# Manual de instrucciones Tankside Monitor NRF81

Medición de depósitos

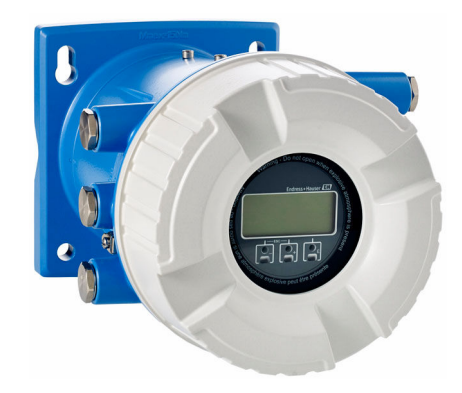

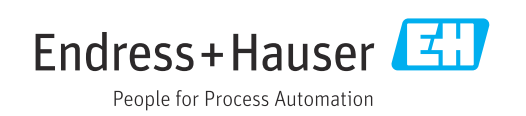

- Compruebe que el documento se guarda en un lugar seguro de tal forma que se encuentra siempre a mano cuando se está trabajando con el equipo.
- Para evitar peligros para personas o la instalación, lea atentamente la sección "Instrucciones básicas de seguridad" y todas las demás instrucciones de seguridad del documento que se refieren a los procedimientos de trabajo.
- El fabricante se reserva el derecho de modificar los datos técnicos sin previo aviso. El centro Endress+Hauser que le atiende habitualmente le proporcionará las últimas informaciones novedosas y actualizaciones del presente manual de instrucciones.

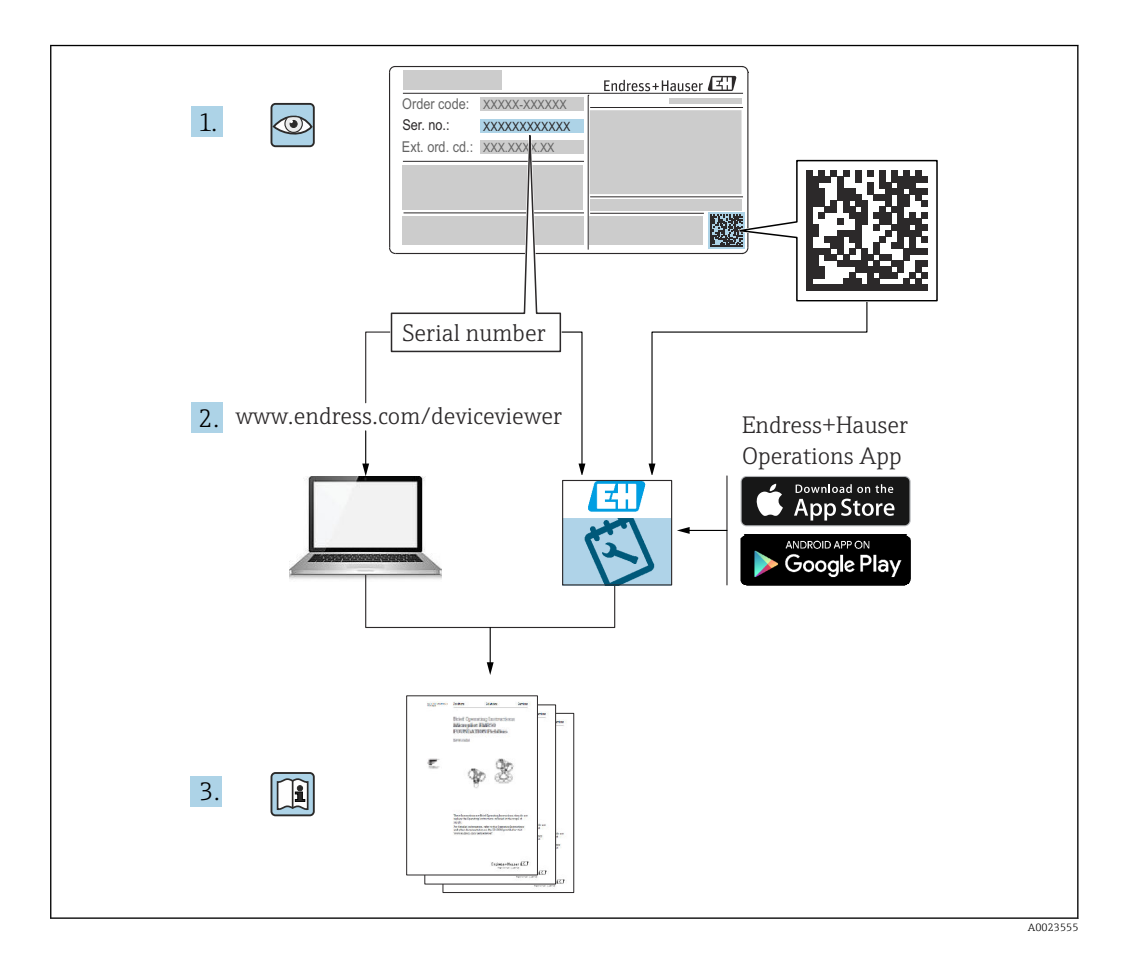

# Índice de contenidos

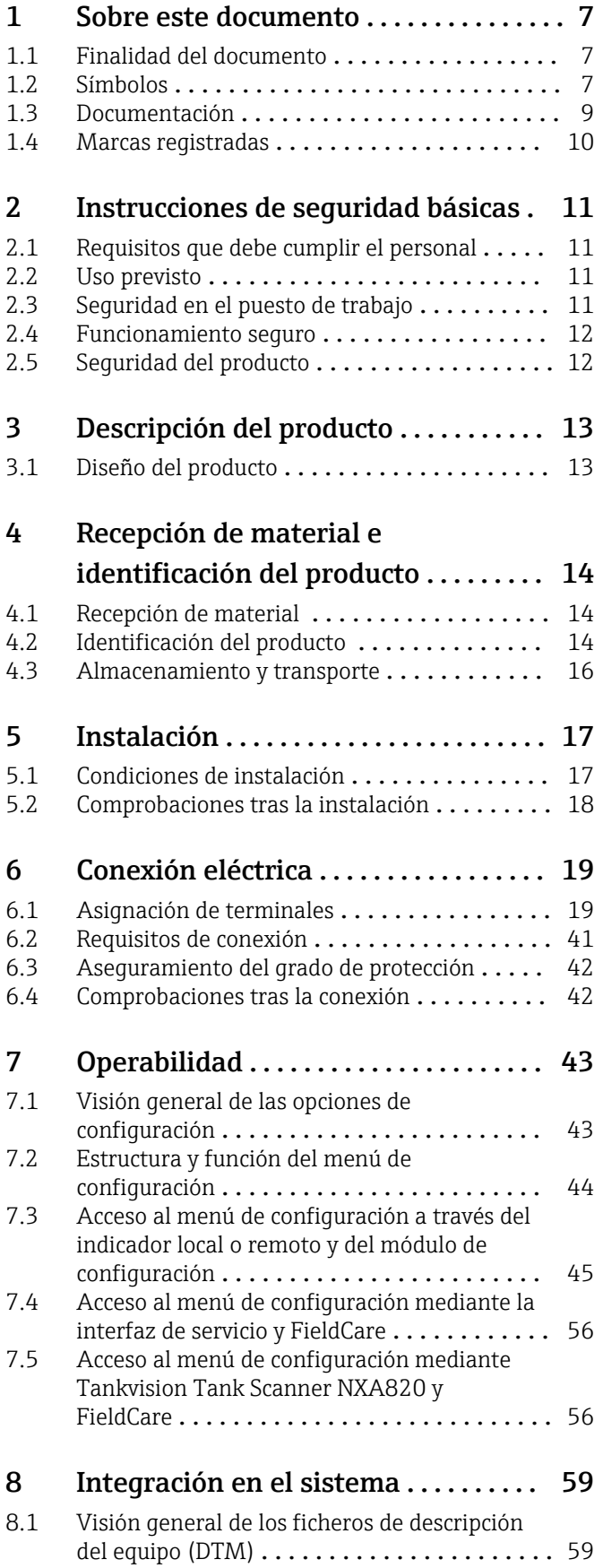

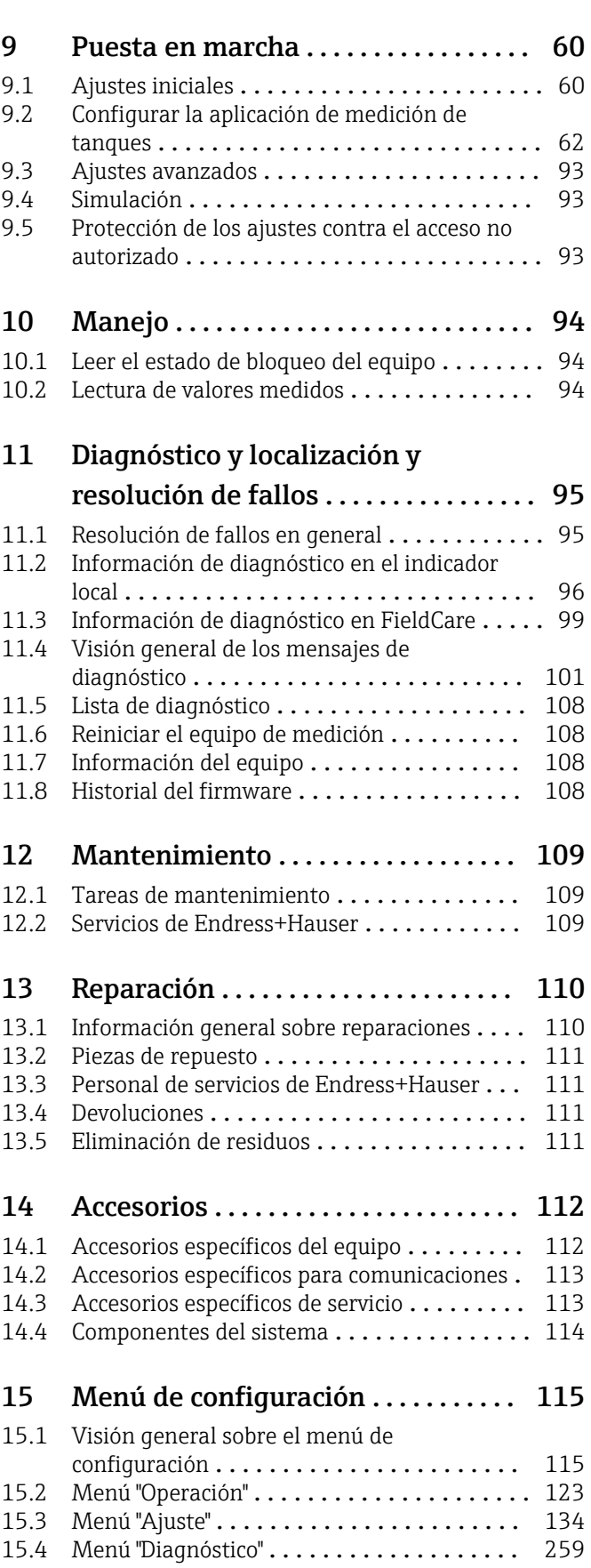

Índice alfabético [.......................](#page-273-0) 274

## <span id="page-6-0"></span>1 Sobre este documento

## 1.1 Finalidad del documento

El presente manual de instrucciones contiene toda la información que se necesita durante las distintas fases del ciclo de vida del equipo: desde la identificación del producto, la recepción de material y su almacenamiento, hasta la instalación, la conexión, la configuración y la puesta en marcha, pasando por la localización y resolución de fallos, el mantenimiento y la eliminación de residuos.

## 1.2 Símbolos

### 1.2.1 Símbolos de seguridad

#### **A PELIGRO**

Este símbolo le advierte de una situación peligrosa. Si no se evita dicha situación, pueden producirse lesiones graves o mortales.

#### **ADVERTENCIA**

Este símbolo le advierte de una situación peligrosa. Si usted no evita la situación peligrosa, ello podrá causar la muerte o graves lesiones.

#### **A** ATENCIÓN

Este símbolo le advierte de una situación peligrosa. No evitar dicha situación puede implicar lesiones menores o de gravedad media.

#### **AVISO**

Este símbolo señala información sobre procedimientos y otros hechos importantes que no están asociados con riesgos de lesiones.

### 1.2.2 Símbolos eléctricos

 $\overline{\phantom{0}}$ 

Corriente alterna

## $\overline{\mathbf{r}}$

Corriente continua y corriente alterna

 $\overline{\phantom{a}}$ 

Corriente continua

 $\pm$ 

Conexión a tierra

Borne de tierra que, por lo que se refiere al operador, está conectado con tierra mediante un sistema de puesta a tierra.

#### Tierra de protección (PE)

Bornes de tierra que se deben conectar a tierra antes de establecer cualquier otra conexión.

Los bornes de tierra están situados tanto en el interior como en el exterior del equipo:

- Borne de tierra interior: conecta la tierra de protección a la red principal,.
- Borne de tierra exterior: conecta el equipo al sistema de puesta a tierra de la planta.

### 1.2.3 Símbolos de herramientas

 $\bullet$ 

Destornillador Philips

### $\bullet$

Destornillador de hoja plana

#### $\mathbf{O} \ll$

Destornillador torx

 $\bigcirc$ Llave Allen

Ó Llave fija

### 1.2.4 Símbolos para ciertos tipos de información y gráficos

#### **√** Admisible

Procedimientos, procesos o acciones que están permitidos

#### $\nabla$  Preferidos

Procedimientos, procesos o acciones que son preferibles

#### Prohibido

Procedimientos, procesos o acciones que no están permitidos

**R** Consejo Indica información adicional

 $\Box$ Referencia a documentación

### $\blacksquare$

Referencia a gráficos

 $\blacktriangleright$ 

Nota o paso individual que se debe respetar

#### 1. , 2. , 3. Serie de pasos

حما Resultado de un paso

#### $\bigcirc$ Inspección visual

 $\Box$ 

Configuración mediante software de configuración

### $\bigcirc$

Parámetros protegidos contra escritura

1, 2, 3, ... Número del elemento

A, B, C, ... Vistas

#### $\Lambda \rightarrow \Box$  Instrucciones de seguridad

Observe las instrucciones de seguridad incluidas en los manuales de instrucciones correspondientes

Resistencia de los cables de conexión a la temperatura

Especifica el valor mínimo de temperatura al que son resistentes los cables de conexión

## <span id="page-8-0"></span>1.3 Documentación

Los tipos de documentación siguientes están disponibles en el área de descargas del sitio web de Endress+Hauser ([www.endress.com/downloads](https://www.endress.com/downloads)):

Para obtener una visión general del alcance de la documentación técnica asociada, véase lo siguiente:

- *Device Viewer* [\(www.endress.com/deviceviewer](https://www.endress.com/deviceviewer)): Introduzca el número de serie que figura en la placa de identificación
- *Endress+Hauser Operations App*: Introduzca el número de serie que figura en la placa de identificación o escanee el código matricial de la placa de identificación.

## 1.3.1 Información técnica (TI)

#### Ayuda para la planificación

El documento contiene todos los datos técnicos del equipo y proporciona una visión general de los accesorios y otros productos que se pueden solicitar para el equipo.

### 1.3.2 Manual de instrucciones abreviado (KA)

#### Guía para llegar rápidamente al primer valor medido

El manual de instrucciones abreviado contiene toda la información imprescindible desde la recepción de material hasta la puesta en marcha del equipo.

## 1.3.3 Manual de instrucciones (BA)

El presente manual de instrucciones contiene toda la información que se necesita durante las distintas fases del ciclo de vida del equipo: desde la identificación del producto, la recepción de material y su almacenamiento, hasta el montaje, la conexión, la configuración y la puesta en marcha, incluidas las tareas de localización y resolución de fallos, mantenimiento y desguace del equipo.

También contiene una explicación en detalle de los distintos parámetros del menú de configuración (excepto el menú Expert). Las descripciones están dirigidas a personas que trabajen con el equipo a lo largo de todo su ciclo de vida y lleven a cabo configuraciones específicas.

## 1.3.4 Descripción de los parámetros del equipo (GP)

La descripción de los parámetros del equipo proporciona una explicación en detalle de los distintos parámetros de la segunda parte del menú de configuración: el menú Expert. Contiene todos los parámetros del equipo y permite el acceso directo a dichos parámetros mediante la introducción de un código específico. Las descripciones están destinadas a las personas que trabajan con el equipo a lo largo de todo su ciclo de vida y llevan a cabo configuraciones específicas.

## 1.3.5 Instrucciones de seguridad (XA)

Según las certificaciones pedidas para el equipo, se suministran las siguientes instrucciones de seguridad (XA) con el mismo. Forma parte del manual de instrucciones.

En la placa de identificación se indican las "Instrucciones de seguridad" (XA) que son relevantes para el equipo.

## 1.3.6 Instrucciones de instalación (EA)

Las instrucciones de instalación se usan para reemplazar una unidad defectuosa con una unidad funcional del mismo tipo.

## <span id="page-9-0"></span>1.4 Marcas registradas

## Modbus®

Marca registrada de SCHNEIDER AUTOMATION, INC.

## <span id="page-10-0"></span>2 Instrucciones de seguridad básicas

## 2.1 Requisitos que debe cumplir el personal

El personal para las tareas de instalación, puesta en marcha, diagnósticos y mantenimiento debe cumplir los siguientes requisitos:

- ‣ El personal especializado cualificado y formado debe disponer de la cualificación correspondiente para esta función y tarea específicas.
- ‣ Deben tener la autorización del jefe/dueño de la planta.
- ‣ Deben estar familiarizados con las normas y reglamentos nacionales.
- ‣ Antes de comenzar con el trabajo, se debe leer y entender las instrucciones contenidas en el manual y la documentación complementaria, así como en los certificados (según cada aplicación).
- ‣ Debe seguir las instrucciones y satisfacer las condiciones básicas.

Los operarios deben satisfacer los siguientes requisitos:

- ‣ Haber recibido la formación apropiada y disponer de la autorización por parte del explotador/propietario de la planta para ejercer dichas tareas.
- ‣ Seguir las instrucciones del presente manual.

## 2.2 Uso previsto

#### Aplicación y materiales medibles

El equipo descrito en este manual de instrucciones es una unidad de monitorización para el uso con los radares de las series Micropilot M y Micropilot S de Endress+Hauser y otros equipos con compatibilidad HART. Instalado en el lateral del depósito, proporciona una indicación de los datos medidos, permite la configuración y suministra energía de forma intrínsecamente segura (IS) o a prueba de explosiones (XP) a los sensores conectados del depósito. Diversos protocolos de comunicación de medición digital con carácter estándar en la industria son compatibles con la integración en la medición de depósitos y en sistemas de inventario de arquitectura abierta.

Los equipos de medición aptos para el uso en áreas de peligro, en aplicaciones higiénicas o en aplicaciones de alto riesgo por la presión de proceso cuentan con el etiquetado correspondiente en la placa de identificación.

Para asegurar que el equipo de medición se mantenga en las condiciones apropiadas durante su tiempo de funcionamiento:

- ‣ Únicamente utilice el dispositivo de medición conforme a la información de la placa de identificación y las condiciones generales que figuran en el manual de instrucciones y la documentación complementaria.
- ‣ Compruebe en la placa de identificación que el equipo pueda utilizarse de acuerdo con el uso para el que está previsto en la zona especificada por la homologación (p. ej., protección contra explosiones, seguridad en depósitos a presión).
- ‣ Si el equipo de medición no se utiliza a la temperatura atmosférica, es esencial que se cumplan las condiciones básicas especificadas en la documentación del equipo.
- ‣ Proteja el equipo de medición en todo momento contra la corrosión debida a efectos ambientales.
- ‣ Cumpla los valores límite especificados en la "Información técnica".

El fabricante no se responsabiliza de daño alguno que se deba a un uso inapropiado o distinto del previsto.

## 2.3 Seguridad en el puesto de trabajo

Para trabajar en y con el equipo:

► Use el equipo de protección individual requerido conforme a las normas federales/ nacionales.

## <span id="page-11-0"></span>2.4 Funcionamiento seguro

¡Riesgo de daños!

- ‣ Trabaje únicamente con un equipo que esté en perfectas condiciones técnicas y no presente ni errores ni fallos.
- ‣ El responsable de manejar el equipo sin interferencias es el operador.

## Modificaciones del equipo

Las modificaciones del equipo no autorizadas no están permitidas y pueden conllevar riesgos imprevisibles:

▶ Sin embargo, si se necesita realizar alguna modificación, consúltelo con el proveedor.

## Reparaciones

Para asegurar el funcionamiento seguro y fiable del equipo:

- ‣ Lleve a cabo únicamente las reparaciones del instrumento que estén permitidas de forma expresa.
- ‣ Observe las normas nacionales relativas a las reparaciones de equipos eléctricos.
- ‣ Utilice únicamente piezas de recambio y accesorios originales del fabricante.

## Zona con peligro de explosión

A fin de eliminar peligros para el personal o las instalaciones cuando el equipo se use en un área de peligro (p. ej., protección contra explosiones):

- ‣ Compruebe la placa de identificación para verificar que el equipo pedido se pueda utilizar conforme al uso previsto en el área de peligro.
- ‣ Respete las especificaciones indicadas en la documentación complementaria que forma parte de este manual de instrucciones.

## 2.5 Seguridad del producto

Este equipo de medición ha sido diseñado de acuerdo a las buenas prácticas de ingeniería y cumple los requisitos de seguridad más exigentes, ha sido sometido a pruebas de funcionamiento y ha salido de fábrica en condiciones óptimas para funcionar de forma segura. Cumple las normas de seguridad general y los requisitos legales pertinentes.

## AVISO

## Pérdida de grado de protección por abertura del equipo en ambientes húmedos

‣ Si el equipo se abre en un ambiente húmedo, el grado de protección que se indica en la placa de identificación pierde su validez. Ello también puede perjudicar el funcionamiento seguro del equipo.

## 2.5.1 Marca CE

El sistema de medición satisface los requisitos legales de las Directivas de la UE aplicables. Estas se enumeran en la Declaración UE de conformidad correspondiente, junto con las normas aplicadas.

Para confirmar que el equipo ha superado satisfactoriamente los ensayos correspondientes, el fabricante lo identifica con la marca CE.

## 2.5.2 Conformidad EAC

El sistema de medición satisface los requisitos legales de las directrices EAC aplicables. Puede encontrar una lista de estos en la declaración de conformidad EAC correspondiente, en la que también se incluyen las normas consideradas.

El fabricante confirma que el equipo ha aprobado las verificaciones correspondientes adhiriendo al mismo el marcado EAC.

## <span id="page-12-0"></span>3 Descripción del producto

## 3.1 Diseño del producto

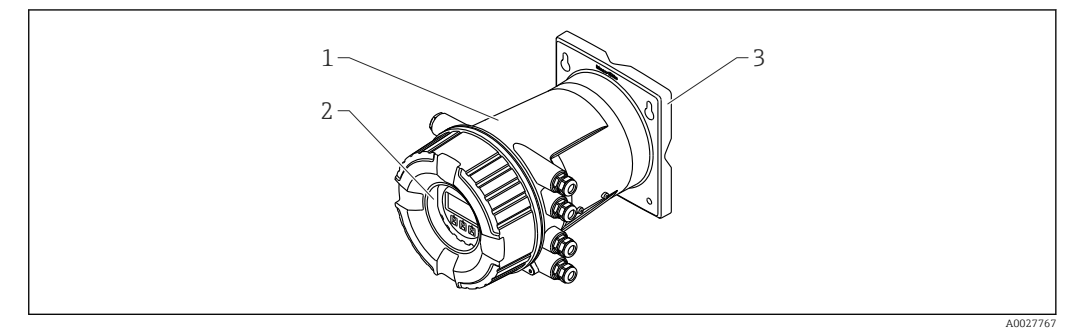

 *1 Diseño del Tankside Monitor NRF81*

- *1 Caja 2 Módulo indicador y de configuración (se puede manejar sin abrir la cubierta)*
- *3 Placa de montaje para pared o tubería*

## <span id="page-13-0"></span>4 Recepción de material e identificación del producto

## 4.1 Recepción de material

Tras la recepción de la mercancía, efectúe las comprobaciones siguientes:

- ¿El código de producto que aparece en el albarán coincide con el que aparece en la pegatina del producto?
- ¿La mercancía está indemne?
- ¿Los datos de la placa de identificación se corresponden con la información del pedido indicada en el albarán de entrega?
- Si es pertinente (véase placa de identificación): ¿Se han incluido las instrucciones de seguridad (XA)?

Si no se satisface alguna de estas condiciones, contacte con su Centro Endress I÷ +Hauser.

## 4.2 Identificación del producto

Están disponibles las siguientes opciones para identificar el equipo:

- Especificaciones de la placa de identificación
- Introduzca el número de serie indicado en la placa de identificación en el *Device Viewer* (www.endress.com/deviceviewer): se muestra toda la información sobre el equipo y una visión general de la documentación técnica suministrada con el equipo.
- Introduzca el número de serie que consta en la placa de identificación en la aplicación *Endress+Hauser Operations App* o escanee el código matricial 2D (código QR) de la placa de identificación con la aplicación *Endress+Hauser Operations App*: se muestra toda la información sobre el equipo y la documentación técnica relativa al equipo.

Para obtener una visión general del alcance de la documentación técnica asociada,  $\vert \mathbf{f} \vert$ véase lo siguiente:

- *Device Viewer* [\(www.endress.com/deviceviewer](https://www.endress.com/deviceviewer)): Introduzca el número de serie que figura en la placa de identificación
- *Endress+Hauser Operations App*: Introduzca el número de serie que figura en la placa de identificación o escanee el código matricial de la placa de identificación.

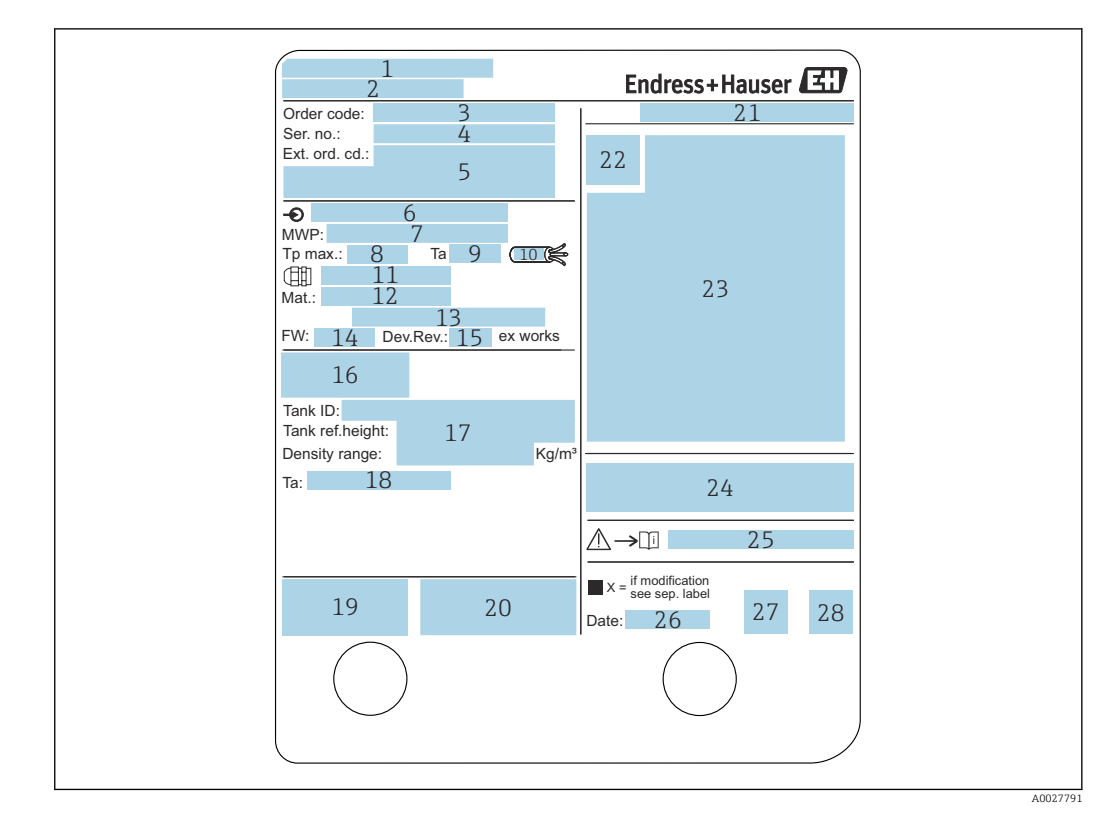

#### 4.2.1 Placa de identificación

#### *2 Placa de identificación*

- *Dirección del fabricante*
- *Nombre del equipo*
- *Código de pedido*
- *Número de serie Código de pedido ampliado*
- 
- *Tensión de alimentación*
- *Presión máxima de proceso Temperatura máxima de proceso*
- 
- *Temperatura ambiente admisible (T<sup>a</sup> ) Resistencia térmica del cable*
- *Rosca de entrada de cable*
- *Material en contacto con el proceso*
- *No se usa*
- 
- *Versión del firmware Revisión del equipo*
- *Números de certificación de metrología*
- *Datos de parametrización a medida*
- *Rango de temperatura ambiente*
- *Marcado CE / Marcado C-tick*
- *Información adicional sobre la versión del dispositivo*
- *Grado de protección*
- *Símbolo de certificados*
- *Datos relativos a la homologación Ex*
- *Certificado de origen de la homologación*
- *Instrucciones de seguridad asociadas (XA)*
- *Fecha de fabricación*
- *Marca RoHS de China*
- *Código QR de la Endress+Hauser Operations App*

### 4.2.2 Dirección del fabricante

Endress+Hauser SE+Co. KG Hauptstraße 1 79689 Maulburg, Alemania Lugar de fabricación: Véase la placa de identificación.

## <span id="page-15-0"></span>4.3 Almacenamiento y transporte

## 4.3.1 Condiciones de almacenamiento

- Temperatura de almacenamiento: –50 … +80 °C (–58 … +176 °F)
- Almacene el equipo en su embalaje original.

### 4.3.2 Transporte

### **AATENCIÓN**

#### Riesgo de lesiones

- ‣ Transporte el equipo de medición al punto de medición manteniéndolo dentro del embalaje original.
- ‣ Tenga en cuenta la posición del centro de masa del equipo para evitar que vuelque.
- ‣ Cumpla las instrucciones de seguridad y las condiciones de transporte específicas para equipos de más de 18 kg (39,6 lb) (IEC 61010).

## <span id="page-16-0"></span>5 Instalación

## 5.1 Condiciones de instalación

## 5.1.1 Montaje en pared

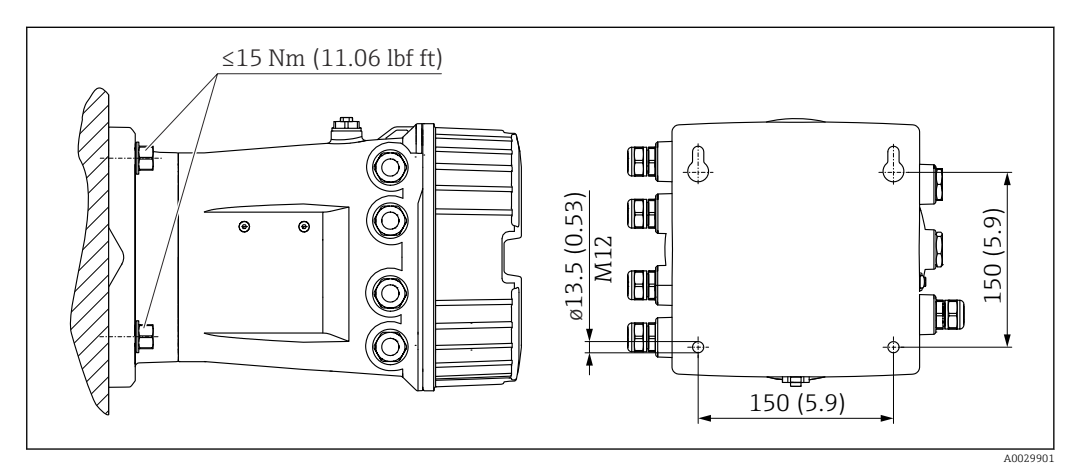

 *3 Montaje en pared del Tankside Monitor*

## 5.1.2 Montaje en tubería

#### Característica de pedido 620 "Accesorio incluido"

- PV
	- Kit de montaje, tubería, DN32-50 (de 1-1/4" a 2")
- PW
	- Kit de montaje, tubería, DN80 (3")

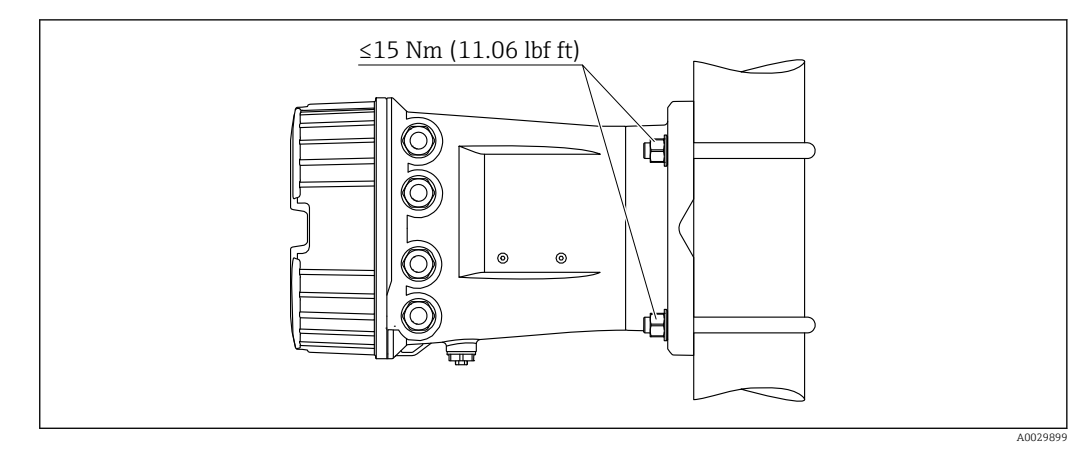

 *4 Montaje del Tankside Monitor en una tubería vertical*

<span id="page-17-0"></span>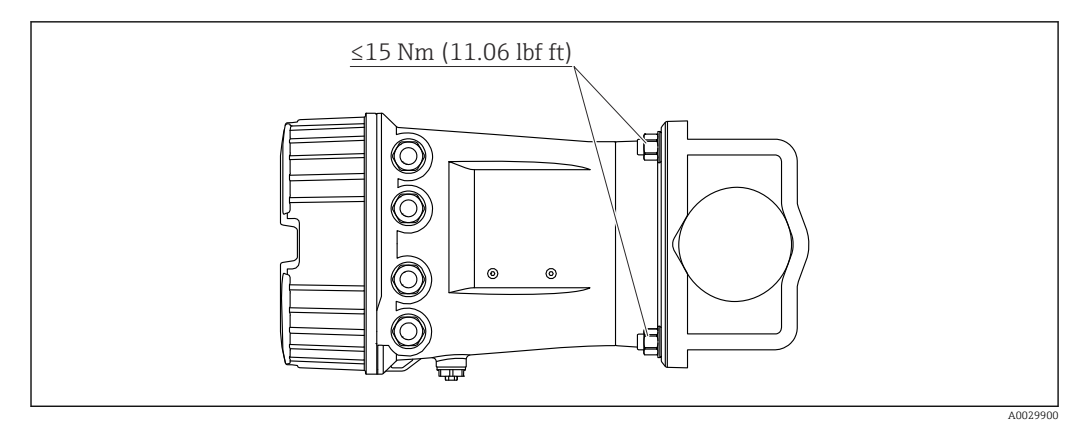

 *5 Montaje del Tankside Monitor en una tubería horizontal*

## 5.2 Comprobaciones tras la instalación

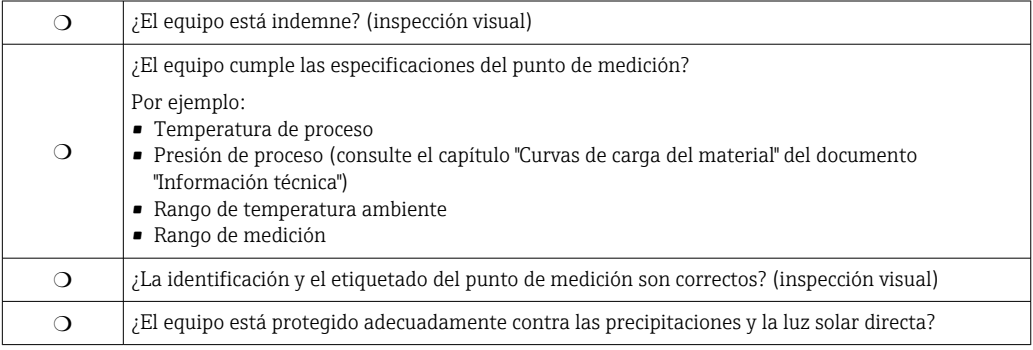

## <span id="page-18-0"></span>6 Conexión eléctrica

## 6.1 Asignación de terminales

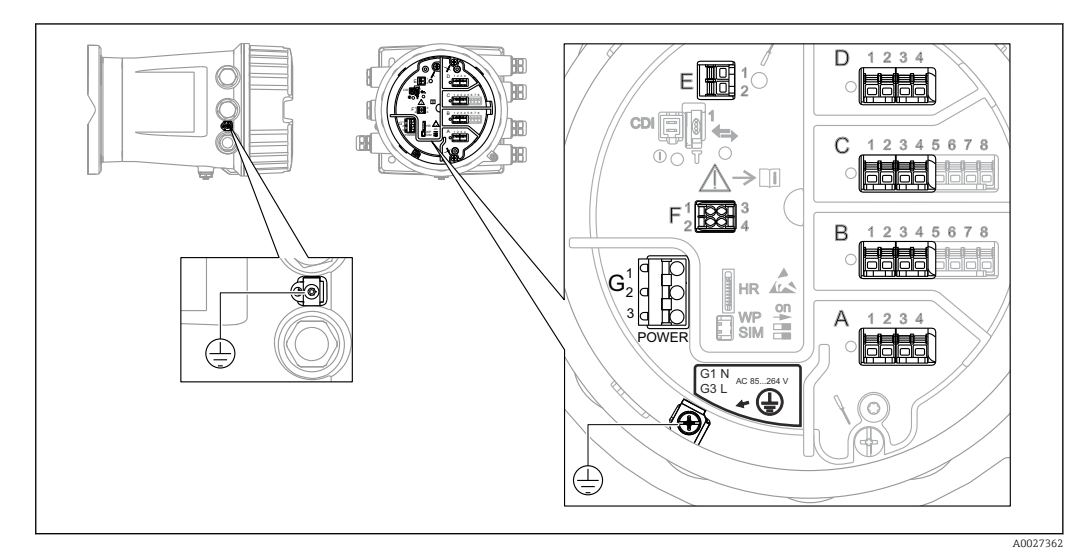

 *6 Compartimento de terminales (ejemplo típico) y bornes de tierra*

#### **Rosca de la caja**

Las roscas del sistema electrónico y del compartimento de conexiones se pueden dotar de un recubrimiento antifricción.

Lo siguiente es aplicable a todos los materiales de la caja:

No lubrique las roscas de la caja.

#### Área de terminales A/B/C/D (ranuras para módulos de E/S)

Módulos: Hasta cuatro módulos de E/S, según el código de pedido

- Los módulos con cuatro terminales se pueden situar en cualquiera de estas ranuras.
- Los módulos con ocho terminales pueden situarse en las ranuras B o C.

La asignación exacta de los módulos a las ranuras depende de la versión del equipo  $\rightarrow$   $\overset{\_}{\oplus}$  22.

#### Área de terminales E

- Módulo: Interfaz HART Ex i/IS
- $\blacksquare$  E1: H+
- $E2 \cdot H$ -

#### Área de terminales F

Indicador remoto

- $\blacksquare$  F1:  $V_{CC}$  (conectar al terminal 81 del indicador remoto)
- F2: Señal B (conectar al terminal 84 del indicador remoto)
- F3: Señal A (conectar al terminal 83 del indicador remoto)
- F4: Gnd (conectar al terminal 82 del indicador remoto)

#### Área de terminales G (para alimentación de CA de alta tensión y alimentación de CA de baja tensión)

- $\blacksquare$  G1: N
- G2: No conectado
- $\blacksquare$  G3: L

#### Área de terminales G (para alimentación de CC de baja tensión)

- $\blacksquare$  G1: L-
- G2: No conectado
- $\bullet$  G3: L+

#### Área de terminales: Tierra de protección

Módulo: Conexión a tierra de protección (tornillo M4)

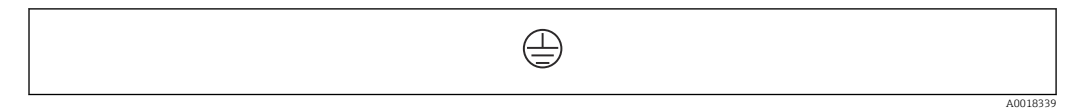

 *7 Área de terminales: Tierra de protección*

## 6.1.1 Alimentación

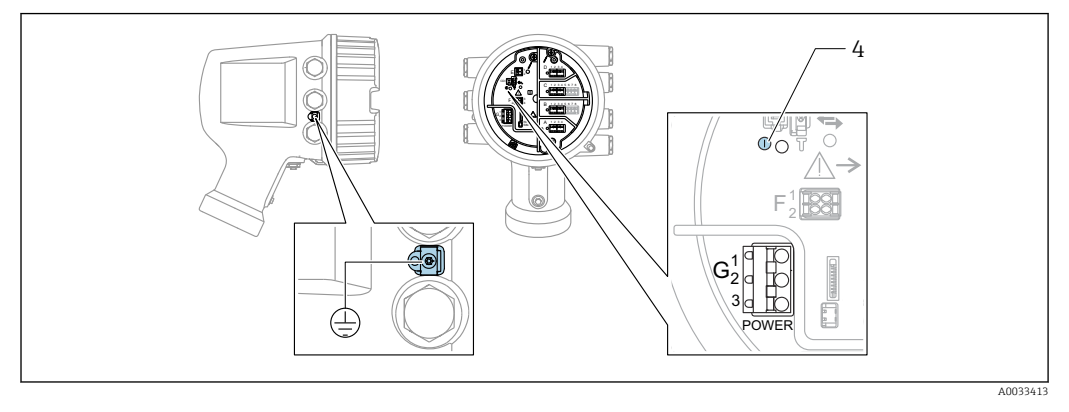

#### *G1 N*

*G2 No conectado*

*G3 L*

I÷

*4 LED verde: Indica que la alimentación está activa*

La tensión de alimentación también se indica en la placa de identificación.

#### Tensión de alimentación

#### Alimentación de CA de alta tensión:

Valor operativo: 100 ...  $240 V_{AC}$  (-15 % + 10 %) = 85 ... 264  $V_{AC}$ , 50/60 Hz

#### Alimentación de CA de baja tensión:

Valor operativo: 65 V<sub>AC</sub> (-20 % + 15 %) = 52 ... 75 V<sub>AC</sub>, 50/60 Hz

Alimentación de CC de baja tensión: Valor operativo: 24 ... 55  $V_{DC}$  (-20 % + 15 %) = 19 ... 64  $V_{DC}$ 

#### Consumo de potencia

La potencia máxima depende de la configuración de los módulos. El valor muestra la máxima potencia aparente; seleccione los cables aplicables en consecuencia. La potencia eficaz consumida realmente es 12 W.

Alimentación de CA de alta tensión: 28,8 VA

Alimentación de CA de baja tensión: 21,6 VA

Alimentación de CC de baja tensión: 13,4 W

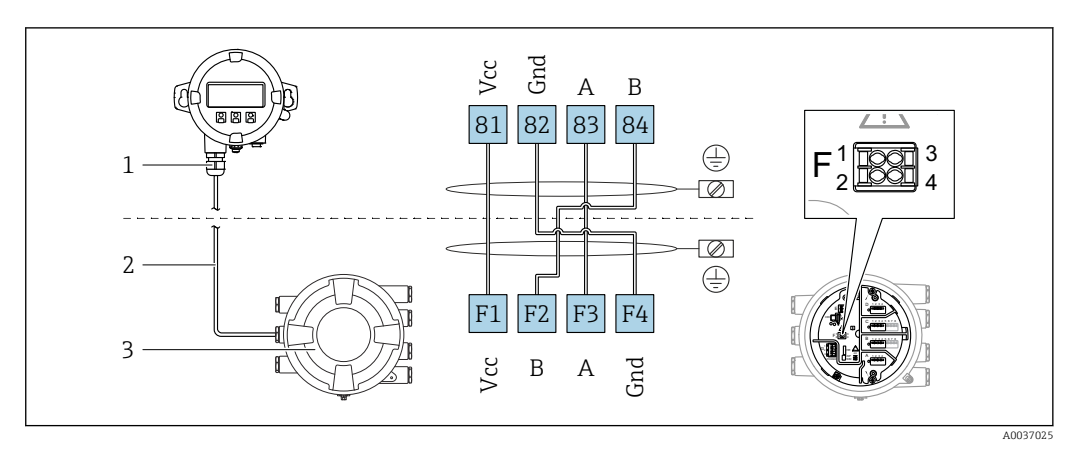

### 6.1.2 Módulo de indicación y configuración a distancia DKX001

- *8 Conexión del módulo de indicación y configuración a distancia DKX001 al equipo de medición de depósitos (NMR8x, NMS8x o NRF8x)*
- *1 Módulo de indicación y configuración a distancia*
- *2 Cable de conexión*
- *3 Equipo para la medición de depósitos (NMR8x, NMS8x o NRF8x)*

El módulo de indicación y configuración a distancia DKX001 está disponible como accesorio. Para obtener más detalles, consulte el documento SD01763D.

- El valor medido se indica simultáneamente en el DKX001 y en el módulo de indicación y configuración local.
	- No es posible acceder al menú de configuración en ambos módulos al mismo tiempo. Si se accede al menú de configuración en uno de estos módulos, el otro módulo se bloquea automáticamente. Este bloqueo permanece activo hasta que se cierra el menú en el primer módulo (vuelve a la indicación del valor medido).

## 6.1.3 Interfaz HART Ex i/IS

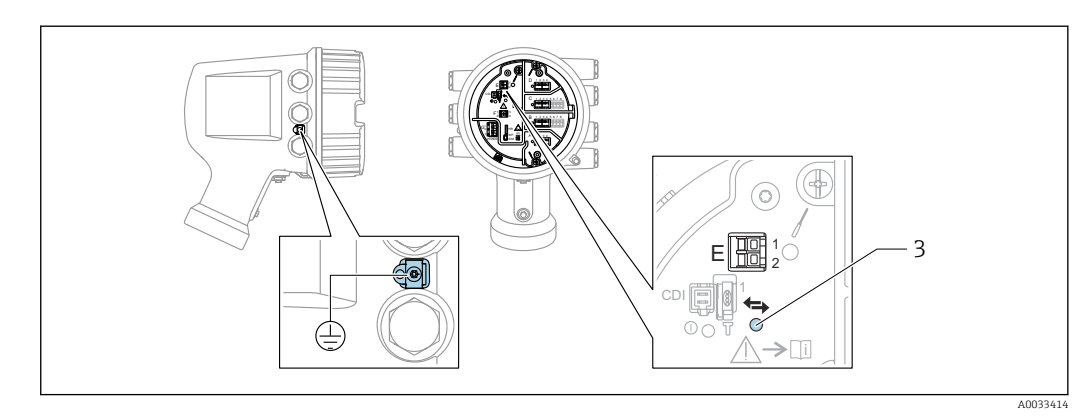

*E1 H+*

*E2 H-*

*3 LED naranja: Indica que la comunicación de datos está activa*

Esta interfaz siempre actúa como el maestro HART principal para los transmisores esclavos HART conectados. Los módulos de E/S analógicas, por su parte, se pueden configurar como maestros o esclavos HART  $\rightarrow$  ■ 35  $\rightarrow$  ■ 37.

### <span id="page-21-0"></span>6.1.4 Ranuras para módulos de E/S

El compartimento de terminales contiene cuatro ranuras (A, B, C y D) para módulos de E/S. Según la versión del equipo (características de pedido 040, 050 y 060), estas ranuras contienen diferentes módulos de E/S. La tabla siguiente muestra el módulo situado en cada ranura para una versión específica del equipo.

La asignación de ranuras para el equipo también está indicada en una etiqueta situada  $| \cdot |$ en la cubierta posterior del módulo indicador.

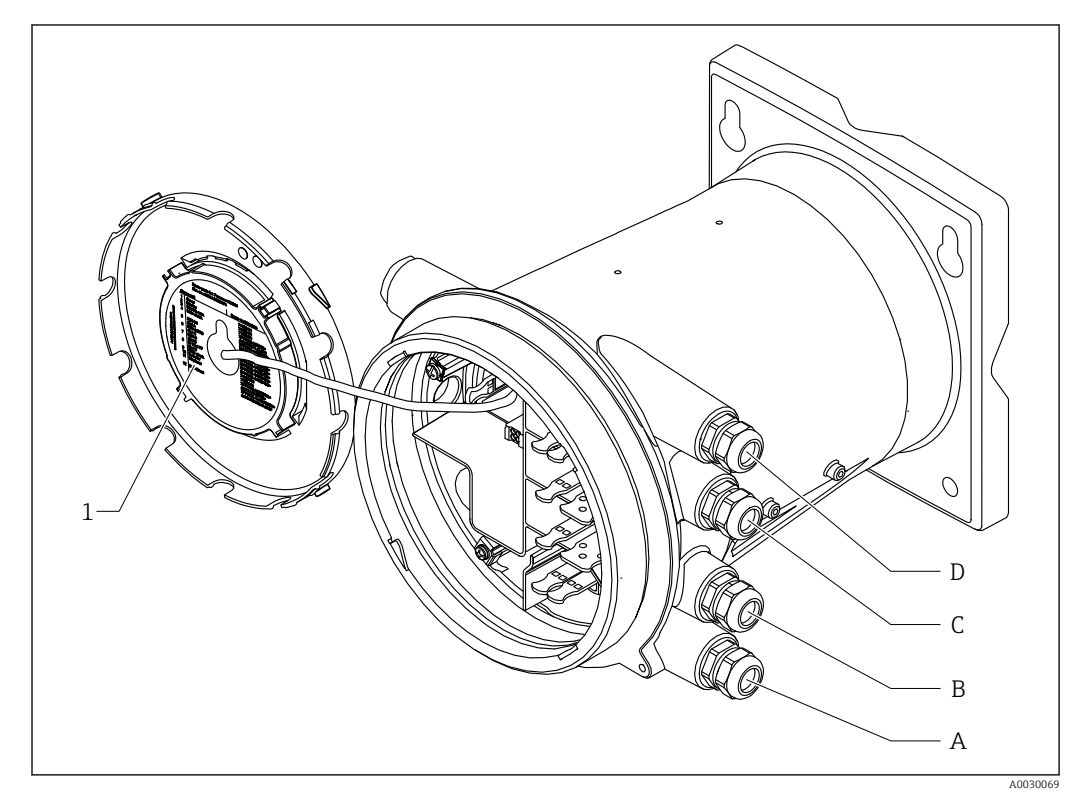

- *1 Etiqueta que muestra (entre otros) los módulos presentes en las ranuras A a D.*
- *A Entrada de cable para la ranura A*
- *B Entrada de cable para la ranura B*
- *C Entrada de cable para la ranura C*
- *D Entrada de cable para la ranura D*

- O: Característica de pedido
- T: Área de terminales
- 040: Salida principal
- 050: ES analógica secundaria
- 060: ES digital secundaria Ex d/XP
- M: Modbus
- D: Digital
- A/XP: Ex d/XP analógica
- A/IS: Ex i/IS analógica

*"Salida principal" (040) = "Modbus" (A1)*

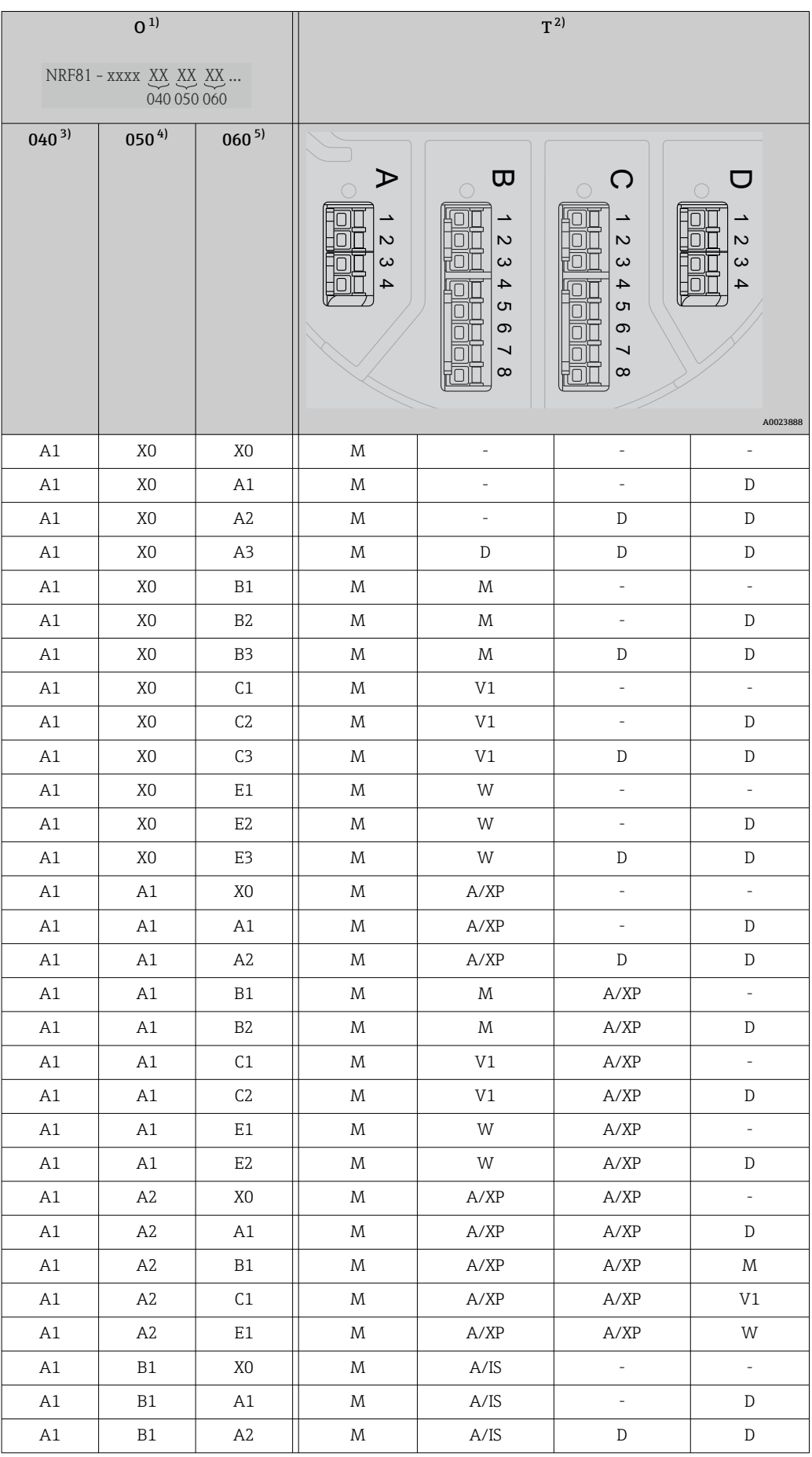

<span id="page-23-0"></span>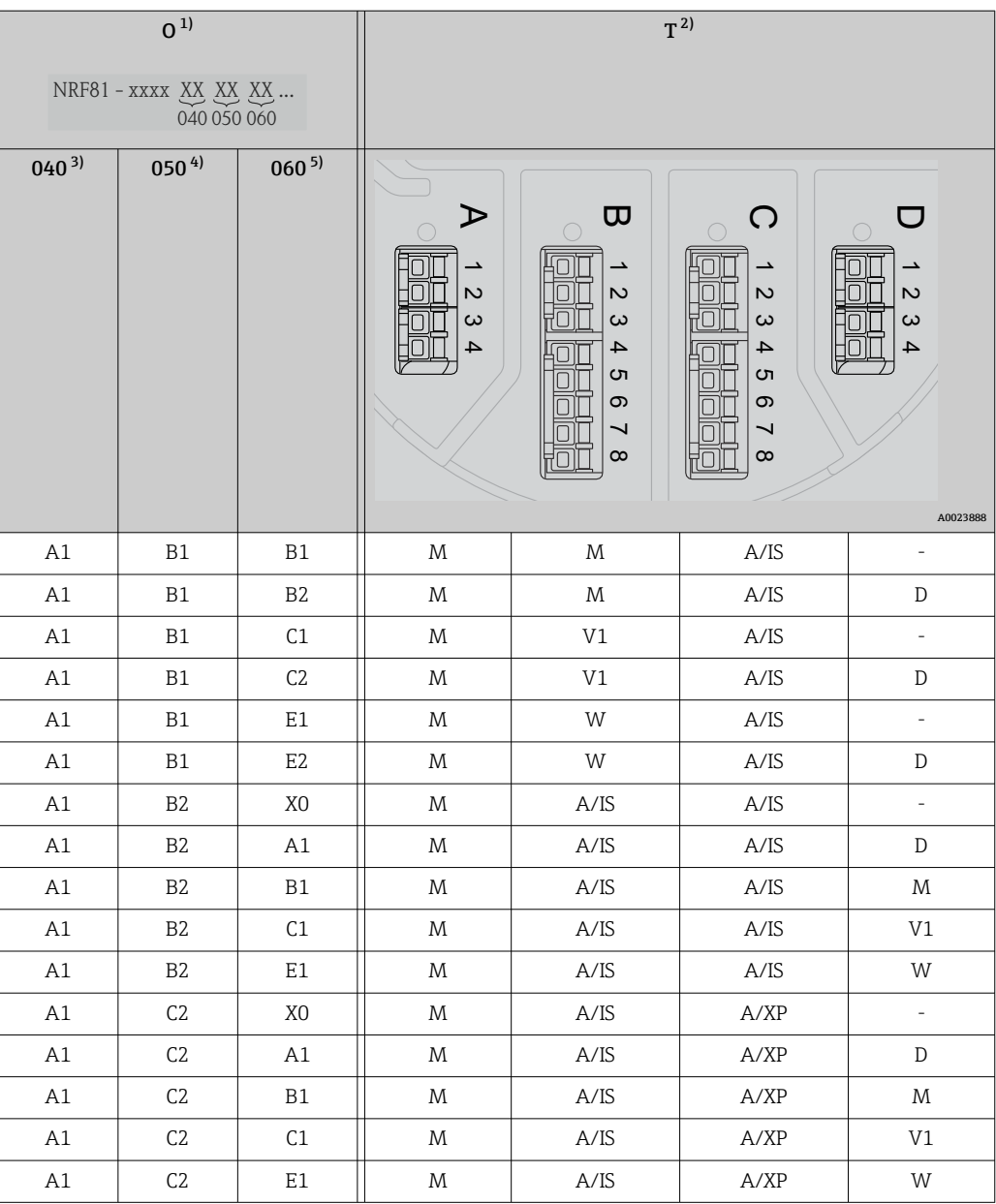

1) Característica de pedido<br>2) Área de terminales

2) Área de terminales

3) Salida principal<br>4) ES analógica sec

ES analógica secundaria

5) ES digital secundaria Ex d/XP

- O: Característica de pedido
- T: Área de terminales
- 040: Salida principal
- 050: ES analógica secundaria
- 060: ES digital secundaria Ex d/XP
- V1: Sakura V1
- M: Modbus
- W: Whessoe WM550
- D: Digital
- A/XP: Ex d/XP analógica
- A/IS: Ex i/IS analógica

*"Salida principal" (040) = "V1" (B1)*

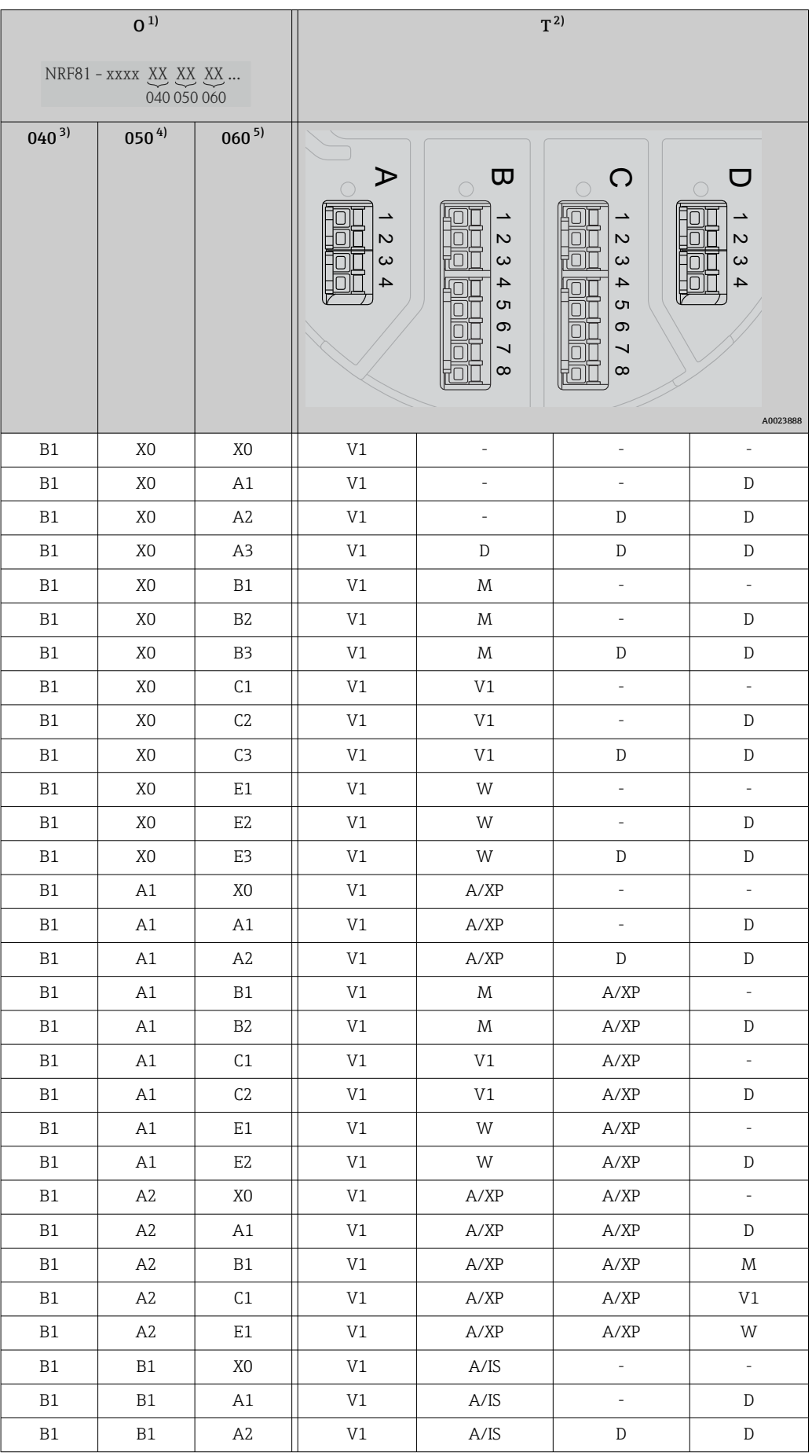

<span id="page-25-0"></span>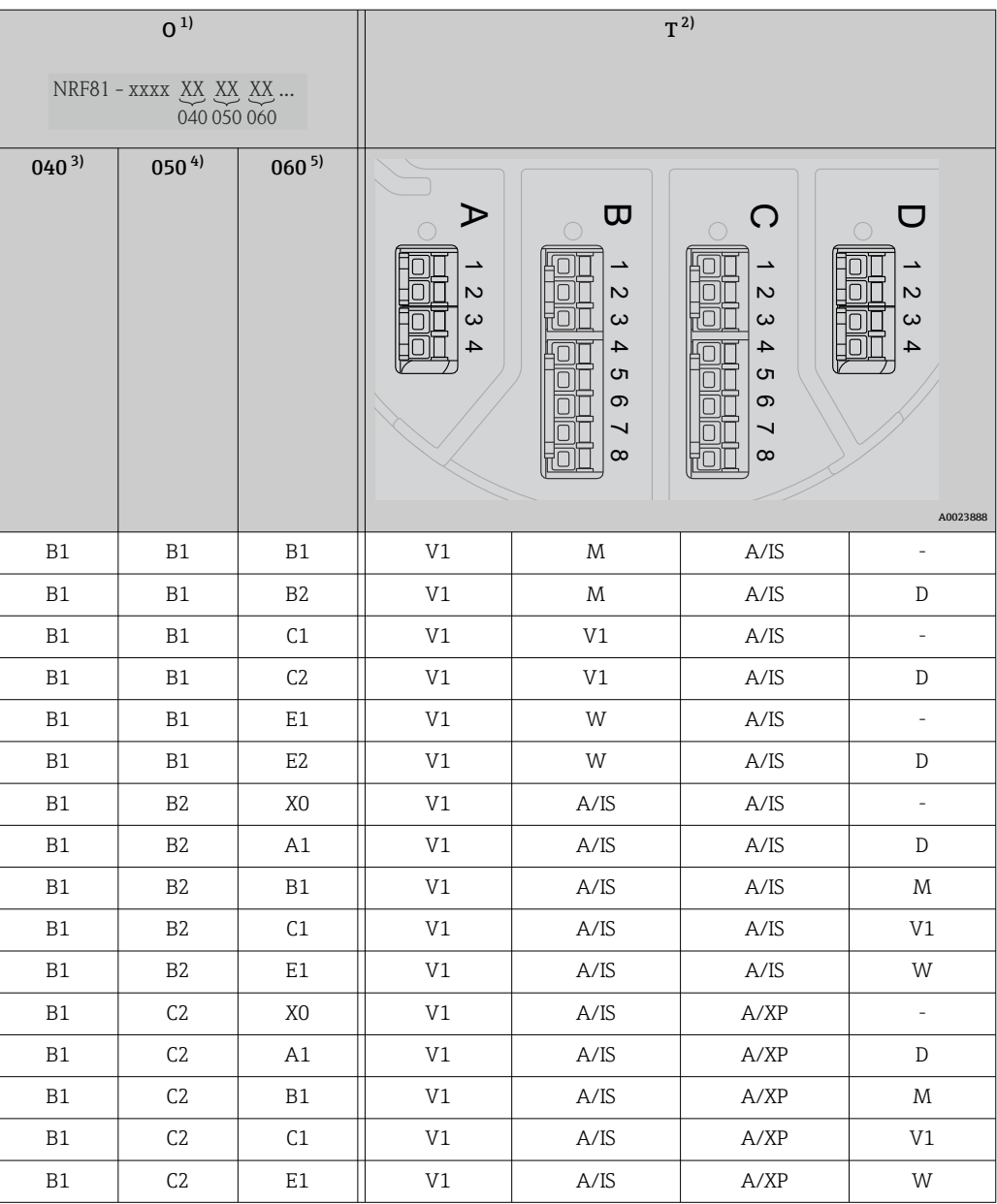

1) Característica de pedido<br>2) Área de terminales

2) Área de terminales

3) Salida principal<br>4) ES analógica sec

ES analógica secundaria

5) ES digital secundaria Ex d/XP

- O: Característica de pedido
- T: Área de terminales
- 040: Salida principal
- 050: ES analógica secundaria
- 060: ES digital secundaria Ex d/XP
- V1: Sakura V1
- M: Modbus
- W: Whessoe WM550
- D: Digital
- A/XP: Ex d/XP analógica
- A/IS: Ex i/IS analógica

*"Salida principal" (040) = "WM550" (C1)*

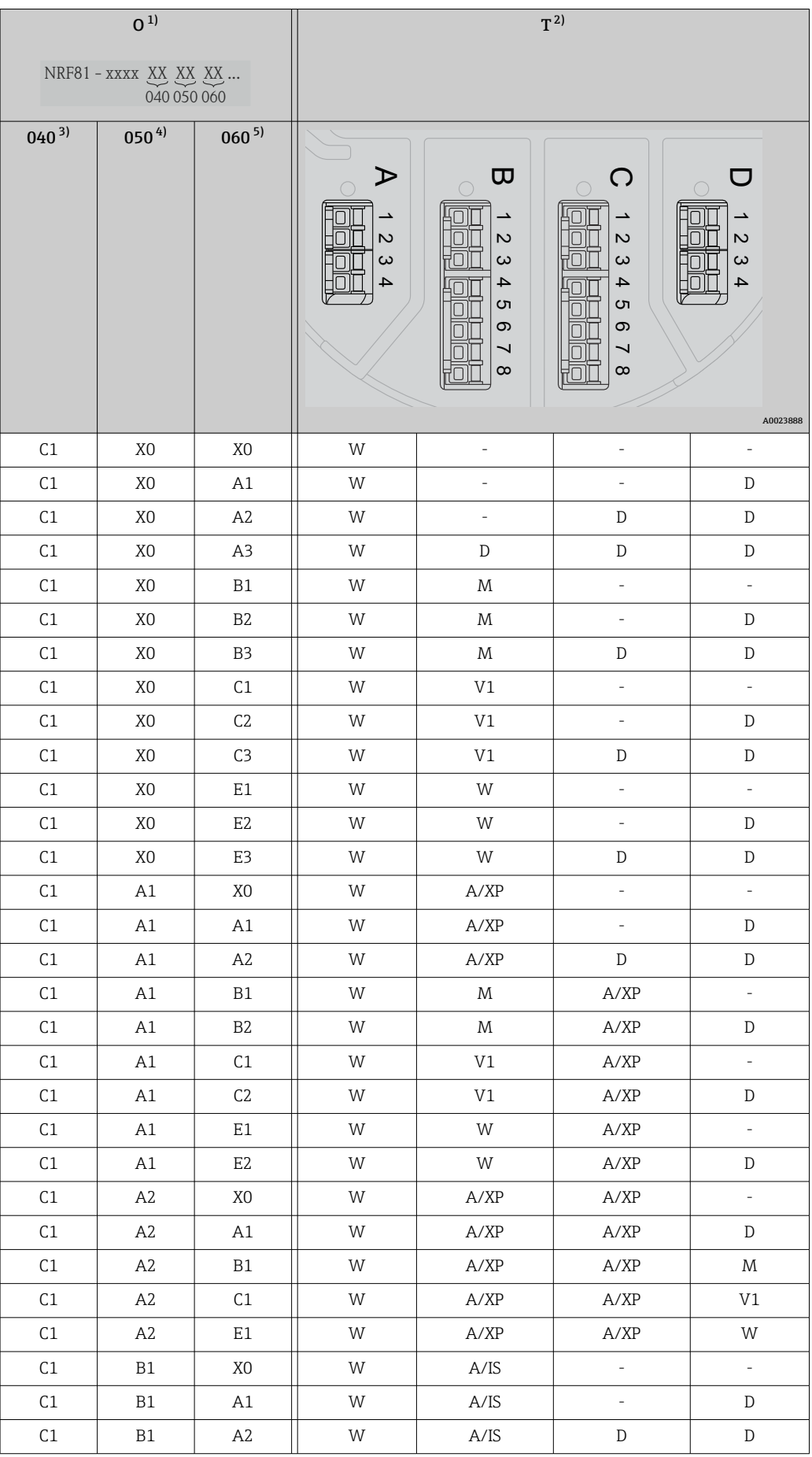

<span id="page-27-0"></span>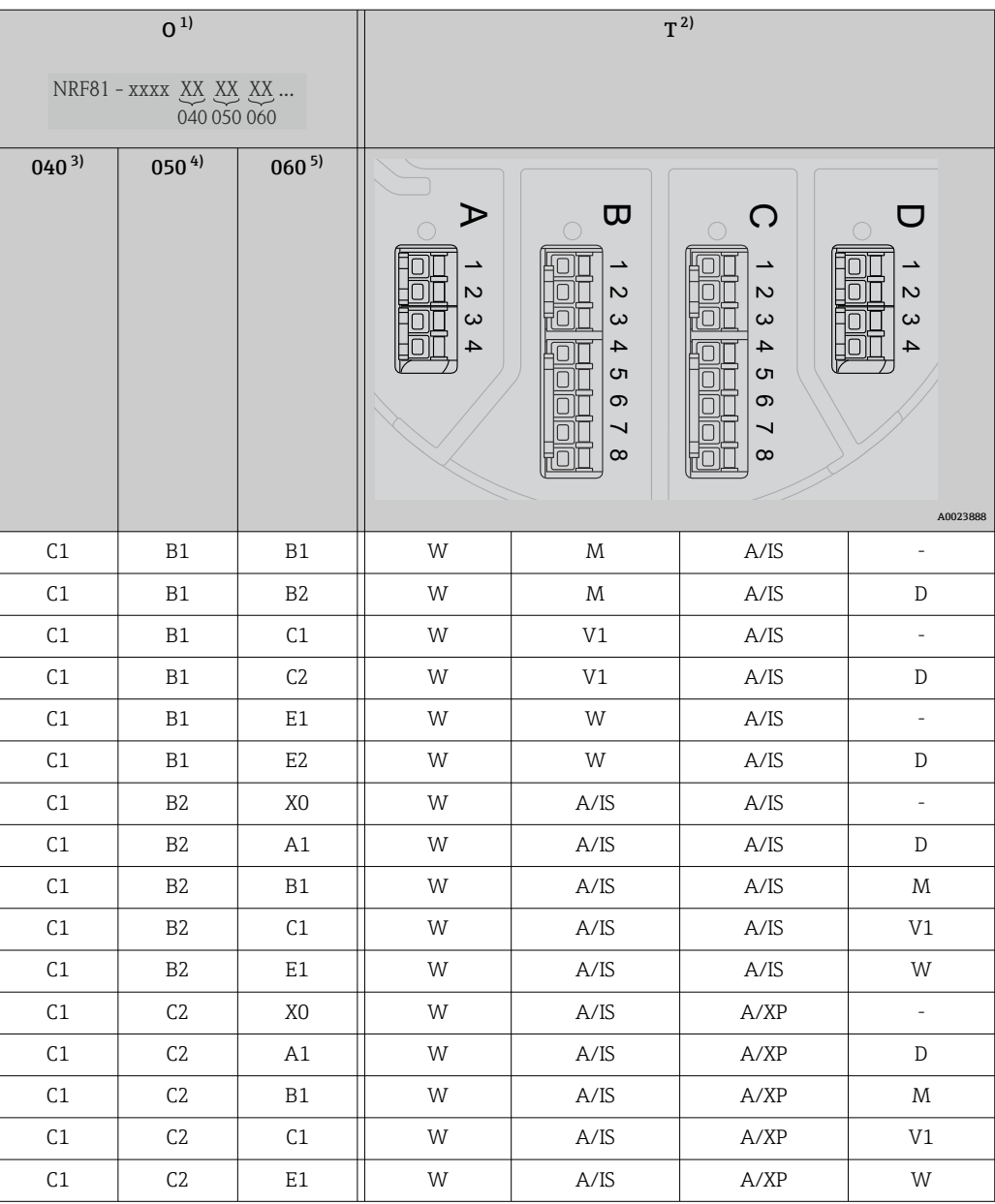

1) Característica de pedido<br>2) Área de terminales

2) Área de terminales

3) Salida principal<br>4) ES analógica sec

ES analógica secundaria

5) ES digital secundaria Ex d/XP

- O: Característica de pedido
- T: Área de terminales
- 040: Salida principal
- 050: ES analógica secundaria
- 060: ES digital secundaria Ex d/XP
- V1: Sakura V1
- M: Modbus
- W: Whessoe WM550
- D: Digital
- A/XP: Ex d/XP analógica
- A/IS: Ex i/IS analógica

*"Salida principal" (040) = "4-20 mA HART Ex d" (E1)*

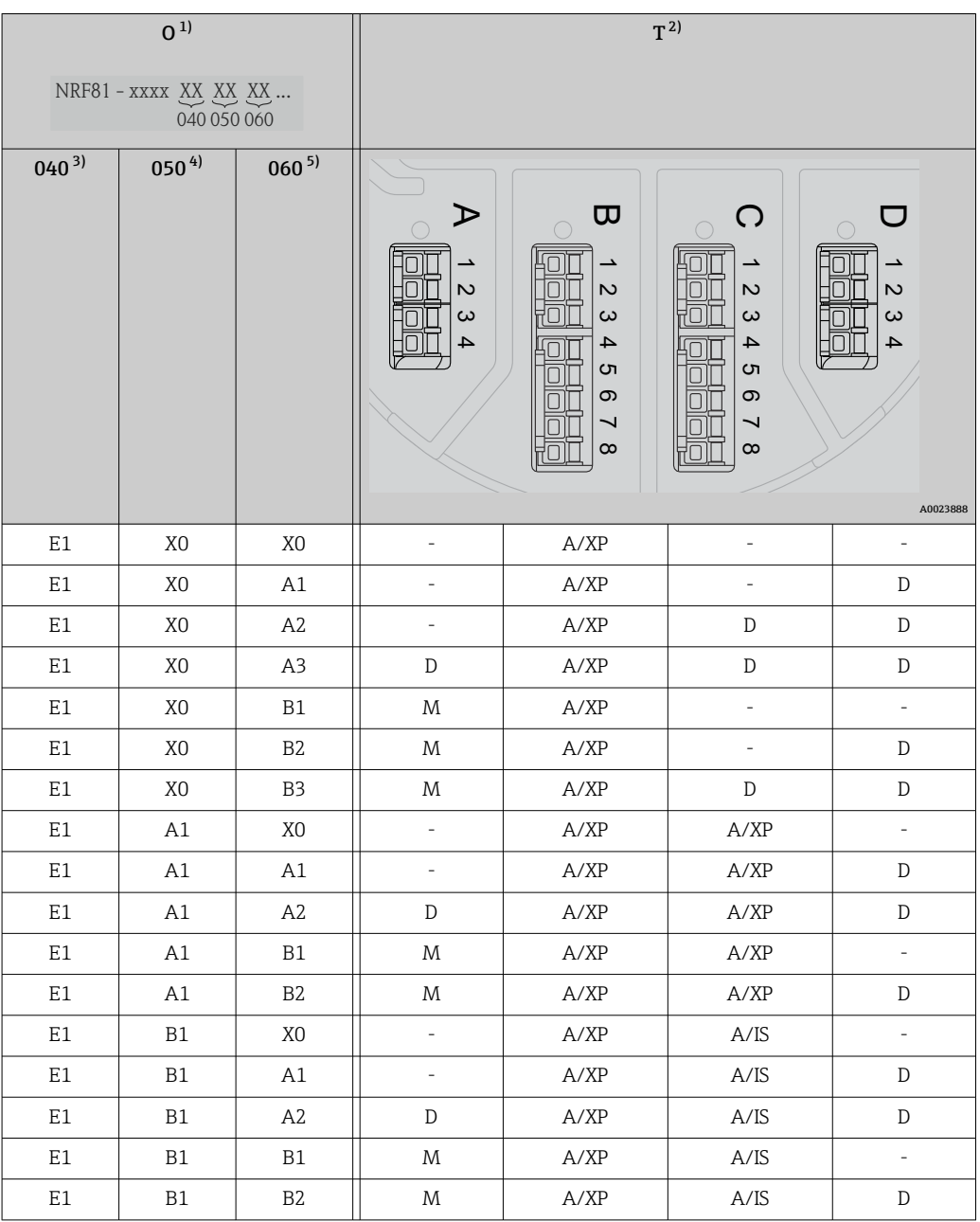

1) Característica de pedido<br>2) Área de terminales

2) Área de terminales

3) Salida principal<br>4) ES analógica sec

ES analógica secundaria

5) ES digital secundaria Ex d/XP

- O: Característica de pedido
- T: Área de terminales
- 040: Salida principal
- 050: ES analógica secundaria
- 060: ES digital secundaria Ex d/XP
- V1: Sakura V1
- M: Modbus
- W: Whessoe WM550
- D: Digital
- A/XP: Ex d/XP analógica
- A/IS: Ex i/IS analógica

#### $0^{1}$  $T<sup>2</sup>$ NRF81 - xxxx XX XX XX ... 040 050 060  $040^{3}$   $050^{4}$   $060^{5}$  $\triangleright$  $\overline{\mathbf{U}}$  $\bigcirc$  $\Box$  $\rightarrow$ ΠĪ د ΠT n  $\overline{\phantom{0}}$  $\overline{\phantom{0}}$  $\overline{c}$ ╓  $\overline{c}$ חר  $\overline{c}$ ōΤ  $\overline{c}$  $\omega$ חהי  $\omega$ ПT  $\omega$ ΠŪ  $\omega$ 4 4  $\Box$ 4 4  $\Box$  $\sigma$ 5 םוכ oΓ  $\circ$  $\circ$ חור חור  $\overline{\phantom{0}}$  $\overline{\phantom{0}}$ JŢ חור  $\infty$  $\infty$ חור 'nΤ A0023888 H1 | X0 | X0 || - | A/IS | - | -H1 | X0 | A1 || - | A/IS | - | D H1 | X0 | A2 || - | A/IS | D | D H1 | X0 | A3 || D | A/IS | D | D H1 | X0 | B1 || M | A/IS | - | -H1 | X0 | B2 || M | A/IS | - | D H1 | X0 | B3 || M | A/IS | D | D H1 | A1 | X0 || - | A/IS | A/XP | -H1 | A1 | A1 || - | A/IS | A/XP | D H1 | A1 | A2 || D | A/IS | A/XP | D H1 | A1 | B1 || M | A/IS | A/XP | -H1 A1 B2 M A/IS A/XP D H1 | B1 | X0 || - | A/IS | A/IS | -H1 | B1 | A1 || - | A/IS | A/IS | D H1 | B1 | A2 || D | A/IS | A/IS | D H1 | B1 | B1 || M | A/IS | A/IS | -H1 B1 B2 M A/IS A/IS D

*"Salida principal" (040) = "4-20 mA HART Ex i" (H1)*

1) Característica de pedido

2) Área de terminales<br>3) Salida principal

3) Salida principal<br>4) ES analógica sec

ES analógica secundaria 5) ES digital secundaria Ex d/XP

- O: Característica de pedido
- T: Área de terminales
- 040: Salida principal
- 050: ES analógica secundaria
- 060: ES digital secundaria Ex d/XP
- V1: Sakura V1
- M: Modbus
- W: Whessoe WM550
- D: Digital
- A/XP: Ex d/XP analógica
- A/IS: Ex i/IS analógica

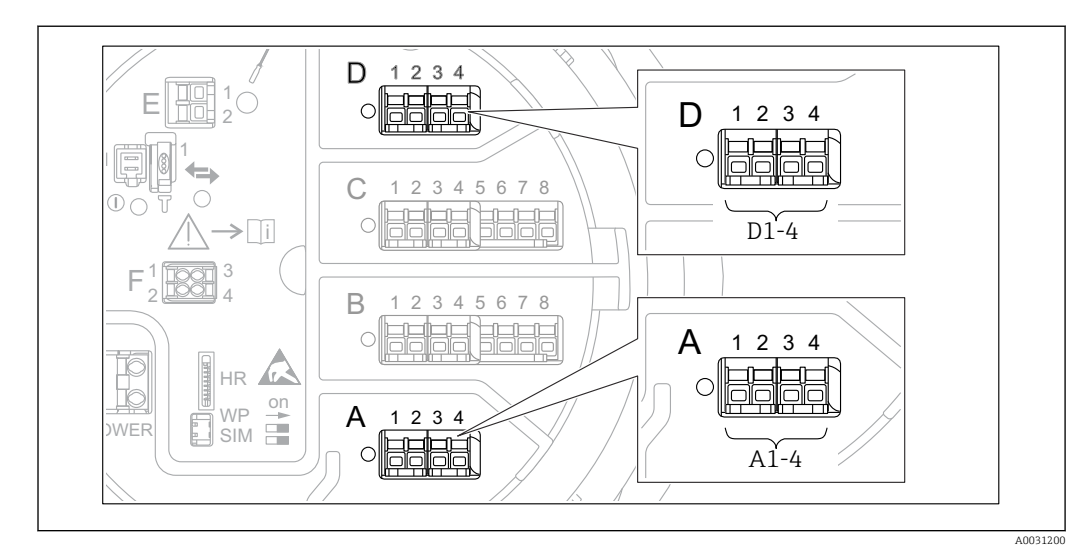

## <span id="page-31-0"></span>6.1.5 Terminales del módulo "Modbus", del módulo "V1" o del módulo "WM550"

 *9 Designación de los módulos "Modbus", "V1" o "WM550" (ejemplos); según la versión del equipo, estos módulos también se pueden encontrar en las ranuras B o C.*

Según la versión del equipo, los módulos "Modbus" y/o "V1" o "WM550" pueden encontrarse en distintas ranuras del compartimento de terminales. En el menú de configuración, las interfaces "Modbus" y "V1" o "WM550" se designan por medio de la ranura respectiva y por los terminales de dicha ranura: A1-4, B1-4, C1-4, D1-4.

#### Terminales del módulo "Modbus"

Designación del módulo en el menú de configuración: **Modbus X1-4**;  $(X = A, B, C \circ D)$  $\bullet$  X1<sup> $1$ </sup>

- Nombre del terminal: S
- Descripción: Apantallamiento de cable conectado a TIERRA a través de un condensador  $\bullet$  X2<sup>1)</sup>
	- Nombre del terminal: 0V
	- Descripción: Referencia común
- $\bullet$  X3<sup>1)</sup>
	- Nombre del terminal: B-
	- Descripción: Línea de señal no invertida
- $\bullet$  X4<sup>1)</sup>
	- Nombre del terminal: A+
	- Descripción: Línea de señal invertida

<sup>1)</sup> En este caso, "X" se refiere a una de las ranuras "A", "B", "C" o "D".

#### Terminales de los módulos "V1" y "WM550"

Designación del módulo en el menú de configuración: V1 X1-4 o WM550 X1-4; (X = A, B, C o D)

- $\bullet$  X1<sup>2</sup>
	- Nombre del terminal: S
- Descripción: Apantallamiento de cable conectado a TIERRA a través de un condensador  $\bullet$  X2<sup>[1\)](#page-31-0)</sup>
	- Nombre del terminal: -
	- Descripción: No conectado
- $\bullet$  X3<sup>[1\)](#page-31-0)</sup>
	- Nombre del terminal: B-
	- Descripción: de la señal de protocolo de lazo
- $\bullet$  X4<sup>[1\)](#page-31-0)</sup>
	- Nombre del terminal: A+
	- Descripción: + de la señal de protocolo de lazo

#### $\Box$ 1 2 3 4 1 E 2 C 1 2 3 4 5 6 7 8 1 **CDI**  $\subset$  $\mathcal{C}$ 1 2 3 4 5 6 7 8 i C1-3 C4-8  $1$   $\overline{1}$   $\overline{1}$   $\overline{3}$   $\overline{4}$   $\overline{1}$   $\overline{3}$ F  $2$   $\sqrt{200}$  4 B 1 2 3 4 5 6 7 8 B 1 2 3 4 5 6 7 8  $\bigcap$  $\subset$ Æ HR on WP A 1 2 3 4  $SIM =$ **PWER** B1-3 B4-8 **HAR**  $\circ$

## 6.1.6 Terminales del módulo "E/S Analógica" (Ex d /XP o Ex i/IS)

#### Terminal: B1-3

Función: Entrada o salida analógica (configurable)

- Uso pasivo:  $\rightarrow$   $\blacksquare$  35
- Uso activo:  $\rightarrow$   $\blacksquare$  37
- Designación en el menú de configuración: E/S analógica B1-3 ( $\rightarrow \Box$  153)

#### Terminal: C1-3

Función: Entrada o salida analógica (configurable)

- Uso pasivo:  $\rightarrow$   $\blacksquare$  35
- Uso activo:  $\rightarrow$   $\blacksquare$  37
- Designación en el menú de configuración: E/S analógica C1-3 ( $\rightarrow \Box$  153)

#### Terminal: B4-8

- Función: Entrada analógica
- $\blacksquare$  RTD:  $\rightarrow$   $\blacksquare$  38
- FMR5xx:  $\rightarrow$   $\blacksquare$  39
- Designación en el menú de configuración: IP analógica B4-8 ( $\rightarrow \cong 147$ )

A0031168

<sup>2)</sup> En este caso, "X" se refiere a una de las ranuras "A", "B", "C" o "D".

#### Terminal: C4-8

Función: Entrada analógica

- $\blacksquare$  RTD:  $\rightarrow$   $\blacksquare$  38
- $\blacksquare$  FMR5xx:  $\rightarrow \blacksquare$  39
- Designación en el menú de configuración: IP analógica C4-8 ( $\rightarrow \blacksquare$  147)

#### <span id="page-34-0"></span>6.1.7 Conexión del módulo "E/S analógica" para uso pasivo

- En el uso pasivo, la tensión de alimentación para la línea de comunicación debe ser suministrada por una fuente externa.
	- El cableado debe ser coherente con el modo de funcionamiento previsto para el módulo de E/S analógica; véanse los planos más abajo.

"Modo de operación" = "Salida de 4..20mA" o "Esclavo HART + salida 4..20mA"

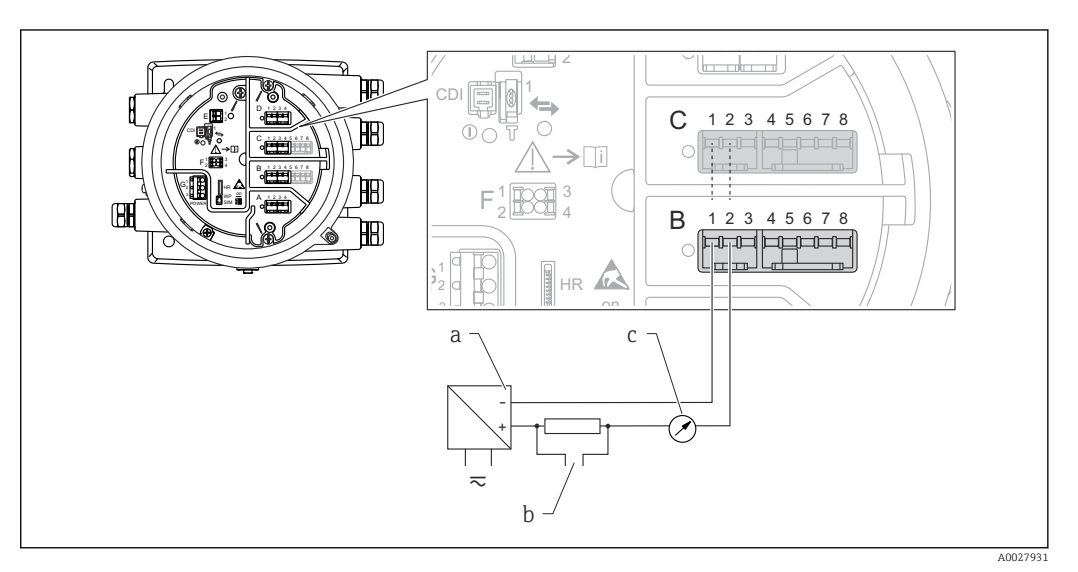

 *10 Uso pasivo del módulo de E/S analógica en el modo de salida*

- *a Alimentación*
- *b Salida de señal HART*
- *c Evaluación de la señal analógica*

#### "Modo de operación" = "Entrada 4..20mA" o "Maestro HART + entrada 4..20mA"

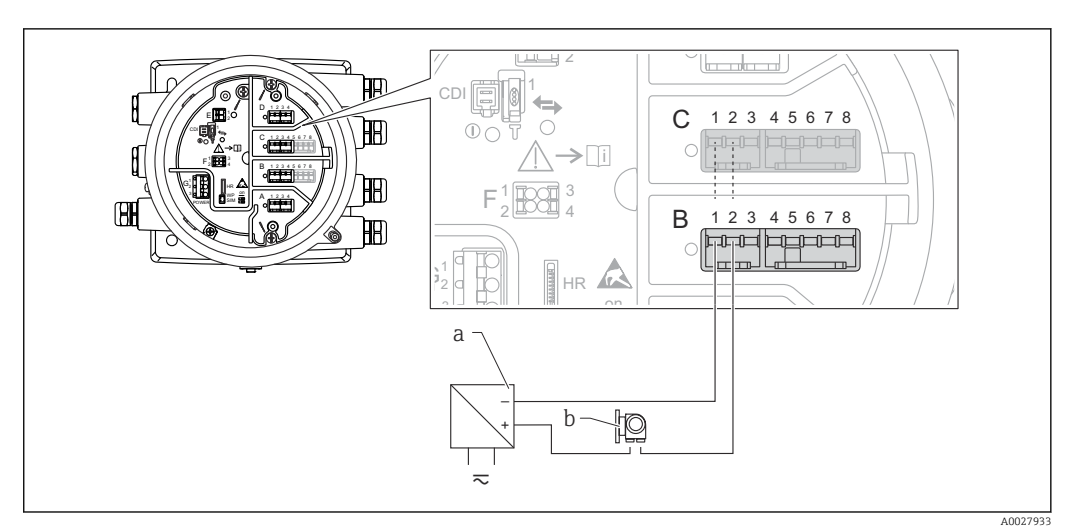

 *11 Uso pasivo del módulo de E/S analógica en el modo de entrada*

- *a Alimentación*
- *b Equipo externo con 4...20 mA y/o salida de señal HART*

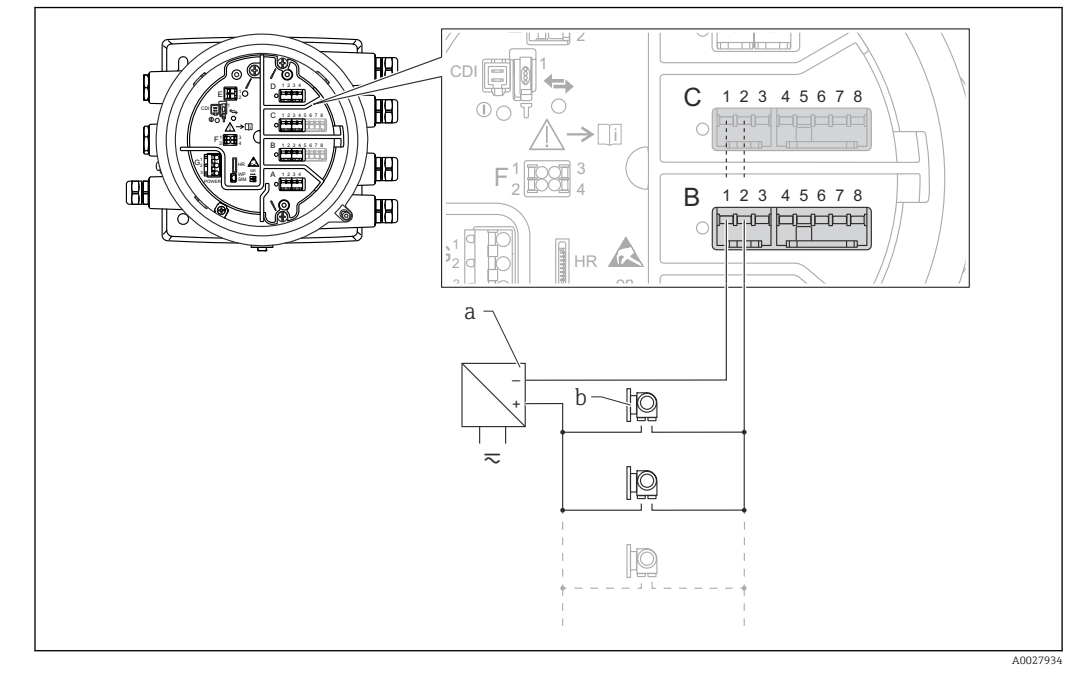

"Modo de operación" = "Maestro HART"

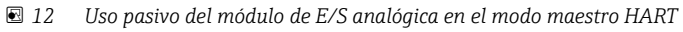

- *a Alimentación*
- *b Hasta 6 equipos externos con salida de señal HART*
#### 6.1.8 Conexión del módulo "E/S analógica" para uso activo

- En el uso activo, la tensión de alimentación para la línea de comunicación es suministrada por el mismo equipo. No se requiere alimentación externa.
	- El cableado debe ser coherente con el modo de funcionamiento previsto para el módulo de E/S analógica; véanse los planos más abajo.

• Consumo máximo de corriente de los equipos HART conectados: 24 mA (es decir, 4 mA por equipo si hay conectados 6 equipos).

- Tensión de salida del módulo Ex-d: 17,0 V@4 mA a 10,5 V@22 mA
- Tensión de salida del módulo Ex-ia: 18,5 V@4 mA a 12,5 V@22 mA

#### "Modo de operación" = "Salida de 4..20mA" o "Esclavo HART + salida 4..20mA"

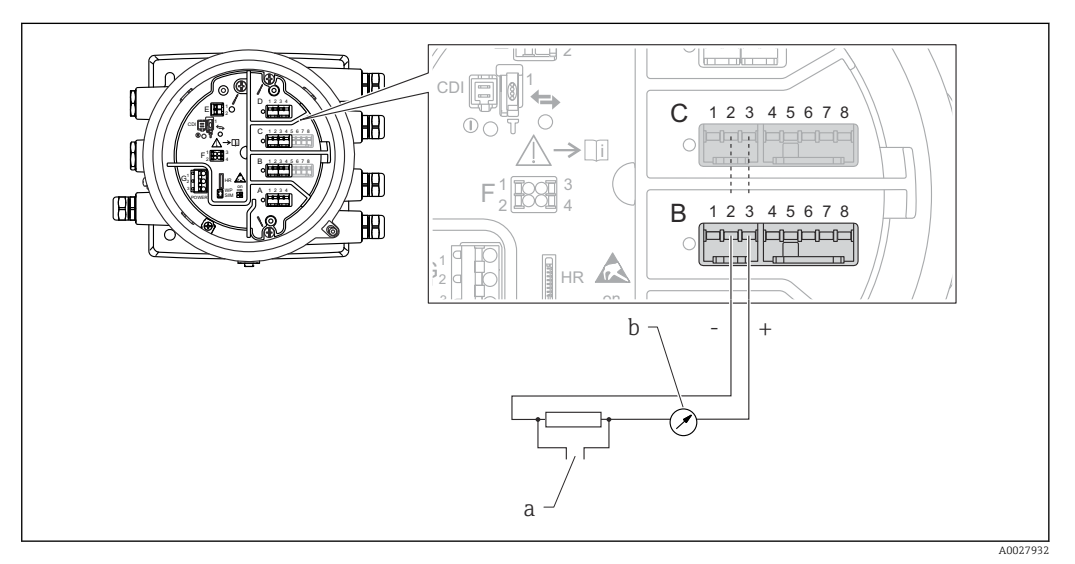

- *13 Uso activo del módulo de E/S analógica en el modo de salida*
- *a Salida de señal HART*
- *b Evaluación de la señal analógica*

"Modo de operación" = "Entrada 4..20mA" o "Maestro HART + entrada 4..20mA"

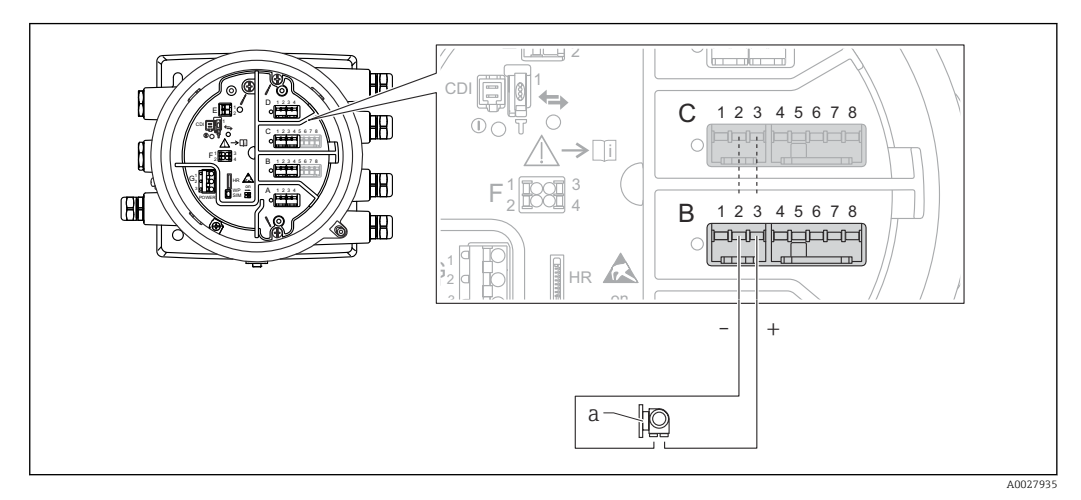

- *14 Uso activo del módulo de E/S analógica en el modo de entrada*
- *a Equipo externo con 4...20 mA y/o salida de señal HART*

<span id="page-37-0"></span>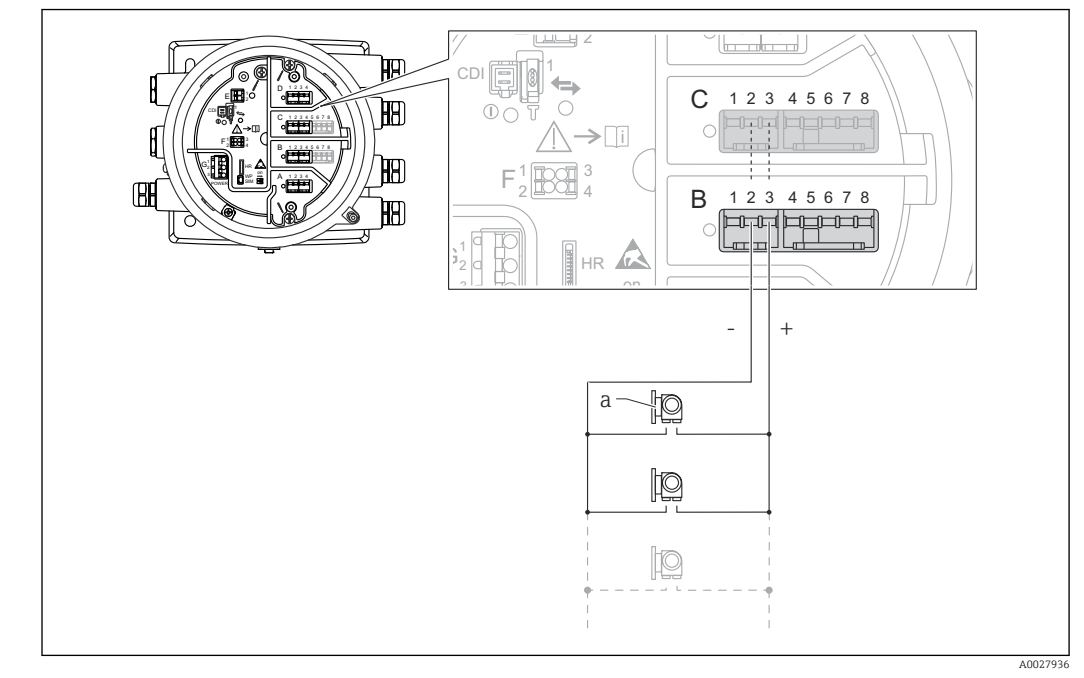

"Modo de operación" = "Maestro HART"

 *15 Uso activo del módulo de E/S analógica en el modo maestro HART*

*a Hasta 6 equipos externos con salida de señal HART*

El consumo de corriente máximo para los equipos HART conectados es 24 mA (es  $\mathbf{H}$ decir, 4 mA por equipo si hay conectados 6 equipos).

## 6.1.9 Conexión de un RTD

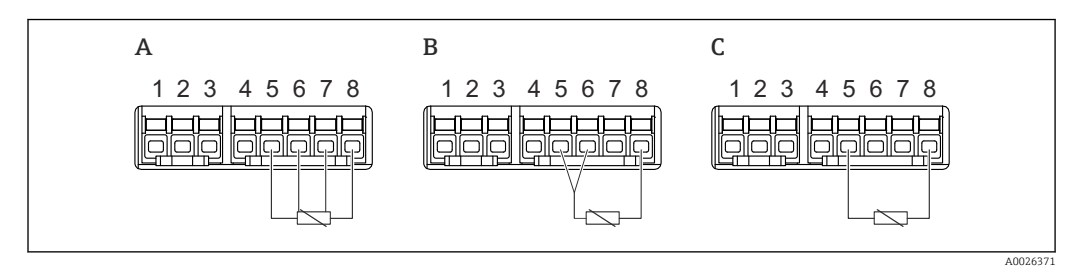

*A Conexión de RTD a 4 hilos*

*B Conexión de RTD a 3 hilos*

*C Conexión de RTD a 2 hilos*

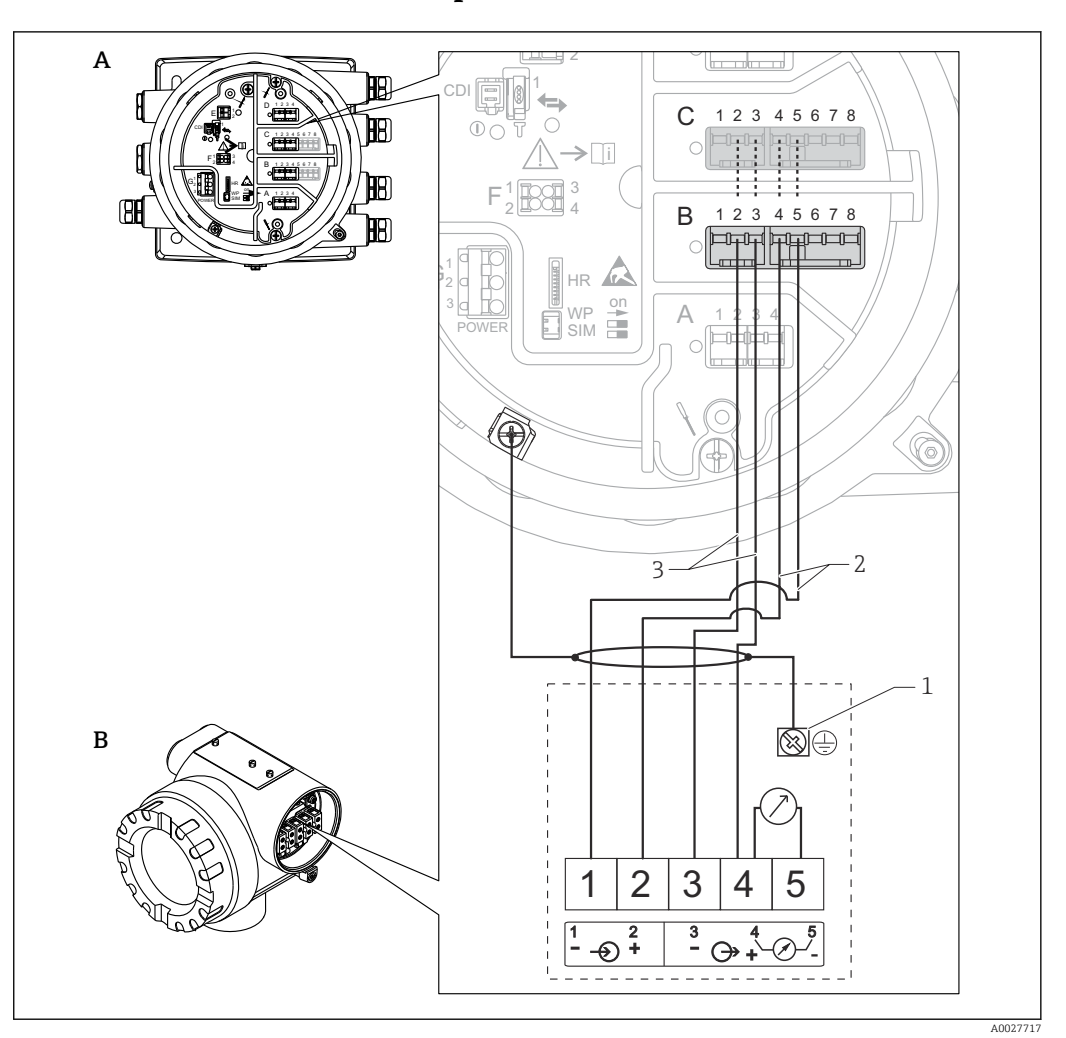

## <span id="page-38-0"></span>6.1.10 Conexión de un Micropilot S FMR5xx

 *16 Conexión de un Micropilot S FMR5xx al módulo de entrada analógica de un Tankside Monitor NRF81*

- *A Tankside Monitor NRF81*
- *B Micropilot S FMR5xx*
- *1 Puesta a tierra*

 $\mathbf{H}$ 

- *2 Alimentación (del NRF81 al FMR5xx)*
- *3 Señal de 4-20 mA/HART (del FMR5xx al NRF81)*

Si se conecta de esta manera, el Micropilot S FMR5xx recibe la alimentación del Tankside Monitor NRF81.

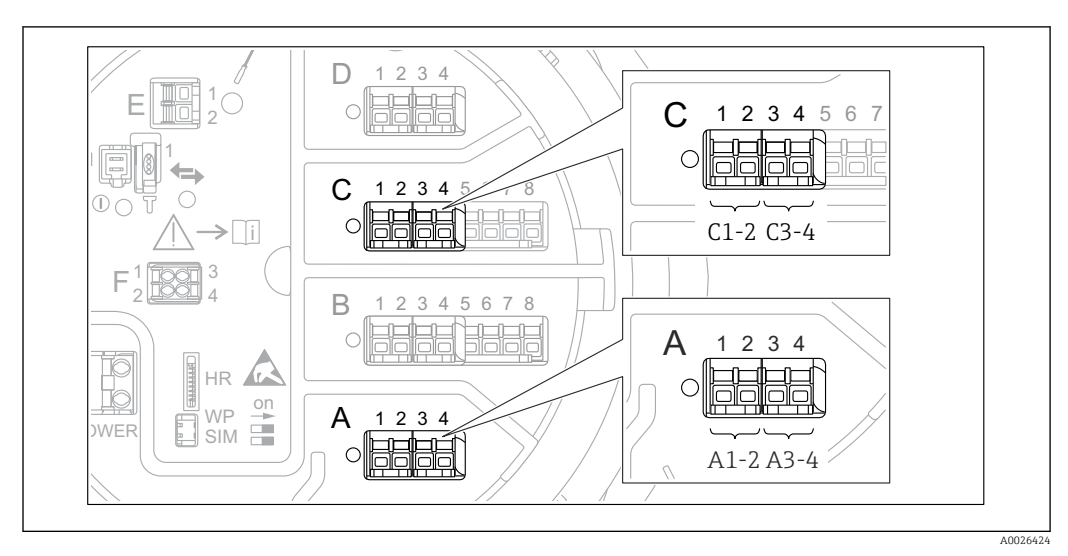

## 6.1.11 Terminales del módulo "E/S digital"

 *17 Designación de las entradas o salidas digitales (ejemplos)*

- Cada módulo de ES digital proporciona dos entradas o salidas digitales.
- En el menú de configuración, cada entrada o salida está designada por la ranura respectiva y dos terminales dentro de la ranura. A1-2, p. ej., hace referencia a los terminales 1 y 2 de la ranura A. Lo mismo ocurre con las ranuras B, C y D si contienen un módulo E/S digital.
- Para cada uno de estos pares de terminales, en el menú de configuración se puede seleccionar uno de los modos operativos siguientes:
	- Deshabilitar
	- Salida pasiva
	- Entrada pasiva
	- Entrada activa

## 6.2 Requisitos de conexión

## 6.2.1 Especificación del cable

#### Terminales

#### Sección transversal del cable 0,2 … 2,5 mm<sup>2</sup> (24 … 13 AWG)

Uso para terminales con la función: Señal y alimentación

- Terminales de muelle (NRF81-xx1...)
- Terminales de tornillo (NRF81-xx2...)

#### Sección transversal del cable máx. 2,5 mm<sup>2</sup> (13 AWG)

Uso para terminales con la función: Borne de tierra en el compartimento de terminales

#### Sección transversal del cable máx. 4 mm<sup>2</sup> (11 AWG)

Uso para terminales con la función: Borne de tierra en la caja

#### Línea de alimentación

Para la línea de alimentación basta el cable estándar del equipo.

#### Línea de comunicación HART

- Si solo se usa la señal analógica, basta el cable estándar del equipo.
- Si se usa el protocolo HART, se recomienda emplear cable apantallado. Tenga en cuenta el esquema de puesta a tierra de la planta.

#### Línea de comunicación Modbus

- Tenga en cuenta las condiciones del cable recogidas en el documento TIA-485-A de la Telecommunications Industry Association.
- Condiciones adicionales: Use cable apantallado.

#### Línea de comunicación V1

- Par trenzado de 2 hilos, cable con o sin apantallamiento
- Resistencia en un cable: ≤ 120 Ω
- Capacidad entre líneas: ≤ 0,3 µF

#### Línea de comunicación WM550

- Par trenzado de 2 hilos, cable sin apantallamiento
- Sección transversal mínima 0,5 mm<sup>2</sup> (20 AWG)
- Resistencia total de cable máx.: ≤ 250 Ω
- Cable de baja capacidad

## 6.3 Aseguramiento del grado de protección

Para garantizar el grado especificado de protección, efectúe los siguientes pasos tras el conexionado eléctrico:

- 1. Revise las juntas de la caja para ver si están limpias y bien colocadas. Seque, limpie o sustituya las juntas en caso necesario.
- 2. Apriete todos los tornillos de la caja y las tapas.
- 3. Apriete firmemente los prensaestopas.
- 4. Para asegurar que la humedad no penetre en la entrada de cables, disponga el cable de modo que quede girado hacia abajo ("trampa antiagua").

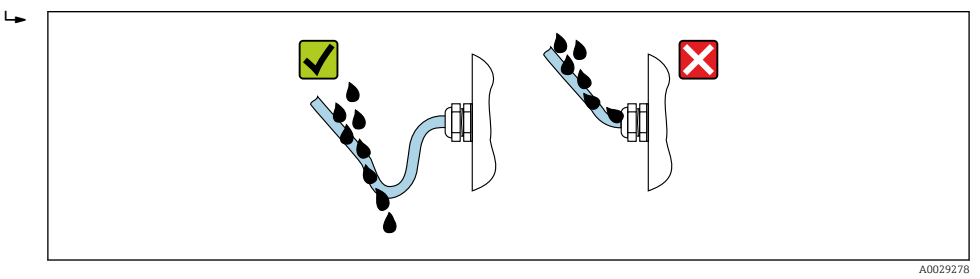

5. Introduzca tapones ciegos adecuados para el nivel de seguridad del equipo (p. ej. Ex d/XP).

# 6.4 Comprobaciones tras la conexión

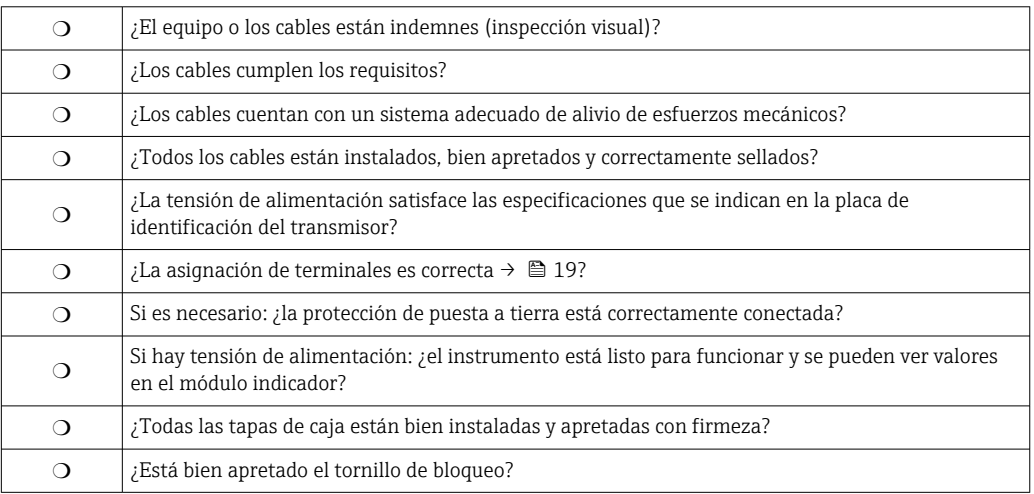

# 7 Operabilidad

## 7.1 Visión general de las opciones de configuración

El equipo se maneja a través de un menú de configuración  $\rightarrow \Box$  44. Se puede acceder a este menú a través de las siguientes interfaces:

- El módulo indicador y de configuración situado en el equipo o el módulo indicador y de configuración a distancia DKX001 ( $\rightarrow \Box$  45).
- FieldCare conectado mediante la interfaz de servicio en el compartimento de terminales del equipo ( $\rightarrow \Box$  56).
- FieldCare conectado mediante el escáner de depósito Tankvision NXA820 (configuración a distancia;  $\rightarrow \blacksquare$  56).
- FieldCare conectado mediante Commubox FXA195 ( $\rightarrow \blacksquare$  113) a una interfaz HART del equipo.

# <span id="page-43-0"></span>7.2 Estructura y función del menú de configuración

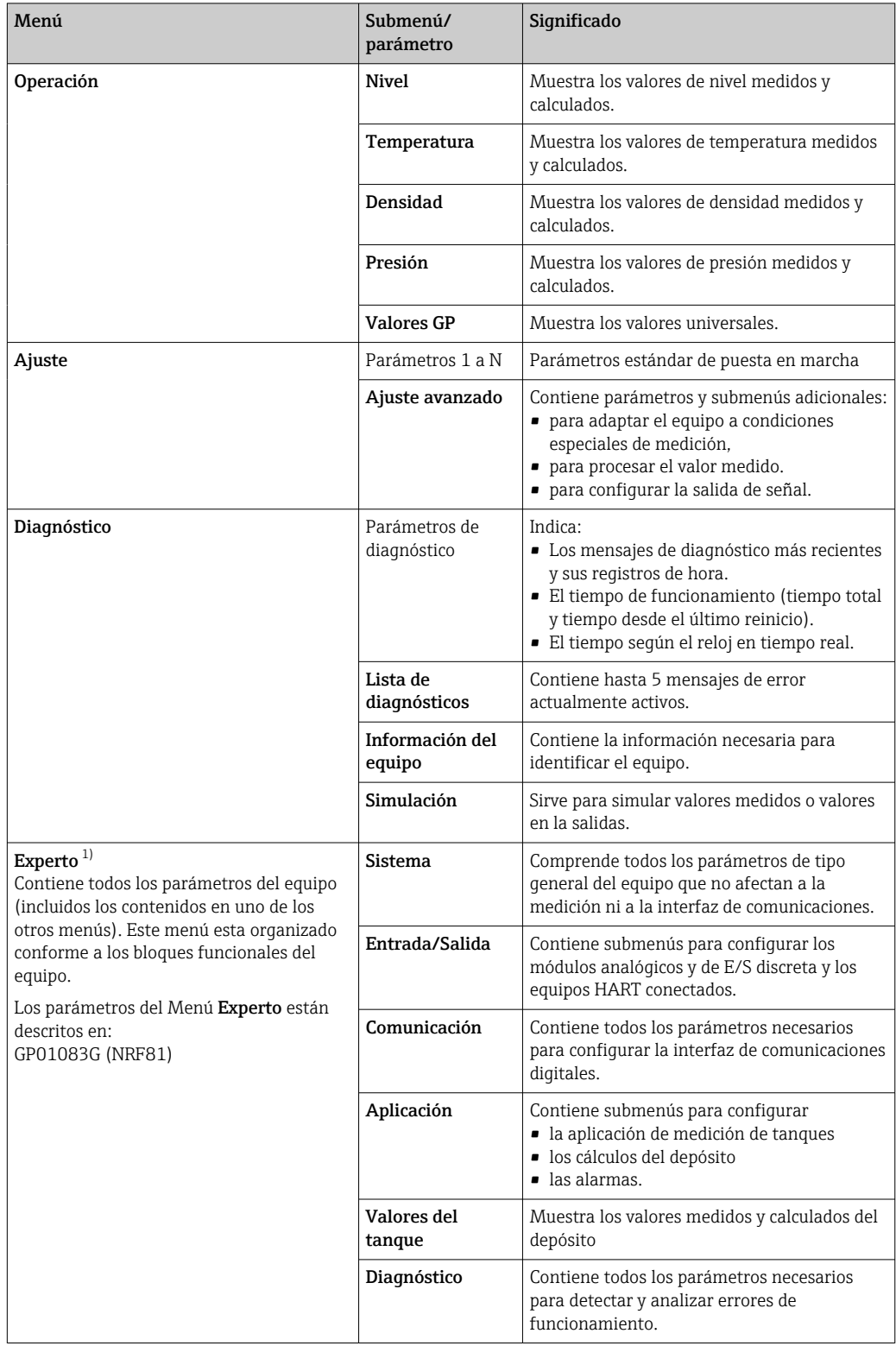

1) Siempre que se entra en el menú "Experto" se solicita un código de acceso. Si no se ha definido ningún código de acceso específico de cliente, se debe escribir "0000".

## <span id="page-44-0"></span>7.3 Acceso al menú de configuración a través del indicador local o remoto y del módulo de configuración

• La configuración mediante el módulo indicador y de configuración remoto DKX001  $(\rightarrow \triangle$  21) o el módulo indicador y de configuración local es equivalente.

- El valor medido se indica simultáneamente en el DKX001 y en el módulo de indicación y configuración local.
- No es posible acceder al menú de configuración en ambos módulos al mismo tiempo. Si se accede al menú de configuración en uno de estos módulos, el otro módulo se bloquea automáticamente. Este bloqueo permanece activo hasta que se cierra el menú en el primer módulo (vuelve a la indicación del valor medido).

## 7.3.1 Elementos indicadores y de configuración

El equipo cuenta con un indicador de cristal líquido (LCD) luminoso que en la vista estándar muestra los valores medidos y calculados, así como el estado del equipo. Para navegar por el menú de configuración y fijar valores de parámetro se utilizan otras vistas.

El equipo se opera mediante tres teclas ópticas, a saber "-", "+" y "E". Se activan cuando se toca ligeramente con el dedo el área adecuada del cristal protector del frontal ("control óptico").

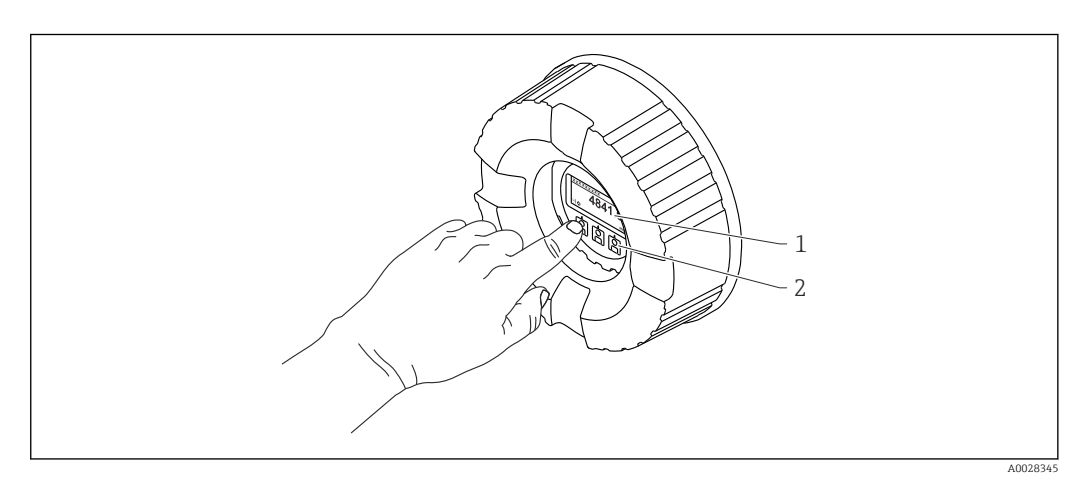

 *18 Elementos indicadores y de configuración*

- *1 Indicador de cristal líquido (LCD)*
- *2 Teclas en pantalla táctil; se puede operar a través de la ventana de la cubierta. Si se emplea sin la ventana de la cubierta, coloque el dedo ligeramente en el frontal del sensor óptico para activarlo. No presione con fuerza.*

<span id="page-45-0"></span>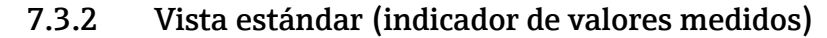

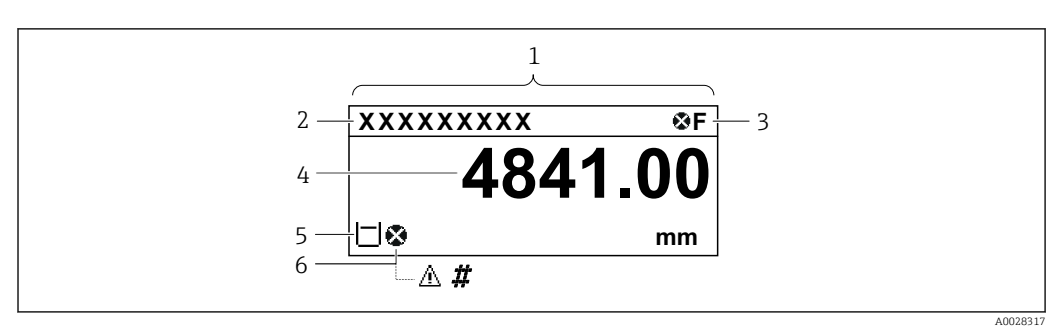

 *19 Apariencia habitual de la vista estándar (indicador de valores medidos)*

- *1 Módulo indicador*
- *2 Etiqueta (TAG) del equipo*
- *3 Área de estado*
- *4 Zona de visualización de valores medidos*
- *5 Zona de visualización de valores medidos y símbolos de estado*
- *6 Símbolo de estado del valor medido*

#### *Símbolos de estado*

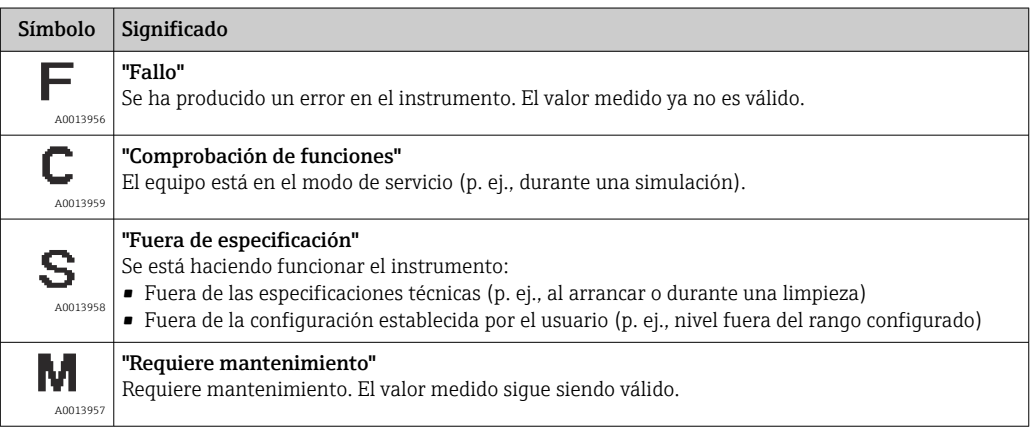

#### *Símbolos de estado de los valores medidos*

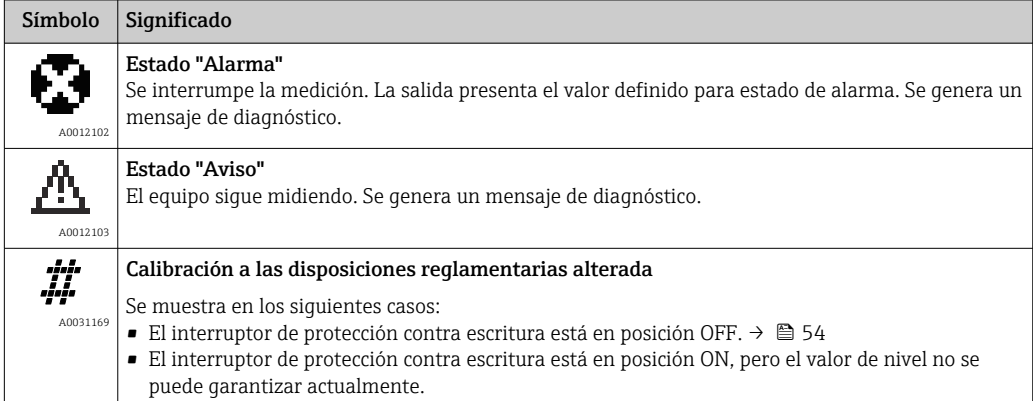

## *Símbolos de estado de bloqueo*

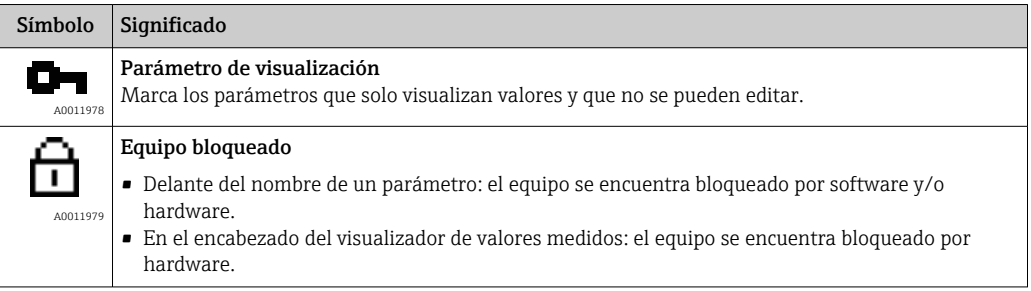

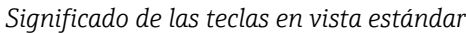

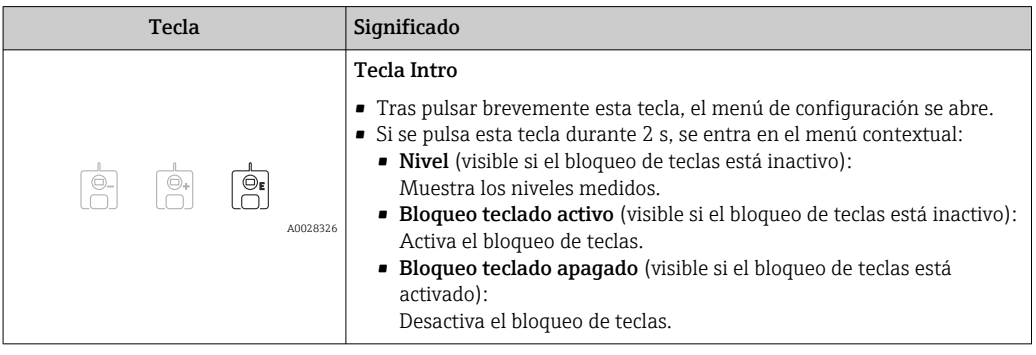

## 7.3.3 Vista de navegación

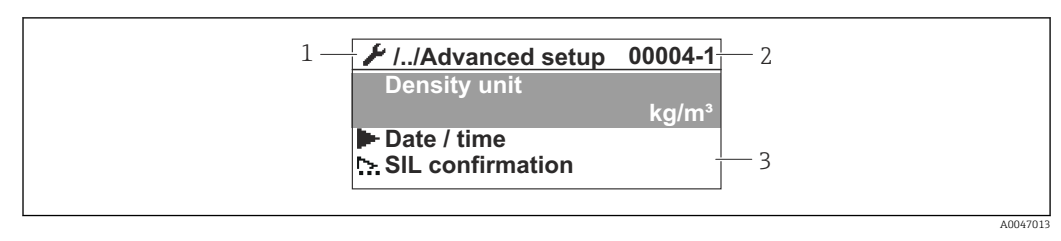

#### *20 Vista de navegación*

- *1 Submenú o asistente actual*
- *2 Código de acceso rápido*
- *3 Zona del indicador para navegación*

#### *Símbolos de navegación*

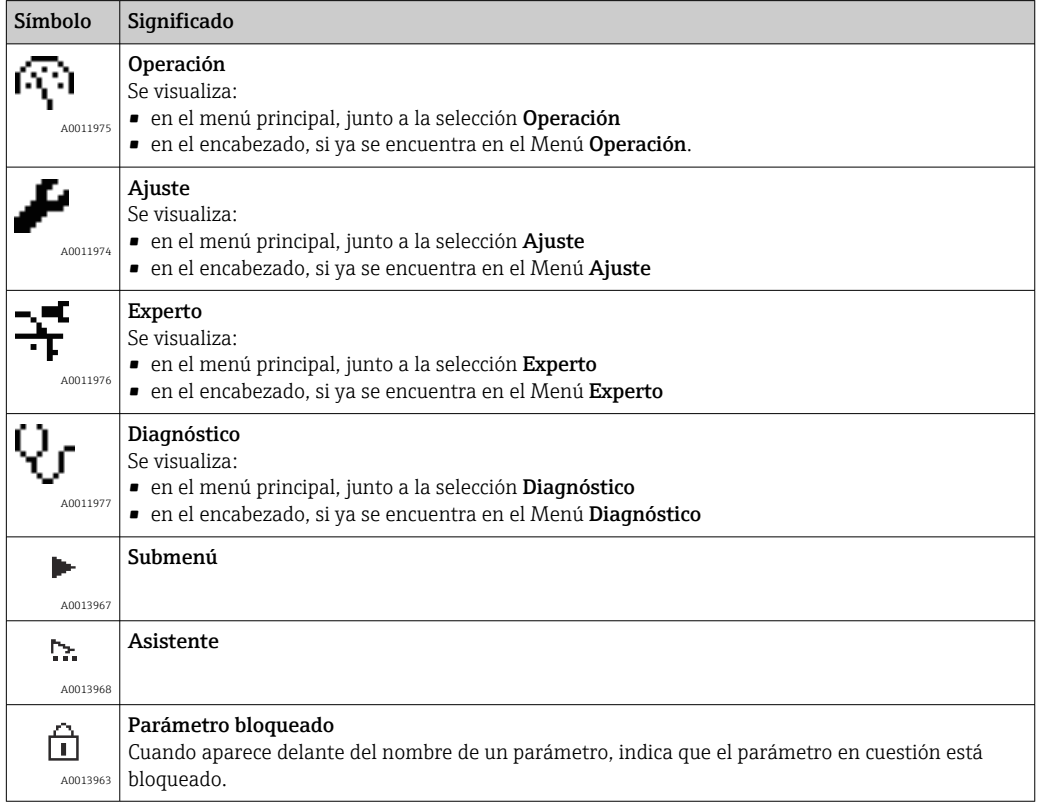

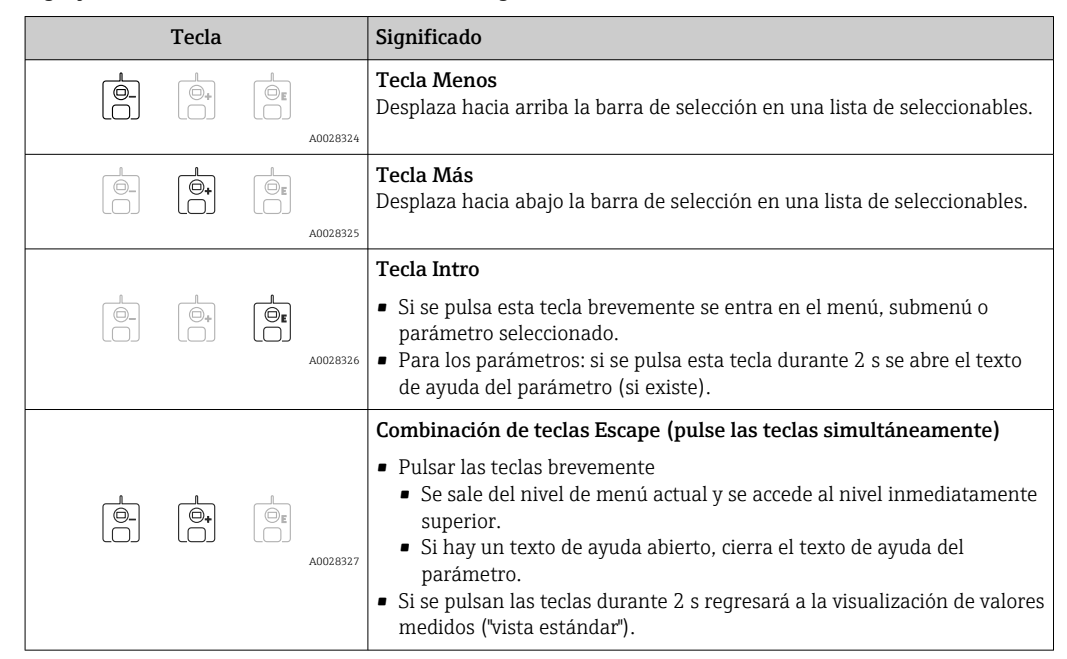

*Significado de las teclas en la vista de navegación*

## 7.3.4 Vista de asistente

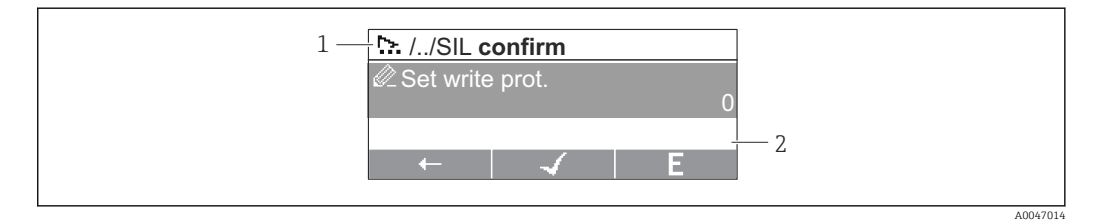

- *21 Vista de asistente en el módulo indicador*
- *1 Asistente actual*
- *2 Zona del indicador para navegación*

#### *Símbolos de navegación del asistente*

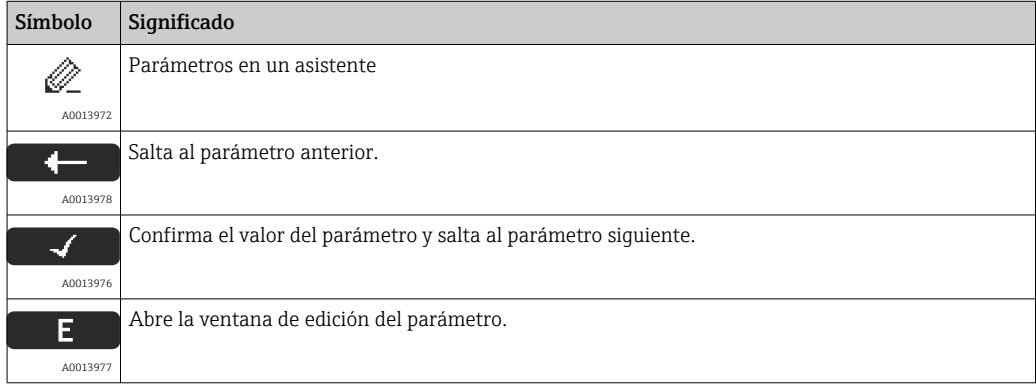

En la vista de asistente se indica el significado de las teclas junto al símbolo de navegación, justo encima de la respectiva tecla (funcionalidad de tecla de configuración rápida).

## 7.3.5 Editor numérico

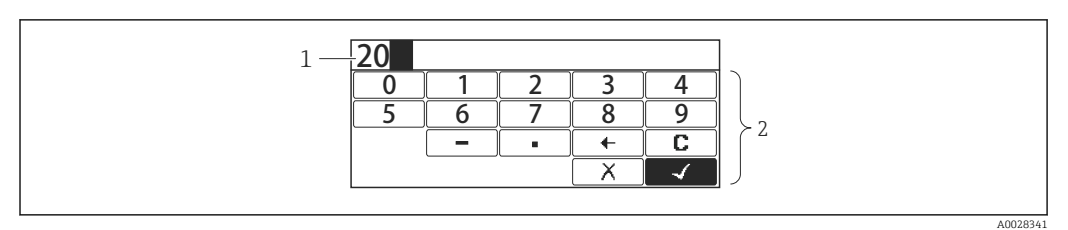

#### *22 Editor numérico en el módulo indicador*

- *1 Zona de visualización del valor introducido*
- *2 Máscara de entrada*

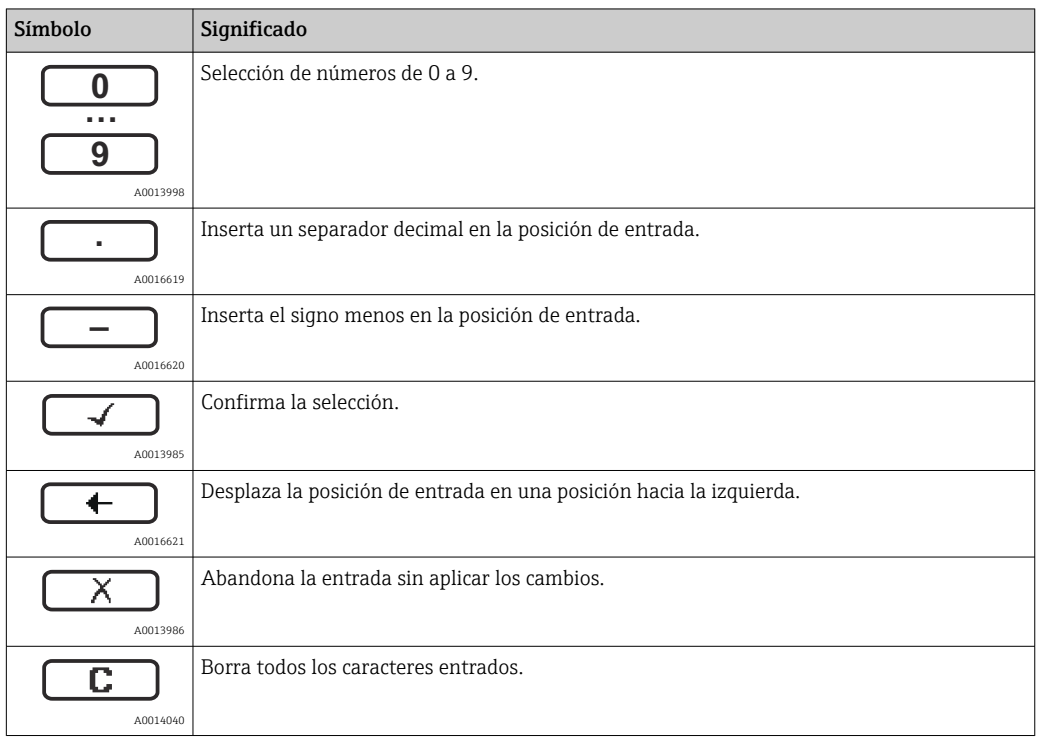

*Significado de las teclas en el editor numérico*

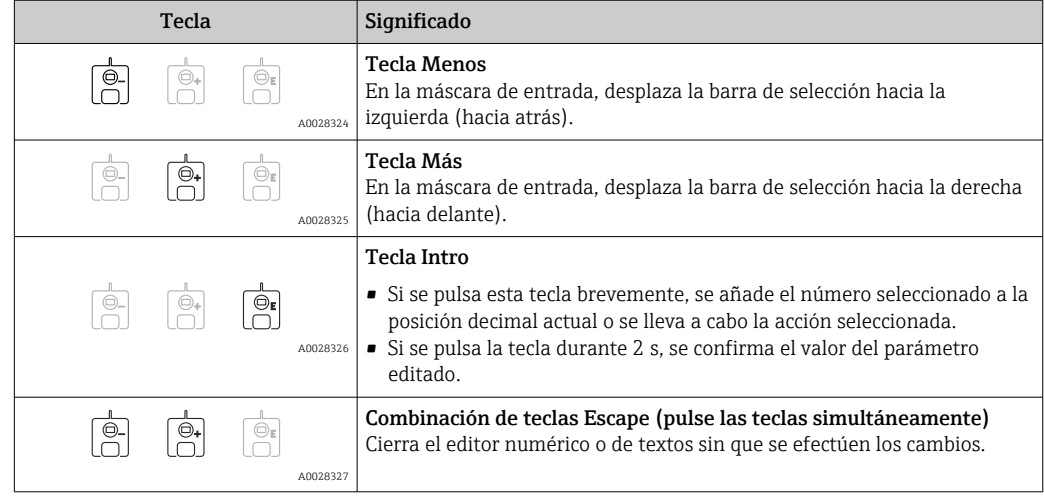

## 7.3.6 Editor de textos

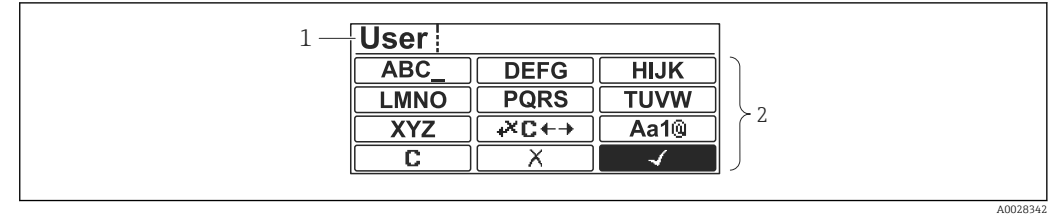

- *23 Editor de texto en el módulo indicador*
- *1 Zona de visualización del texto introducido*
- *2 Máscara de entrada*

#### *Símbolos en el editor de textos*

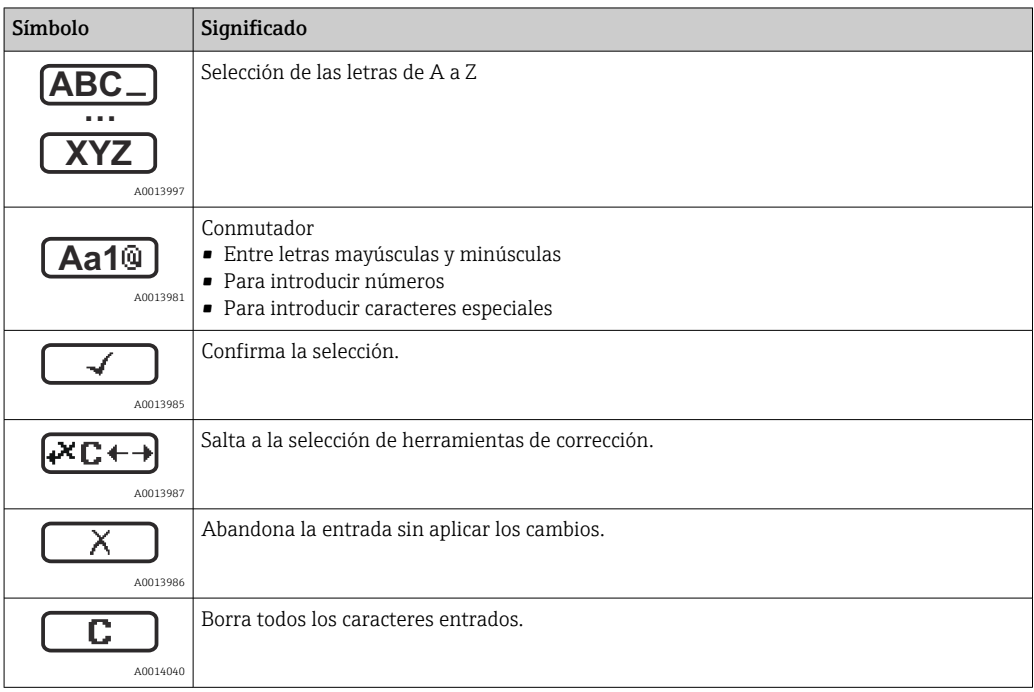

#### *Símbolos de corrección en*

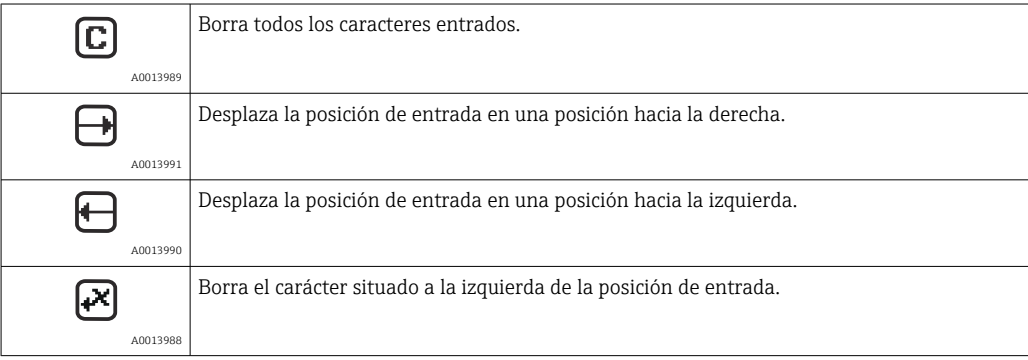

*Significado de las teclas en el editor de texto*

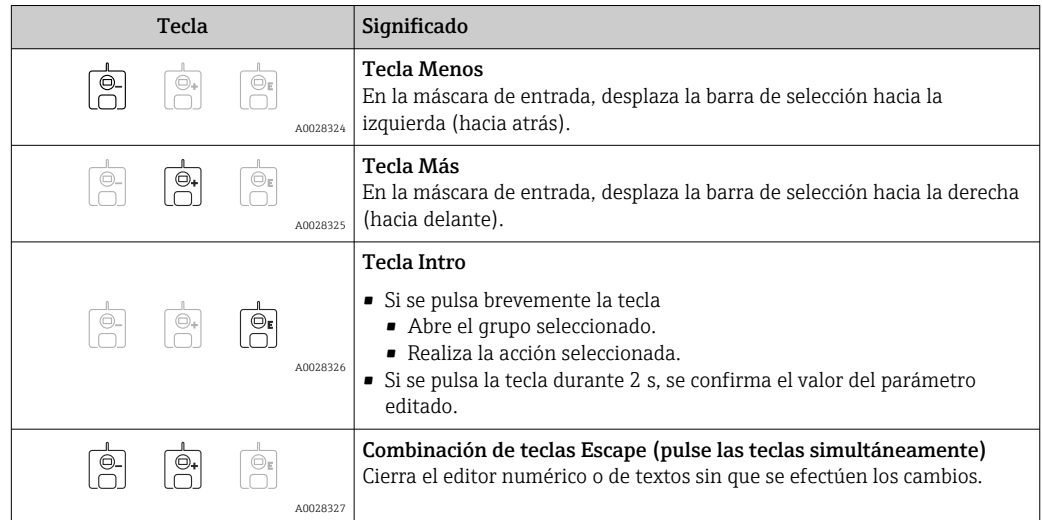

## 7.3.7 Bloqueo del teclado

#### Bloqueo automático del teclado

La operación mediante el indicador local se bloquea automáticamente:

- tras el encendido o reinicio del equipo.
- si el equipo no se ha operado mediante el indicador durante > 1 minuto.

Si se intenta acceder al menú de configuración cuando el bloqueo de teclado está 1 - 1 activado, Bloqueo teclado activoaparece el mensaje .

#### Desactivar el bloqueo del teclado

1. El bloqueo de teclas está activado.

- Presione  $\mathbb E$  durante 2 segundos por lo menos.
- Aparece un menú contextual.
- 2. Seleccione Bloqueo teclado apagado en el menú contextual.
	- El bloqueo de teclas está desactivado.

#### Activación manual del bloqueo del teclado

El bloqueo del teclado se puede activar manualmente tras la puesta en marcha del equipo.

- 1. El equipo se encuentra en la indicación del valor medido.
	- Presione  $\mathbb E$  durante 2 segundos por lo menos.
	- Aparece un menú contextual.
- 2. Seleccione **Bloqueo teclado activo** en el menú contextual.
	- El bloqueo de teclas está activado.

## 7.3.8 Código de acceso y roles de usuario

#### Significado del código de acceso

Se puede definir un código de acceso para distinguir entre los siguientes roles de usuario:

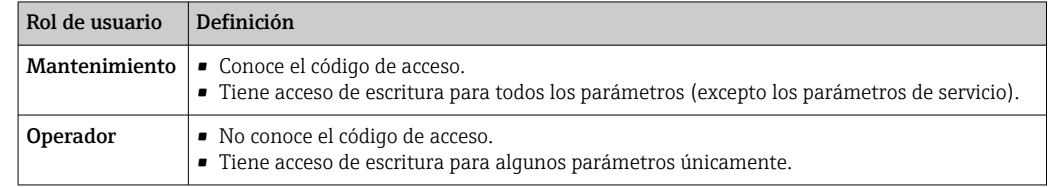

- La descripción de los parámetros indica qué rol se necesita como mínimo para el acceso de lectura y escritura de cada parámetro.
	- El rol de usuario actual es indicado por Derechos de acceso visualización.
	- Si el código de acceso es "0000", todos los usuarios tienen el rol de Mantenimiento. Esta es la configuración predeterminada a la entrega del equipo.

#### Definir un código de acceso

- 1. Vaya a: Ajuste → Ajuste avanzado → Administración → Definir código de acceso → Definir código de acceso
- 2. Introduzca el código de acceso deseado (máx. 4 dígitos).
- 3. Repita el mismo código en Confirmar el código de acceso.
	- El usuario se encuentra en el rol de Operador. El símbolo  $\bigcap$  aparece delante de todos los parámetros protegidos contra escritura.

#### Cambio al rol de "Mantenimiento"

Si el símbolo a aparece en el indicador local delante de un parámetro, significa que el parámetro está protegido contra escritura porque el usuario se encuentra en el rol de Operador. Para cambiar al rol de Mantenimiento, haga lo siguiente:

1. Pulse  $\mathbb{E}$ .

- Aparece el cuadro de introducción del código de acceso.
- 2. Escriba el código de acceso.
	- El usuario se encuentra en el rol de **Mantenimiento**. Desaparece el símbolo  $\frac{\cap}{\cap}$  de delante de los parámetros; todos los parámetros previamente protegidos contra escritura vuelven a estar habilitados.

#### Retorno automático al rol de "Operador"

El usuario vuelve automáticamente al rol de Operador:

- si no se pulsa ninguna tecla durante 10 minutos en el modo de navegación y edición.
- 60 s tras volver desde el modo de navegación y edición a la vista estándar (visualización del valor medido).

## <span id="page-53-0"></span>7.3.9 Interruptor de protección contra escritura

El menú de configuración se puede bloquear mediante un interruptor de hardware en el compartimento de conexiones. En este estado de bloqueo, los parámetros relacionados con W&M son solo de lectura.

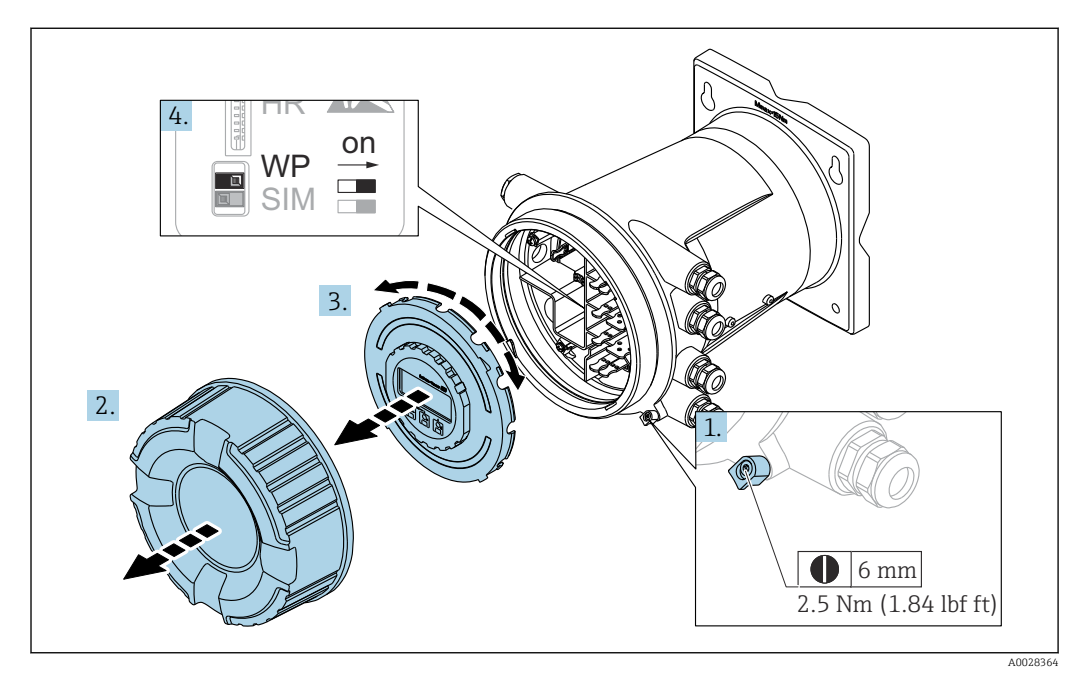

- El módulo de visualización se puede enganchar al borde del compartimento de la electrónica. Esto facilita el acceso al interruptor de bloqueo.
- 1. Afloje el tornillo de bloqueo.
- 2. Desenrosque la tapa de la caja.
- 3. Extraiga el módulo indicador tirando suavemente con un movimiento de rotación.
- 4. Mediante un destornillador de punta plana o una herramienta similar para colocar el interruptor de protección (WP) en la posición deseada. ON: el menú de configuración está bloqueado; OFF: el menú de configuración está desbloqueado.
- 5. Coloque el módulo indicador sobre el compartimento de conexiones, enrosque la tapa y apriete el tornillo de bloqueo.

Para evitar el acceso al interruptor de protección contra escritura, la tapa del  $| \cdot |$ compartimento de conexiones se puede proteger con un precinto de plomo.

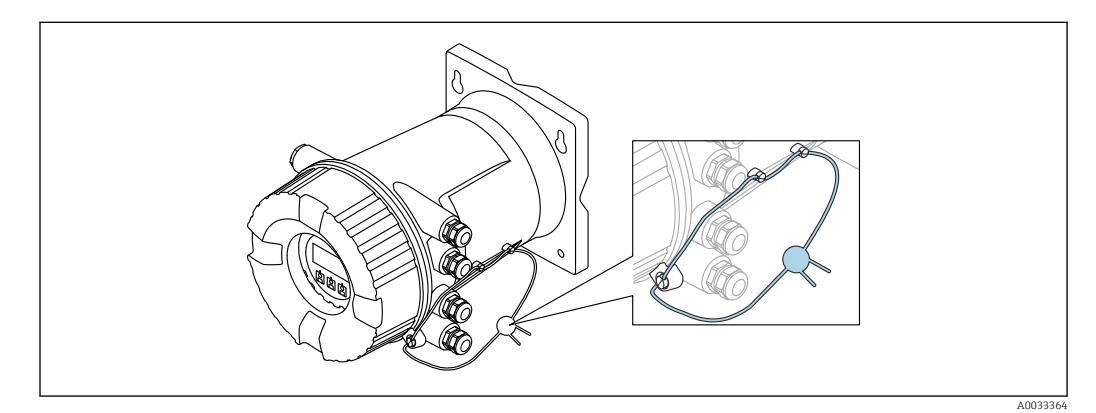

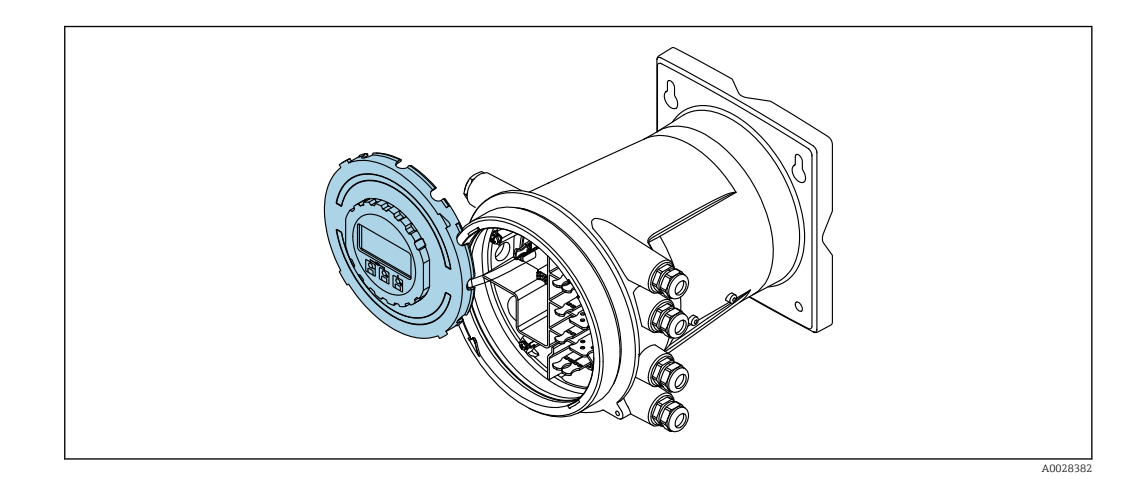

#### Indicación del estado de bloqueo

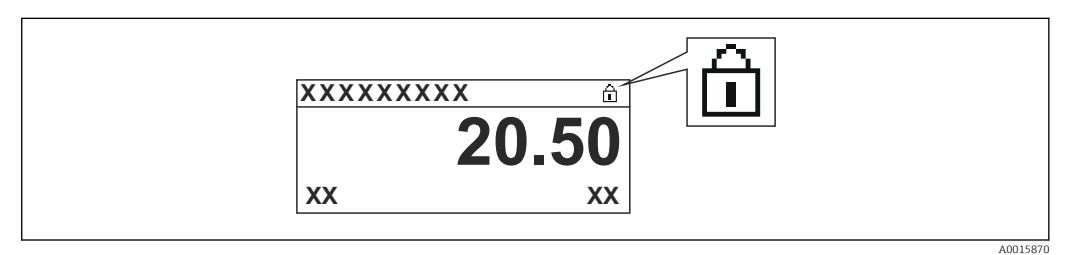

 *24 Símbolo de protección contra escritura en el encabezado del indicador*

La protección contra escritura mediante el interruptor de bloqueo se indica de la forma siguiente:

- Estado bloqueo (→  $\triangleq$  137) = Protección de escritura hardware
- Aparece en el encabezado del indicador.

## <span id="page-55-0"></span>7.4 Acceso al menú de configuración mediante la interfaz de servicio y FieldCare

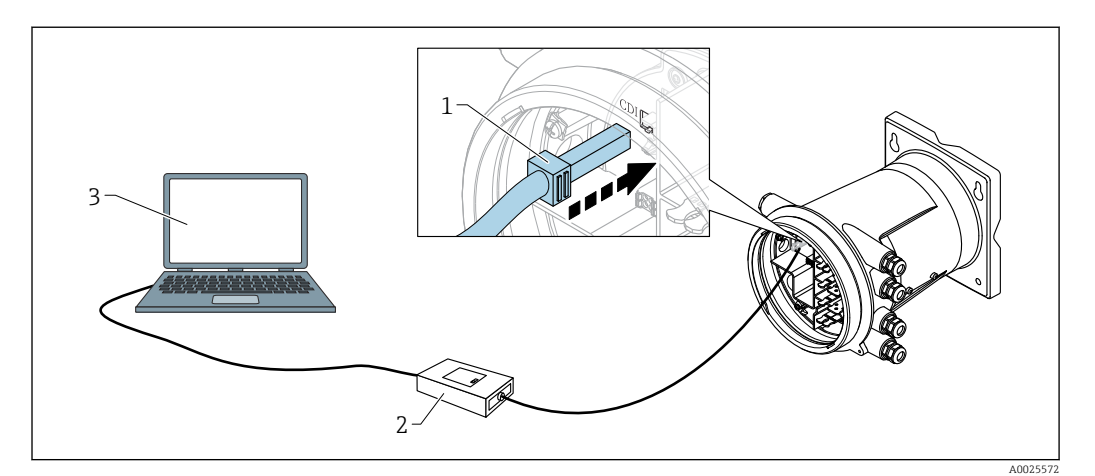

 *25 Configuración a través de la interfaz de servicio*

- *1 Interfaz de servicio (CDI = Endress+Hauser Common Data Interface)*
- *2 Commubox FXA291*
- *3 Ordenador con software de configuración "FieldCare" y COM DTM "CDI Communication FXA291"*

#### La función "Guardar/restaurar"  $| \mathbf{f} |$

Después de guardar la configuración de un equipo en un ordenador y restaurarla al equipo utilizando la función Guardar/restaurar de FieldCare, el equipo debe reiniciarse mediante el siguiente ajuste:

#### Ajuste → Ajuste avanzado → Administración → Resetear dispositivo = Reiniciar instrumento.

Esto garantiza el funcionamiento correcto del equipo tras una restauración.

# 7.5 Acceso al menú de configuración mediante Tankvision Tank Scanner NXA820 y FieldCare

#### 7.5.1 Sistema de cableado

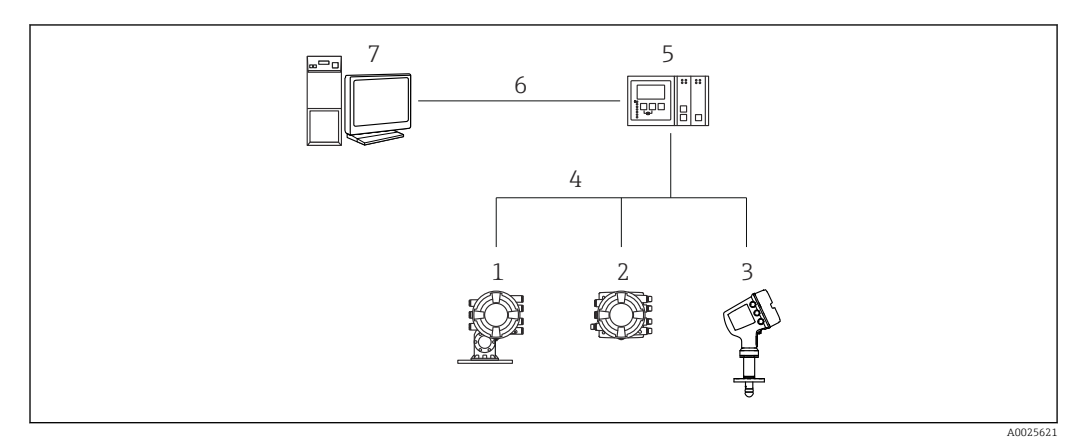

 *26 Conectar equipos de medición de tanques a FieldCare mediante Tankvision Tank Scanner NXA820*

- *1 Proservo NMS8x*
- *2 Tankside Monitor NRF81*
- *3 Micropilot NMR8x*
- *4 Protocolo de campo (p. ej., Modbus, V1)*
- *5 Escáner de depósito Tankvision NXA820*
- *6 Ethernet*
- *7 Ordenador con FieldCare instalado*

## 7.5.2 Establecer la conexión entre FieldCare y el equipo

- 1. Compruebe que HART CommDTM NXA está instalado y actualice el catálogo DTM si fuera necesario.
- 2. Cree un nuevo proyecto en FieldCare.

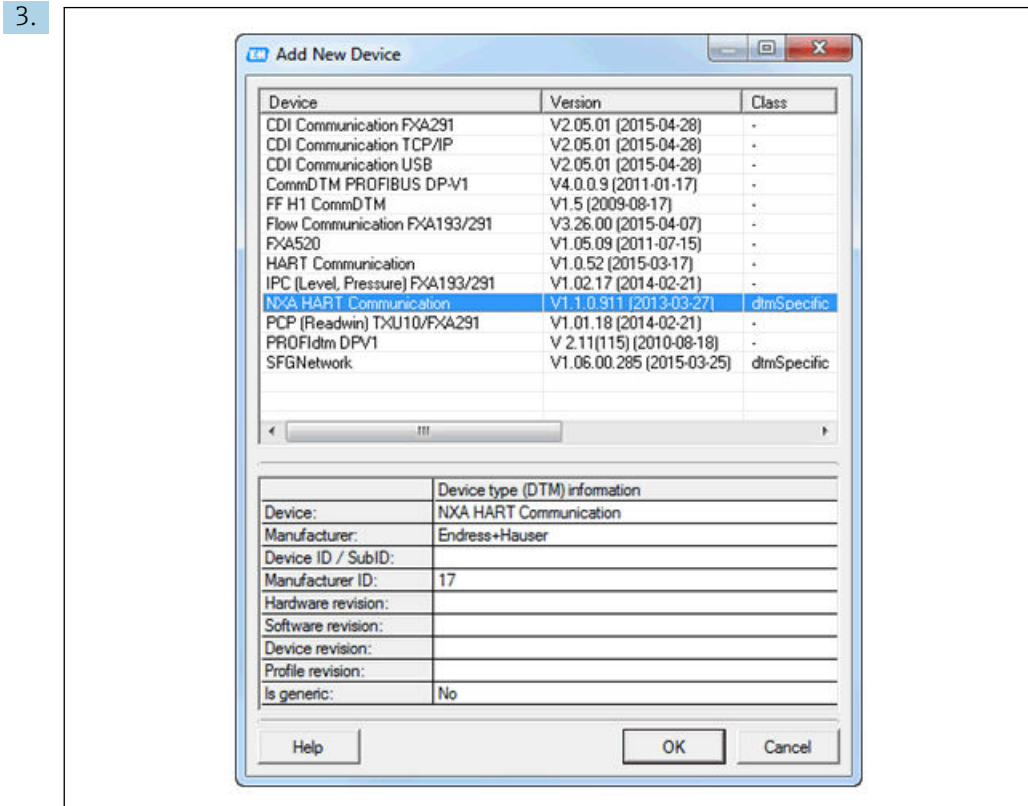

Añada un nuevo equipo: NXA HART Communication

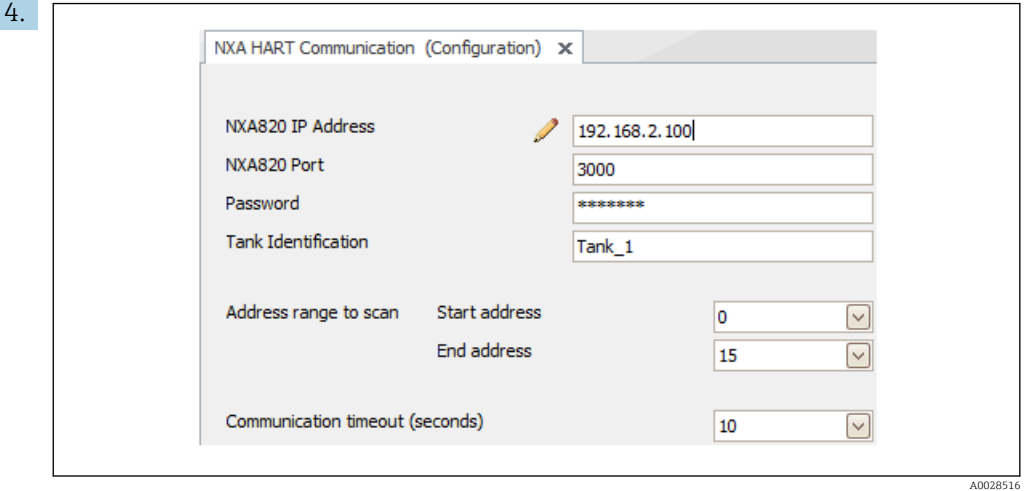

Abra la configuración del DTM e introduzca los datos necesarios (dirección IP del NXA820; "Contraseña" = "hart"; "Identificación del depósito" solo con NXA V1.05 o superior)

A0028515

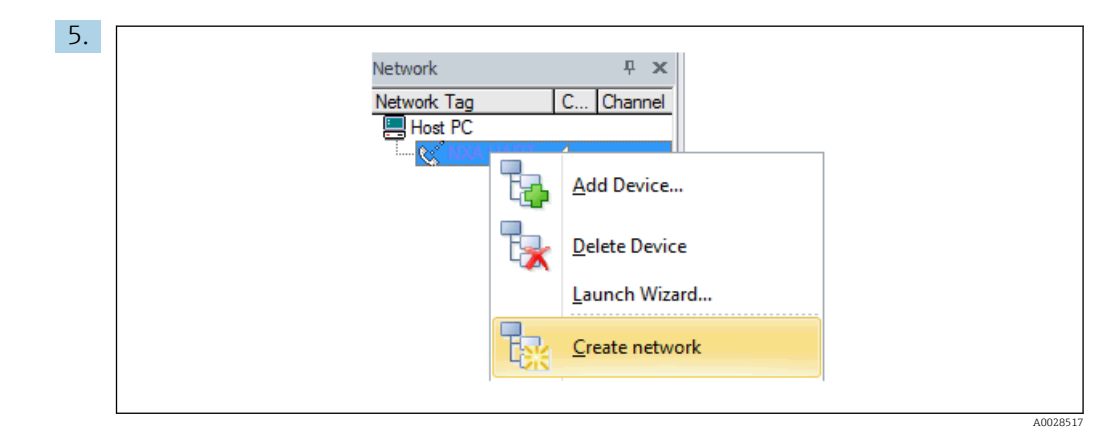

Seleccione Crear red en el menú contextual.

Se detecta el equipo y se asigna el DTM.

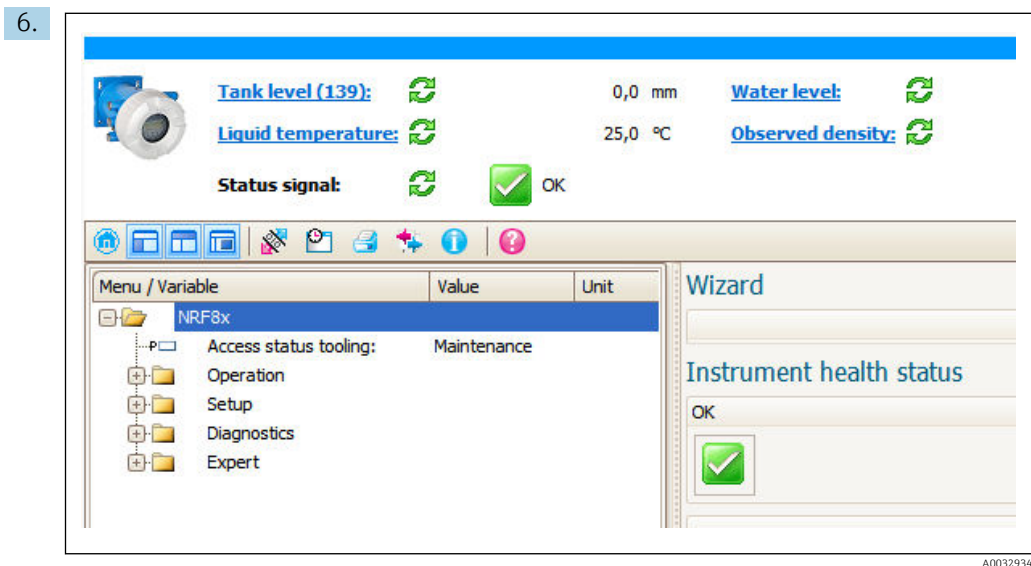

El equipo se puede configurar.

# La función "Guardar/restaurar"

Después de guardar la configuración de un equipo en un ordenador y restaurarla al equipo utilizando la función Guardar/restaurar de FieldCare, el equipo debe reiniciarse mediante el siguiente ajuste:

Ajuste → Ajuste avanzado → Administración → Resetear dispositivo = Reiniciar instrumento.

Esto garantiza el funcionamiento correcto del equipo tras una restauración.

# 8 Integración en el sistema

# 8.1 Visión general de los ficheros de descripción del equipo (DTM)

Para integrar el equipo en FieldCare mediante HART se necesita un fichero de descripción del equipo (DTM) conforme a la siguiente especificación:

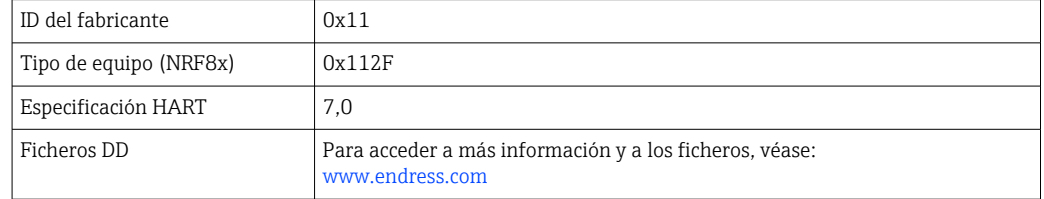

# 9 Puesta en marcha

## 9.1 Ajustes iniciales

## 9.1.1 Configuración del idioma del indicador

#### Ajuste del idioma del indicador mediante el módulo visualizador

- 1. En la vista estándar (→  $\triangleq$  46), pulse "E". Si se requiere, seleccione **Bloqueo teclado** apagado en el menú contextual y pulse "E" de nuevo. ► Se abre Language.
- 2. Abra Language y seleccione el idioma del indicador.

#### Ajuste del idioma del indicador mediante el software de configuración (p. ej. FieldCare)

- 1. Vaya a: Ajuste → Ajuste avanzado → Visualización → Language
- 2. Selección del idioma del indicador.
- Esta configuración solo afecta al idioma del módulo indicador. Para establecer el  $\left| \cdot \right|$ idioma en el software de configuración, utilice la función de configuración de idioma de FieldCare o DeviceCare, respectivamente.

## 9.1.2 Ajuste del reloj de tiempo real

#### Ajuste del reloj de tiempo real a través del módulo indicador

- 1. Vaya a: Ajuste → Ajuste avanzado → Fecha/Hora → Ajustar fecha
- 2. Use los parámetros siguientes para ajustar el reloj de tiempo real a la fecha y la hora actuales: Year, Month, Day, Hour, Minutes.

#### Ajuste del reloj de tiempo real a través de un software de configuración (p. ej., FieldCare)

1. Vaya a: Ajuste → Ajuste avanzado → Fecha/Hora

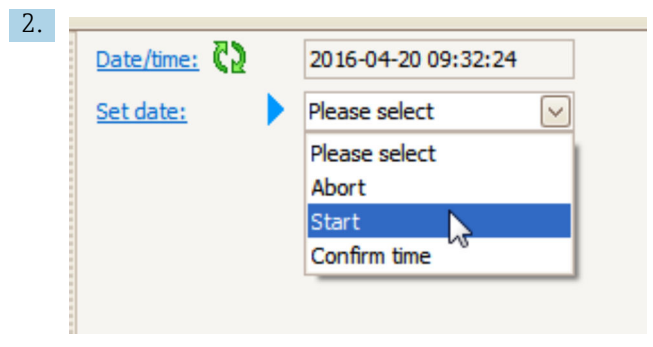

Vaya a Ajustar fecha y seleccione Iniciar.

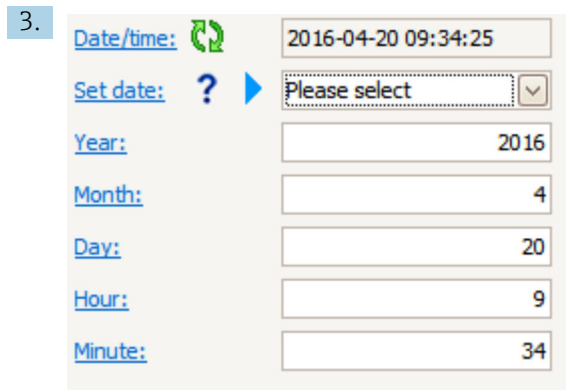

Use los parámetros siguientes para ajustar la fecha y la hora: Year, Month, Day, Hour, Minutes.

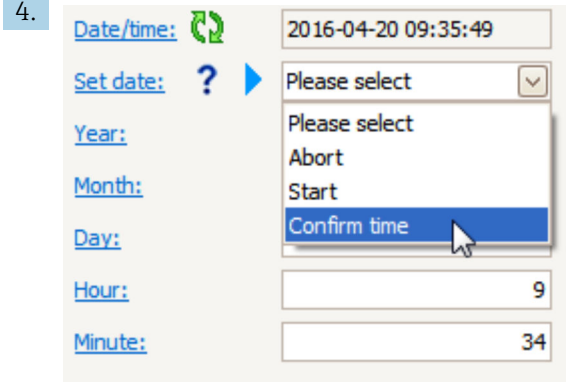

Vaya a Ajustar fecha y seleccione Confirm time.

El reloj de tiempo real está ajustado con la fecha y la hora actuales.

# 9.2 Configurar la aplicación de medición de tanques

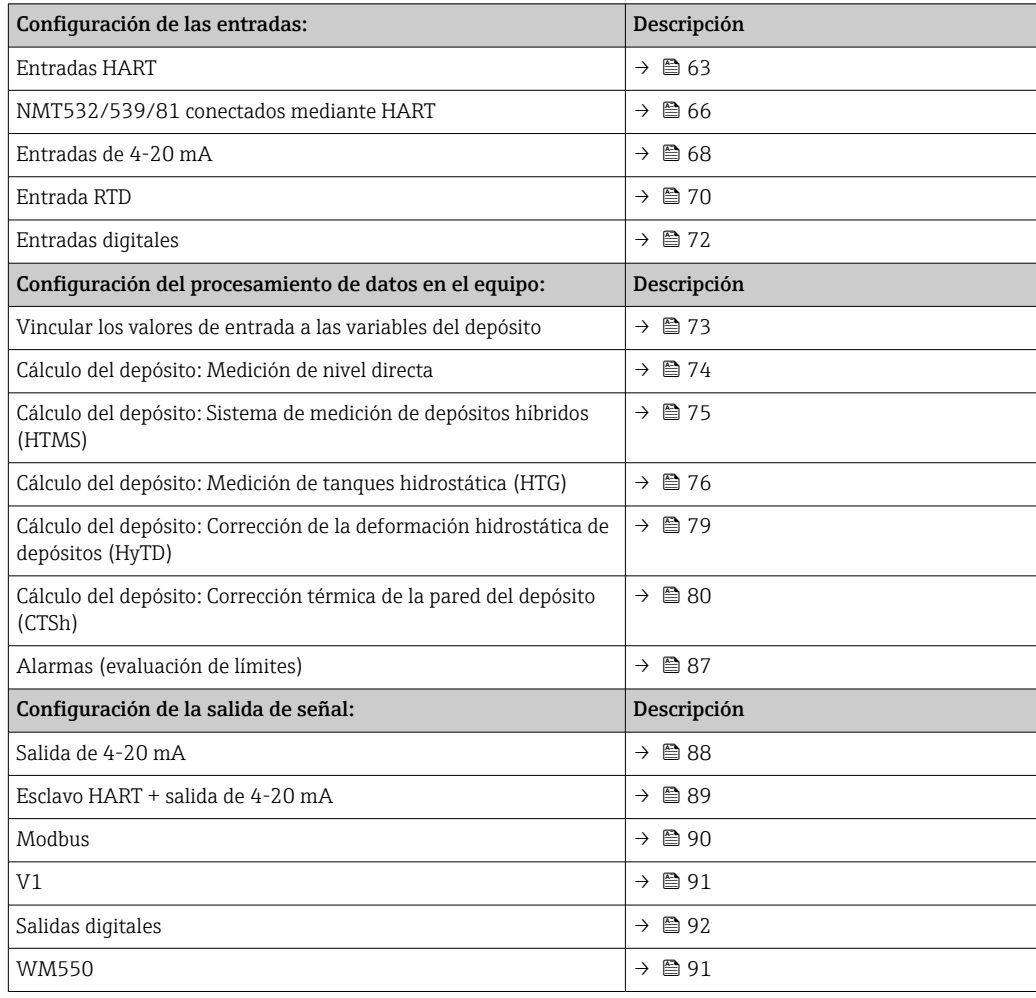

## <span id="page-62-0"></span>9.2.1 Configuración de las entradas HART

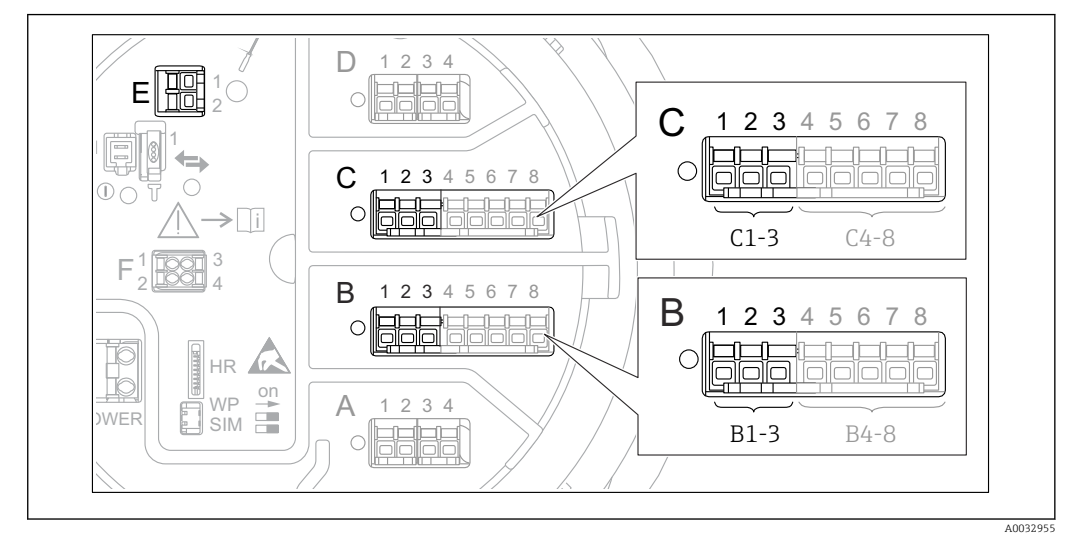

#### Conectar y asignar direcciones a equipos HART

 *27 Terminales posibles para circuitos HART*

- *B Módulo E/S analógico en la ranura B (disponibilidad según versión de equipo*  $\rightarrow \mathbb{B}$  22)
- *C Módulo E/S analógico en la ranura C (disponibilidad según versión de equipo [→ 22\)](#page-21-0)*
- *E HART Ex es salida (disponible en todas las versiones de equipo)*

Los equipos HART deben configurarse y recibir una dirección HART única dentro del rango 1 a 15 mediante su propia interfaz de usuario antes de conectarlos al monitor para el costado del depósito NRF81 3). Compruebe que están conectados según se indica en la asignación de terminales  $\rightarrow \blacksquare$  33. Tankside Monitor no reconoce los equipos con una dirección mayor que 15.

#### Ranura B o C: Ajustar el modo de funcionamiento del módulo E/S analógico

Esta sección no es relevante para la salida HART Ex is (ranura E). Esta salida siempre actúa como maestro HART para los esclavos HART conectados.

Si hay equipos HART conectados a un módulo E/S analógico (ranura B o C en el compartimento de terminales), este módulo deberá configurarse de la forma siguiente:

1. Navegar al submenú del módulo E/S analógico correspondiente: Ajuste → Ajuste avanzado → Entrada/Salida → Analog I/O X1-3

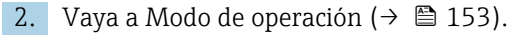

3. Si solo un equipo HART está conectado a este lazo: Seleccione Maestro HART + entrada 4..20mA. En este caso la señal 4-20 mA puede utilizarse además de la señal HART. Para la configuración de la entrada de 4-20 mA:  $\rightarrow$   $\blacksquare$  68.

4. Si están conectados a este lazo hasta 6 equipos HART: Seleccione Maestro HART.

#### Configurar la fuente de alimentación para un Micropilot S FMR5xx conectado

Esta sección solo es relevante si hay un Micropilot S FMR5xx conectado al Tankside Monitor.

<sup>3)</sup> El software actual no es compatible con los equipos HART con dirección 0 (cero).

El monitor para el costado del depósito puede proporcionar la tensión de alimentación para un Micropilot S FMR5xx conectado. Para configurar esta funcionalidad, proceda de la forma siguiente:

- 1. Compruebe que el FMR5xx está conectado al módulo E/S analógico según se indica en la asignación de terminales  $\rightarrow \equiv 39$ .
- 2. Navegar al submenú del módulo E/S analógico correspondiente: Ajuste  $\rightarrow$  Ajuste avanzado → Entrada/Salida → Analog IP X4-8
- 3. Vaya a Modo de operación ( $\rightarrow \Box$  153) y seleccione Fuente de alimentación.

#### Definir el tipo de valor medido

.

- Este ajuste se puede omitir para un Prothermo NMT53x y NMT8x o Micropilot Е FMR5xx conectado, ya que el monitor para el costado del depósito detecta automáticamente el tipo de valor medido para estos equipos.
- Los valores medidos solo pueden utilizarse en el sistema si la unidad de la variable HART asignada encaja con el tipo de valor medido. La variable HART asignada a Temperatura de salida, p. ej., tiene que estar en °C o °F.
	- Una variable HART con unidad "%" no se puede utilizar para Salida de nivel. En su lugar, la variable HART debe estar en mm, m, ft o in.

El tipo de valor medido debe especificarse para cada variable HART (valor primario [PV], valor secundario [SV], valor terciario [TV] y valor cuaternario [QV]). Se procederá del modo siguiente:

1. Vaya a: Ajuste → Ajuste avanzado → Entrada/Salida → Equipos HART

Existe un submenú para cada equipo HART conectado.

2. Acceda al submenú correspondiente para cada equipo.

3. Si el equipo mide una presión:

Vaya a Salida de presión (→  $\bigoplus$  143) y especifique cuál de las cuatro variables HART contiene la presión medida. Solo se puede seleccionar una variable HART con unidad de presión.

4. Si el equipo mide una densidad:

Vaya a Salida de densidad ( $\rightarrow \Box$  143) y especifique cuál de las cuatro variables HART contiene la densidad medida. Solo se puede seleccionar una variable HART con unidad de densidad.

5. Si el equipo mide una temperatura:

Vaya a Temperatura de salida (→  $\triangleq$  144) y especifique cuál de las cuatro variables HART contiene la temperatura medida. Solo se puede seleccionar una variable HART con unidad de temperatura.

6. Si el equipo mide la temperatura del vapor:

Vaya a Temperatura del vapor de salida ( $\rightarrow \Box$  144) y especifique cuál de las cuatro variables HART contiene la temperatura del vapor medida. Solo se puede seleccionar una variable HART con unidad de temperatura.

7. Si el equipo mide un nivel:

Vaya a Salida de nivel (→  $\triangleq$  145) y especifique cuál de las cuatro variables HART contiene el nivel medido. Solo se puede seleccionar una variable HART con unidad de nivel (no "%").

#### Desconectar equipos HART

Cuando se desconecta un equipo HART del equipo, también debe retirarse lógicamente de la forma siguiente:

1. Vaya a Ajuste → Ajuste avanzado → Entrada/Salida → Equipos HART → olvidar equipo → olvidar equipo

2. Seleccione el equipo HART que se va a extraer.

Este proceso también es necesario cuando se sustituye un equipo defectuoso.

## <span id="page-65-0"></span>9.2.2 Configuración de un transmisor de temperatura Prothermo conectado

Si se conecta un transmisor de temperatura Prothermo NMT532, NMT539 o NMT8x mediante HART, se puede configurar de la forma siguiente:

- 1. Vaya a: Experto → Entrada/Salida → Equipos HART → HART Device(s) → Configuración del dispositivo NMT; en este caso, HART Device(s) es el nombre del Prothermo conectado.
- 2. Vaya a ¿Configurar dispositivo? y seleccione Sí.

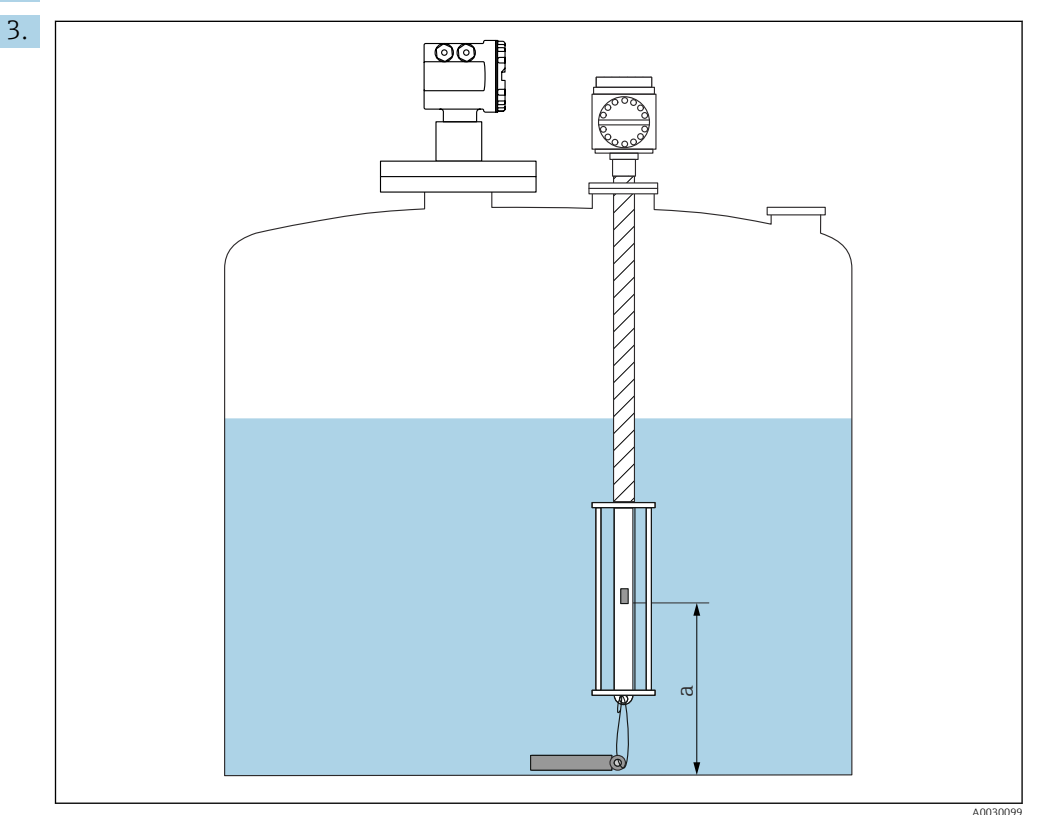

 *28 Prothermo NMT53x: posición del elemento de temperatura inferior*

*a Distancia desde el elemento de temperatura inferior a la referencia cero (fondo del depósito o placa de referencia).*

Para configurar un Prothermo NMT53x: Vaya a Punto inferior e introduzca la posición del elemento de temperatura inferior (véase la imagen superior).

 El valor introducido en Punto inferior en el equipo de medición de depósitos es entregado a Punto inferior en el Prothermo NMT53x conectado.

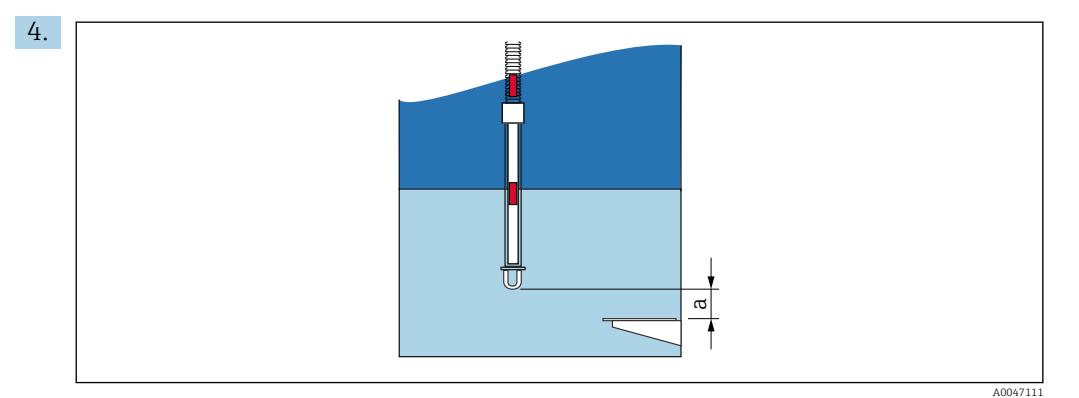

 *29 Prothermo NMT8x: distancia entre el extremo físico de la sonda y el valor de nivel cero*

*a Distancia entre el extremo físico de la sonda y el valor de nivel cero del depósito (fondo del depósito o placa de referencia).*

Para configurar un Prothermo NMT8x: Vaya a Punto inferior e introduzca la distancia entre el extremo físico de la sonda y el valor del nivel cero del depósito (fondo del depósito o placa de referencia).

- El valor introducido en Punto inferior en el equipo de medición de depósitos es entregado a End of probe to zero distance en el Prothermo NMT8x conectado.
- Para comprobar las temperaturas medidas por cada elemento, diríjase al siguiente **H** submenú: Operación → Temperatura → Valores de los elementos NMT → Temperatura del elemento

Hay una Temperatura del elemento X para cada elemento del Prothermo.

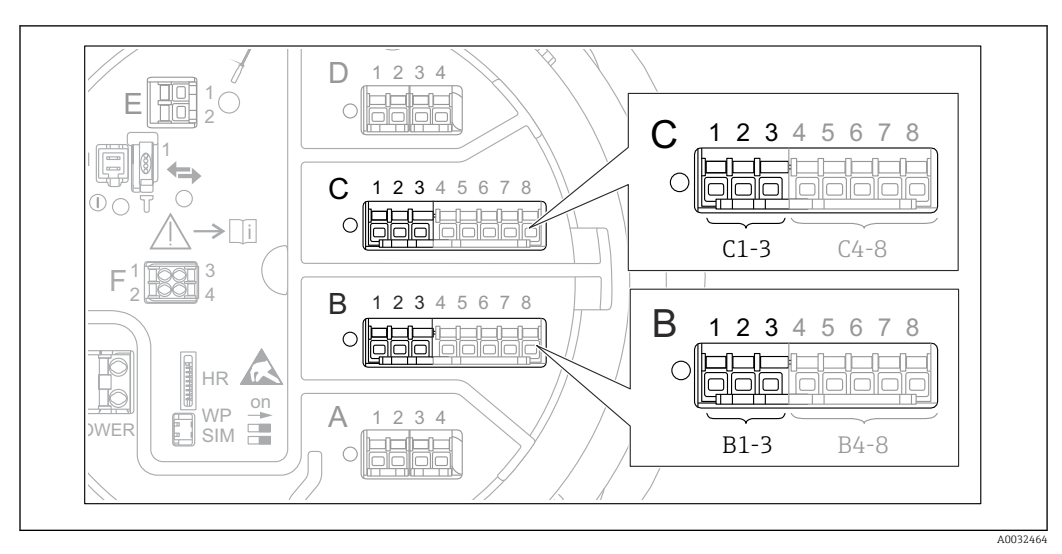

## <span id="page-67-0"></span>9.2.3 Configuración de las entradas 4-20 mA

 *30 Ubicaciones posibles de los módulos E/S analógicos, que pueden utilizarse como entrada 4-20 mA. Los módulos que están realmente presentes dependen del código de producto del equipo* →  $\triangleq$  22.

Proceda de la forma siguiente para cada módulo E/S analógico al que se conecte un equipo de 4-20 mA:

- 1. Compruebe que los equipos de 4-20 mA se conecten según se indica en la asignación de terminales  $\rightarrow$  **■ 33.**
- 2. Navegar al submenú del módulo E/S analógico correspondiente: Ajuste → Ajuste avanzado → Entrada/Salida → Analog I/O X1-3
- 3. Vaya a Modo de operación ( $\rightarrow \Box$  153) y seleccione **Entrada 4..20mA** o **Maestro** HART + entrada 4..20mA.
- 4. Vaya a Valor de proceso (→  $\triangleq$  160) y especifique la variable de proceso que transmite el equipo conectado.
- 5. Vaya a Valor de entrada analógica a 0% ( $\rightarrow \Box$  159) y defina qué valor de la variable de proceso corresponde a una corriente de entrada de 4 mA (véase el diagrama inferior).
- 6. Vaya a Valor de entrada analógica a 100% (→  $\triangleq$  159) y defina qué valor de la variable de proceso corresponde a una corriente de entrada de 20 mA (véase el diagrama inferior).
- 7. Vaya a Valor de proceso (→  $\triangleq$  160) y compruebe si el valor indicado concuerda con el valor real de la variable de proceso.

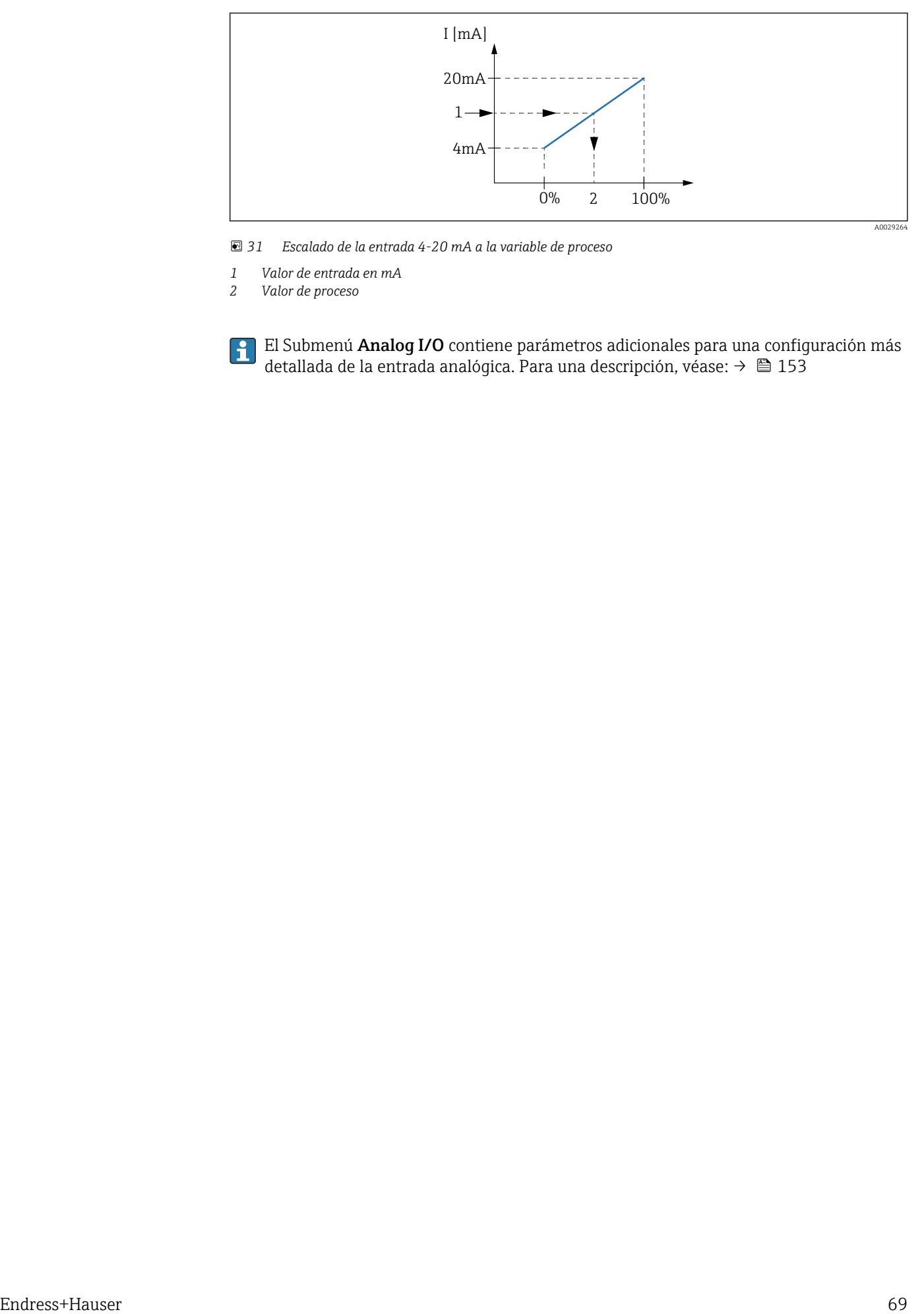

- *31 Escalado de la entrada 4-20 mA a la variable de proceso*
- *1 Valor de entrada en mA*
- *2 Valor de proceso*

El Submenú **Analog I/O** contiene parámetros adicionales para una configuración más detallada de la entrada analógica. Para una descripción, véase: → ■ 153

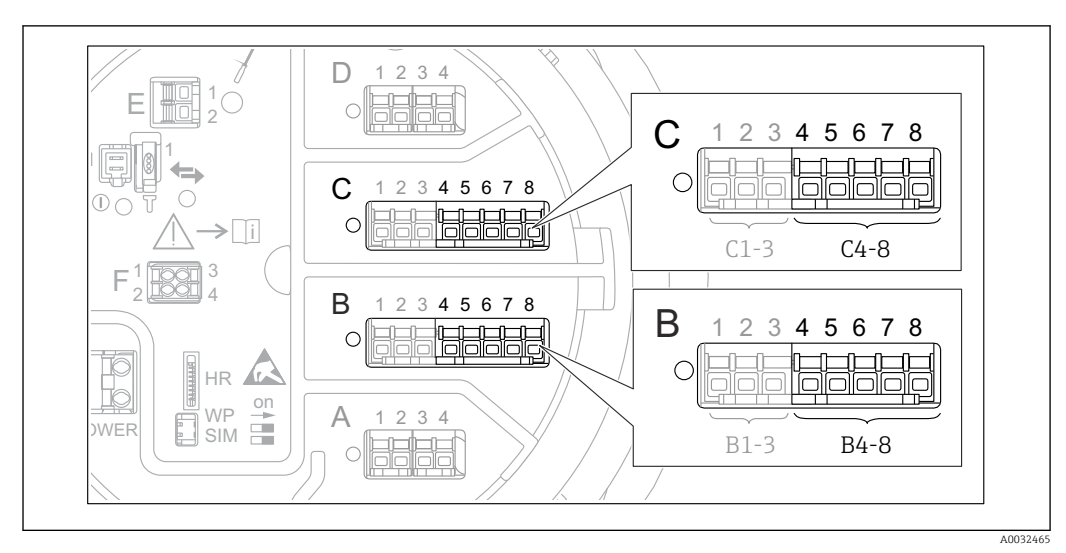

## <span id="page-69-0"></span>9.2.4 Configuración de una RTD conectada

- *32 Ubicaciones posibles de los módulos E/S analógicos, a los que se puede conectar una RTD. Los módulos que están realmente presentes dependen del código de producto del equipo [→ 22](#page-21-0).*
- 1. Compruebe que el RTD está conectado según se indica en la asignación de terminales  $\rightarrow$   $\oplus$  38.
- 2. Navegar al submenú del módulo E/S analógico correspondiente: Ajuste → Ajuste avanzado → Entrada/Salida → Analog IP X4-8.
- 3. Vaya a Tipo de RTD ( $\rightarrow \Box$  147) y especifique el tipo de RTD conectado.

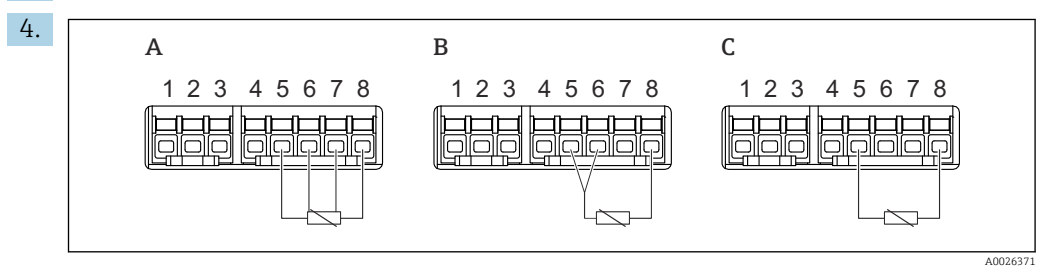

 *33 Tipos de conexión RTD*

- *A Conexión RTD a 4 hilos*
- *B Conexión RTD a 3 hilos*
- *C Conexión RTD a 2 hilos*

Vaya a Tipo de conexión RTD (→  $\triangleq$  148) y especifique el tipo de conexión del RTD (a 2, a 3 o a 4 hilos).

- 5. Vaya a Input value ( $\rightarrow \blacksquare$  150) y compruebe si la temperatura indicada concuerda con la temperatura real.
- 6. Vaya a Temperatura mínima de la sonda ( $\rightarrow \Box$  150) y especifique la temperatura mínima aprobada del RTD conectado.
- 7. Vaya a Temperatura máxima de la sonda ( $\rightarrow \Box$  151) y especifique la temperatura máxima aprobada del RTD conectado.

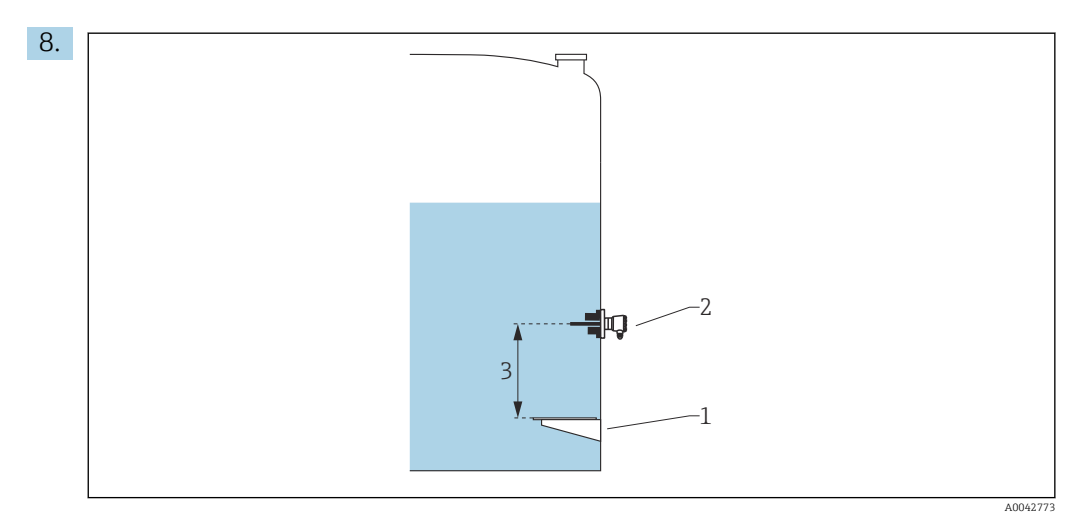

- *1 Placa de referencia*
- *2 RTD*
- *3 Posición de la sonda [\(→ 151\)](#page-150-0)*

Vaya a Posición de la sonda ( $\rightarrow \Box$  151) e introduzca la posición de montaje del RTD (medida desde la placa de referencia).

 Este parámetro, junto con el nivel medido, determina si la temperatura medida se refiere al producto o a la fase gas.

#### Offset para la resistencia o temperatura

En el submenú siguiente se puede definir un offset para la resistencia o la temperatura: Experto → Entrada/Salida → Analog IP X4-8.

- Antes de calcular la temperatura se suma Compesación Ohms a la resistencia medida.
- Se suma Compensación temperatura desp conversión a la temperatura medida.

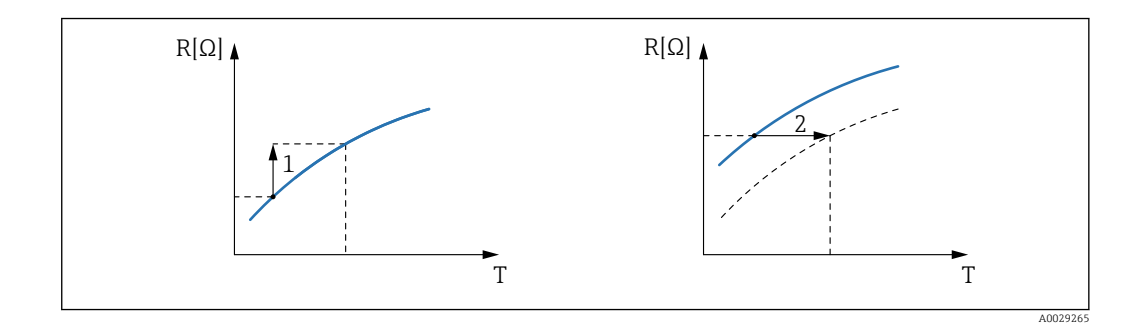

*1 Compesación Ohms*

*2 Compensación temperatura desp conversión*

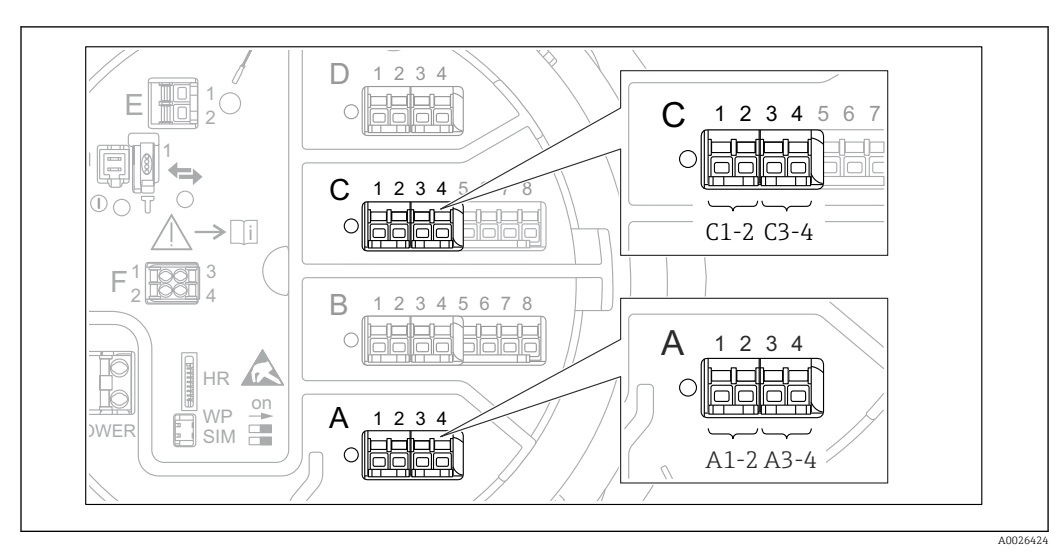

## <span id="page-71-0"></span>9.2.5 Configuración de las entradas digitales

 *34 Ubicaciones posibles de los módulos E/S digitales (ejemplos); el código de pedido define el número y la ubicación de los módulos de entrada digital [→ 22.](#page-21-0)*

Cada módulo de E/S digital del equipo cuenta con un Submenú **Digital Xx-x.** "X" designa la ranura en el compartimento de terminales, "x-x" los terminales de la ranura. Los parámetros más importantes de este submenú son Modo de operación y Tipo de contacto.

#### Modo de operación

Ajuste → Ajuste avanzado → Entrada/Salida → Digital Xx-x → Modo de operación

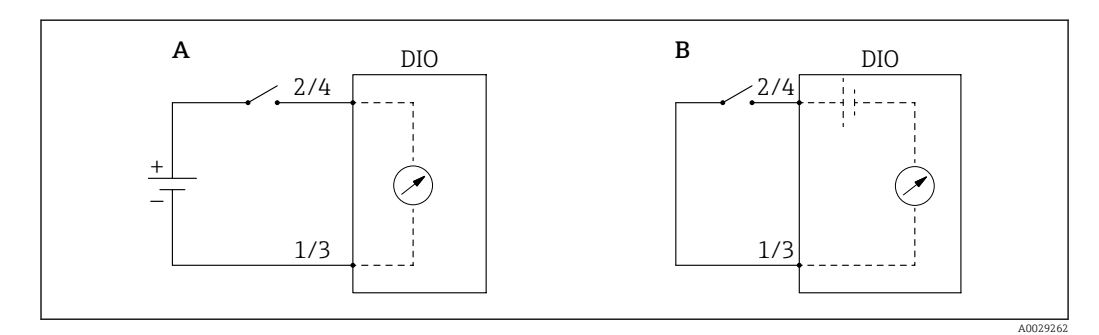

*A "Modo de operación" = "Entrada pasiva"*

*B "Modo de operación" = "Entrada activa"*

*Significado de las opciones*

• Entrada pasiva

El módulo DIO mide la tensión proporcionada por una fuente externa. Según el estado del interruptor externo, esta tensión es 0 en la entrada (interruptor abierto) o supera una determinada tensión límite (interruptor cerrado). Estos dos estados representan la señal digital.

• Entrada activa

El módulo DIO proporciona una tensión y la utiliza para detectar si el interruptor externo está abierto o cerrado.

#### Tipo de contacto

Ajuste → Ajuste avanzado → Entrada/Salida → Digital Xx-x → Tipo de contacto
Este parámetro determina de qué forma se mapea el estado del interruptor externo a los estados internos del módulo DIO:

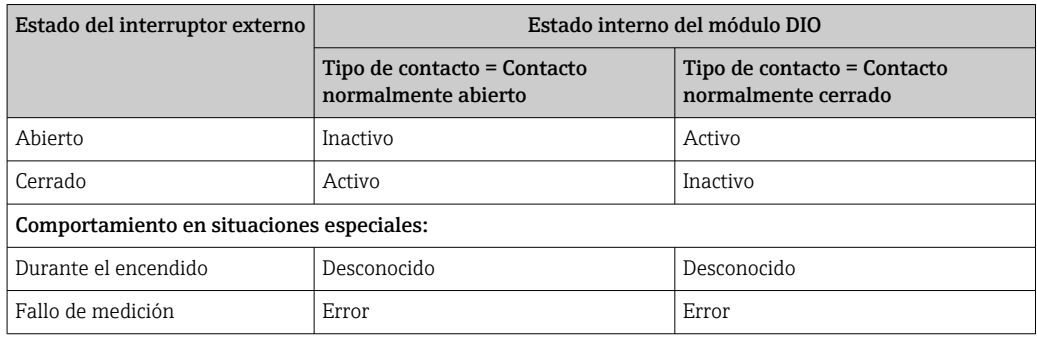

- El estado interno de la Entrada digital puede transferirse a la Salida digital o puede utilizarse para controlar la medición.
	- El Submenú Digital Xx-x contiene parámetros adicionales para una configuración más detallada de la entrada digital. Para una descripción, véase →  $\triangleq$  163.

### 9.2.6 Vincular los valores de entrada a las variables del depósito

Los valores medidos deben estar asociados a las variables de tanque antes de poder utilizarlas en la aplicación de Medición de tanques. Esto se consigue definiendo la fuente de cada variable del depósito en los siguientes parámetros:

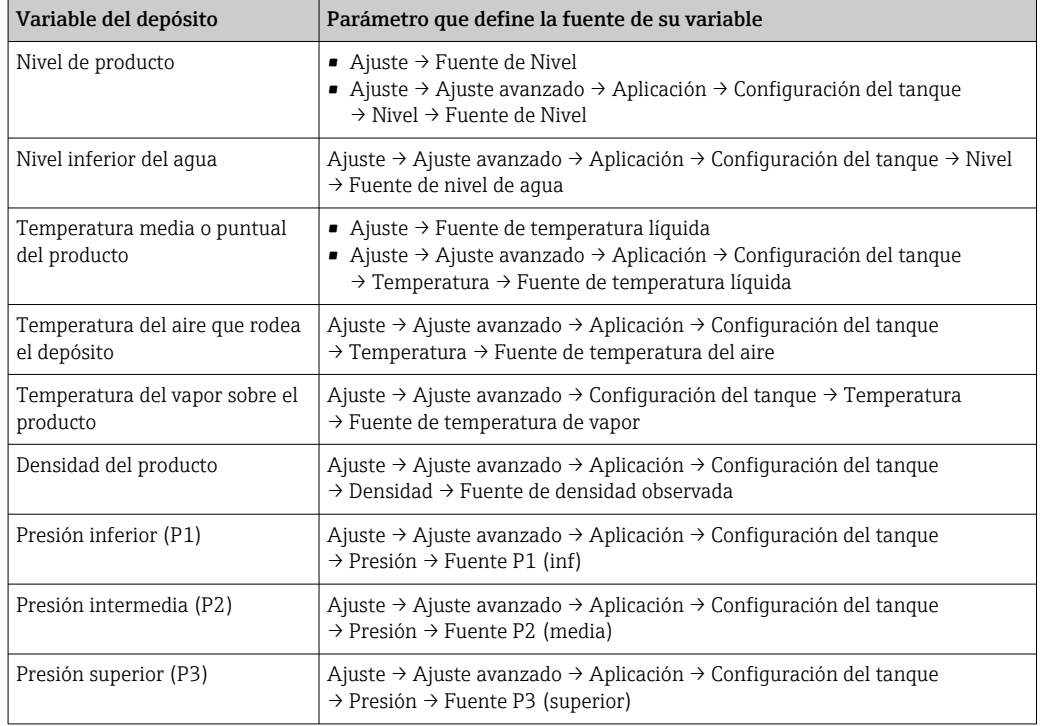

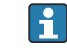

Según la aplicación no todos estos parámetros serán relevantes en una situación determinada.

## 9.2.7 Cálculo del depósito: Medición de nivel directa

Si no hay ningún cálculo de depósito configurado, el nivel y la temperatura se miden directamente.

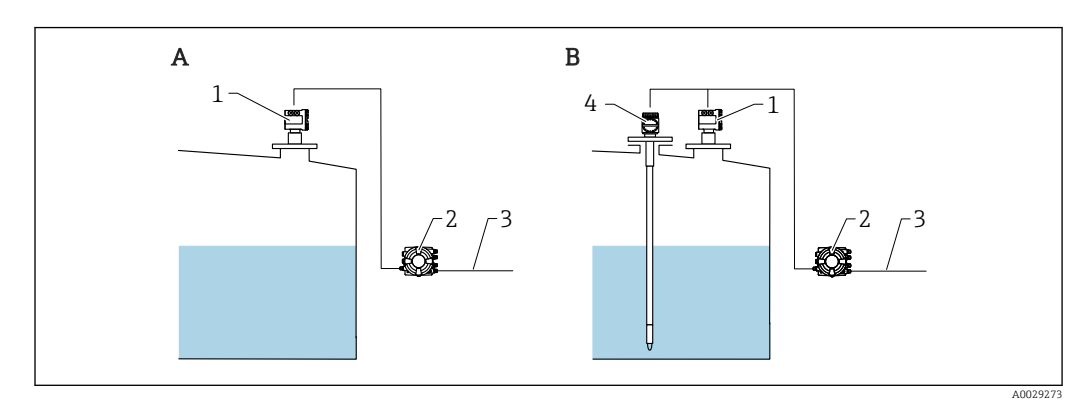

*A Medición directa de nivel (sin temperatura)*

- *B Medición directa de nivel y temperatura*
- *1 Transmisor de nivel (normalmente FMR540 o FMR51) 2 Tankside Monitor*
- *3 Al sistema de gestión de inventario*
- *4 Transmisor de temperatura*

1. Diríjase a: "Ajuste → Fuente de Nivel" e indique desde qué equipo se obtiene el nivel.

2. Si hay conectado un transmisor de temperatura:

Diríjase a: "Ajuste → Fuente de temperatura líquida" e indique desde qué equipo se obtiene la temperatura.

### 9.2.8 Cálculo del depósito: Sistema de medición de depósitos híbridos (HTMS)

HTMS utiliza las mediciones de nivel y presión para calcular la densidad del producto.

En depósitos no atmosféricos (es decir, presurizados), se recomienda utilizar el modo HTMS P1+P3. En este caso son necesarios dos sensores de presión. En depósitos atmosféricos (es decir, no presurizados), es suficiente el HTMS P1 con un solo sensor de presión.

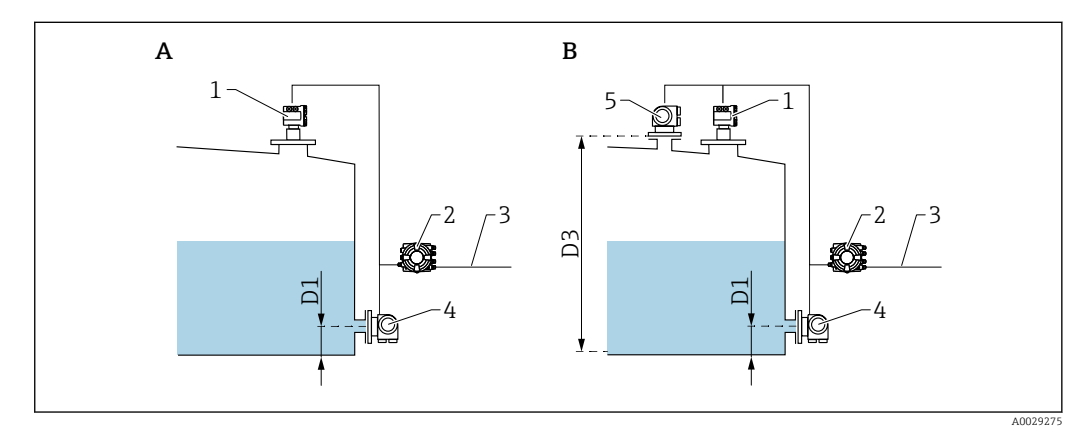

- *A Modo de medición "HTMS P1"*
- *B Modo de medición "HTMS P1+P3"*
- *D1 Posición P1*
- *D3 Posición P3*
- *1 Transmisor de nivel (p. ej., normalmente FMR540 o FMR51)*
- *2 Tankside Monitor*
- *3 Al sistema de gestión de inventario*
- *4 Sensor de presión (parte inferior) 5 Sensor de presión (parte superior)*
- 1. Vaya a Ajuste → Ajuste avanzado → Aplicación → Configuración del tanque → Nivel
- 2. Vaya a Fuente de Nivel (→  $\bigcirc$  135) y especifique el equipo del cual se obtiene el nivel.
- 3. Vaya a Ajuste → Ajuste avanzado → Aplicación → Configuración del tanque → Presión
- 4. Vava a Fuente P1 (inf) (→  $\triangleq$  198) y especifique el equipo del cual se obtiene la presión de la parte inferior (P1).
- 5. Si hay conectado un transmisor de presión superior (P3):

Vaya a Fuente P3 (superior) (→  $\triangleq$  202) y especifique el equipo del cual se obtiene la presión de la parte superior (P3).

- 6. Vaya a: Ajuste → Ajuste avanzado → Aplicación → Cálculo del taque → HTMS
- 7. Vaya a Modo HTMS ( $\rightarrow \cong$  231) y especifique el modo HTMS.
- 8. Vaya a Ajuste → Ajuste avanzado → Aplicación → Configuración del tanque → Densidad
- 9. Vaya a Fuente de densidad observada (→  $\triangleq$  196) y seleccione HTMS.
- 10. Use los demás parámetros del HTMS para configurar el cálculo. Para una descripción detallada:  $\rightarrow$  ■ 229

## 9.2.9 Cálculo del depósito: Medición de tanques hidrostática (HTG)

La Medición de tanques hidrostática (HTG) es un método que sirve para calcular el nivel y la densidad del producto del interior de un depósito utilizando solamente mediciones de presión. La presión se mide a diferentes alturas del depósito mediante uno, dos o tres sensores de presión. Con estos datos se puede calcular la densidad o el nivel del producto (o ambos).

#### Visión general de los parámetros HTG

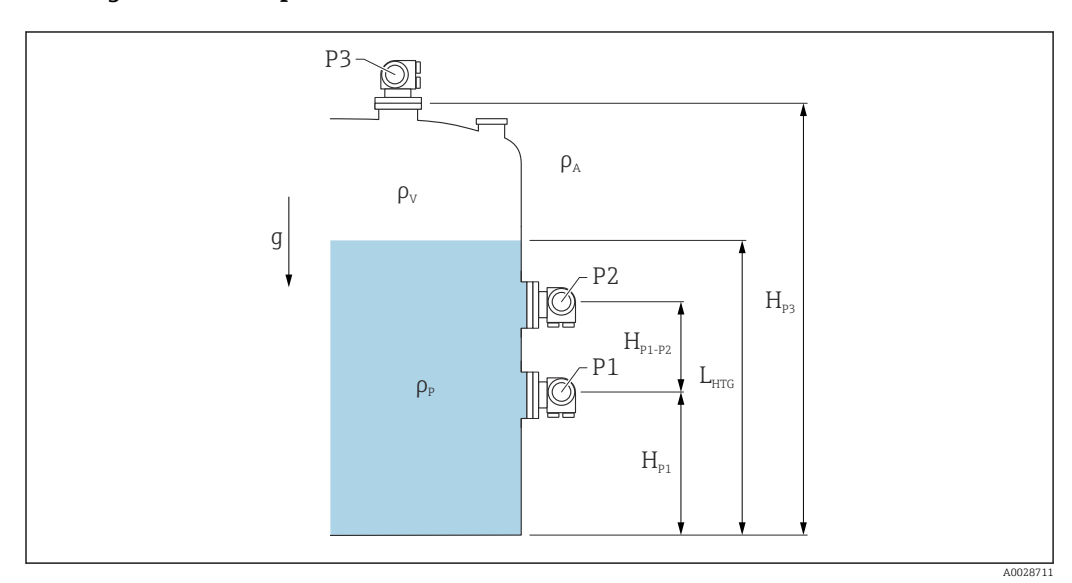

 *35 Parámetros HTG*

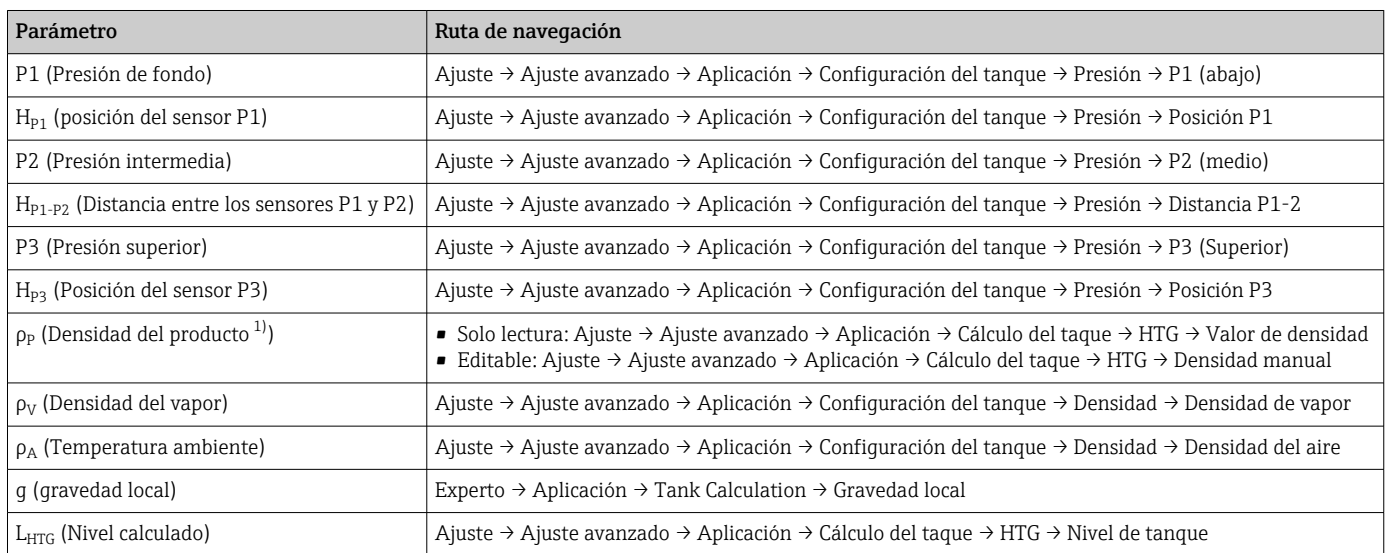

1) Según el Parámetro Modo HTG, se trata de un parámetro editable o de solo lectura.

#### Seleccionar el modo HTG

- 1. Vaya a Ajuste → Ajuste avanzado → Aplicación → Cálculo del taque → HTG
- 2. Vaya al Parámetro Modo HTG ( $\rightarrow \Box$  226) y seleccione el modo según lo indicado en la tabla siguiente.

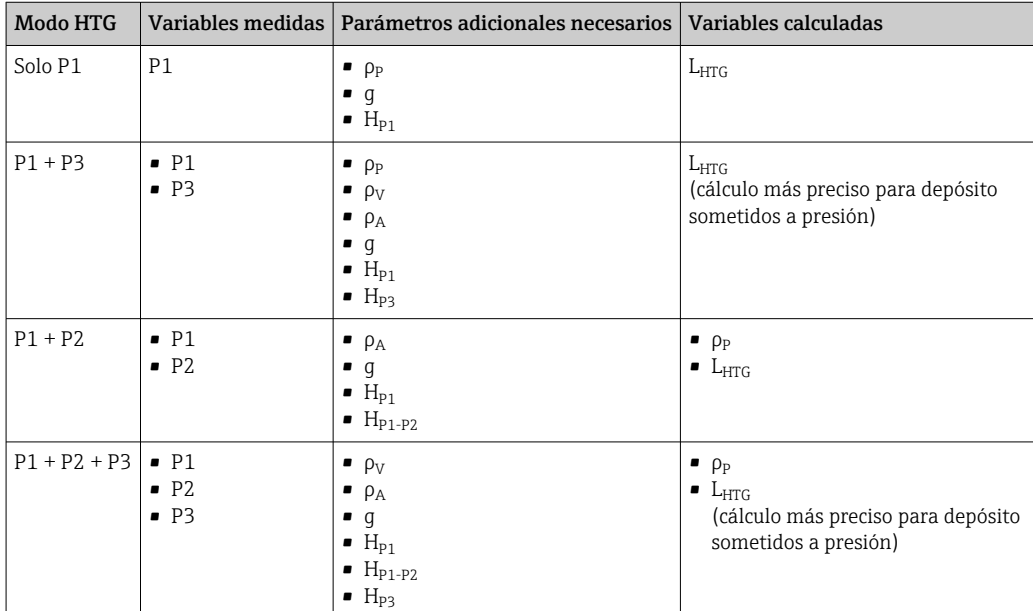

#### Asignar el sensor de presión P1 (inferior)

- 1. Vaya a: Ajuste → Ajuste avanzado → Aplicación → Configuración del tanque  $\rightarrow$  Presión
- 2. Vaya al Parámetro **Fuente P1 (inf)** ( $\rightarrow \Box$  198) y seleccione el equipo del cual se obtiene la presión de la parte inferior.
- 3. Vaya al Parámetro P1 (abajo) ( $\rightarrow \Box$  130) y compruebe si la presión indicada concuerda con la presión real que hay en la posición P1. En caso necesario, el Parámetro Compensación P1 permite corregir la presión indicada.
- 4. Vaya al Parámetro Posición P1 ( $\rightarrow \Box$  199) e introduzca la distancia desde la placa de referencia hasta el sensor P1.
- 5. Vaya al Parámetro **P1 abs / rel**  $(\rightarrow \Box$  199) e indique si el sensor P1 mide una presión absoluta o relativa.

#### Asignar el sensor de presión P2 (intermedia)

Este procedimiento solo es necesario para los siguientes modos HTG:  $- P1 + P2$ 

- $P1 + P2 + P3$
- 1. Vaya a Ajuste → Ajuste avanzado → Aplicación → Configuración del tanque → Presión
- 2. Vaya al Parámetro **Fuente P2 (media)** ( $\rightarrow \Box$  200) y seleccione el equipo del cual se obtiene la presión de la parte central.

3. Vaya al Parámetro P2 (medio) ( $\rightarrow \Box$  130) y compruebe si la presión indicada concuerda con la presión real que hay en la posición P2. En caso necesario, el Parámetro Compensación P2 ( $\rightarrow \Box$  201) permite corregir la presión indicada.

- 4. Vaya al Parámetro **Distancia P1-2** ( $\rightarrow \Box$  201) e introduzca la distancia existente entre los sensores P1 y P2.
- 5. Vaya al Parámetro **P2 abs / rel**  $(\rightarrow \triangleq 201)$  e indique si el sensor P2 mide una presión absoluta o relativa.

#### Asignar el sensor de presión P3 (superior)

- Este procedimiento solo es necesario para el siguiente modo HTG:
	- $P1 + P3$
	- $P1 + P2 + P3$
- 1. Vaya a Ajuste → Ajuste avanzado → Aplicación → Configuración del tanque → Presión
- 2. Vaya al Parámetro **Fuente P3 (superior)** ( $\rightarrow \Box$  202) y seleccione el equipo del cual se obtiene la presión de la parte superior.
- 3. Vaya al Parámetro P3 (Superior) ( $\rightarrow \Box$  131) y compruebe si la presión indicada concuerda con la presión real que hay en la posición P3. En caso necesario, el Parámetro Compensación P3 ( $\rightarrow \Box$  203) permite corregir la presión indicada.
- 4. Vaya al Parámetro Posición P3 ( $\rightarrow \Box$  203) e introduzca la distancia desde la placa de referencia hasta el sensor P3.
- 5. Vaya al Parámetro P3 abs / rel (→  $\triangleq$  203) e indique si el sensor P3 mide una presión absoluta o relativa.

#### Seleccionar HTG como la fuente del nivel

- 1. Vaya a Ajuste → Ajuste avanzado → Aplicación → Configuración del tanque → Nivel
- 2. Vaya al Parámetro modo de operación y seleccione HTG.

#### Especificaciones suplementarias

- 1. Si la presión ambiental difiere considerablemente de 1 bar (14,5 psi): Vaya a Ajuste → Ajuste avanzado → Aplicación → Configuración del tanque → Presión
- 2. Vaya al Parámetro **Presión ambiente** ( $\rightarrow \Box$  204) y especifique la presión ambiental.
- El Submenú HTG contiene parámetros adicionales para una configuración más  $| \cdot |$ detallada del cálculo HTG. Para ver detalles:  $\rightarrow$  ■ 219

## 9.2.10 Cálculo del depósito: Deformación hidrostática de depósitos (HyTD)

La Deformación hidrostática de depósitos se puede utilizar para compensar el movimiento vertical de la Altura de referencia de medición (GRH) debido al abombamiento de la pared del depósito que se produce por la presión hidrostática que ejerce el líquido almacenado en el depósito. La compensación está basada en una aproximación lineal que se obtiene de las inmersiones manuales a varios niveles divididas por todo el rango del depósito.

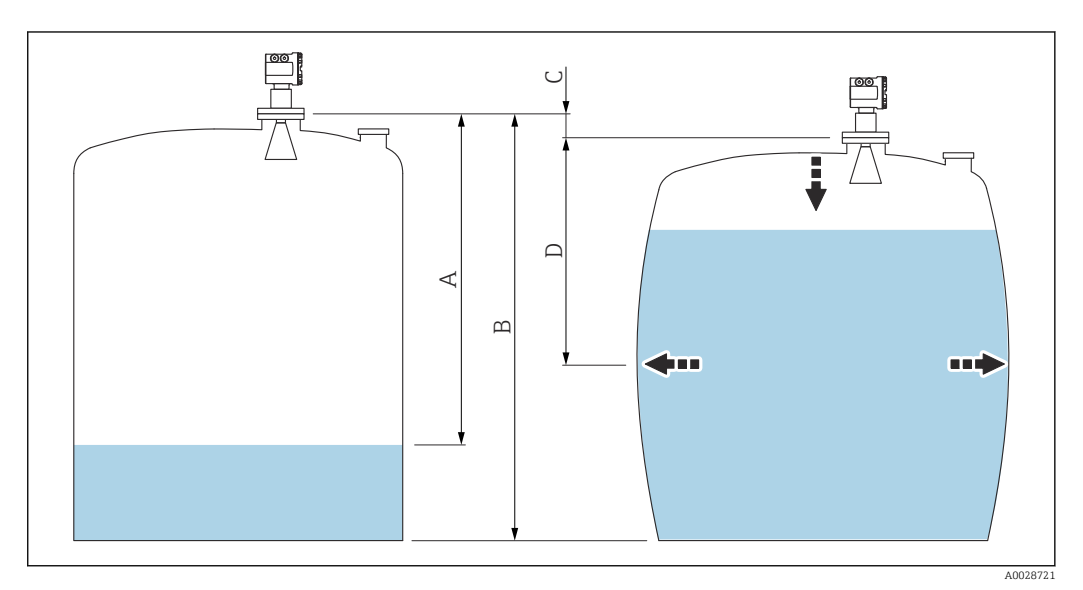

 *36 Corrección de la deformación hidrostática de depósitos (HyTD)*

- *A "Distancia" (depósito casi vacío)*
- *B Altura de referencia de medición (GRH)*
- *C Valor de corrección HyTD*
- *D "Distancia" (depósito lleno)*

Este modo no debe utilizarse en combinación con HTG, ya que en HTG el nivel no se  $|\mathbf{A}|$ mide relativo a la altura de referencia de medición.

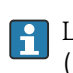

La corrección de la deformación hidrostática del depósito se configura en HyTD  $(\rightarrow \triangleq 207)$ 

## 9.2.11 Cálculo del depósito: Corrección térmica de la pared del depósito (CTSh)

CTSh (corrección de la expansión térmica de la pared del depósito) compensa los efectos en la Altura de referencia de medición (GRH) y en la expansión o contracción del cable de acero para mediciones debido a los efectos de temperatura en la pared del depósito o en el tubo tranquilizador. Los efectos de temperatura se separan en dos partes que afectan respectivamente a la parte "seca" y "en contacto con el producto" de la pared del depósito o tubo tranquilizador. La función de corrección se basa en los coeficientes de expansión del acero y en los factores de aislamiento para las partes "secas" y "en contacto con el producto" del cable y de la pared del depósito. Las temperaturas que se utilizan para la corrección se pueden seleccionar de entre los valores manuales o medidos.

Esta corrección se recomienda en los siguientes casos:

- si la temperatura de funcionamiento se desvía considerablemente de la temperatura durante la calibración (ΔT > 10 °C (18 °F))
- para depósitos muy altos
- para aplicaciones refrigeradas, criogénicas o caldeadas

Ya que esta corrección afectará a la lectura de nivel, se recomienda comprobar que los procedimientos de inmersión manual y la verificación de nivel se llevan a cabo correctamente antes de activar este método de corrección.

Este modo no se puede utilizar en combinación con HTG porque con HTG el nivel no se I - 1 mide relativo a la altura de referencia de medición.

## 9.2.12 Cálculo de depósito: Corrección de la fase de gas para gases licuados (CLG)

En los depósitos presurizados, la fase de gas influye de manera directa en la determinación de la distancia por medio de sensores de tiempo de vuelo. Esta característica corrige las influencias de la fase de vapor basándose en su presión, temperatura y composición.

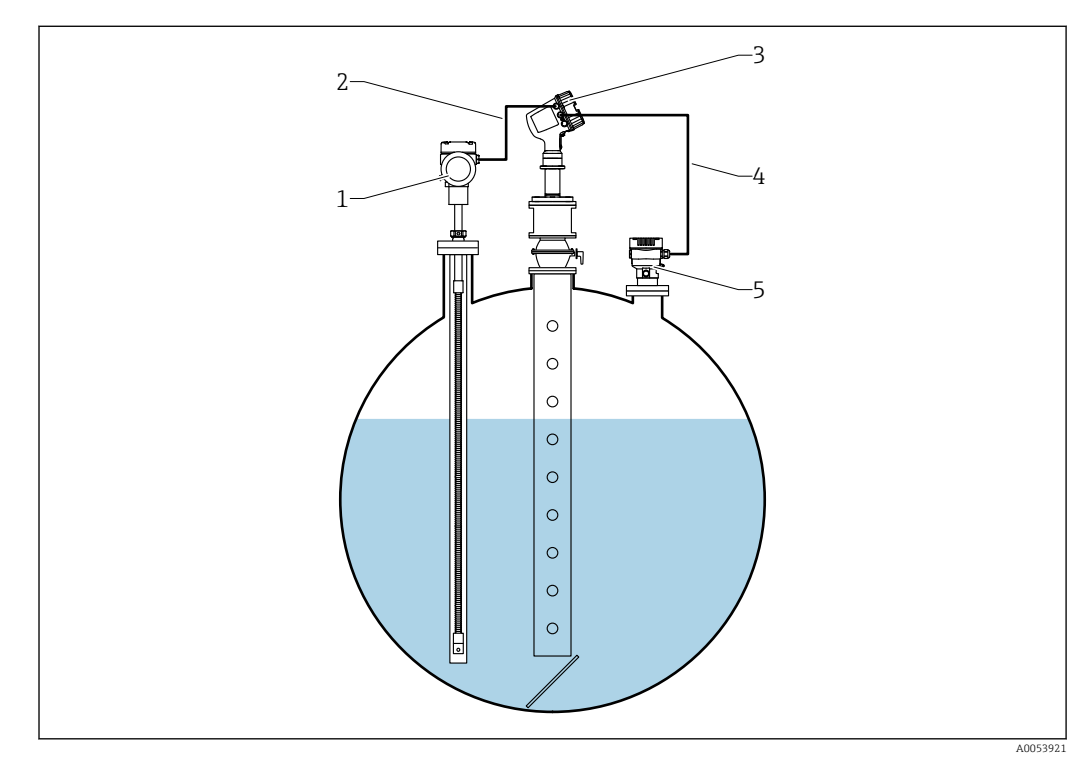

*<sup>1</sup> Equipo de medición de temperatura Prothermo, equipado con termopozo o tubería protectora*

- *3 Medidor de nivel por radar Micropilot NMR84*
- *4 Conexión HART*
- *5 Transmisor de presión digital*

*<sup>2</sup> Conexión HART*

La corrección de la fase de gas para gases licuados (CLG) se configura en el submenú Submenú CLG.

Ruta de navegación: Ajuste → Ajuste avanzado → Aplicación → Cálculo del taque → CLG

#### 2. CLG mode: Mix of four gases  $\boxed{\checkmark}$ CLG to tank level:  $\boxed{\checkmark}$ No Gas 1: Hydrogen H2  $\boxed{\triangledown}$ Gas 2: Pentane C5H12  $\boxed{\checkmark}$  $\boxed{\mathbf{v}}$ Gas 3: Isobutylene C4H8 Nitrogen N2  $\boxed{\triangledown}$  $Gas 4:$ Gas 1 ratio:  $90^{\circ}$ Gas 2 ratio:  $\overline{6}$ Gas 3 ratio:  $\overline{2}$ Gas 4 ratio:  $\overline{2}$ CLG correction value:  $-0.1$  mm CLG corrected level: 17741.9 mm

Vaya al Parámetro CLG mode. Cuente el número de gases que componen la mezcla gaseosa y seleccione la opción apropiada.

- 3. Vaya al Parámetro Gas 1 y seleccione en la lista uno de las gases de la mezcla gaseosa.
- 4. Si el gas presente en el depósito no está en la lista, seleccione Opción Personalizado.
- 5. Si se ha seleccionado la Opción Personalizado, vaya al Parámetro Gas 1 refractive index e introduzca el índice de refracción de este gas.
- 6. Repita los pasos anteriores para hasta 4 gases.
- 7. Si hay más de 1 gas en el depósito, vaya al Parámetro Gas 1 ratio e introduzca la proporción del gas 1. La proporción se introduce en tanto por ciento (p. ej., mezcla de 2 gases al 25 y el 75 por ciento) o en partes (p. ej., mezcla de 2 gases con 1 parte de uno y 3 partes del otro); no necesita unidad.
- 8. Repita este paso para hasta 4 gases.
- 9. Vaya al Parámetro CLG to tank level y active o desactive la corrección del nivel del depósito por CLG.

El modo SIL o WHG ajusta el Parámetro CLG to tank level a la Opción No a fin de desactivar la corrección del nivel del depósito por CLG.

El Parámetro CLG correction value muestra el valor de corrección por CLG y el Parámetro CLG corrected level muestra el nivel exclusivamente con la corrección por CLG.

### 9.2.13 Configuración de la función de comprobación de la referencia de nivel (LRC)

En los depósitos en los que no se puede llevar a cabo una inmersión manual, el medidor de nivel se puede comprobar mediante la función LRC.

Esta comprobación de referencia resulta recomendable para aplicaciones de gas licuado.

Esta función cuenta con diferentes opciones:

- LRC con nivel de referencia
- LRC con referencia de punto
- LRC con interruptor de referencia

Configuración de la corrección de la fase de gas para gases licuados (CLG)

1. Vaya a Ajuste → Ajuste avanzado → Aplicación → Cálculo del taque → CLG

### LRC con nivel de referencia

El equipo radar compara su propia lectura de nivel con la lectura de nivel de otro medidor de nivel (p. ej., Proservo NMS8x). Se efectúa una comprobación continua tomando como base un valor de desviación configurable (Parámetro Allowed difference).

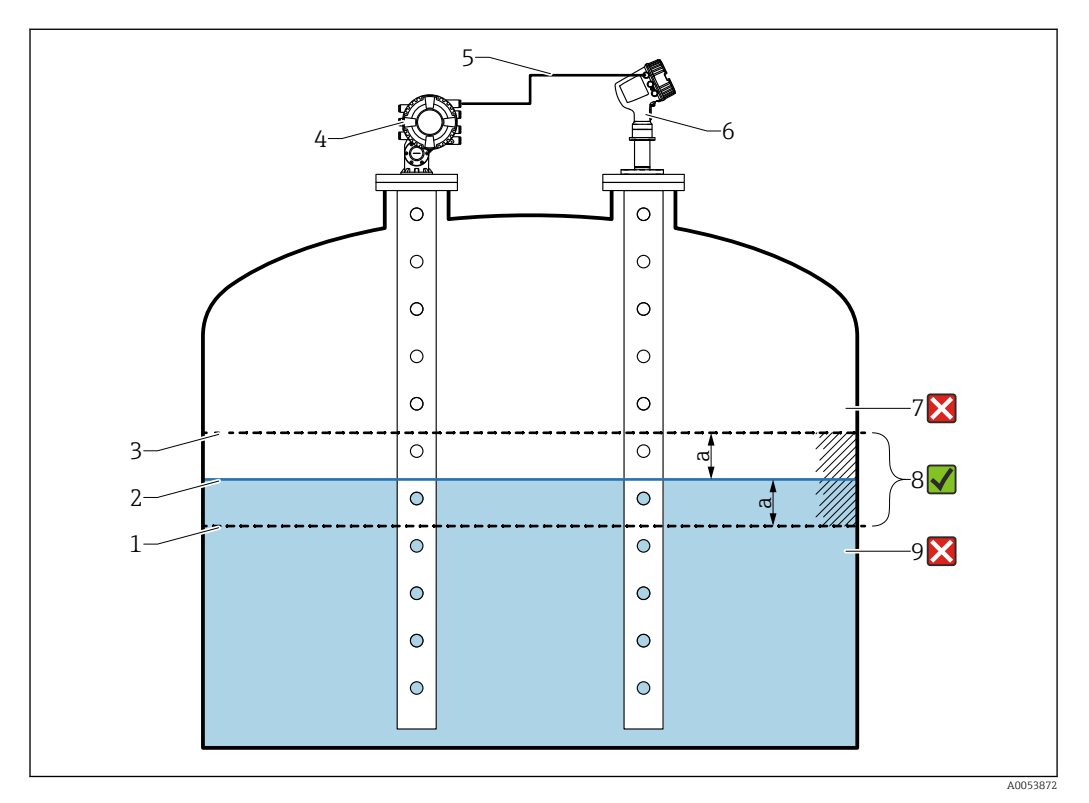

 *37 Ejemplo de aplicación con Proservo NMS8x*

- *1 Límite inferior del valor de desviación "a" tal como se ha configurado en el medidor de nivel por radar*
- *2 Valor de referencia: Nivel medido proporcionado por el medidor de nivel Proservo NMS8x*
- *3 Límite superior de desviación*
- *4 El Proservo NMS8x proporciona el valor de referencia*
- *5 Los medidores de nivel están interconectados mediante interfaz HART*
- *6 Medidor de nivel por radar con valor de desviación "a" configurado para el Parámetro "Allowed difference"*
- *7 El nivel medido es mayor que el valor de referencia más el valor de desviación "a": No se verifica el valor de nivel*
- *8 El nivel medido está dentro de los límites definidos por el valor de desviación "a" o es igual a estos: Se verifica el valor de nivel*
- *9 El nivel medido es menor que el valor de referencia menos el valor de desviación "a": No se verifica el valor de nivel*

Propiedades

- Frecuencia: La comprobación de la referencia se lleva a cabo de forma continua cada 60 segundos.
- Tolerancia: Mediante el Parámetro Check fail threshold se permite un número configurable de fallos antes de que el estado pase a fallido.
- Conexión: El equipo de referencia de nivel se conecta por medio de una placa de E/S HART opcional.

#### Configuración de la LRC con nivel de referencia

1. Vaya a Diagnóstico → LRC → LRC 1 … 2

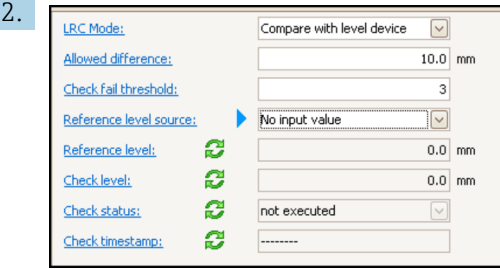

Vaya al Parámetro LRC Mode y seleccione la Opción Compare with level device.

- 3. Vaya al Parámetro Allowed difference y especifique el valor correspondiente a la diferencia permitida entre el nivel del depósito y la referencia.
- 4. Vaya al Parámetro Check fail threshold y ajuste la cantidad de fallos que se tolera antes de activar una alarma. Como la comprobación de la referencia se lleva a cabo de forma continua cada 60 segundos, representa el número de minutos que transcurre hasta que se activa una alarma.
- 5. Vaya al Parámetro Reference level source y defina la fuente para el nivel de referencia.

#### LRC con referencia de punto

Las piezas mecánicas del interior del depósito se pueden usar como puntos de referencia para llevar a cabo una medición de referencia. La distancia de referencia se puede guardar en el equipo. Se puede iniciar una comprobación manual tomando como base un valor de desviación configurable (Parámetro Allowed difference).

Una válvula de bola de cierre en estado cerrado o un anillo de referencia fijado en el extremo de un tubo tranquilizador son ejemplos de instalaciones adecuadas para la medición de referencia.

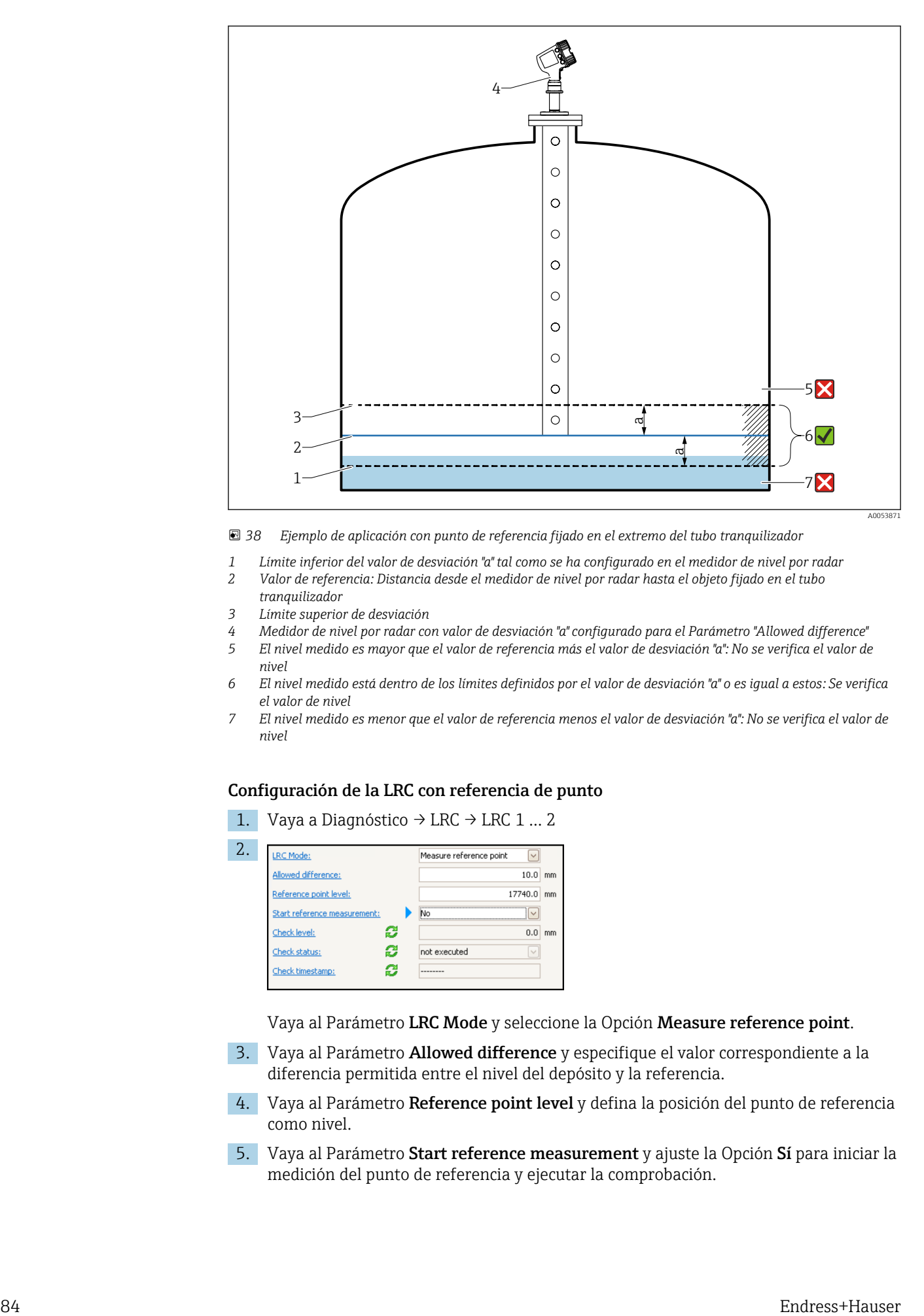

 *38 Ejemplo de aplicación con punto de referencia fijado en el extremo del tubo tranquilizador*

- *1 Límite inferior del valor de desviación "a" tal como se ha configurado en el medidor de nivel por radar 2 Valor de referencia: Distancia desde el medidor de nivel por radar hasta el objeto fijado en el tubo*
- *tranquilizador*
- *3 Límite superior de desviación*
- *4 Medidor de nivel por radar con valor de desviación "a" configurado para el Parámetro "Allowed difference"*
- *5 El nivel medido es mayor que el valor de referencia más el valor de desviación "a": No se verifica el valor de nivel*
- *6 El nivel medido está dentro de los límites definidos por el valor de desviación "a" o es igual a estos: Se verifica el valor de nivel*
- *7 El nivel medido es menor que el valor de referencia menos el valor de desviación "a": No se verifica el valor de nivel*

#### Configuración de la LRC con referencia de punto

1. Vaya a Diagnóstico  $\rightarrow$  LRC  $\rightarrow$  LRC 1 ... 2

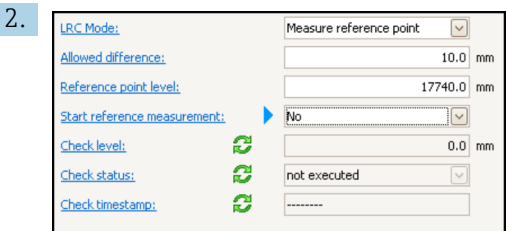

Vaya al Parámetro LRC Mode y seleccione la Opción Measure reference point.

- 3. Vaya al Parámetro Allowed difference y especifique el valor correspondiente a la diferencia permitida entre el nivel del depósito y la referencia.
- 4. Vaya al Parámetro Reference point level y defina la posición del punto de referencia como nivel.
- 5. Vaya al Parámetro Start reference measurement y ajuste la Opción Sí para iniciar la medición del punto de referencia y ejecutar la comprobación.

### LRC con interruptor de referencia

Dentro del depósito se puede montar un interruptor de nivel (p. ej., Liquiphant FTLx). La comprobación se puede llevar a cabo de manera continua, cada vez que el interruptor de nivel se activa o se desactiva. El nivel medido debe permanecer dentro de una desviación configurable.

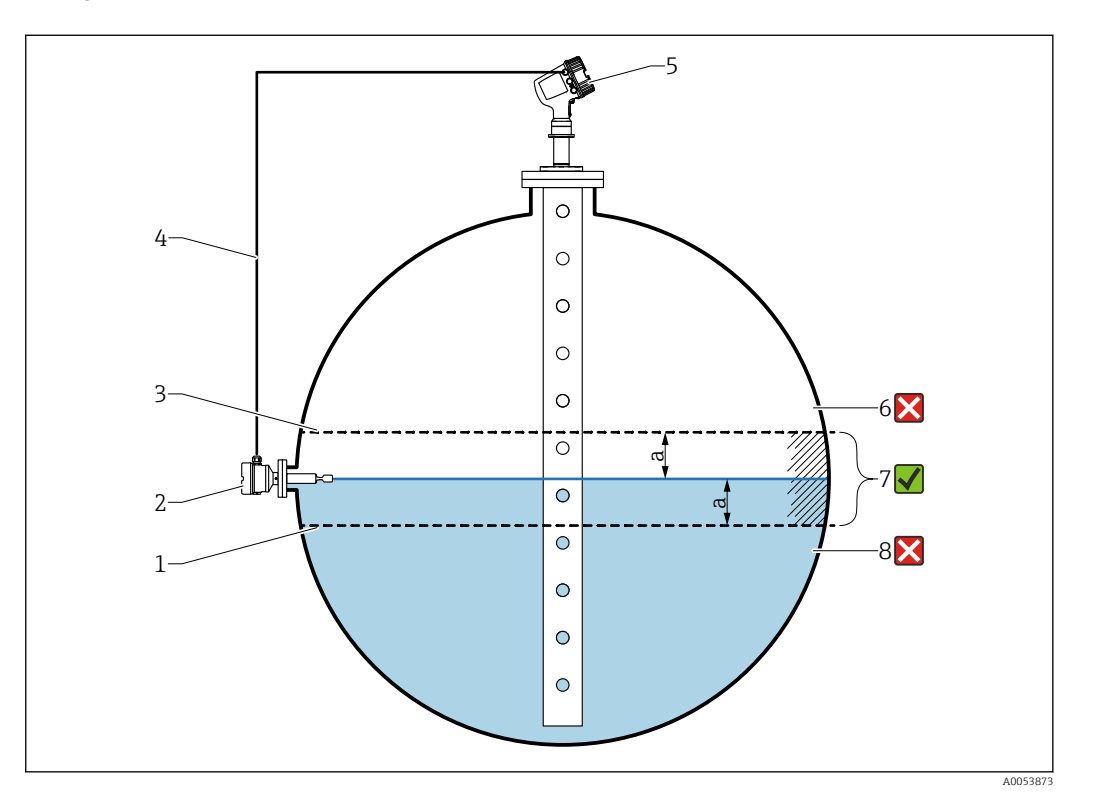

 *39 Ejemplo de aplicación con interruptor de nivel*

- *1 Límite inferior del valor de desviación "a" tal como se ha configurado en el medidor de nivel por radar 2 Valor de referencia: El punto de conmutación de un interruptor de nivel instalado representa el valor de referencia para la verificación*
- *3 Límite superior de desviación*
- *4 El interruptor de nivel y el medidor de nivel están interconectados por una placa de E/S digital*
- *5 Medidor de nivel por radar con valor de desviación "a" configurado para el Parámetro "Allowed difference"*
- *6 El nivel medido es mayor que el valor de referencia más el valor de desviación "a": No se verifica el valor de nivel*
- *7 El nivel medido está dentro de los límites definidos por el valor de desviación "a" o es igual a estos: Se verifica el valor de nivel*
- *8 El nivel medido es menor que el valor de referencia menos el valor de desviación "a": No se verifica el valor de nivel*

#### Propiedades

- Modos: El equipo se puede ajustar para monitorizar el punto de conmutación durante el llenado o el vaciado del depósito.
- Conexión: El interruptor de nivel se conecta por medio de una placa de E/S digital.

#### Configuración de la LRC con interruptor de referencia

1. Vaya a Diagnóstico  $\rightarrow$  LRC  $\rightarrow$  LRC 1 ... 2

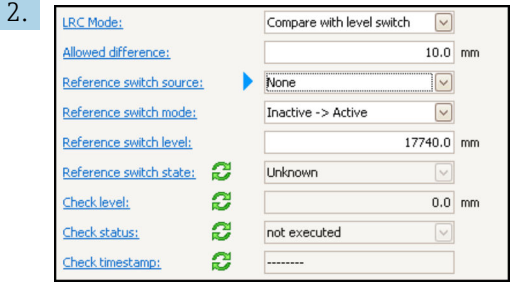

Vaya al Parámetro LRC Mode y seleccione la Opción Compare with level switch.

- 3. Vaya al Parámetro Allowed difference y especifique el valor correspondiente a la diferencia permitida entre el nivel del depósito y la referencia.
- 4. Vaya al Parámetro Reference switch source y seleccione la fuente para el interruptor de referencia.
- 5. Vaya al Parámetro Reference switch mode. Seleccione el Opción Active -> Inactive para definir el sentido de conmutación de la comprobación de referencia que se tiene que ejecutar cuando el estado de conmutación pasa de Activo a Inactivo. O bien seleccione la Opción Inactive -> Active para definir el sentido de conmutación de la comprobación de referencia que se tiene que ejecutar cuando el estado de conmutación pasa de Inactivo a Activo.
- 6. Vaya al Parámetro Reference switch level e introduzca la posición del interruptor de referencia mediante la introducción de un valor con una unidad de longitud. Este parámetro depende de la elección efectuada para el Parámetro Unidad de longitud.
	- Así se define la posición del interruptor de referencia como nivel.

### <span id="page-86-0"></span>9.2.14 Configuración de las alarmas (evaluación de límites)

Se puede configurar una evaluación de límites para hasta 4 variables de depósito. La evaluación de límites emite una alarma si el valor supera un límite superior o desciende por debajo de un límite inferior, respectivamente. El usuario puede definir los valores de alarma.

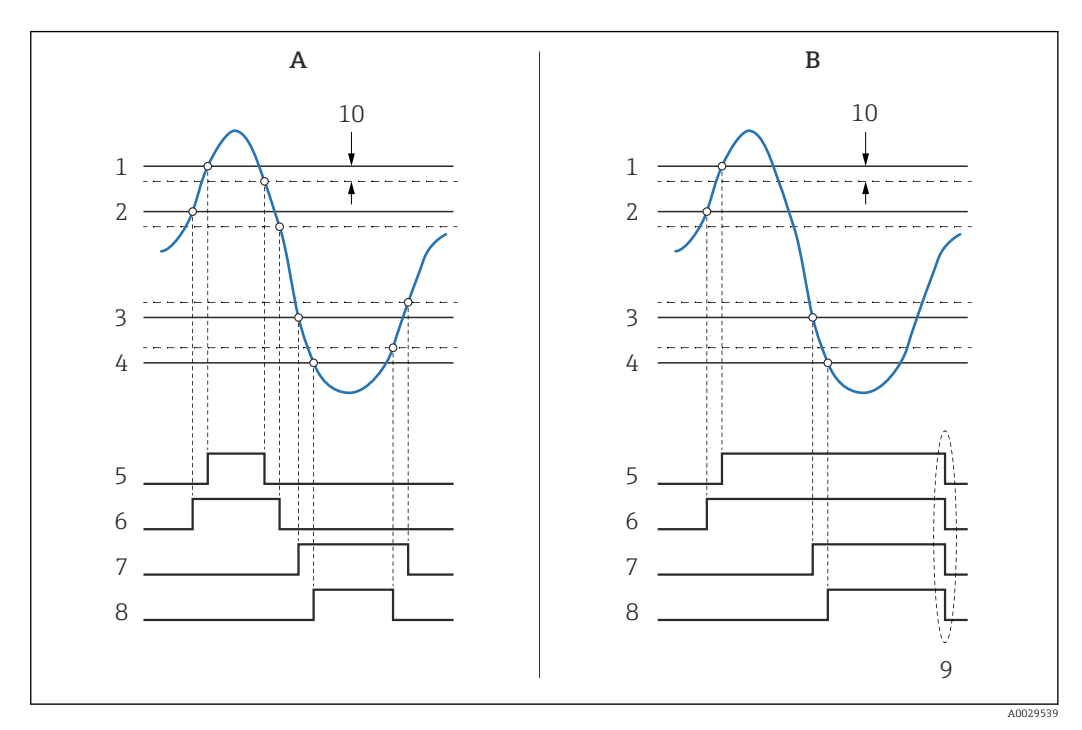

 *40 Principio de la evaluación de límites*

- *A Modo alarma = Conectado*
- *B Modo alarma = Enganche*
- *1 Valor de alarma HH*
- *2 Valor de alarma H*
- *3 Valor de la alarma de B*
- *4 Valor de la alarma por Bajo-Bajo*
- *5 Alarma HH*
- *6 Alarma H*
- *7 Alarma L*
- *8 Alarma LL*
- *9 "Alarma Clara" = "Sí" o apagado-encendido*
- *10 Hysteresis*

La evaluación de límites se configura en los submenús Alarma 1 ... 4.

Ruta de navegación: Ajuste → Ajuste avanzado → Alarma → Alarma 1 … 4

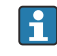

Para Modo alarma = Enganche, todas las alarmas permanecen activas hasta que el usuario selecciona **Alarma Clara = Sí** o se apaga y se vuelve a encender la alimentación eléctrica.

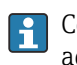

Compruebe también que el parámetro Hysteresis se haya configurado adecuadamente en función de la variable del depósito y de la unidad utilizada.

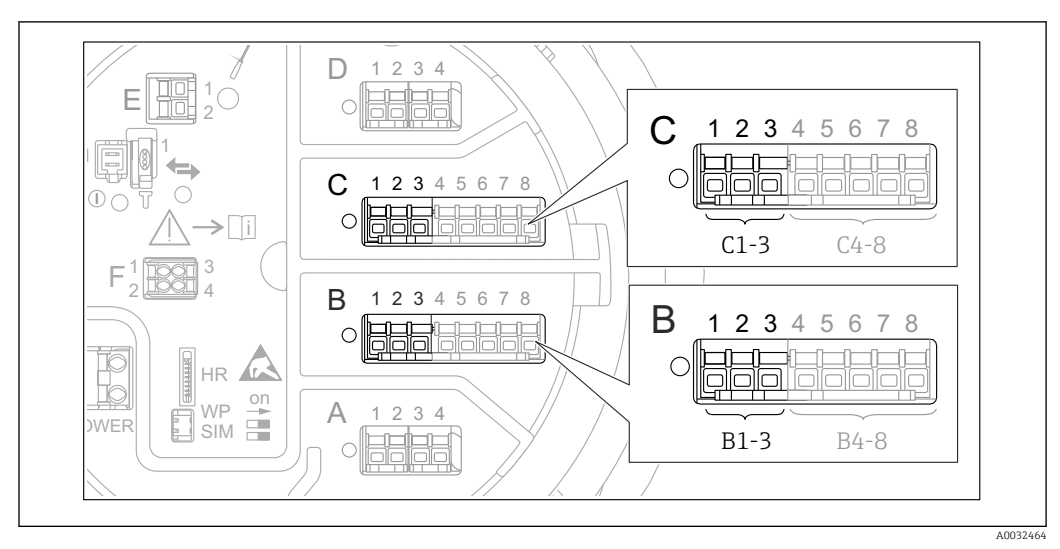

## <span id="page-87-0"></span>9.2.15 Configuración de la salida 4-20 mA

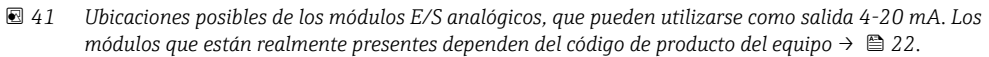

Todos los módulos E/S analógicos del equipo pueden configurarse como una salida analógica de 4...20 mA. Se procederá del modo siguiente:

- 1. Vaya a: Ajuste → Ajuste avanzado → Entrada/Salida → Analog I/O X1-3.
- 2. Vaya a Modo de operación y seleccione Salida de 4..20mA o Esclavo HART + salida  $4..20mA<sup>4</sup>$ .
- 3. Vaya a Fuente de entrada analógica y seleccione la variable del depósito que se tiene que transmitir mediante la salida de 4...20 mA.
- 4. Vaya a Valor 100% e introduzca el valor de la variable del depósito seleccionada que se mapeará en 4 mA.
- 5. Vaya a Valor 100% e introduzca el valor de la variable del depósito seleccionada que se mapeará en 20 mA.

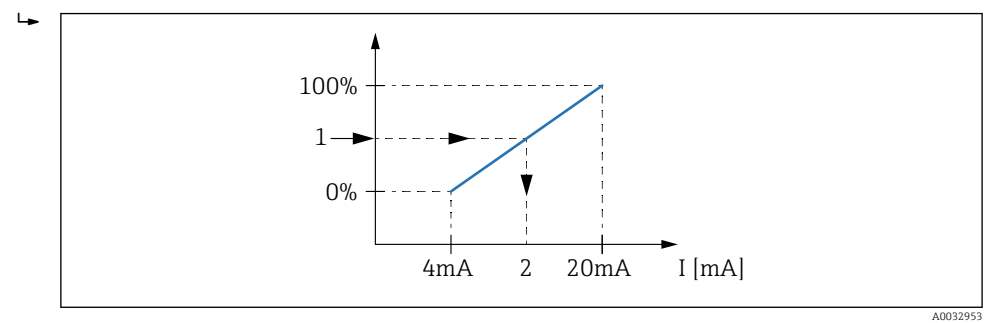

 *42 Escalado de la variable del depósito a la corriente de salida*

- *1 Variable del depósito*
- *2 Corriente de salida*

Е

Tras iniciar el equipo, mientras que la variable del depósito asignada no esté disponible, la corriente de salida toma el valor de error definido.

Analog I/O contiene más parámetros que se pueden utilizar para una configuración H más detallada de la salida analógica. Para una descripción, véase →  $\triangleq$  153

<sup>4) &</sup>quot;Esclavo HART + salida 4..20mA" significa que el módulo de E/S analógicas funciona como un esclavo HART que envía de forma cíclica hasta cuatro variables HART a un maestro HART. Para la configuración de la salida HART:  $\rightarrow \Box$  89

### <span id="page-88-0"></span>9.2.16 Configuración del esclavo HART + salida de 4 … 20 mA

Si se ha seleccionado **Modo de operación = Esclavo HART + salida 4..20mA** para un módulo de E/S analógicas, desempeña la función de un esclavo HART que envía hasta cuatro variables HART a un maestro HART.

En este caso también se puede usar la señal de 4 … 20 mA. Para su configuración:  $\rightarrow$  图 88

#### Caso estándar: PV = señal de 4 … 20 mA

De forma predeterminada, el valor primario (PV) es idéntico a la variable del depósito transmitida por la salida de 4-20 mA. Para definir las otras variables HART y para configurar la salida HART con más detalle, proceda de la forma siguiente:

- 1. Vaya a: Ajuste → Ajuste avanzado → Comunicación → Salida HART → Configuración
- 2. Vaya a Dirección de sondeo del sistema y ajuste la dirección de esclavo HART del equipo.
- 3. Utilice los parámetros siguientes para asignar variables de depósito de la segunda a la cuarta variable HART: Asignación valor secundario, Asignación de valor terciario, Asignación VC.
	- Las cuatro variables HART se transmiten a un maestro HART conectado.

#### Caso especial: PV ≠ señal de 4 … 20 mA

En casos excepcionales puede ser necesario que el valor primario (PV) transmita una variable de depósito diferente que la salida de 4-20 mA. Esto se configura de la forma siguiente.

- 1. Vaya a: Ajuste → Ajuste avanzado → Comunicación → Salida HART → Configuración
- 2. Vaya a Fuente PV y seleccione Personalizado.
	- Los siguientes parámetros adicionales aparecen en el submenú: Asignación valor primario, Valor 100%, Valor 100% y Selector PV mA.
- 3. Vaya a Asignación valor primario y seleccione la variable del depósito que se va a transmitir como variable primaria (PV).
- 4. Utilice los parámetros Valor 100% y Valor 100% para definir un rango para la PV. Porcentaje del rango indica el porcentaje del valor real de la PV. Está incluido en la salida cíclica del maestro HART.

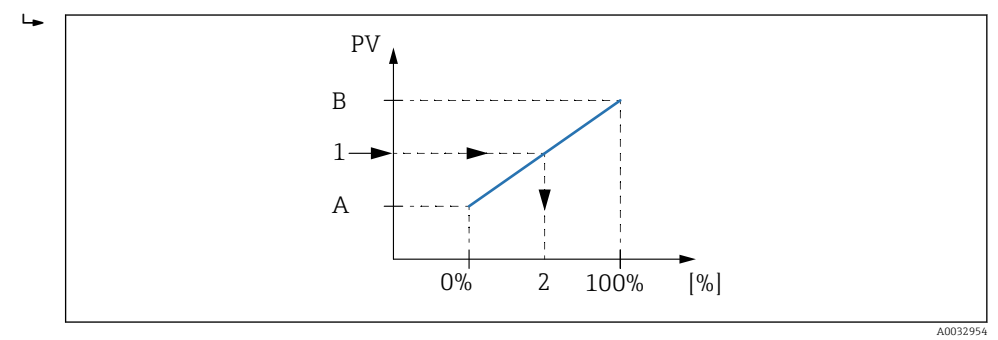

 *43 Escalado de la variable del depósito al porcentaje.*

- *A Valor 100%*
- *B Valor 100%*
- *1 Valor primario (PV)*
- *2 Porcentaje del rango*
- 5. Utilice el Selector PV mA para definir si la corriente de salida de un módulo de E/S analógicas se tiene que incluir en la salida HART cíclica.

Tras iniciar el equipo, mientras que la variable del depósito asignada no esté  $\boxed{+}$ disponible, la corriente de salida toma el valor de error definido.

Selector PV mA no afecta a la corriente de salida en los terminales del módulo de E/S  $| \cdot |$ analógicas. Solo define si el valor de esta corriente forma parte o no de la salida HART.

## 9.2.17 Configuración de la salida Modbus

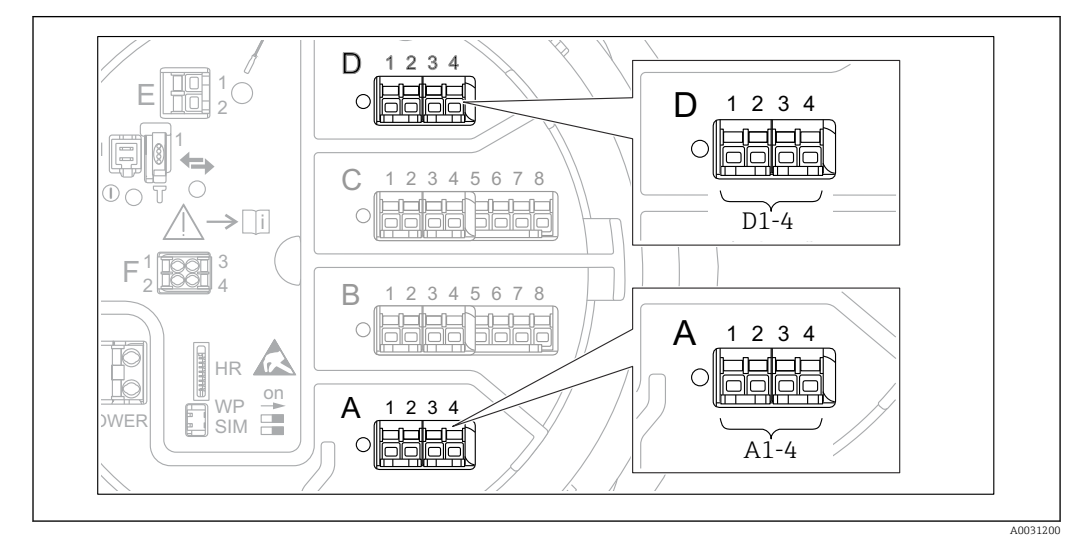

 *44 Ubicaciones posibles de los módulos Modbus (ejemplos); en función de la versión del equipo, estos módulos también pueden ocupar las ranuras B o C → ■ 22.* 

El Tankside Monitor NRF81 actúa como esclavo Modbus. Los valores del depósito medidos o calculados se guardan en registros que un maestro Modbus puede solicitar.

El siguiente submenú se utiliza para configurar la comunicación entre el equipo y el maestro Modbus:

Ajuste → Ajuste avanzado → Comunicación → Modbus X1-4 → Configuración (→  $\triangleq$  169)

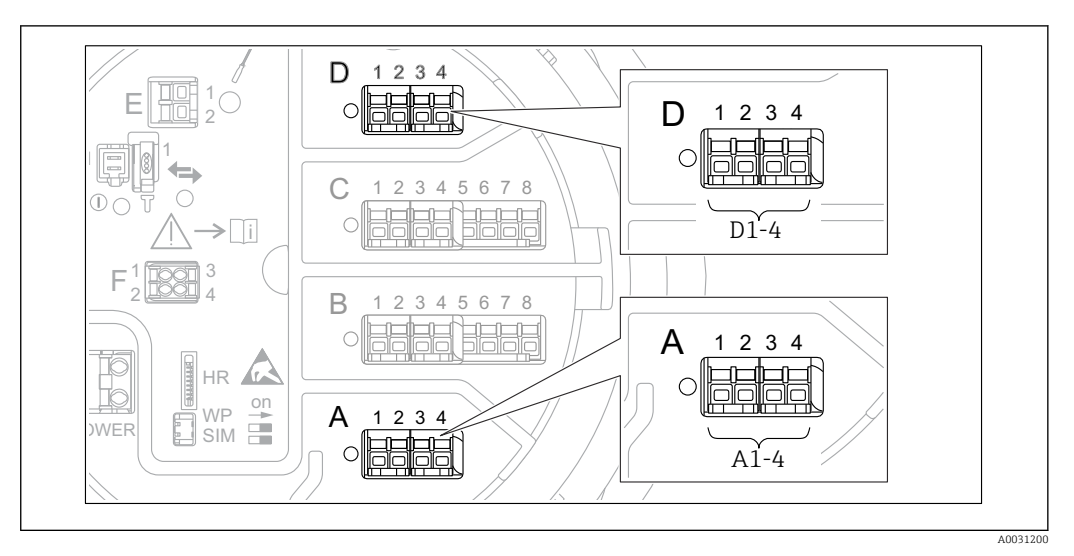

## 9.2.18 Configuración de la salida V1

 *45 Ubicaciones posibles de los módulos V1 (ejemplos); en función de la versión del equipo, estos módulos también pueden ocupar las ranuras B o C*  $\rightarrow$   $\triangleq$  22*.* 

Los siguientes submenús se utilizan para configurar la comunicación V1 entre el equipo y el sistema de control:

- **•** Ajuste  $\rightarrow$  Ajuste avanzado  $\rightarrow$  Comunicación  $\rightarrow$  V1 X1-4  $\rightarrow$  Configuración $\rightarrow$   $\blacksquare$  172
- Ajuste → Ajuste avanzado → Comunicación → V1 X1-4 → Selector de entrada  $V1 \rightarrow 2175$

## 9.2.19 Configuración de la salida WM550

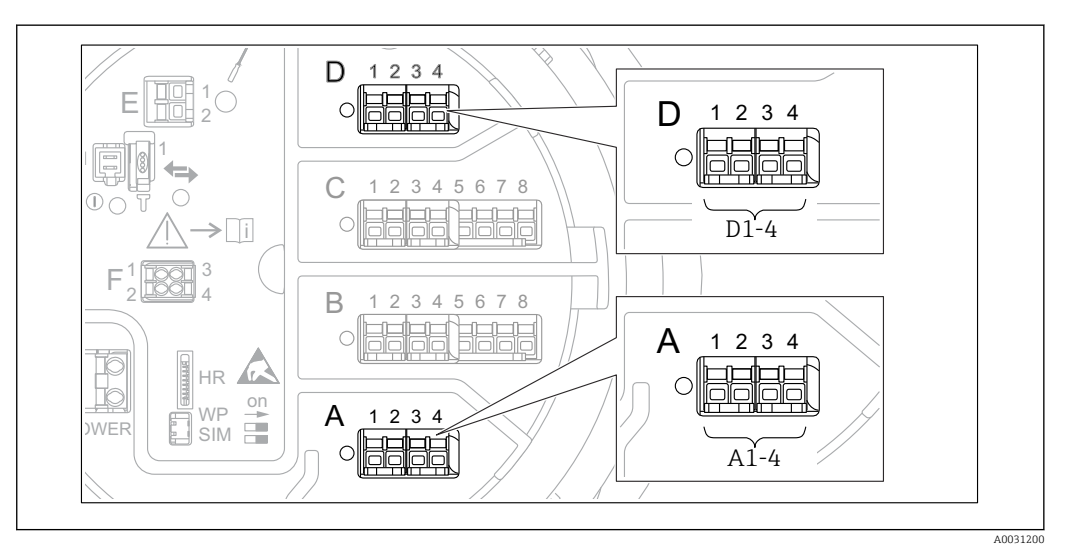

 *46 Ubicaciones posibles de los módulos WM550 (ejemplos); en función de la versión del equipo, estos módulos también pueden ocupar las ranuras B o C → ■ 22.* 

Los siguientes submenús se utilizan para configurar la comunicación WM550 entre el equipo y el sistema de control:

- Ajuste → Ajuste avanzado → Comunicación → WM550 X1-4 → Configuración →  $\triangleq$  168
- Ajuste → Ajuste avanzado → Comunicación → WM550 X1-4 → WM550 input selector → ■ 177

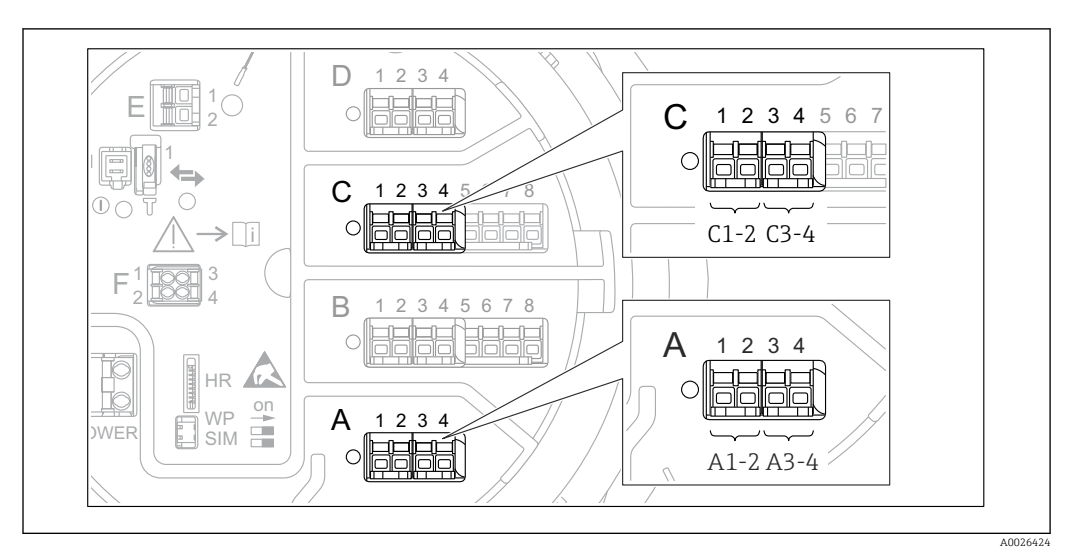

### 9.2.20 Configuración de las salidas digitales

 *47 Ubicaciones posibles de los módulos E/S analógicos (ejemplos); el código de producto define el número y la ubicación de los módulos E/S digitales [→ 22.](#page-21-0)*

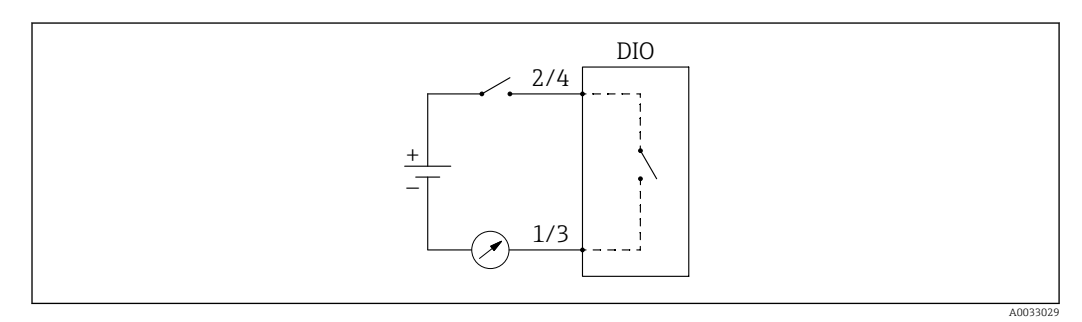

 *48 Uso del módulo E/S digital como salida digital*

Cada módulo de E/S digital del equipo cuenta con un Submenú Digital Xx-x. "X" designa la ranura en el compartimento de terminales, "x-x" los terminales de la ranura. Los parámetros más importantes de este submenú son Modo de operación, Entrada digital y Tipo de contacto.

Una salida digital puede utilizarse para

- emitir el estado de una alarma (si se ha configurado una alarma  $\rightarrow \Box$  87)
- transmitir el estado de una entrada digital (si se ha configurado una entrada digital  $\rightarrow$   $\bigcirc$  72)

Para configurar una salida digital, proceda de la siguiente forma:

- 1. Vaya a Ajuste → Ajuste avanzado → Entrada/Salida → Digital Xx-x, donde Xx-x designa el módulo E/S digital que se va a configurar.
- 2. Vaya a Modo de operación y seleccione Salida pasiva.
- 3. Vaya a Entrada digital y seleccione la alarma o la entrada digital que se tiene que transmitir.
- 4. Vaya a Tipo de contacto y seleccione cómo se va a mapear el estado interno de la alarma o la entrada digital respecto a la salida digital (véase la tabla siguiente).

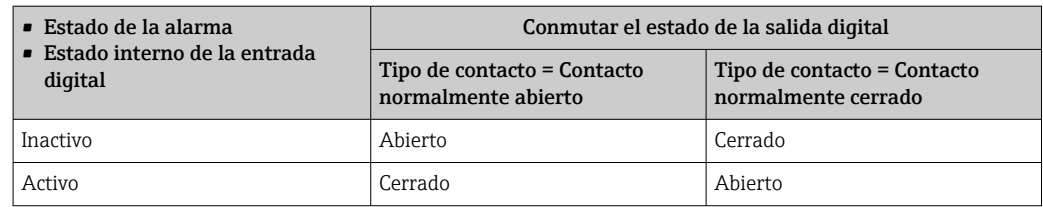

• Para las aplicaciones SIL, Tipo de contacto es ajustado automáticamente a Contacto normalmente cerrado por el equipo cuando se inicia el procedimiento de confirmación SIL.

- En caso de fallo de fuente de alimentación, el estado de conmutación es siempre "abierto", independientemente de la opción seleccionada.
- Digital Xx-x contiene parámetros adicionales para una configuración más detallada de la entrada digital. Para una descripción, véase →  $\triangleq$  163.

## 9.3 Ajustes avanzados

Para una configuración más detallada de las entradas de señal, los cálculos del depósito y las salidas de señal, consulte Ajuste avanzado (→  $\triangleq$  137).

## 9.4 Simulación

Para comprobar la configuración correcta del equipo y del sistema de control, es posible simular diferentes situaciones (valores medidos, mensajes de diagnóstico, etc.). Véase Simulación (→  $\triangleq$  266) para obtener más detalles.

## 9.5 Protección de los ajustes contra el acceso no autorizado

Existen dos posibilidades para proteger los ajustes contra un acceso no autorizado:

- Con un código de acceso ( $\rightarrow \equiv$  53)
- Bloquea el acceso mediante indicador y módulo de configuración.
- Con el interruptor de protección ( $\rightarrow \blacksquare$  54) Bloquea el acceso a parámetros relacionados con W&M desde una interfaz de usuario (indicador y módulo de configuración, FieldCare, otras herramientas de configuración).

# 10 Manejo

## 10.1 Leer el estado de bloqueo del equipo

En función del estado de bloqueo del equipo, es posible que algunas funciones estén bloqueadas. El estado actual de bloqueo se indica en: Ajuste → Ajuste avanzado → Estado bloqueo. La siguiente tabla resume los diferentes estados de bloqueo:

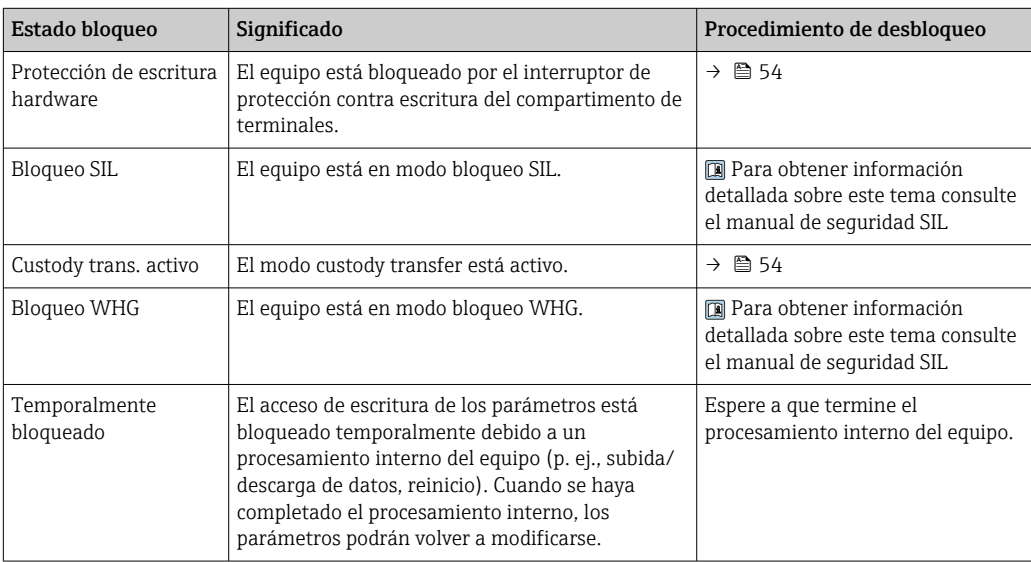

Los bloqueos se indican con el símbolo de protección contra escritura en el encabezado del indicador:

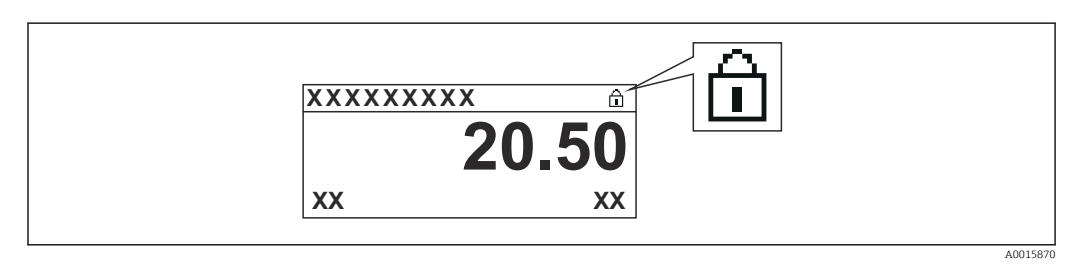

## 10.2 Lectura de valores medidos

Los valores del depósito se pueden leer en los siguientes submenús:

- Operación → Nivel
- Operación → Temperatura
- Operación → Densidad
- $\bullet$  Operación  $\rightarrow$  Presión

## 11 Diagnóstico y localización y resolución de fallos

## 11.1 Resolución de fallos en general

## 11.1.1 Errores generales

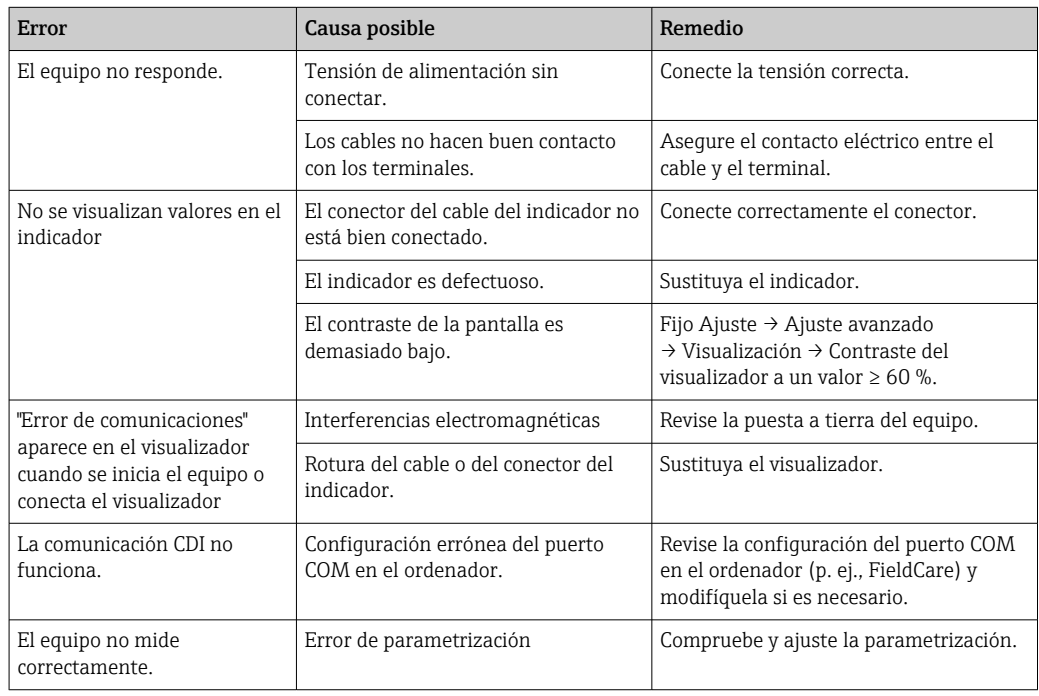

## 11.2 Información de diagnóstico en el indicador local

## 11.2.1 Mensaje de diagnóstico

Los fallos detectados por el sistema de autosupervisión del equipo de medición se indican en forma de un mensaje de diagnóstico que se visualiza en el indicador en alternancia con el valor medido.

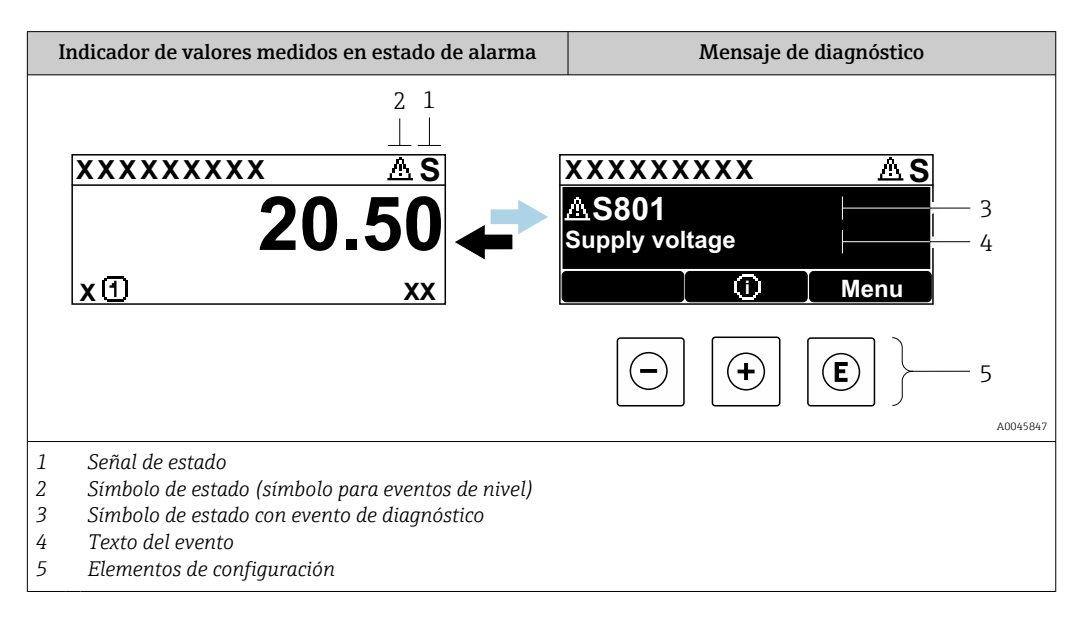

### Señales de estado

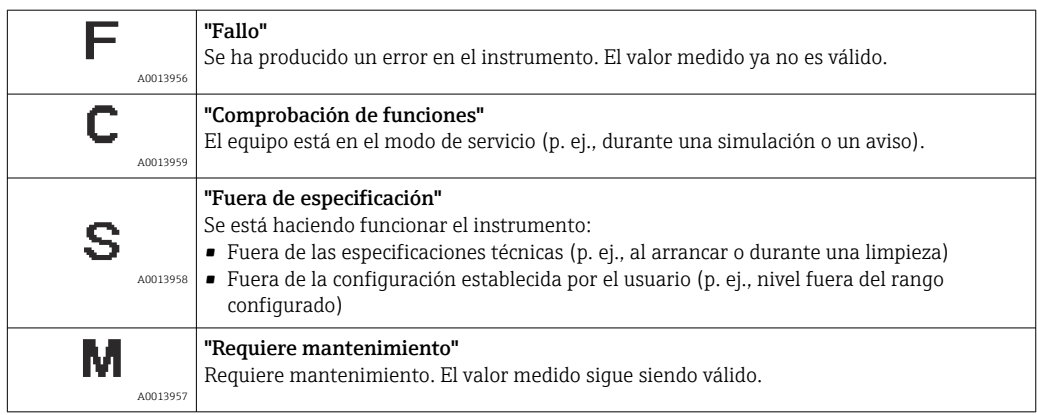

### Símbolo de estado (símbolo para eventos de nivel)

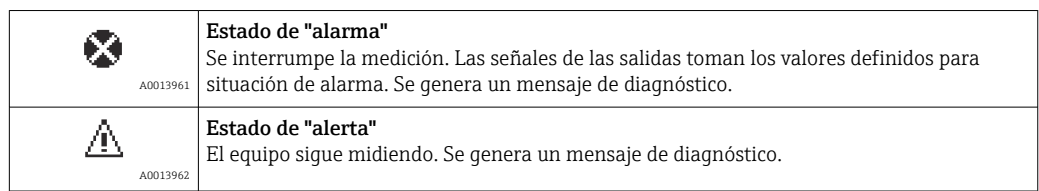

### Evento de diagnóstico y texto sobre el evento

Se puede identificar el fallo mediante el evento de diagnóstico. El texto del evento resulta de ayuda porque le proporciona información sobre el fallo. Además, aparece indicado el símbolo correspondiente delante del evento de diagnóstico.

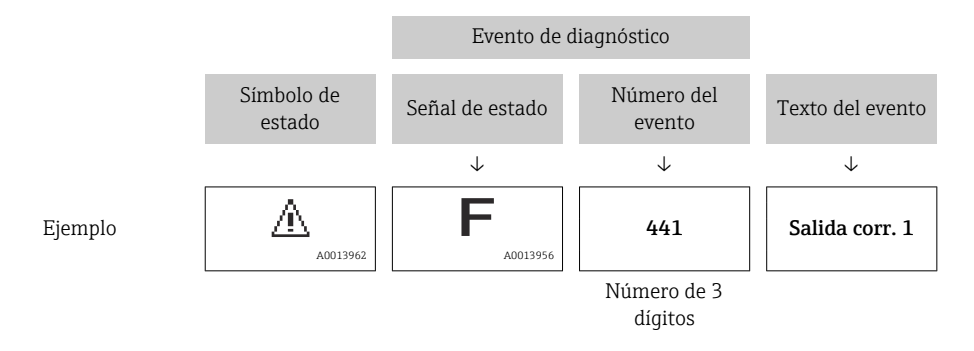

Si hay dos o más mensajes de diagnóstico pendientes, solo se visualiza el de mayor prioridad. Los mensajes de diagnóstico pendientes adicionales se pueden mostrar en el Submenú Lista de diagnósticos ( $\rightarrow \Box$  262).

#### Elementos de configuración

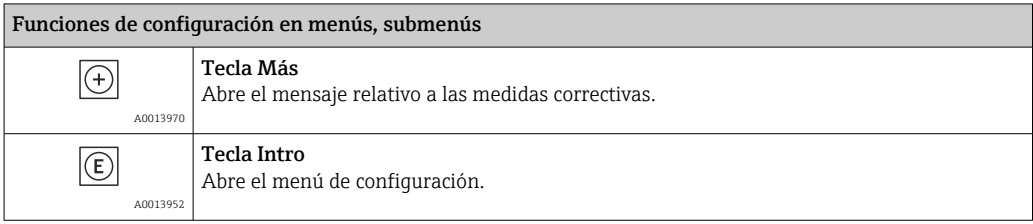

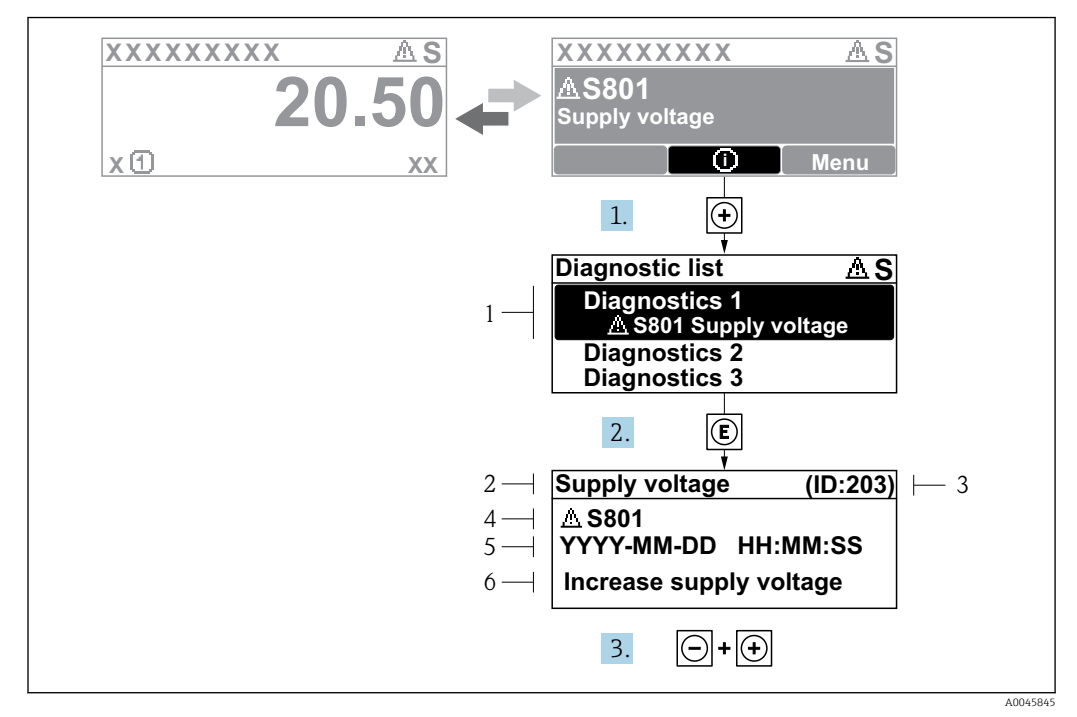

### 11.2.2 Visualización de medidas correctivas

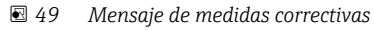

- *1 Información de diagnóstico*
- *2 Texto breve*
- *3 ID de servicio*
- *4 Comportamiento de diagnóstico con código de diagnóstico*
- *5 Tiempo de funcionamiento al producirse el evento*
- *6 Medidas correctivas*

Aparece un mensaje de diagnóstico en la vista estándar (visualización del valor medido).

1. Pulse  $\boxplus$  (símbolo  $\textcircled{1}$ ).

- Se abre el Submenú Lista de diagnósticos.
- 2. Seleccione mediante  $\exists$  o  $\exists$  el evento de diagnóstico de interés y pulse  $\Box$ .
	- Se abre el mensaje que contiene las medidas correctivas para el evento de diagnóstico seleccionado.
- 3. Pulse simultáneamente  $\Box$  +  $\Box$ .
	- Se cierra el mensaje con medidas correctivas.

El usuario se encuentra en el menú Diagnóstico, en una entrada para un evento de diagnóstico, p. ej., en el submenú Lista de diagnósticos o en Último diagnóstico.

1. Pulse  $\mathbb{E}$ .

- $\rightarrow$  Se abre el mensaje que contiene las medidas correctivas para el evento de diagnóstico seleccionado.
- 2. Pulse simultáneamente  $\Box$  +  $\Box$ .
	- $\rightarrow$  Se cierra el mensaje con medidas correctivas.

## 11.3 Información de diagnóstico en FieldCare

Cualquier fallo que detecta el equipo de medición aparece indicado en la página de inicio del software de configuración a la que se accede a la que establece la conexión.

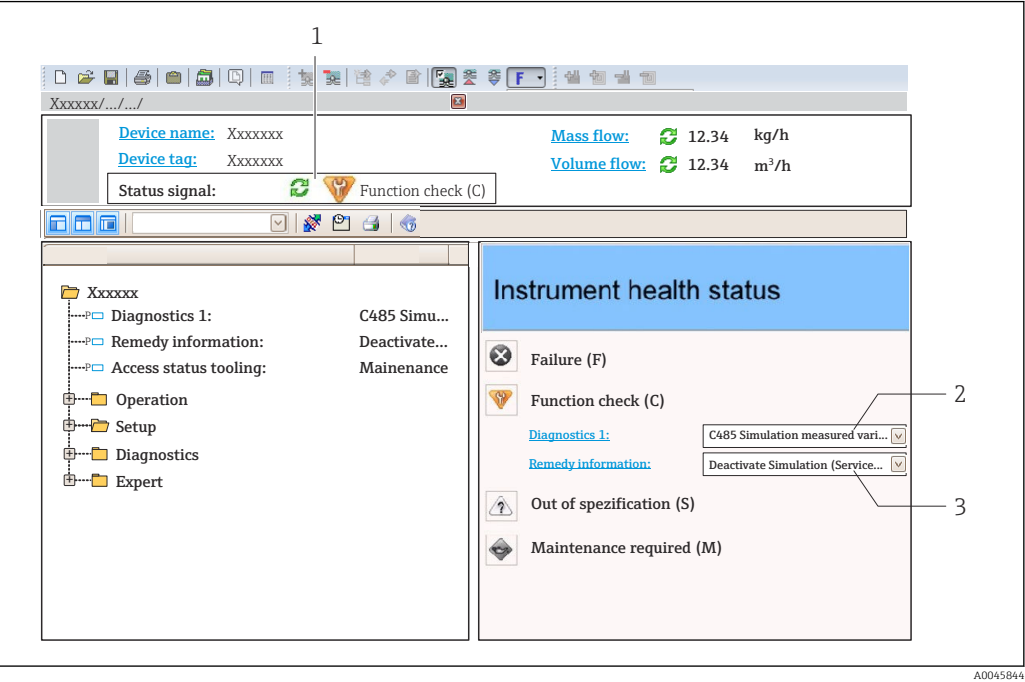

- *1 Área de estado con señal de estado*
- *2 Información de diagnóstico*
- *3 Medidas correctivas con ID de servicio*

Además, los eventos de diagnóstico ocurridos también pueden visualizarse en Lista de I÷ diagnósticos.

### 11.3.1 Señales de estado

Las señales de estado proporcionan información sobre el estado y la fiabilidad del equipo clasificando la causa de la información de diagnóstico (evento de diagnóstico).

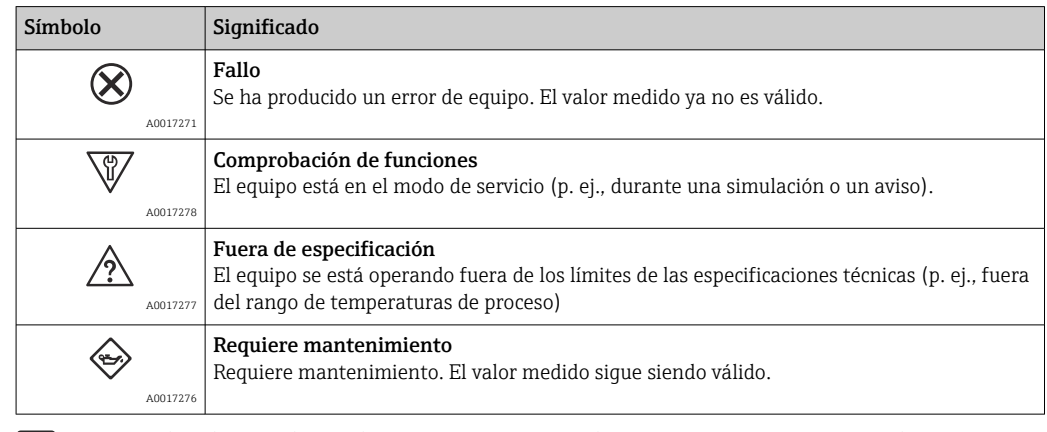

Las señales de estado se clasifican conforme a la norma VDI/VDE 2650 y las recomendaciones NAMUR 107.

## 11.3.2 Acceder a información acerca de medidas de subsanación

Para cada evento de diagnóstico hay información con remedios para rectificar rápidamente el problema en cuestión a la que puede accederse:

- En la página de inicio La información remedios se visualiza en un campo independiente, por debajo de la información de diagnósticos.
- En el menú Diagnóstico

La información remedios puede abrirse en el área de trabajo de la pantalla indicadora.

El usuario está en el menú Diagnóstico.

- 1. Abrir el parámetro deseado.
- 2. En el lado derecho del área de trabajo, colocándose con el ratón sobre el parámetro.
	- Aparece una herramienta del software con información sobre remedios para el evento de diagnóstico en cuestión.

## 11.4 Visión general de los mensajes de diagnóstico

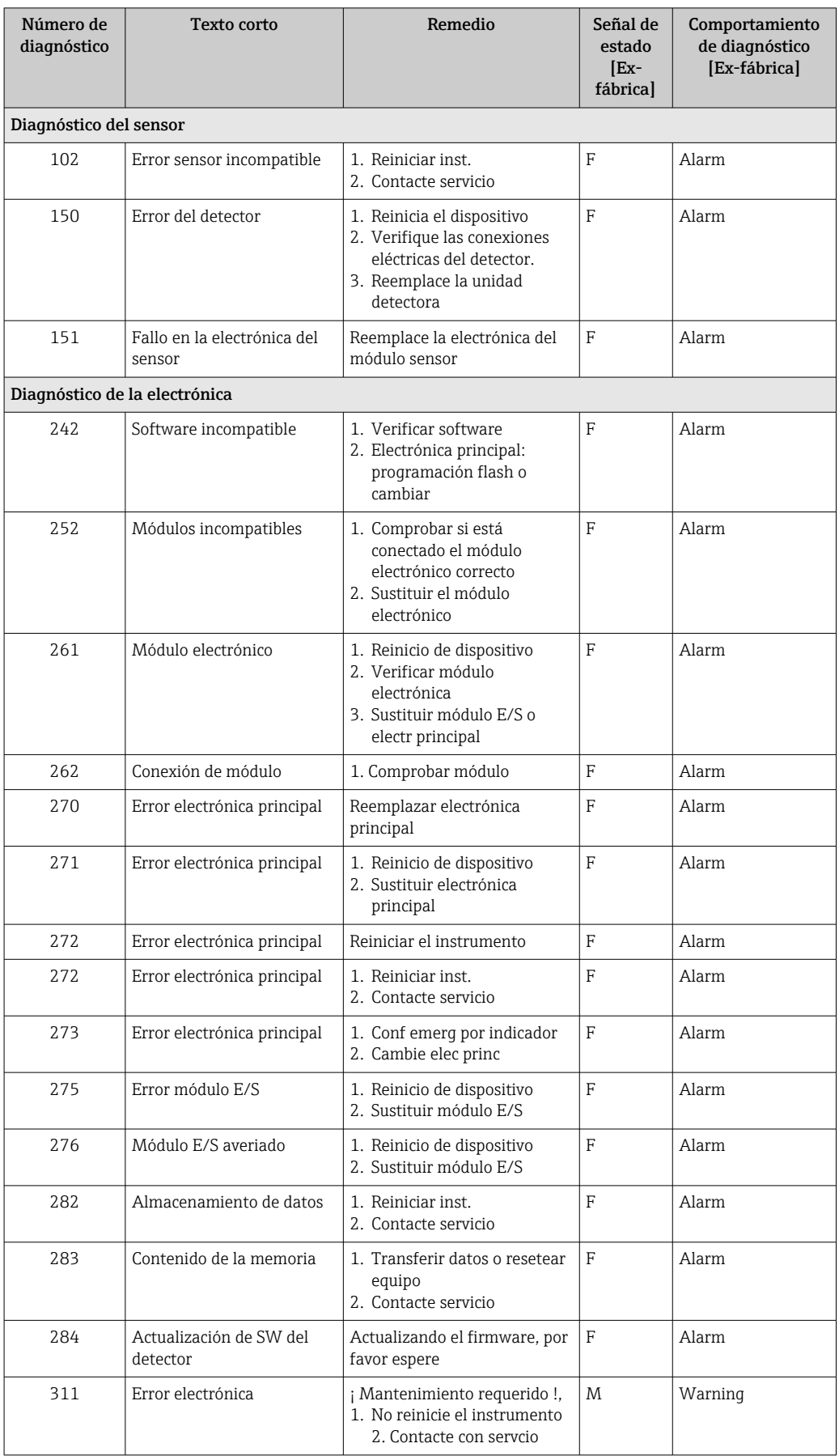

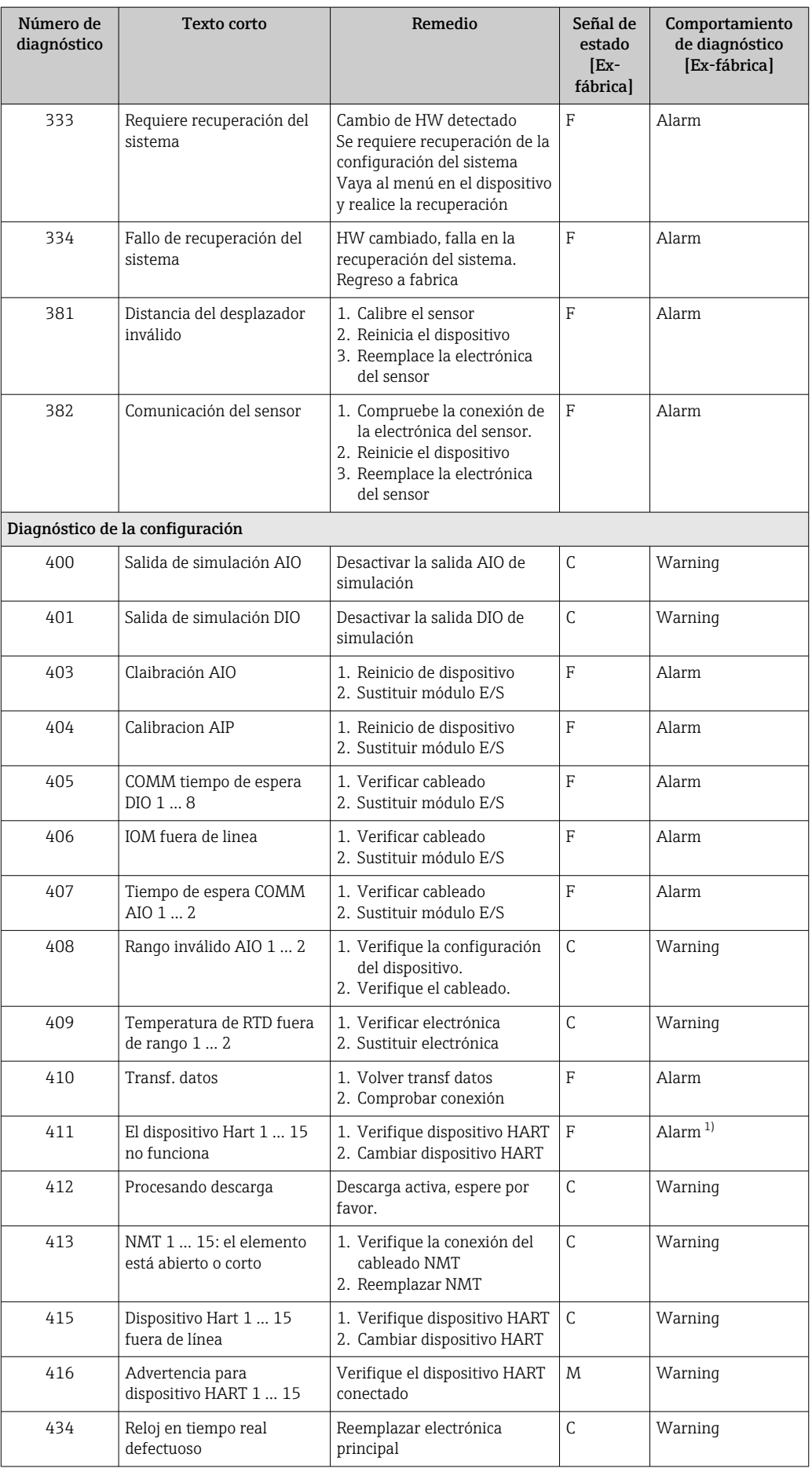

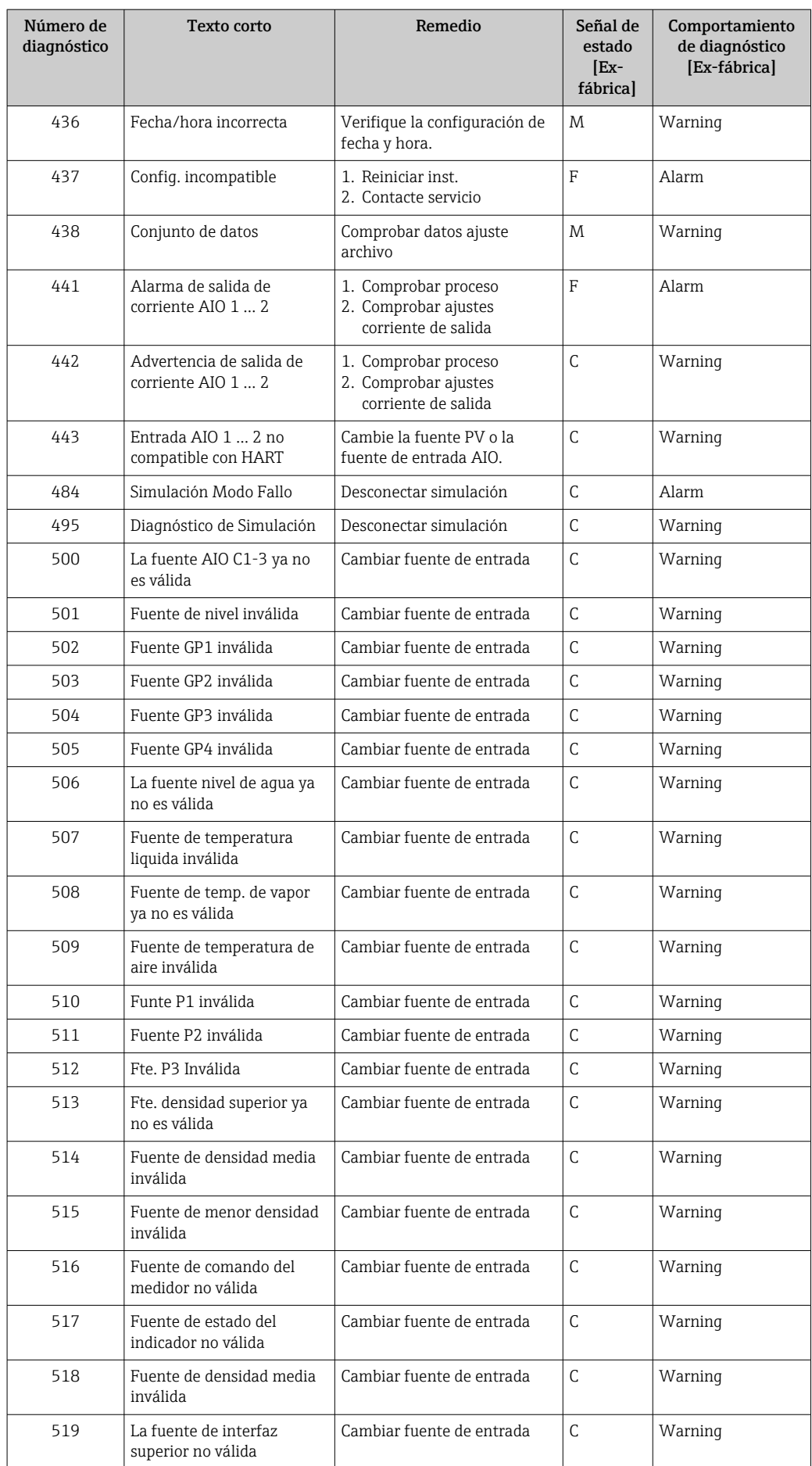

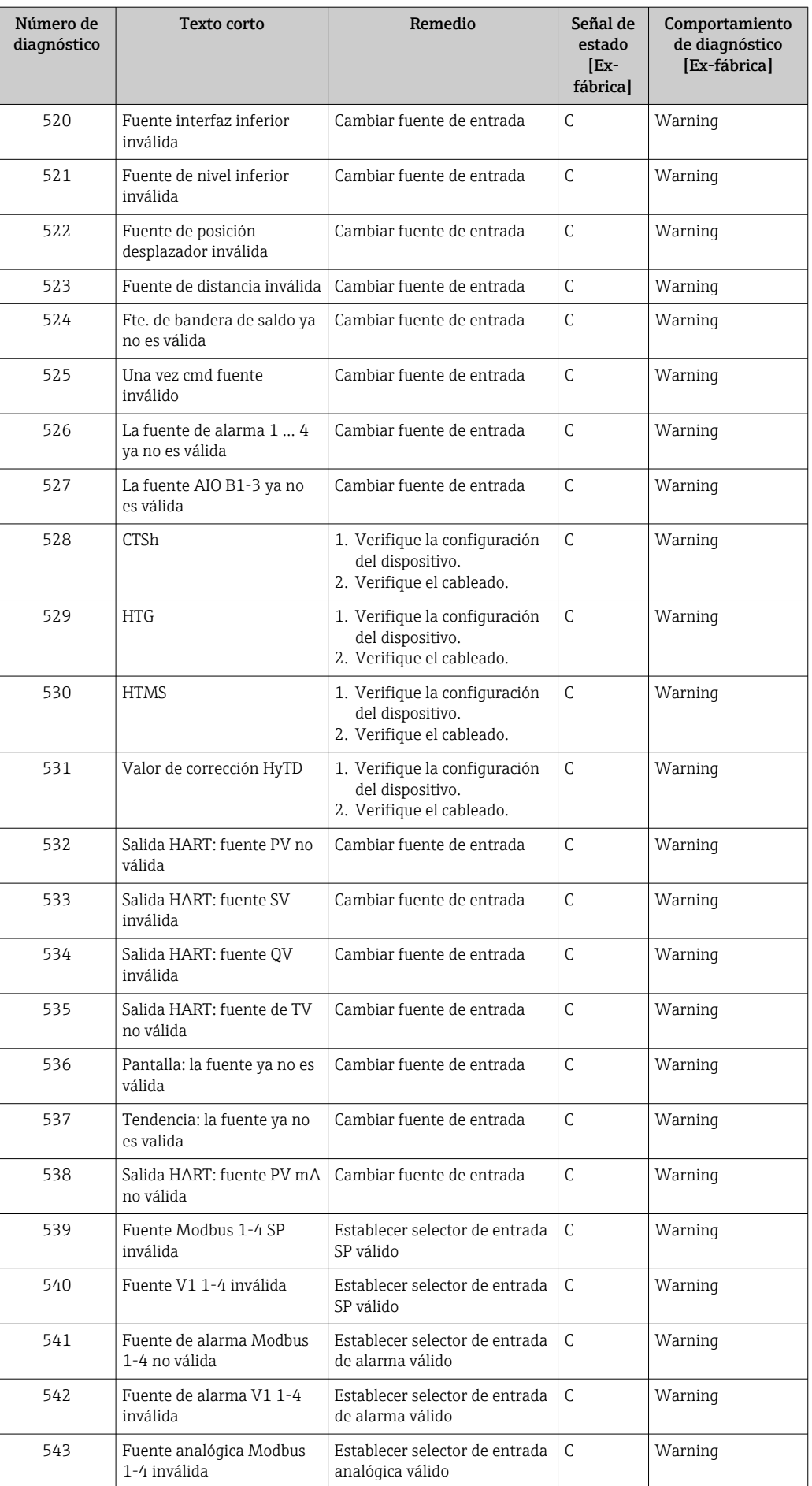

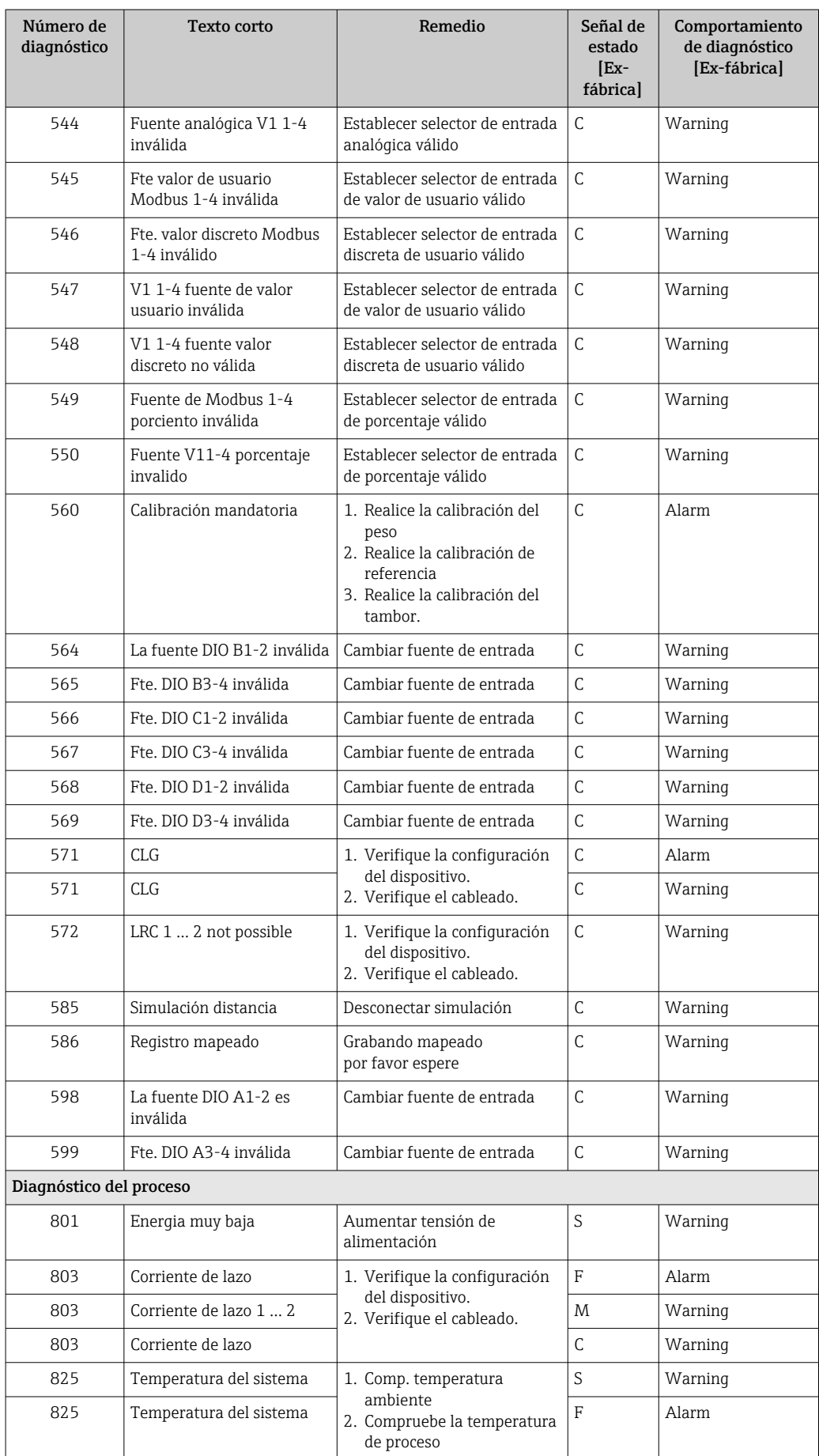

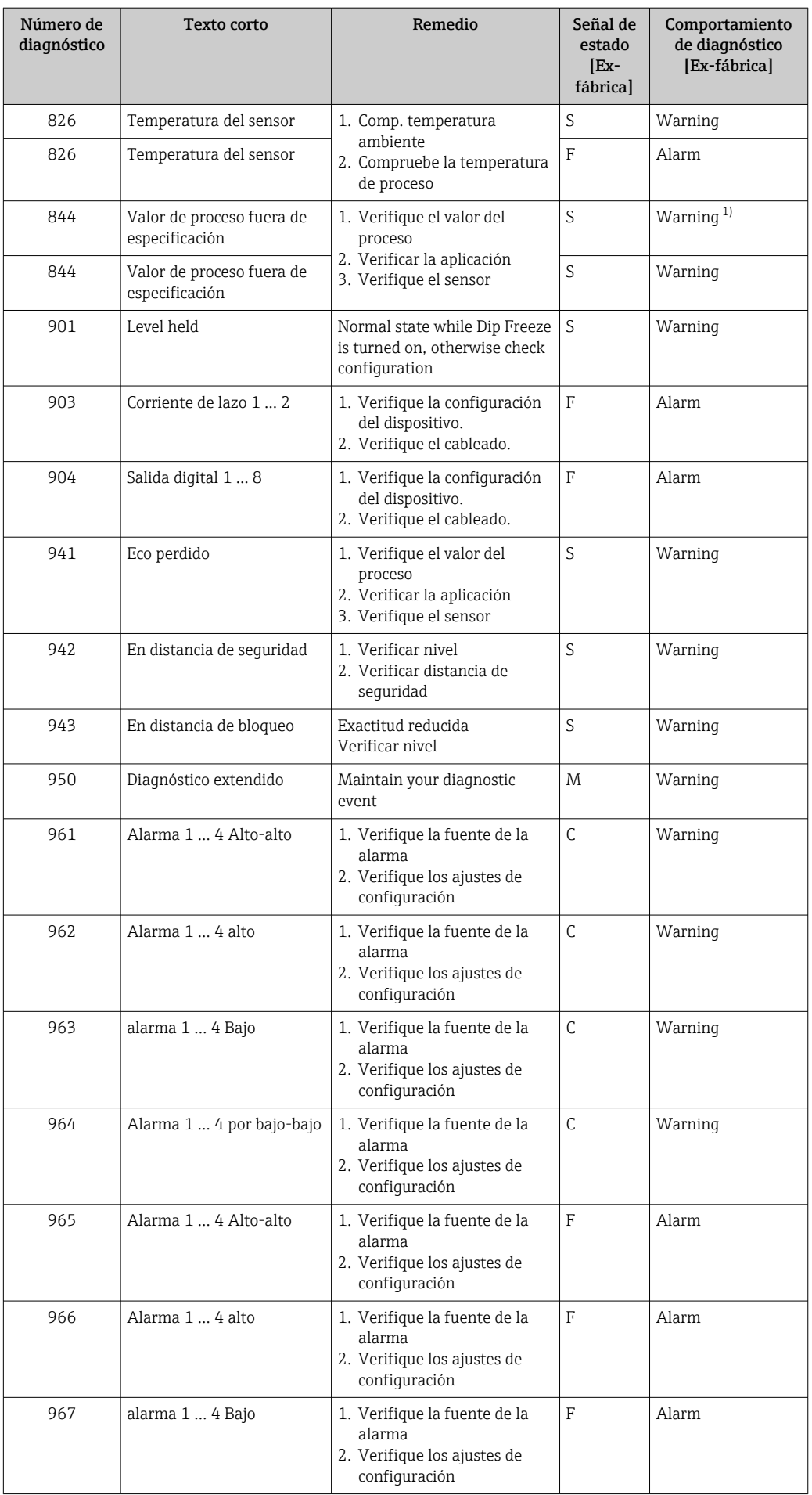

<span id="page-106-0"></span>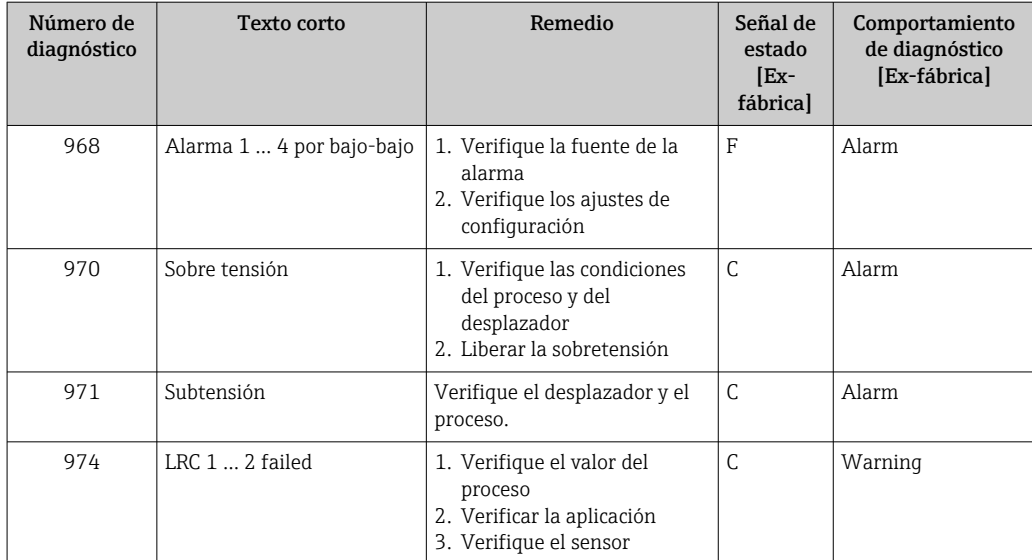

1) El comportamiento de diagnóstico puede cambiarse.

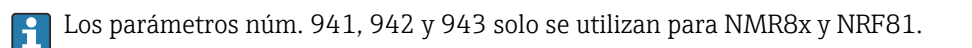

## 11.5 Lista de diagnóstico

En el submenú Lista de diagnósticos se pueden visualizar hasta 5 mensajes de diagnóstico pendientes en ese momento. Si hay más de 5 mensajes pendientes, se visualizan los cinco que tienen la prioridad más alta.

### Ruta de navegación

Diagnóstico → Lista de diagnósticos

### Llamada y cierre de medidas correctivas

- $1.$  Pulse  $E$ .
	- Se abre el mensaje que contiene las medidas correctivas para el evento de diagnóstico seleccionado.
- 2. Pulse simultáneamente  $\Box$  +  $\Box$ .
	- Se cierra el mensaje sobre las medidas correctivas.

## 11.6 Reiniciar el equipo de medición

Para reiniciar el equipo a un estado definido use Resetear dispositivo (→  $\triangleq$  257).

## 11.7 Información del equipo

En Información del equipo ( $\rightarrow \Box$  263) puede encontrar información sobre el equipo (código de pedido, versión de hardware y de software de los módulos individuales, etc.).

## 11.8 Historial del firmware

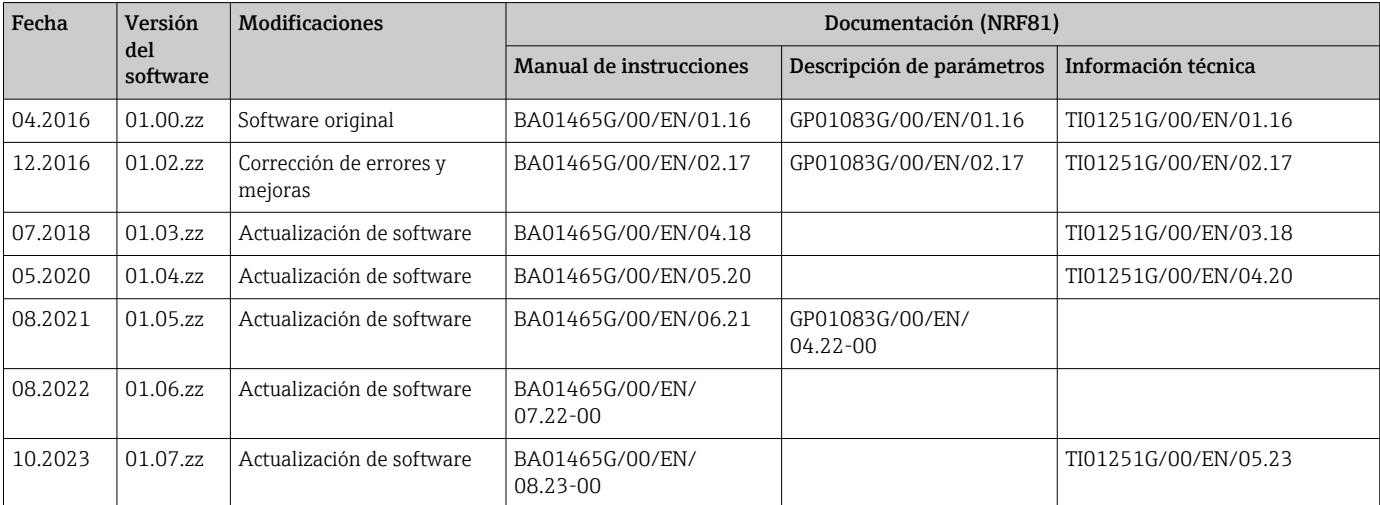
## 12 Mantenimiento

#### 12.1 Tareas de mantenimiento

No requiere labores de mantenimiento especiales.

#### 12.1.1 Limpieza externa

Para limpiar la parte externa del equipo de medición, utilice siempre detergentes que no sean agresivos para la superficie de la caja ni para las juntas.

## 12.2 Servicios de Endress+Hauser

Endress+Hauser ofrece una amplia gama de servicios como recalibraciones, servicios de mantenimiento, ensayos con el equipo.

El centro Endress+Hauser de su zona le puede proporcionar información detallada  $\vert$  -  $\vert$ sobre nuestros servicios.

## 13 Reparación

## 13.1 Información general sobre reparaciones

#### 13.1.1 Planteamiento de las reparaciones

El concepto de reparaciones que tiene Endress+Hauser supone que los equipos tengan un diseño modular y que la reparación de estos módulos pueda hacerla tanto el servicio técnico de Endress+Hauser, como técnicos de la empresa usuaria que han recibido una formación específica para ello.

Las piezas de repuesto están siempre contenidas en kits apropiados. Incluyen las instrucciones para el repuesto correspondiente.

Para más información sobre el servicio y piezas de repuesto, póngase por favor en contacto con el departamento de servicio técnico de Endress+Hauser.

#### 13.1.2 Reparación de equipos con certificación Ex

#### **A**ADVERTENCIA

Una reparación incorrecta puede comprometer la seguridad eléctrica. ¡Riesgo de explosión!

- ► Las reparaciones en los equipos que cuenten con un certificado Ex deben ser efectuadas exclusivamente por personal especialista o por el personal de servicio técnico del fabricante y de conformidad con la normativa nacional.
- $\triangleright$  Se deben satisfacer las normas correspondientes y las normativas nacionales sobre zonas con peligro de explosión, las instrucciones de seguridad y los certificados.
- ‣ Utilizar exclusivamente piezas de repuesto originales.
- ‣ Indique el sistema de identificación del equipo en la placa de identificación. Únicamente se pueden usar como repuestos piezas que sean idénticas.
- ‣ Lleve a cabo las reparaciones conforme a las instrucciones.
- ‣ Solo el personal de servicio técnico del fabricante está autorizado a modificar un equipo certificado y convertirlo en otra versión certificada.

#### 13.1.3 Sustitución de un equipo o módulo electrónico

Después de sustituir un equipo completo o la placa principal de la electrónica, se pueden volver a descargar los parámetros al instrumento mediante FieldCare.

Condición: se guardó la configuración del instrumento anterior en el ordenador utilizando FieldCare.

H.

#### La función "Guardar/restaurar"

Después de guardar la configuración de un equipo en un ordenador y restaurarla al equipo utilizando la función Guardar/restaurar de FieldCare, el equipo debe reiniciarse mediante el siguiente ajuste:

#### Ajuste → Ajuste avanzado → Administración → Resetear dispositivo = Reiniciar instrumento.

Esto garantiza el funcionamiento correcto del equipo tras una restauración.

## 13.2 Piezas de repuesto

Se han enumerado algunos componentes intercambiables del equipo en una etiqueta resumen dispuesta en la tapa del compartimento de conexiones.

La etiqueta resumen de piezas de repuesto contiene la siguiente información:

- Una lista de las piezas de repuesto más importantes del equipo de medición, incluida información para cursar pedidos de las mismas.
- La URL del *W@M Device Viewer* ([www.endress.com/deviceviewer\)](http://www.endress.com/deviceviewer): Todas las piezas de repuesto para el equipo de medición, junto con el código de pedido, figuran aquí y se pueden pedir. Los usuarios también pueden descargarse las instrucciones de instalación correspondientes, si están disponibles.

## 13.3 Personal de servicios de Endress+Hauser

Endress+Hauser ofrece una amplia gama de servicios.

El centro Endress+Hauser de su zona le puede proporcionar información detallada sobre nuestros servicios.

## 13.4 Devoluciones

Los requisitos para una devolución del equipo segura pueden variar según el tipo de equipo y las normativas estatales.

- 1. Consulte la página web para obtener información: http://www.endress.com/support/return-material
	- Seleccione la región.
- 2. Devuelva el equipo en caso de que requiera reparaciones o una calibración de fábrica, así como si se pidió o entregó un equipo erróneo.

## 13.5 Eliminación de residuos

## $\boxtimes$

En los casos necesarios según la Directiva 2012/19/UE, sobre residuos de equipos eléctricos y electrónicos (RAEE), nuestro producto está marcado con el símbolo representativo a fin de minimizar los desechos de RAEE como residuos urbanos no seleccionados. No tire a la basura los productos que llevan la marca de residuos urbanos no seleccionados. En lugar de ello, devuélvalos al fabricante para que los elimine en las condiciones aplicables.

## 14 Accesorios

## 14.1 Accesorios específicos del equipo

#### 14.1.1 Tapa de protección ambiental

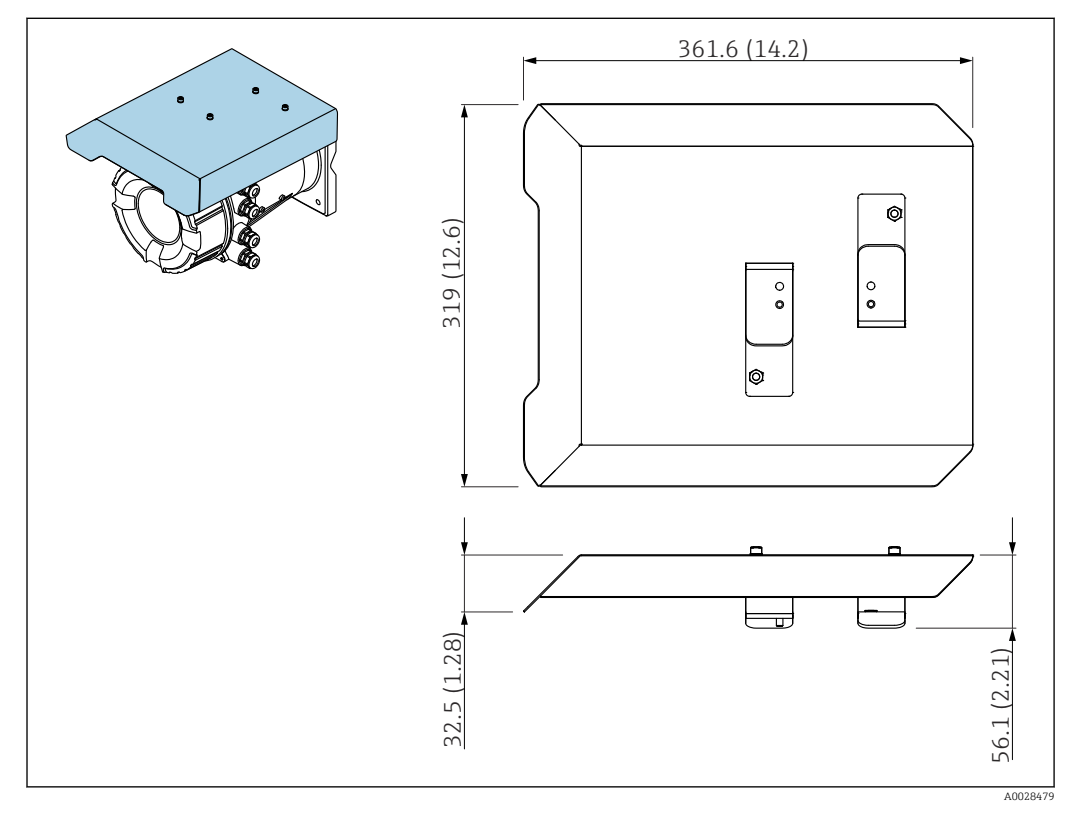

 *50 Tapa de protección ambiental, medidas: mm (in)*

#### **Materiales**

- Cubierta de protección y soportes de montaje Material 316L (1.4404)
- Tornillos y arandelas Material A4
- La tapa de protección ambiental se puede pedir junto con el equipo: Característica de pedido 620 "Accesorio incluido", opción PA "Tapa de protección ambiental")
	- También se puede pedir como accesorio: Código de pedido: 71292751 (para NMR8x y NRF8x)

## 14.2 Accesorios específicos para comunicaciones

#### Adaptador WirelessHART SWA70

- Se usa para la conexión inalámbrica de equipos de campo
- El adaptador WirelessHART se puede integrar fácilmente en equipos de campo e infraestructuras ya existentes, ofrece protección para los datos y seguridad en la transmisión de estos y puede funcionar en paralelo con otras redes inalámbricas

Para conocer más detalles, véase el manual de instrucciones BA00061S m

#### Emulador de medidor, Modbus a BPM

- El uso del convertidor de protocolos permite integrar un equipo de campo en un sistema host aunque el equipo de campo no conozca el protocolo de comunicación del sistema host. Elimina la dependencia de un proveedor para los equipos de campo.
- Protocolo de comunicación de campo (equipo de campo): Modbus RS485
- Protocolo de comunicación host (sistema host): Enraf BPM
- 1 equipo de medición por emulador de medidor
- Alimentación aparte: 100 ... 240  $V_{AC}$ , 50 ... 60 Hz, 0,375 A, 15 W
- Varias homologaciones para áreas de peligro

#### Emulador de medidor, Modbus a TRL/2

- El uso del convertidor de protocolos permite integrar un equipo de campo en un sistema host aunque el equipo de campo no conozca el protocolo de comunicación del sistema host. Elimina la dependencia de un proveedor para los equipos de campo.
- Protocolo de comunicación de campo (equipo de campo): Modbus RS485
- Protocolo de comunicación host (sistema host): Saab TRL/2
- 1 equipo de medición por emulador de medidor
- Alimentación aparte: 100 ... 240  $V_{AC}$ , 50 ... 60 Hz, 0,375 A, 15 W
- Varias homologaciones para áreas de peligro

### 14.3 Accesorios específicos de servicio

#### Commubox FXA195 HART

Para comunicaciones HART intrínsecamente seguras con FieldCare mediante interfaz USB

Para conocer más detalles, véase la "Información técnica" TI00404F m

#### Commubox FXA291

Conecta los equipos de campo de Endress+Hauser dotados con una interfaz CDI (= Common Data Interface de Endress+Hauser) con el puerto USB de un ordenador o portátil Número de pedido: 51516983

Para conocer más detalles, véase la "Información técnica" TI00405C  $|\mathbf{r}|$ 

#### DeviceCare SFE100

Herramienta de configuración para equipos de campo HART, PROFIBUS y Foundation Fieldbus

DeviceCare puede descargarse de www.software-products.es.endress.com. Es necesario registrarse en el portal web de Endress+Hauser para descargarse la aplicación de software.

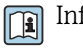

Información técnica TI01134S

#### FieldCare SFE500

Herramienta de software Plant Asset Management para la gestión de activos de la planta (PAM) basada en tecnología FDT

Puede configurar todas las unidades de campo inteligentes que usted tiene en su sistema y le ayuda a gestionarlas convenientemente. El uso de la información sobre el estado es también una forma sencilla y efectiva para chequear el estado de dicha unidades de campo.

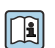

Información técnica TI00028S

## 14.4 Componentes del sistema

#### RIA15

Compacta unidad de indicación de proceso con caída de tensión muy baja, para uso universal, destinada a la visualización de señales de 4 a 20 mA/HART

Información técnica TI01043K

#### Tankvision Tank Scanner NXA820 / Tankvision Data Concentrator NXA821 / Tankvision Host Link NXA822

Sistema de gestión de inventario con software completamente integrado para el manejo a través de un navegador de internet estándar

Información técnica TI00419G

## 15 Menú de configuración

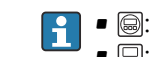

• : Ruta de navegación del módulo de configuración en el equipo

- $\blacksquare$ : Ruta de navegación del software de configuración (p. ej., FieldCare)
- $\bigcirc$ : El parámetro se puede bloquear mediante bloqueo por software

## 15.1 Visión general sobre el menú de configuración

• Esta sección enumera los parámetros de los siguientes menús:

- Operación ( $\rightarrow \Box$  123)
- Ajuste ( $\rightarrow \blacksquare$  134)
- Diagnóstico ( $\rightarrow$   $\blacksquare$  259)
- Para obtener información sobre el Menú Experto, consulte la "Descripción de parámetros del equipo" (GP) del equipo correspondiente.
- En función de la versión del equipo y de la parametrización, algunos parámetros no estarán disponibles en ciertos casos. Para más detalles, consulte la categoría "Prerrequisito" en la descripción del parámetro correspondiente.
- La representación corresponde fundamentalmente al menú en un software de configuración (p. ej., FieldCare). Es posible que en el indicador local existan pequeñas diferencias en la estructura del menú. En la descripción del submenú correspondiente se mencionan más detalles.

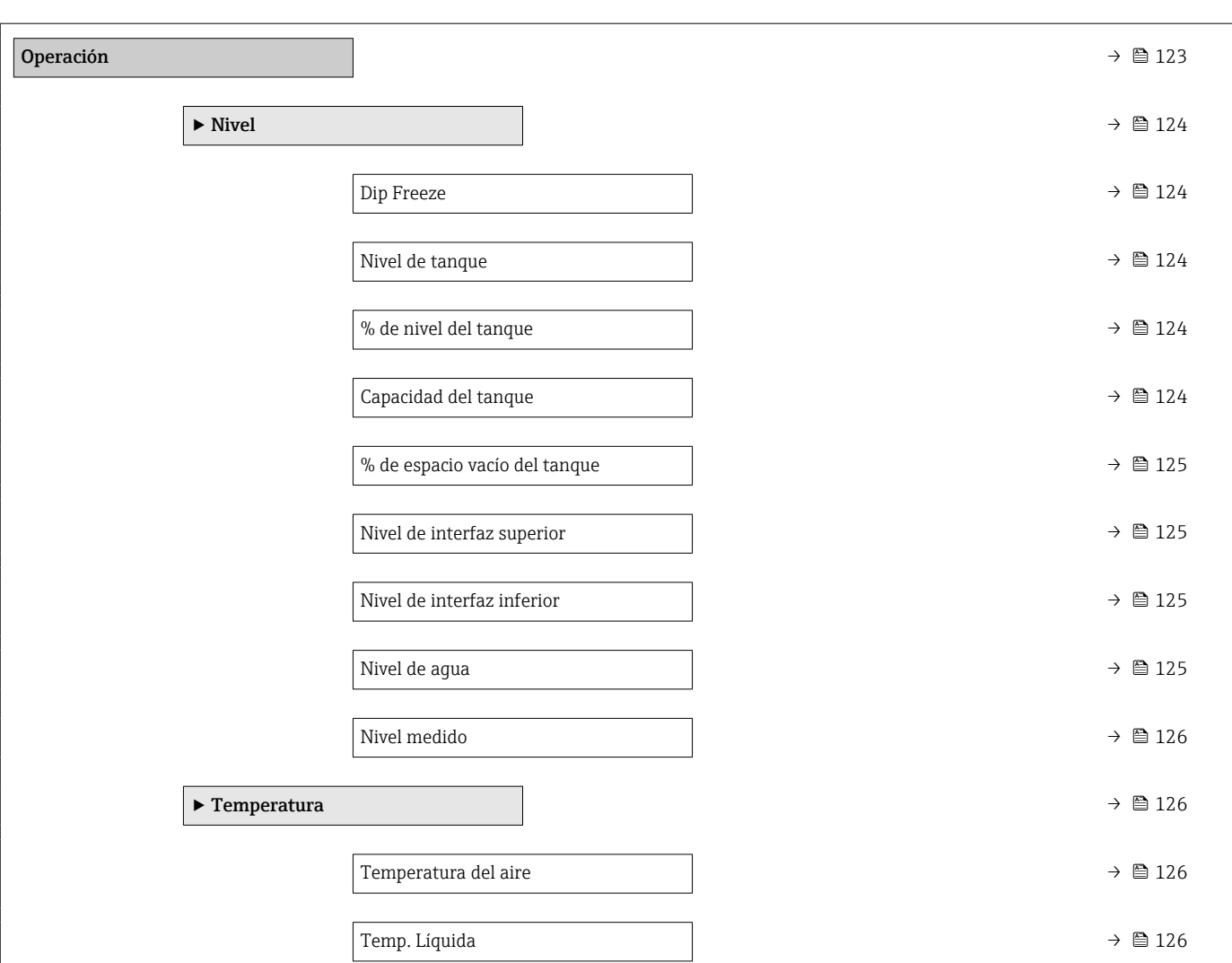

#### *Navegación* **<sup>■■</sup>** Software de configuración

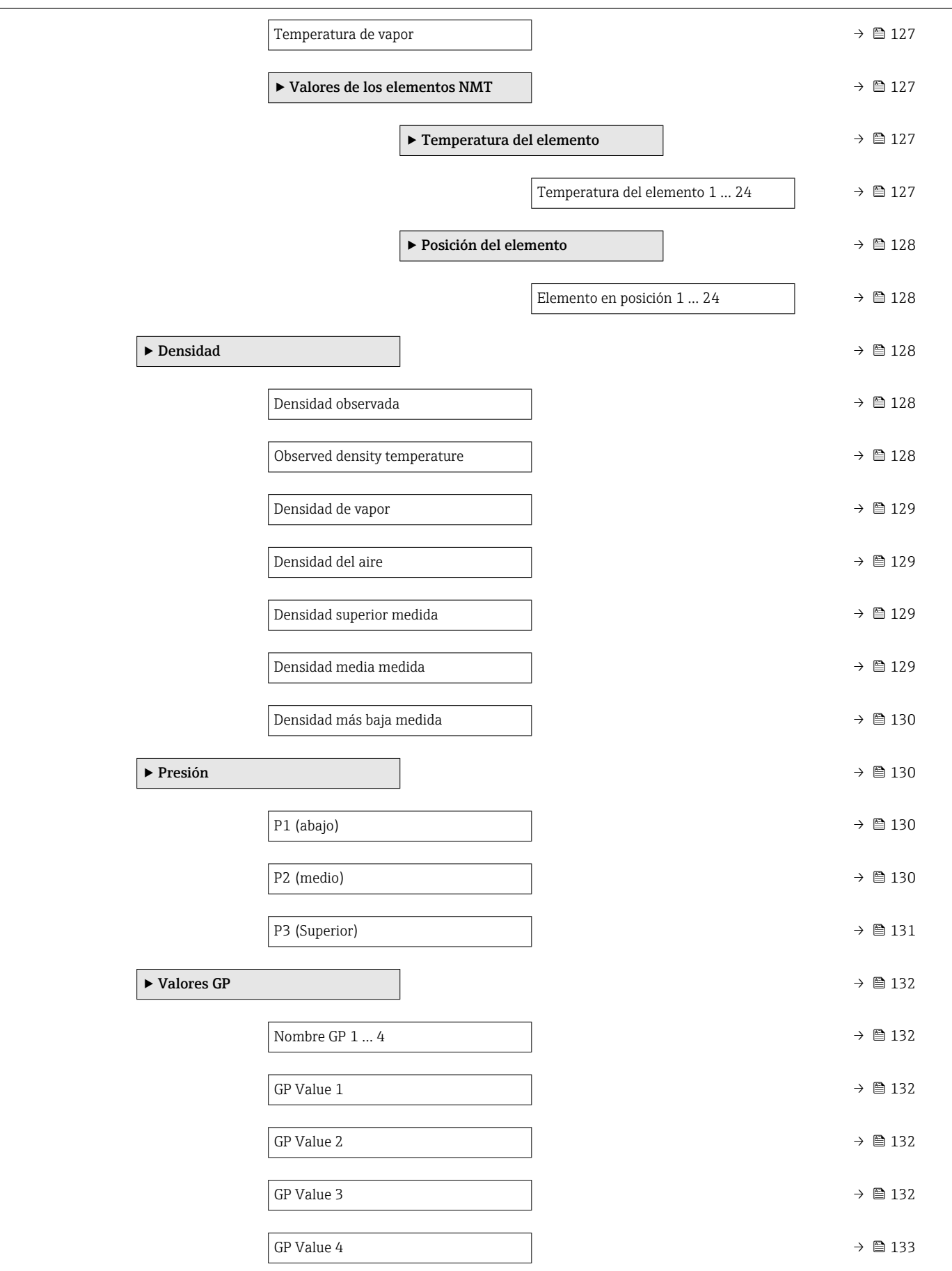

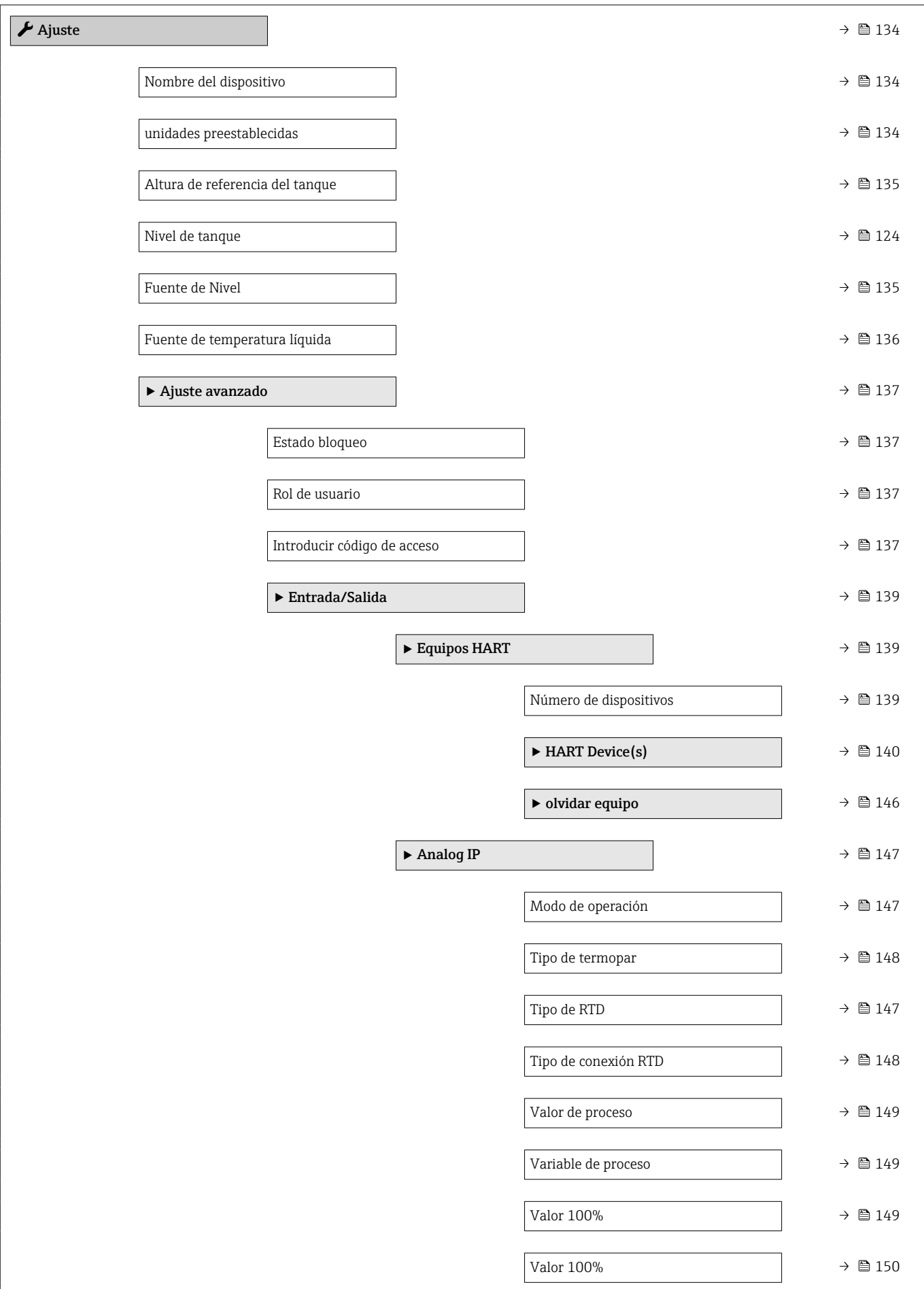

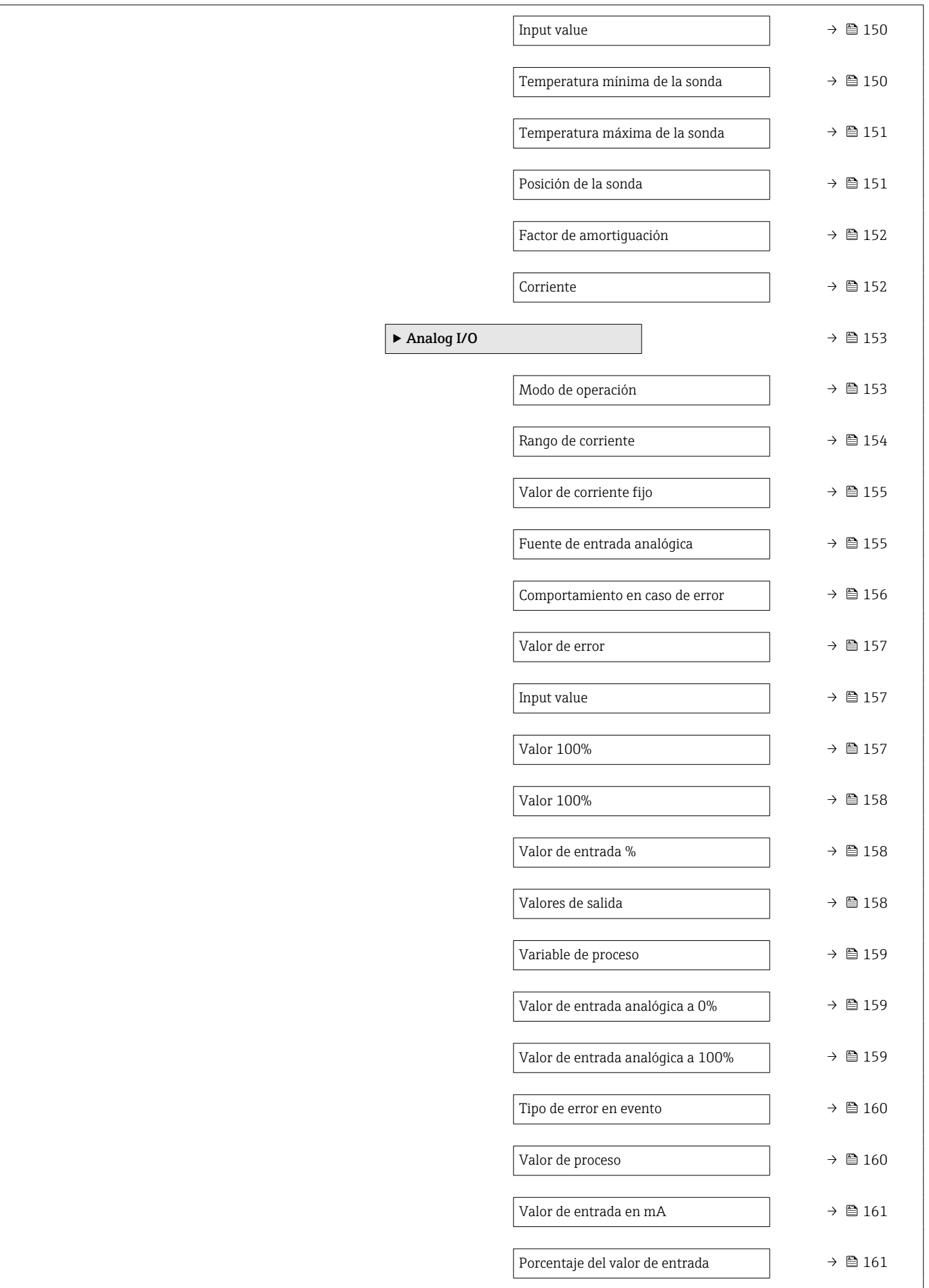

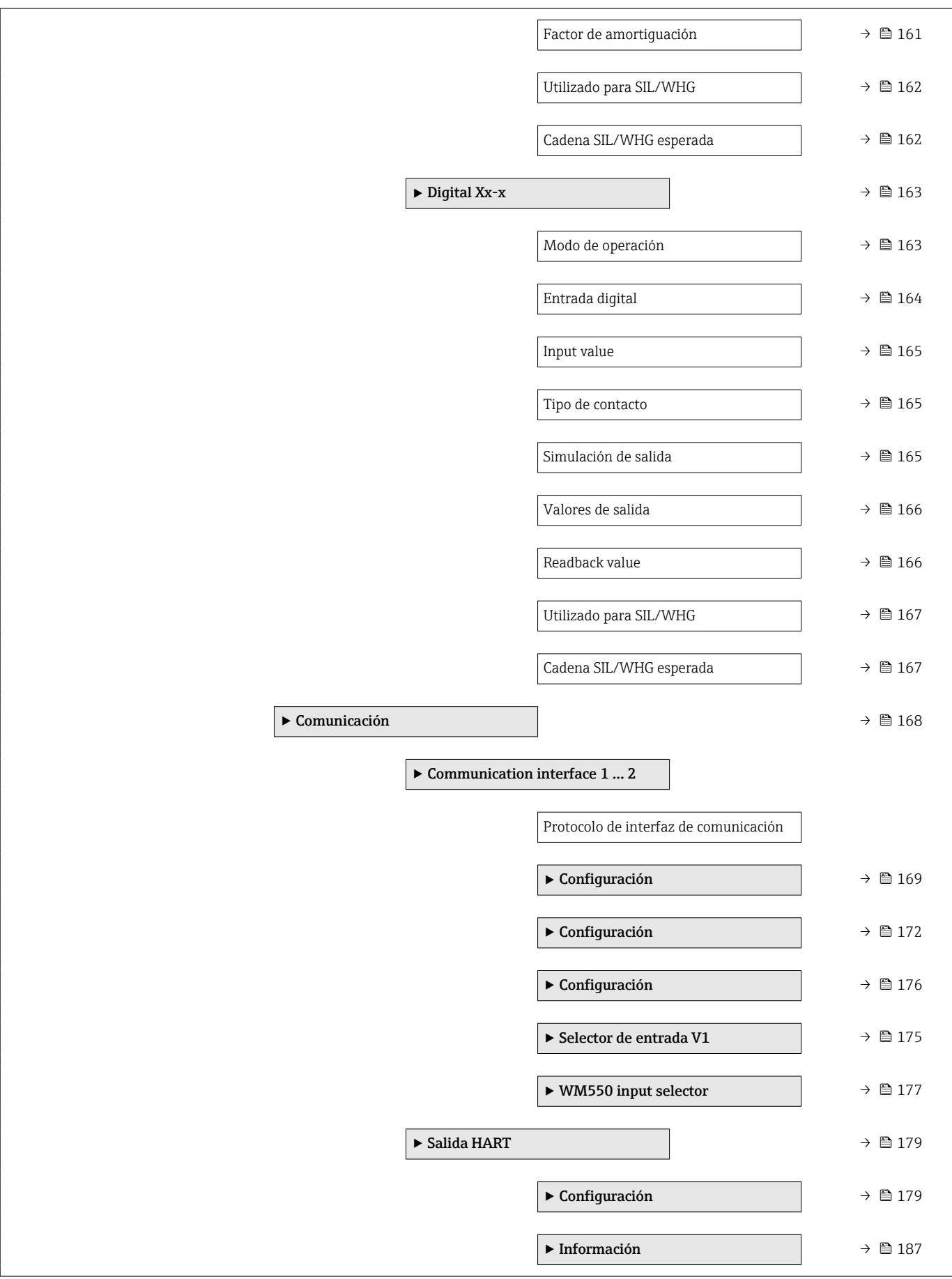

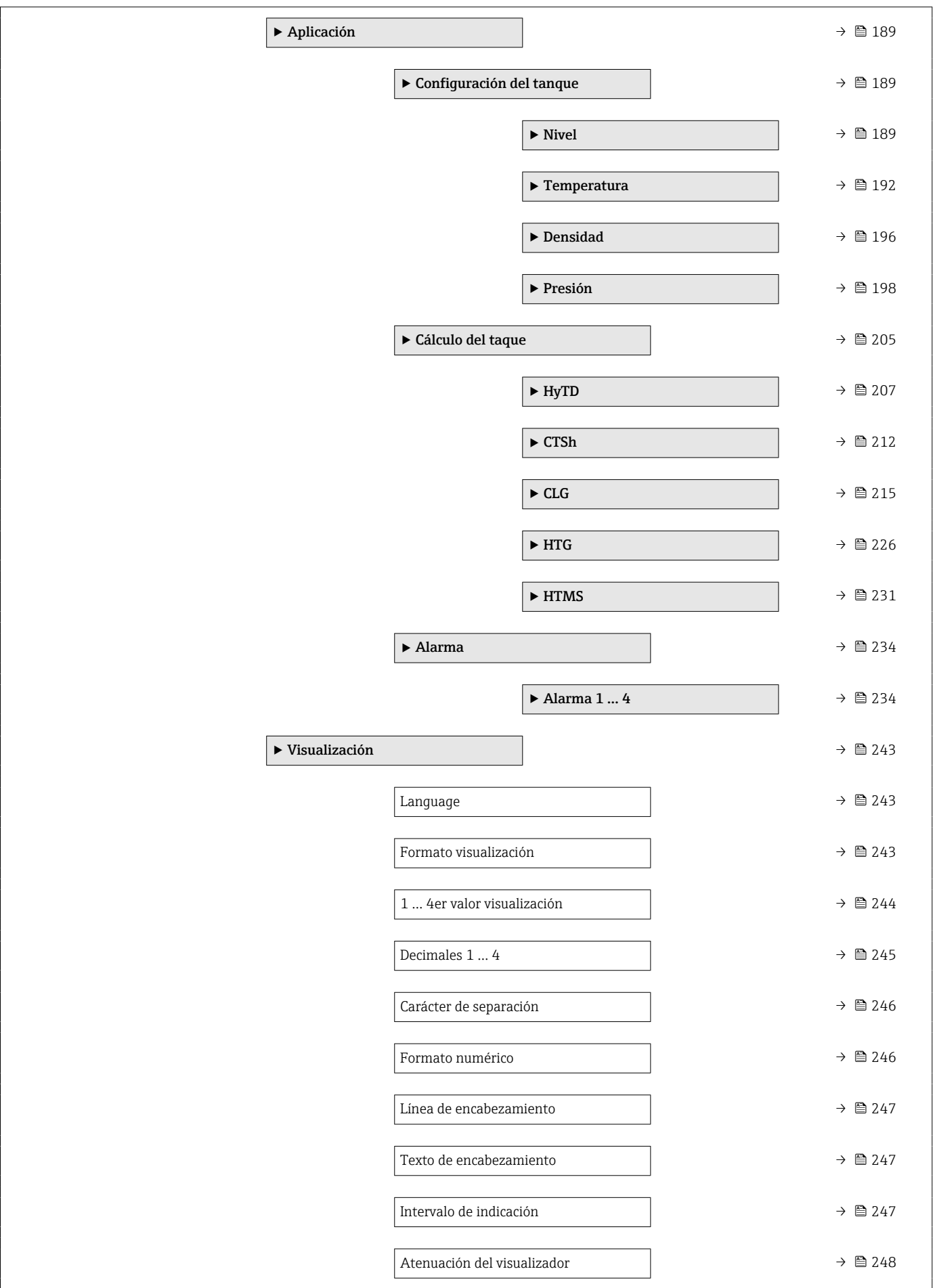

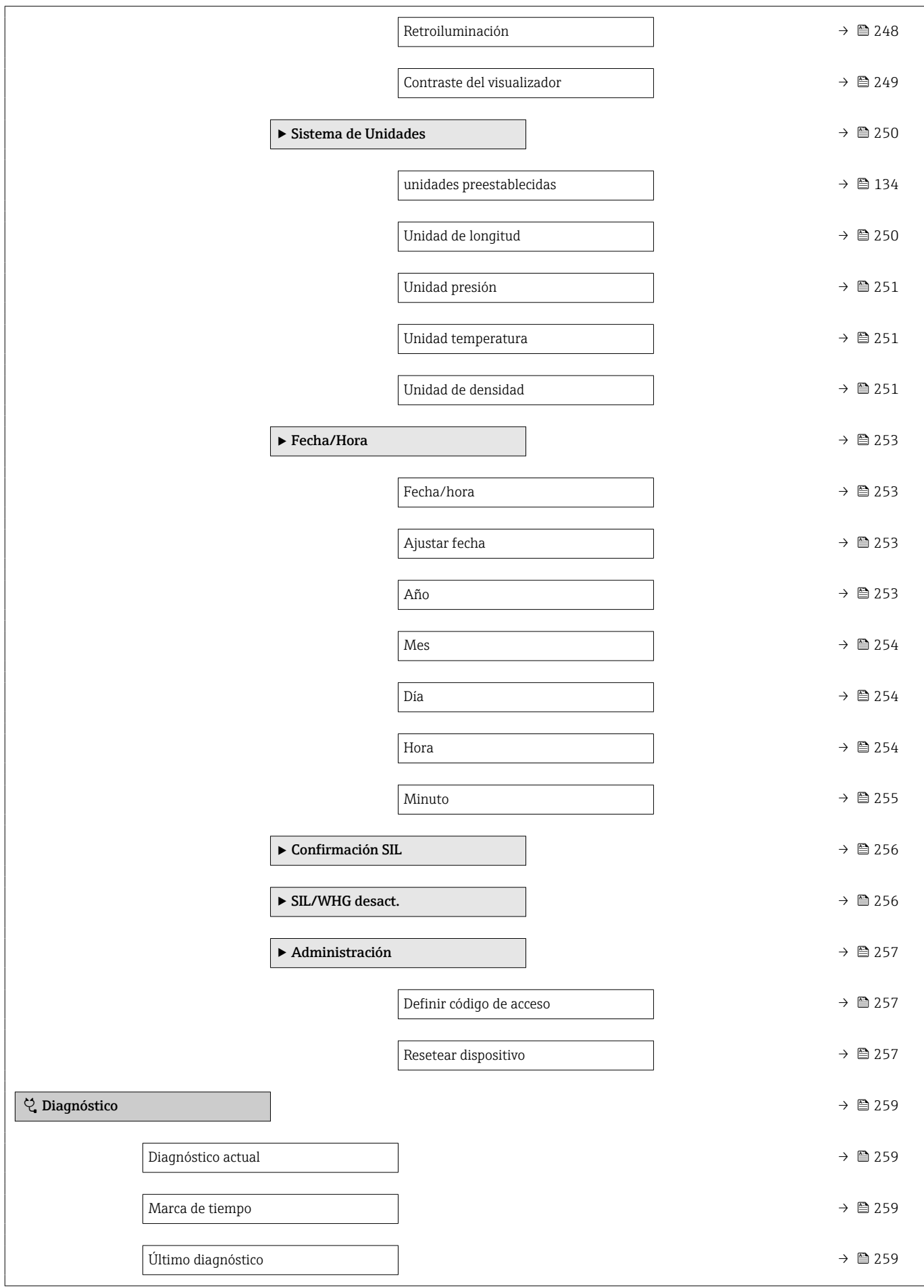

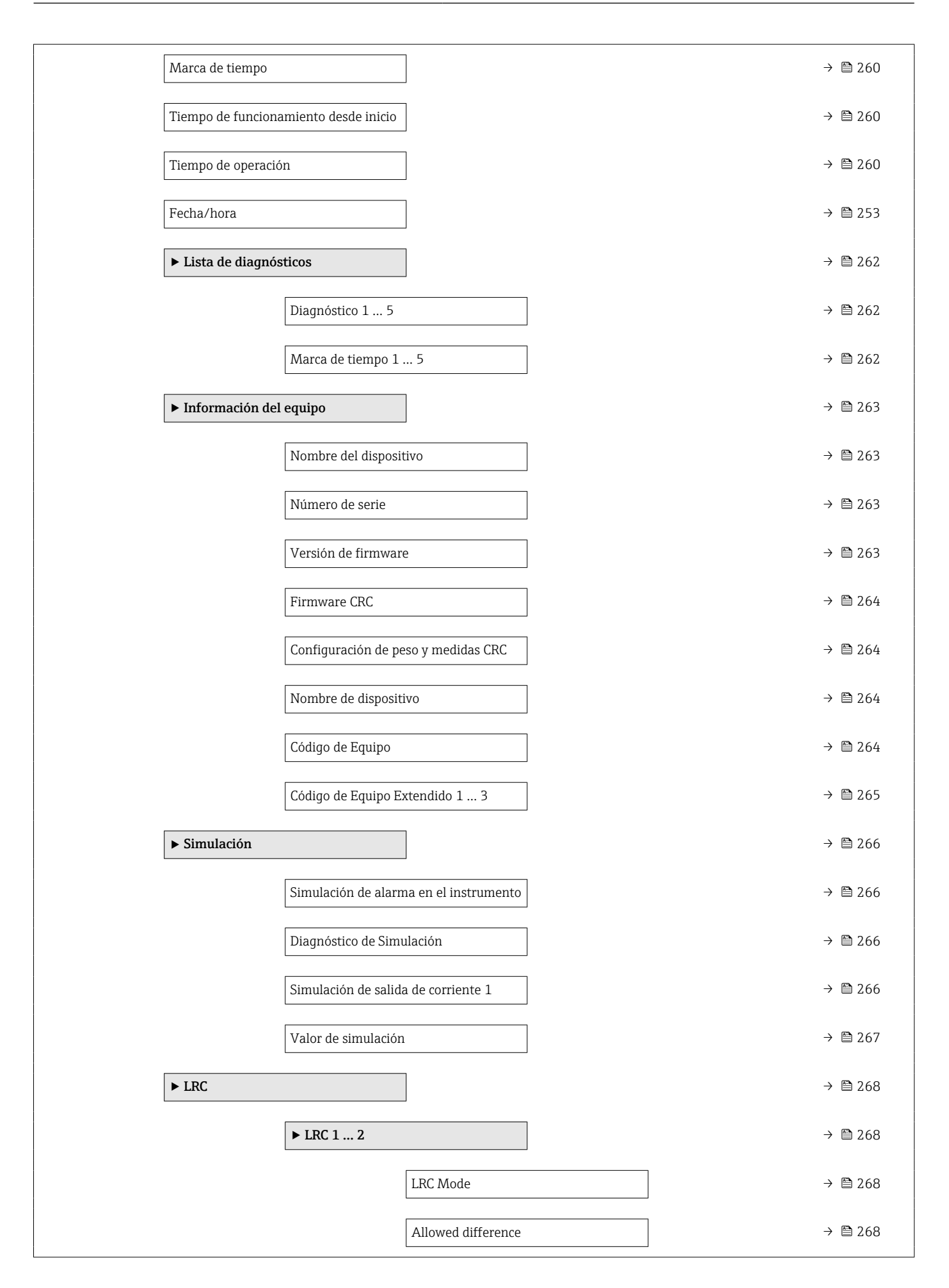

<span id="page-122-0"></span>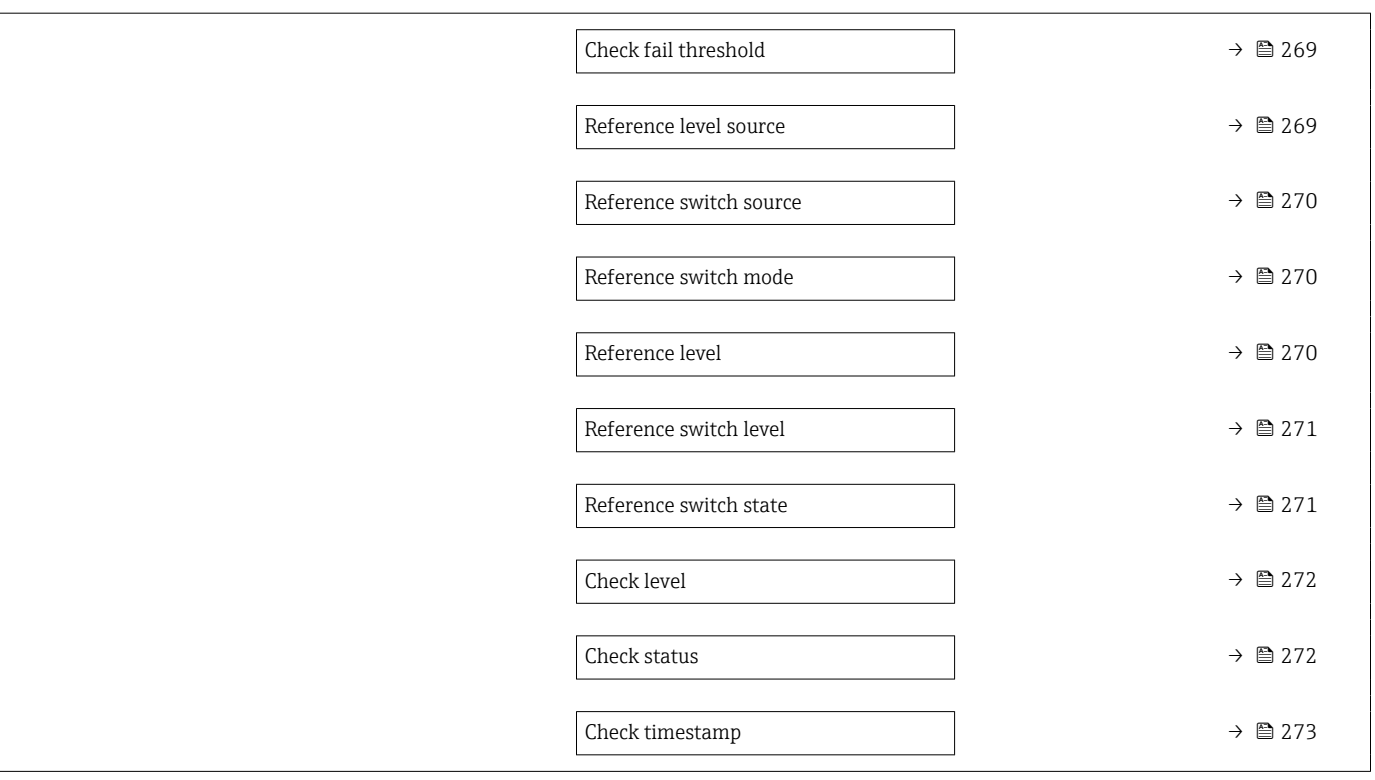

## 15.2 Menú "Operación"

El Menú Operación ( $\rightarrow \blacksquare$  123) muestra los valores medidos más importantes.

*Navegación* Operación

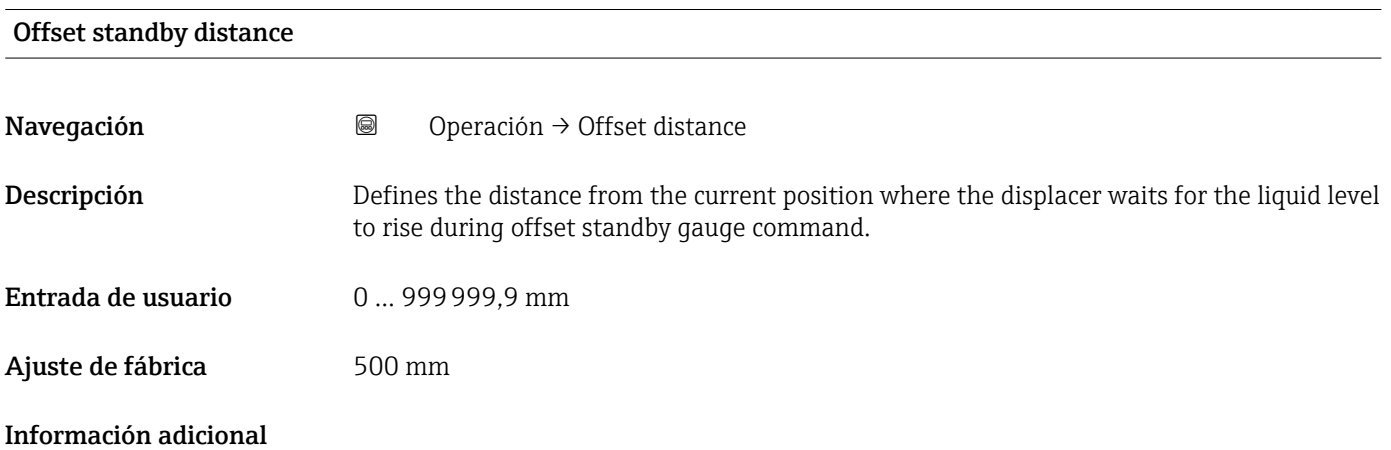

#### 15.2.1 Submenú "Nivel"

```
Navegación  Operación → Nivel
```
<span id="page-123-0"></span>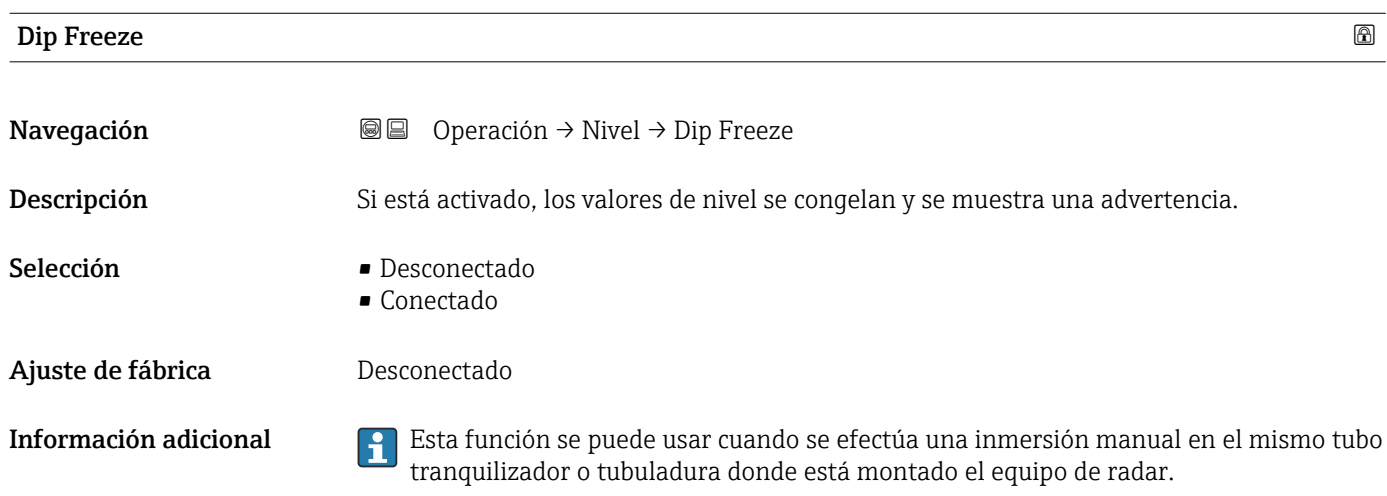

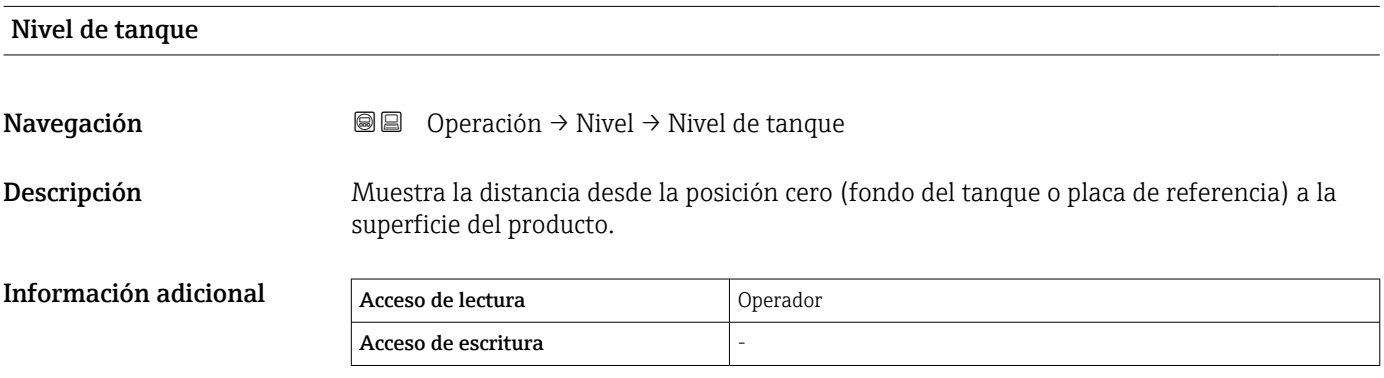

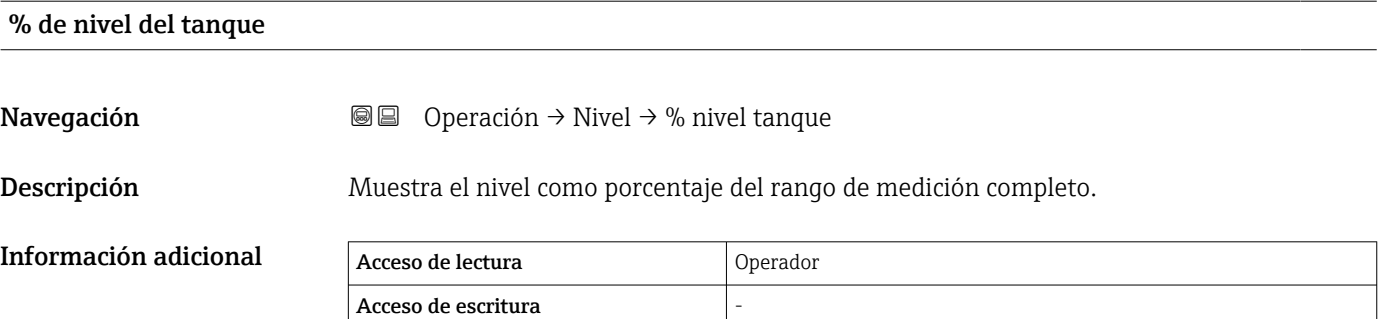

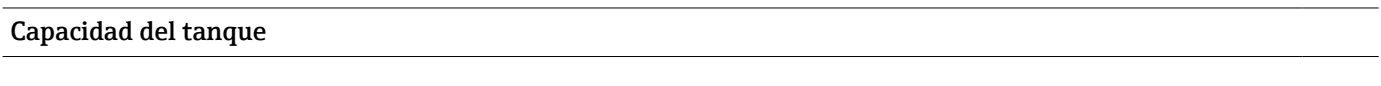

Navegación **ODE** Operación → Nivel → Capacidad tanque

Descripción Muestra el espacio vacío restante en el tanque.

<span id="page-124-0"></span>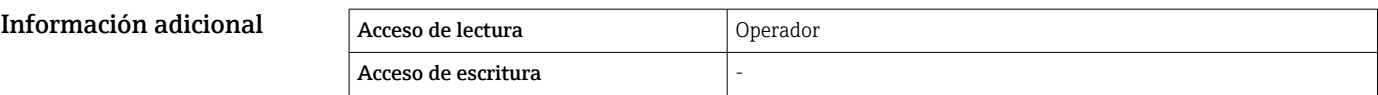

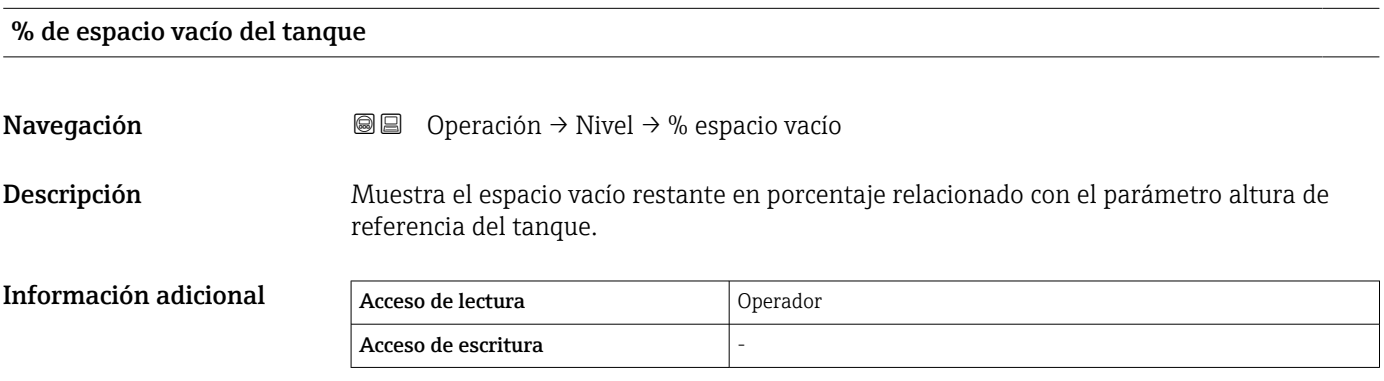

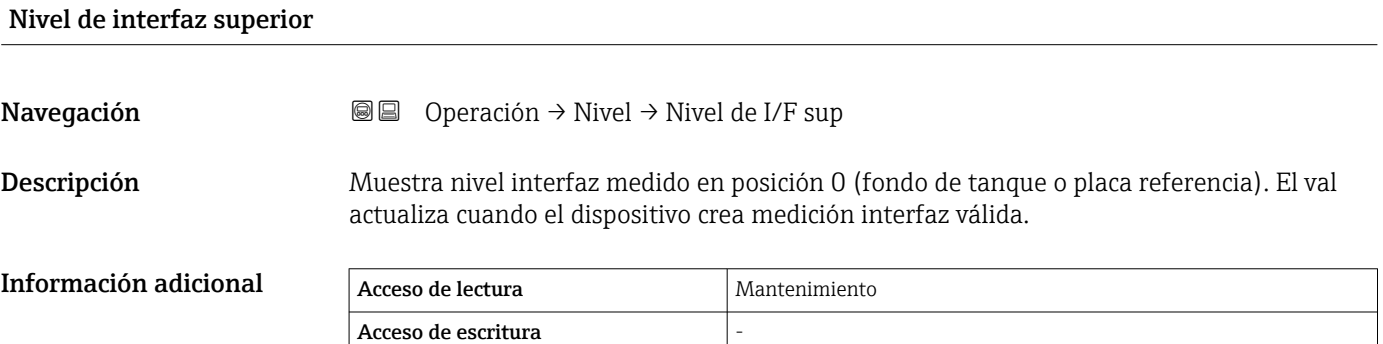

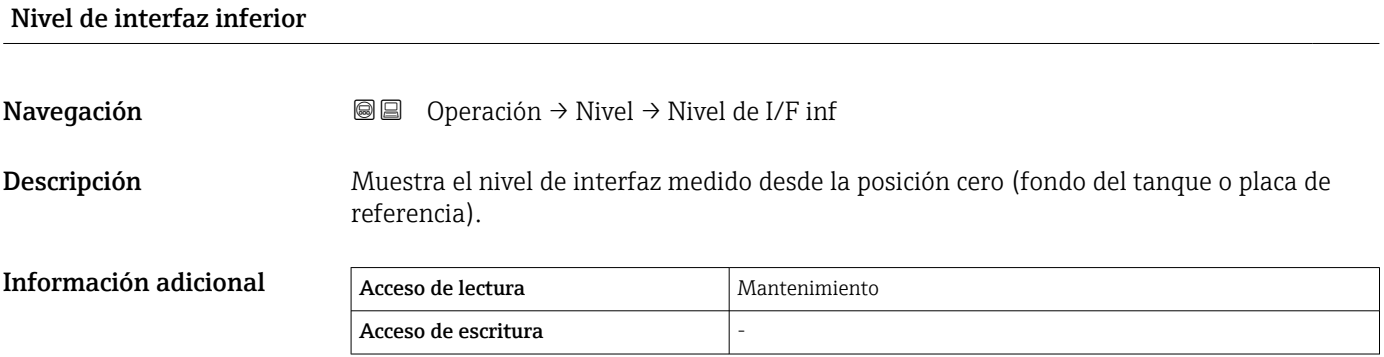

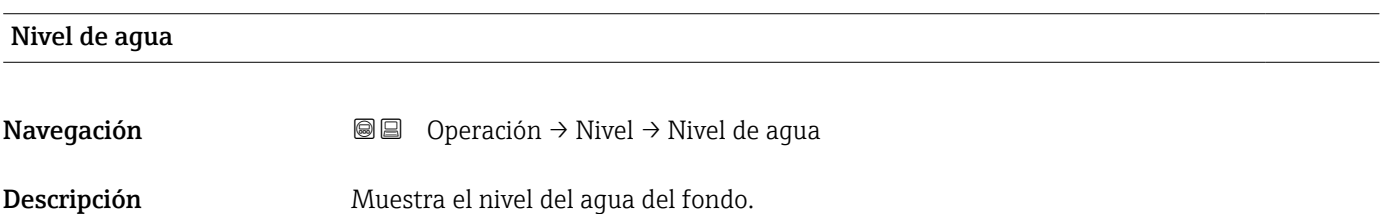

Información adicional

<span id="page-125-0"></span>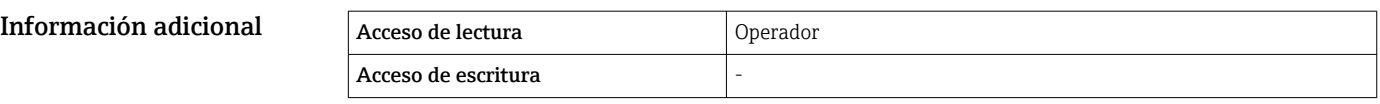

# Nivel medido Navegación Operación → Nivel → Nivel medido Descripción Muestra el nivel medido sin ninguna corrección de los cálculos del tanque. Información adicional Acceso de lectura **Operador** Acceso de escritura

#### 15.2.2 Submenú "Temperatura"

*Navegación* Operación → Temperatura

# Temperatura del aire Navegación **Interes E** Operación → Temperatura → Temp. del aire Descripción Muestra la temperatura del aire.

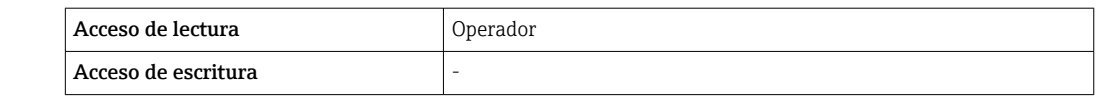

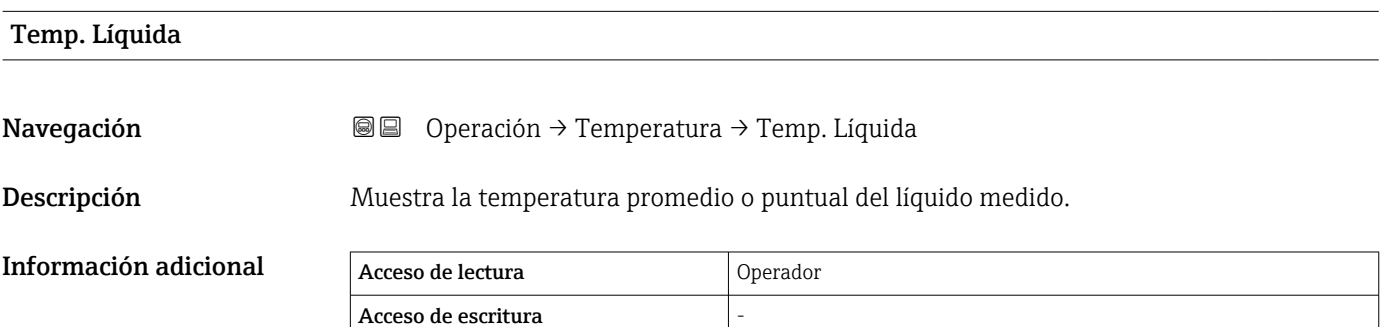

<span id="page-126-0"></span>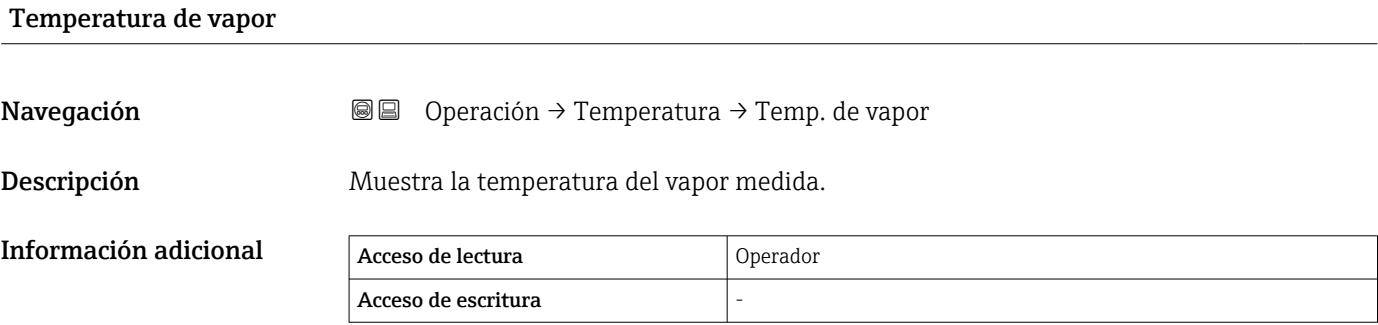

#### Submenú "Valores de los elementos NMT"

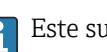

Este submenú solo es visible si hay un Prothermo NMT conectado.

*Navegación* **a Operación → Temperatura → Val de elem. NMT** 

*Submenú "Temperatura del elemento"*

*Navegación* **B** Operación → Temperatura → Val de elem. NMT → Temp de elemento

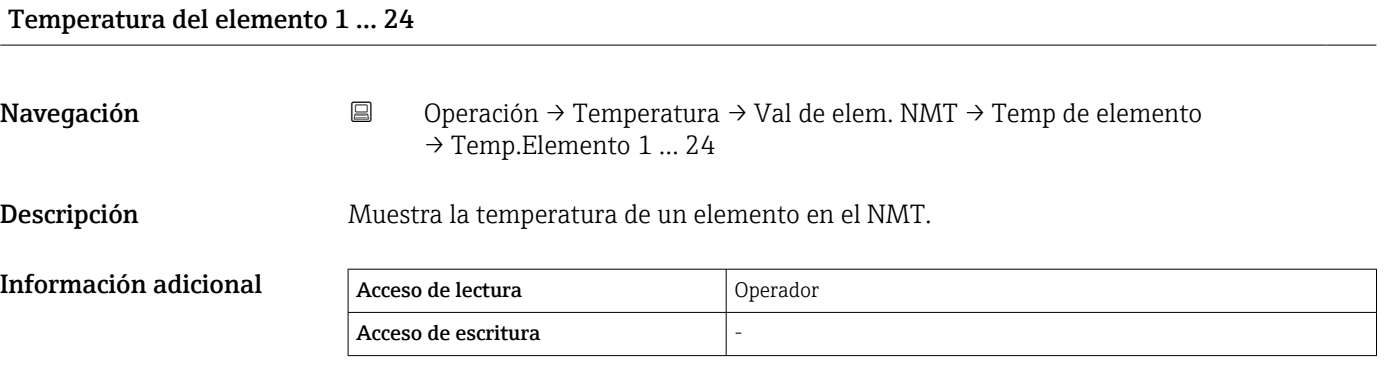

*Submenú "Posición del elemento"*

*Navegación* **a Operación → Temperatura → Val de elem. NMT → Pos del** elemento

## <span id="page-127-0"></span>Elemento en posición 1 … 24 Navegación  $\Box$  Operación → Temperatura → Val de elem. NMT → Pos del elemento → Elemento pos. 1 … 24 Descripción Muestra la posición del elemento seleccionado en el NMT. Información adicional Acceso de lectura **Operador** Acceso de escritura

#### 15.2.3 Submenú "Densidad"

*Navegación* Operación → Densidad

Densidad observada Navegación **ODE** Operación → Densidad → Densidad observ. Descripción Densidad calculada del producto. Información adicional Acceso de lectura **Operador** Acceso de escritura

El valor se calcula a partir de diferentes variables medidas en función del método de I÷ cálculo seleccionado.

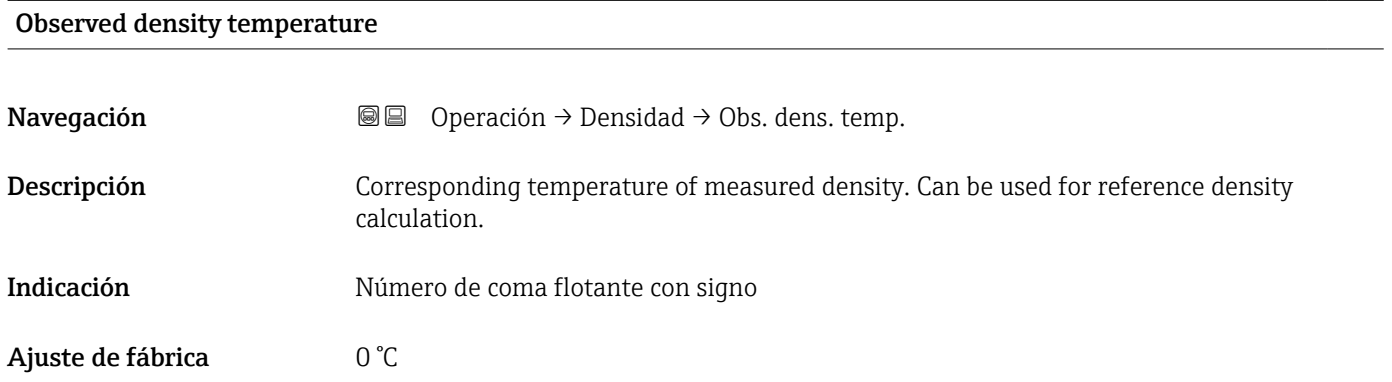

<span id="page-128-0"></span>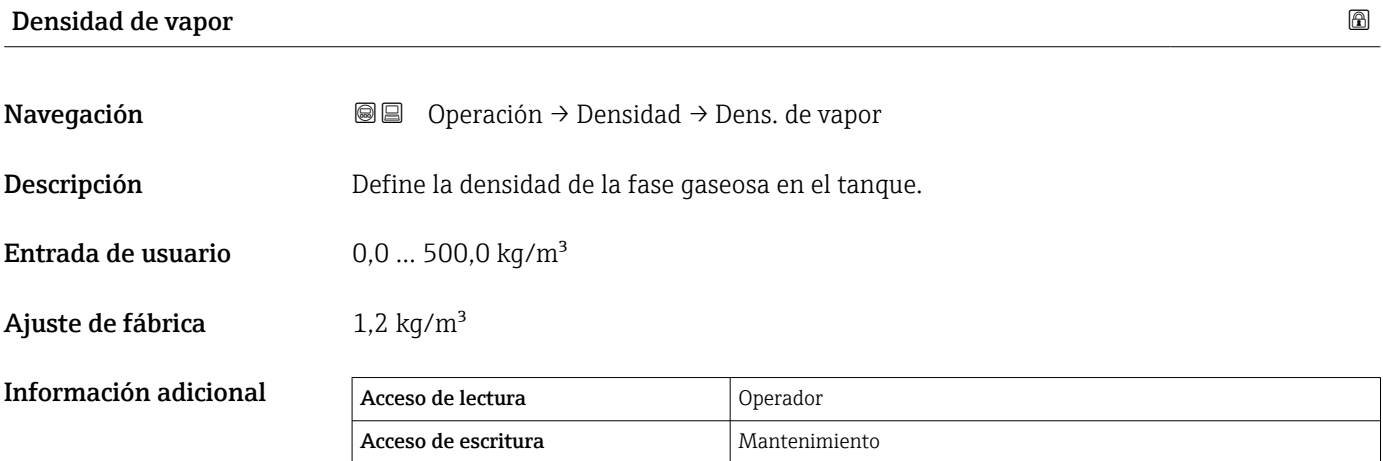

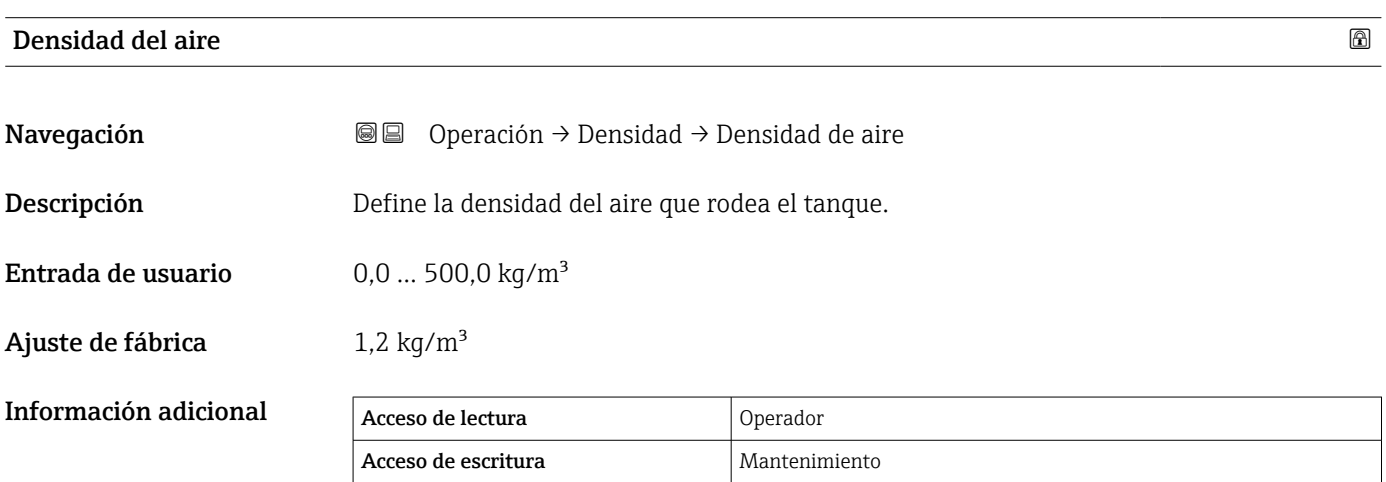

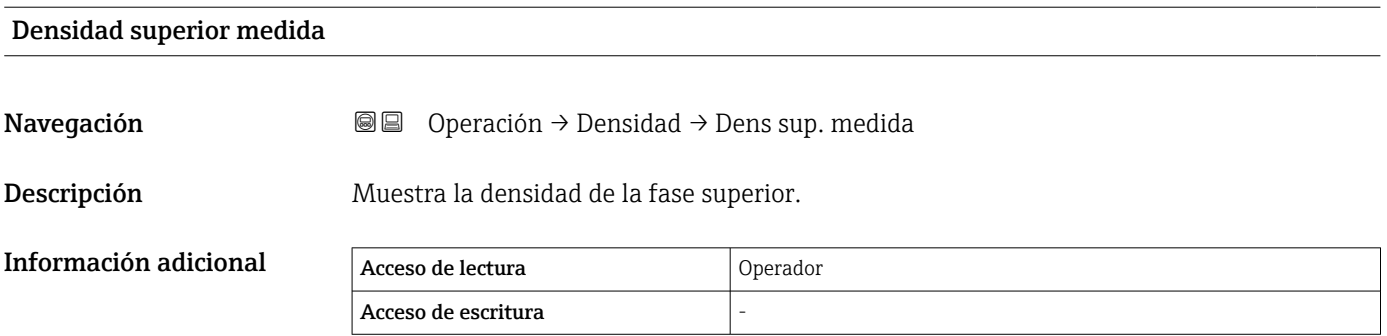

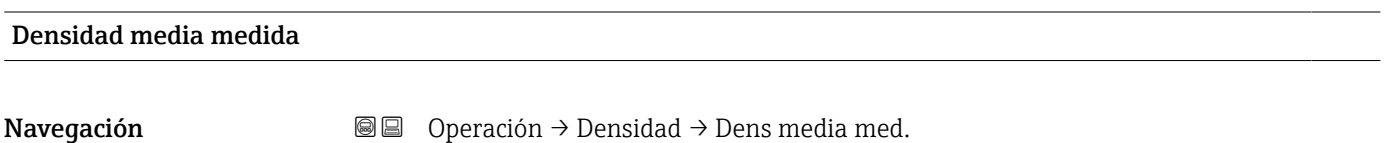

Descripción Densidad de la fase media.

<span id="page-129-0"></span>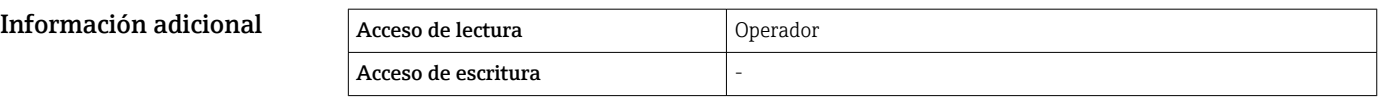

#### Densidad más baja medida

Navegación **ODE** Operación → Densidad → Dens baja medida

Información adicional

Descripción Densidad de la fase inferior.

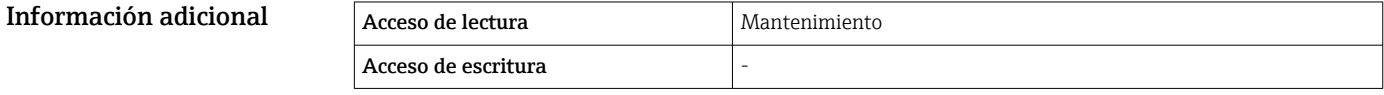

#### 15.2.4 Submenú "Presión"

*Navegación* **◎ ◎** Operación → Presión

# P1 (abajo)

Navegación  $\text{□}$  Operación → Presión → P1 (abajo)

Descripción Muestra la presión en el fondo del tanque.

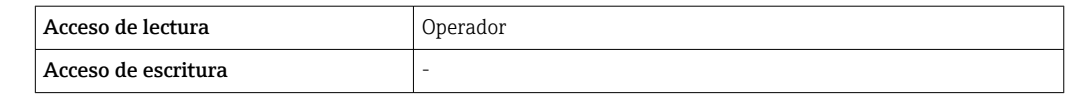

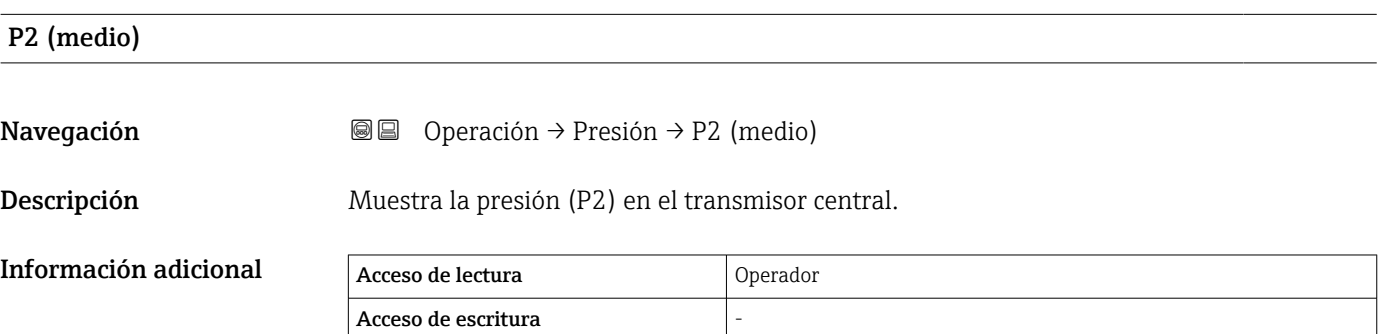

<span id="page-130-0"></span>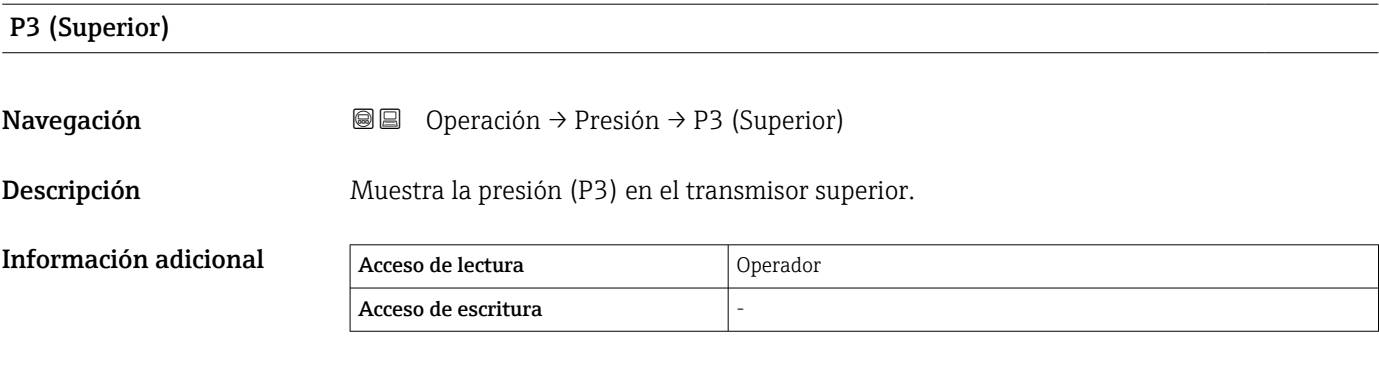

#### 15.2.5 Submenú "Valores GP"

*Navegación* Operación → Valores GP

<span id="page-131-0"></span>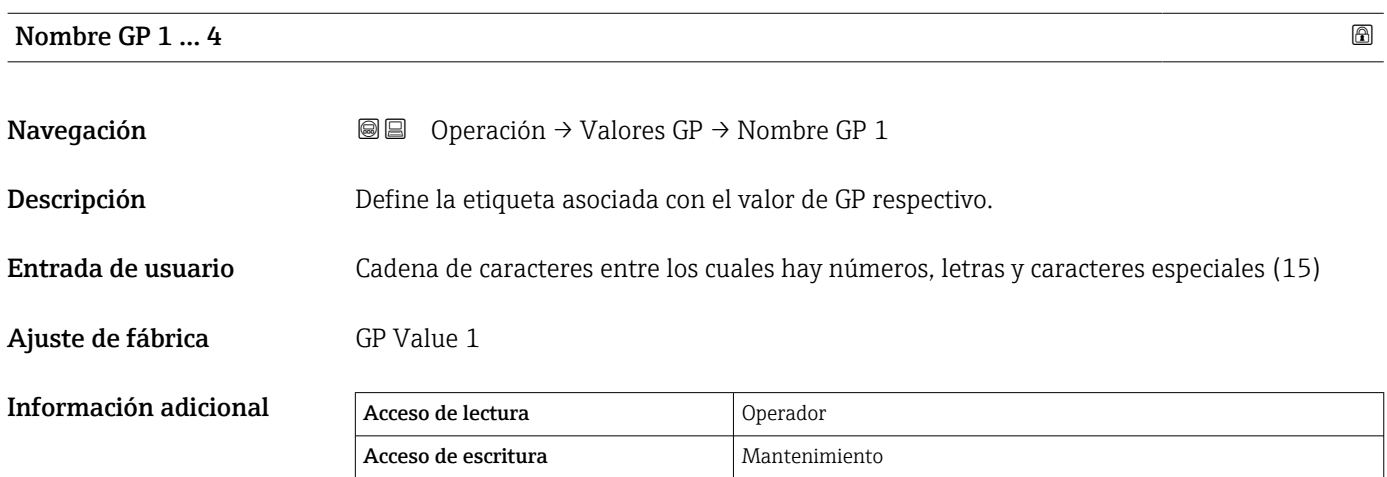

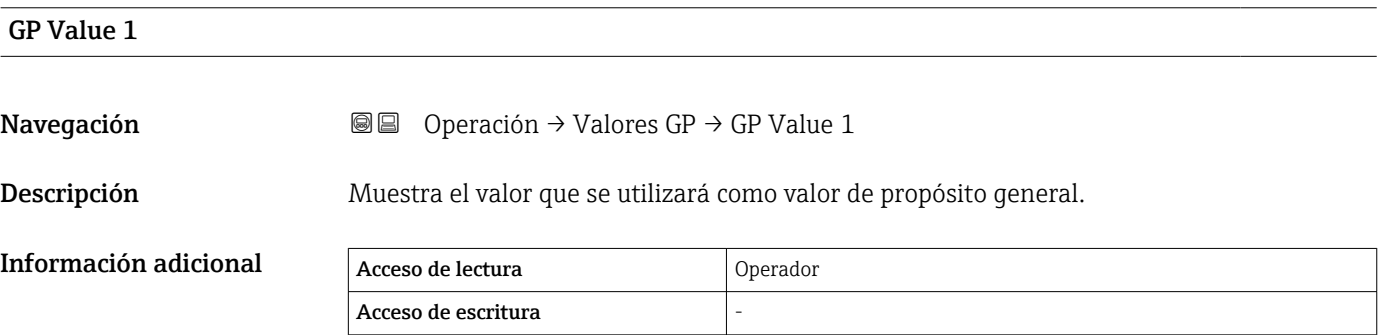

#### GP Value 2

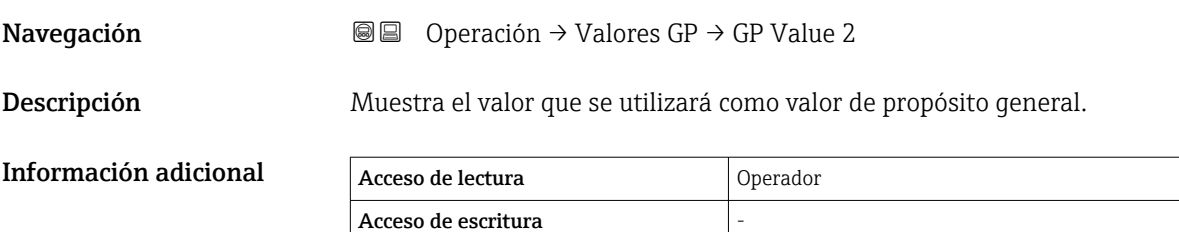

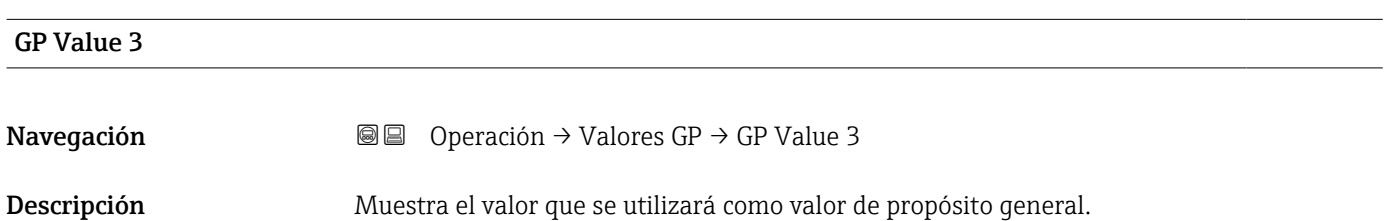

<span id="page-132-0"></span>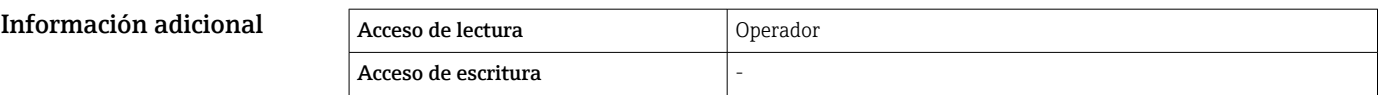

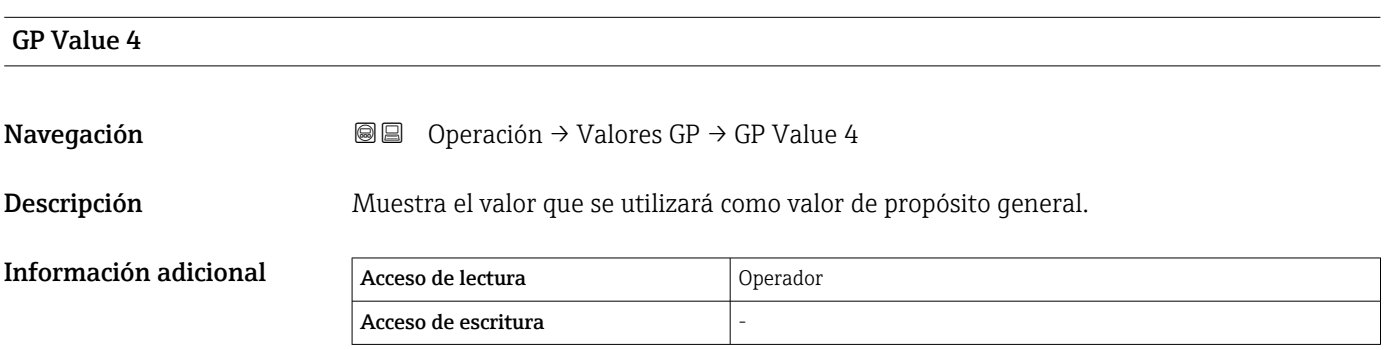

## 15.3 Menú "Ajuste"

*Navegación* Ajuste

<span id="page-133-0"></span>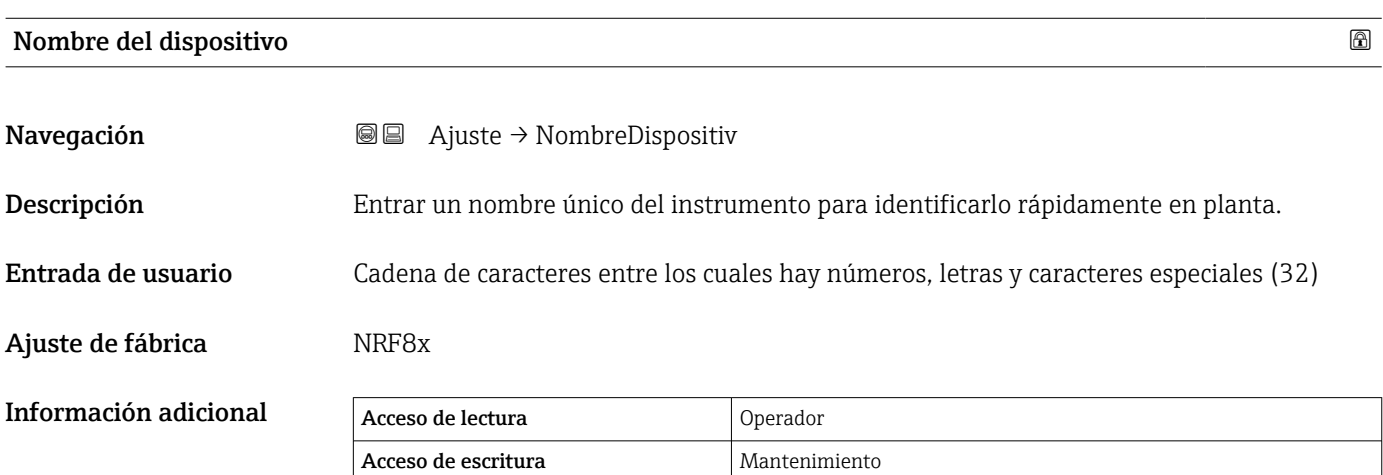

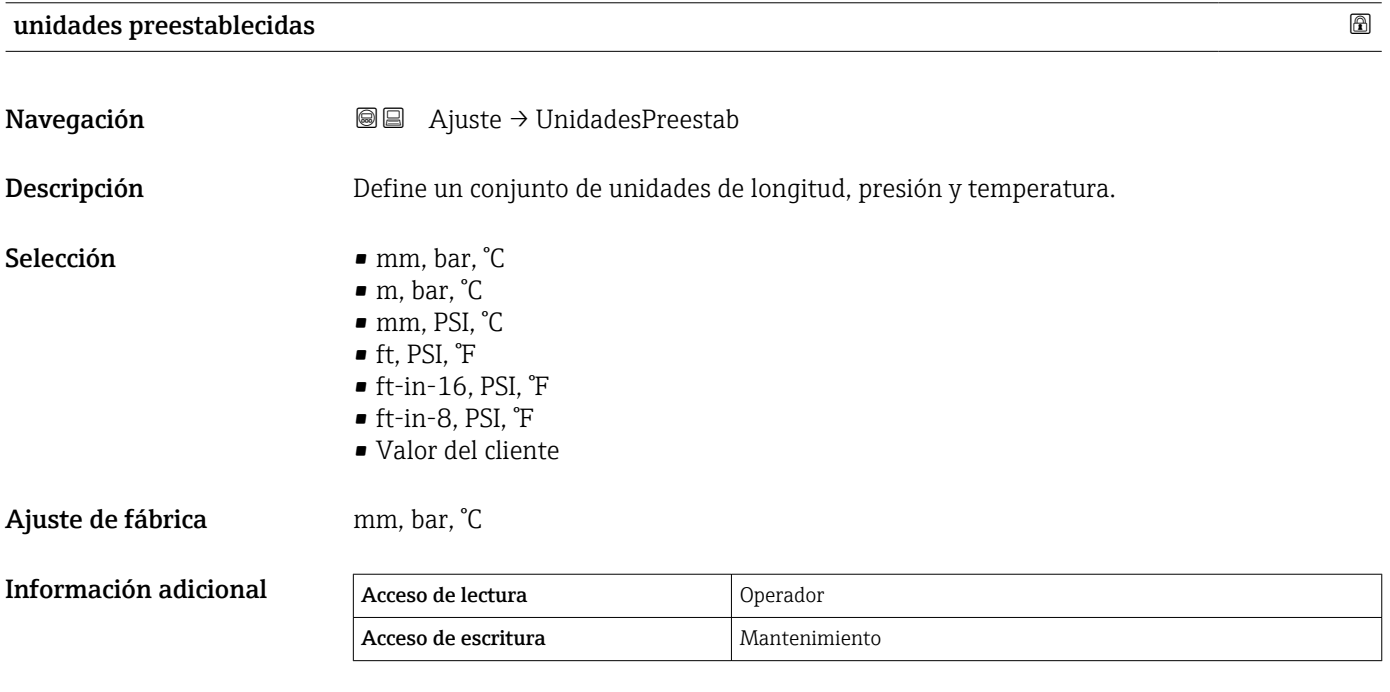

Si se selecciona el Opción Valor del cliente, las unidades se definen en los siguientes parámetros. En cualquier otro caso, se trata de parámetros de solo lectura que se utilizan para indicar la unidad correspondiente:

- Unidad de longitud ( $\rightarrow$   $\blacksquare$  250)
- Unidad presión ( $\rightarrow$   $\blacksquare$  251)
- Unidad temperatura ( $\rightarrow$   $\blacksquare$  251)

<span id="page-134-0"></span>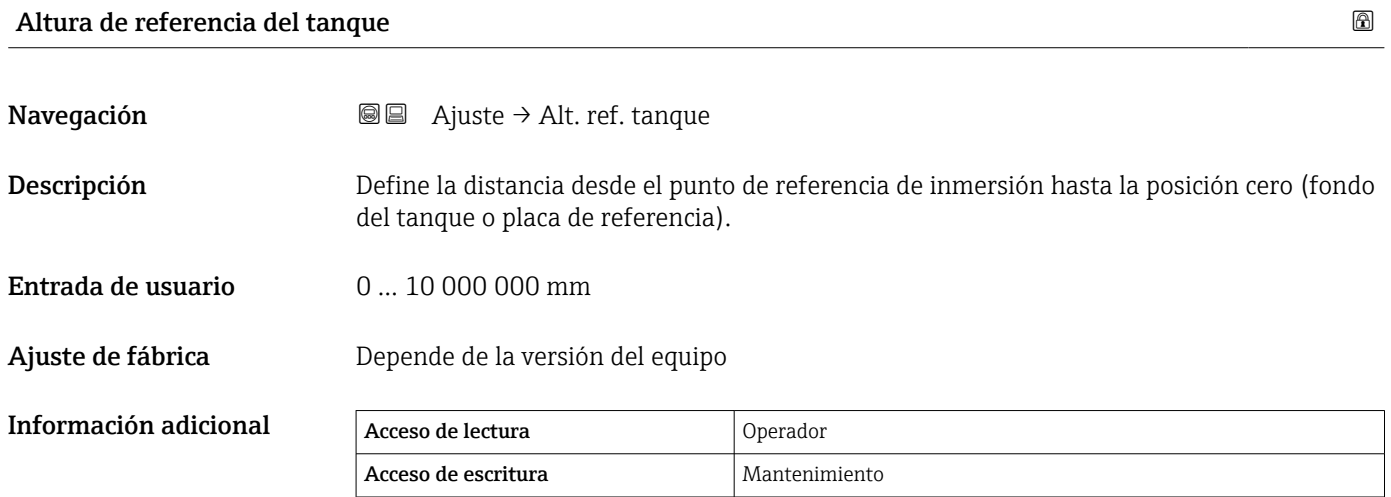

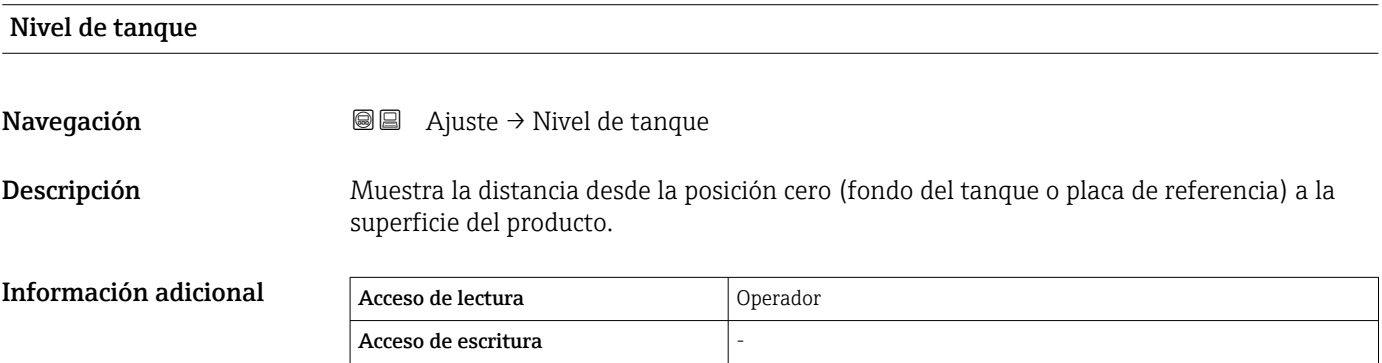

| <b>Fuente de Nivel</b> |                                                                                                    | $^{\circ}$    |
|------------------------|----------------------------------------------------------------------------------------------------|---------------|
| Navegación             | Ajuste $\rightarrow$ Fuente de Nivel<br>86                                                                                                    |               |
| Descripción            | Define la fuente del valor de nivel.                                                                                                    |               |
| Selección              | ■ Sin valor de entrada<br>· Dispositivo HART 1  15 nivel<br>$\bullet$ Nivel SR <sup>*</sup><br>$\bullet$ Nivel <sup>*</sup><br>· posicion del desplazador<br>Valor AIO B1-3<br>■ Valor AIO C1-3 <sup>*</sup><br>$\bullet$ Valor AIP B4-8 <sup>*</sup><br>$\bullet$ Valor AIP C4-8 <sup>*</sup> |               |
| Ajuste de fábrica      | Depende de la versión del equipo                                                                                                    |               |
| Información adicional  | Acceso de lectura                                                                                                    | Operador      |
|                        | Acceso de escritura                                                                                                    | Mantenimiento |

<sup>\*</sup> La visibilidad depende de las opciones en el código o de los ajustes en el instrumento

#### <span id="page-135-0"></span>Fuente de temperatura líquida

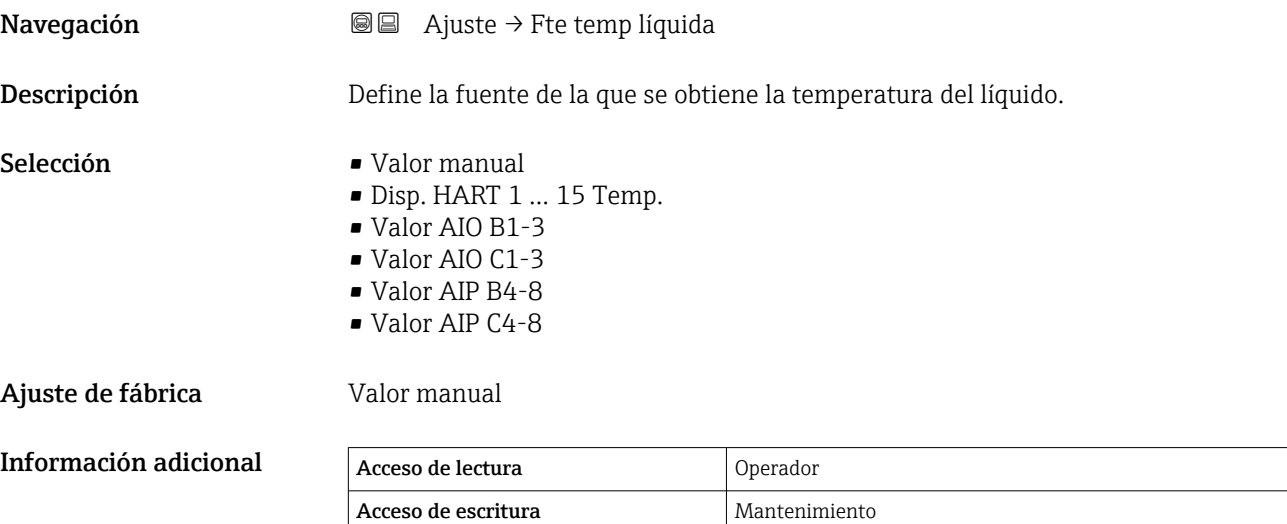

## 15.3.1 Submenú "Ajuste avanzado"

*Navegación* Ajuste → Ajuste avanzado

<span id="page-136-0"></span>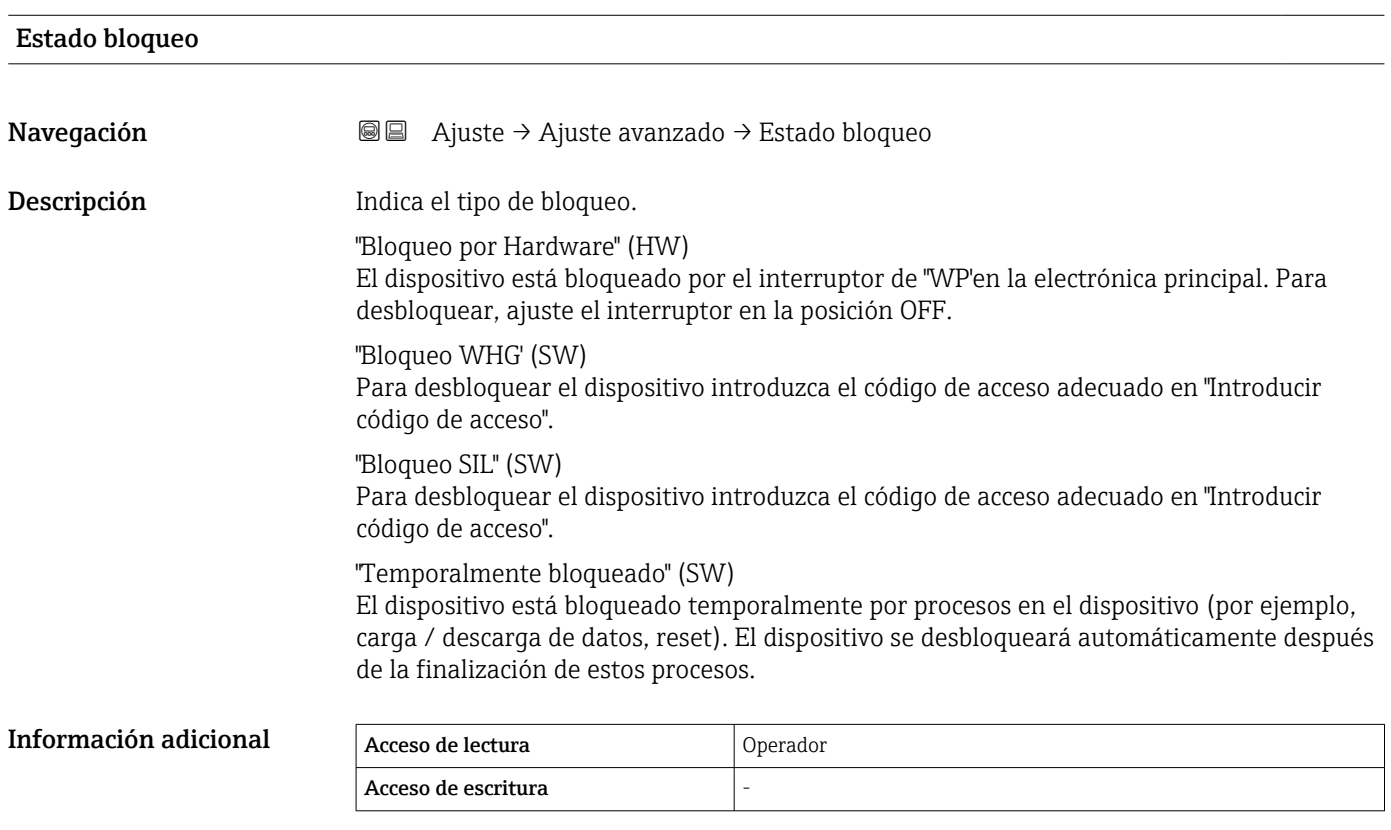

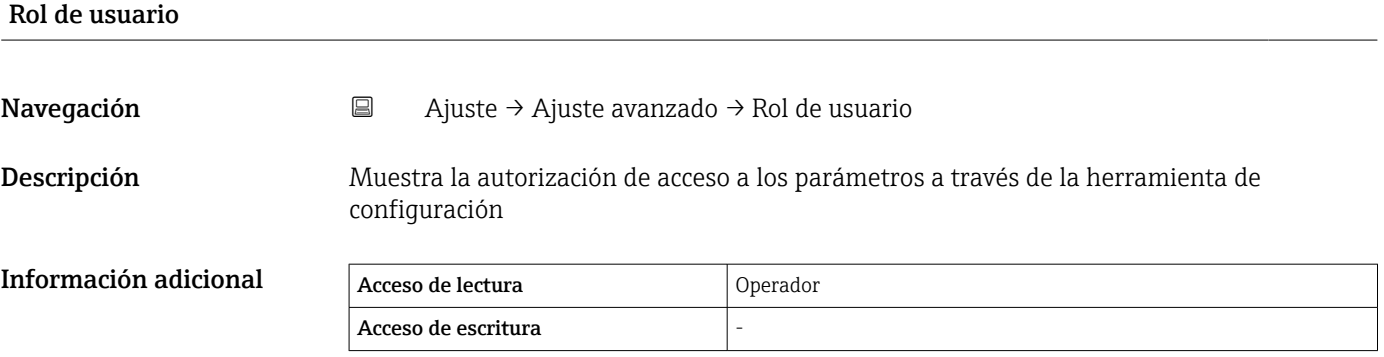

#### Introducir código de acceso

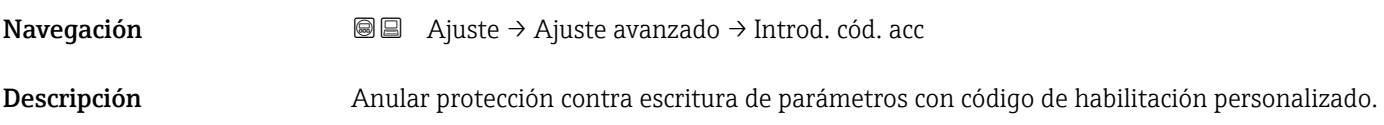

#### Información adicional

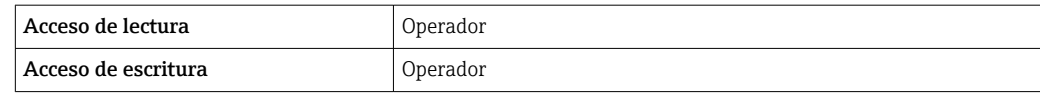

#### Submenú "Entrada/Salida"

<span id="page-138-0"></span>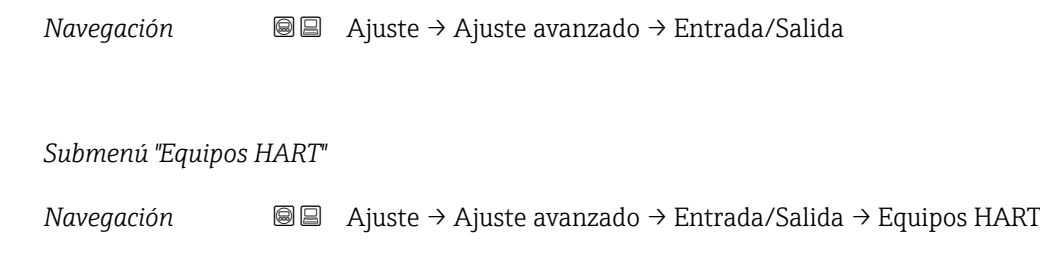

# Número de dispositivos Navegación **Aguste → Ajuste avanzado → Entrada/Salida → Equipos HART → Número de disp.** Descripción Muestra el número de dispositivos en el bus HART. Información adicional Acceso de lectura **Operador** Acceso de escritura

<span id="page-139-0"></span>*Submenú "HART Device(s)"*

Existe un Submenú HART Device(s) para cada equipo esclavo HART del lazo HART.

*Navegación* Ajuste → Ajuste avanzado → Entrada/Salida → Equipos HART  $\rightarrow$  HART Device(s)

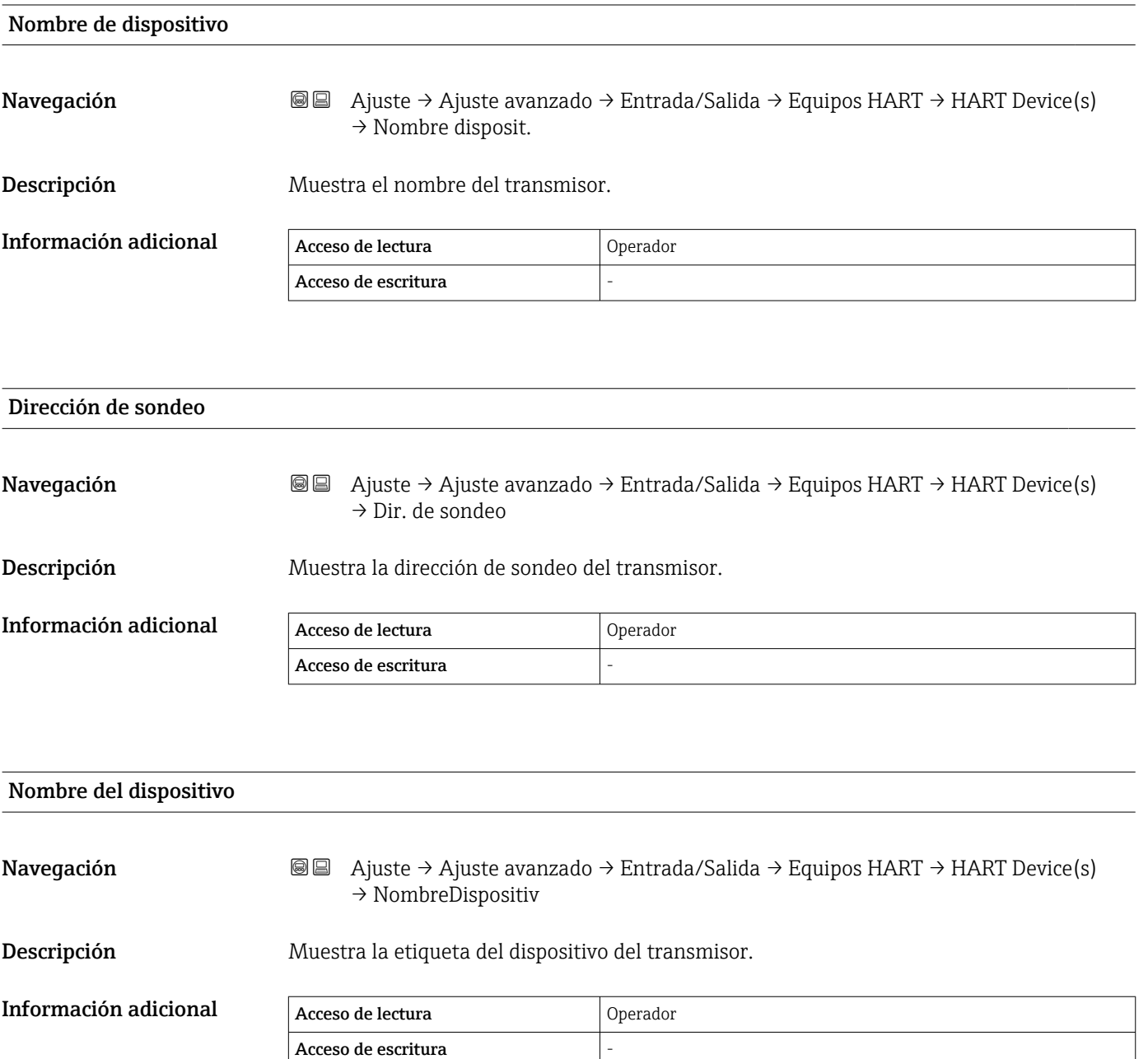

<span id="page-140-0"></span>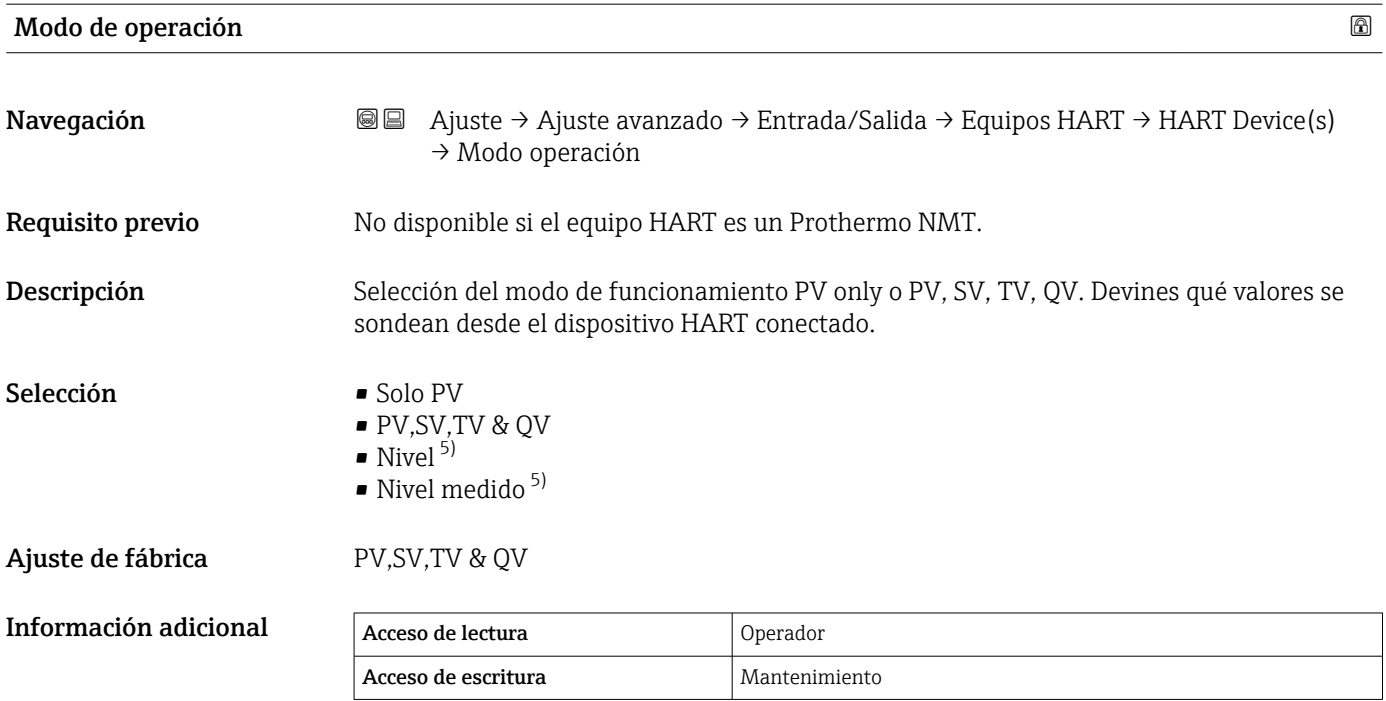

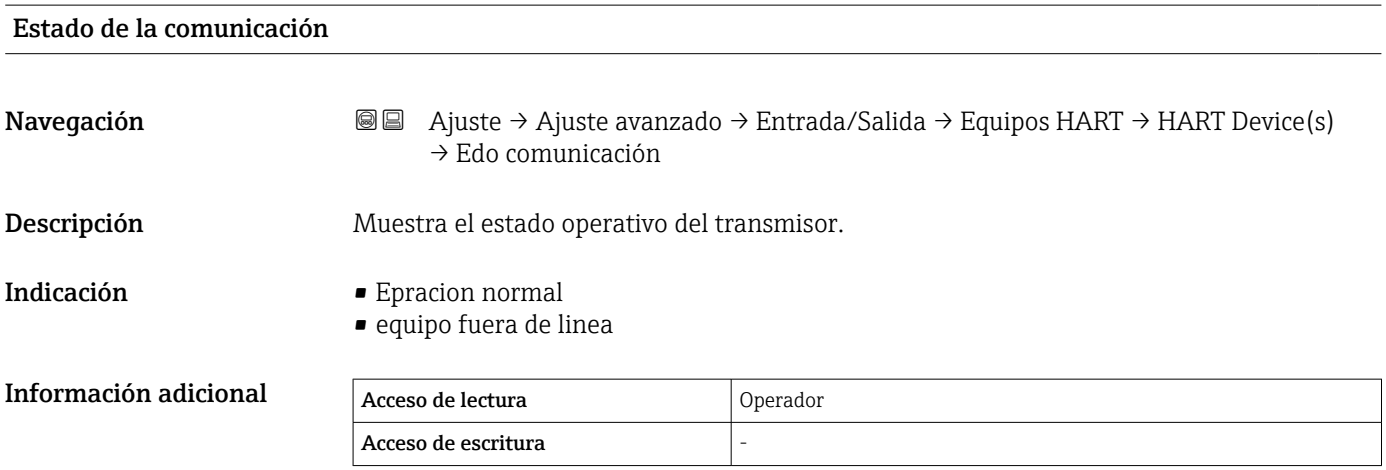

| Estado de la señal |                                                                                                    |  |
|--------------------|----------------------------------------------------------------------------------------------------|--|
| Navegación         | Ajuste $\rightarrow$ Ajuste avanzado $\rightarrow$ Entrada/Salida $\rightarrow$ Equipos HART $\rightarrow$ HART Device(s)<br>88<br>$\rightarrow$ Estado de señal |  |
| Descripción        | Indica el estado actual del dispositivo de acuerdo con VDI/VDE 2650 y la Recomendación<br>NAMUR NE 107.                                                          |  |
| Indicación         | $\bullet$ OK<br>$\bullet$ Fallo (F)<br>Control de funcionamiento $(C)$<br>■ Fuera de la especificación (S)                                                       |  |

<sup>5)</sup> solo visible si el equipo conectado es un Micropilot

- Requiere mantenimiento (M)
- $\bullet$  ---
- Sin efecto (N)
- $\bullet$  ---

Ajuste de fábrica ---

#### #blank# ( Valor primario (PV) HART - designación en función del equipo)

Navegación **abiarrado a algunda → Ajuste → Ajuste avanzado → Entrada/Salida → Equipos HART → HART Device(s)**  $\rightarrow$  #blank#

Descripción Muestra la primera variable HART (PV).

Información adicional

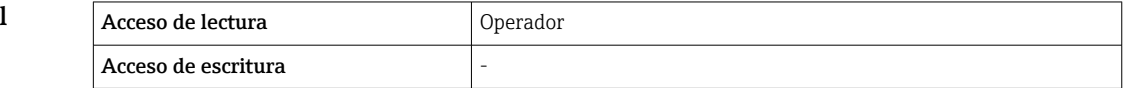

#### #blank# (Valor secundario (SV) HART - designación en función del equipo)

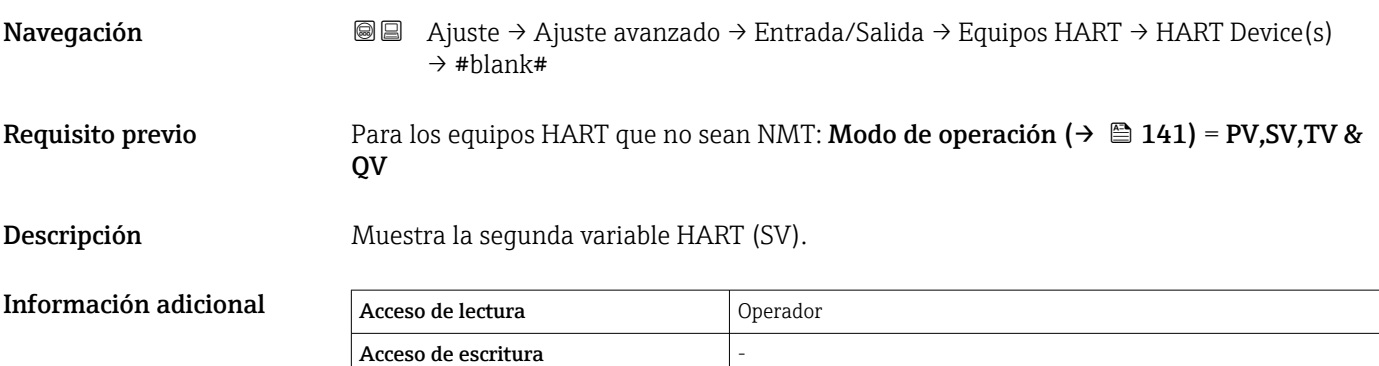

#### #blank# (Valor terciario (TV) HART - designación en función del equipo)

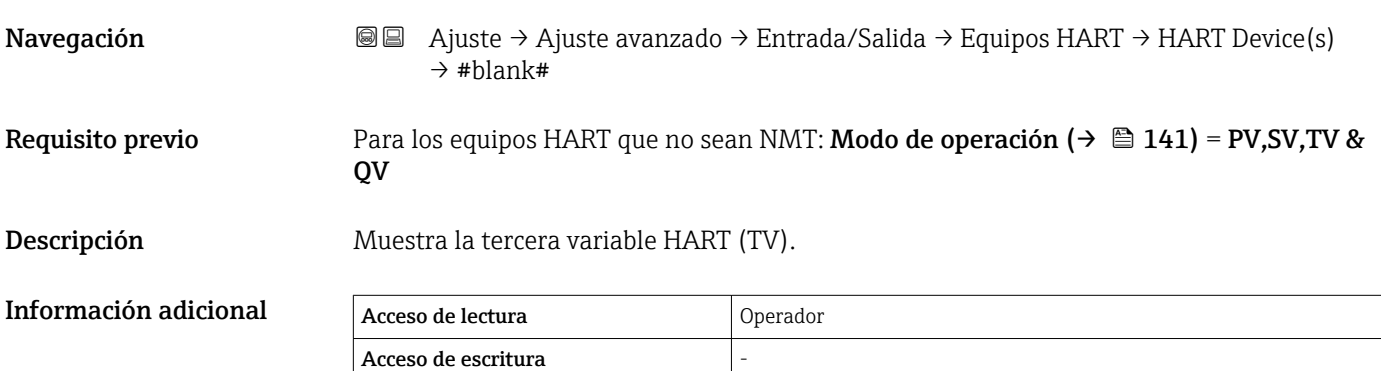

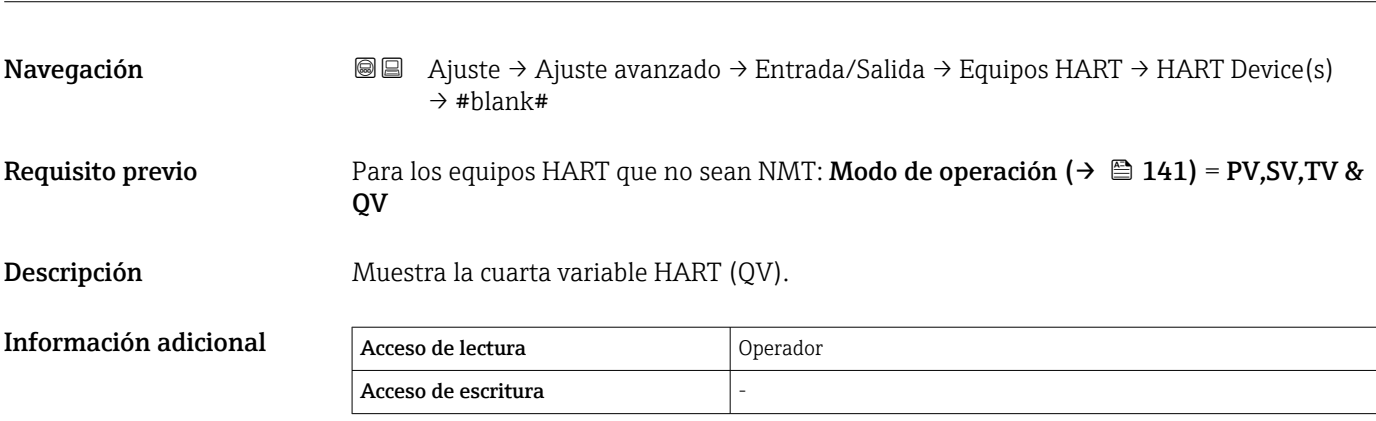

#blank# (Valor cuaternario (CV) HART - designación en función del equipo)

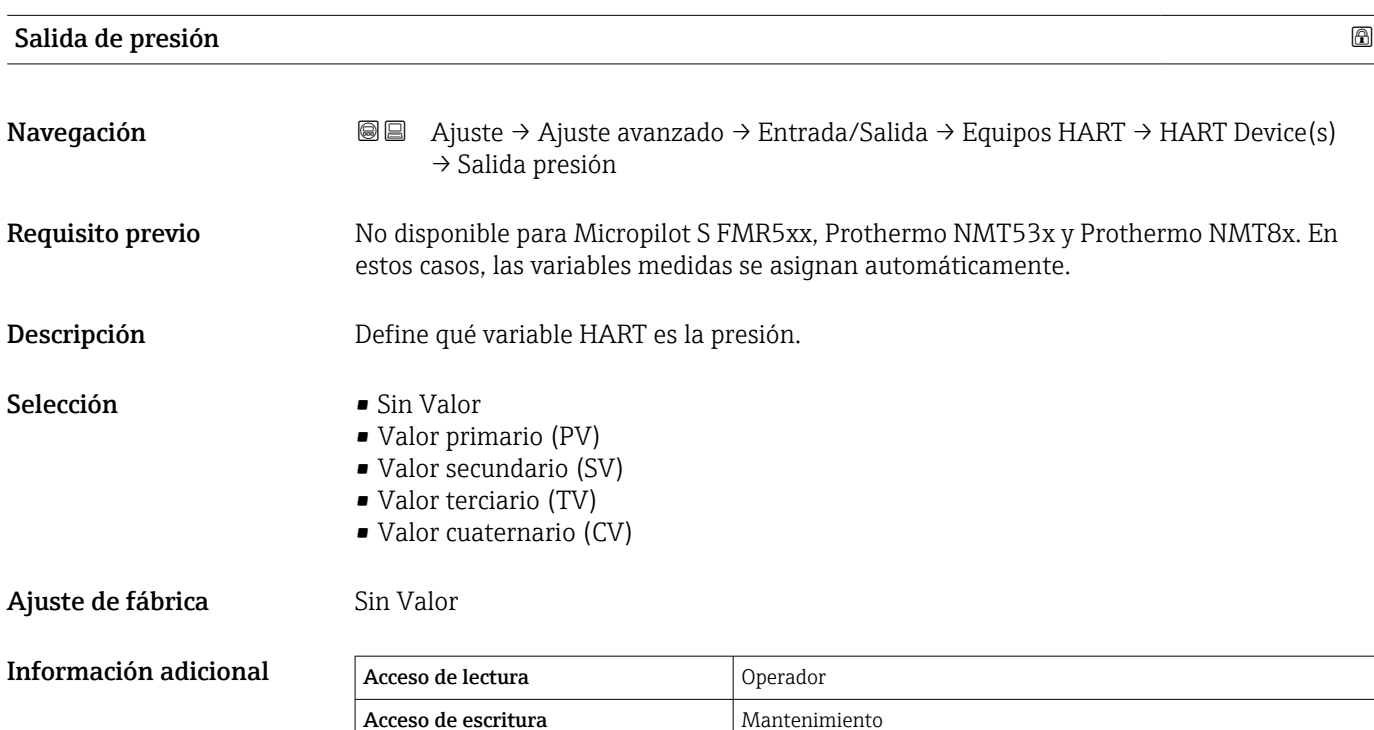

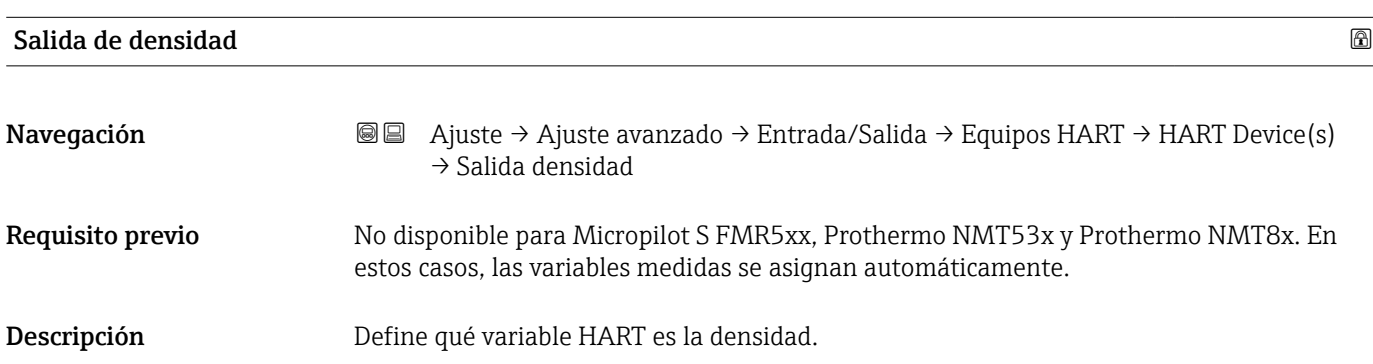

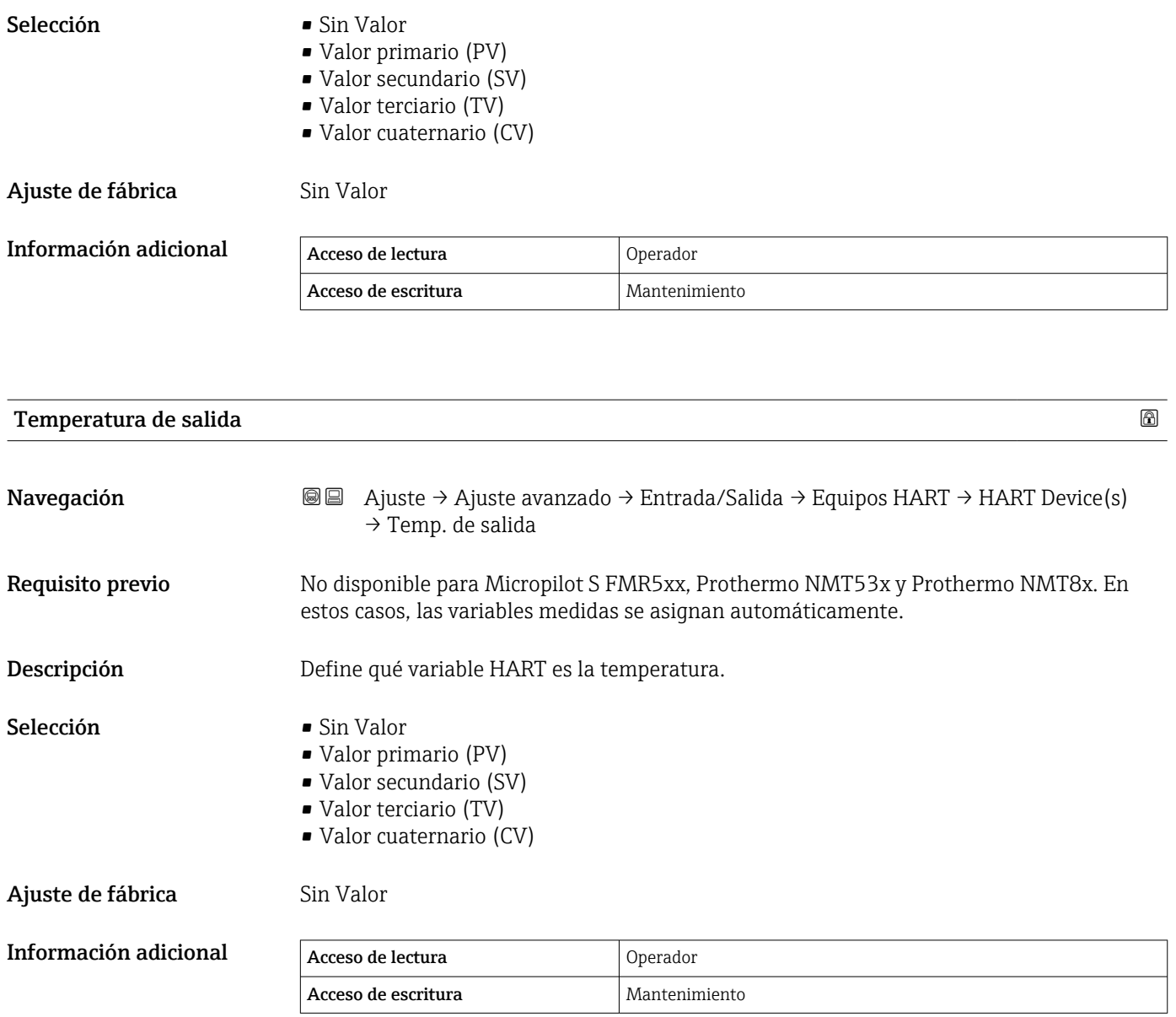

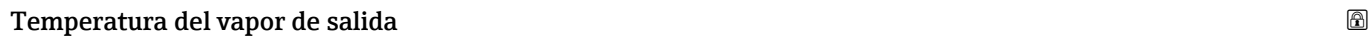

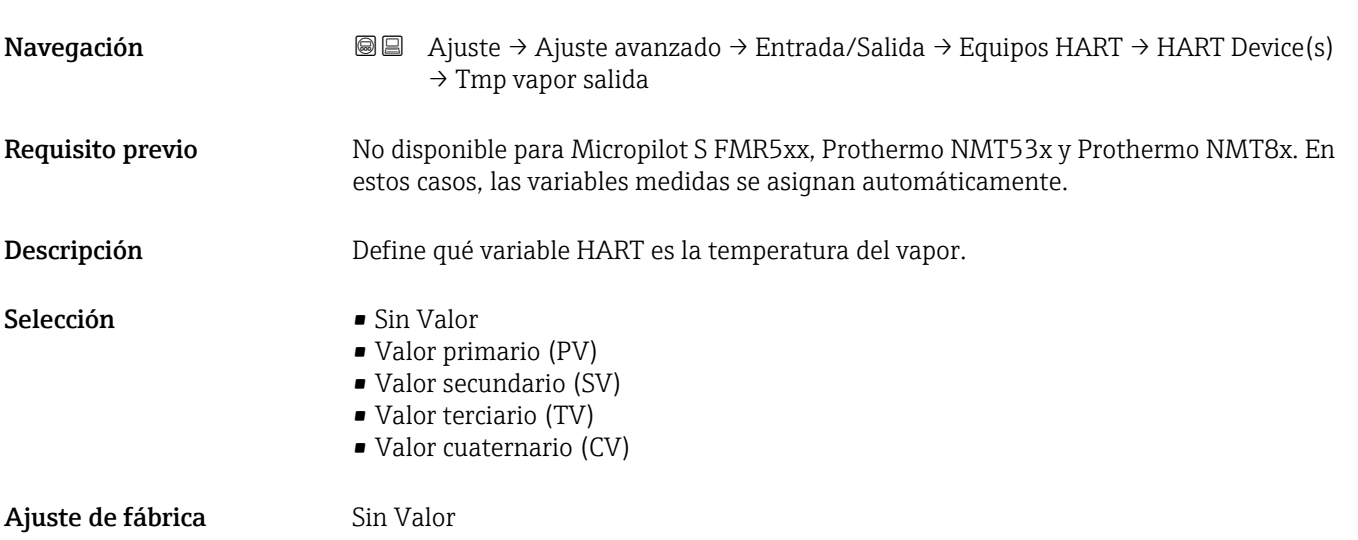
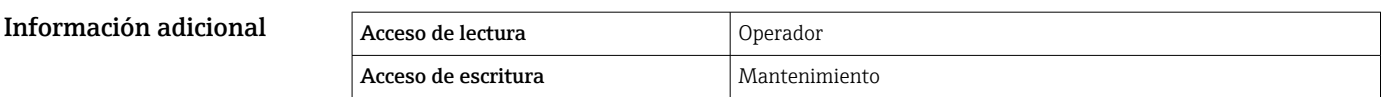

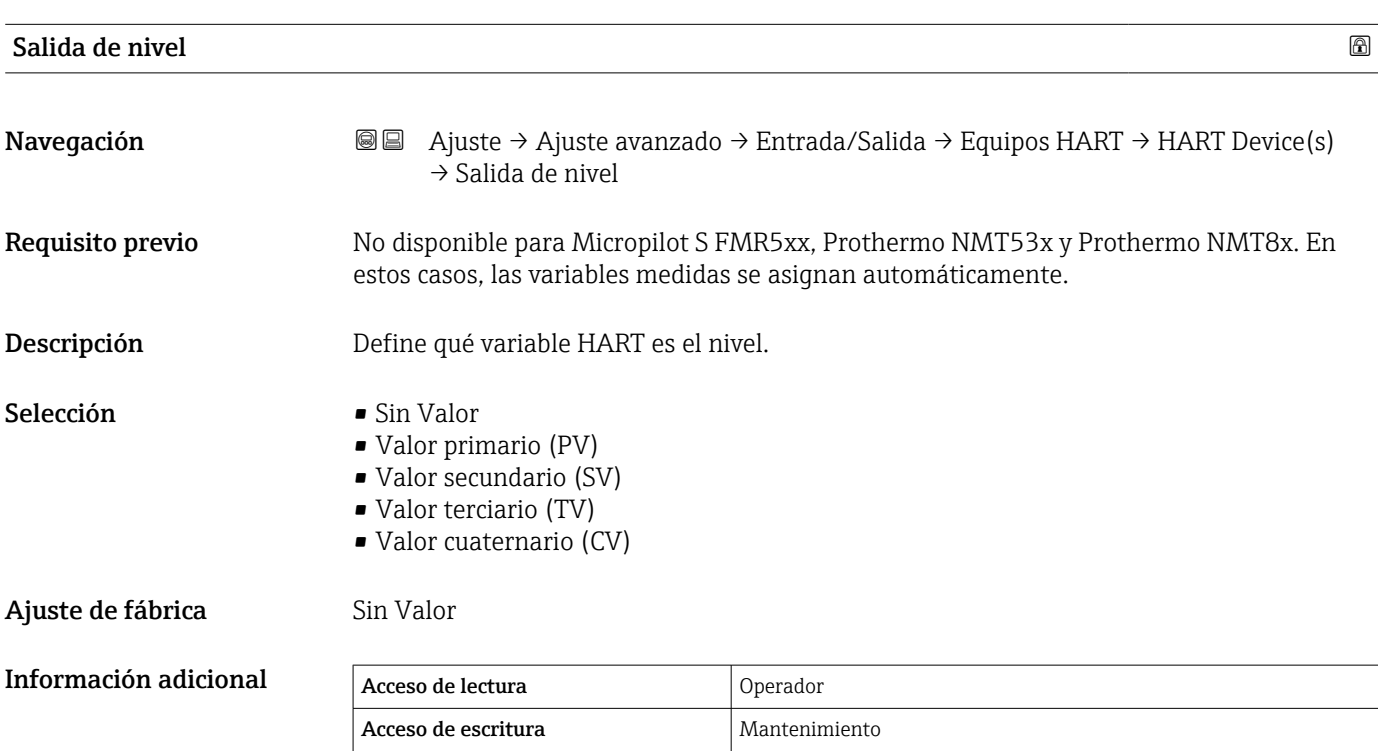

*Asistente "olvidar equipo"*

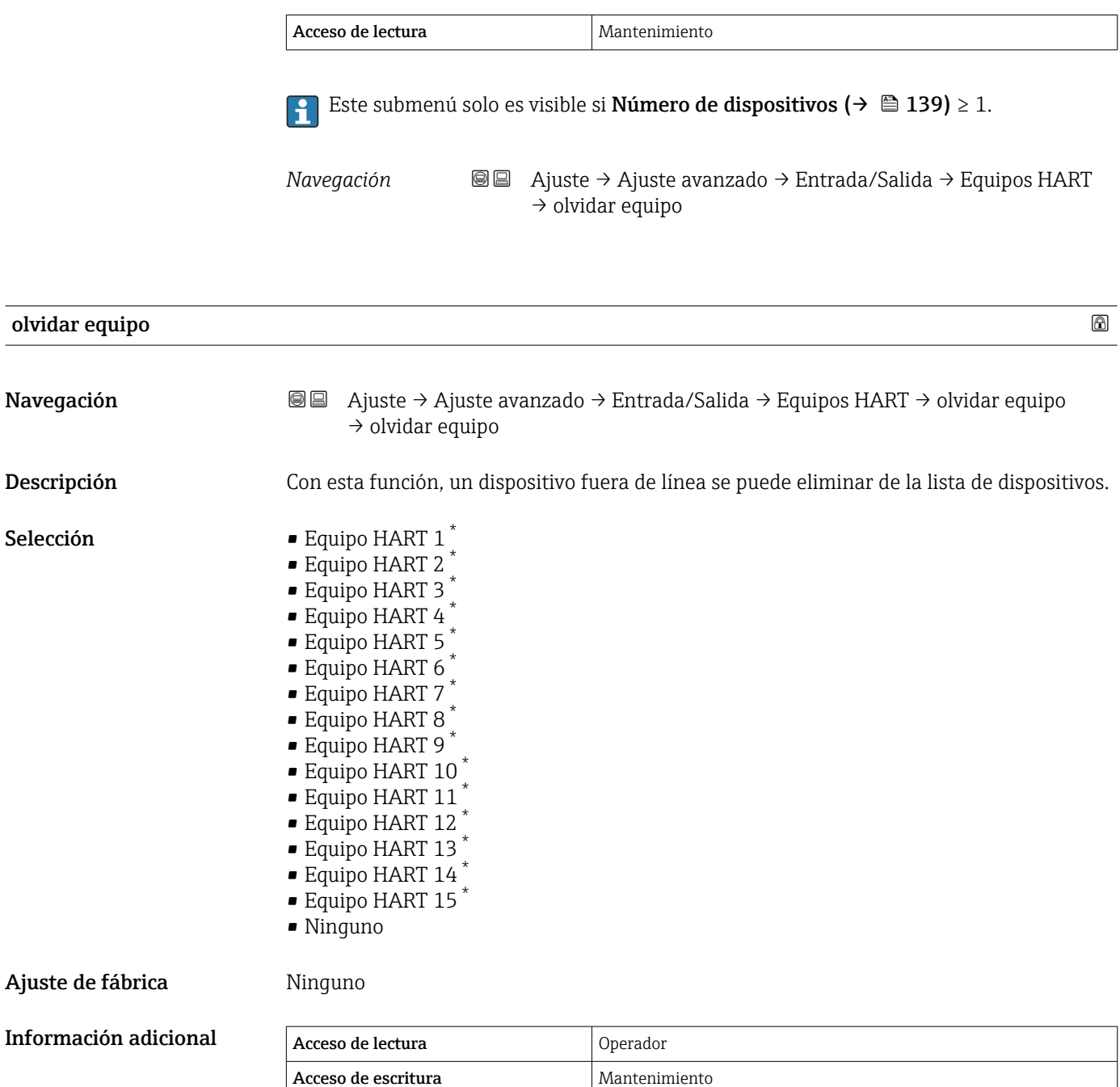

<sup>\*</sup> La visibilidad depende de las opciones en el código o de los ajustes en el instrumento

<span id="page-146-0"></span>*Submenú "Analog IP"*

Existe un Submenú Analog IP para cada módulo de E/S analógicas del equipo. Este  $\mathbf{H}$ submenú se refiere a los terminales 4 a 8 de este módulo (la entrada analógica). Se utilizan principalmente para conectar un RTD. Para obtener información sobre los terminales 1 a 3 (entrada o salida analógica), consulte →  $\triangleq$  153.

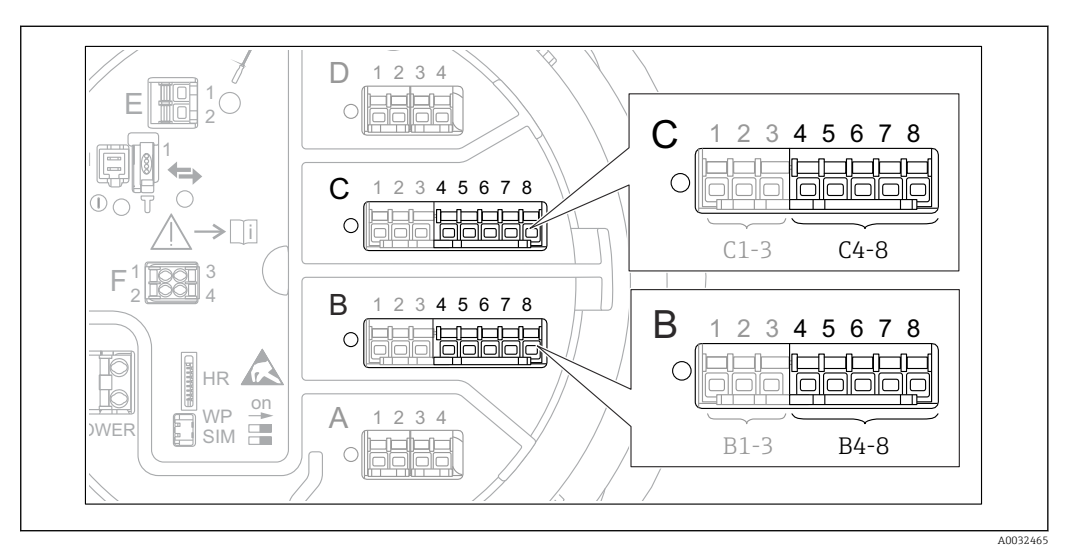

 *51 Terminales para el Submenú "Analog IP" ("B4-8" o "C4-8", respectivamente)*

*Navegación* Ajuste → Ajuste avanzado → Entrada/Salida → Analog IP

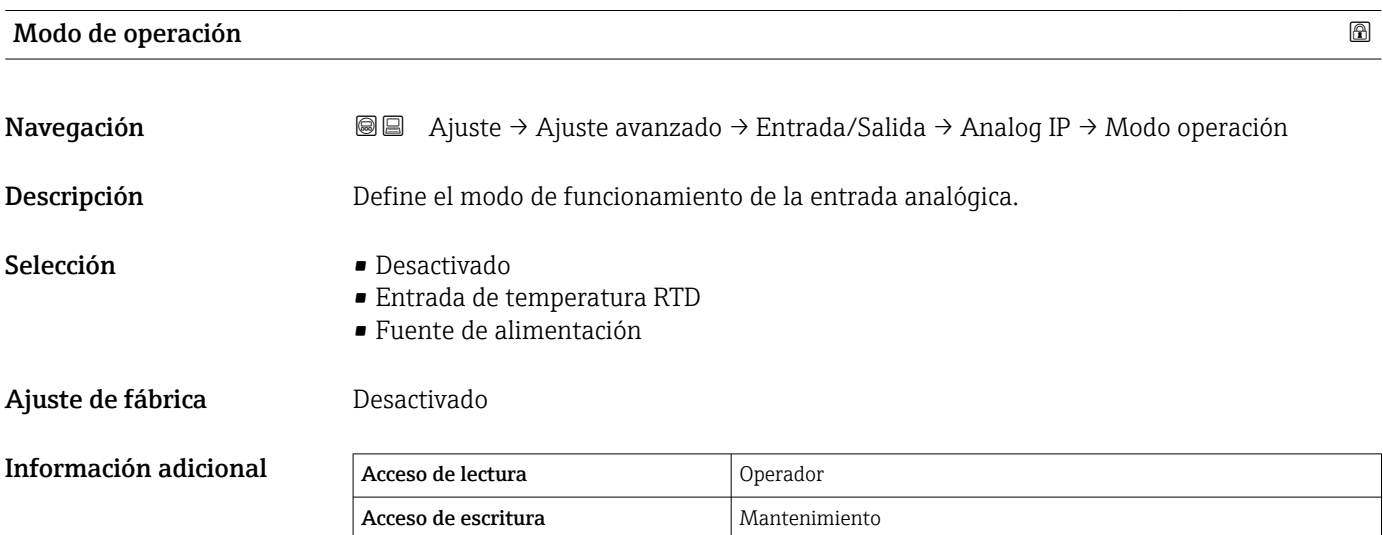

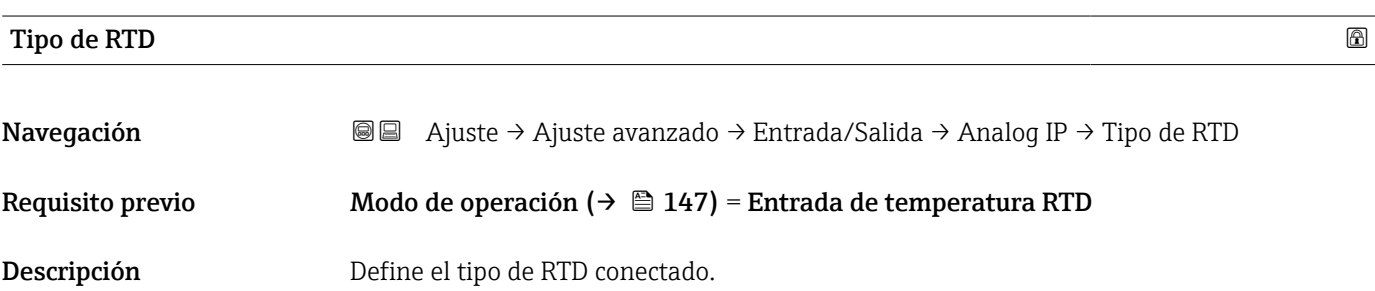

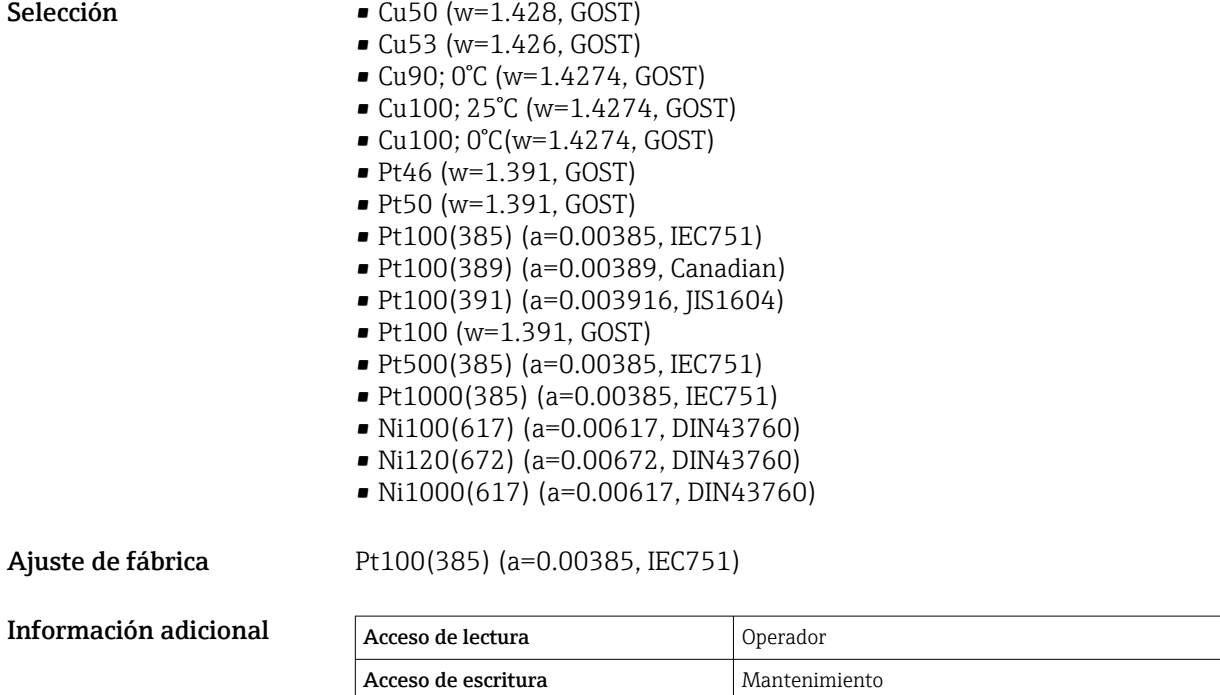

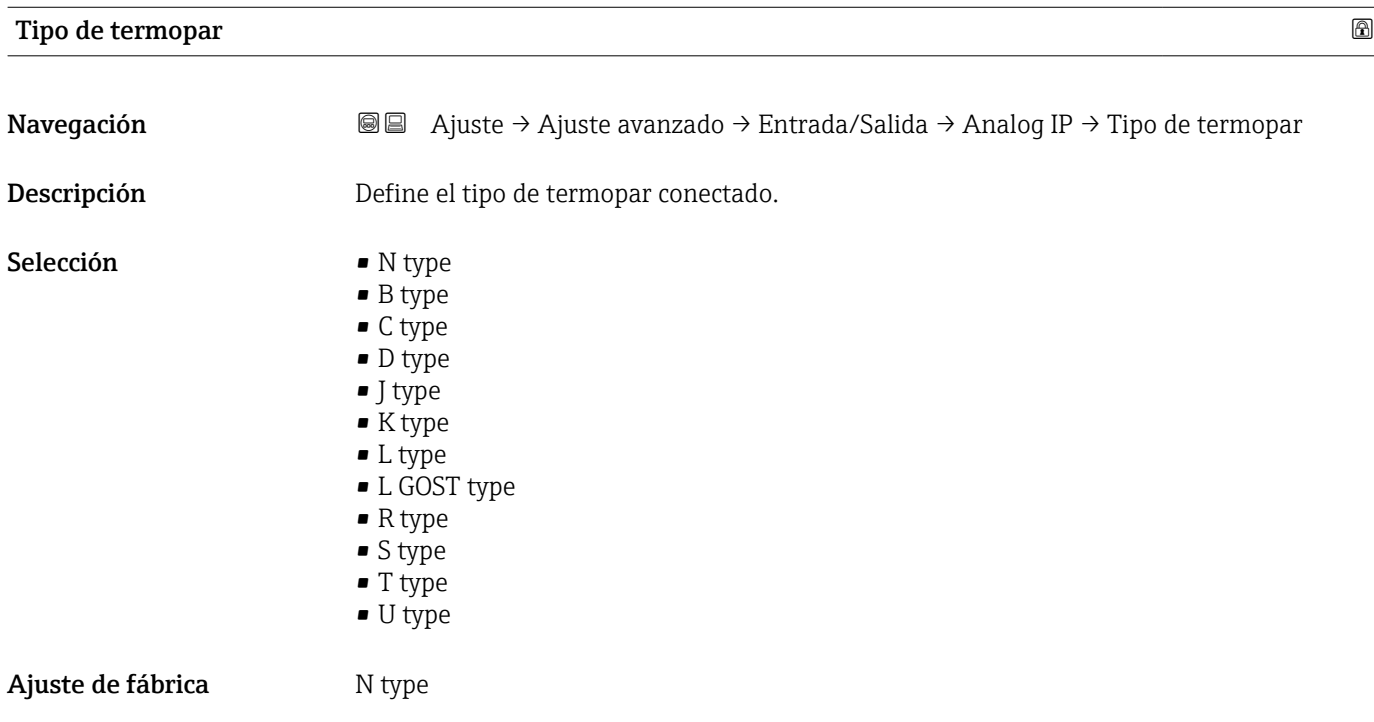

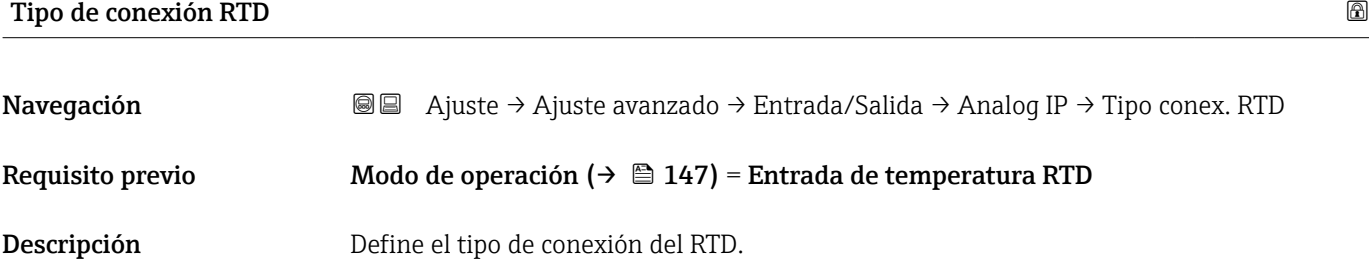

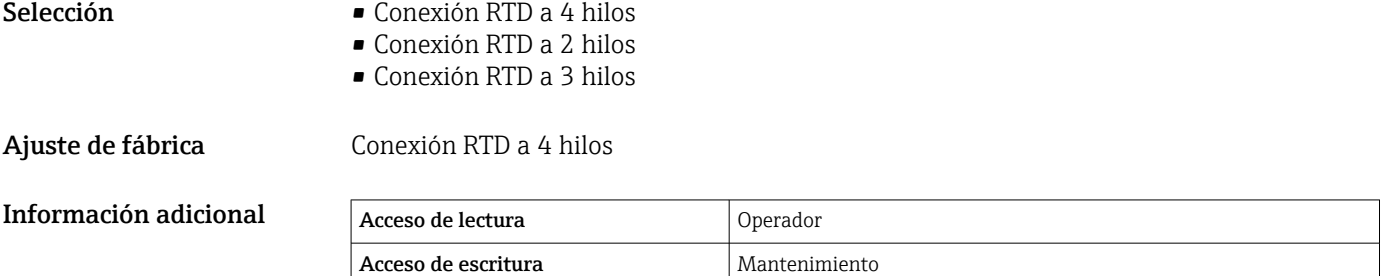

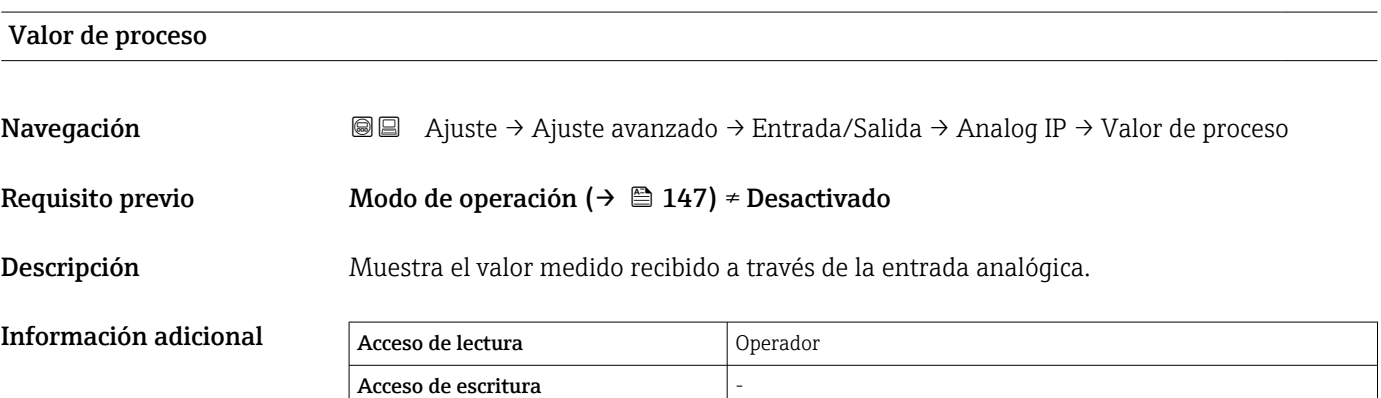

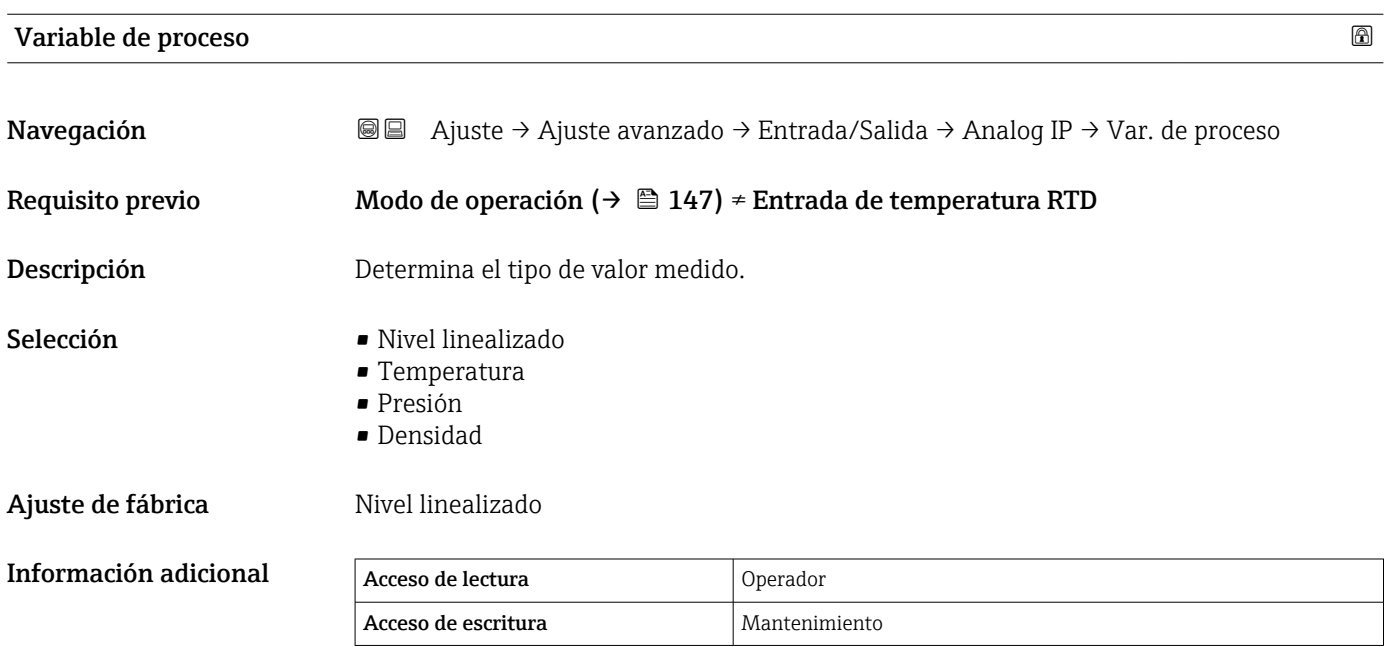

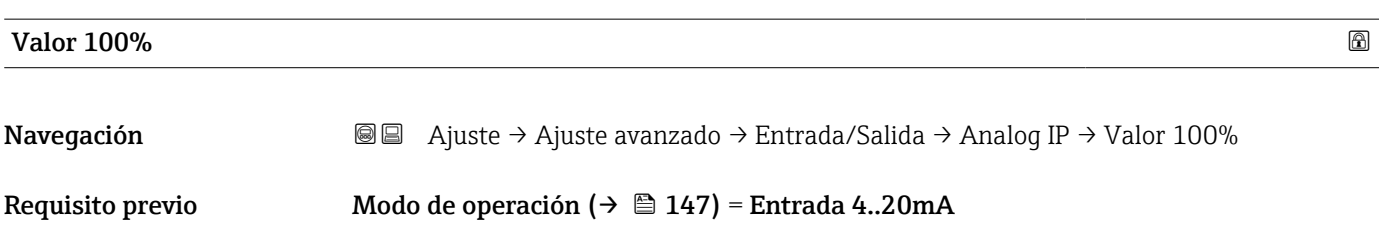

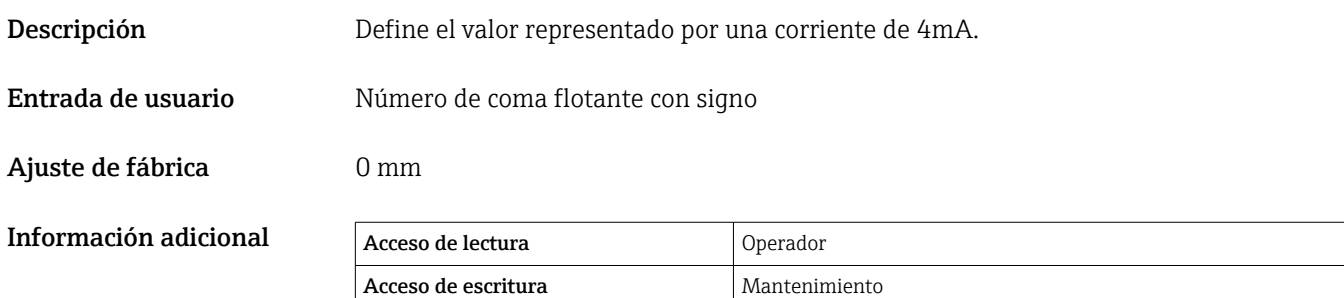

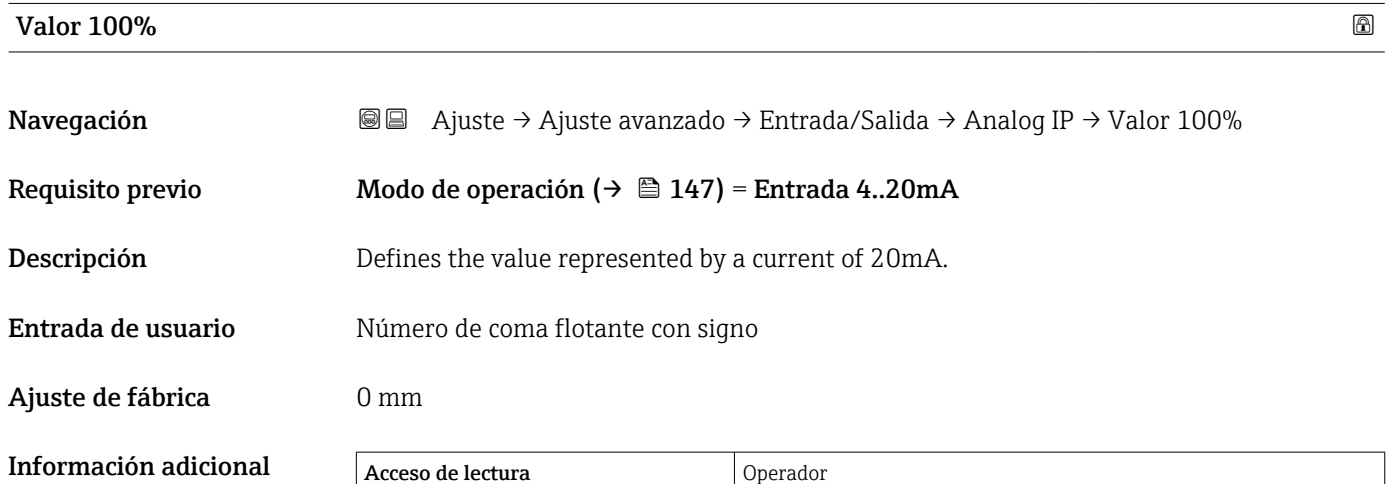

Acceso de escritura Mantenimiento

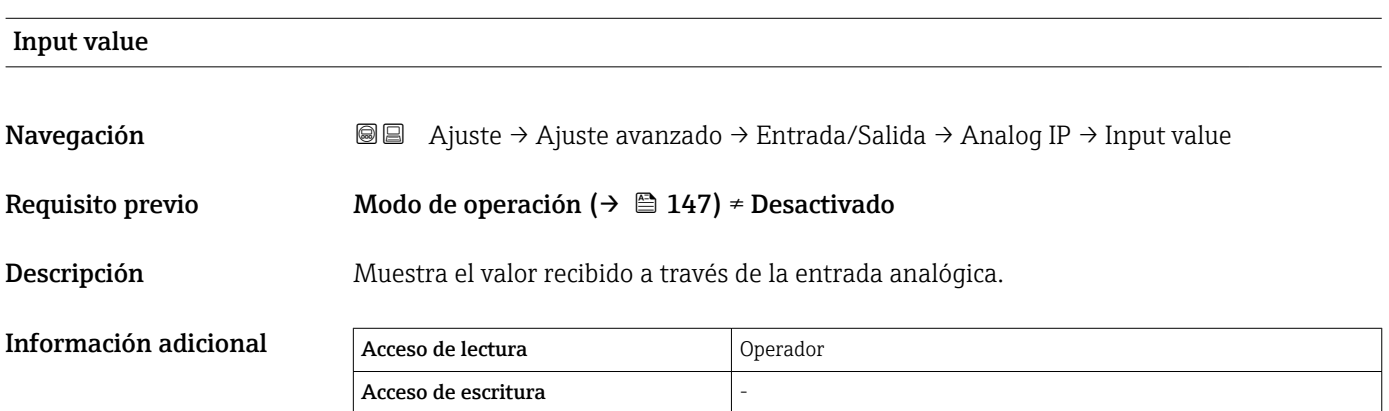

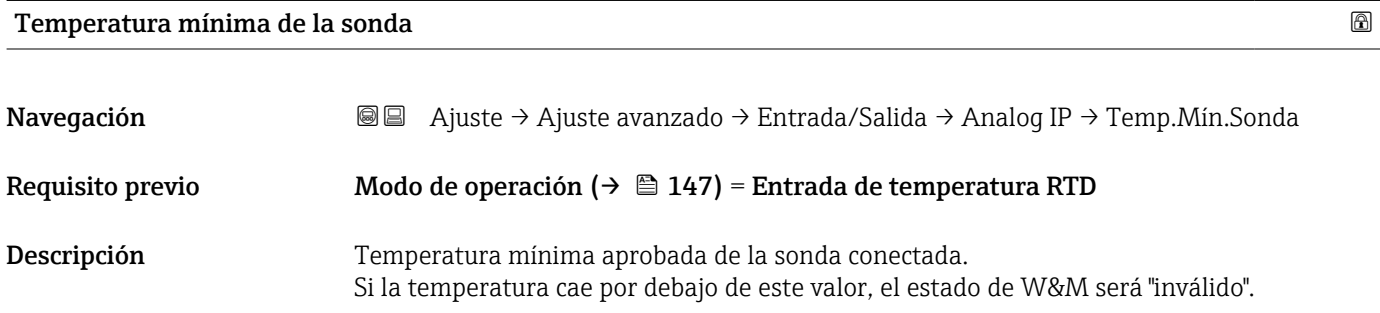

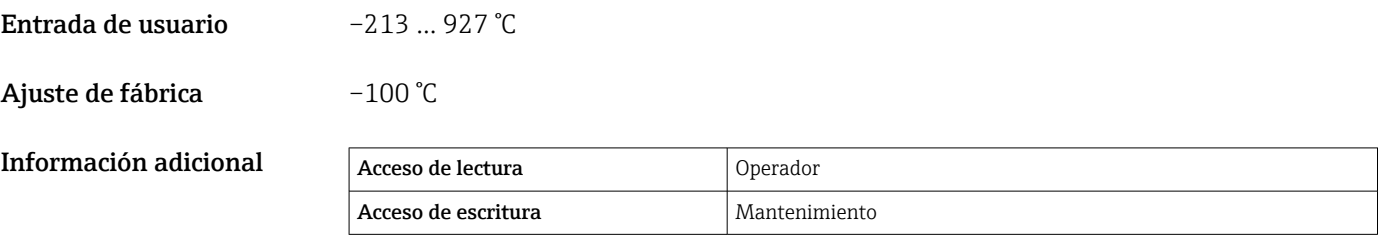

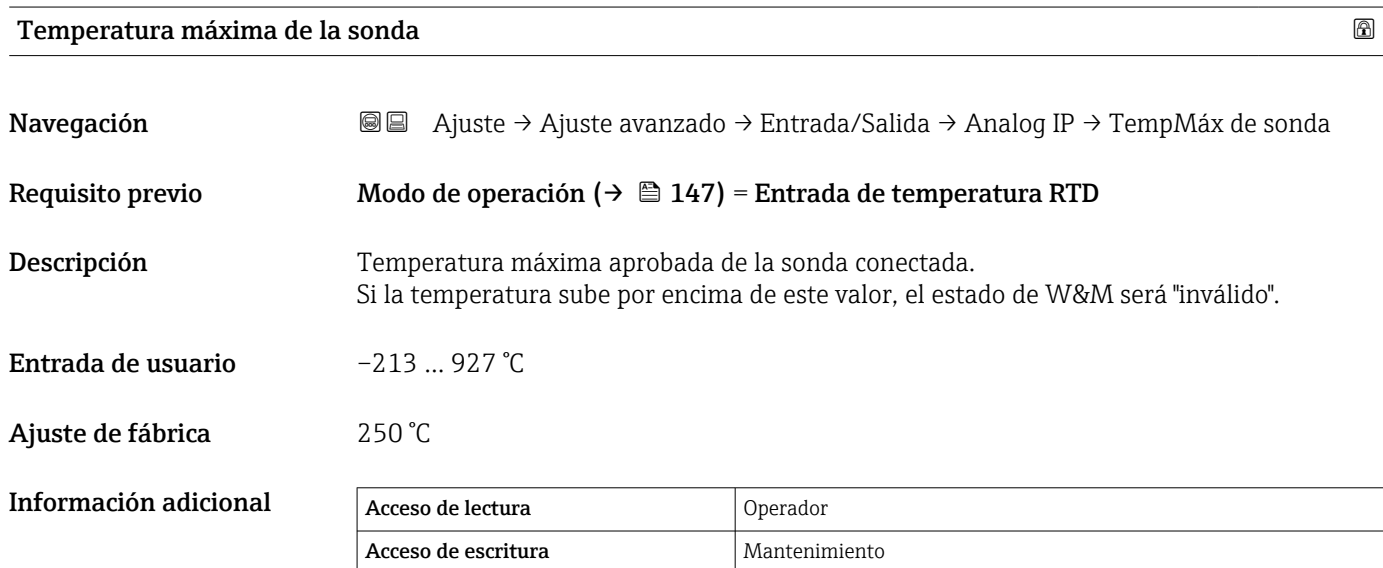

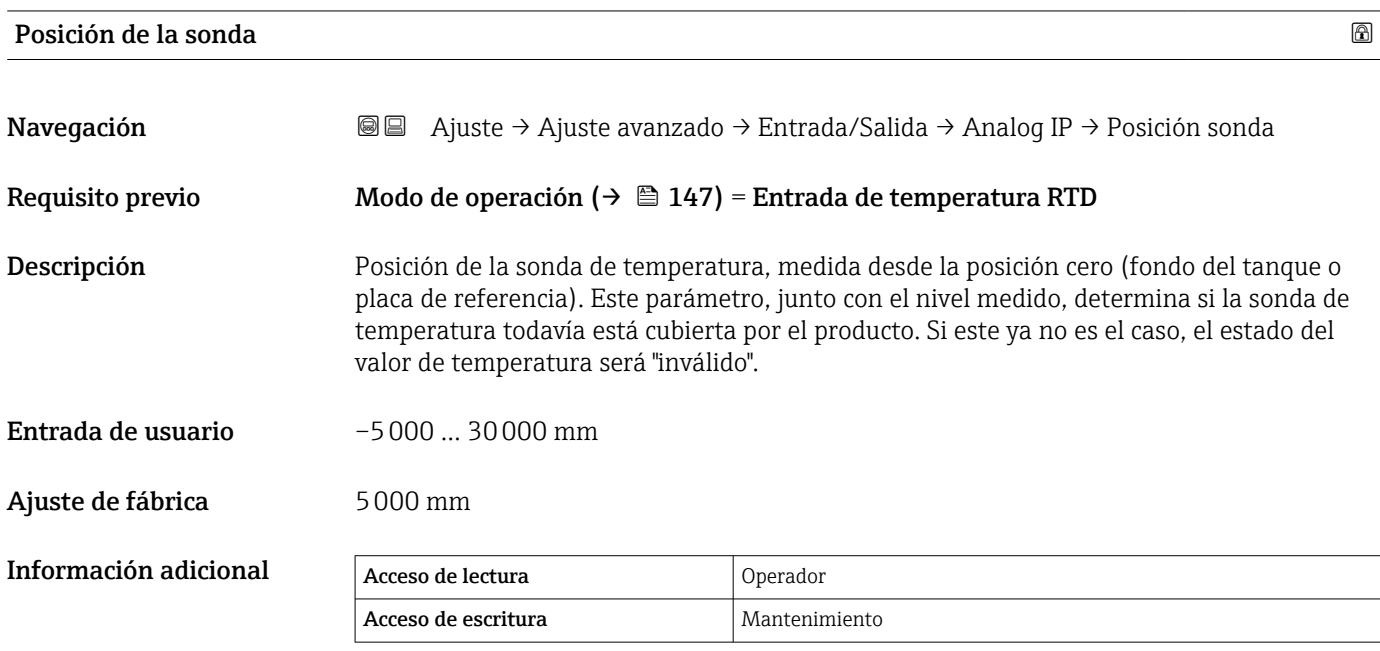

 $\overline{\phantom{a}}$ 

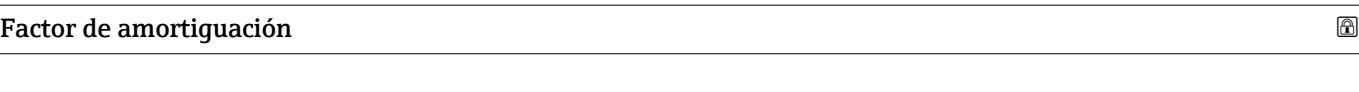

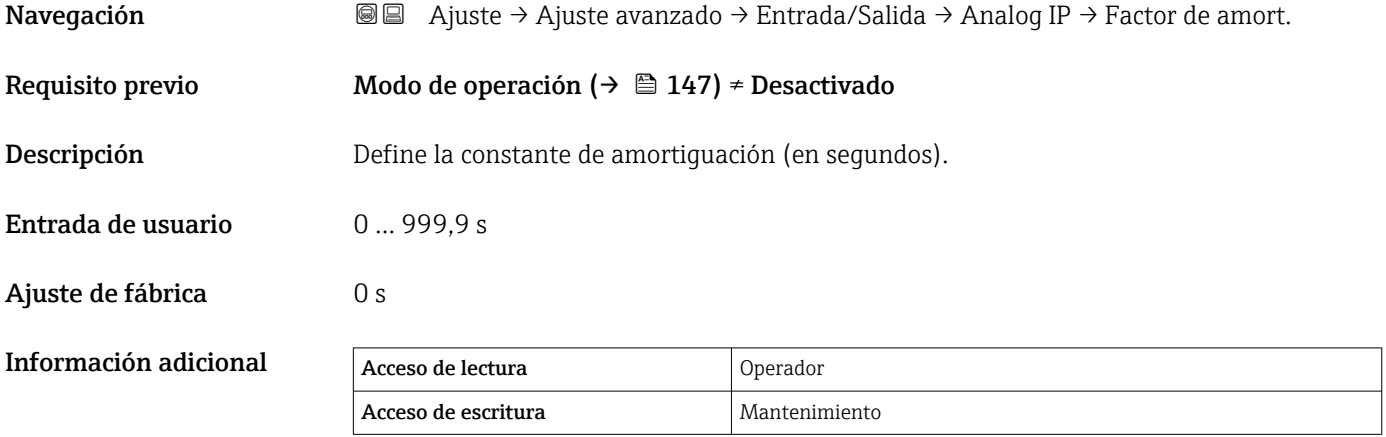

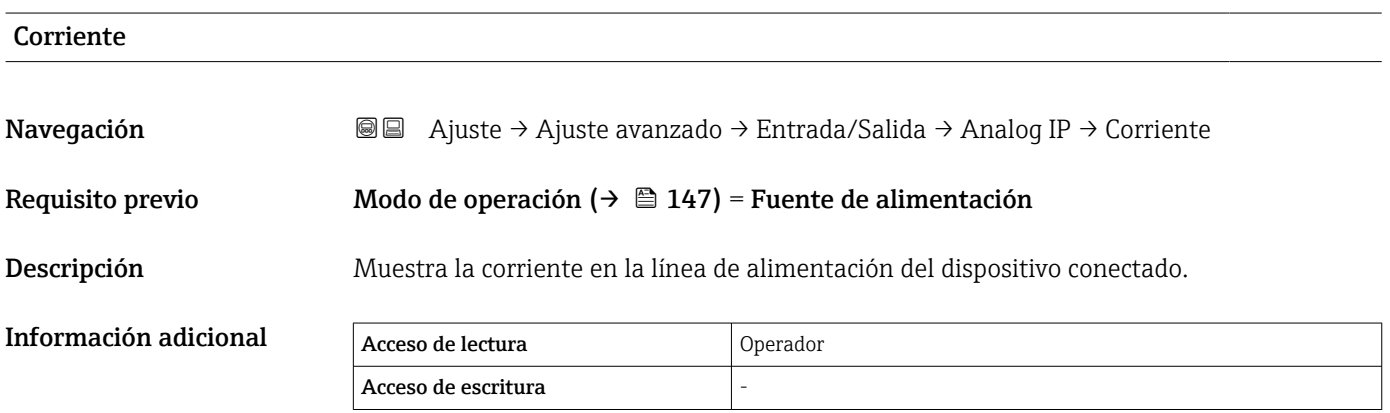

## 152 Endress+Hauser

<span id="page-152-0"></span>*Submenú "Analog I/O"*

Existe un Submenú Analog I/O para cada módulo de E/S analógicas del equipo. Este  $\vert \mathbf{f} \vert$ submenú se refiere a los terminales 1 a 3 de este módulo (una entrada o salida analógica). Para obtener información sobre los terminales 4 a 8 (siempre una entrada analógica), consulte  $\rightarrow \Box$  147.

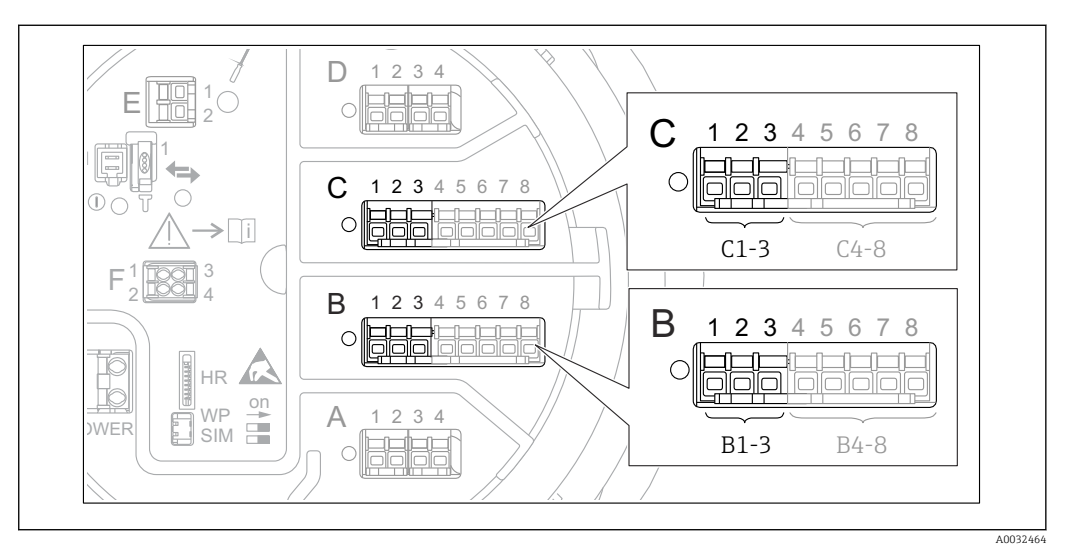

 *52 Terminales para el Submenú "Analog I/O" ("B1-3" o "C1-3", respectivamente)*

*Navegación* Ajuste → Ajuste avanzado → Entrada/Salida → Analog I/O

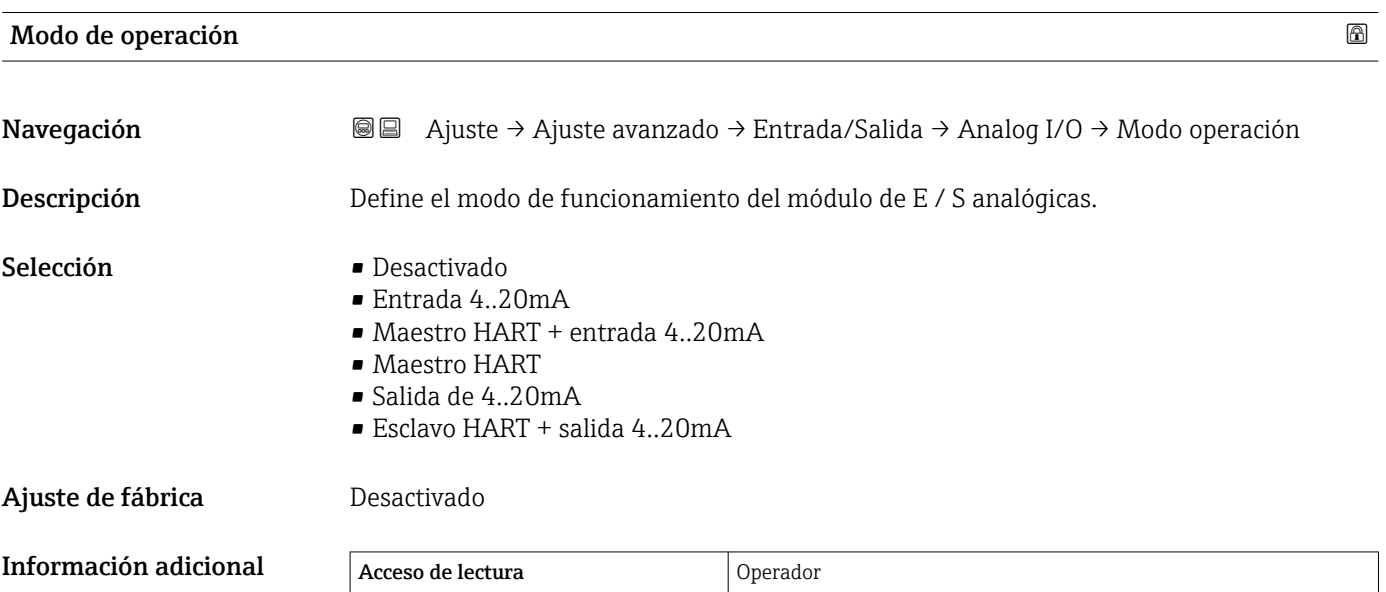

*Significado de las opciones*

Acceso de escritura Mantenimiento

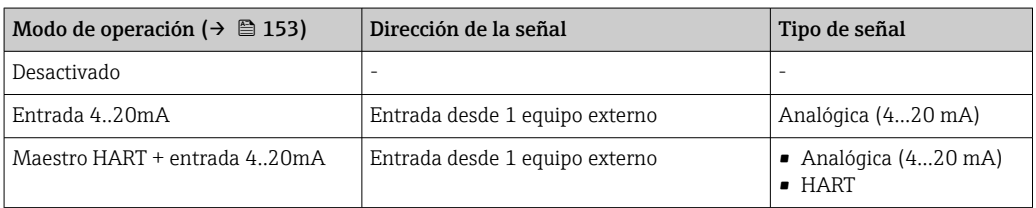

<span id="page-153-0"></span>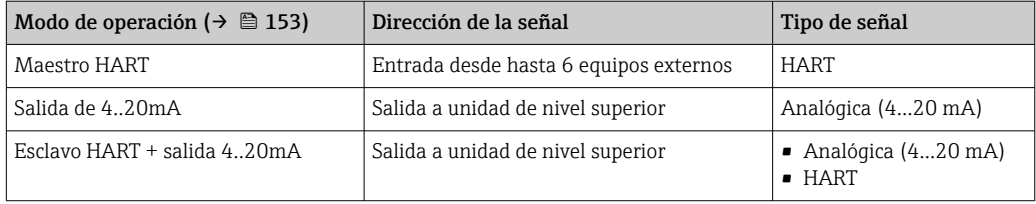

En función de los terminales que se utilicen, el módulo E/S analógico se usa en modo pasivo o activo.

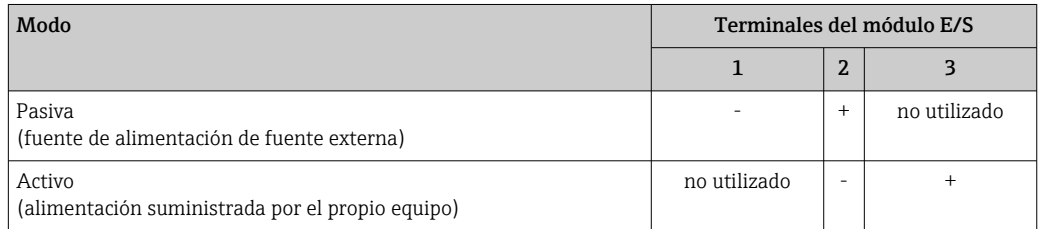

En el modo activo deben cumplirse las siguientes condiciones:

- Consumo máximo de corriente de los equipos HART conectados: 24 mA (es decir, 4 mA por equipo si hay conectados 6 equipos).
- Tensión de salida del módulo Ex-d: 17,0 V@4 mA a 10,5 V@22 mA
- Tensión de salida del módulo Ex-ia: 18,5 V@4 mA a 12,5 V@22 mA

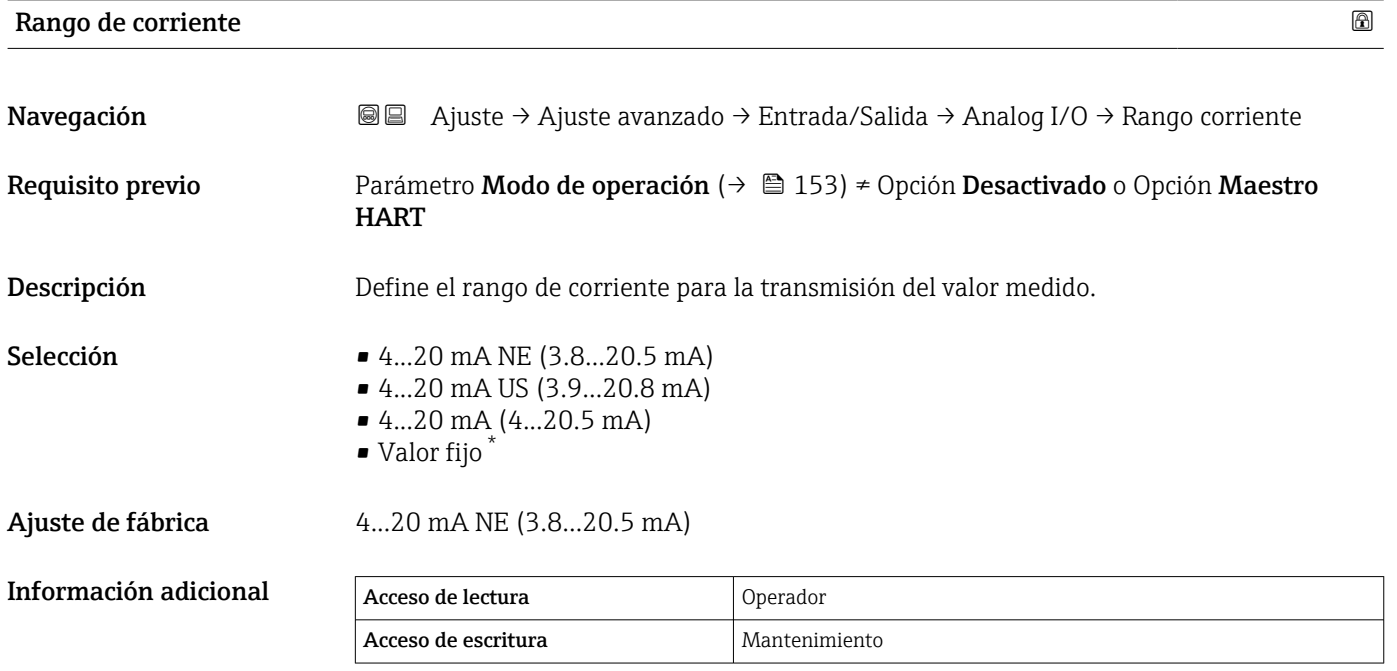

La visibilidad depende de las opciones en el código o de los ajustes en el instrumento

#### *Significado de las opciones*

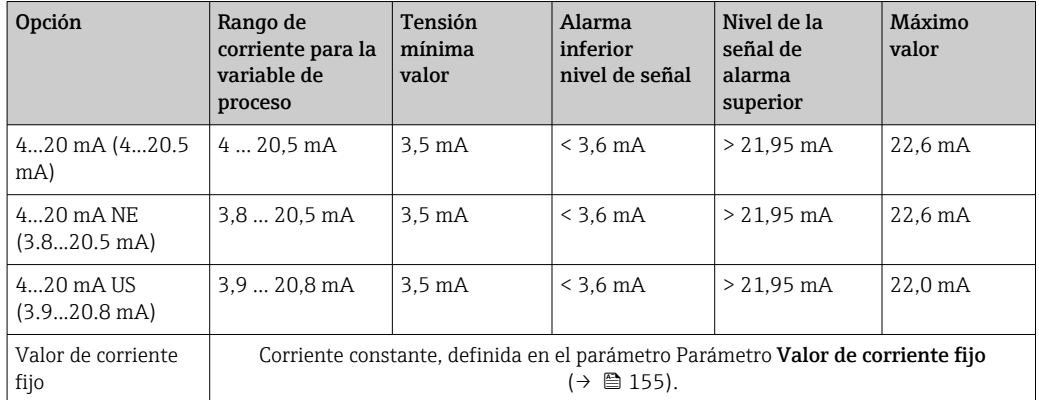

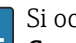

Si ocurre un error, la corriente de salida presenta el valor definido en el Parámetro Comportamiento en caso de error ( $\rightarrow \Box$  156).

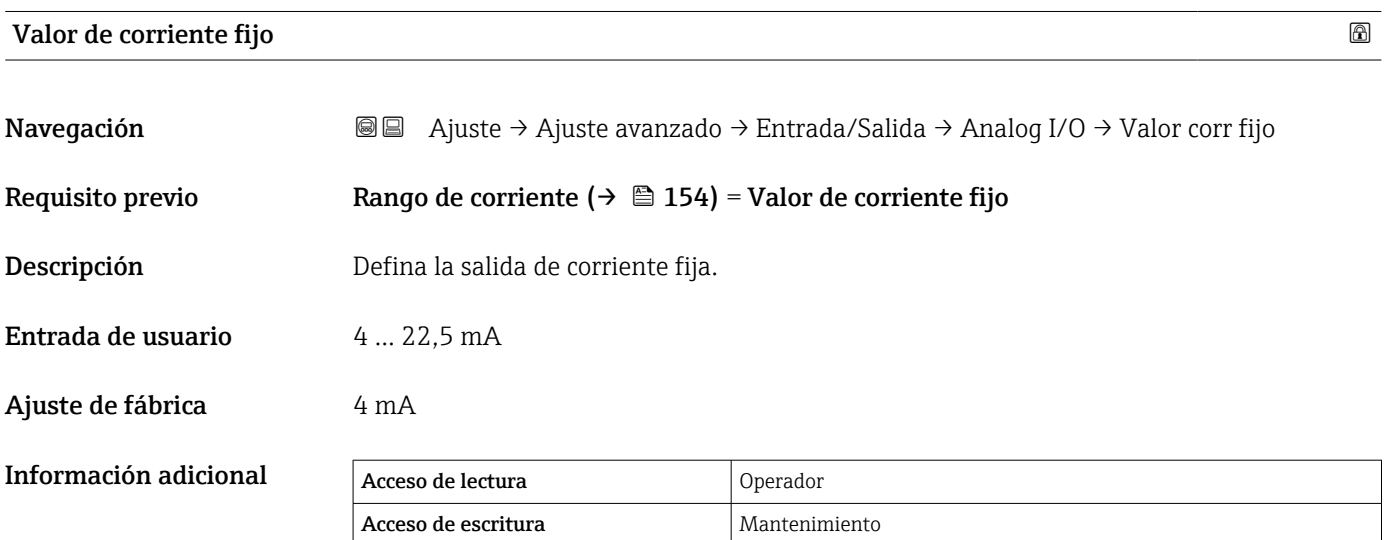

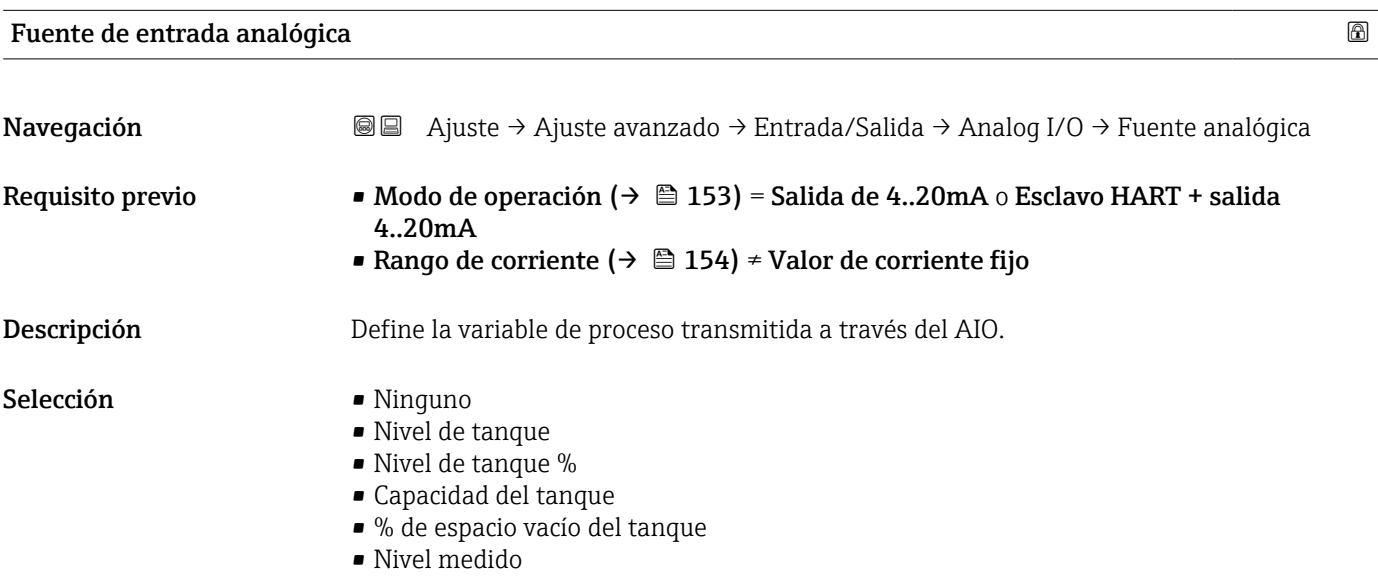

- <span id="page-155-0"></span>• Distancia
- posicion del desplazador
- Nivel de agua
- Nivel de interfaz superior
- Nivel de interfaz inferior
- Nivel de fondo
- Altura de referencia del tanque
- Temp. Líquida
- Temperatura de vapor
- Temperatura del aire
- Valor de densidad observado
- $\bullet$  Perfil de densidad promedio<sup>6)</sup>
- Densidad superior
- Densidad medida
- Densidad baja
- P1 (abajo)
- P2 (medio)
- P3 (Superior)
- Valor GP 1 ... 4
- $\bullet$  Valor AIO B1-3  $^{6)}$
- Valor en mA AIO B1-3 6)
- $\bullet$  Valor AIO C1-3<sup>6)</sup>
- Valor en mA AIO C1-3 6)
- $\bullet$  Valor AIP B4-8<sup>6)</sup>
- $\bullet$  Valor AIP C4-8  $^{6)}$
- $\bullet$  Temperatura del elemento 1 ... 24<sup>6)</sup>
- $\bullet$  Disp. HART 1... 15 PV  $^{6)}$
- $\bullet$  Disp. HART 1 ... 15 PV mA  $^{6)}$
- $\bullet$  Disp. HART 1 ... 15 % PV  $^{6)}$
- Disp. HART  $1 \dots 15$  SV<sup>6)</sup>
- $\bullet$  Disp. HART 1 ... 15 TV<sup>6)</sup>
- $\bullet$  Disp. HART 1 ... 15 QV<sup>6)</sup>

Ajuste de fábrica Nivel de tanque

Información adicional Acceso de lectura Operador Acceso de escritura Mantenimiento

#### Comportamiento en caso de error

| Navegación       | Ajuste $\rightarrow$ Ajuste avanzado $\rightarrow$ Entrada/Salida $\rightarrow$ Analog I/O $\rightarrow$ Comportam. error<br>88     |  |  |
|------------------|----------------------------------------------------------------------------------------------------|--|--|
| Requisito previo | Modo de operación ( $\rightarrow \Box$ 153) = Salida de 420mA o Esclavo HART + salida 420mA                                         |  |  |
| Descripción      | Define el comportamiento de la salida en caso de error.                                                                             |  |  |
| Selección        | $\blacksquare$ Mín.<br>$\blacksquare$ Máx.<br>■ Último valor válido<br>$\blacksquare$ Valor actual<br>$\blacksquare$ Valor definido |  |  |

<sup>6)</sup> La visibilidad depende de las opciones en el código o de los ajustes en el instrumento

## Ajuste de fábrica Máx.

Información adicional Acceso de lectura **Operador** Acceso de escritura Mantenimiento

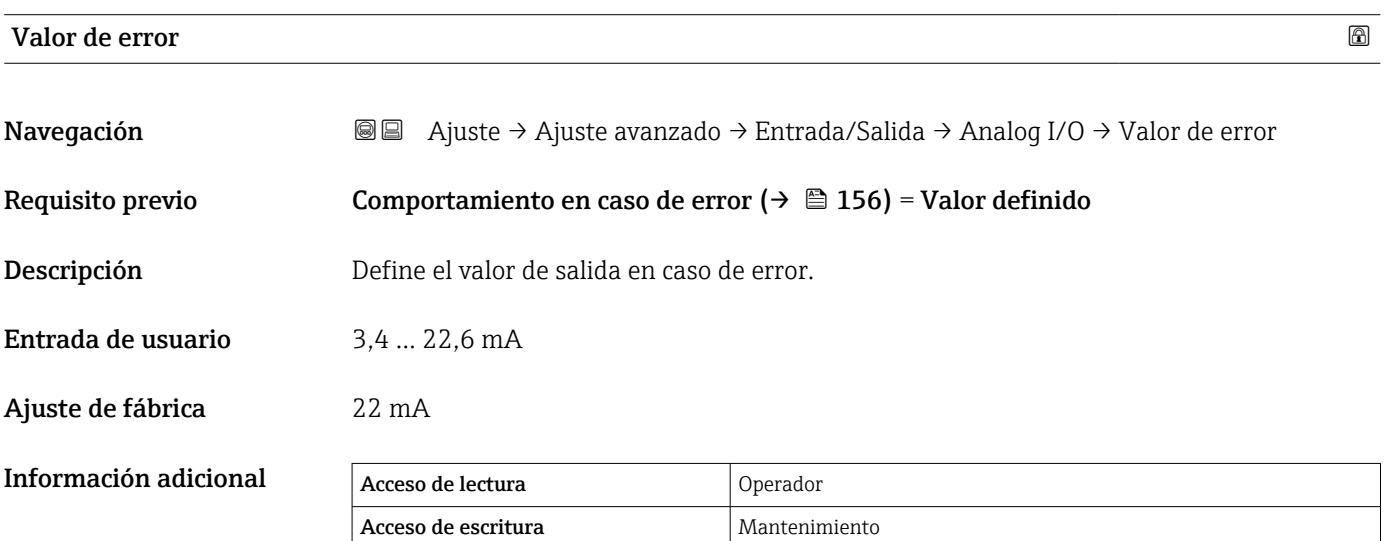

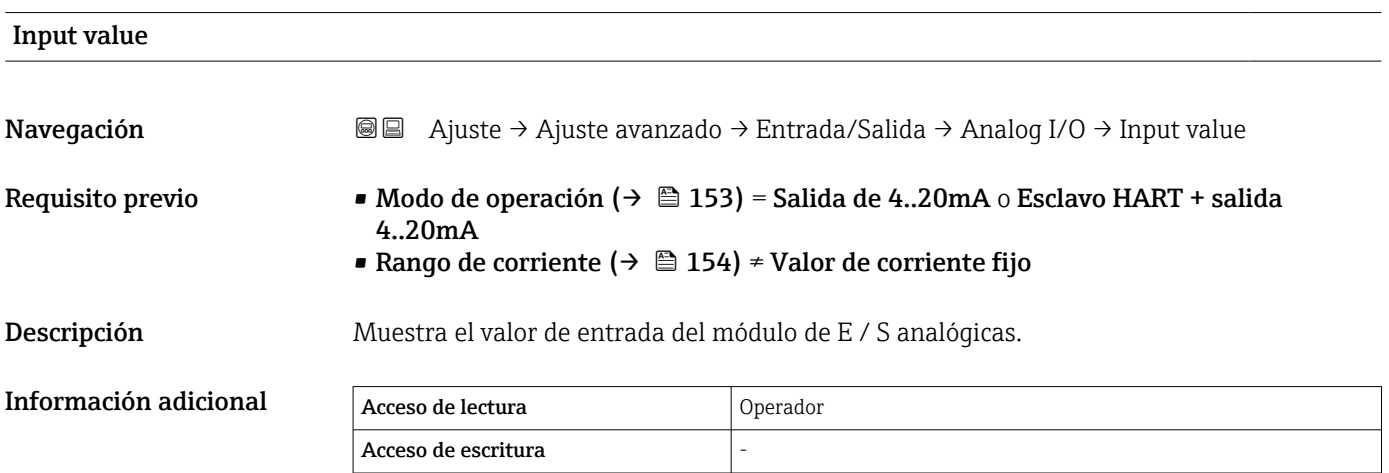

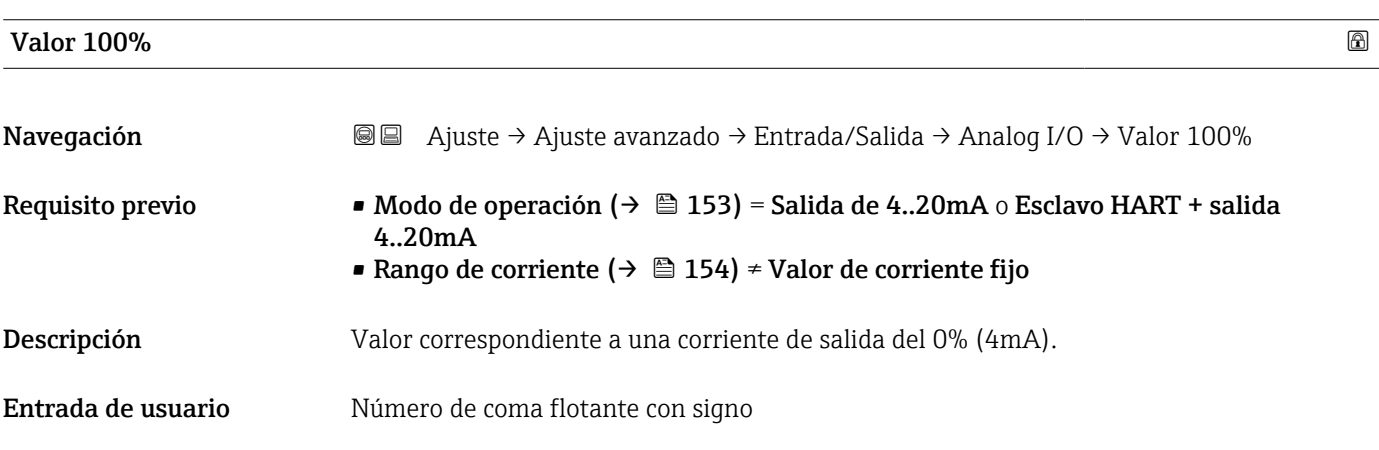

# Ajuste de fábrica **0** Unitless Información adicional Acceso de lectura **Operador** Acceso de escritura Mantenimiento Valor 100%

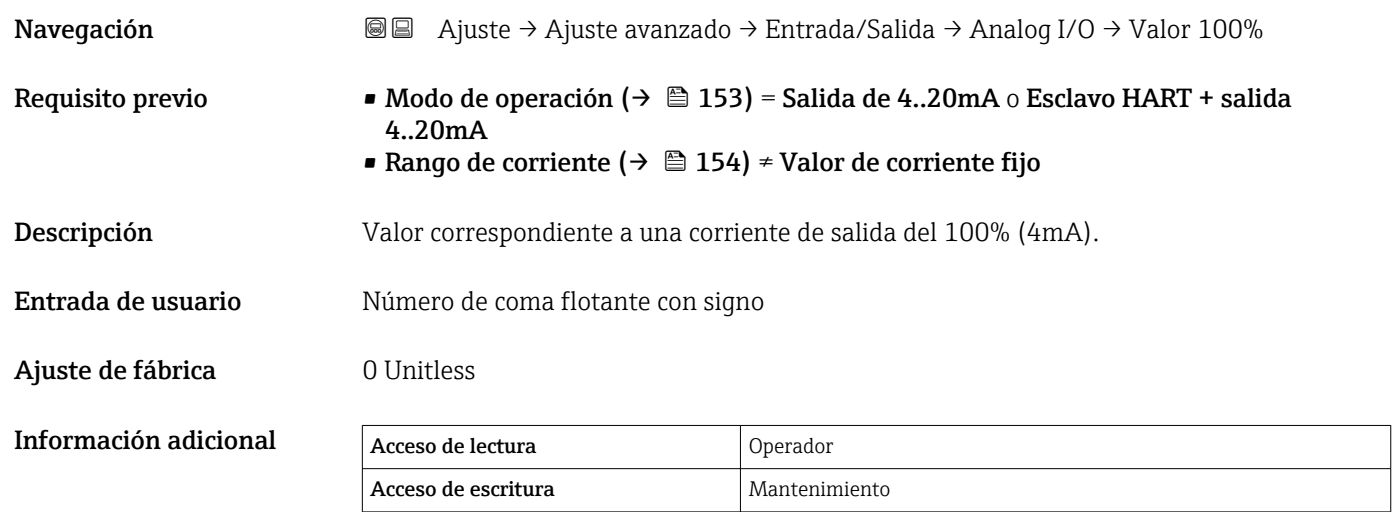

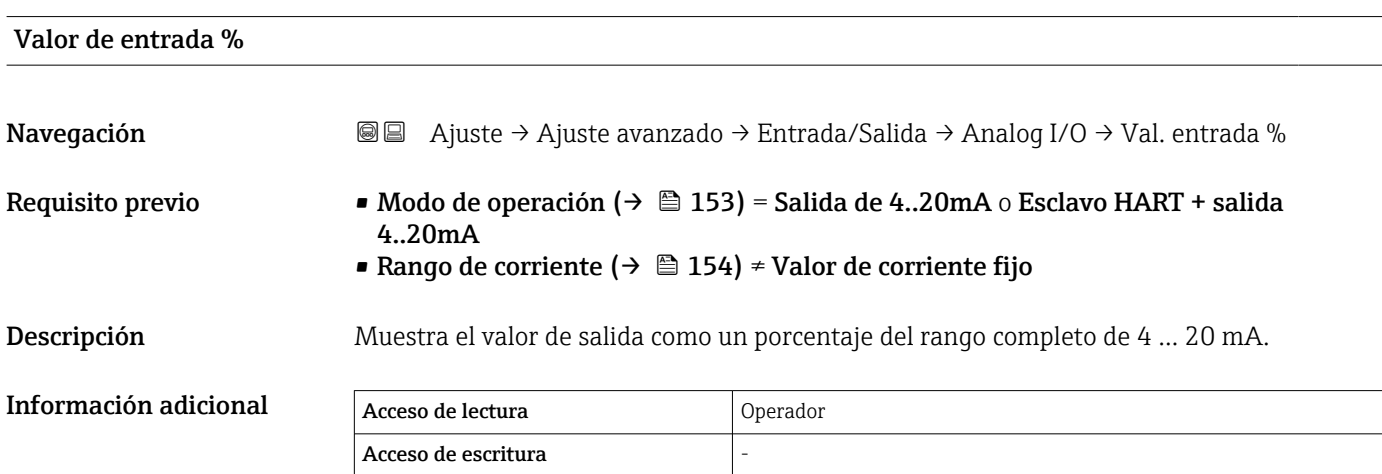

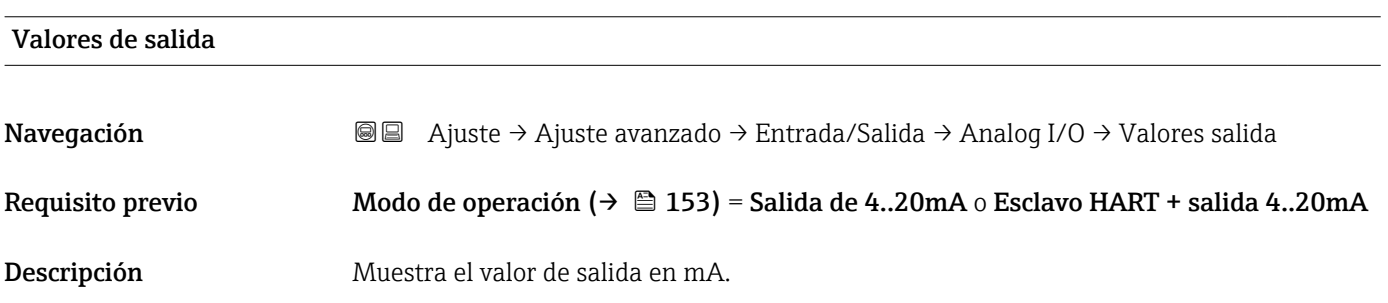

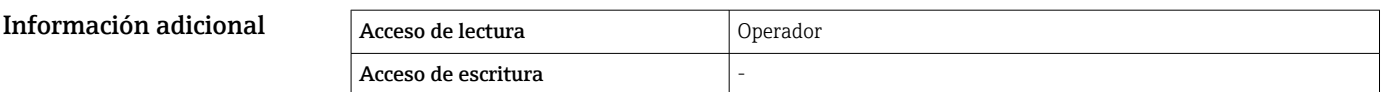

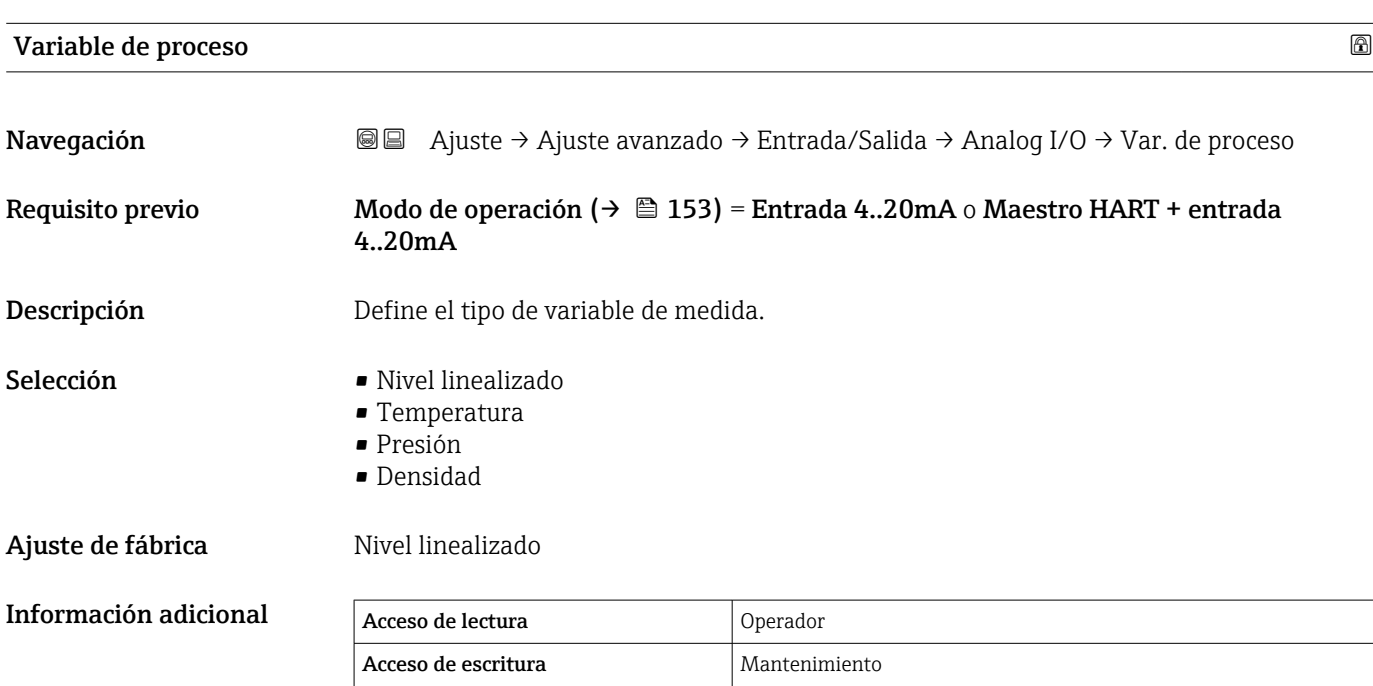

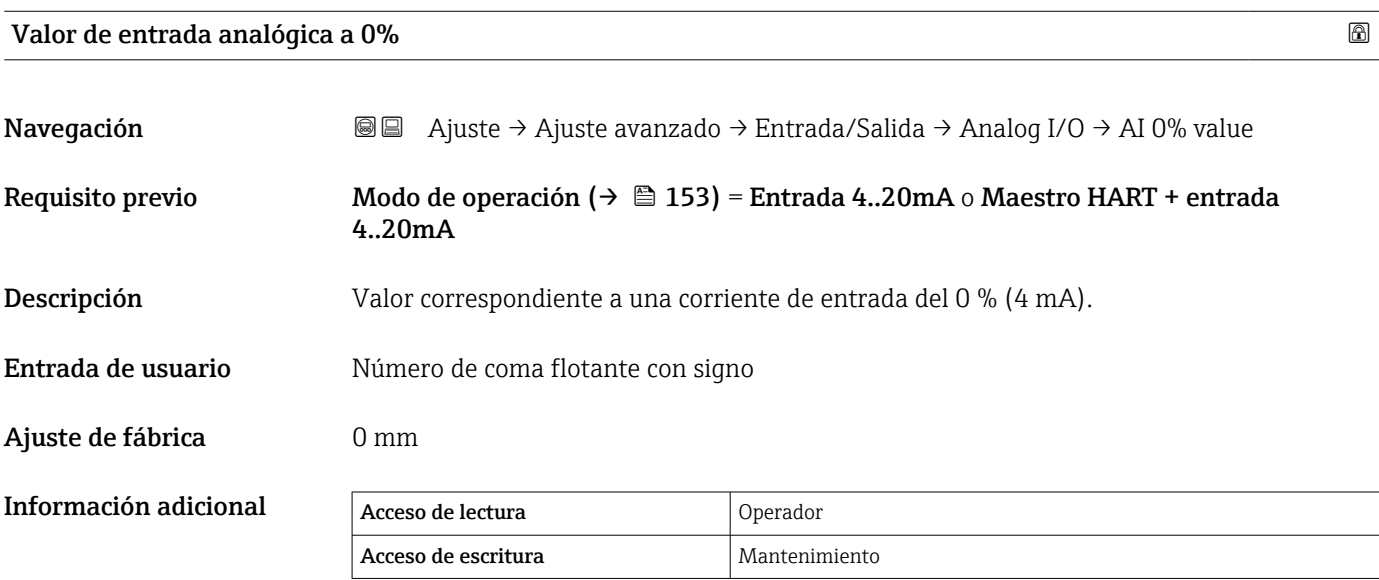

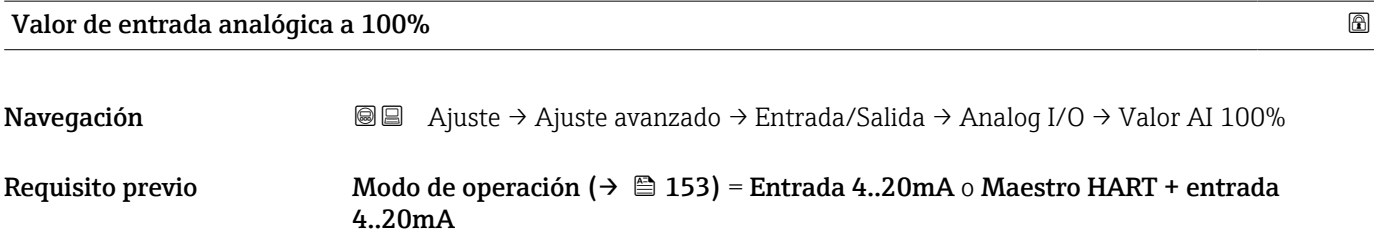

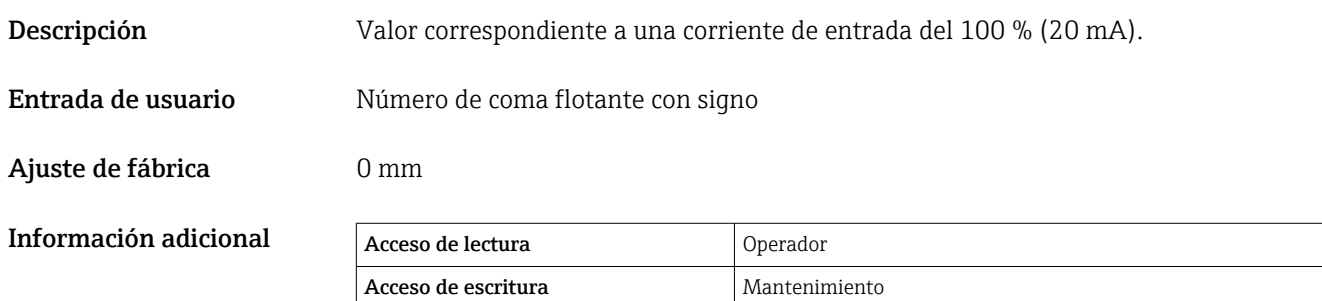

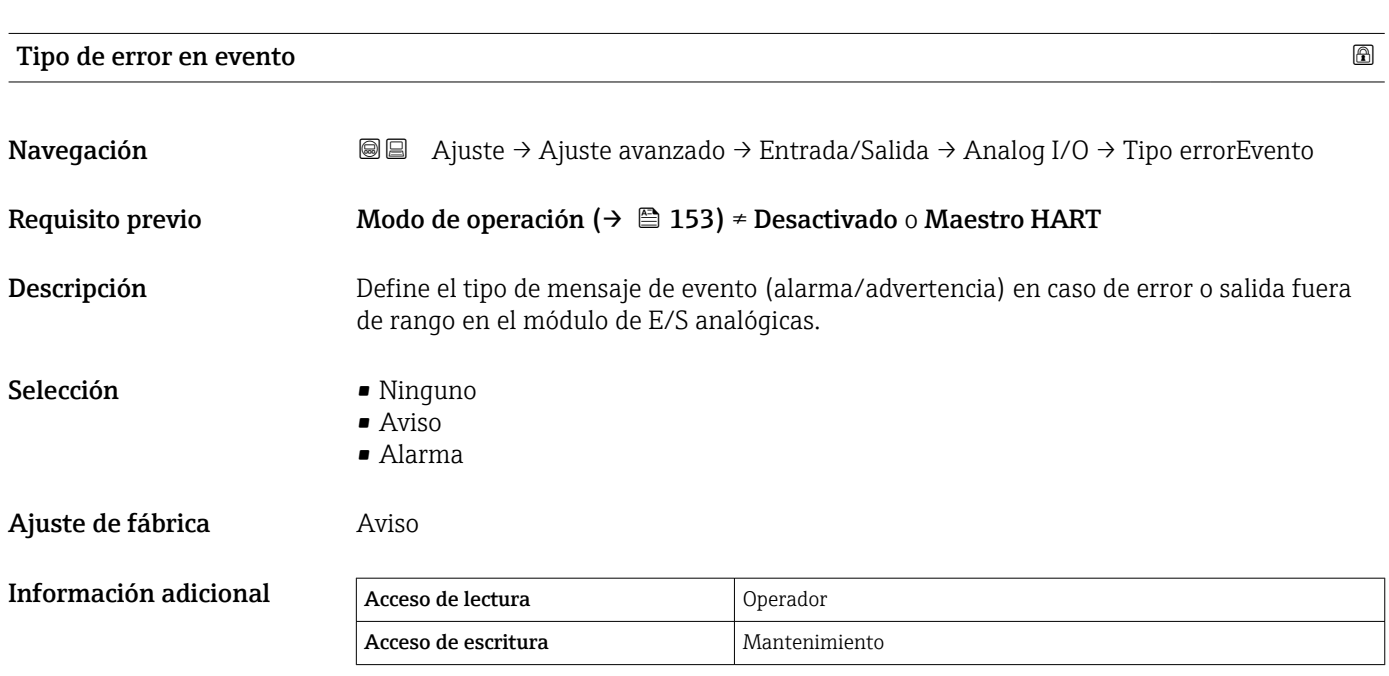

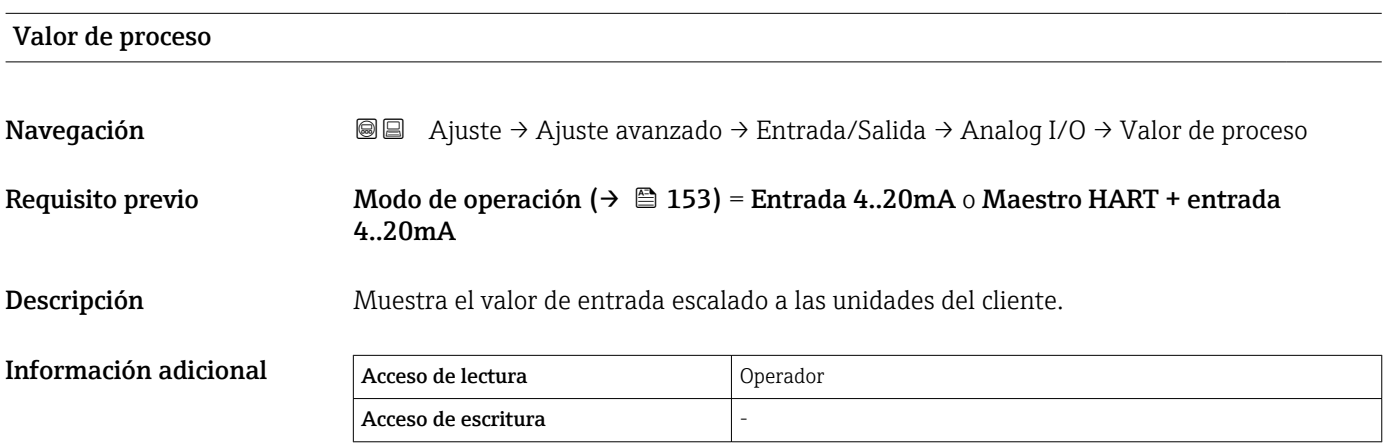

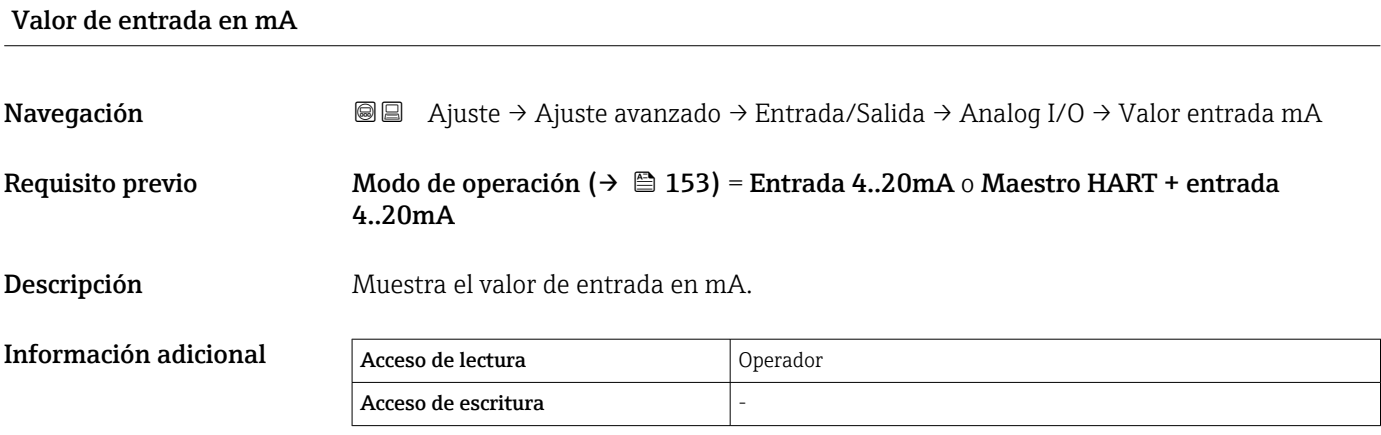

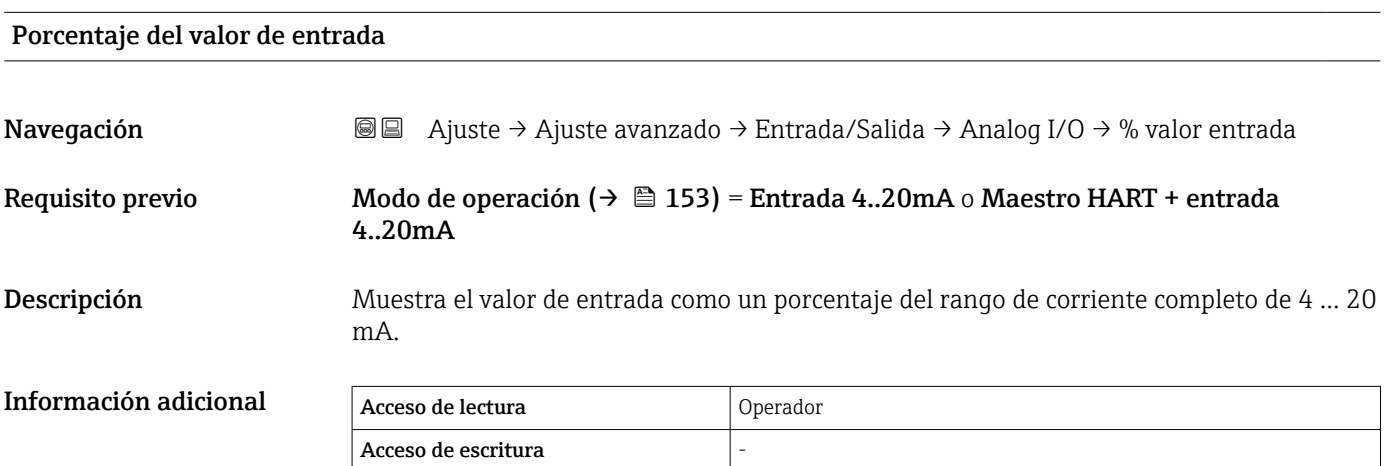

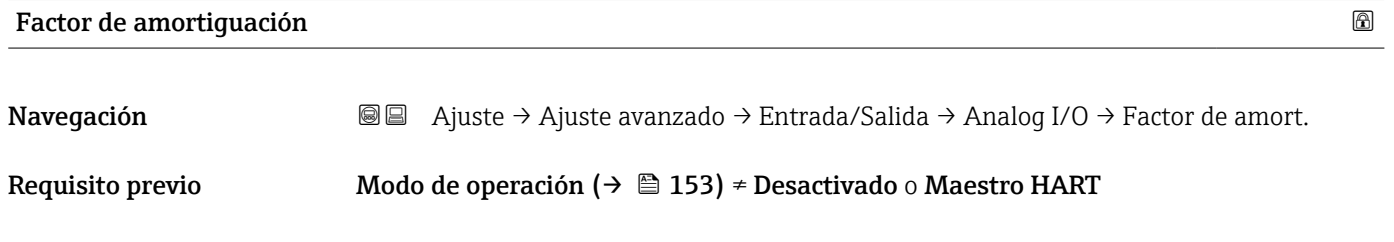

Descripción Define la constante de amortiguación (en segundos).

Entrada de usuario  $0 \dots 999.9 s$ 

Ajuste de fábrica  $0 s$ 

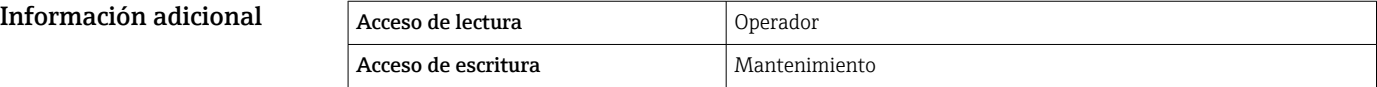

## Utilizado para SIL/WHG

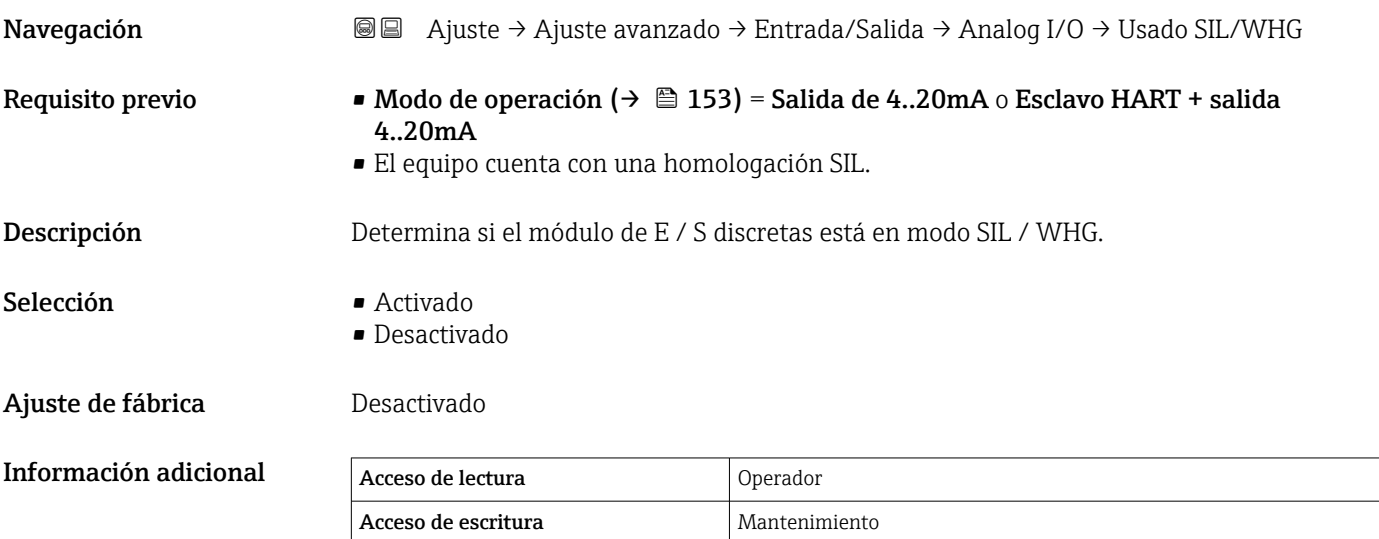

## Cadena SIL/WHG esperada

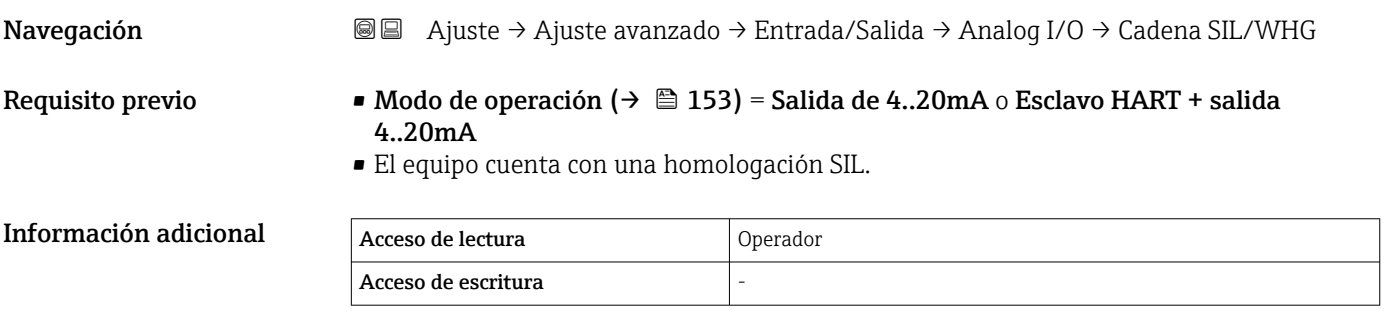

<span id="page-162-0"></span>*Submenú "Digital Xx-x"*

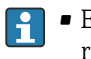

• En el menú de configuración, cada entrada o salida digital está designada por la ranura respectiva del compartimento de terminales y dos terminales dentro de la ranura. A1-2, p. ej., hace referencia a los terminales 1 y 2 de la ranura A. Lo mismo ocurre con las ranuras B, C y D si contienen un módulo E/S digital.

• En este documento, Xx-x designa a cualquiera de estos submenús. Todos estos submenús tienen la misma estructura.

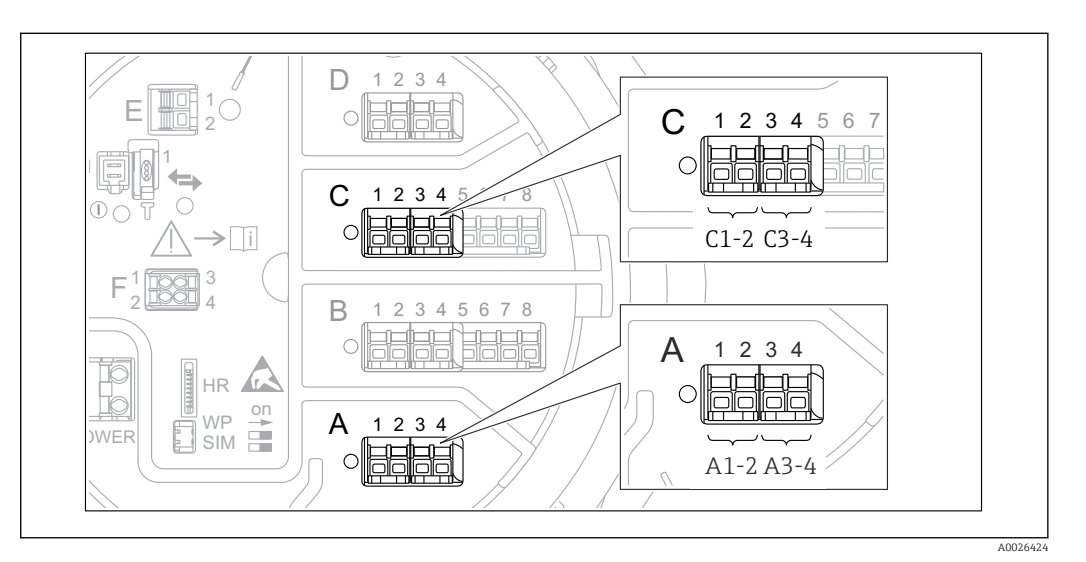

 *53 Designación de las entradas o salidas digitales (ejemplos)*

*Navegación* Ajuste → Ajuste avanzado → Entrada/Salida → Digital Xx-x

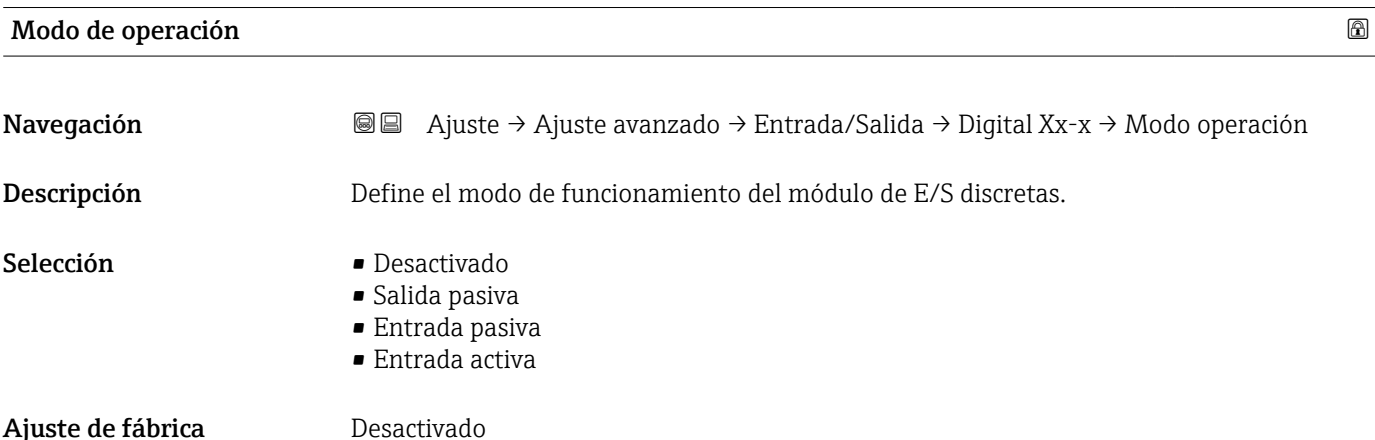

#### Información adicional

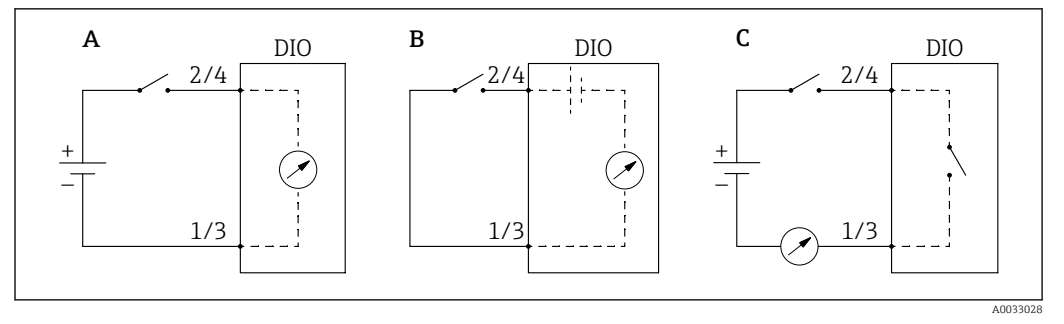

 *54 Modos de funcionamiento del módulo E/S digital*

#### *A Entrada pasiva*

- *B Entrada activa*
- *C Salida pasiva*

## Entrada digital Navegación  $\text{□}$  Ajuste → Ajuste avanzado → Entrada/Salida → Digital Xx-x → Fte. digital Requisito previo Modo de operación ( $\rightarrow \Box$  163) = Salida pasiva Descripción Define el estado del dispositivo indicado por la salida digital. Selección **• Ninguno** • Alarma x cualquiera • Alarma x alto • Alarma x Alto-alto • Alarma x por Alto o Alto-Alto • alarma x Bajo • Alarma x por bajo-bajo • Alarma x por bajo o bajo-bajo • Digital Xx-x • Modbus primario x • Modbus secundario x Ajuste de fábrica Ninguno Información adicional Significado de las opciones • Alarma x cualquiera, Alarma x alto, Alarma x Alto-alto, Alarma x por Alto o Alto-Alto, alarma x Bajo, Alarma x por bajo-bajo, Alarma x por bajo o bajo-bajo La salida digital indica si la alarma seleccionada está activa actualmente. Las propias alarmas están definidas en los submenús Alarma 1 … 4. • Digital Xx-x<sup>7</sup> La señal digital presente en la entrada digital Xx-x se transmite a través de la salida digital. • Modbus A1-4 Discreto x Modbus B1-4 Discreto x Modbus C1-4 Discreto x Modbus D1-4 Discreto x El valor digital escrito por el equipo maestro de Modbus a Parámetro Modbus discreto  $\mathbf{x}^{8)}$  se transmite a la salida digital. Para más detalles, consulte la Documentación especial SD02066G.

<sup>7)</sup> Solo presente si "Modo de operación [\(→ 163\)"](#page-162-0) = "Entrada pasiva" o "Entrada activa" para el módulo de E/S digitales correspondiente.

<sup>8)</sup> Experto → Comunicación → Modbus Xx-x → Modbus discreto x

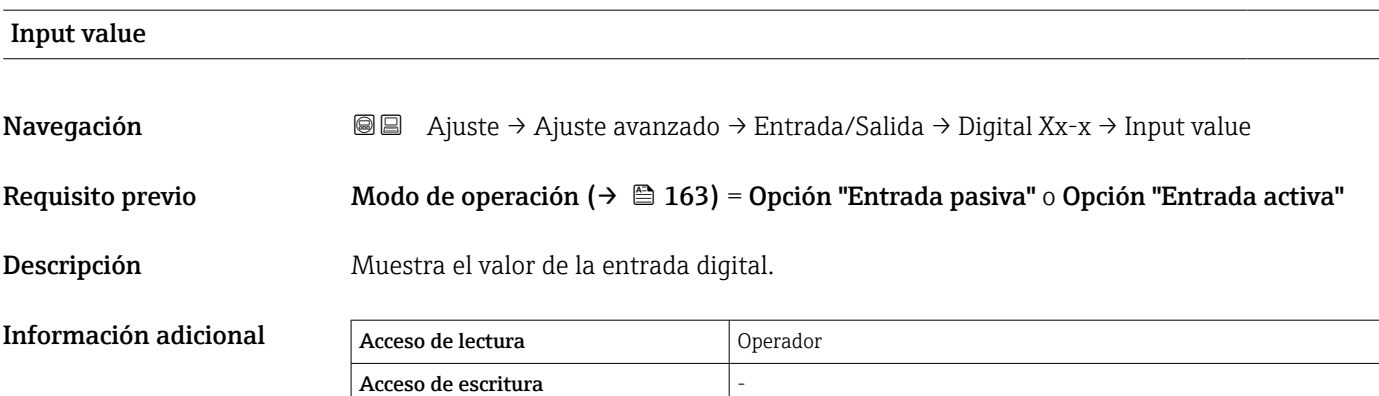

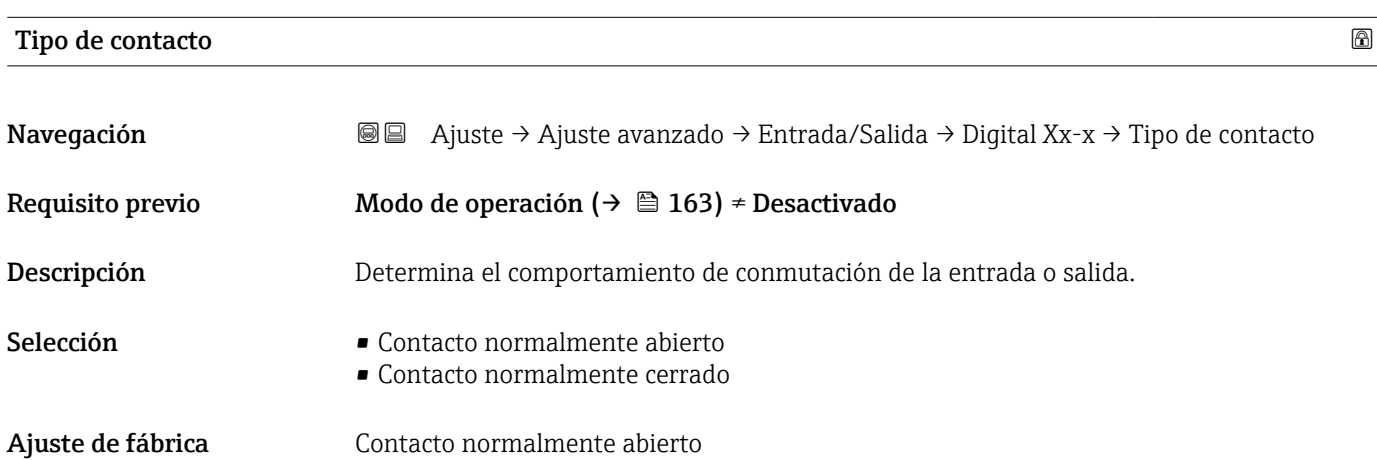

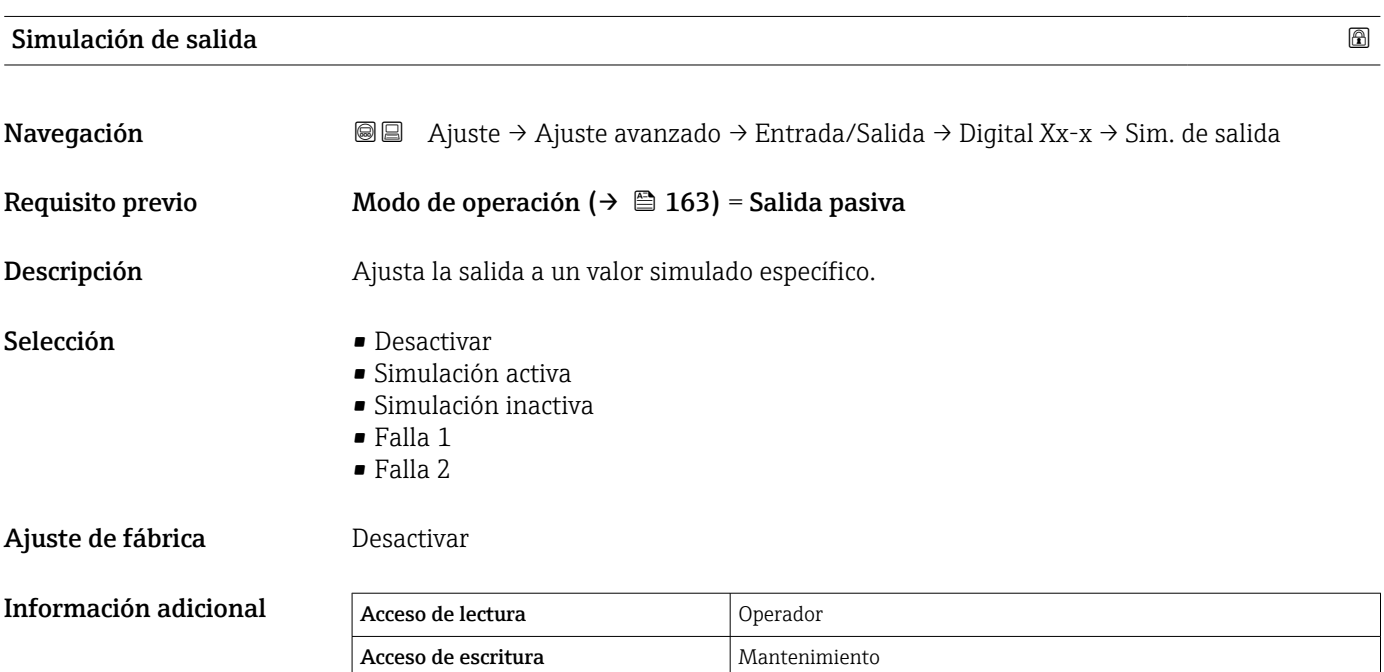

La salida digital consiste en dos relés conectados en serie:

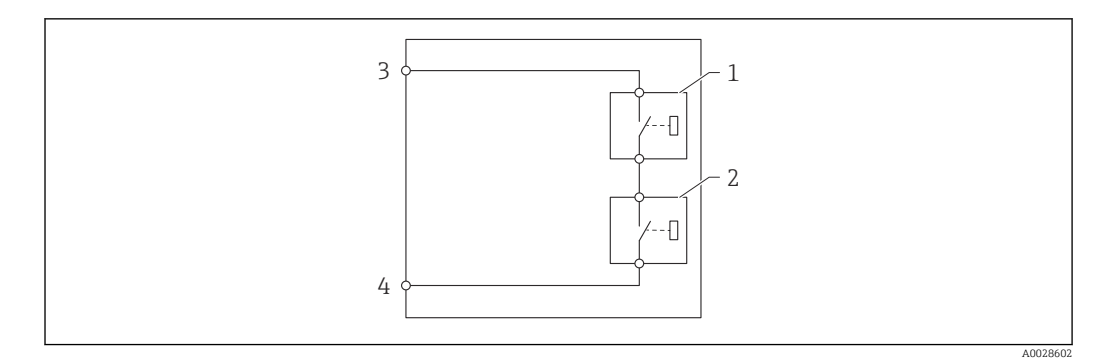

 *55 Los dos relés de una salida digital*

*1/2 Los relés*

*3/4 Los terminales de la salida digital*

El Parámetro Simulación de salida define el estado de conmutación de estos relés de la forma siguiente:

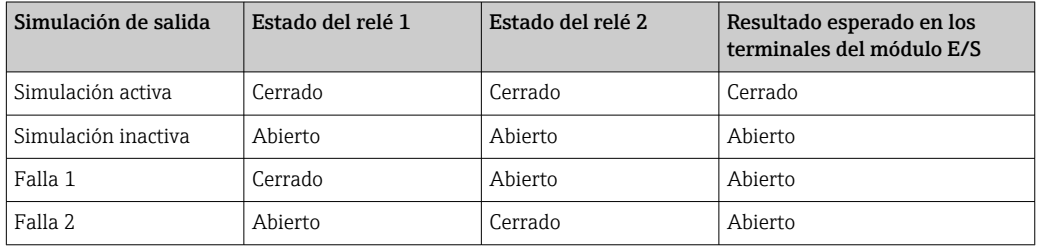

Las opciones **Falla 1** y **Falla 2** se pueden utilizar para comprobar el comportamiento de conmutación correcto de los dos relés.

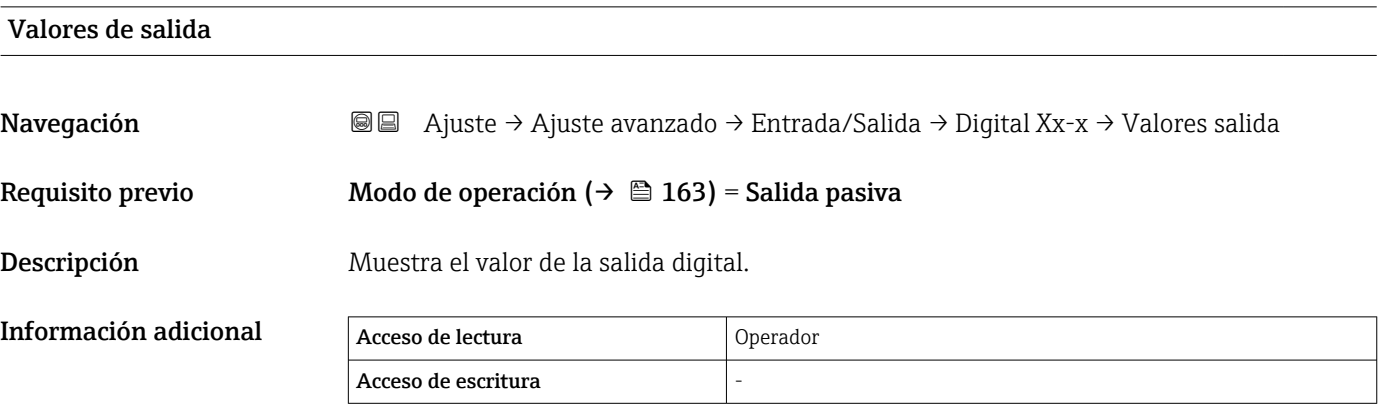

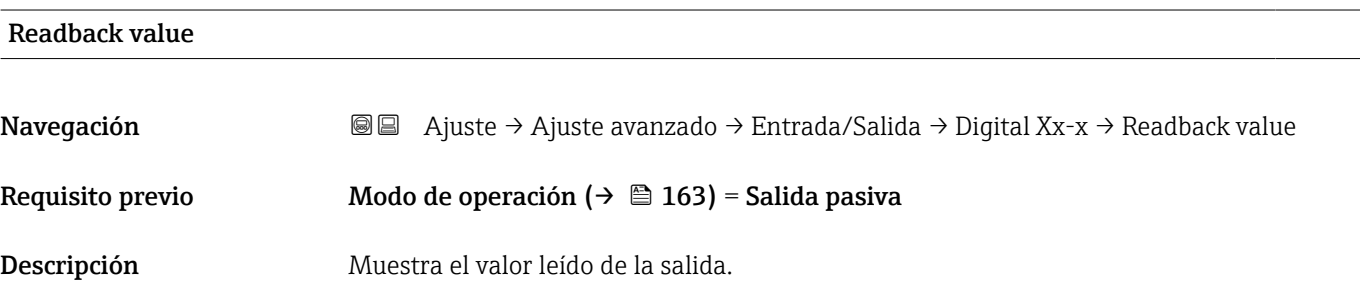

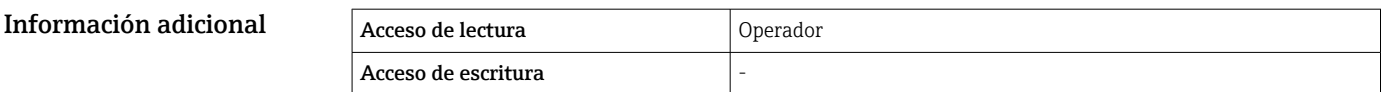

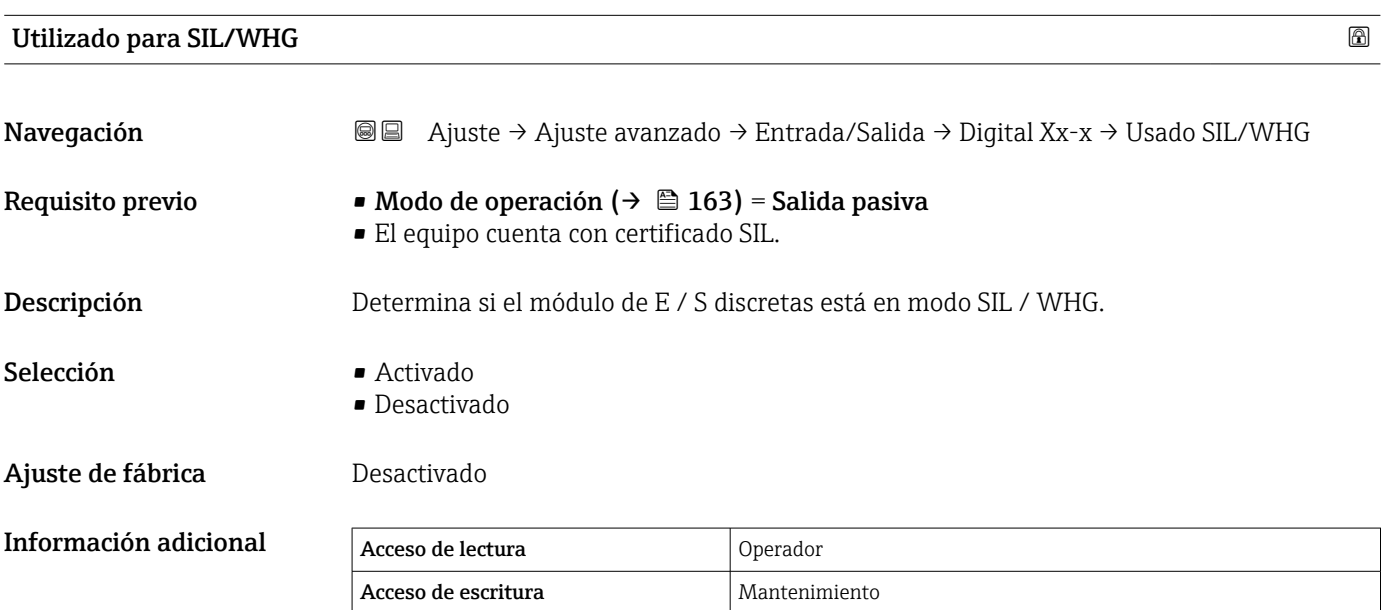

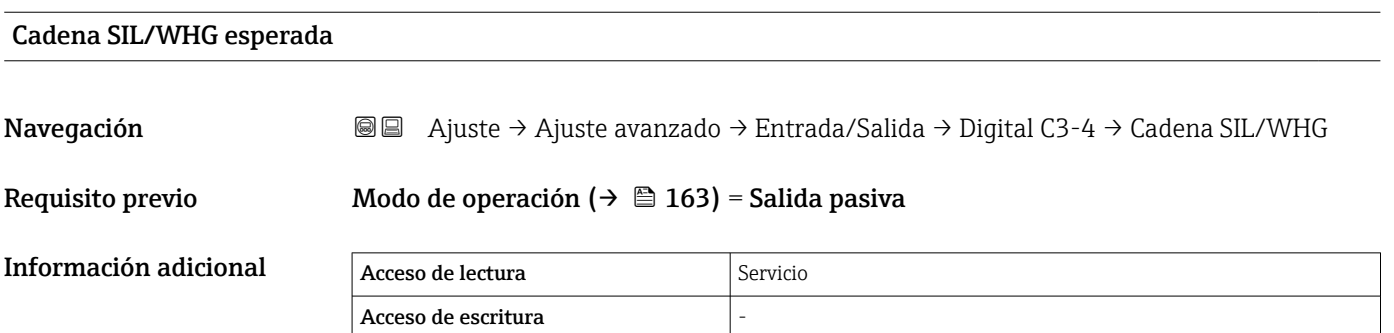

#### <span id="page-167-0"></span>Submenú "Comunicación"

Este menú contiene un submenú para cada interfaz de comunicación digital del equipo. Las interfaces de comunicación se designan con "X1-4", donde "X" indica la ranura del compartimento de terminales y "1-4", los terminales dentro de esa ranura.

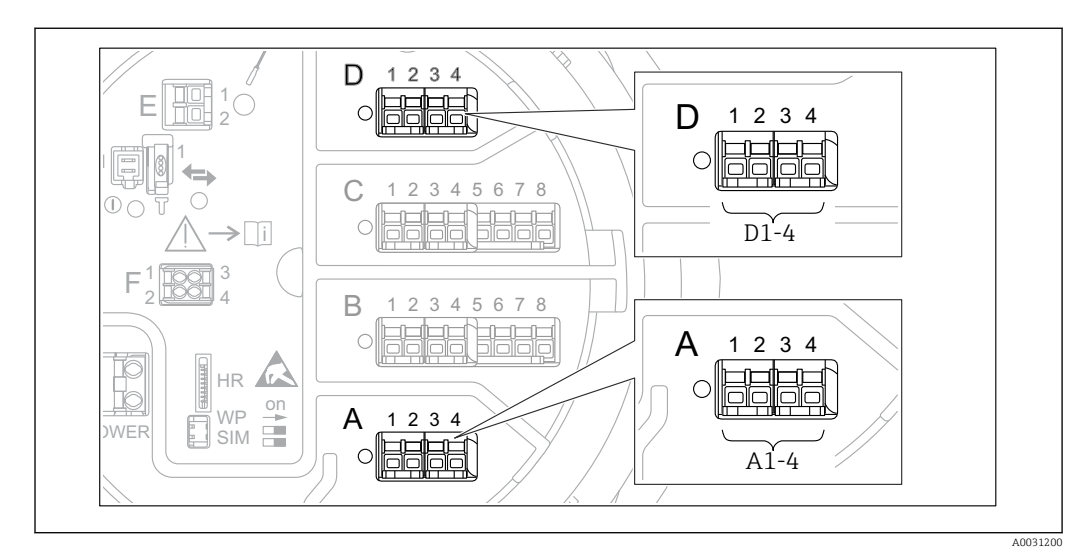

 *56 Designación de los módulos "Modbus", "V1" o "WM550" (ejemplos); según la versión del equipo, estos módulos también se pueden encontrar en las ranuras B o C.*

*Navegación* Ajuste → Ajuste avanzado → Comunicación

*Submenú "Modbus X1-4", "V1 X1-4" y "WM550 X1-4"*

Este submenú solo está presente en los equipos con interfaz de comunicación MODBUS, V1 o Opción "WM550". Existe un submenú de este tipo para cada interfaz de comunicación.

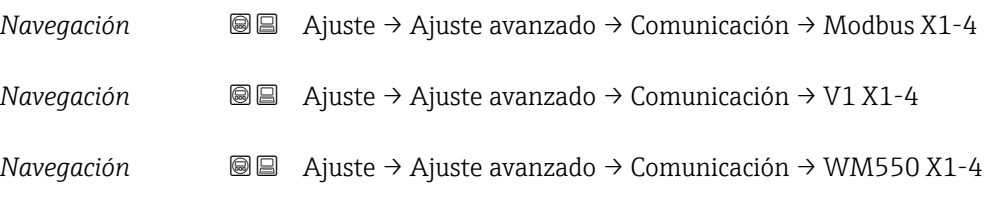

#### Protocolo de interfaz de comunicación

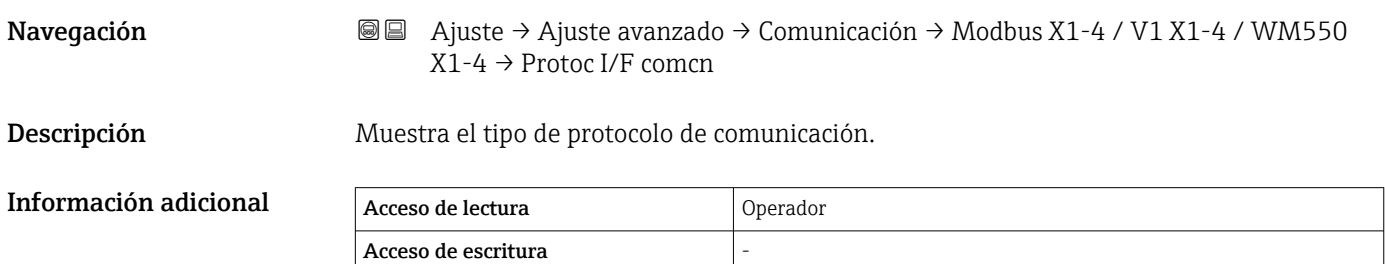

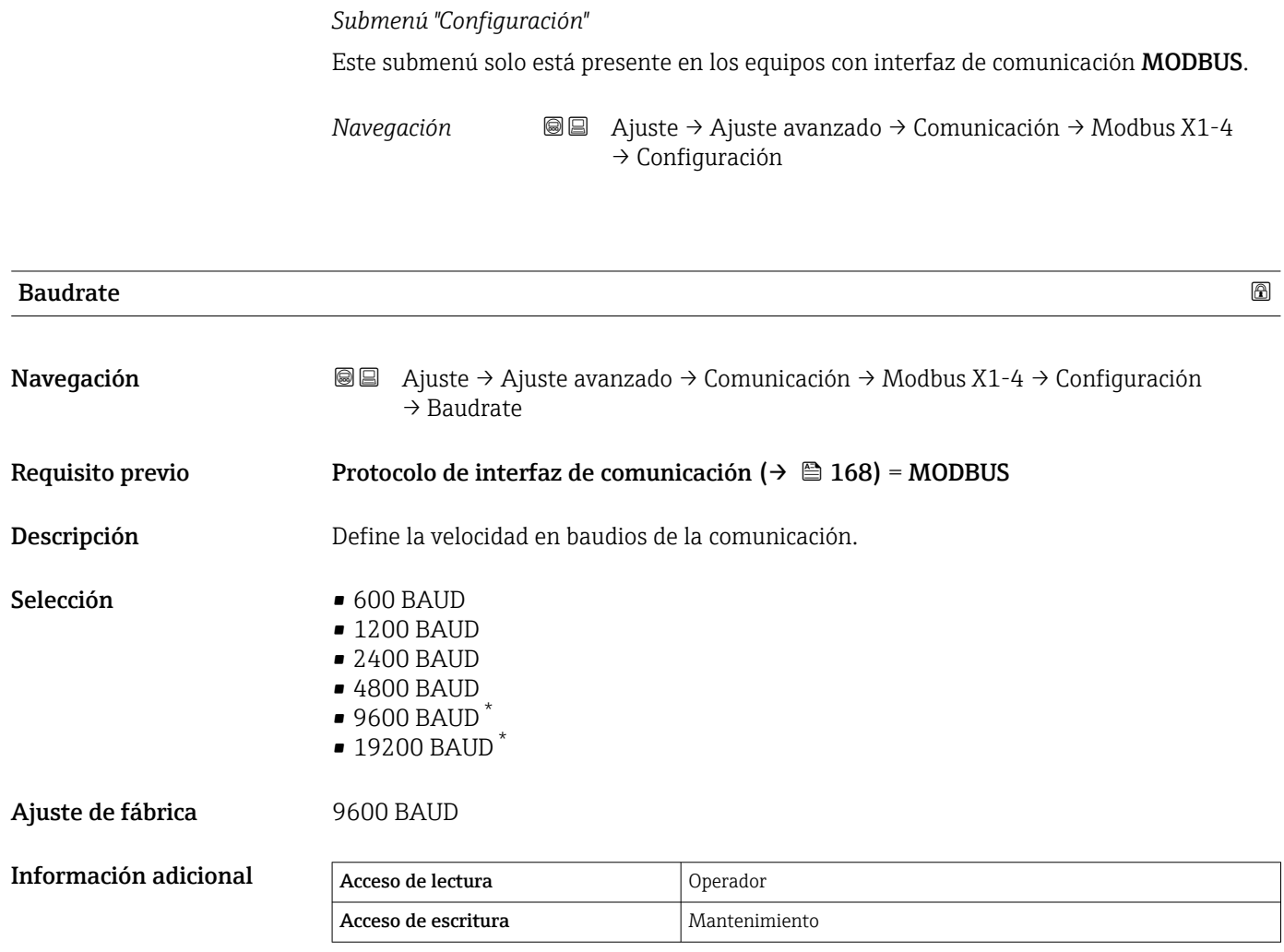

| Paridad               |                                                                                                    |                                                                          | G) |  |  |
|-----------------------|----------------------------------------------------------------------------------------------------|--------------------------------------------------------------------------|----|--|--|
| Navegación            | Ajuste $\rightarrow$ Ajuste avanzado $\rightarrow$ Comunicación $\rightarrow$ Modbus X1-4 $\rightarrow$ Configuración<br>88<br>$\rightarrow$ Paridad |                                                                          |    |  |  |
| Requisito previo      |                                                                                                    | Protocolo de interfaz de comunicación ( $\rightarrow \Box$ 168) = MODBUS |    |  |  |
| Descripción           |                                                                                                    | Define la paridad de la comunicación Modbus.                             |    |  |  |
| Selección             | $\blacksquare$ Impar<br>$\blacksquare$ Incluso<br>$\blacksquare$ Ninguno / 1 bit parada<br>$\blacksquare$ Ninguno / 2 bits parada                    |                                                                          |    |  |  |
| Ajuste de fábrica     | Ninguno / 1 bit parada                                                                                                    |                                                                          |    |  |  |
| Información adicional | Acceso de lectura                                                                                                    | Operador                                                                 |    |  |  |
|                       | Acceso de escritura                                                                                                    | Mantenimiento                                                            |    |  |  |

<sup>\*</sup> La visibilidad depende de las opciones en el código o de los ajustes en el instrumento

## Dirección modbus

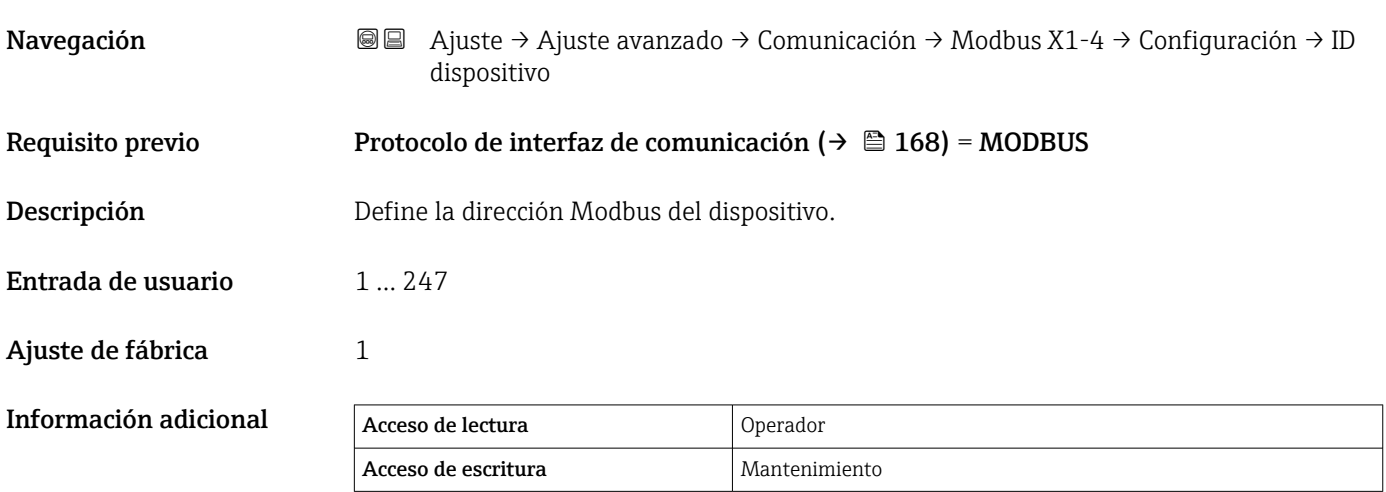

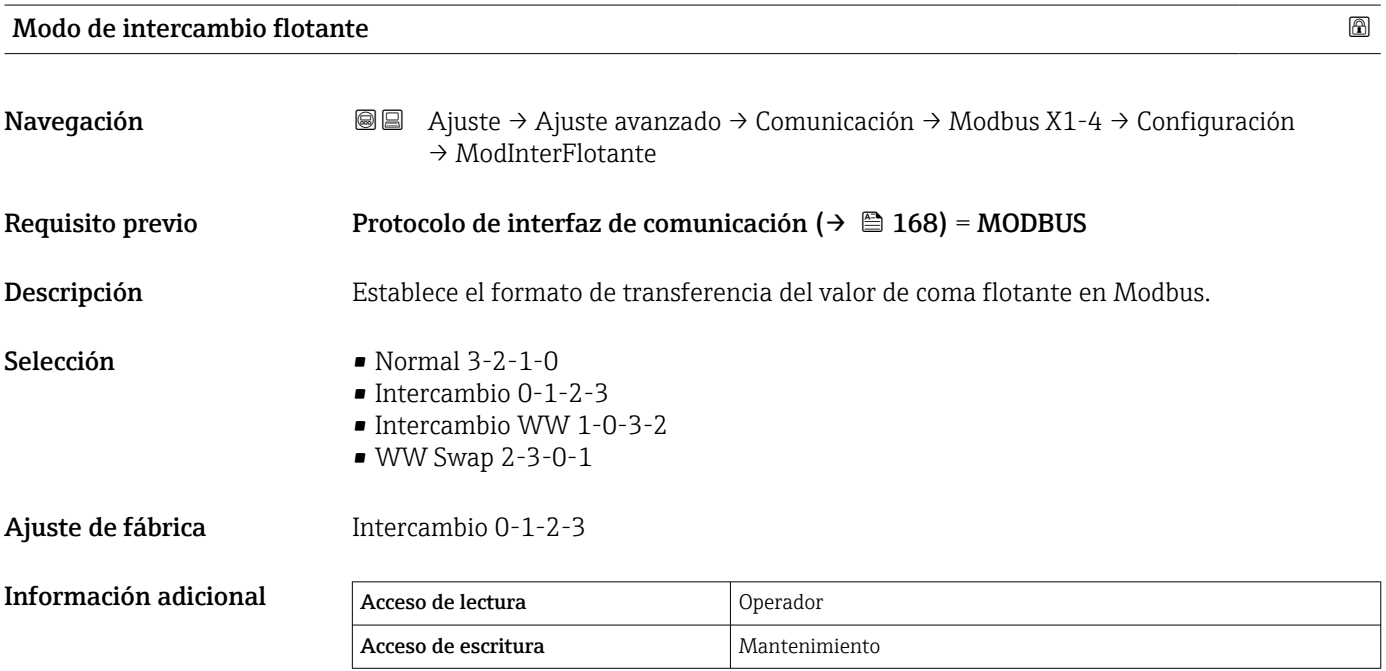

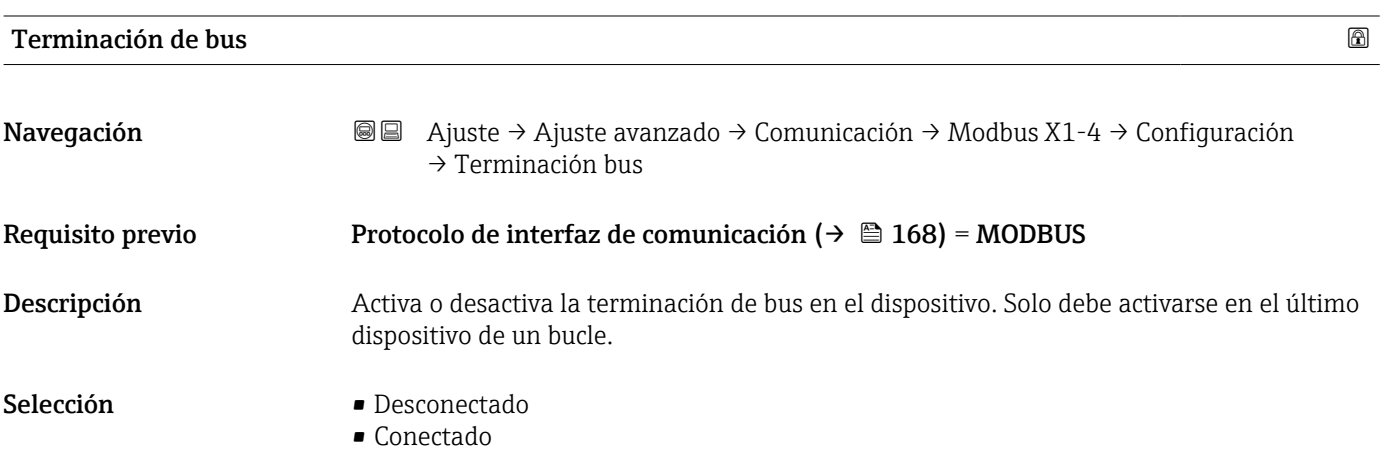

## Ajuste de fábrica **Desconectado**

Información adicional

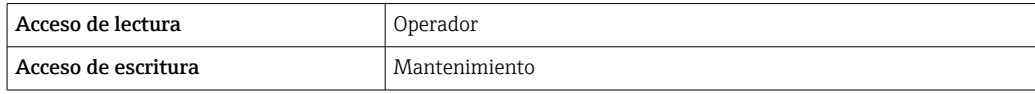

<span id="page-171-0"></span>*Submenú "Configuración"*

Este submenú solo está presente en los equipos con interfaz de comunicación V1.

*Navegación* Ajuste → Ajuste avanzado → Comunicación → V1 X1-4  $\rightarrow$  Configuración

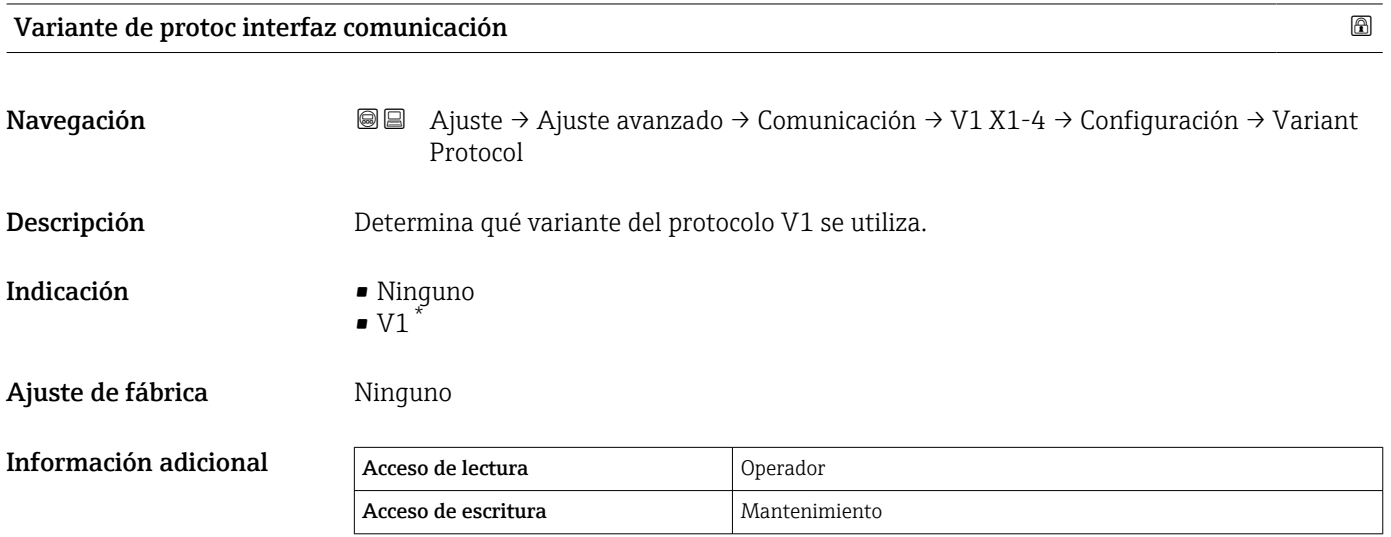

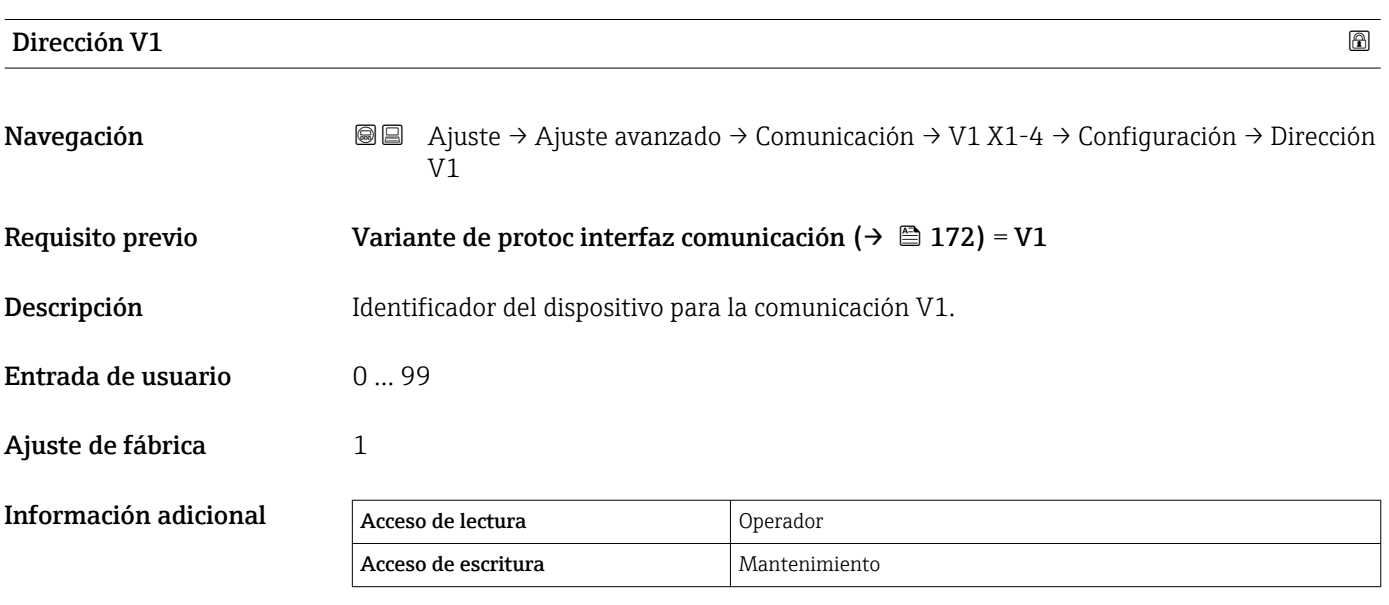

<sup>\*</sup> La visibilidad depende de las opciones en el código o de los ajustes en el instrumento

## Dirección V1 Navegación  $\text{□}$  Ajuste → Ajuste avanzado → Comunicación → V1 X1-4 → Configuración → Dirección V1 Requisito previo Variante de protoc interfaz comunicación ( $\rightarrow \Box$  172) Descripción Identificador del dispositivo anterior para la comunicación V1. Entrada de usuario 0 … 255 Ajuste de fábrica  $1$ Información adicional Acceso de lectura **Operador** Acceso de escritura Mantenimiento

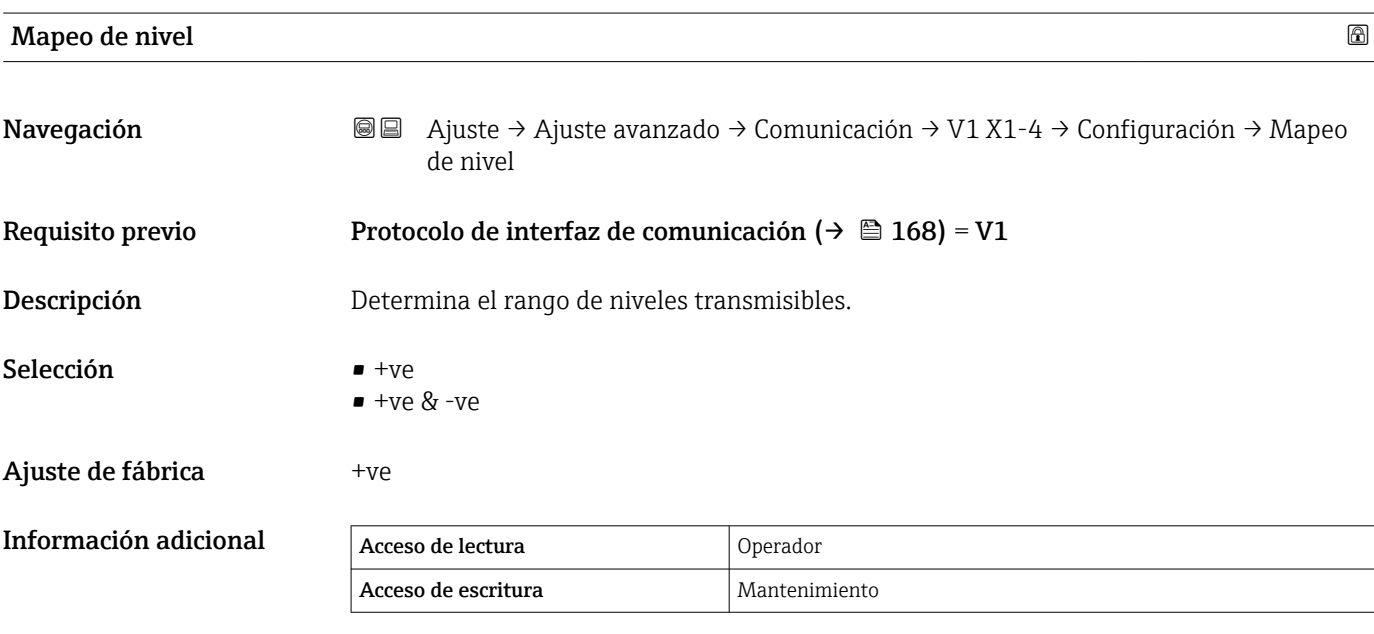

En V1, el nivel siempre está representado por un número en el rango de 0 a 999999. Este número corresponde a un nivel según se indica a continuación:

*"Mapeo de nivel" = "+ve"*

| Número | Nivel correspondiente |  |
|--------|-----------------------|--|
|        | $0.0 \text{ mm}$      |  |
| 999999 | 99999.9 mm            |  |

*"Mapeo de nivel" = "+ve & -ve"*

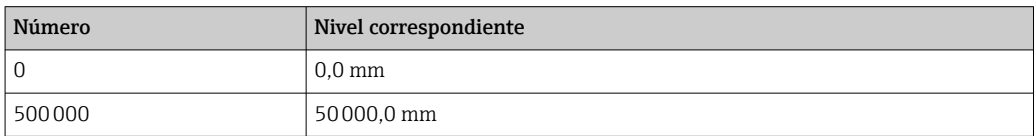

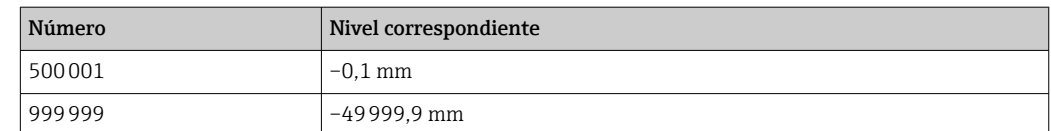

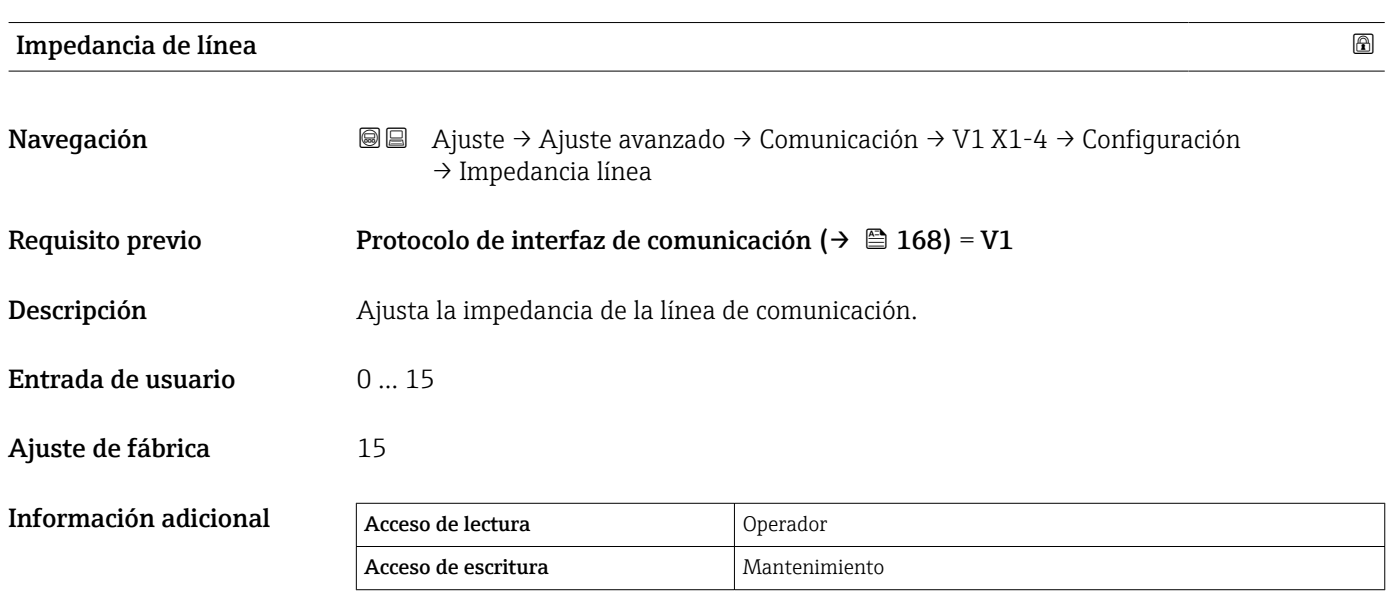

La impedancia de línea afecta a la diferencia de tensión entre un 0 lógico y un 1 lógico en el mensaje del equipo al bus. El ajuste predeterminado es apto para la mayoría de aplicaciones.

*Submenú "Selector de entrada V1"*

Este submenú solo está presente en los equipos con interfaz de comunicación V1.

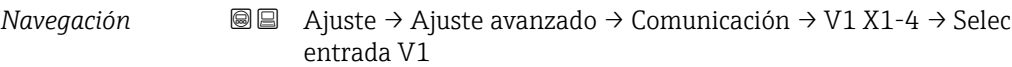

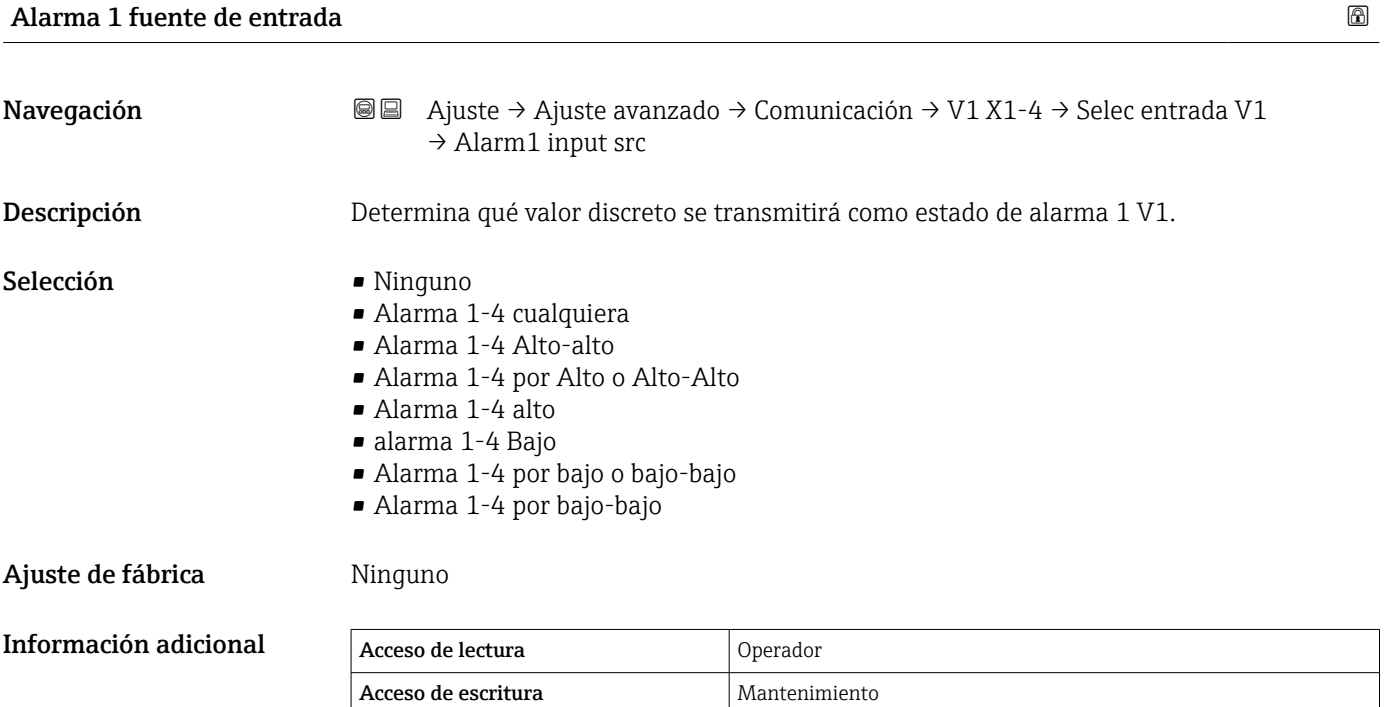

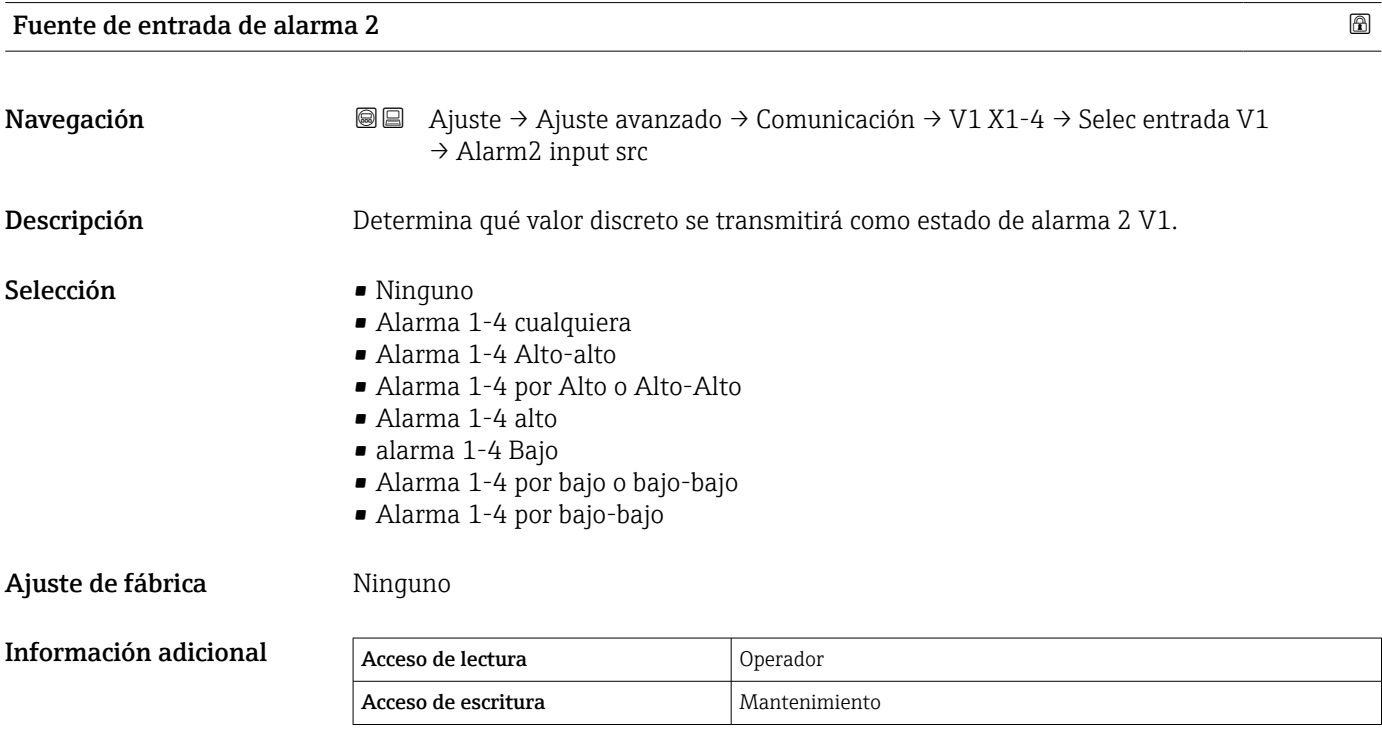

| Selector de valor en porcentaje |                                                                                                    |                                                                                   |               |   |  |  |  |
|---------------------------------|----------------------------------------------------------------------------------------------------|-----------------------------------------------------------------------------------|---------------|---|--|--|--|
| Navegación                      | 86<br>Ajuste → Ajuste avanzado → Comunicación → V1 X1-4 → Selec entrada V1<br>→ Selector valor %                                  |                                                                                   |               |   |  |  |  |
| Descripción                     |                                                                                                    | Selecciona qué valor se transmitirá como un valor 0100% en el mensaje V1 Z0 / Z1. |               |   |  |  |  |
| Selección                       | • Ninguno<br>■ Nivel de tanque %<br>· % de espacio vacío del tanque<br>Valor en % AIO B1-3*<br>$\bullet$ Valor en % AIO C1-3 $^*$ |                                                                                   |               |   |  |  |  |
| Ajuste de fábrica               | Ninguno                                                                                                    |                                                                                   |               |   |  |  |  |
| Información adicional           | Acceso de lectura                                                                                                    |                                                                                   | Operador      |   |  |  |  |
|                                 | Acceso de escritura                                                                                                    |                                                                                   | Mantenimiento |   |  |  |  |
| <b>Baudrate</b>                 |                                                                                                    | $\rightarrow$ Configuración                                                       |               | 6 |  |  |  |
|                                 |                                                                                                    |                                                                                   |               |   |  |  |  |
| Navegación                      | Ajuste → Ajuste avanzado → Comunicación → WM550 X1-4 → Configuración<br>8 E<br>$\rightarrow$ Baudrate                             |                                                                                   |               |   |  |  |  |
| Requisito previo                | Protocolo de interfaz de comunicación ( $\rightarrow \Box$ 168) = Opción "WM550"                                                  |                                                                                   |               |   |  |  |  |
| Descripción                     | Define la velocidad de transmisión (en baudios) de la comunicación WM550.                                                         |                                                                                   |               |   |  |  |  |
| Selección                       | $\bullet$ 600 BAUD<br><b>1200 BAUD</b><br>■ 2400 BAUD<br>■ 4800 BAUD                                                              |                                                                                   |               |   |  |  |  |
| Ajuste de fábrica               | 2400 BAUD                                                                                                    |                                                                                   |               |   |  |  |  |
| Información adicional           | Acceso de lectura                                                                                                    |                                                                                   | Operador      |   |  |  |  |
|                                 | Acceso de escritura                                                                                                    |                                                                                   | Mantenimiento |   |  |  |  |

<sup>\*</sup> La visibilidad depende de las opciones en el código o de los ajustes en el instrumento

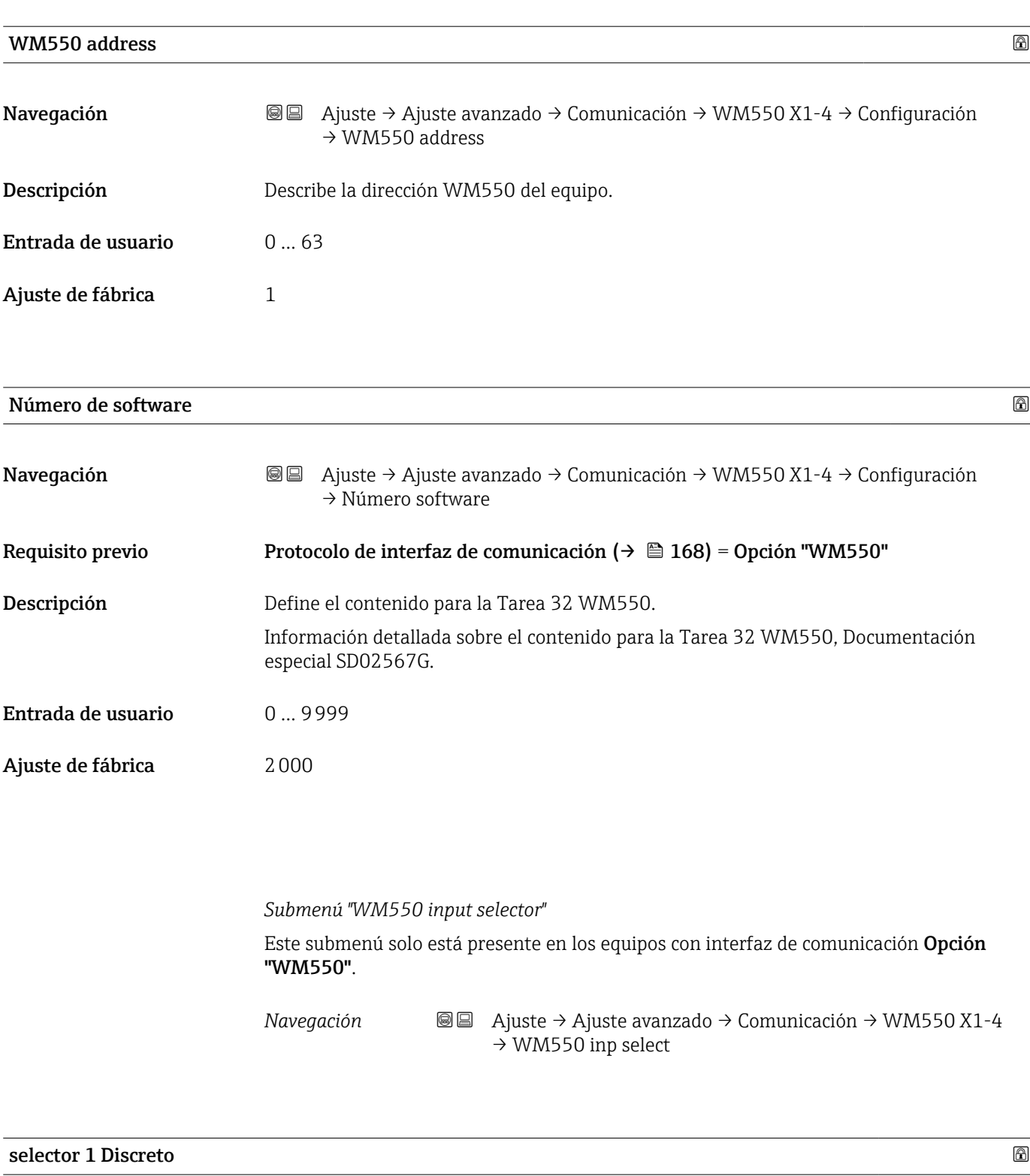

Navegación **Algebra Aguste → Ajuste avanzado → Comunicación → WM550 X1-4 → WM550 inp select**  $\rightarrow$  sel. 1 Discreto Descripción Determina la fuente de entrada que se transfiere como Valor de bit de alarma [n] en las tareas WM550 correspondientes.

Endress+Hauser 177

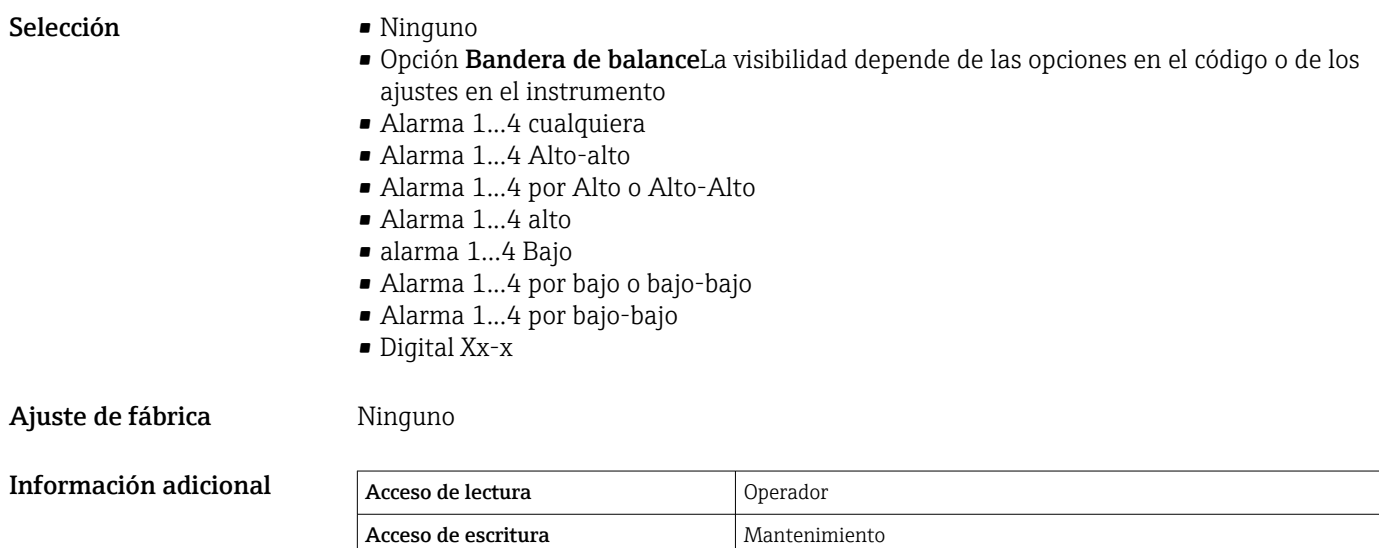

<span id="page-178-0"></span>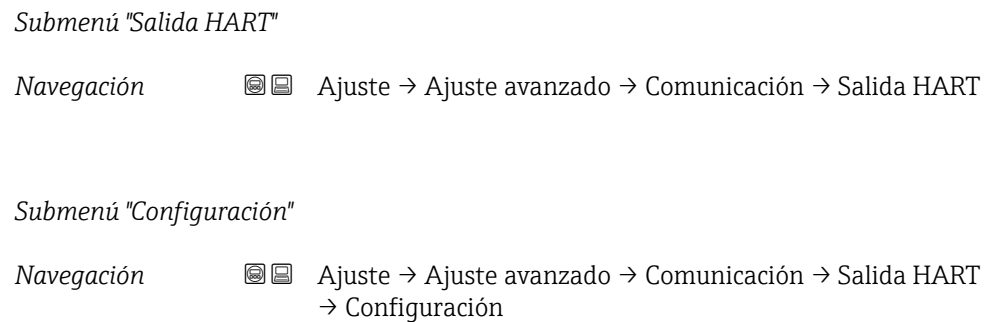

## Dirección de sondeo del sistema

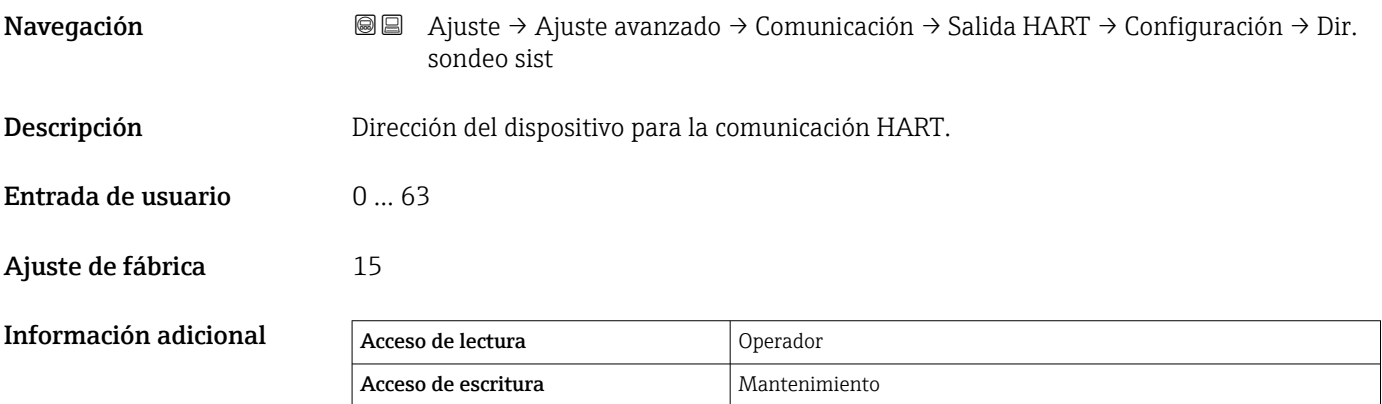

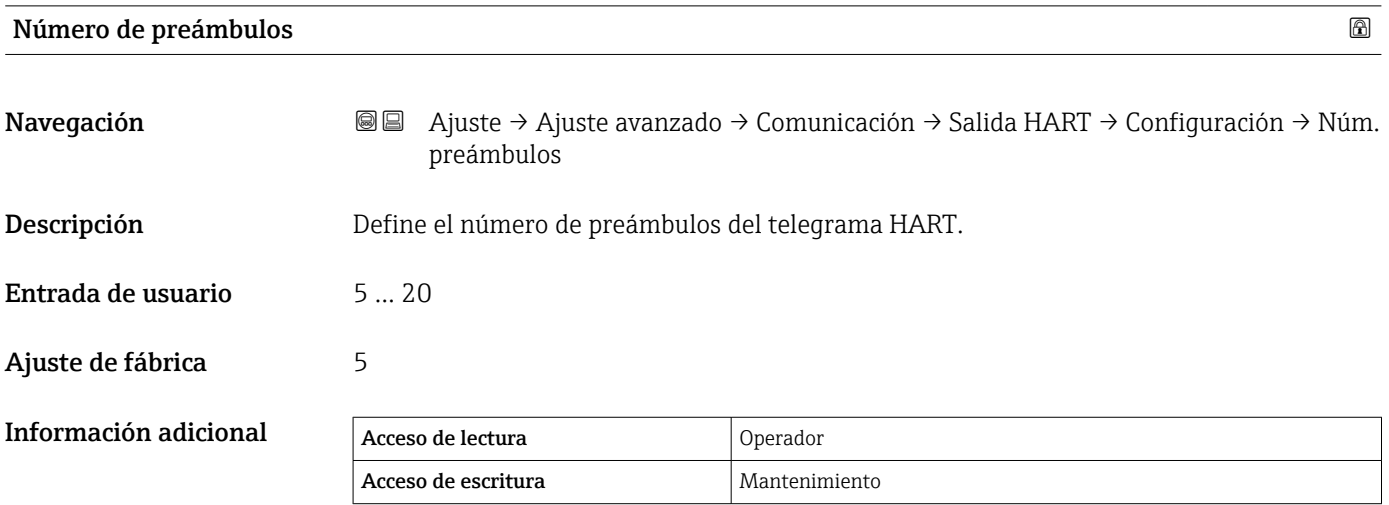

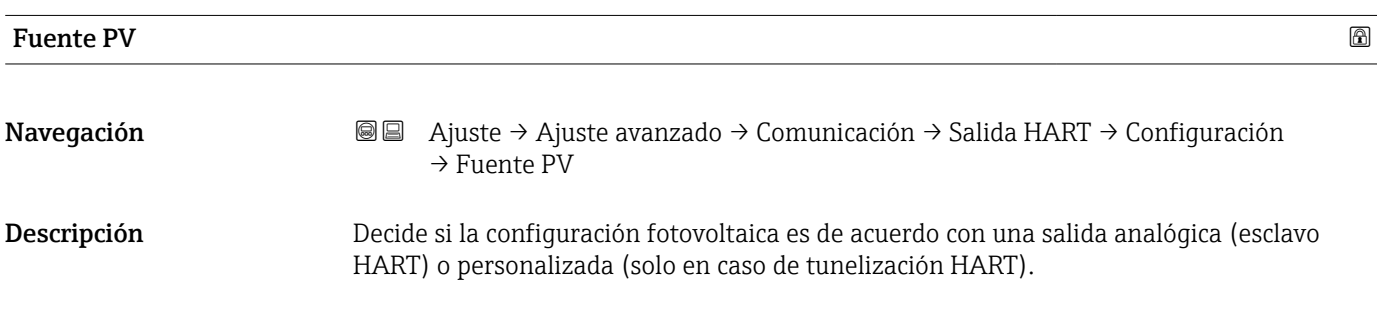

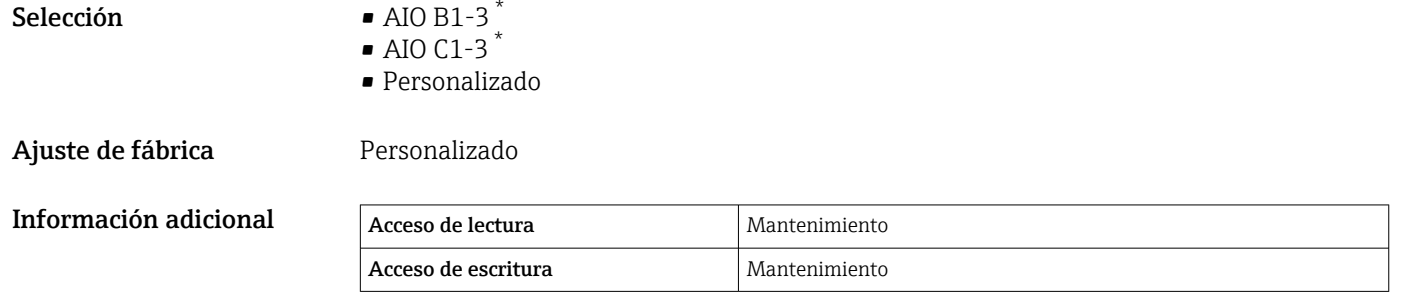

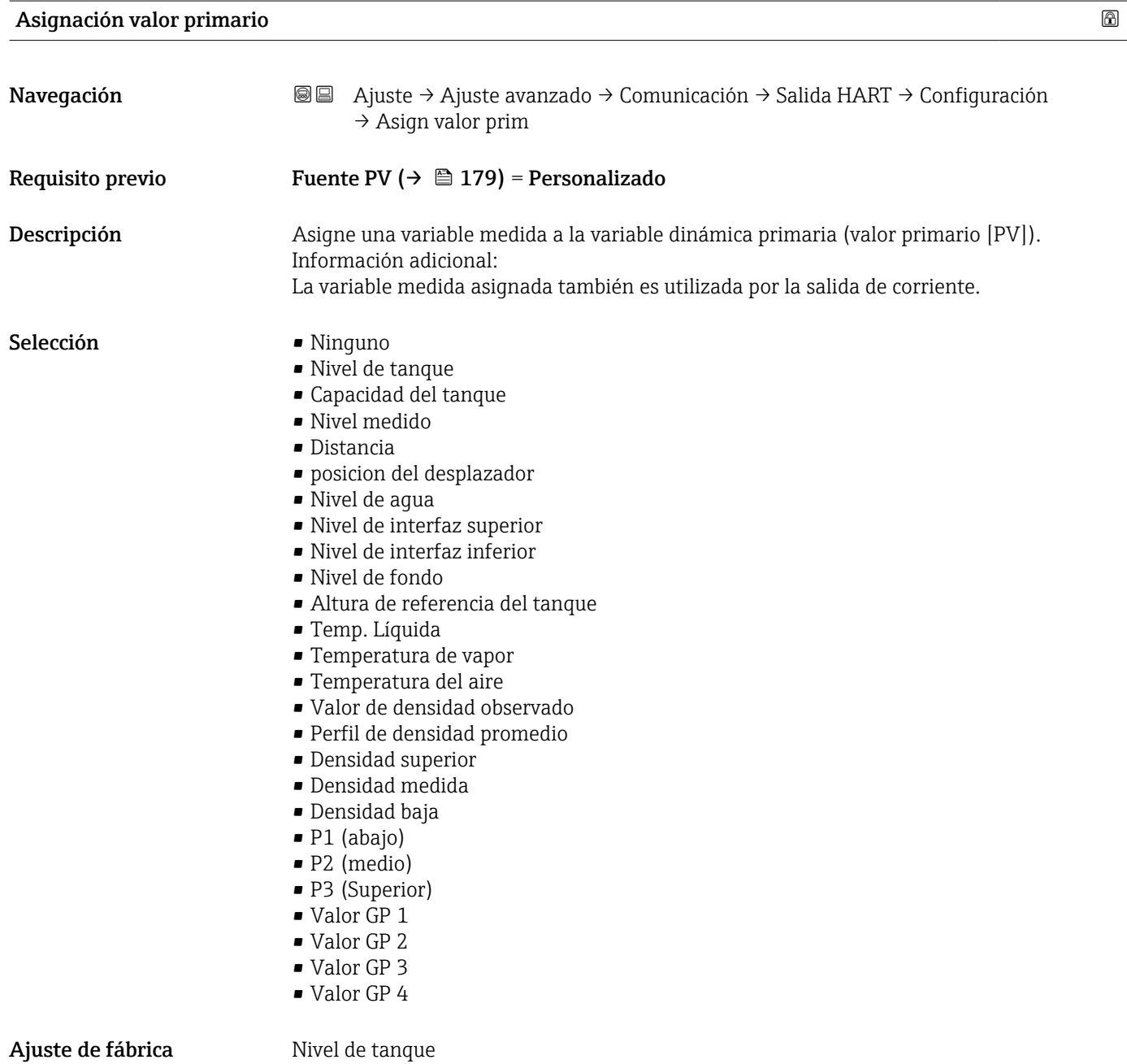

<sup>\*</sup> La visibilidad depende de las opciones en el código o de los ajustes en el instrumento
#### Información adicional

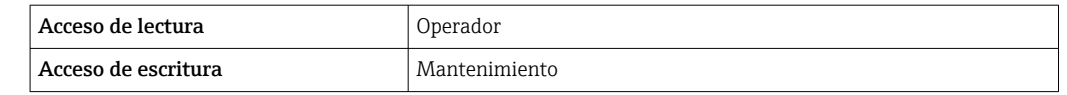

El Opción **Nivel medido** no contiene una unidad. Si se necesita una unidad, seleccione el Opción Nivel de tanque.

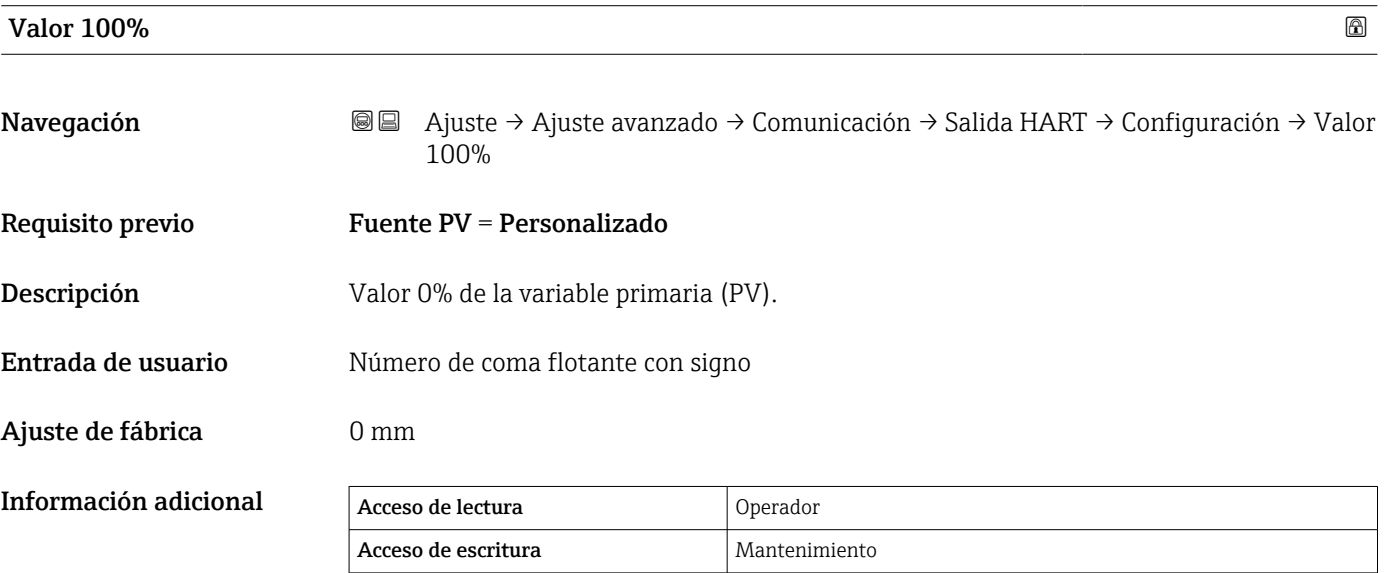

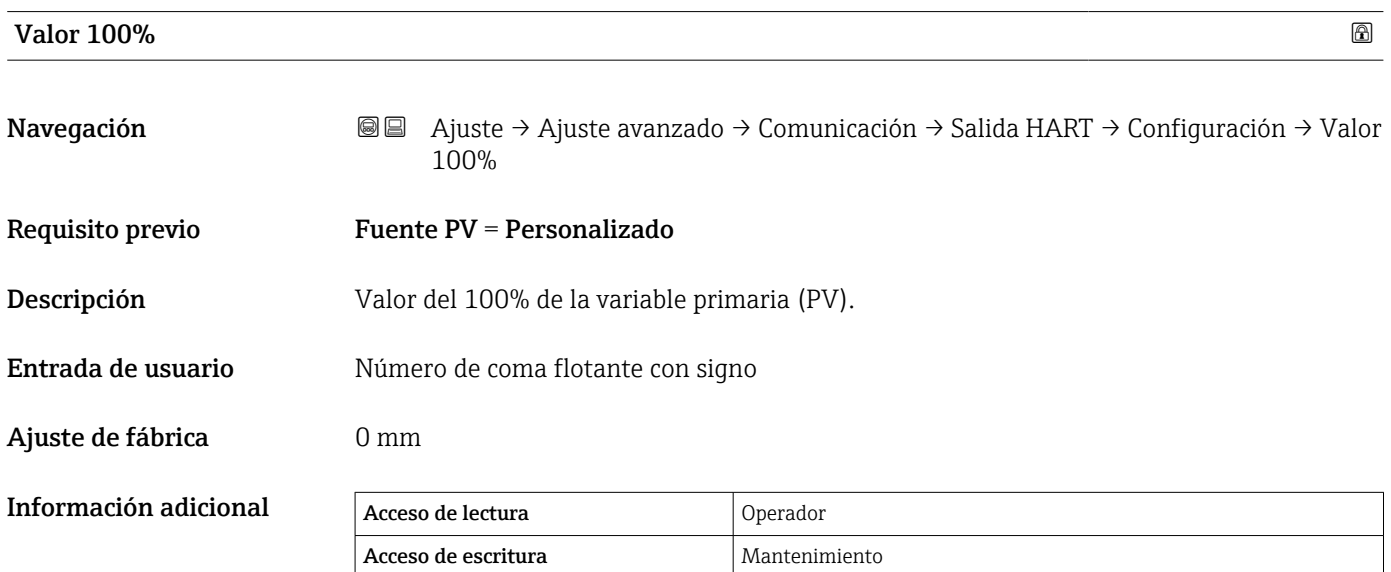

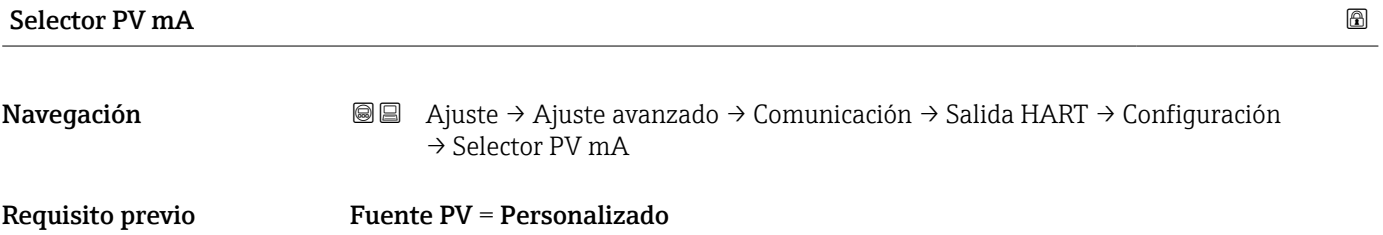

<span id="page-181-0"></span>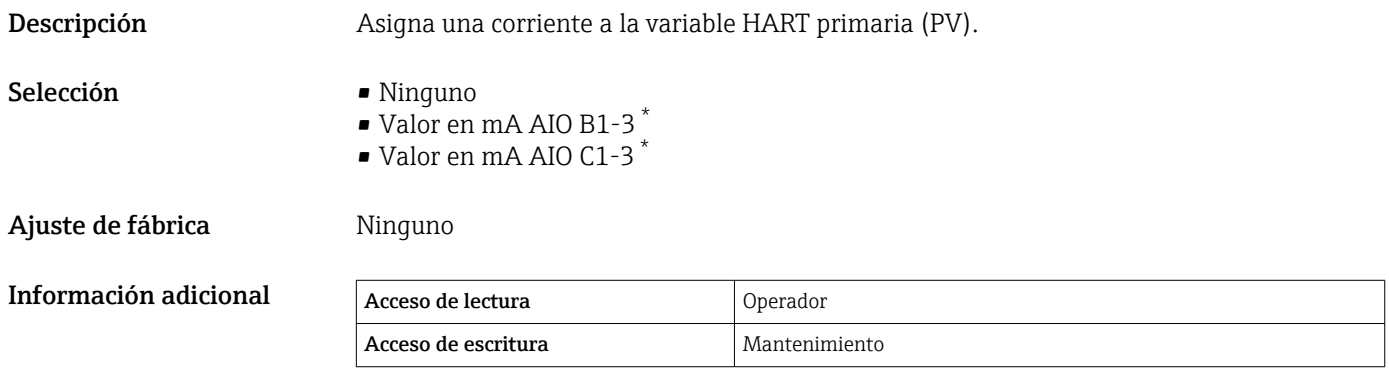

# Valor primario (PV)

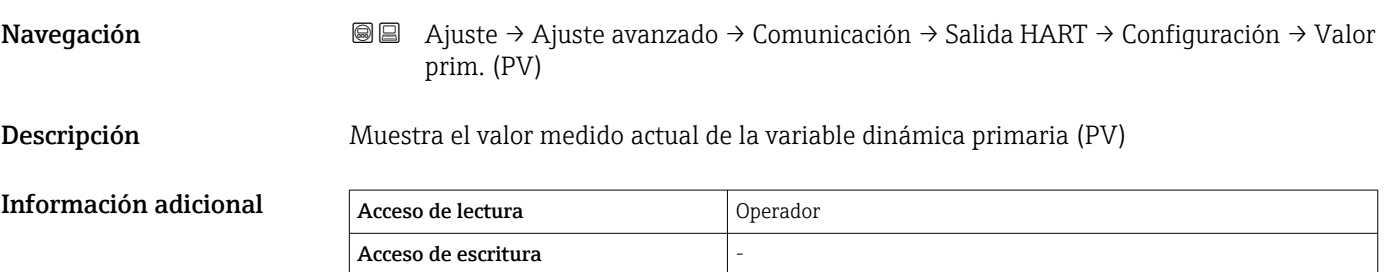

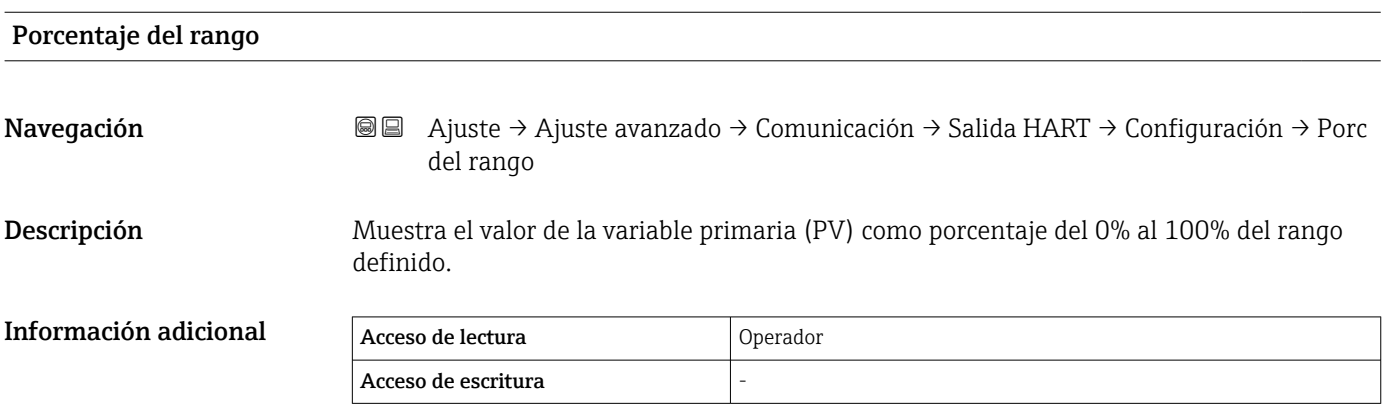

| Asignación valor secundario |                                                                                                    | ⋒ |
|-----------------------------|----------------------------------------------------------------------------------------------------|---|
| Navegación                  | Ajuste $\rightarrow$ Ajuste avanzado $\rightarrow$ Comunicación $\rightarrow$ Salida HART $\rightarrow$ Configuración<br>88<br>$\rightarrow$ AsignValorSecund |   |
| Descripción                 | Asigne una variable medida a la segunda variable dinámica (valor secundario [SV]).                                                                            |   |
| Selección                   | $\blacksquare$ Ninguno<br>■ Nivel de tanque<br>• Capacidad del tanque                                                                                         |   |

<sup>\*</sup> La visibilidad depende de las opciones en el código o de los ajustes en el instrumento

- Nivel medido
- Distancia
- posicion del desplazador
- Nivel de agua
- Nivel de interfaz superior
- Nivel de interfaz inferior
- Nivel de fondo
- Altura de referencia del tanque
- Temp. Líquida
- Temperatura de vapor
- Temperatura del aire
- Valor de densidad observado
- Perfil de densidad promedio
- Densidad superior
- Densidad medida
- Densidad baja
- P1 (abajo)
- P2 (medio)
- P3 (Superior)
- Valor GP 1
- Valor GP 2
- Valor GP 3
- Valor GP 4

Ajuste de fábrica Temp. Líquida

Información adicional Acceso de lectura Operador Acceso de escritura Mantenimiento

> El Opción Nivel medido no contiene una unidad. Si se necesita una unidad, seleccione  $\vert$  -  $\vert$ el Opción Nivel de tanque.

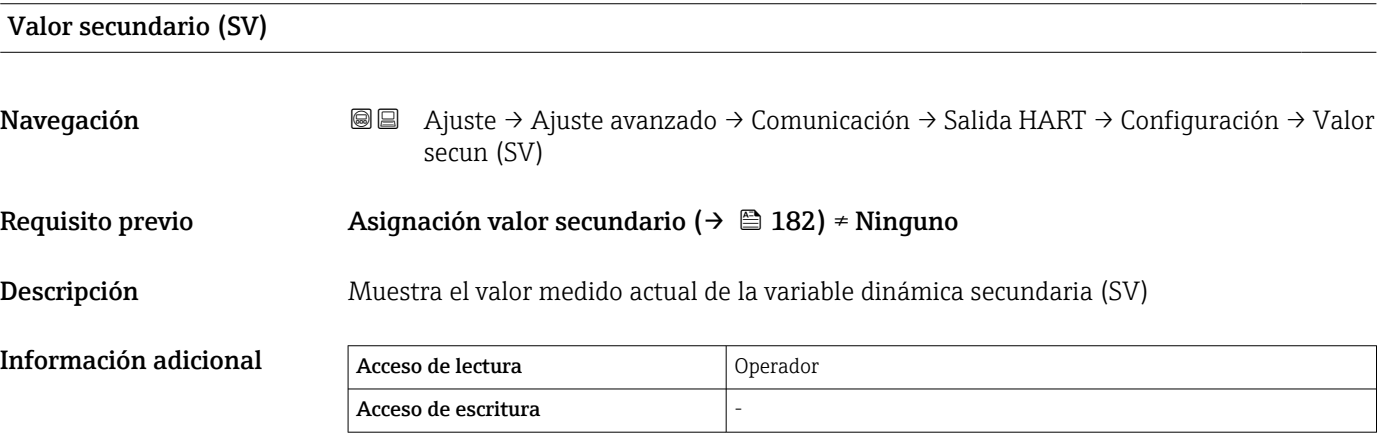

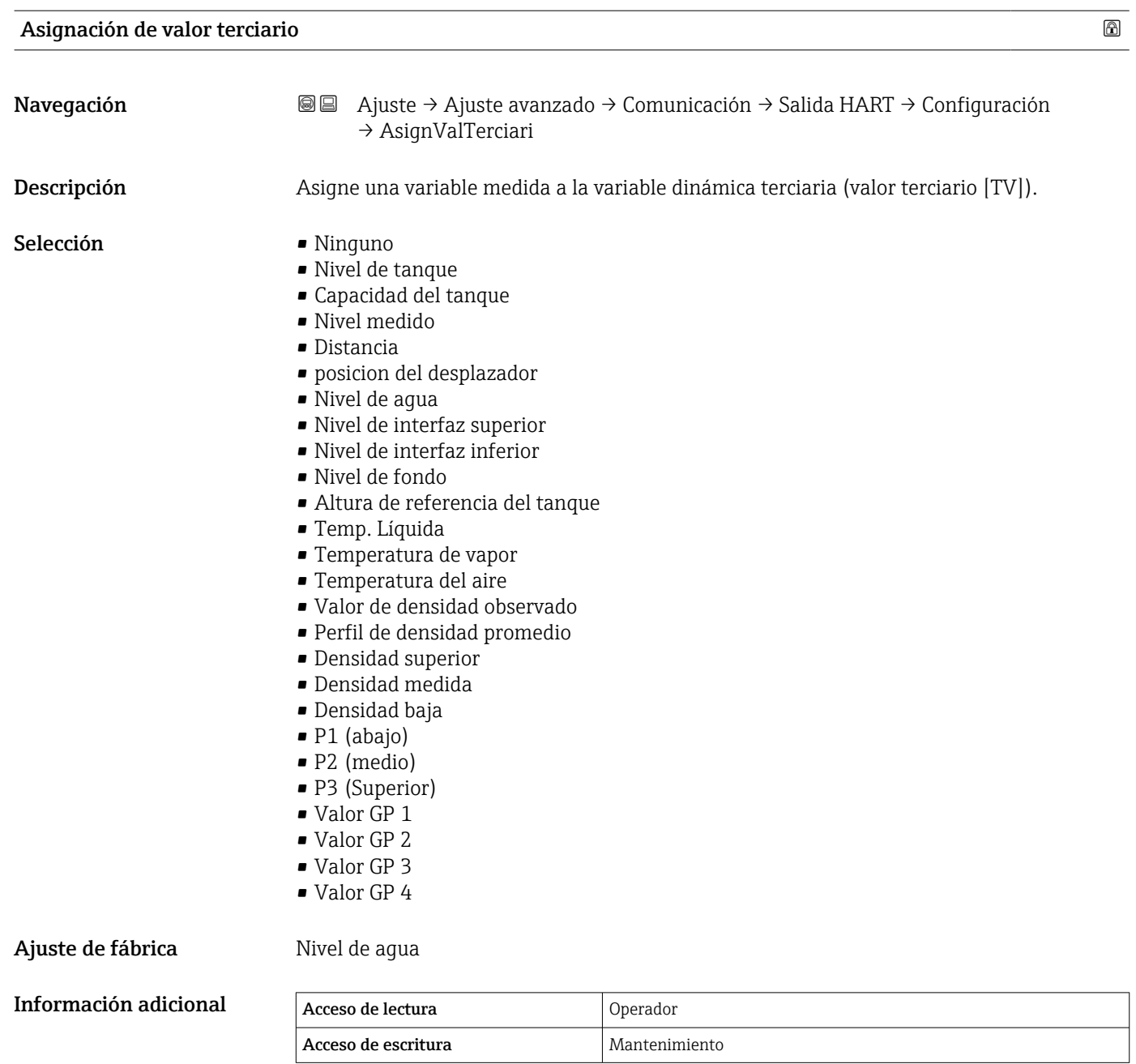

El Opción **Nivel medido** no contiene una unidad. Si se necesita una unidad, seleccione el Opción Nivel de tanque.

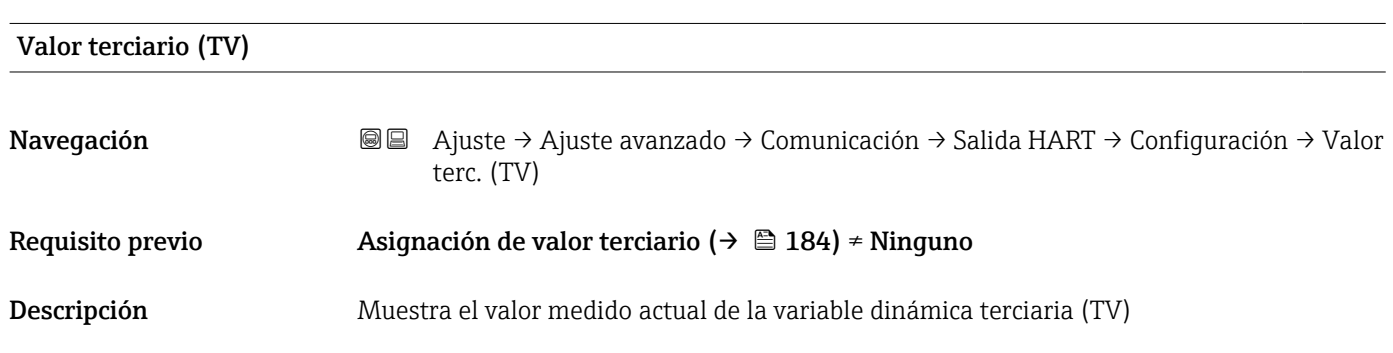

<span id="page-184-0"></span>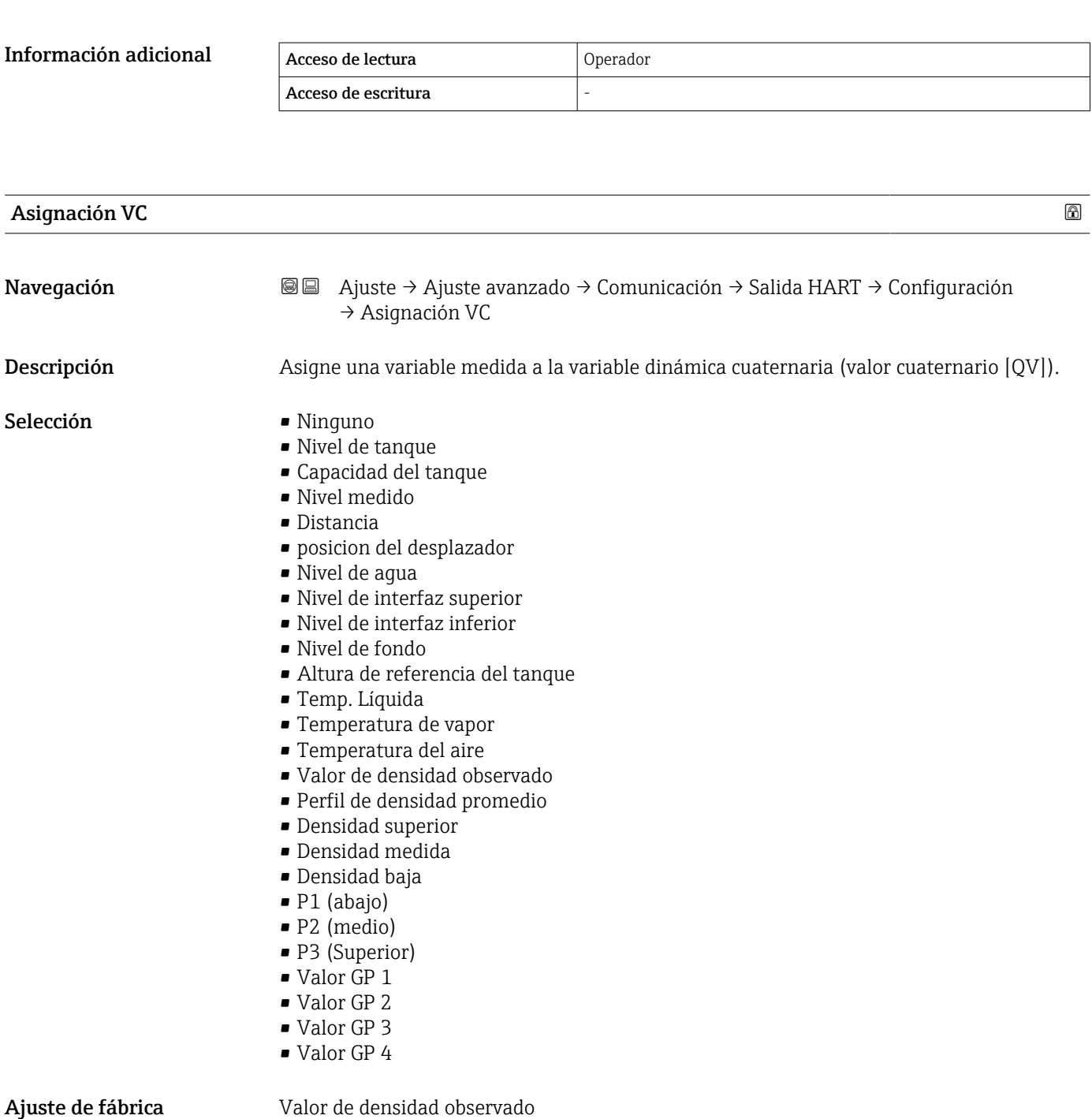

#### Información adicional

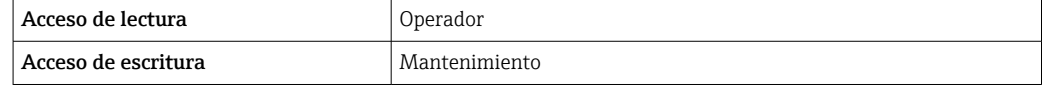

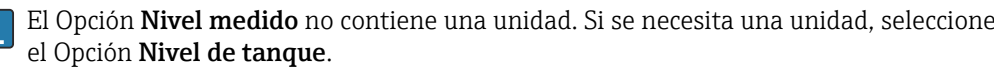

# Valor cuaternario (CV) Navegación **Agosta Aguste → Ajuste avanzado → Comunicación → Salida HART → Configuración → Valor** + Valor cuat. (CV) Requisito previo Asignación VC (→  $\triangleq$  185) ≠ Ninguno Descripción Muestra el valor medido actual de la variable dinámica cuaternaria (cuarta) (QV) Información adicional Acceso de lectura **Operador** Acceso de escritura

#### *Submenú "Información"*

*Navegación* Ajuste → Ajuste avanzado → Comunicación → Salida HART → Información

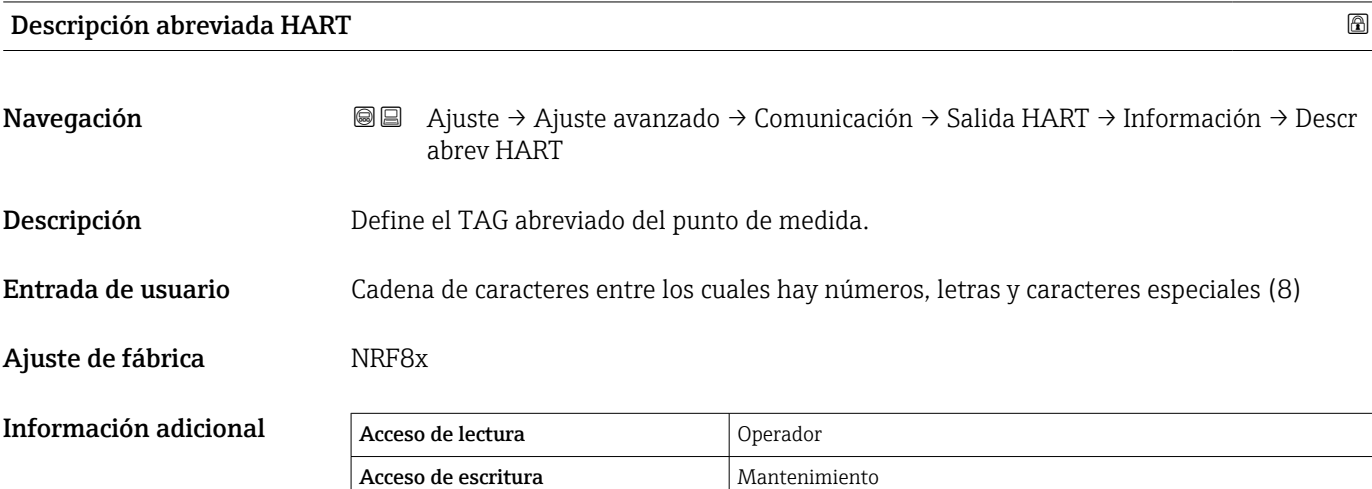

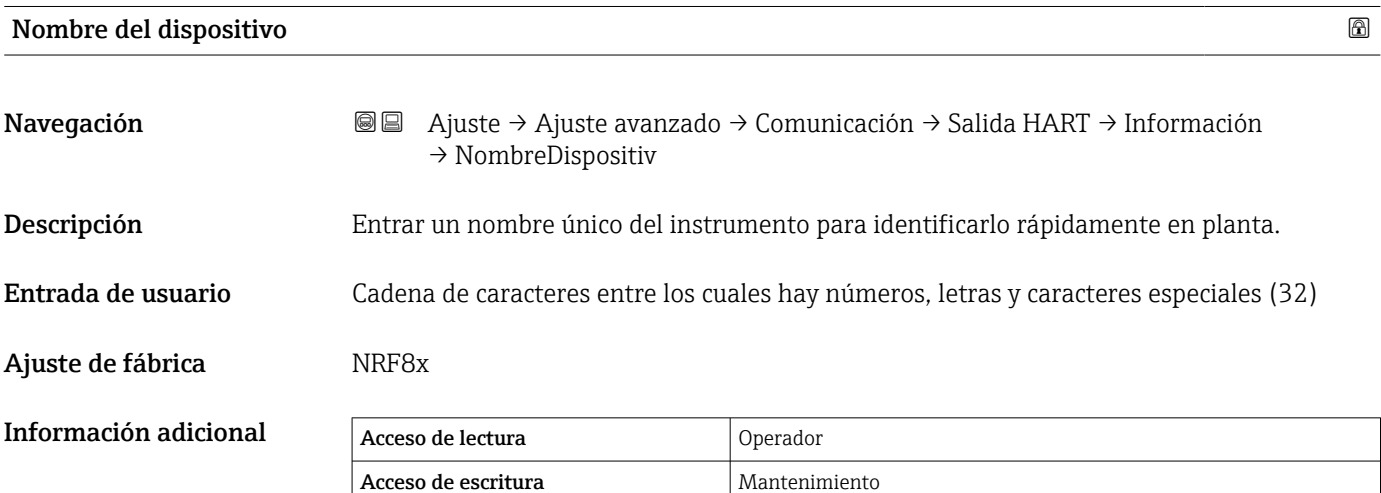

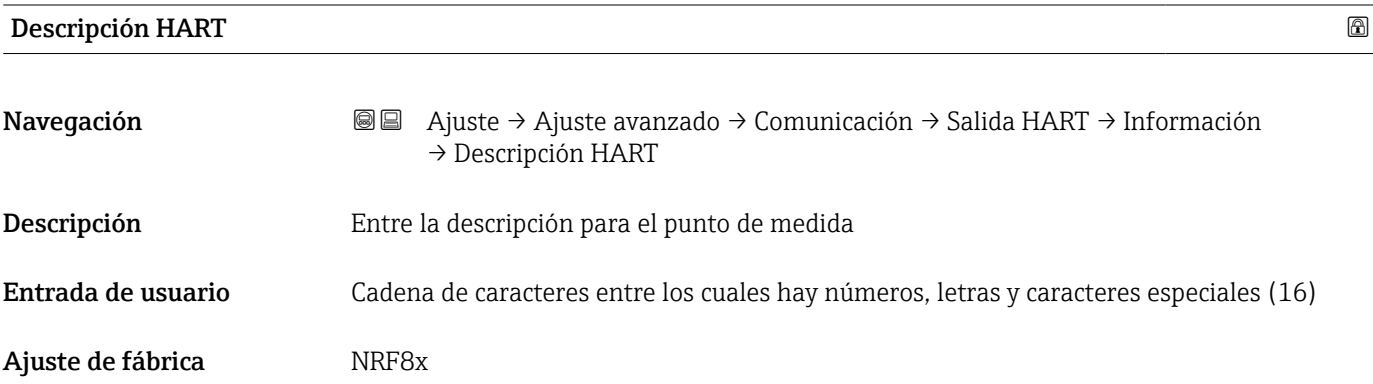

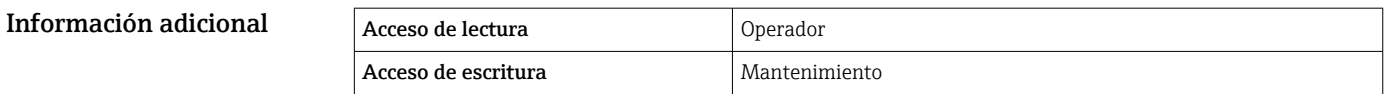

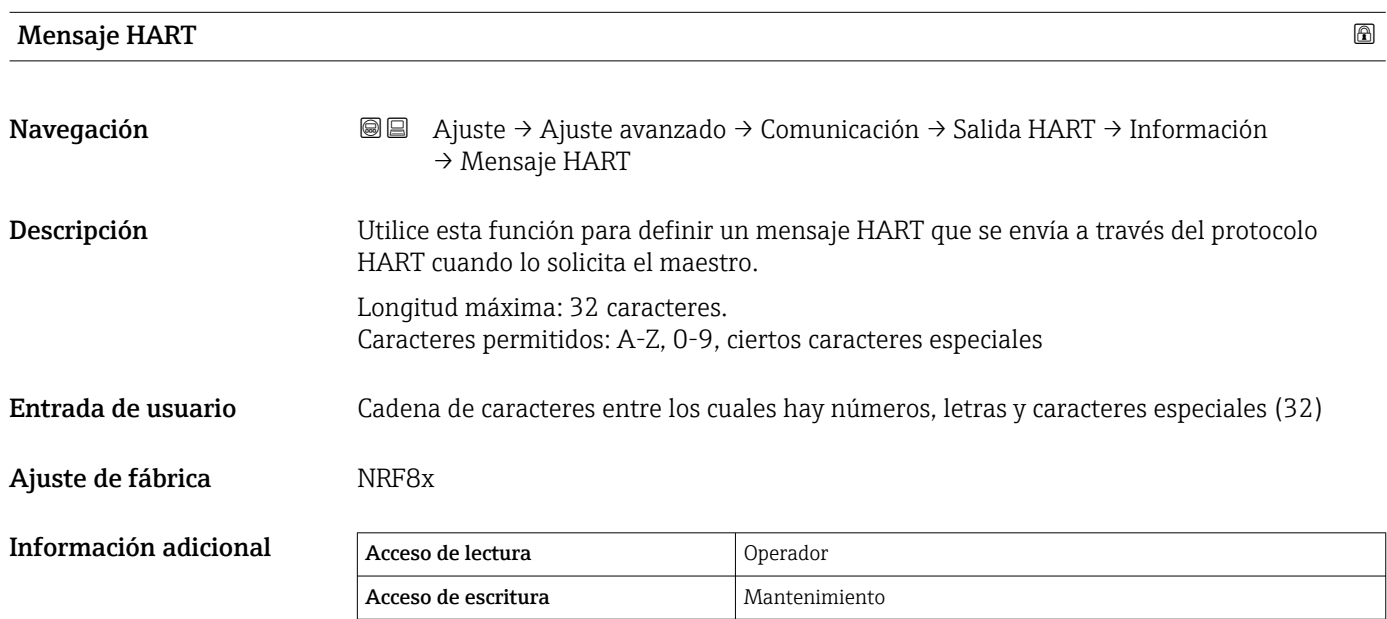

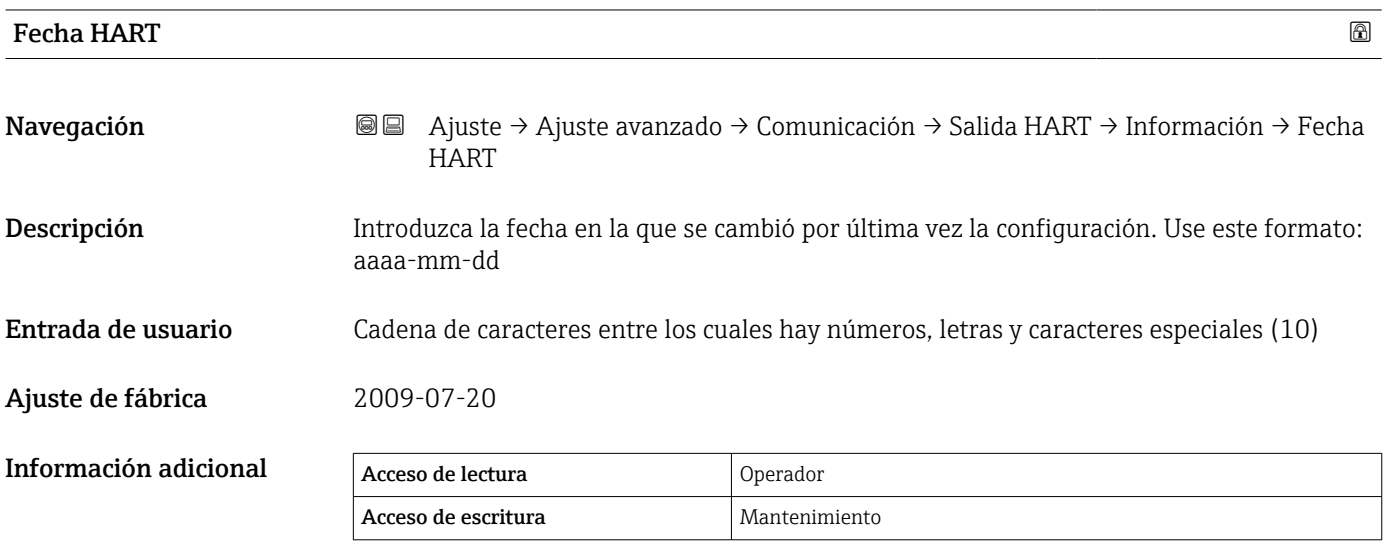

#### Submenú "Aplicación"

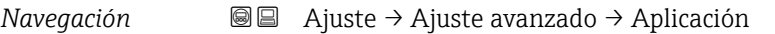

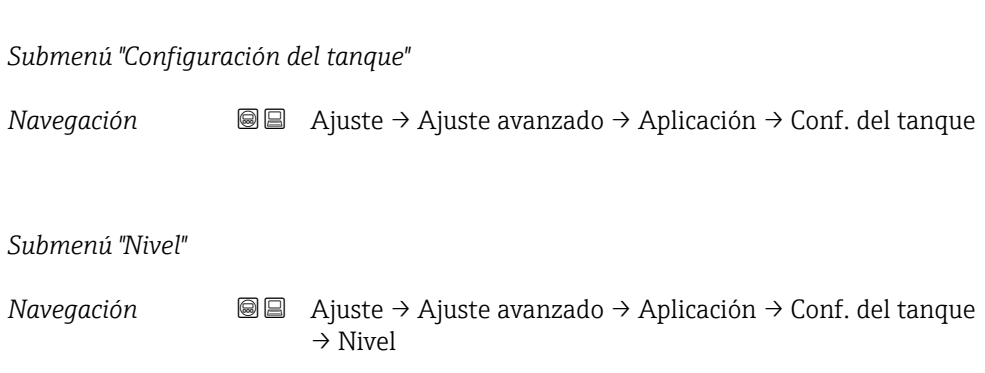

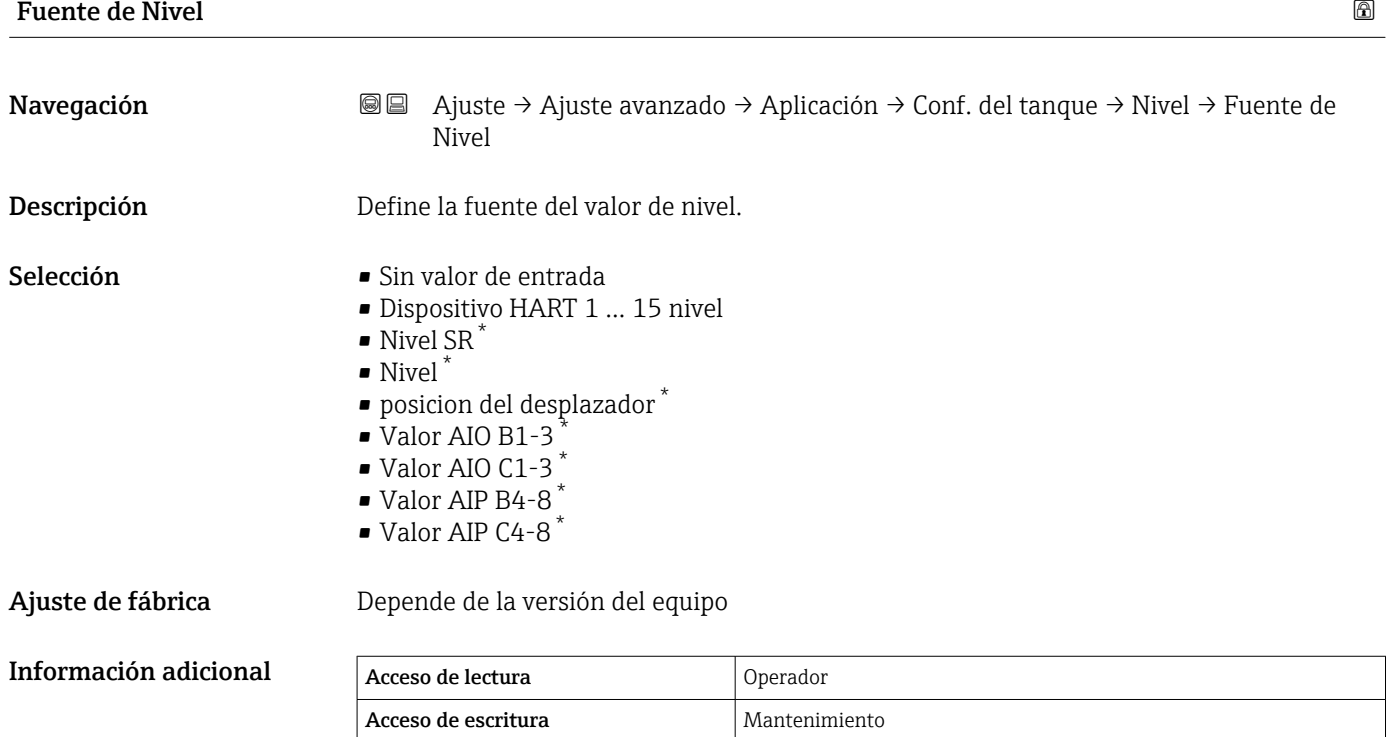

| modo de operación |                                                                                                    | ß |
|-------------------|----------------------------------------------------------------------------------------------------|---|
| Navegación        | Ajuste $\rightarrow$ Ajuste avanzado $\rightarrow$ Aplicación $\rightarrow$ Conf. del tanque $\rightarrow$ Nivel $\rightarrow$ modo de<br>88<br>oprción |   |
| Descripción       | Selección de modo normal o HTG para medición de nivel. En el modo HTG, el nivel se<br>calcula mediante un dispositivo de presión.                       |   |

<sup>\*</sup> La visibilidad depende de las opciones en el código o de los ajustes en el instrumento

<span id="page-189-0"></span>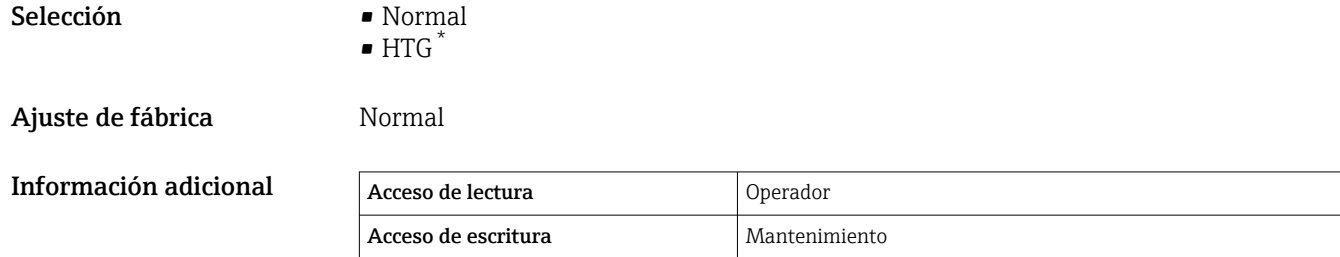

# Altura de referencia del tanque

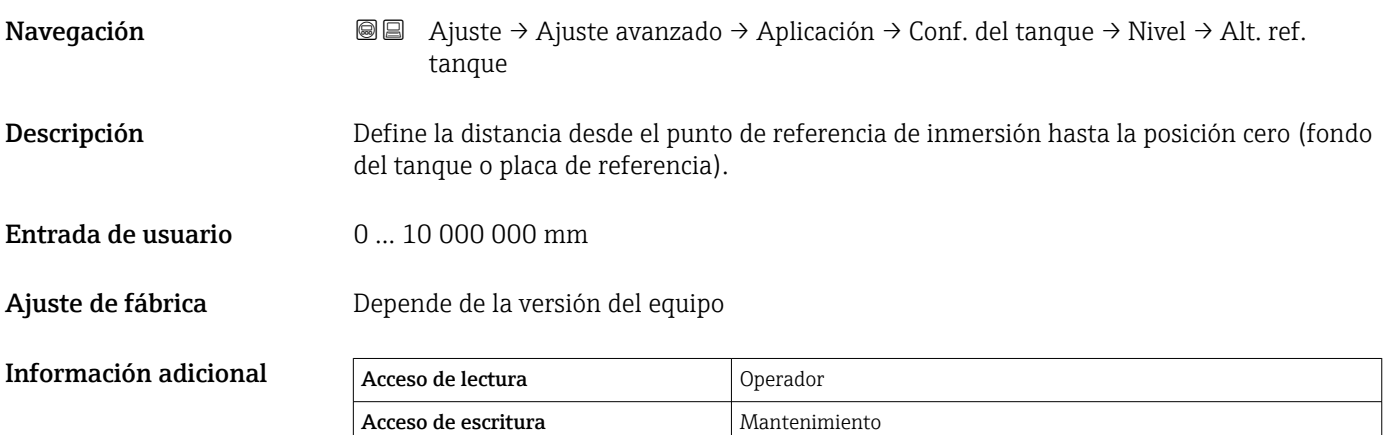

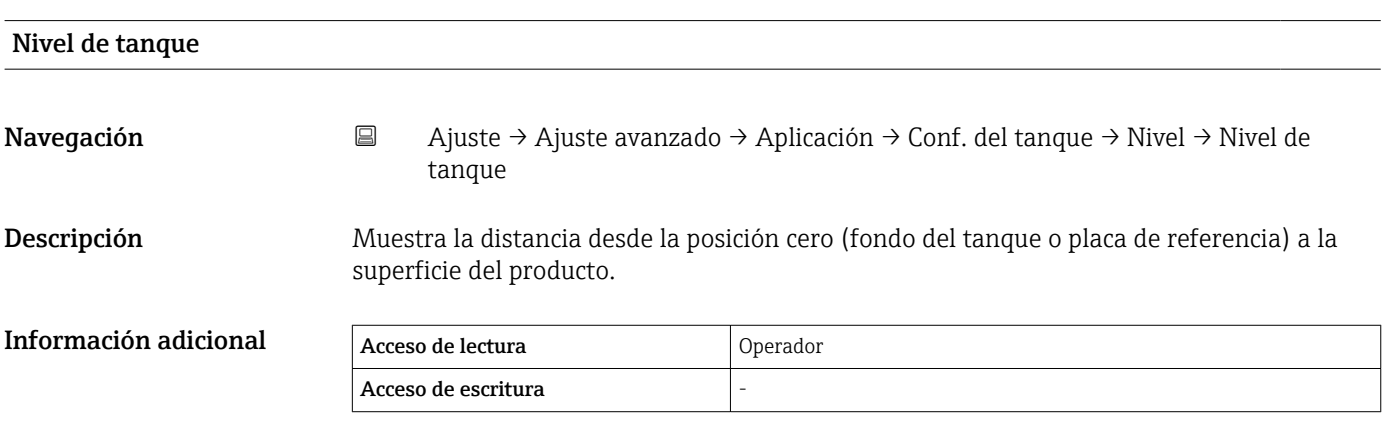

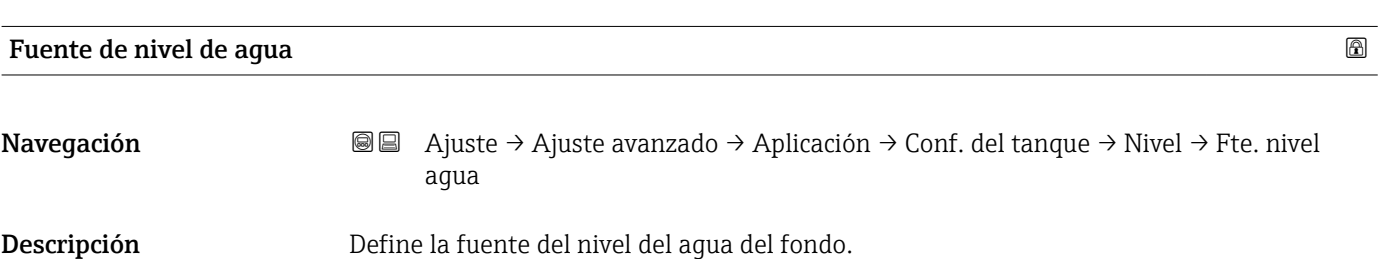

<sup>\*</sup> La visibilidad depende de las opciones en el código o de los ajustes en el instrumento

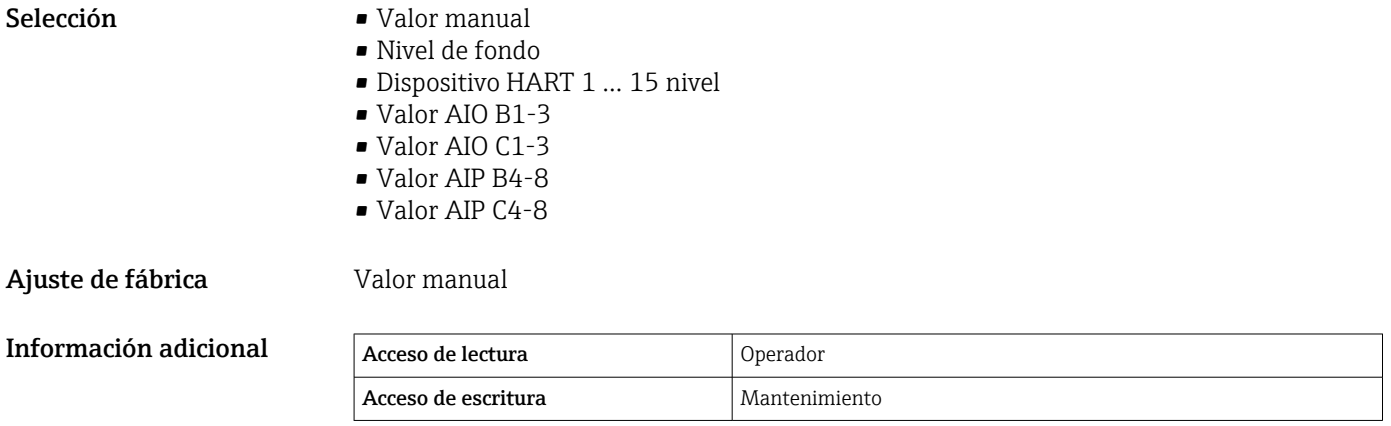

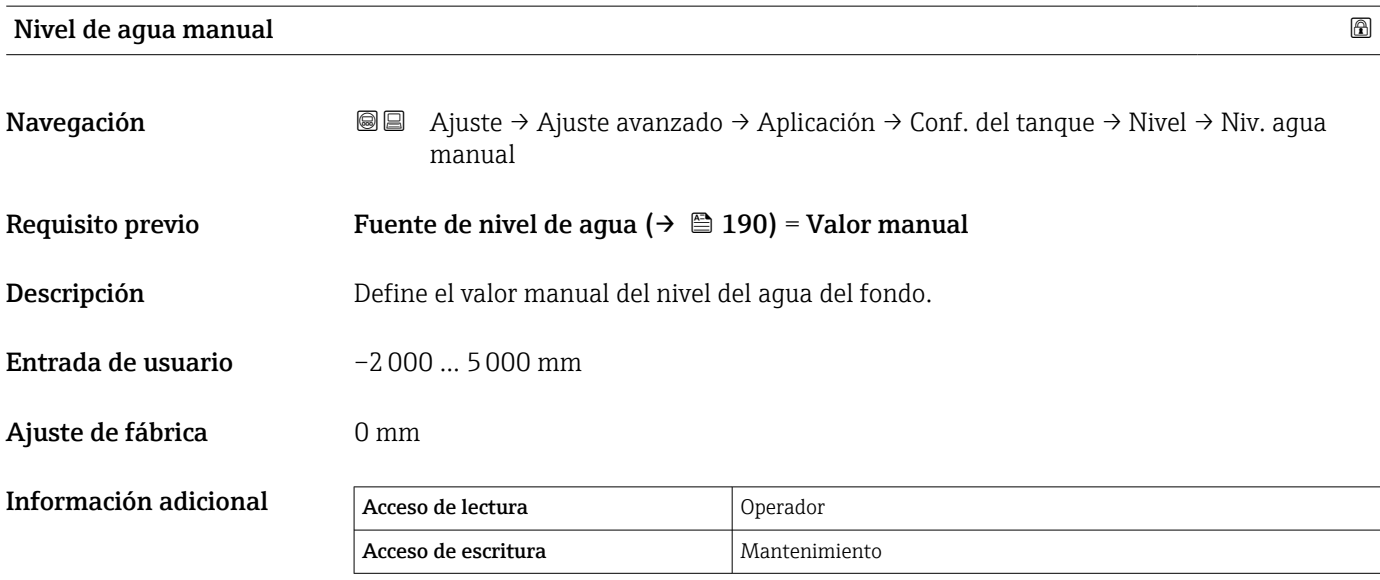

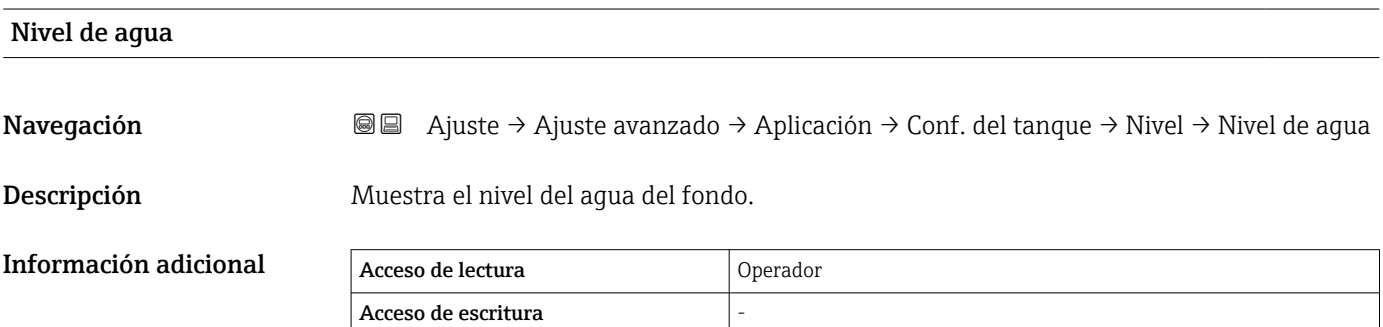

*Submenú "Temperatura"*

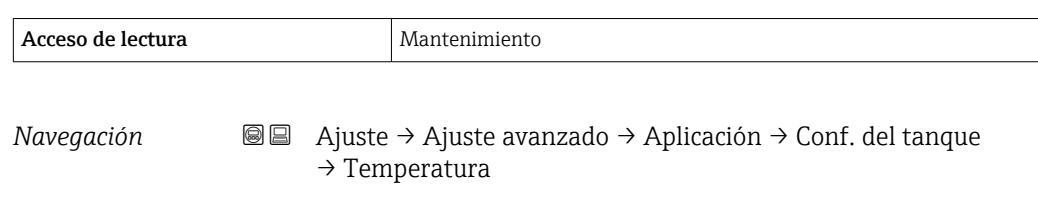

# Fuente de temperatura líquida Navegación **Algebación Aguste → Ajuste avanzado → Aplicación → Conf. del tanque → Temperatura → Fte** temp líquida Descripción Define la fuente de la que se obtiene la temperatura del líquido. Selección **• Valor manual** • Disp. HART 1 ... 15 Temp. • Valor AIO B1-3 • Valor AIO C1-3 • Valor AIP B4-8 • Valor AIP C4-8 Ajuste de fábrica **Valor manual** Información adicional Acceso de lectura **Operador** Acceso de escritura Mantenimiento

## Temperatura líquida manual

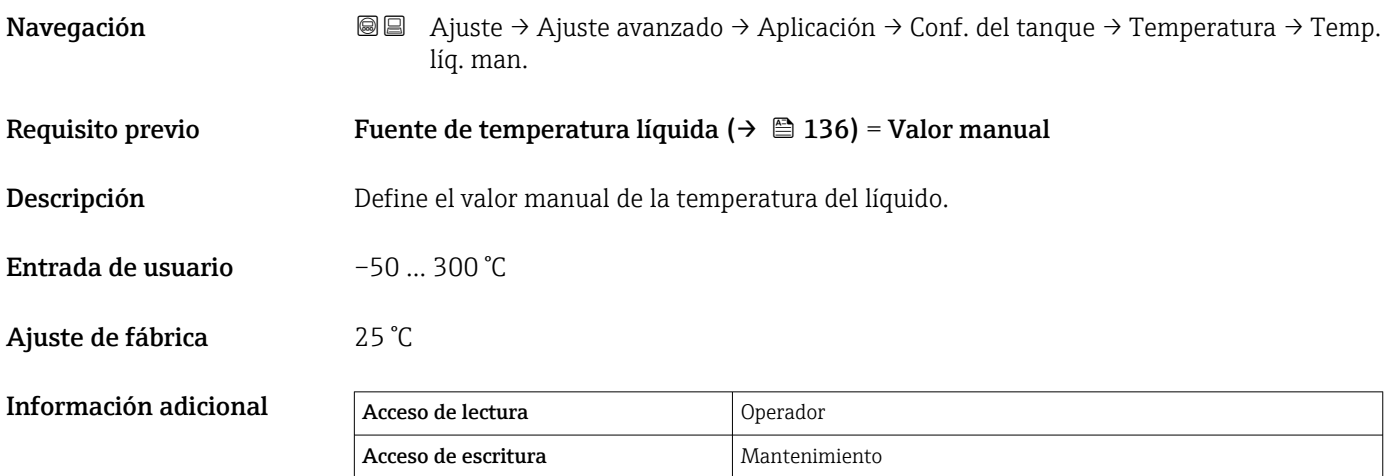

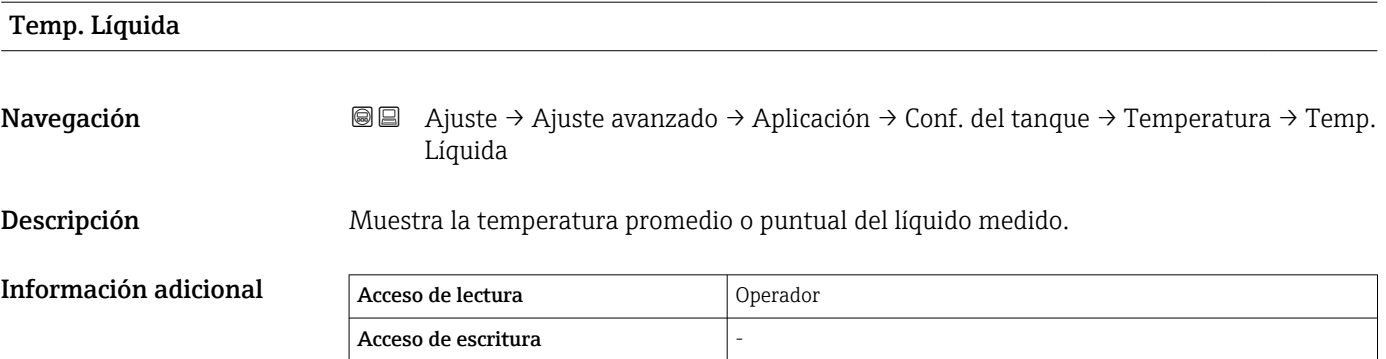

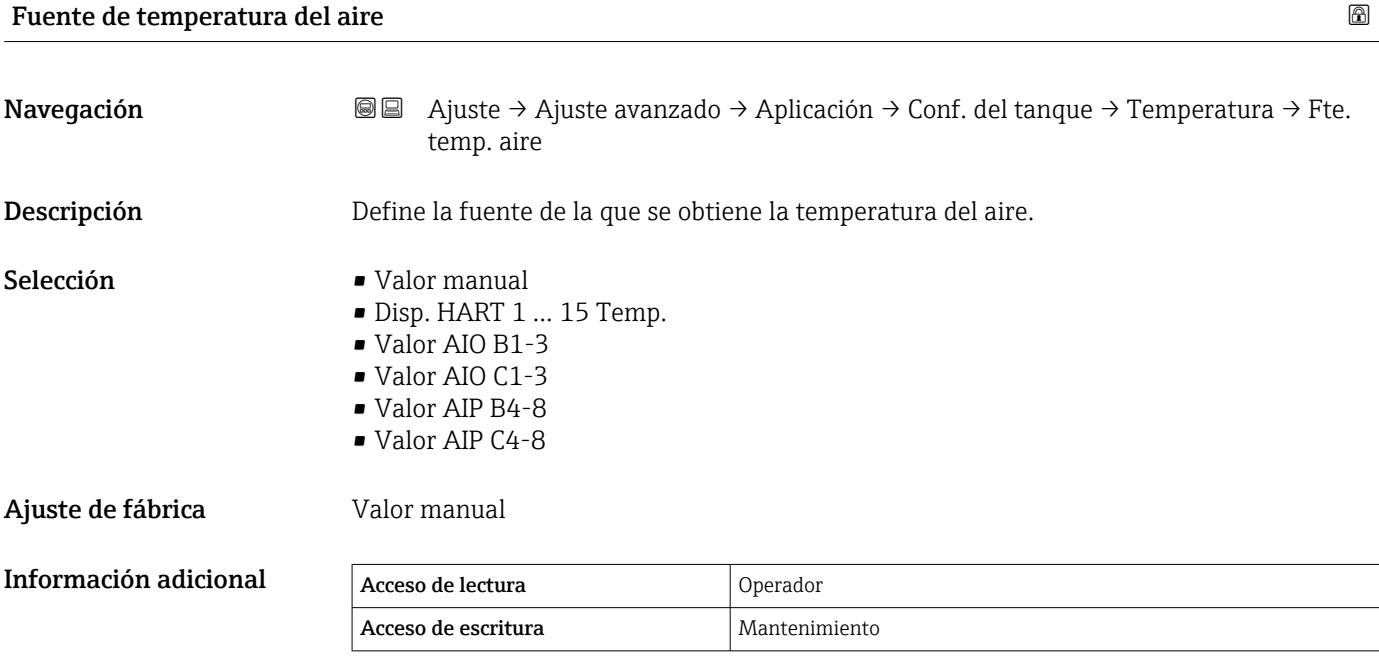

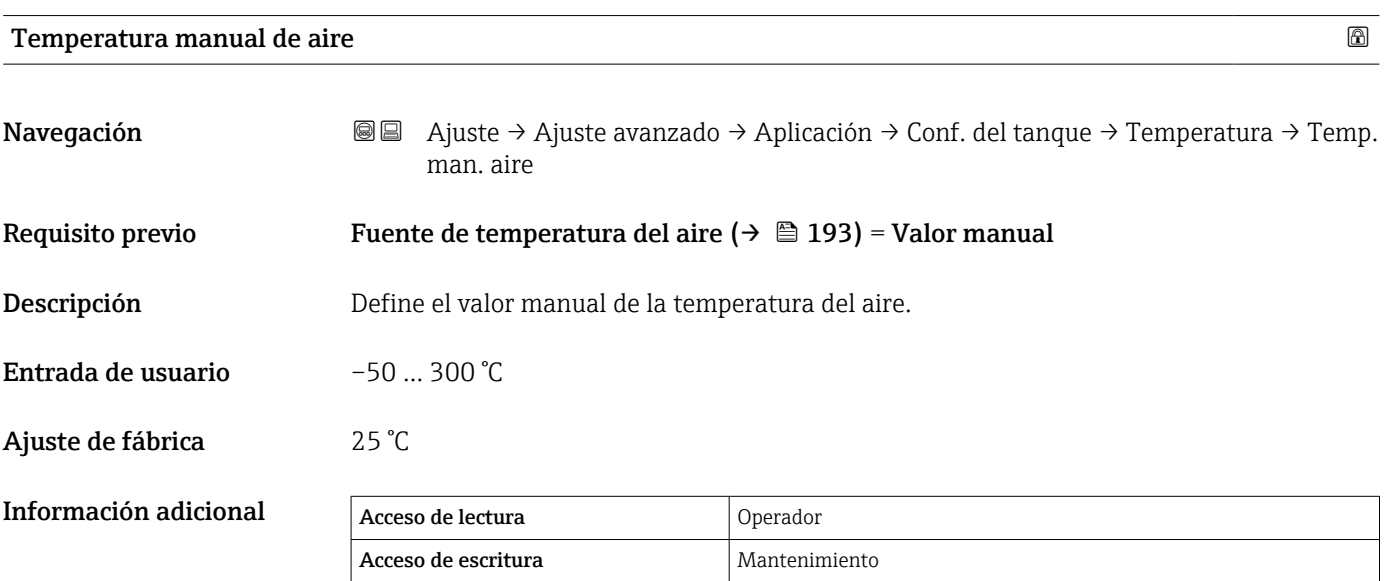

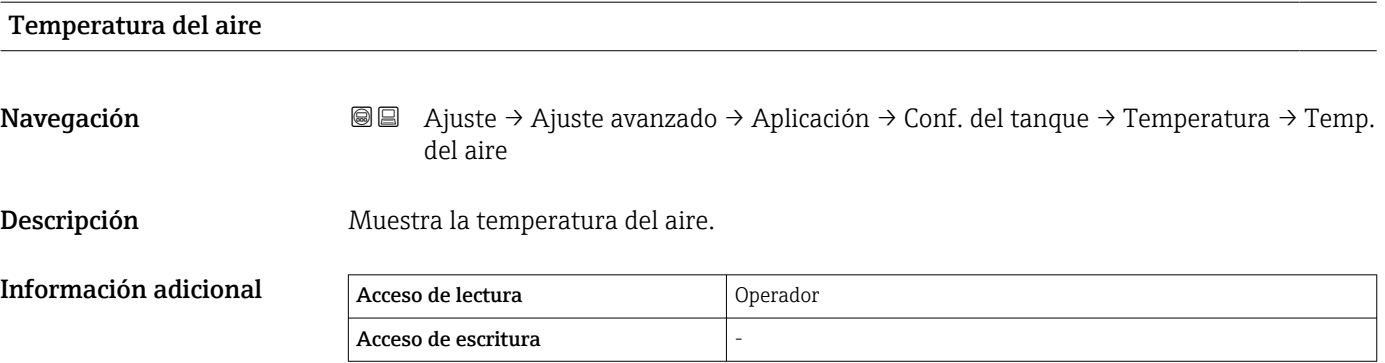

# Fuente de temperatura de vapor

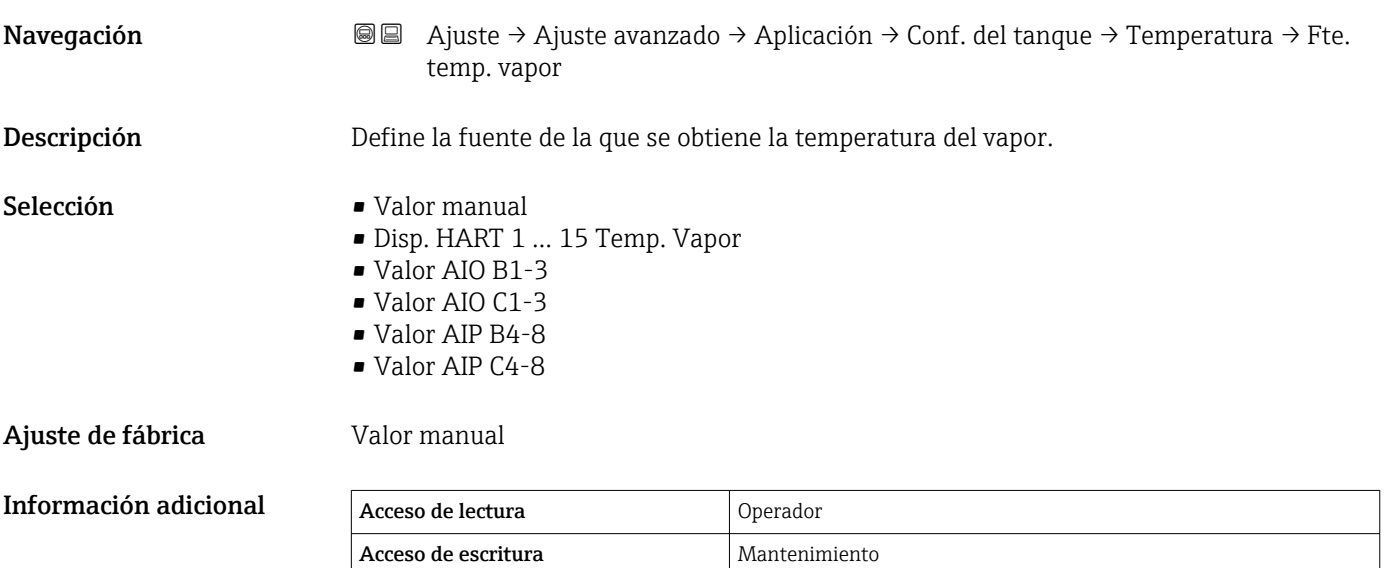

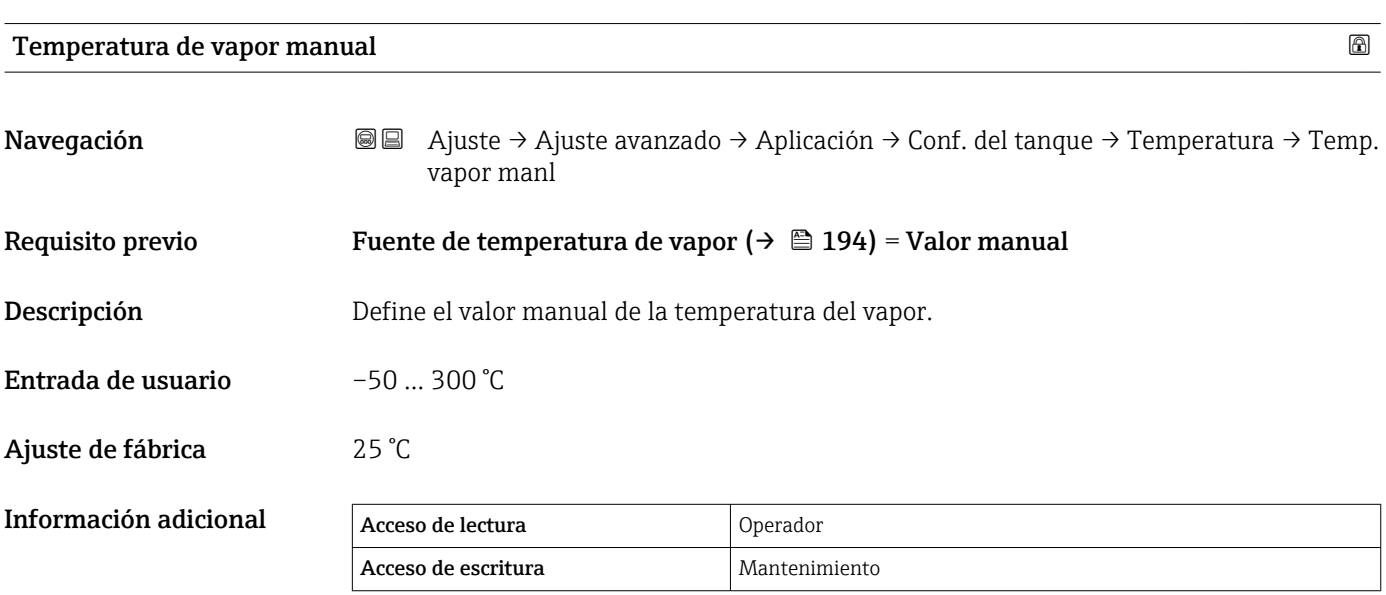

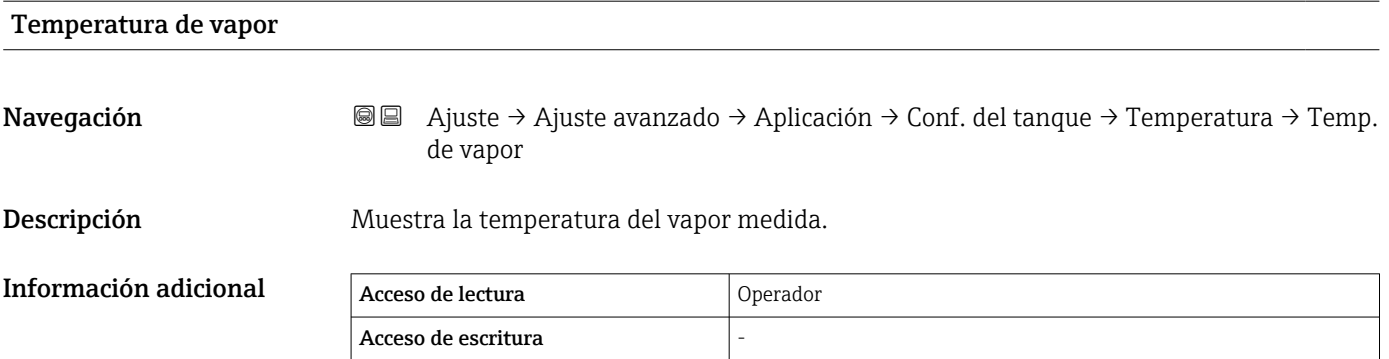

#### *Submenú "Densidad"*

*Navegación* Ajuste → Ajuste avanzado → Aplicación → Conf. del tanque  $\rightarrow$  Densidad

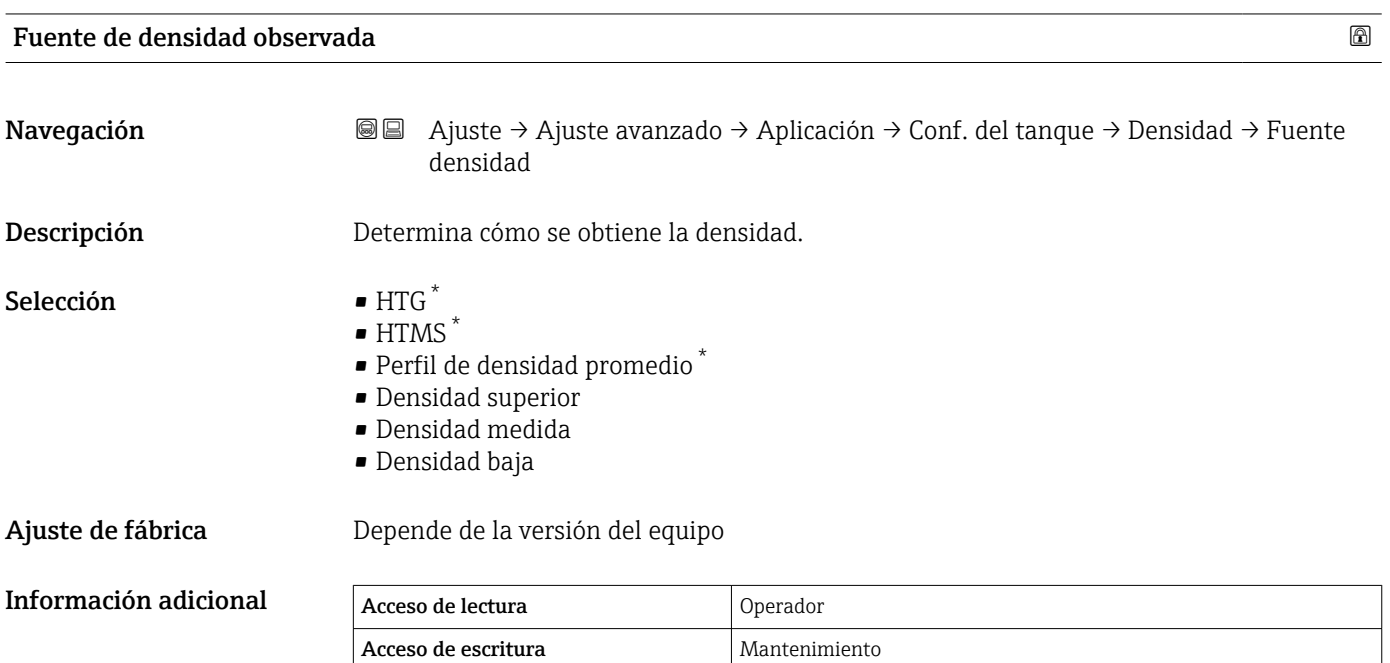

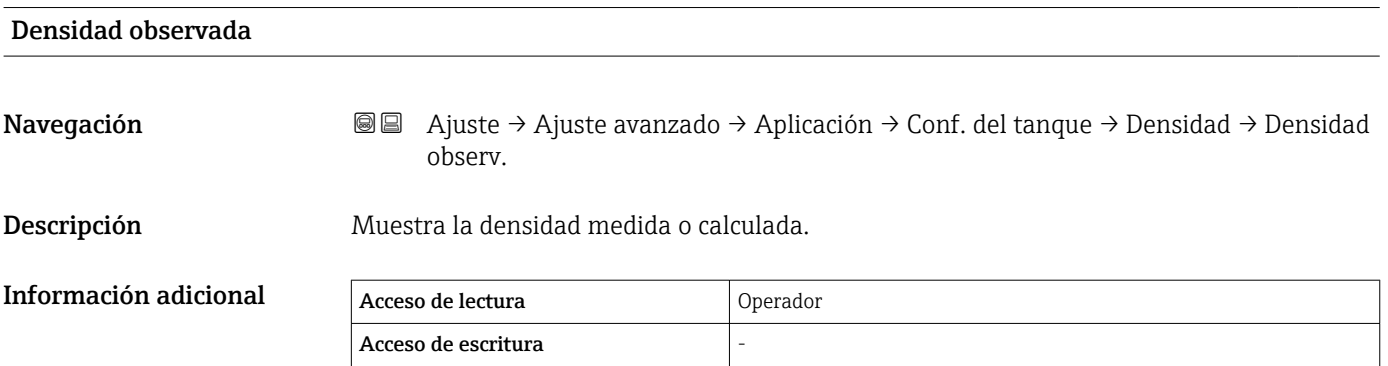

| Densidad del aire  | 8                                                                                                    |
|--------------------|----------------------------------------------------------------------------------------------------|
| Navegación         | Ajuste $\rightarrow$ Ajuste avanzado $\rightarrow$ Aplicación $\rightarrow$ Conf. del tanque $\rightarrow$ Densidad $\rightarrow$ Densidad<br>88<br>de aire |
| Descripción        | Define la densidad del aire que rodea el tanque.                                                                                                    |
| Entrada de usuario | $0.0$ 500.0 kg/m <sup>3</sup>                                                                                                    |

<sup>\*</sup> La visibilidad depende de las opciones en el código o de los ajustes en el instrumento

# Ajuste de fábrica  $1,2 \text{ kg/m}^3$

Información adicional Acceso de lectura **Operador** Acceso de escritura Mantenimiento

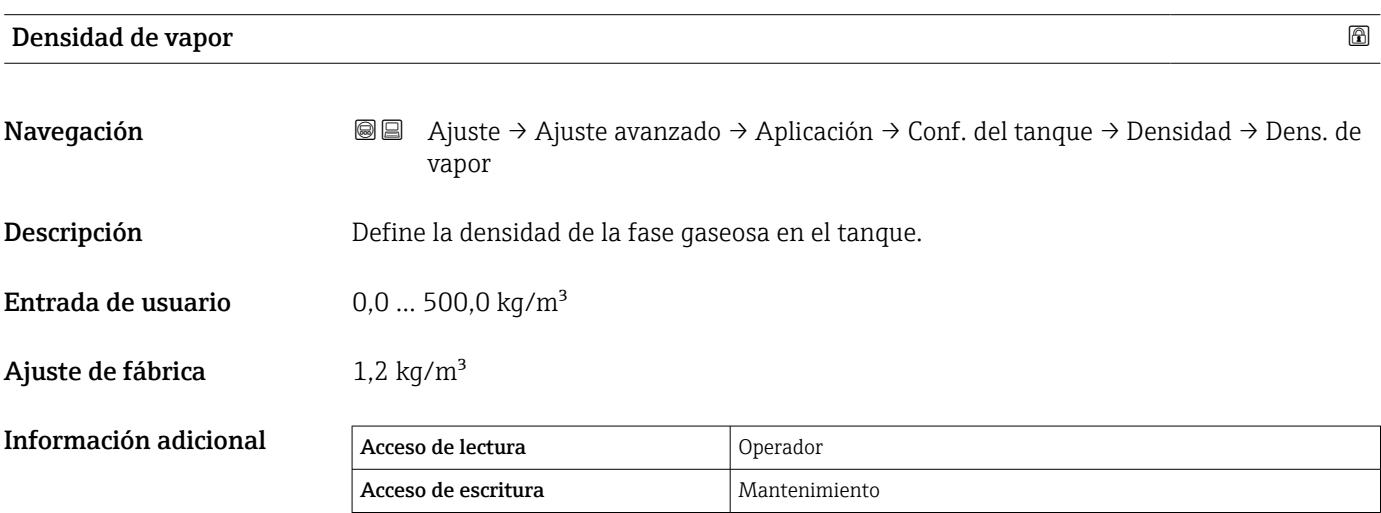

*Submenú "Presión"*

*Navegación* Ajuste → Ajuste avanzado → Aplicación → Conf. del tanque  $\rightarrow$  Presión

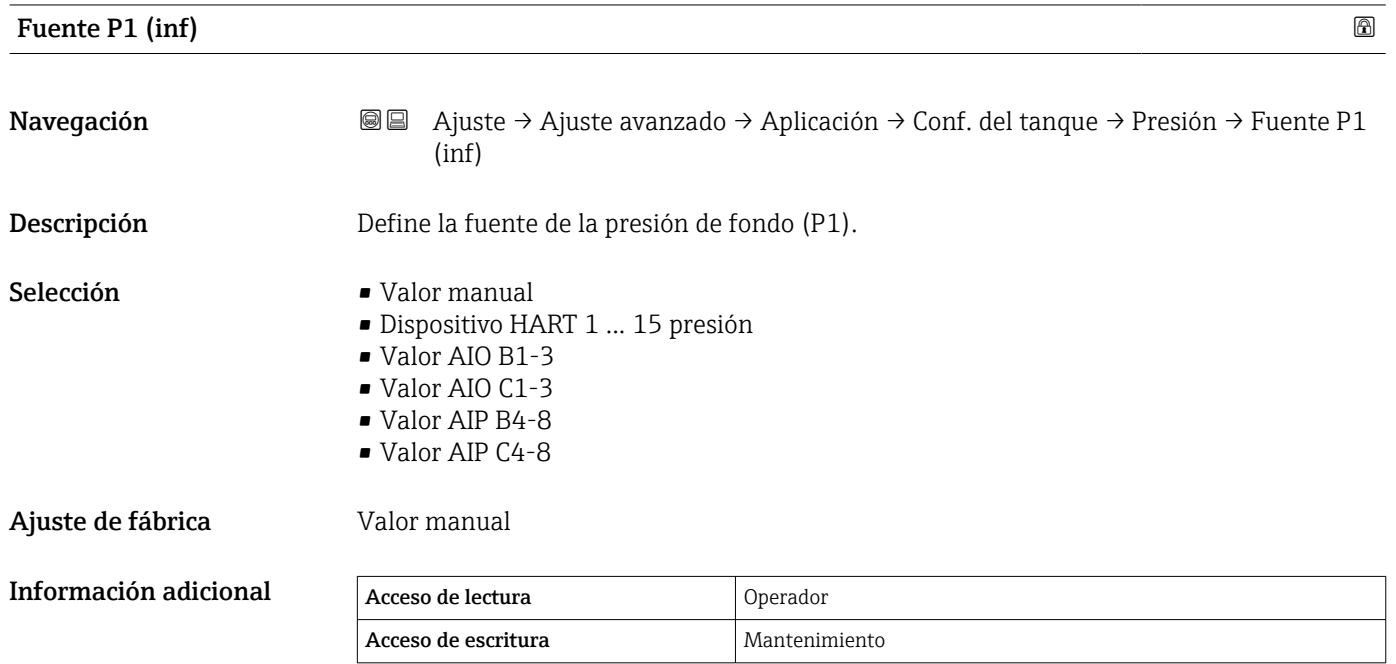

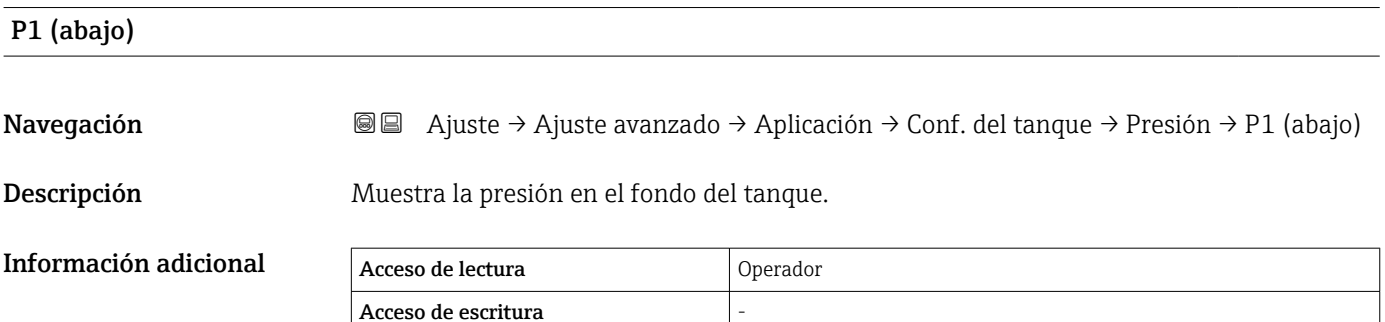

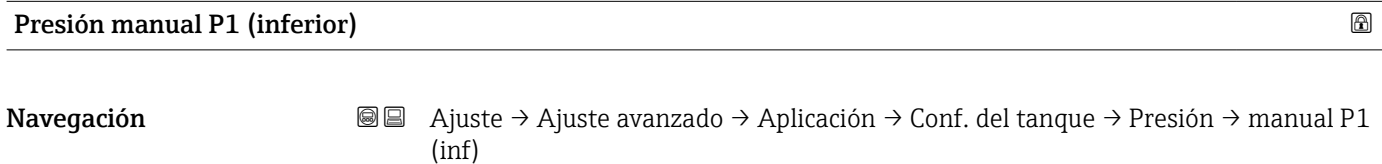

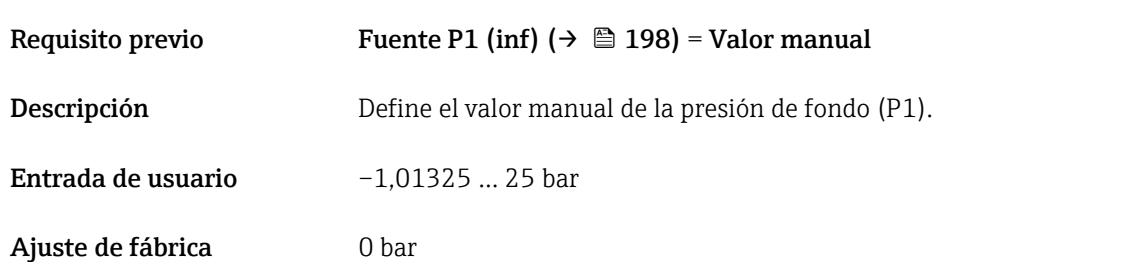

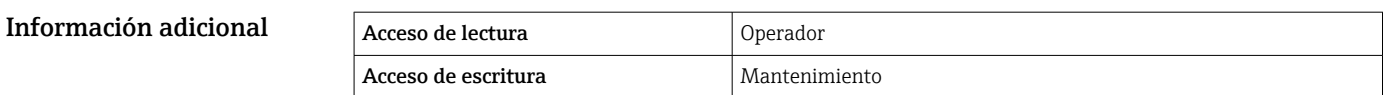

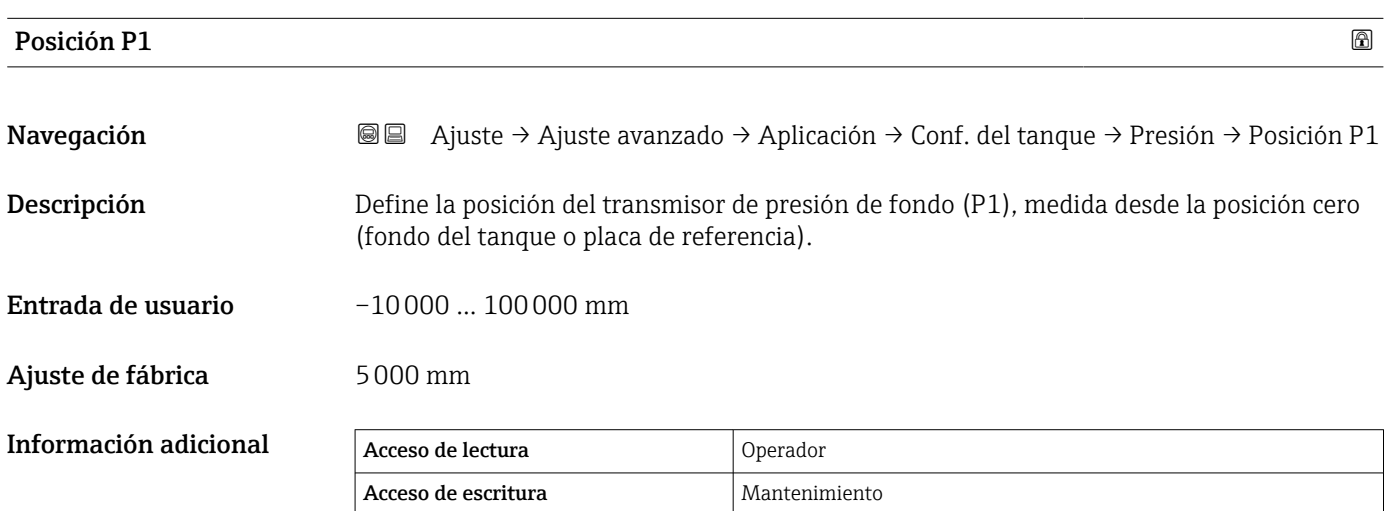

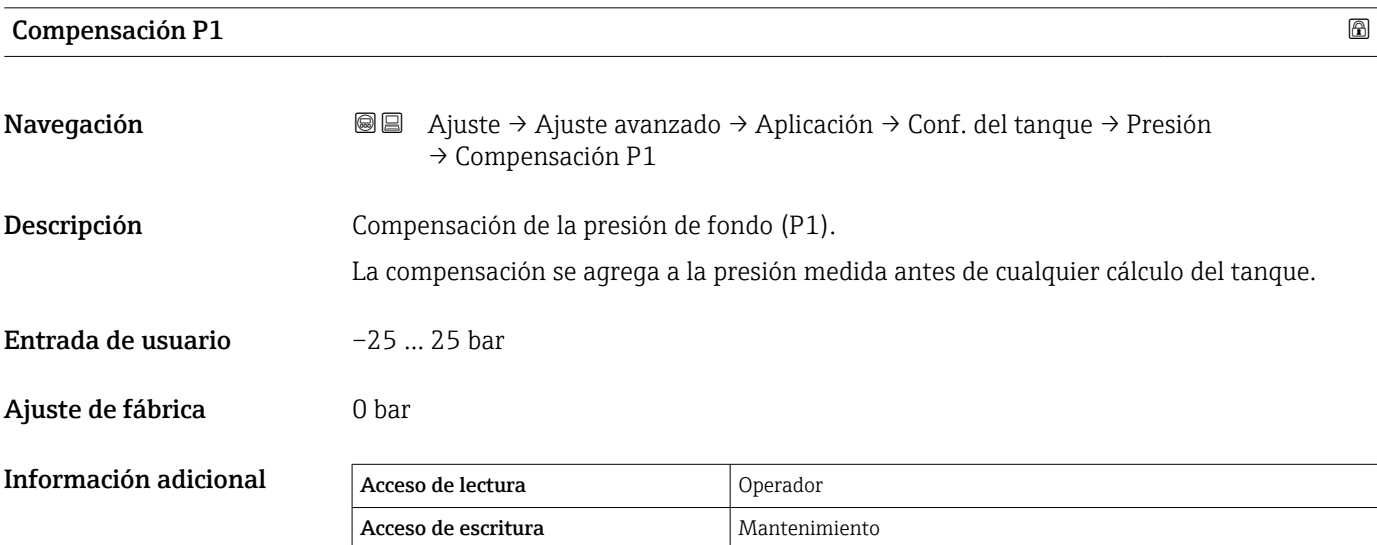

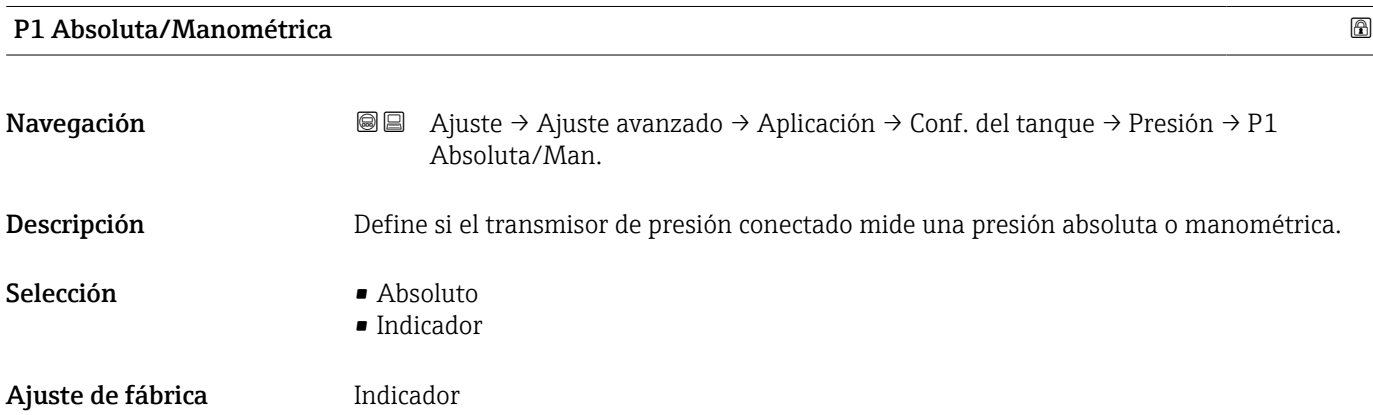

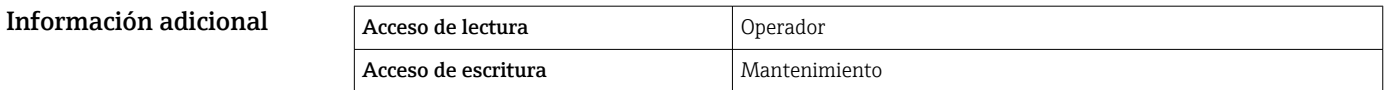

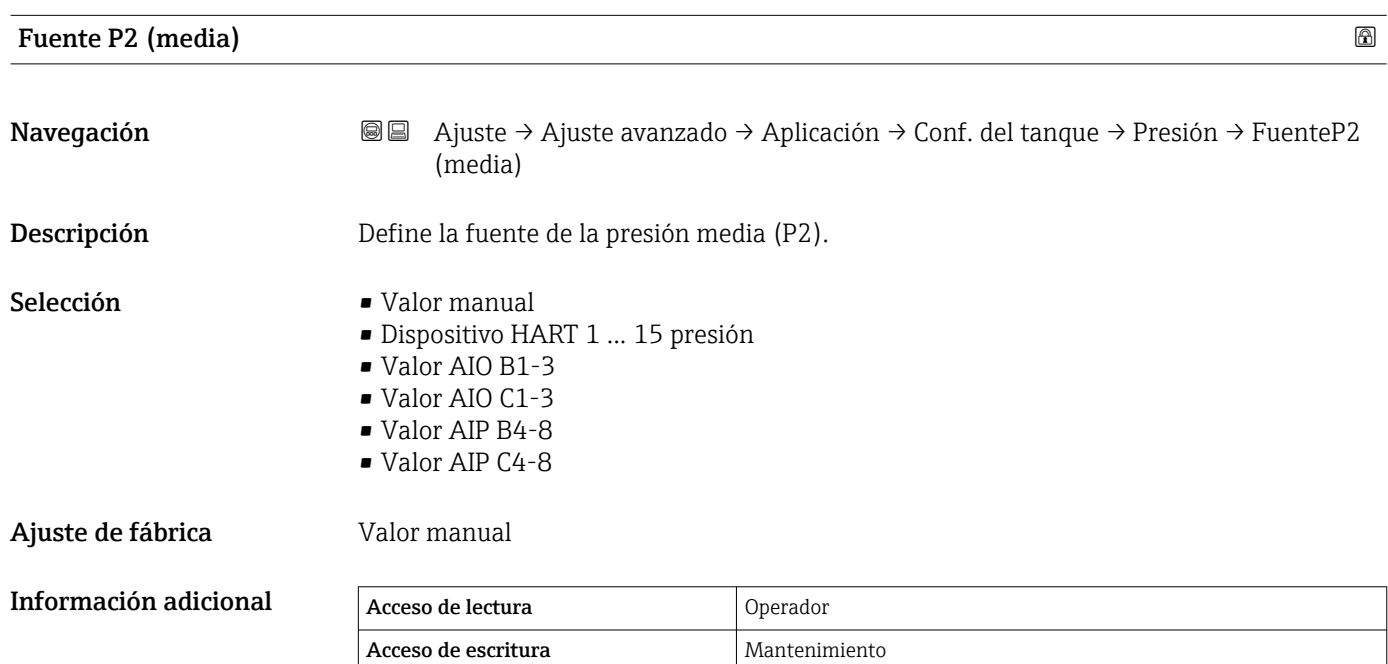

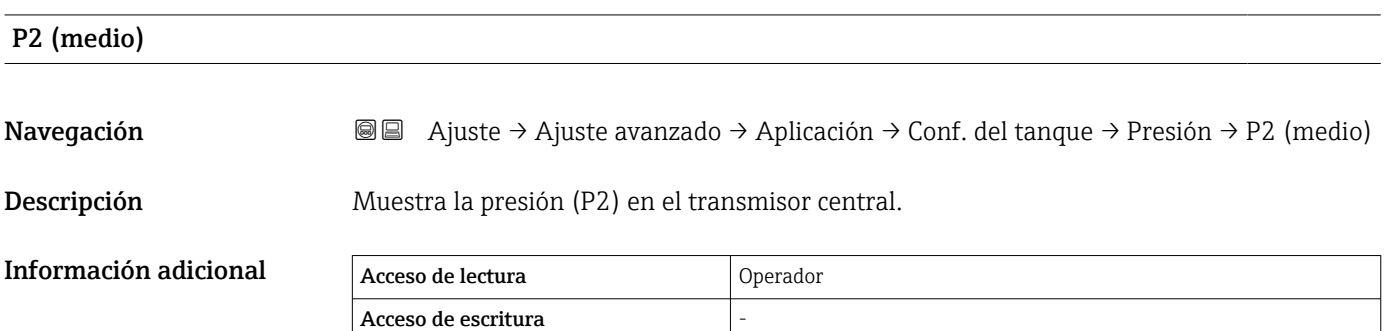

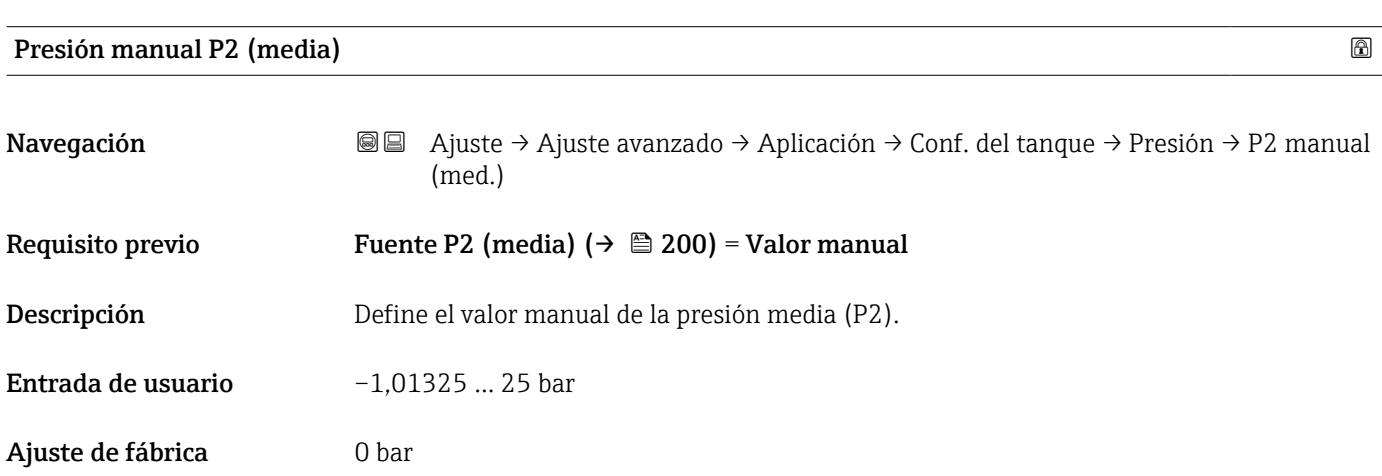

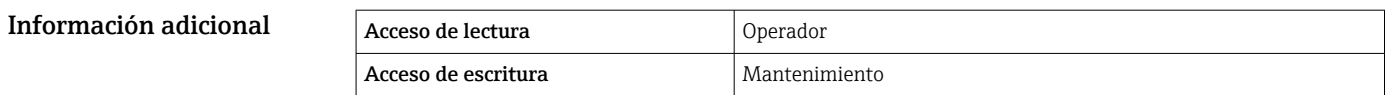

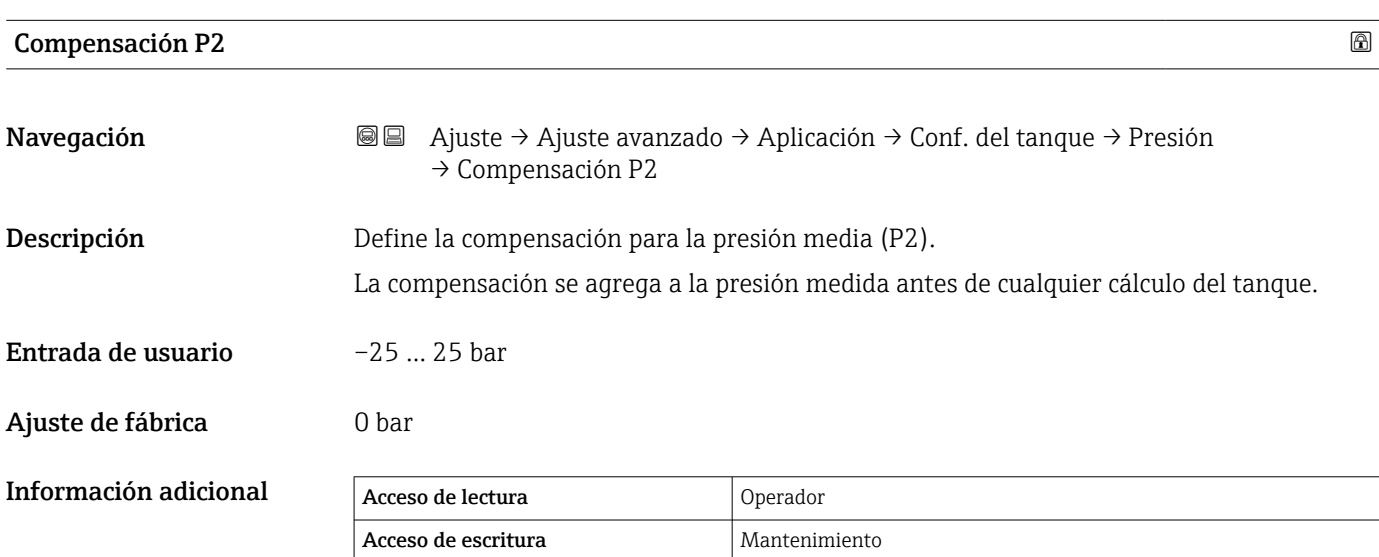

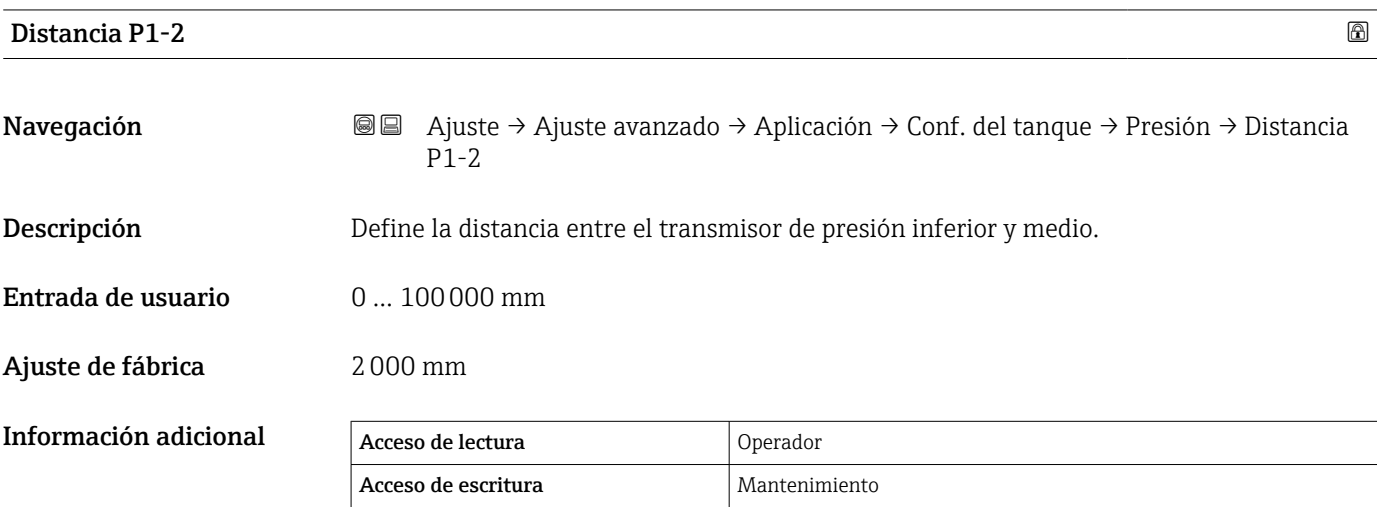

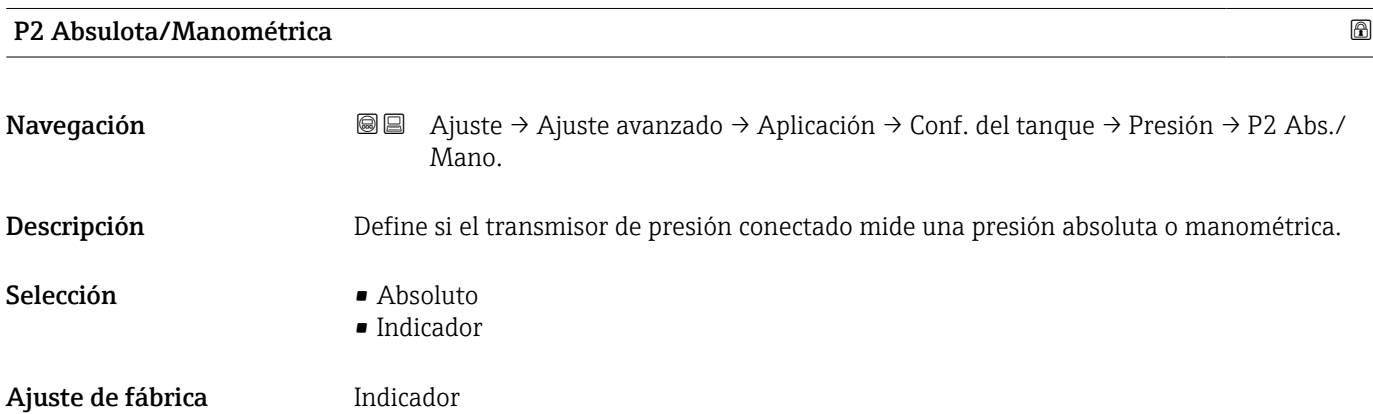

# Información adicional Acceso de lectura Operador Acceso de escritura Mantenimiento

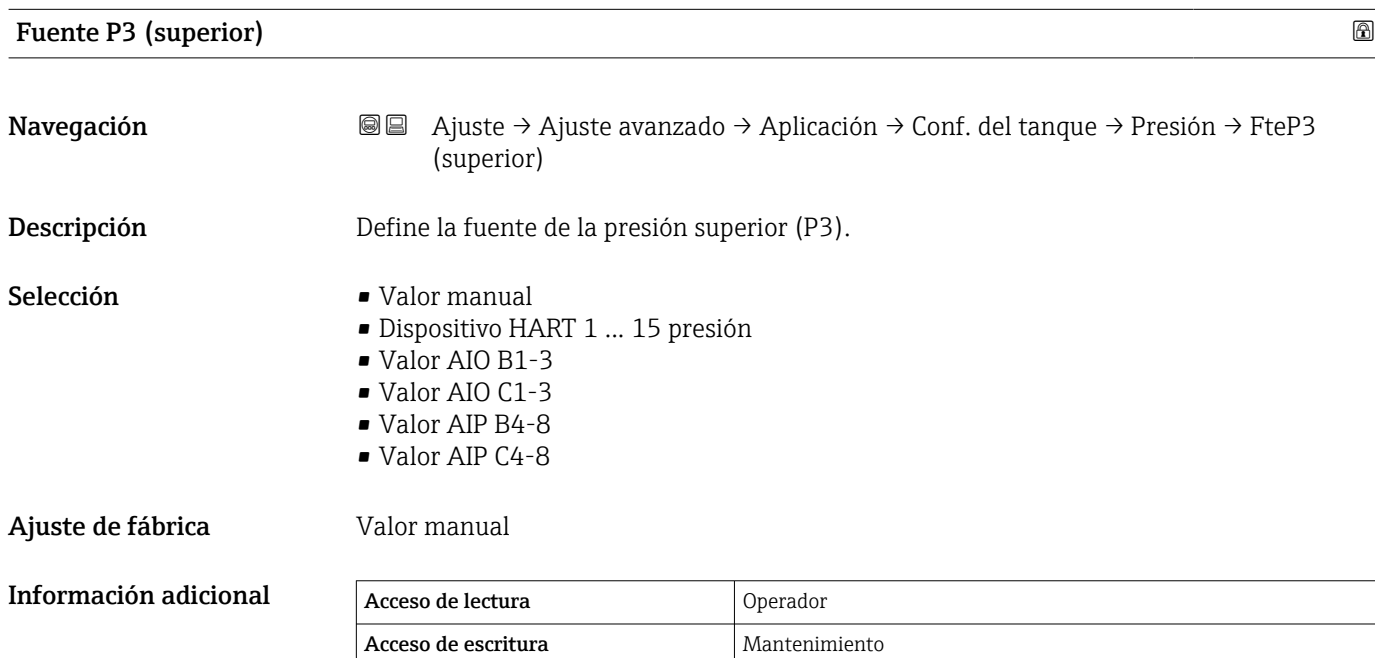

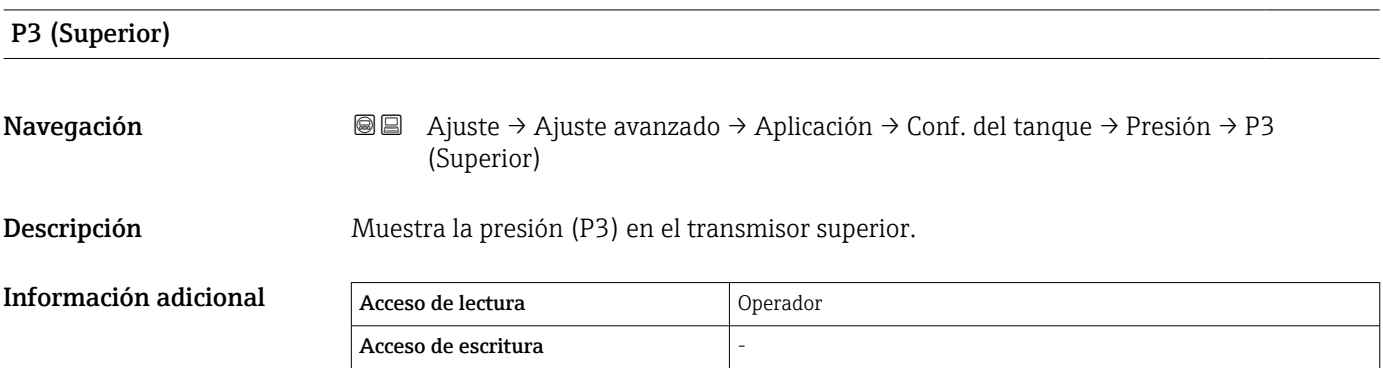

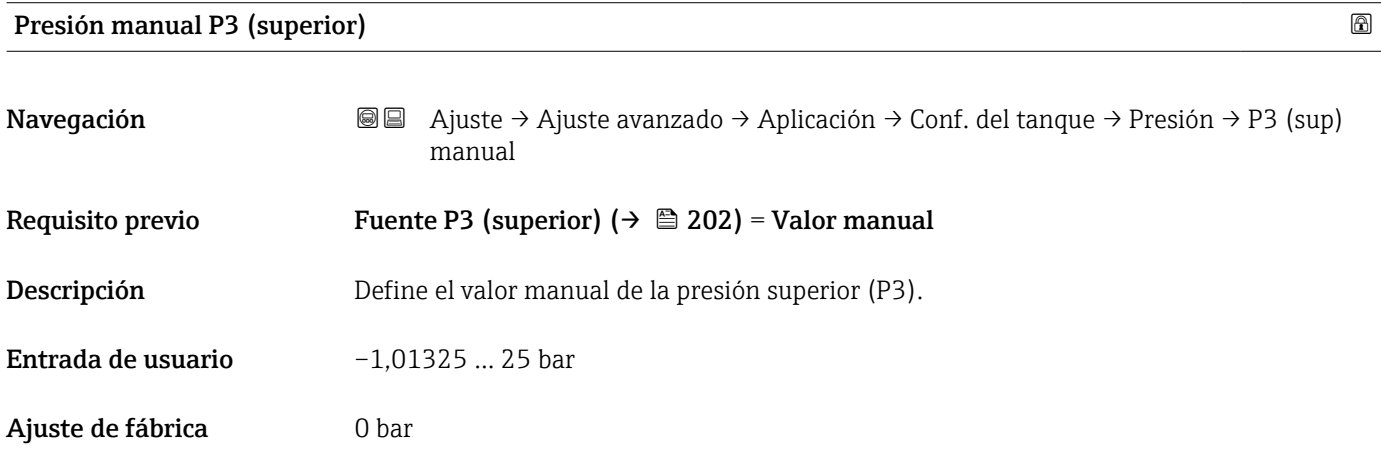

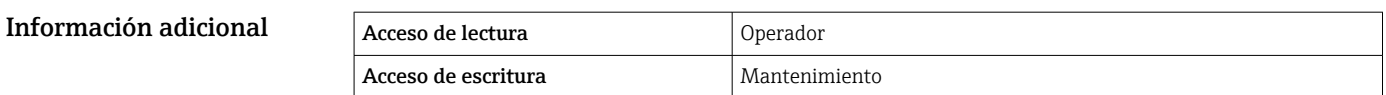

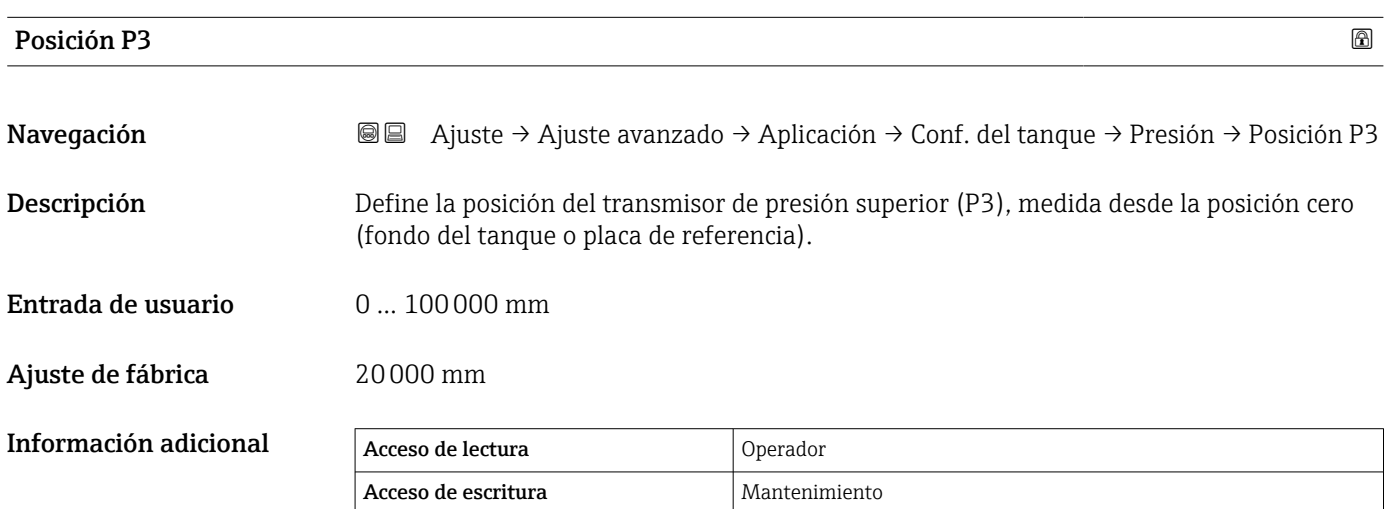

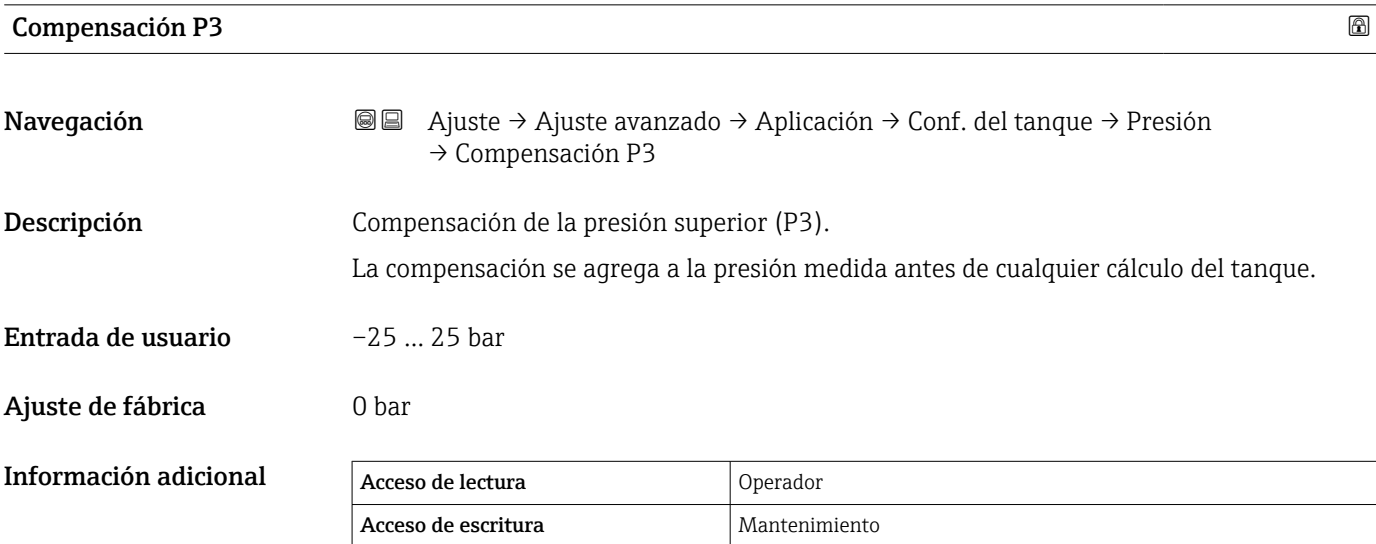

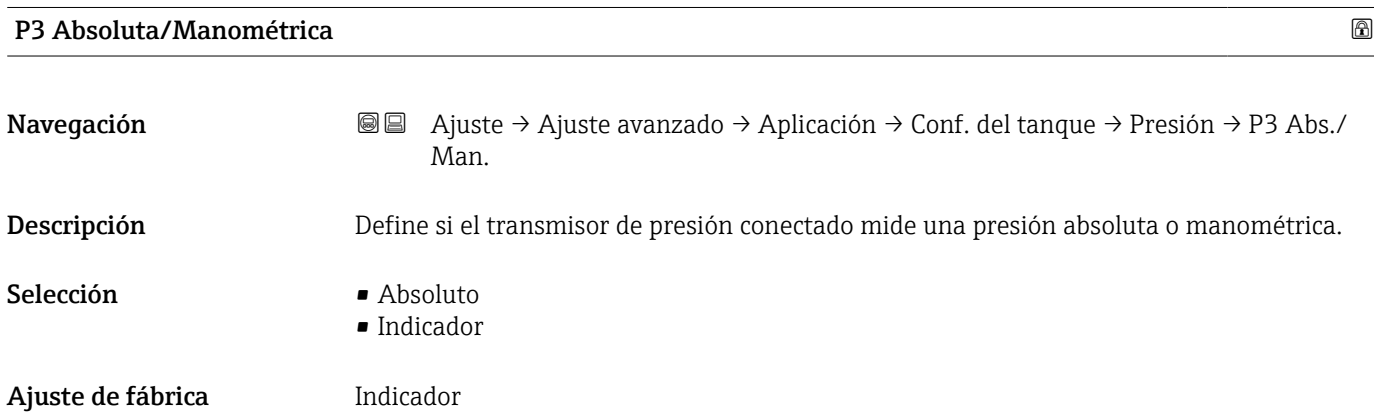

# Información adicional Acceso de lectura **Operador** Acceso de escritura Mantenimiento

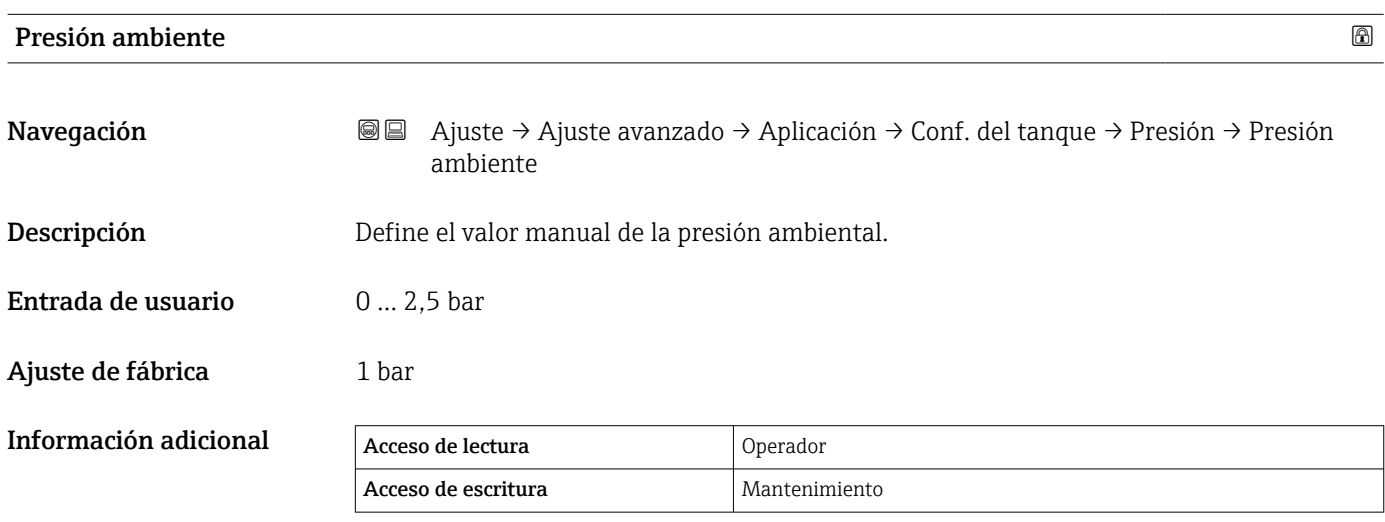

*Submenú "Cálculo del taque"*

*Navegación* Ajuste → Ajuste avanzado → Aplicación → Cálculo de taque

*Submenú "HyTD"*

*Visión general*

La Deformación hidrostática de depósitos se puede utilizar para compensar el movimiento vertical de la Altura de referencia de medición (GRH) debido al abombamiento de la pared del depósito que se produce por la presión hidrostática que ejerce el líquido almacenado en el depósito. La compensación se basa en una aproximación lineal obtenida mediante sondeos manuales a distintos niveles repartidos por todo el rango del depósito.

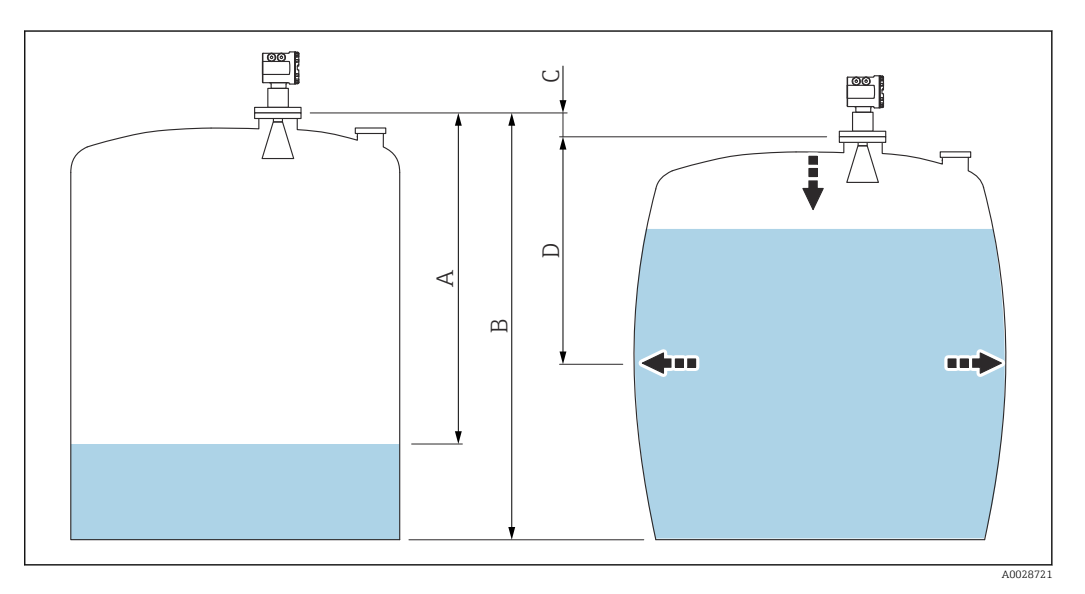

 *57 Corrección de la deformación hidrostática de depósitos (HyTD)*

*A "Distancia" (nivel por debajo de L0 → "Valor de corrección HyTD" = 0)*

- *B Altura de referencia de medición (GRH)*
- *C Valor de corrección HyTD*
- *D "Distancia" (nivel por encima de L0 → "Valor de corrección HyTD" > 0)*

Este modo no debe utilizarse en combinación con HTG, ya que en HTG el nivel no se H mide relativo a la altura de referencia de medición.

### *Aproximación lineal de la corrección HyTD*

La cantidad real de deformación varía no linealmente con el nivel debido a la construcción del depósito. Sin embargo, ya que los valores de corrección suelen ser pequeños en comparación con el nivel medido, se puede utilizar un método directo con buenos resultados.

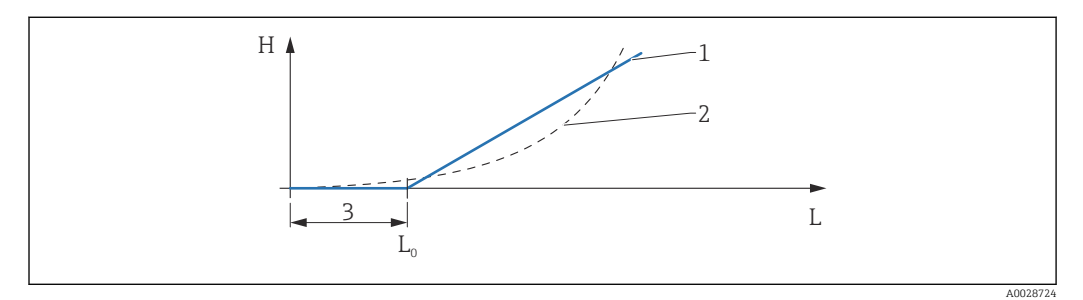

 *58 Cálculo de la corrección HyTD*

- *1 Corrección lineal según "Factor de deformación (→ 208)"*<br>2 *Corrección real*
- *2 Corrección real*
- *Nivel inicial*  $($  $\rightarrow$   $)$   $\odot$  207)
- *L Nivel medido*  $(\rightarrow \Box$  126)
- *H Valor de corrección HyTD*  $(\rightarrow \Box 207)$

#### *Cálculo de la corrección HyTD*

$$
L \le L_0 \qquad \Rightarrow \qquad C_{HyTD} = 0
$$
  

$$
L > L_0 \qquad \Rightarrow \qquad C_{HyTD} = - (L - L_0) \times D
$$

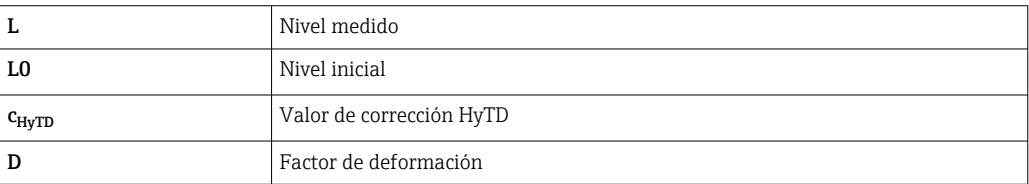

A0028715

#### *Descripción de parámetros*

*Navegación* Ajuste → Ajuste avanzado → Aplicación → Cálculo de taque  $\rightarrow$  HyTD

<span id="page-206-0"></span>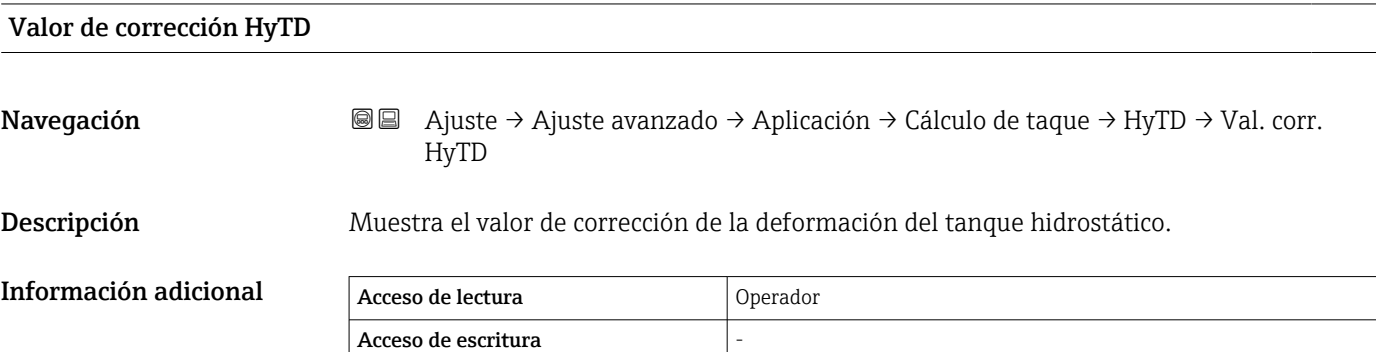

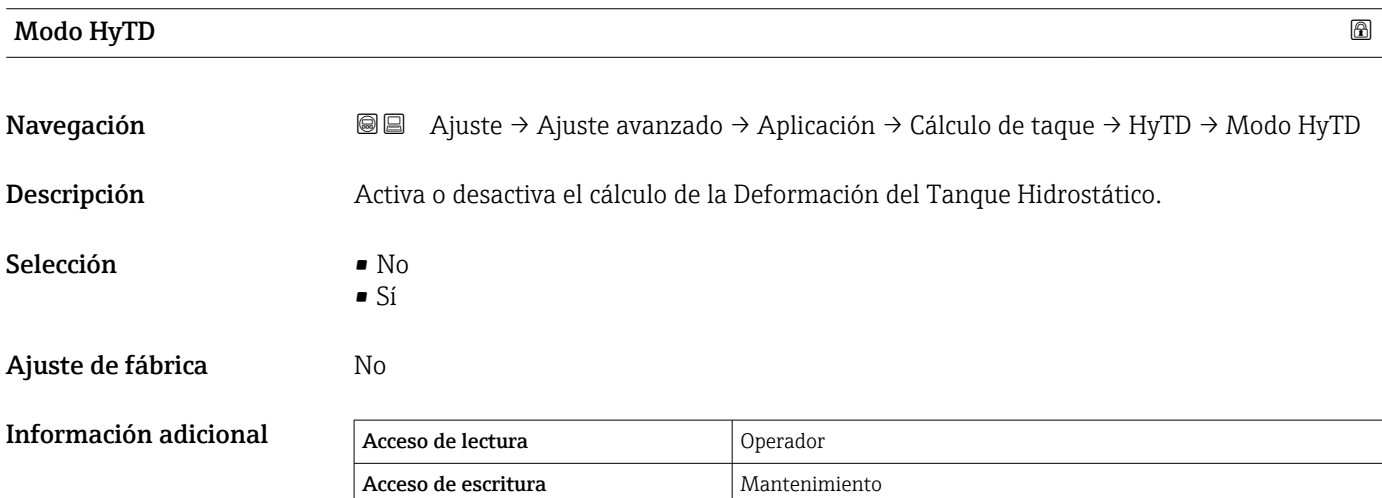

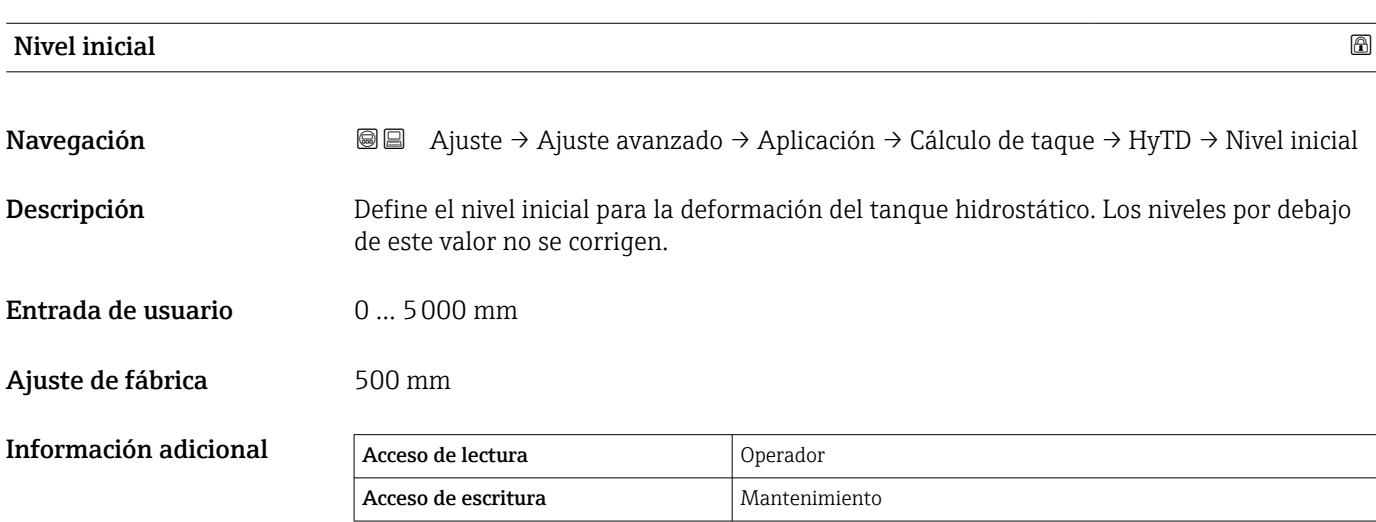

<span id="page-207-0"></span>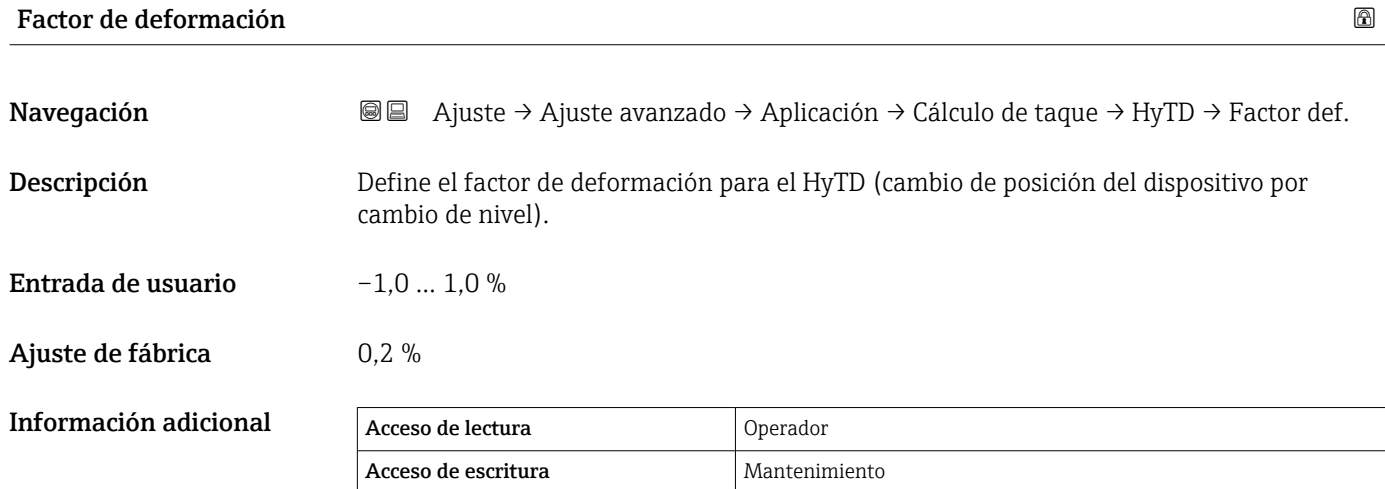

*Submenú "CTSh"*

*Visión general*

CTSh (corrección de la expansión térmica de la pared del depósito) compensa los efectos en la Altura de referencia de medición (GRH) y en la expansión o contracción del cable de acero para mediciones debido a los efectos de temperatura en la pared del depósito o en el tubo tranquilizador. Los efectos de temperatura se separan en dos partes que afectan respectivamente a la parte "seca" y "en contacto con el producto" de la pared del depósito o tubo tranquilizador. La función de corrección se basa en los coeficientes de expansión del acero y en los factores de aislamiento para las partes "secas" y "en contacto con el producto" del cable y de la pared del depósito. Las temperaturas que se utilizan para la corrección se pueden seleccionar de entre los valores manuales o medidos.

Esta corrección se recomienda en los siguientes casos:

- si la temperatura de funcionamiento se desvía considerablemente de la temperatura durante la calibración (ΔT > 10 °C (18 °F))
- para depósitos muy altos
- para aplicaciones refrigeradas, criogénicas o caldeadas

Ya que esta corrección afectará a la lectura de nivel, se recomienda comprobar que los procedimientos de inmersión manual y la verificación de nivel se llevan a cabo correctamente antes de activar este método de corrección.

Este modo no se puede utilizar en combinación con HTG porque con HTG el nivel no se mide relativo a la altura de referencia de medición.

### *CTSh: Cálculo de la temperatura de la pared*

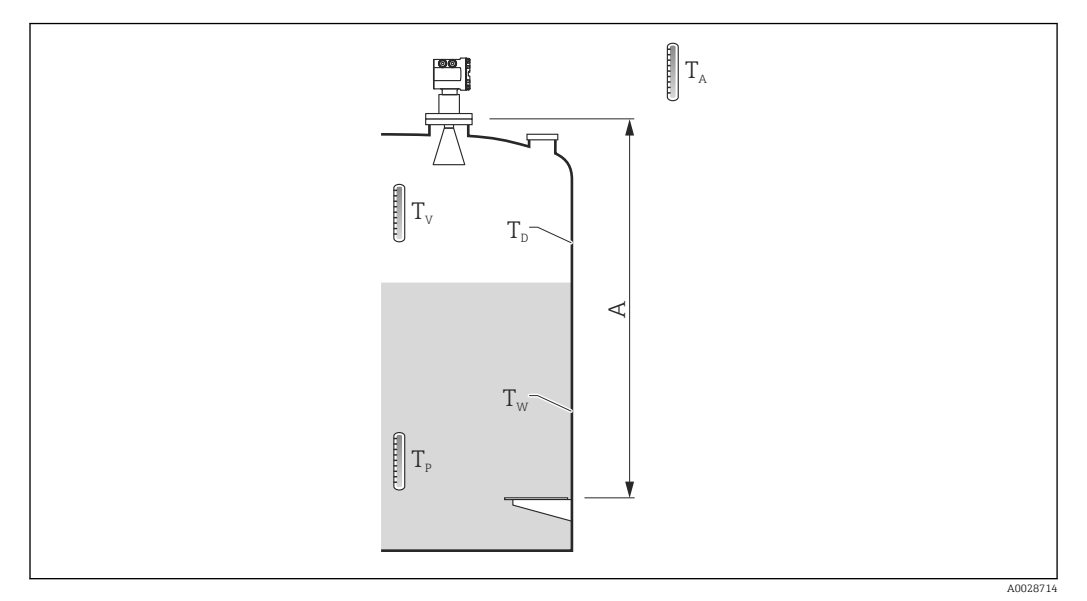

 *59 Parámetros para el cálculo CTSh*

*A Altura de referencia de medición (GRH)*

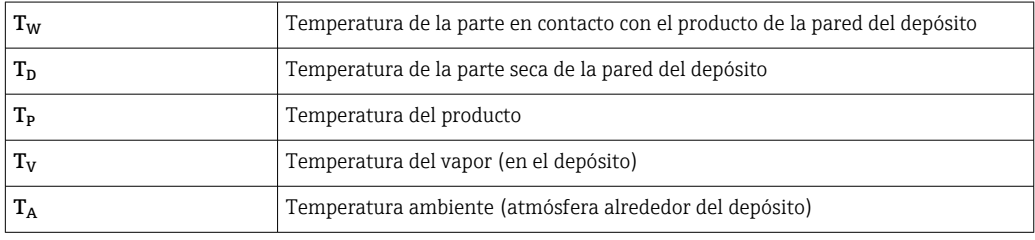

### *CTSh: Cálculo de la temperatura de la pared*

En función de los parámetros Tanque cubierto ( $\rightarrow \Box$  212) y Tubo tranquilizador (→  $\bigoplus$  213), las temperaturas T<sub>W</sub> de la parte en contacto con el producto y T<sub>D</sub> de la parte seca de la pared del depósito se calculan de la forma siguiente:

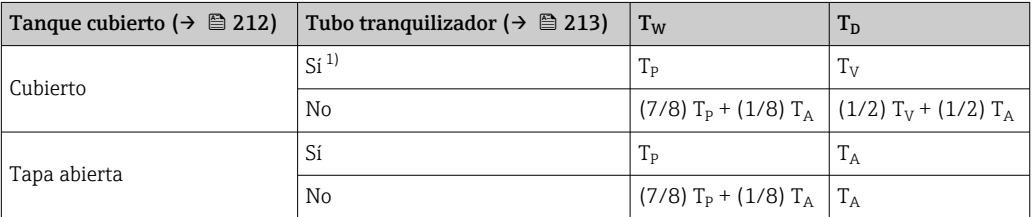

1) Esta opción también es válida para los depósitos aislados sin tubo tranquilizador. Esto se debe a que la temperatura interior y exterior de la pared del depósito es la misma debido al aislamiento del depósito.

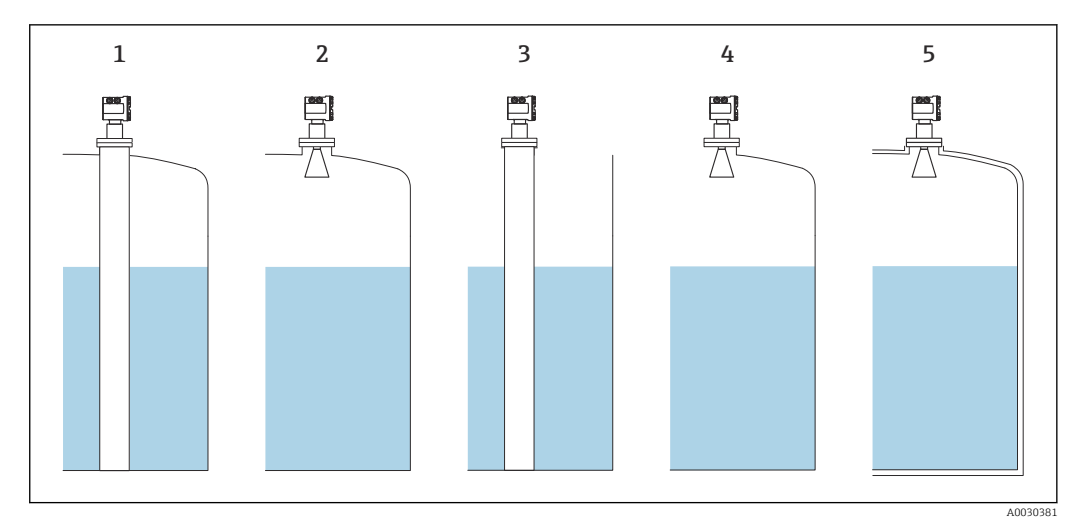

- *1 Tanque cubierto [\(→ 212\)](#page-211-0) = Cubierto; Tubo tranquilizador [\(→ 213\)](#page-212-0) = Sí*
- *2 Tanque cubierto [\(→ 212\)](#page-211-0) = Cubierto; Tubo tranquilizador [\(→ 213\)](#page-212-0) = No*
- *3 Tanque cubierto [\(→ 212\)](#page-211-0) = Tapa abierta; Tubo tranquilizador [\(→ 213\)](#page-212-0) = Sí*
- *4 Tanque cubierto [\(→ 212\)](#page-211-0) = Tapa abierta; Tubo tranquilizador [\(→ 213\)](#page-212-0) = No*
- *5 Depósito aislado: Tanque cubierto [\(→ 212\)](#page-211-0) = Tapa abierta; Tubo tranquilizador [\(→ 213\)](#page-212-0) = Sí*

*CTSh: Cálculo de la corrección*

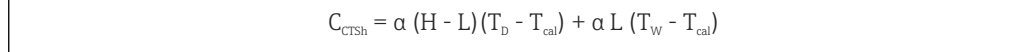

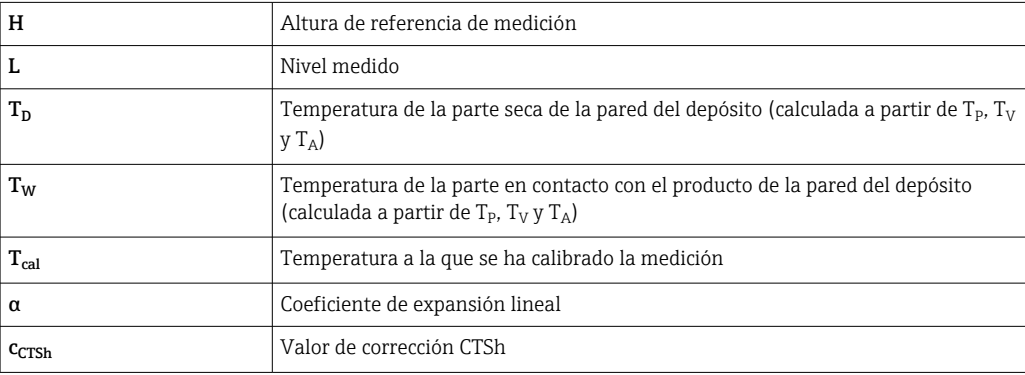

A0028716

*Descripción de parámetros*

*Navegación* Ajuste → Ajuste avanzado → Aplicación → Cálculo de taque  $\rightarrow$  CTSh

# <span id="page-211-0"></span>Valor de corrección CTSh Navegación **adazion algedar de Ajuste → Ajuste avanzado → Aplicación → Cálculo de taque → CTSh → Val. corr. CTSh** Descripción Muestra el valor de corrección CTSh. Información adicional Acceso de lectura **Operador** Acceso de escritura

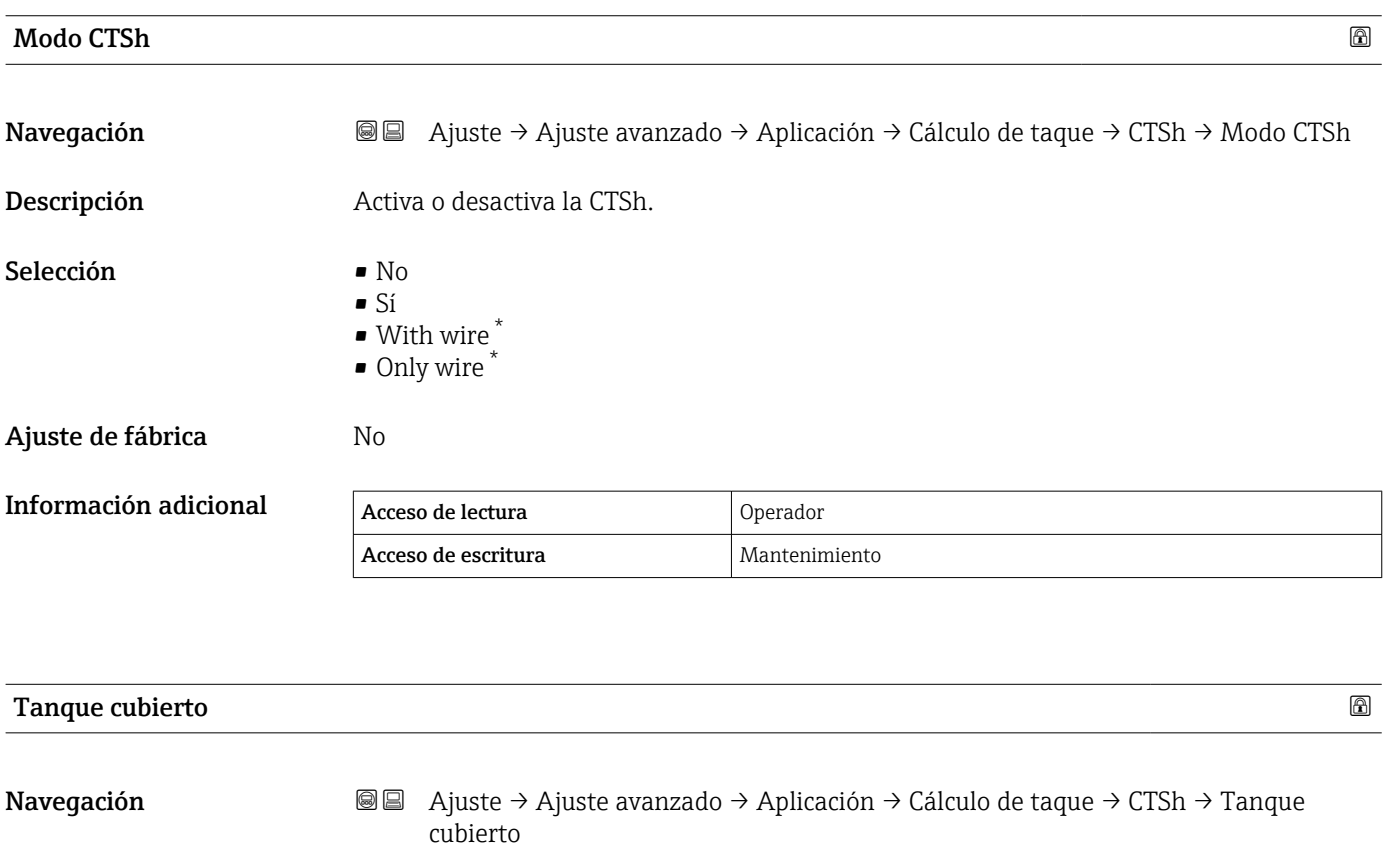

Descripción Determina si el tanque está cubierto.

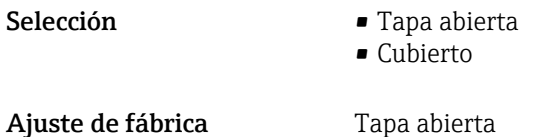

La visibilidad depende de las opciones en el código o de los ajustes en el instrumento

#### <span id="page-212-0"></span>Información adicional

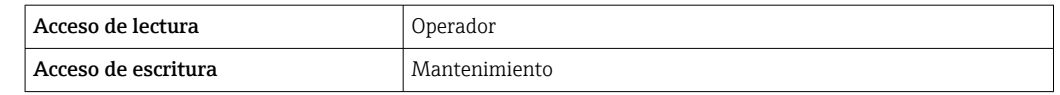

El Opción **Cubierto** solo es válido para techos de depósito fijos. Para un techo flotante, seleccione Tapa abierta.

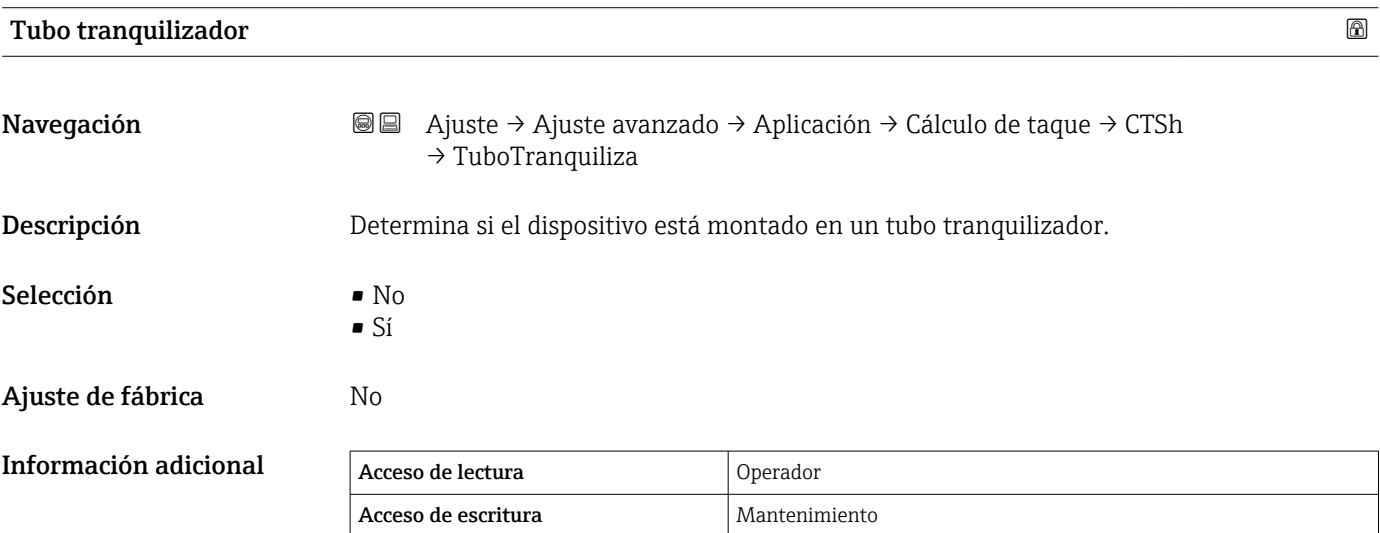

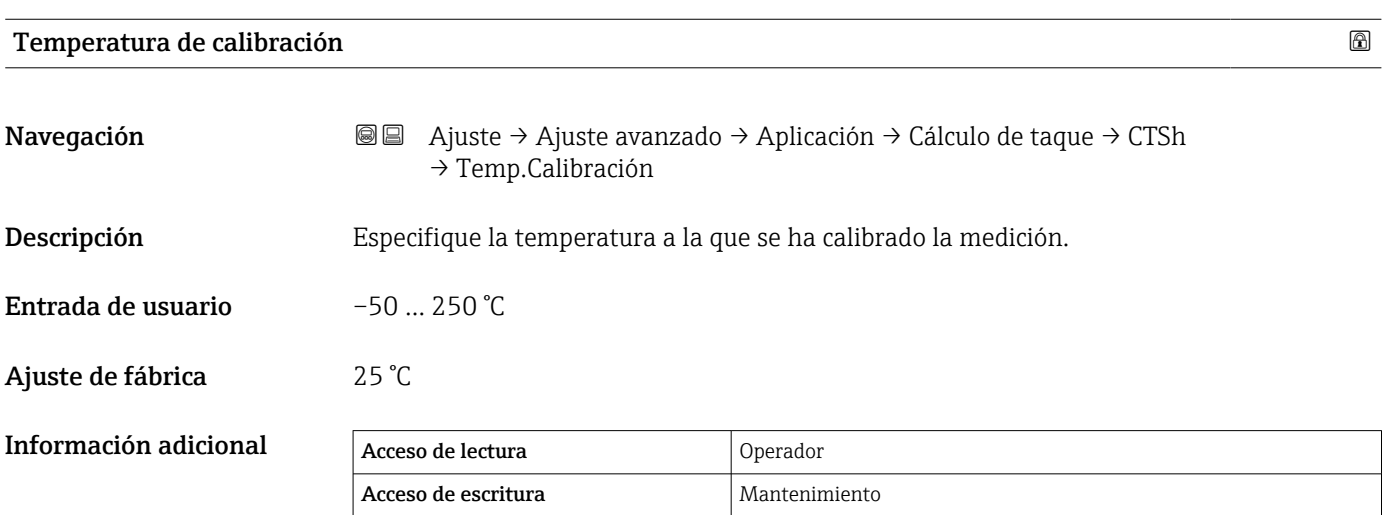

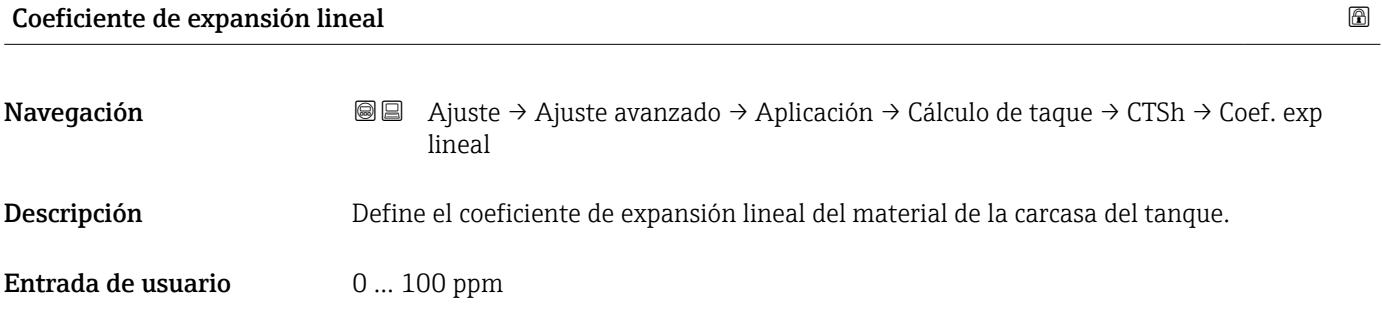

#### Ajuste de fábrica 15 ppm

### Información adicional

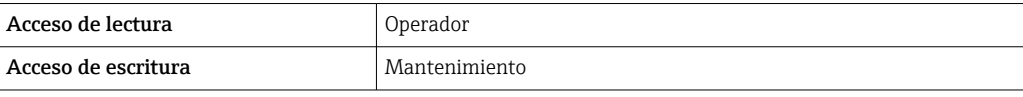

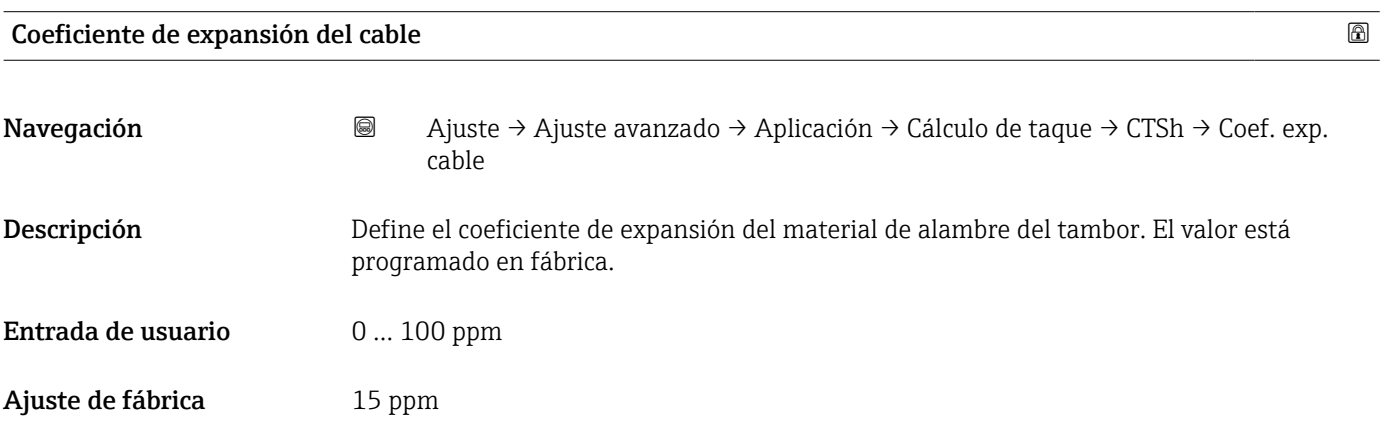

*Submenú "CLG"*

*Visión general*

En los depósitos presurizados, la fase de gas influye de manera directa en la determinación de la distancia por medio de sensores de tiempo de vuelo. Esta característica corrige las influencias de la fase de vapor basándose en su presión, temperatura y composición.

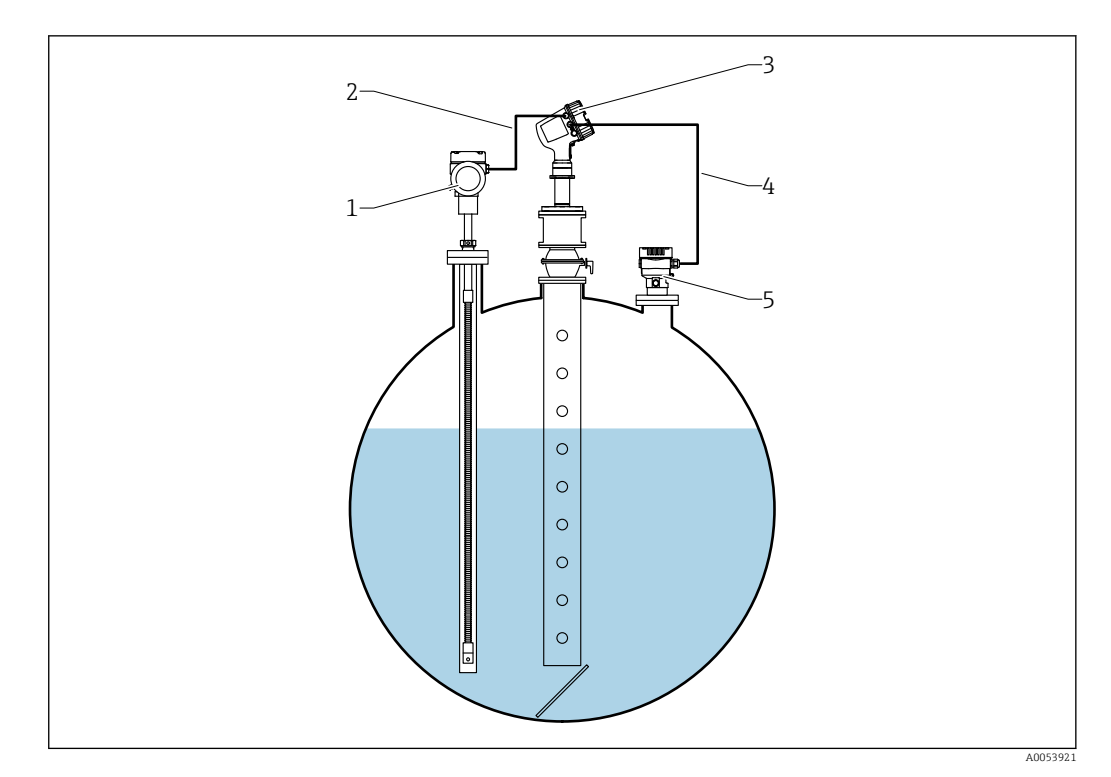

- *1 Equipo de medición de temperatura Prothermo, equipado con termopozo o tubería protectora*
- *2 Conexión HART*
- *3 Medidor de nivel por radar Micropilot NMR84*
- *4 Conexión HART*
- *5 Transmisor de presión digital*

La corrección de la fase de gas para gases licuados (CLG) se configura en el submenú Submenú CLG ( $\rightarrow$   $\blacksquare$  215).

Ruta de navegación: Ajuste → Ajuste avanzado → Aplicación → Cálculo del taque → CLG

*Descripción de parámetros*

Configuración de la corrección de la fase de gas para gases licuados (CLG)  $\rightarrow \Box$  81

*Navegación* Ajuste → Ajuste avanzado → Aplicación → Cálculo de taque  $\rightarrow$  CLG

| CLG mode    |                                                                                                    | 6 |
|-------------|----------------------------------------------------------------------------------------------------|---|
| Navegación  | Ajuste $\rightarrow$ Ajuste avanzado $\rightarrow$ Aplicación $\rightarrow$ Cálculo de taque $\rightarrow$ CLG $\rightarrow$ CLG mode<br>88      |   |
| Descripción | Activates or deactivates CLG for a mixture of up to four gases.                                                                                  |   |
| Selección   | $\blacksquare$ Desconectado<br>$\blacksquare$ Pure gas<br>■ Mix of two gases $*$<br>■ Mix of three gases $*$<br>$\blacksquare$ Mix of four gases |   |

La visibilidad depende de las opciones en el código o de los ajustes en el instrumento

#### Ajuste de fábrica **Desconectado**

#### Información adicional

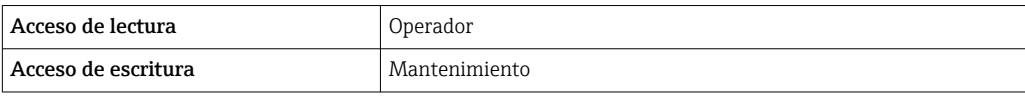

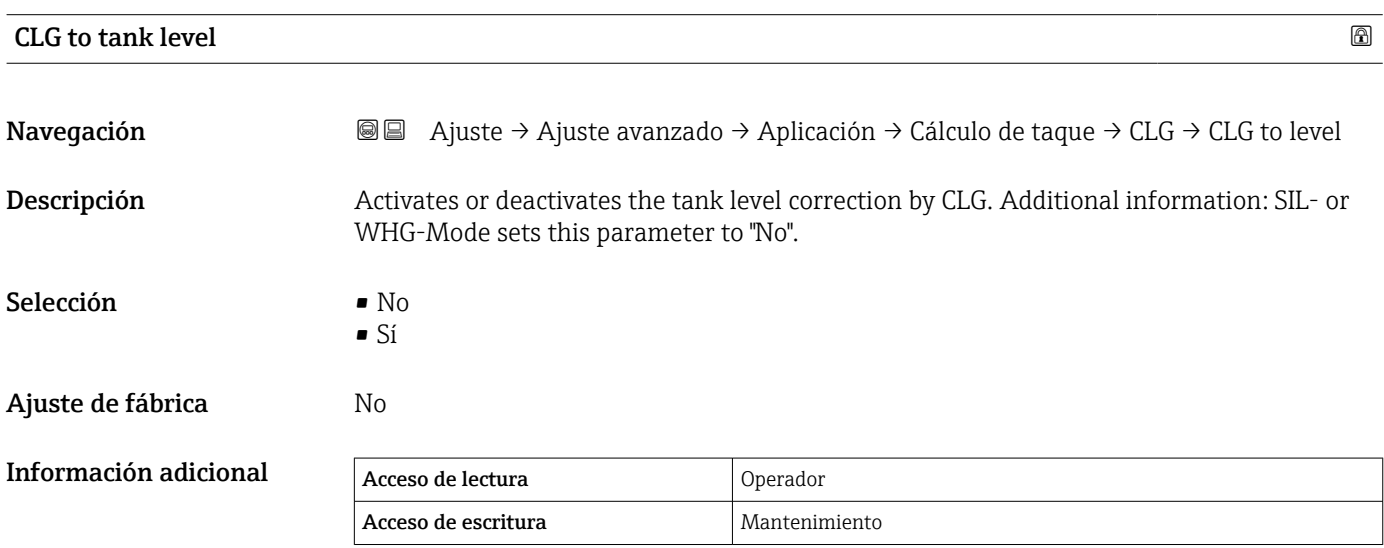

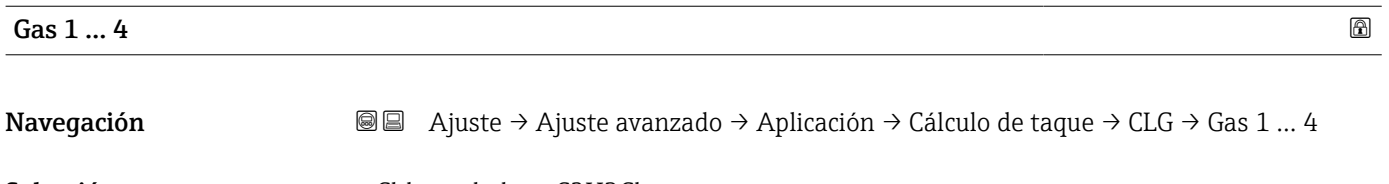

#### Selección **• Chloroethylene C2H3Cl**

- Etileno C2H4
- Etano C2H6
- Propadiene C3H4
- Propileno C3H6
- Propano C3H8
- Isobutane C4H10
- Butano C4H10
- Butylene C4H8
- Isobutylene C4H8
- Pentane C5H12
- Metano CH4
- Hidrógeno H2
- Nitrógeno N2
- Amoniaco NH3
- Aire
- Personalizado

# Ajuste de fábrica Aire

# Información adicional

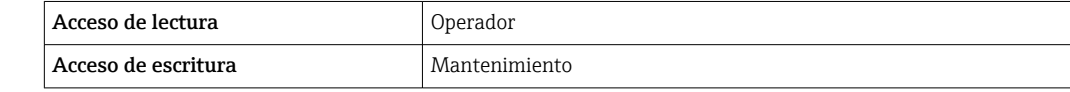
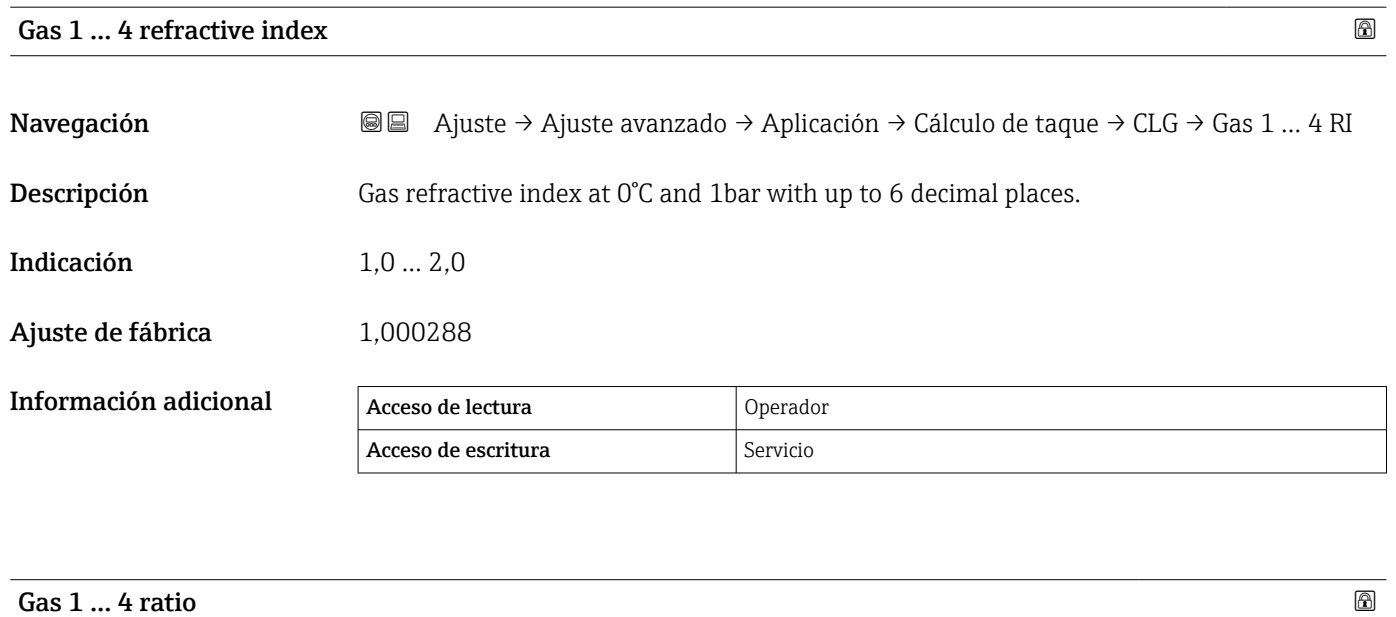

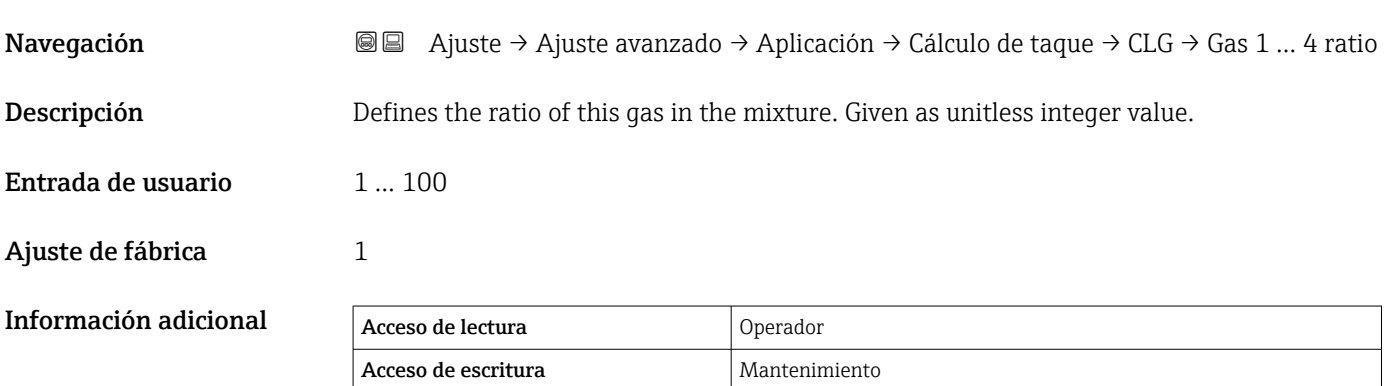

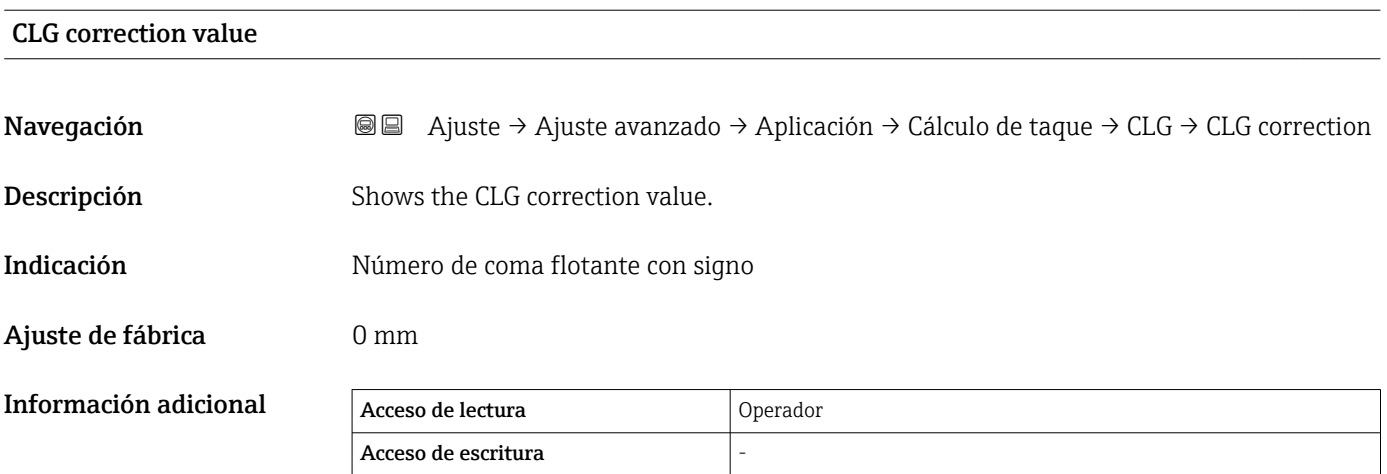

#### Endress+Hauser 217

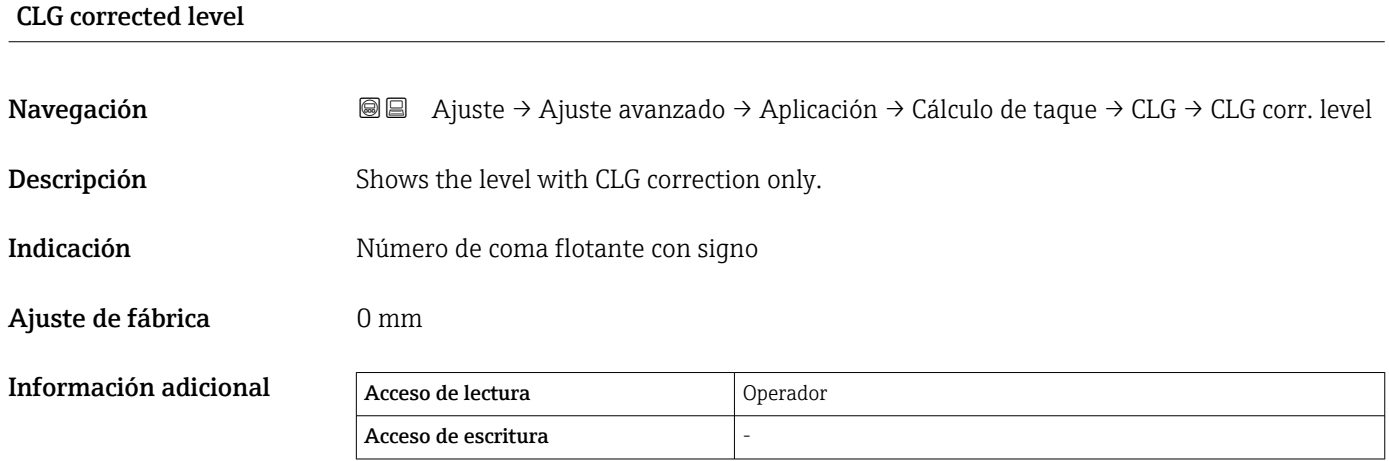

#### *Submenú "HTG"*

#### *Visión general*

La Medición de tanques hidrostática (HTG) es un método que sirve para calcular el nivel y la densidad del producto del interior de un depósito utilizando solamente mediciones de presión. La presión se mide a diferentes alturas del depósito mediante uno, dos o tres sensores de presión. Con estos datos se puede calcular tanto la densidad como el nivel del producto (o ambos).

#### *Modos HTG*

En el Parámetro Modo HTG ( $\rightarrow \Box$  226) se pueden seleccionar cuatro modos HTG. Determinan qué variables se miden y cuáles se calculan. En función del modo seleccionado, se necesitarán ciertos parámetros adicionales para el cálculo.

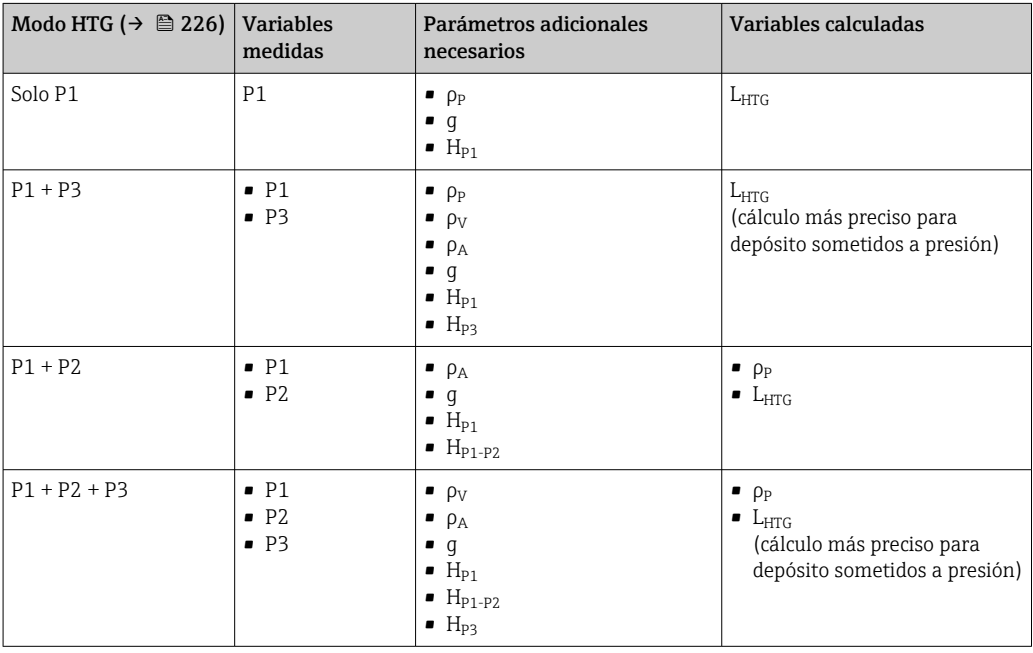

#### *Parámetros HTG*

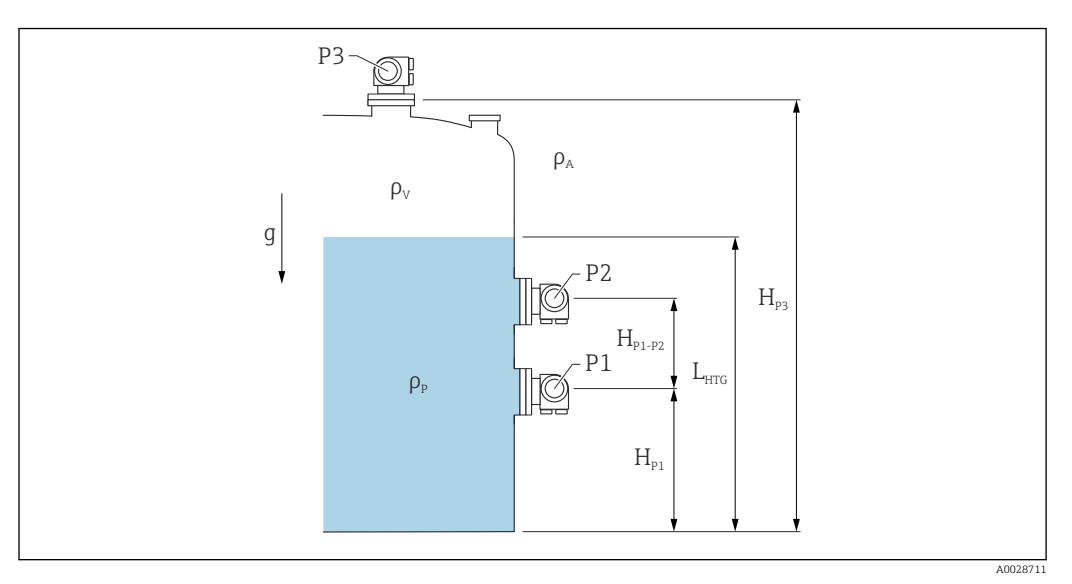

 *60 Parámetros HTG*

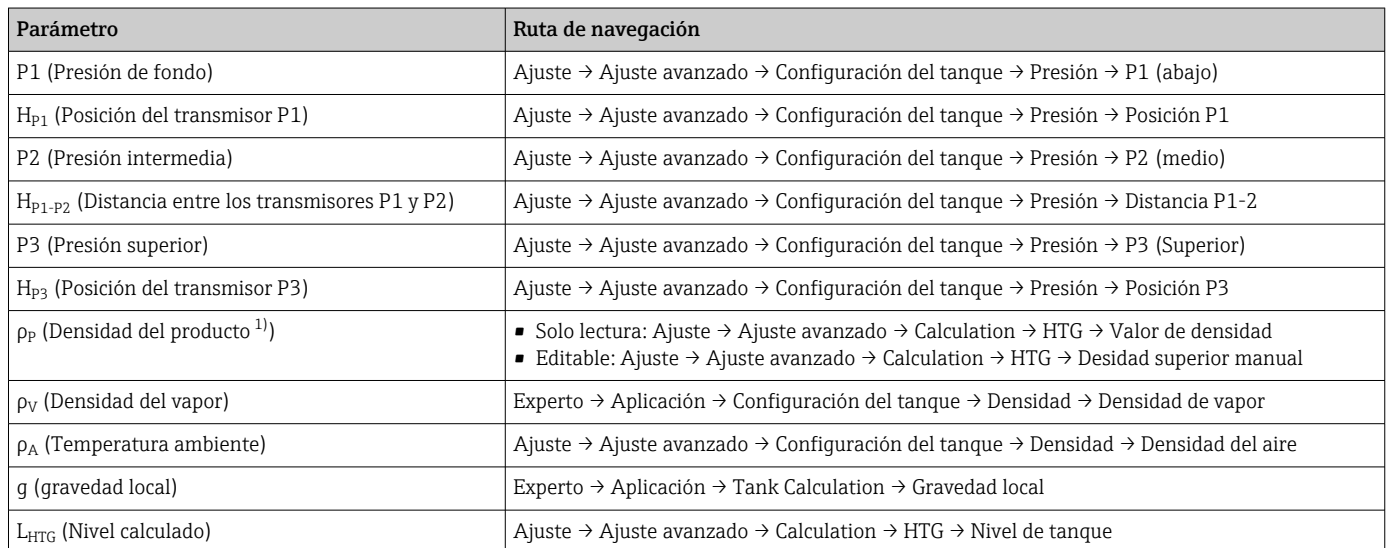

1) Según el Parámetro Modo HTG ( $\rightarrow \Box$  226), se trata de un parámetro editable o de solo lectura.

#### *Evaluación HTG: dependencia del nivel medido*

Para calcular el nivel o la densidad con HTG con la precisión necesaria, P1 y P2 deben estar cubiertos por un nivel de producto determinado. Para evitar una medición con precisión insuficiente, el cálculo se detendrá antes de que el nivel alcance la posición del sensor de presión.

A tal efecto, se definen dos parámetros:

• Nivel mínimo

Este parámetro define la posición por debajo de la cual no se acepta ningún nivel. Si el cálculo conduce a Nivel de tanque < Nivel mínimo, se mostrará el valor de Nivel mínimo en lugar del valor calculado.

• Distancia de seguridad

Este parámetro define la cantidad mínima de producto que debe estar presente por encima del sensor de presión P1 o P2 para que se lleve a cabo el cálculo de nivel o densidad.

• El equipo siempre utiliza el mayor de estos dos valores como punto de conmutación 1 - A para el cálculo de nivel.

■ Si Modo HTG ( $\rightarrow \cong$  226) se fija a Solo P1 o P1 + P3, la densidad no se calcula y se utiliza el Parámetro Desidad superior manual en su lugar.

*Caso 1:*  $H_{P1}$  < Nivel mínimo <  $H_{P2}$ 

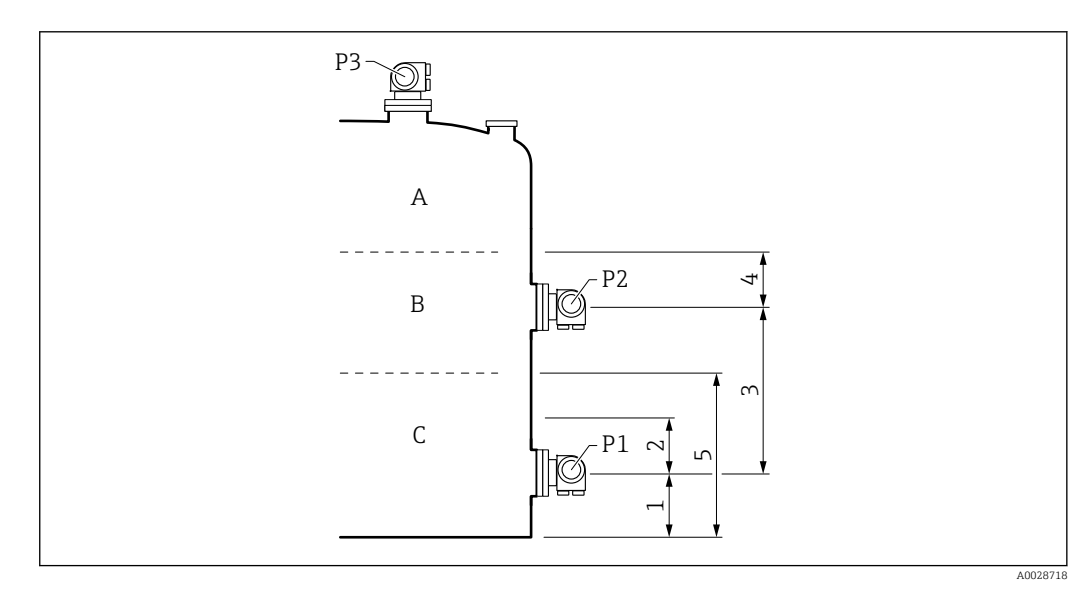

*1 Posición P1 [\(→ 199\)](#page-198-0)*

*2 Distancia de seguridad* (→  $\triangleq$  228)<br><sup>3</sup> *Distancia P1-2 (→*  $\triangleq$  *201)* 

 $Distance$   $P1-2$   $\rightarrow$   $\Box$  201)

*4 Distancia de seguridad [\(→ 228\)](#page-227-0)*

*5 Nivel mínimo [\(→ 227\)](#page-226-0)*

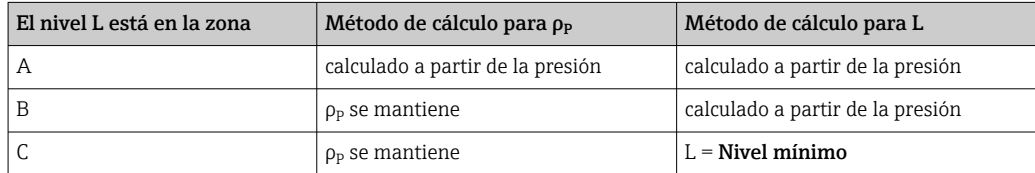

#### *Caso 2: Nivel mínimo < HP1*

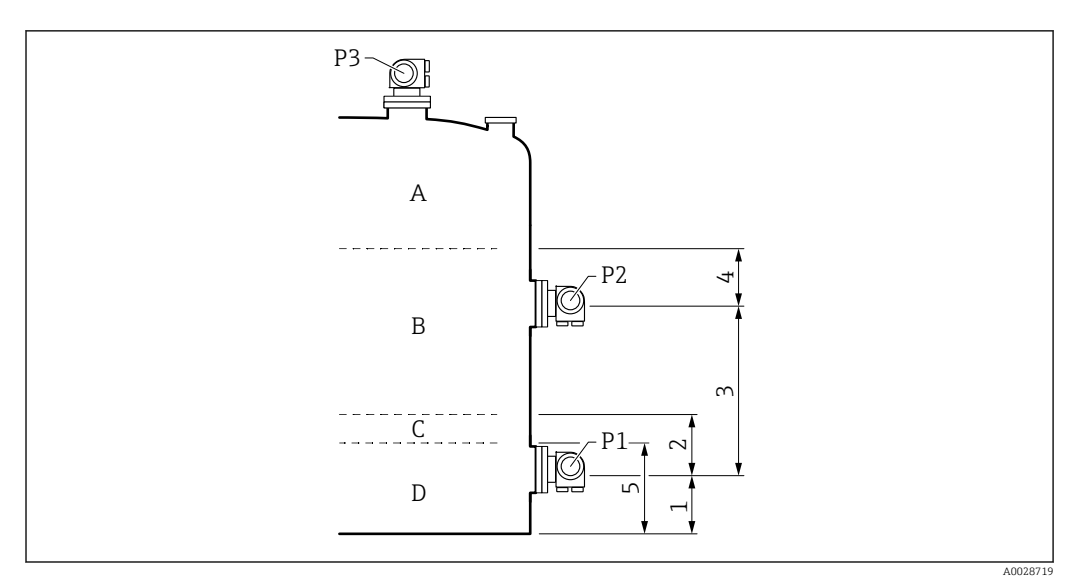

- *1 Posición P1 [\(→ 199\)](#page-198-0)*
- *2 Distancia de seguridad [\(→ 228\)](#page-227-0)*
- *3 Distancia P1-2 [\(→ 201\)](#page-200-0)*
- *4 Distancia de seguridad [\(→ 228\)](#page-227-0)*
- *5 Nivel mínimo [\(→ 227\)](#page-226-0)*

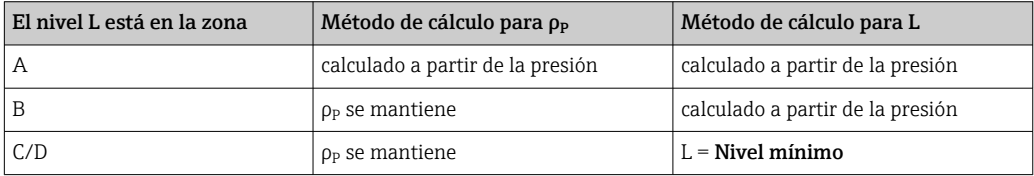

### *Caso 3: Nivel mínimo > H*<sub>P2</sub>

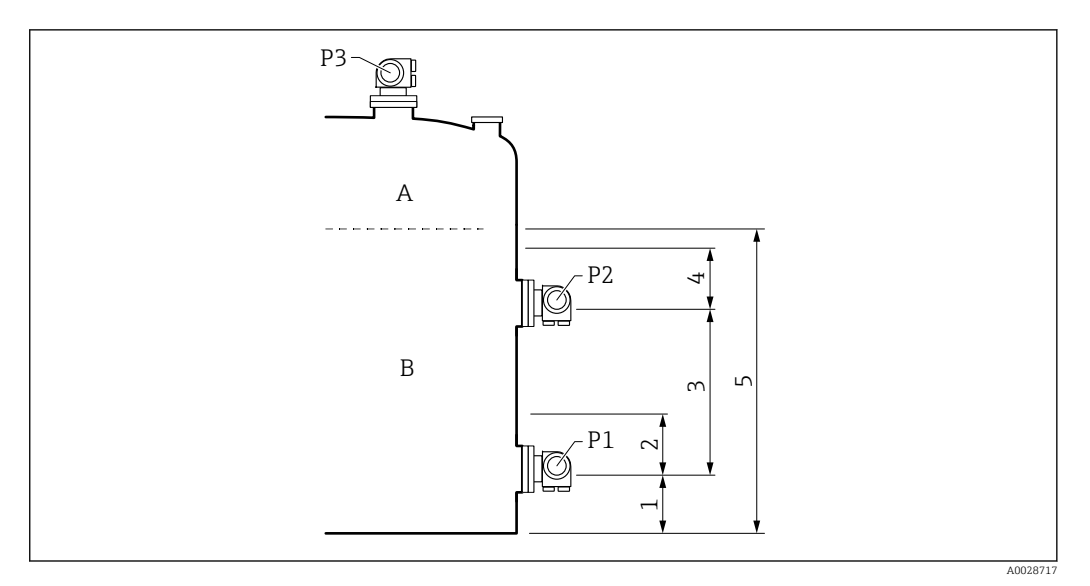

- *1 Posición P1 [\(→ 199\)](#page-198-0)*
- *2 Distancia de seguridad [\(→ 228\)](#page-227-0)*
- *3 Distancia P1-2 [\(→ 201\)](#page-200-0)*
- *4 Distancia de seguridad [\(→ 228\)](#page-227-0)*
- *5 Nivel mínimo [\(→ 227\)](#page-226-0)*

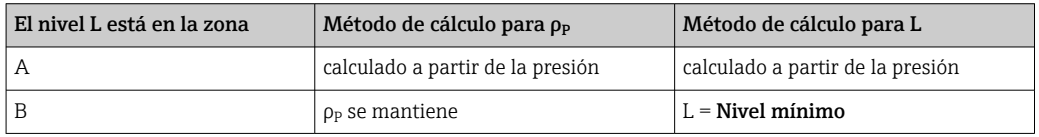

#### *Evaluación HTG: dependencia de la presión medida*

Si el nivel del producto se acerca al sensor de presión P1 o P2, la presión medida disminuye mucho y es posible que la medición sea demasiado imprecisa para la aplicación de Medición de tanques. Para resolver este problema se define una presión mínima P<sub>mín</sub> en el Parámetro Presión mínima (→  $\triangleq$  227). Si la presión la mide el sensor P1 o P2, respectivamente, el software detiene el cálculo de densidad y, o bien mantiene el último valor calculado (para la densidad), o bien devuelve el HTMinLevel (para HTGLevel).

- $\bullet$  Si P2 es menor que P<sub>min</sub>, el software detiene el cálculo de la densidad y utiliza el último valor de densidad.
- Si P1 es menor que P<sub>mín</sub>, el software detiene el cálculo del nivel y utiliza el valor de Nivel mínimo (→  $\triangleq$  227) en su lugar.

#### *Histéresis*

El nivel del producto en un depósito no es constante, sino que varía ligeramente debido a perturbaciones de llenado, por ejemplo. Si el nivel oscila alrededor del nivel de conmutación (Nivel mínimo), el algoritmo alternará constantemente entre calcular el valor y mantener el resultado anterior. Para evitar este efecto, se define una histéresis de posición alrededor del punto de conmutación.

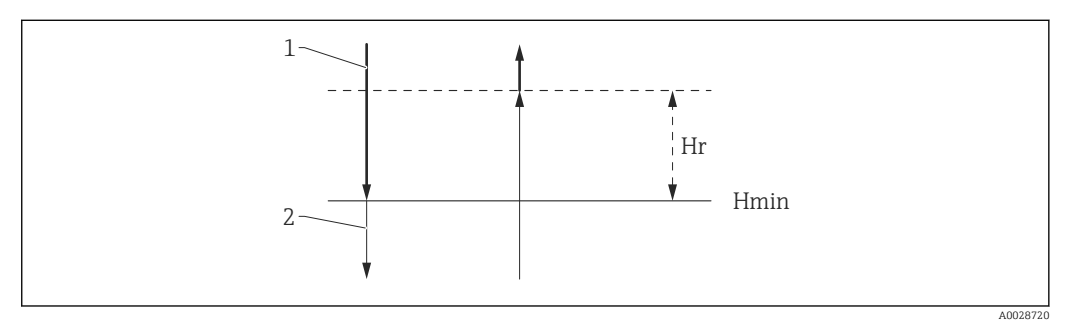

 *61 Histéresis HTG*

*1 Valor calculado*

*2 Valor mantenido/manual*

*Hmin Nivel mínimo*

*H<sup>r</sup> Histéresis [\(→ 228\)](#page-227-0)*

*Descripción de parámetros*

*Navegación* Ajuste → Ajuste avanzado → Aplicación → Cálculo de taque  $\rightarrow$  HTG

<span id="page-225-0"></span>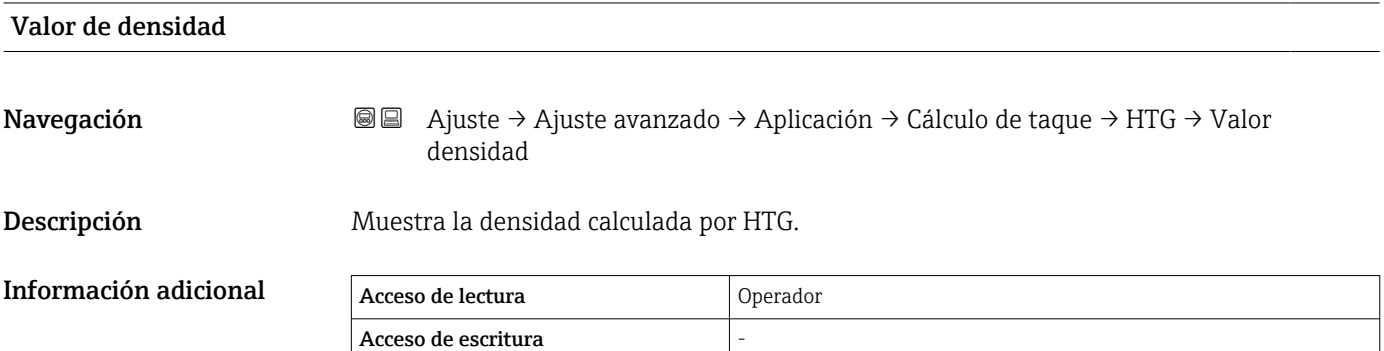

# Nivel de tanque Navegación **Algebra Aguste → Ajuste avanzado → Aplicación → Cálculo de taque → HTG → Nivel de** tanque Descripción Muestra el nivel calculado por HTG. Indicación Número de coma flotante con signo Ajuste de fábrica  $0 \text{ mm}$ Información adicional Acceso de lectura **Operador** Acceso de escritura

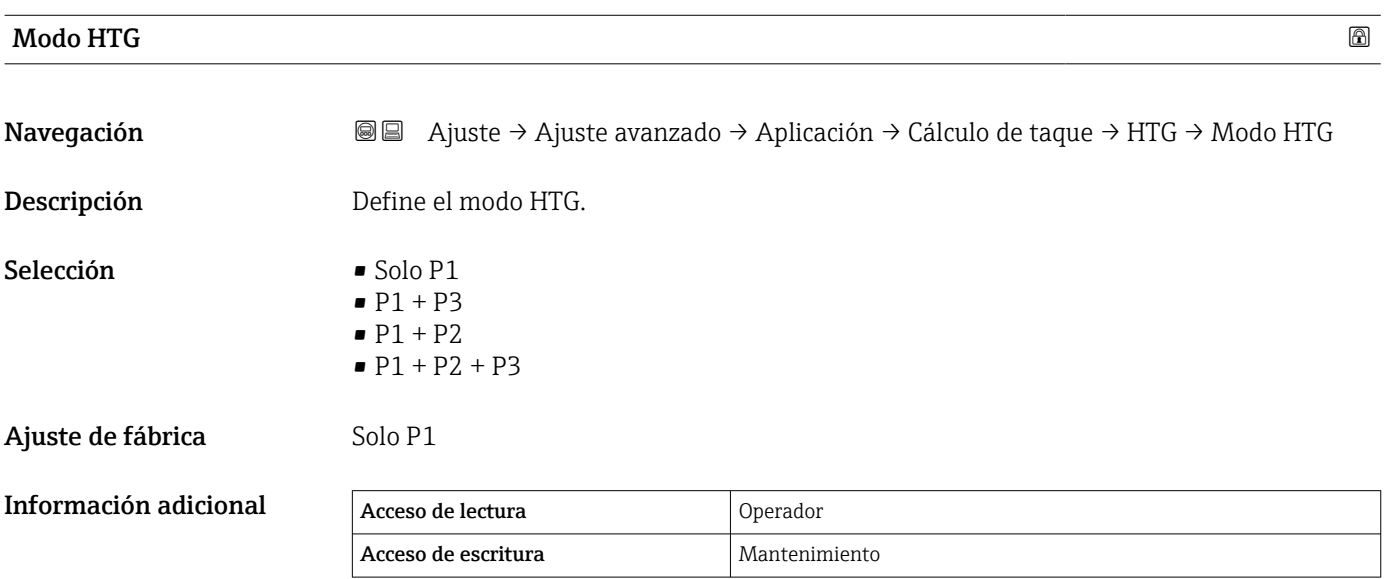

<span id="page-226-0"></span>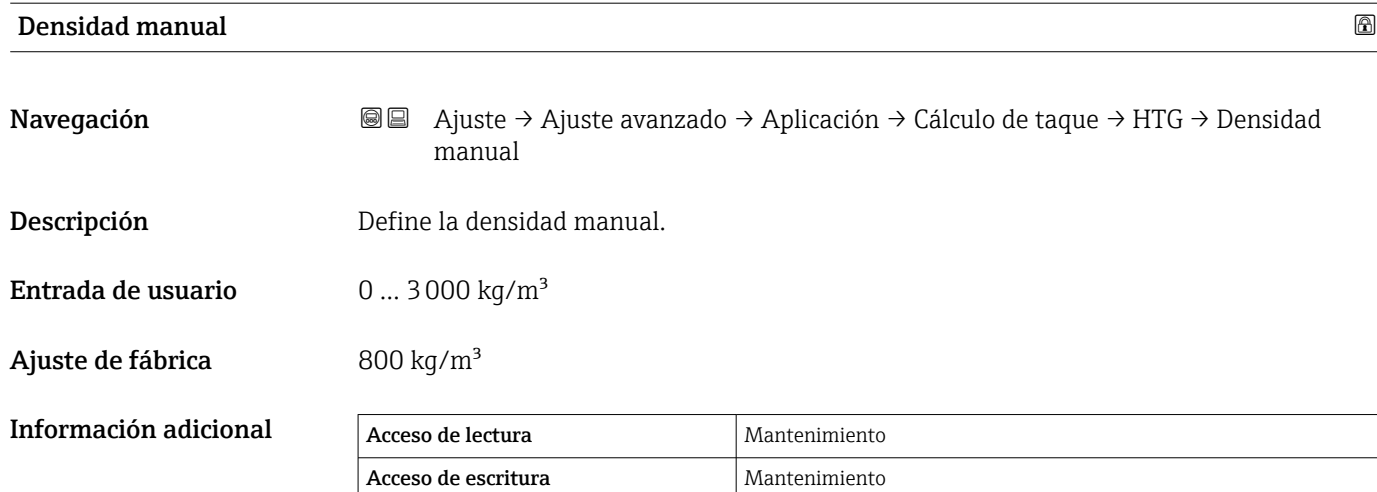

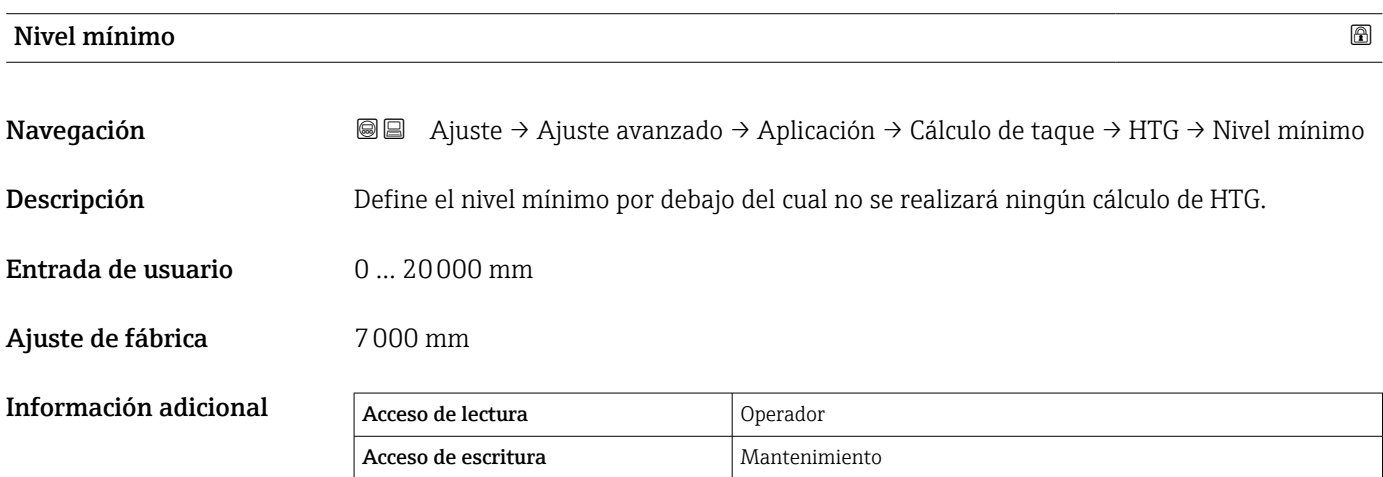

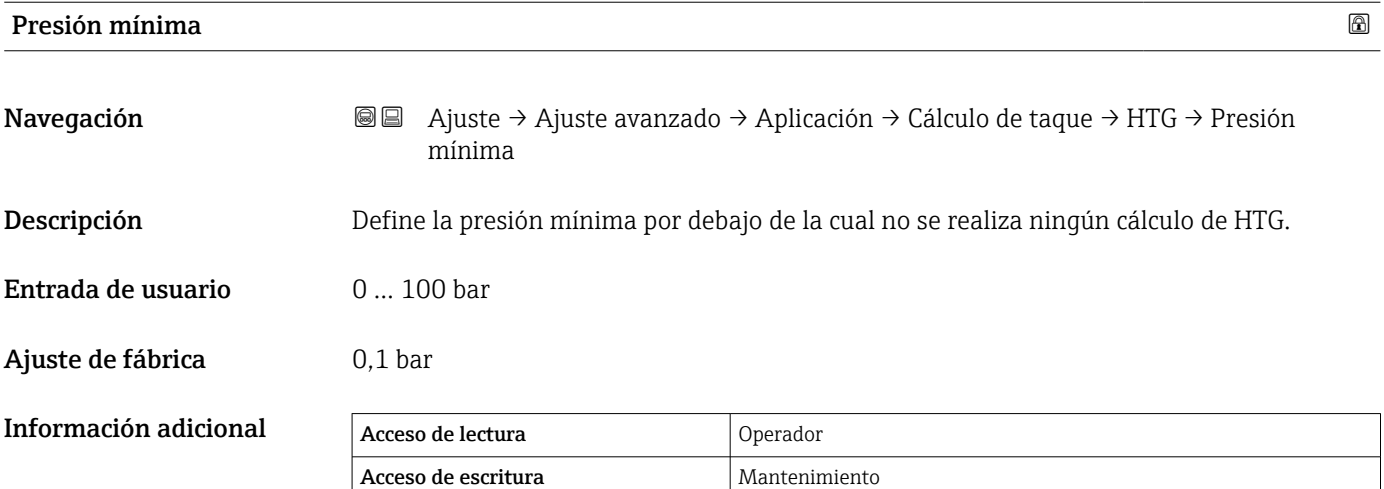

<span id="page-227-0"></span>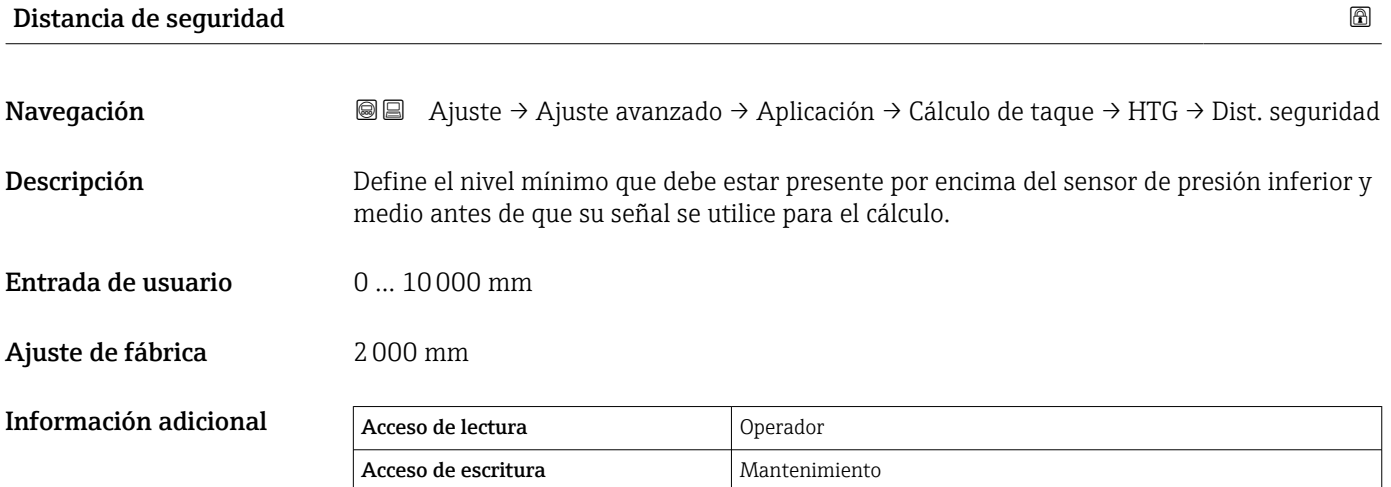

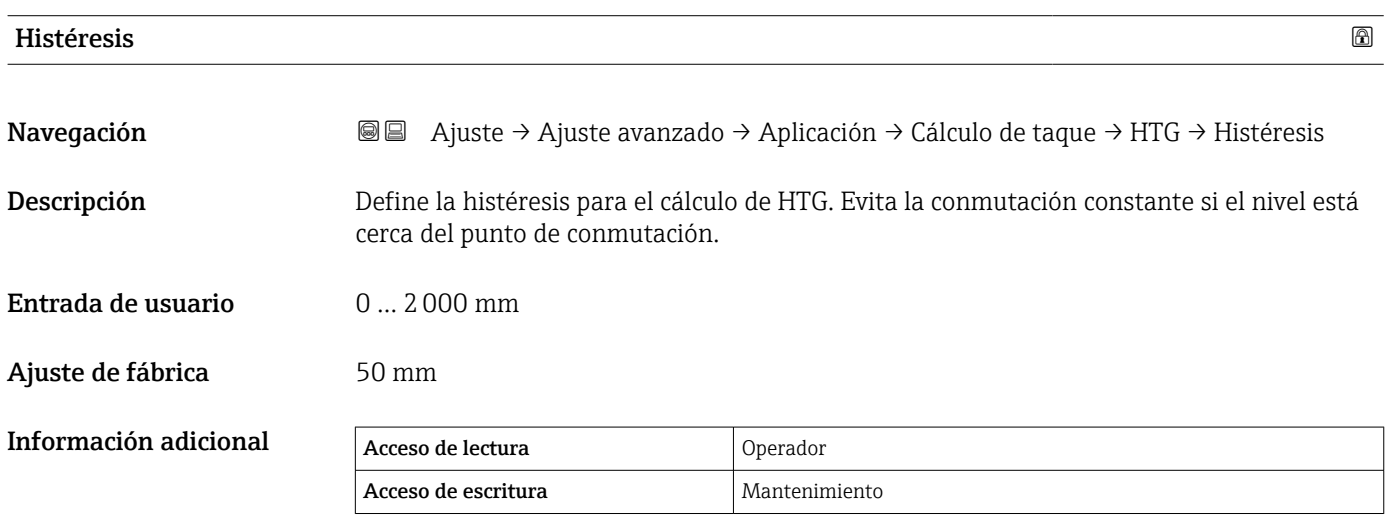

#### *Submenú "HTMS"*

#### *Visión general*

El Sistema de medición de depósitos híbridos (HTMS) es un método que sirve para calcular la densidad de un producto en un depósito basándose tanto en el nivel (montaje superior) como en al menos una medición de presión (montaje inferior). Se puede instalar un sensor de presión adicional en la parte superior del depósito para obtener información sobre la presión de vapor y para que el cálculo de la densidad sea más preciso. El método de cálculo también tiene en cuenta un posible nivel de agua en el fondo del depósito para que los cálculos de densidad sean lo más precisos posible.

#### *Parámetros HTMS*

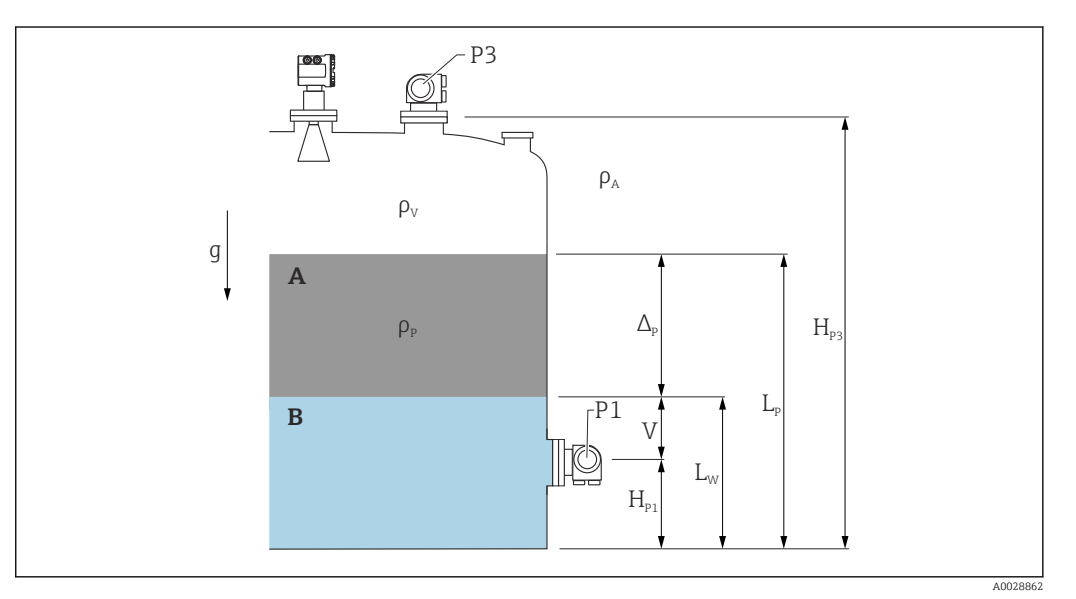

 *62 Parámetros HTMS*

- *A Producto*
- *B Agua*

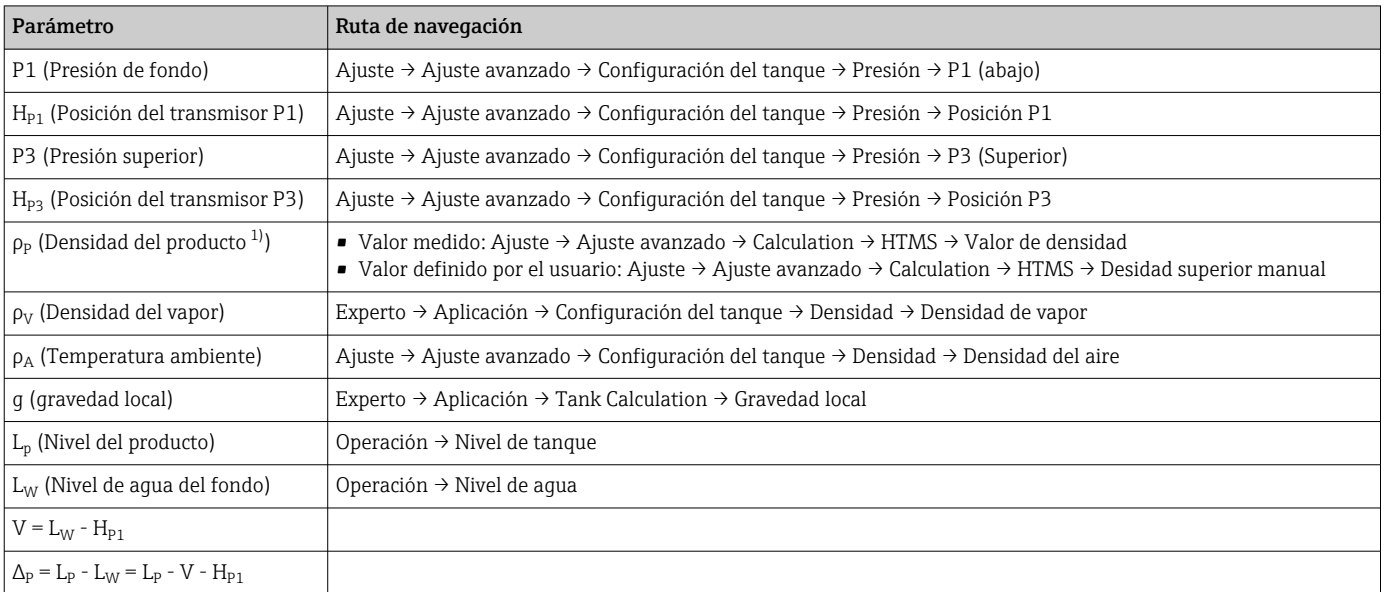

1) En función de la situación, se mide este parámetro o se utiliza un valor definido por el usuario

#### *Modos HTMS*

En el Parámetro Modo HTMS ( $\rightarrow \Box$  231) se pueden seleccionar dos modos HTMS. El modo determina si se utilizan uno o dos valores de presión. En función del modo seleccionado, se necesitarán ciertos parámetros adicionales para el cálculo de la densidad del producto.

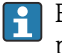

En depósitos presurizados se debe usar la Opción HTMS P1+P3 para compensar la presión de la fase de vapor.

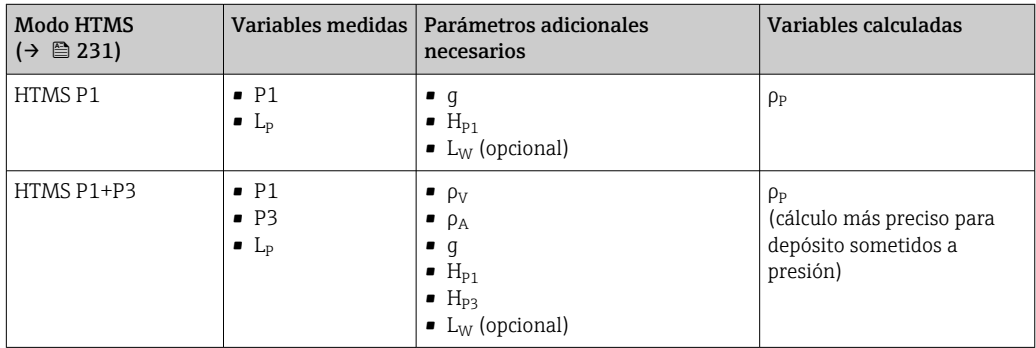

#### *Nivel mínimo*

La densidad del producto solo se puede calcular si el producto tiene un espesor mínimo:

 $\Delta_{\rm p} \geq \Delta_{\rm p,min}$ 

Esto equivale a la siguiente condición para el nivel del producto:

$$
L_p - V \ge \Delta_{P,\min} + H_{P1} = L_{\min}
$$

L<sub>mín</sub> se define en el Parámetro **Nivel mínimo** (→  $\triangleq$  232). Como se ve a partir de la fórmula, siempre debe ser mayor que  $H_{p1}$ .

 $Si L<sub>P</sub> - V$  cae por debajo de este límite, la densidad se calcula de la forma siguiente:

- Si existe un valor calculado anterior, este se mantendrá mientras que no sea posible realizar un nuevo cálculo.
- Si no se ha calculado antes ningún valor, se usará el valor manual (definido en el Parámetro Desidad superior manual).

#### *Histéresis*

El nivel del producto en un depósito no es constante, sino que varía ligeramente debido a perturbaciones de llenado, por ejemplo. Si el nivel oscila alrededor del nivel de conmutación (Nivel mínimo ( $\rightarrow \Box$  232)), el algoritmo alternará constantemente entre calcular el valor y mantener el resultado anterior. Para evitar este efecto, se define una histéresis de posición alrededor del punto de conmutación.

A0028864

A0028863

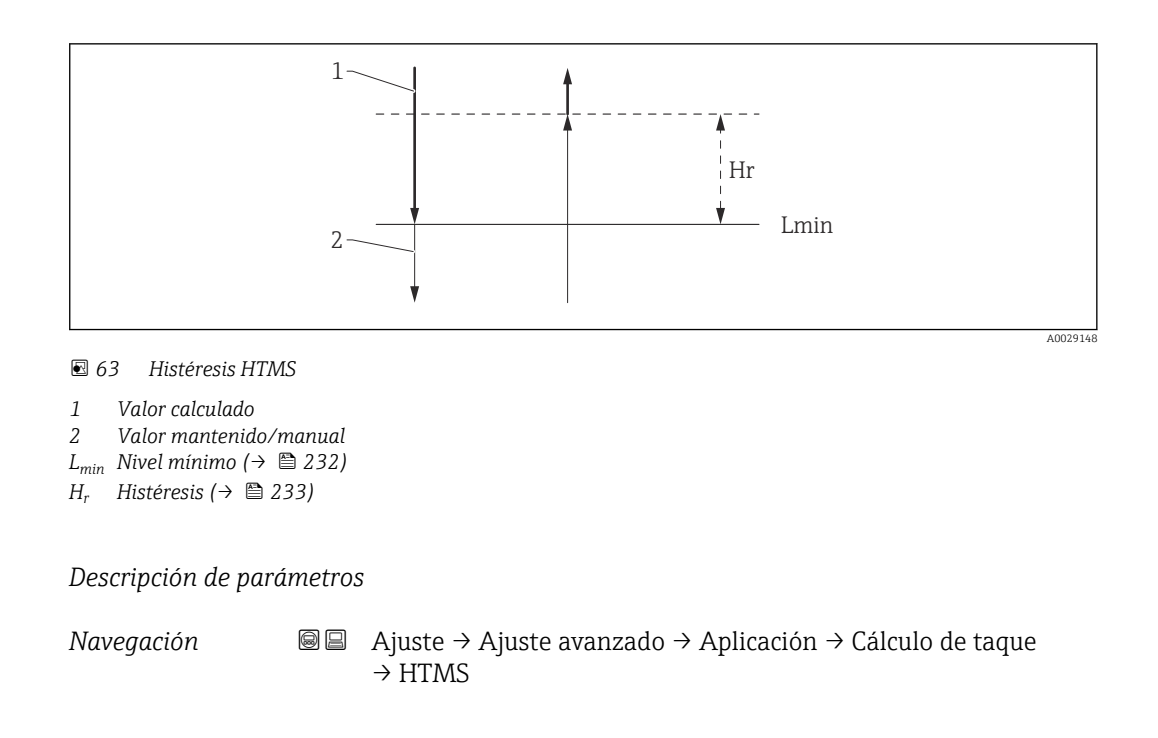

<span id="page-230-0"></span>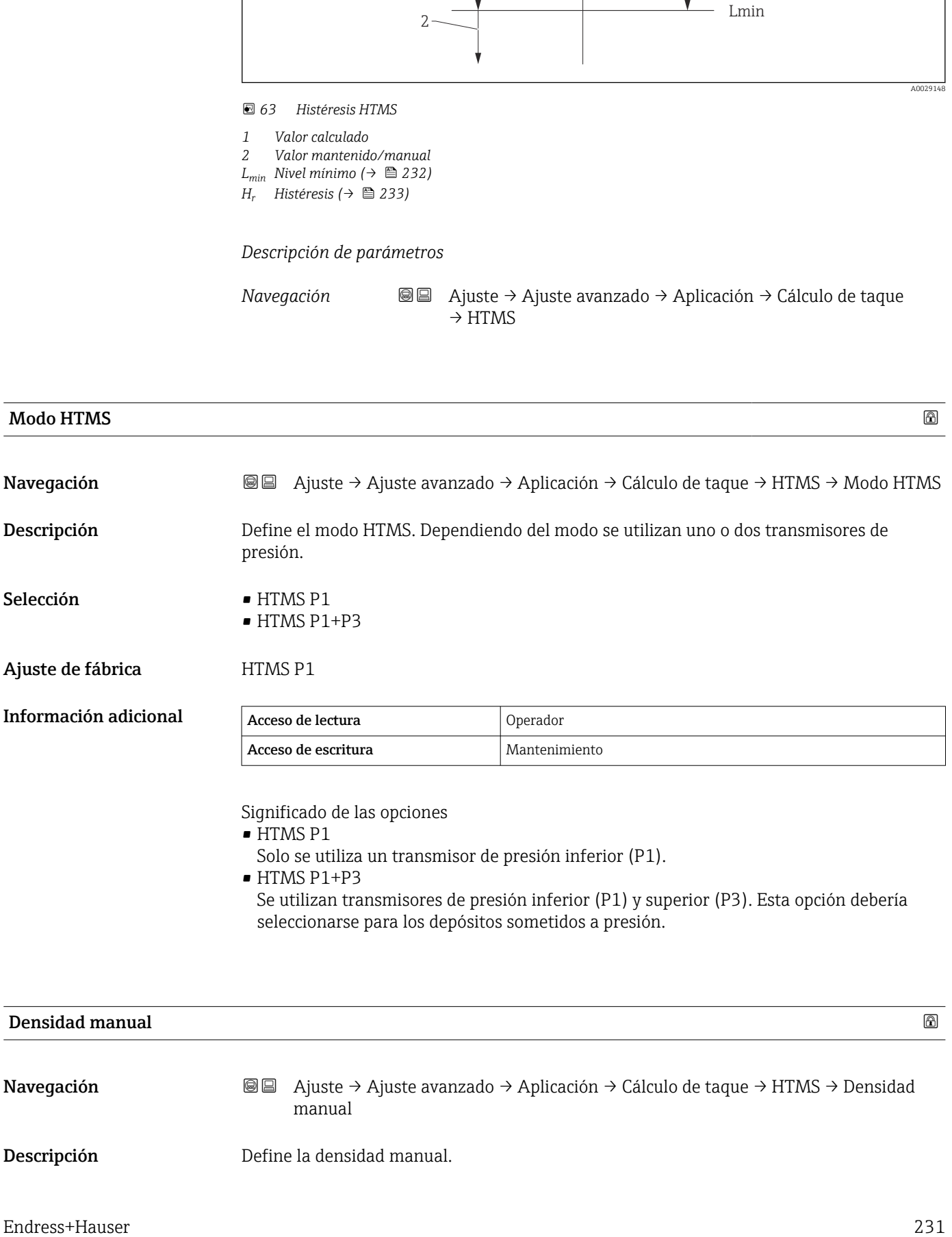

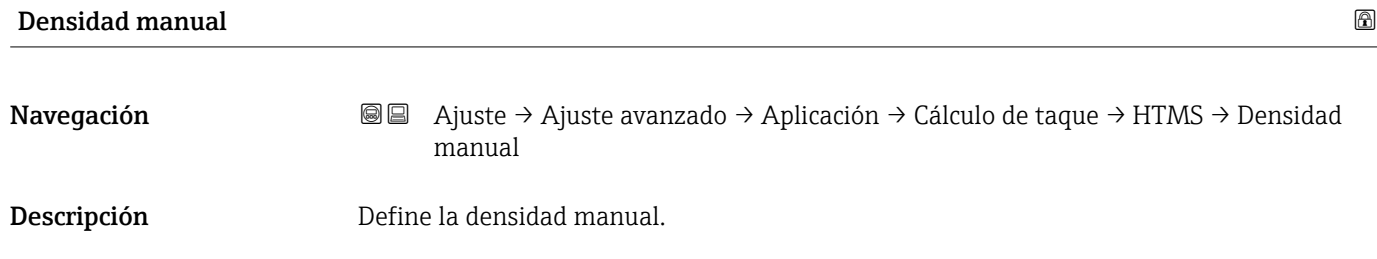

Información adicional

# <span id="page-231-0"></span>Entrada de usuario  $0 \dots 3000 \text{ kg/m}^3$

Ajuste de fábrica  $800 \text{ kg/m}^3$ 

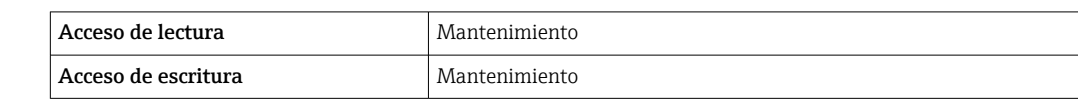

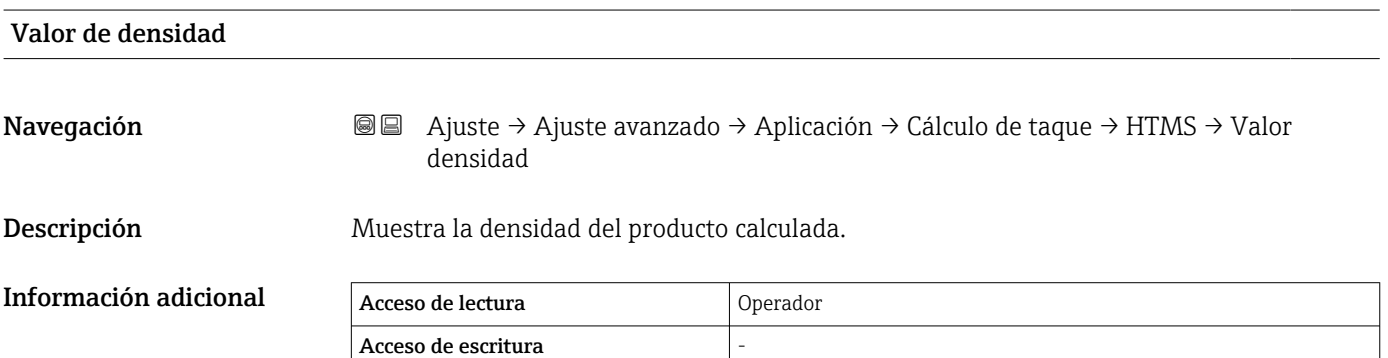

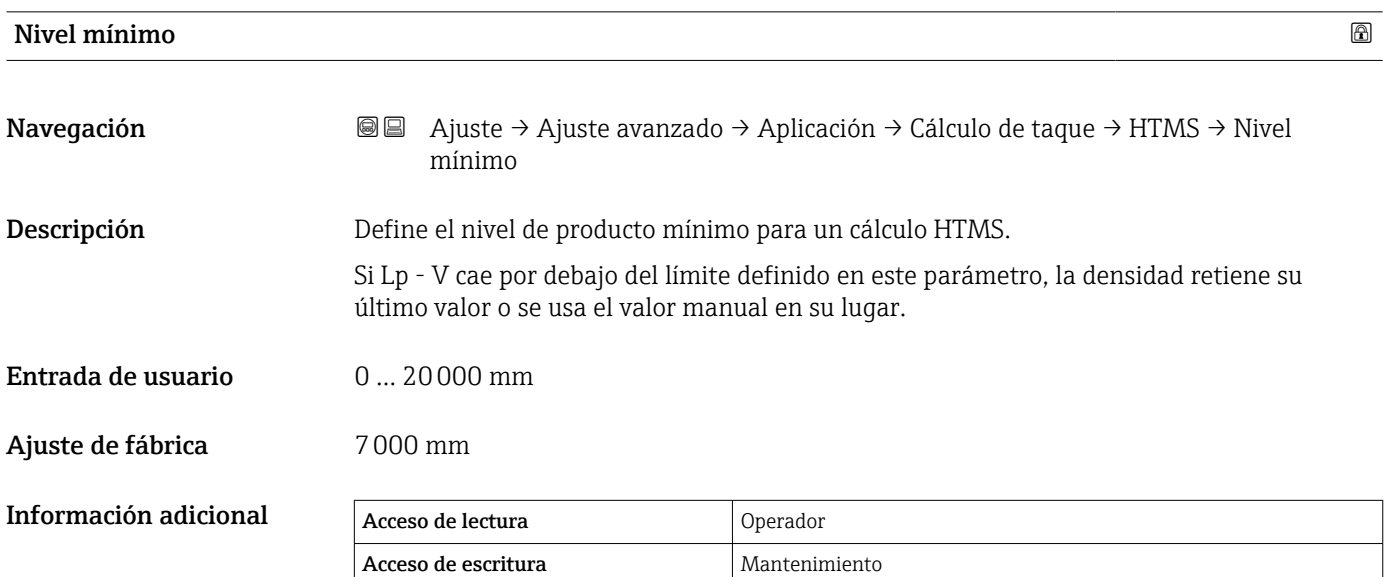

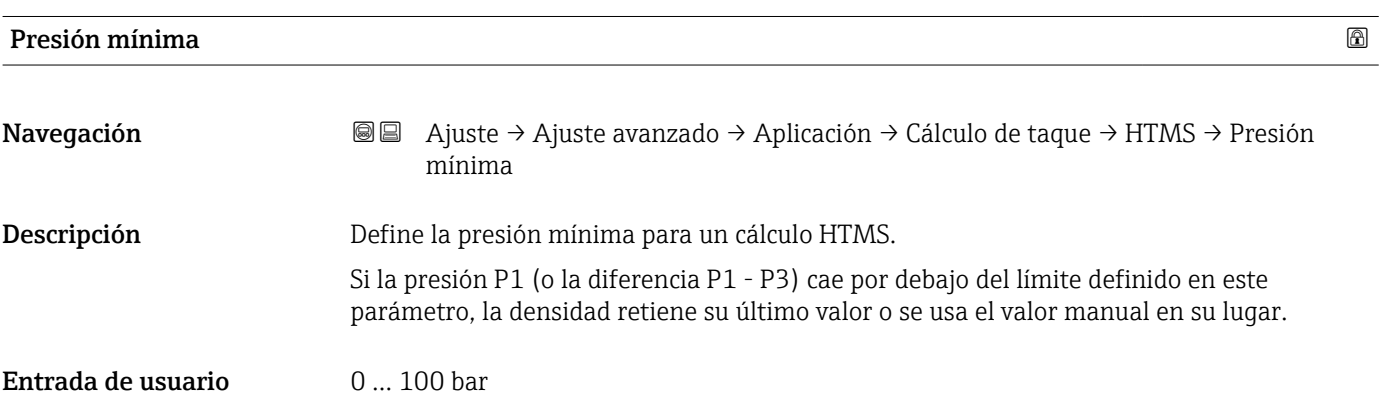

#### <span id="page-232-0"></span>Ajuste de fábrica  $0,1$  bar

Información adicional  $\begin{array}{|c|c|} \hline A\ \hline A\ \hline \end{array}$ 

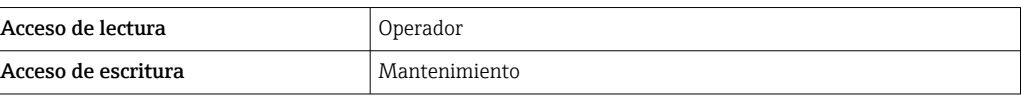

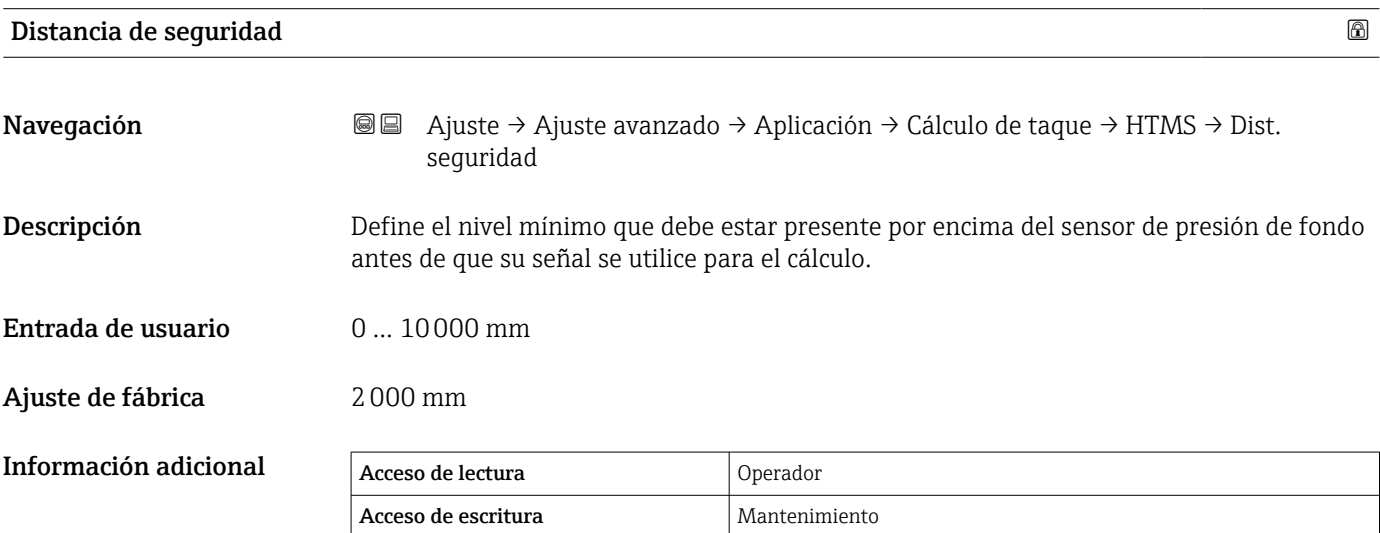

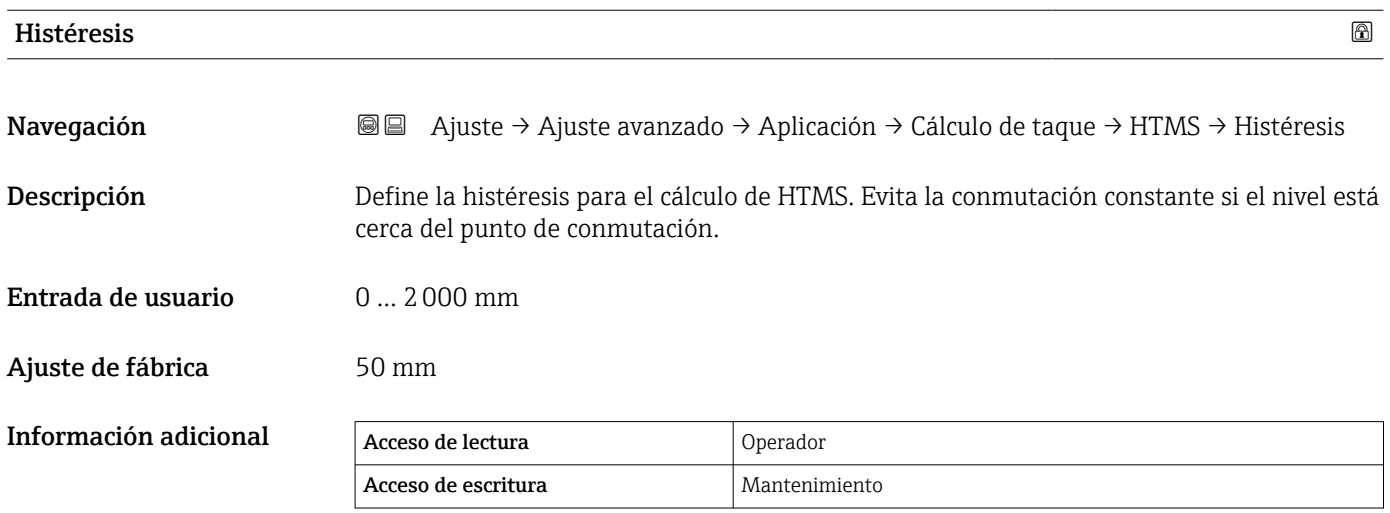

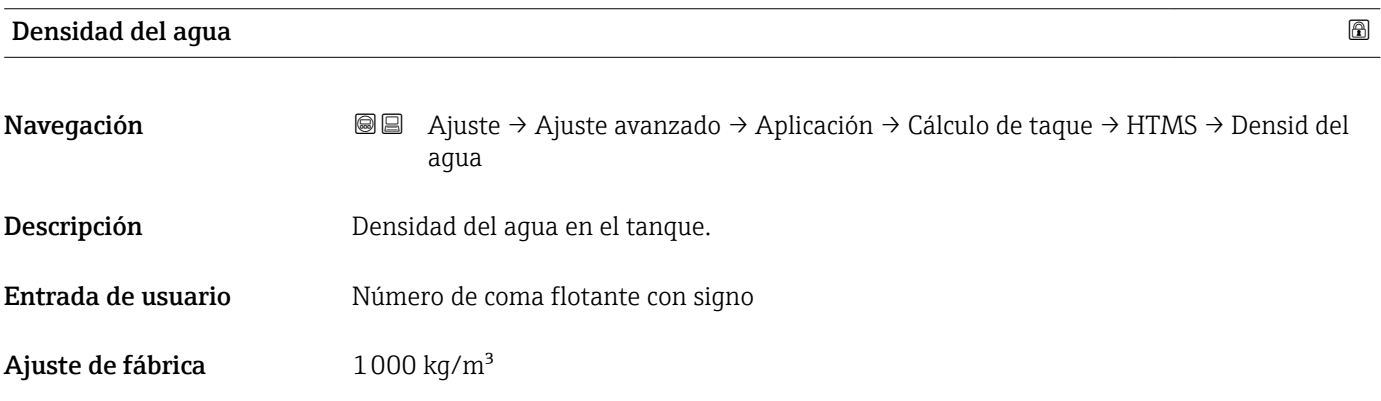

Información adicional Acceso de lectura Operador Acceso de escritura **Mantenimiento** 

*Submenú "Alarma"*

*Navegación* Ajuste → Ajuste avanzado → Aplicación → Alarma

*Submenú "Alarm"*

*Navegación* Ajuste → Ajuste avanzado → Aplicación → Alarma → Alarm

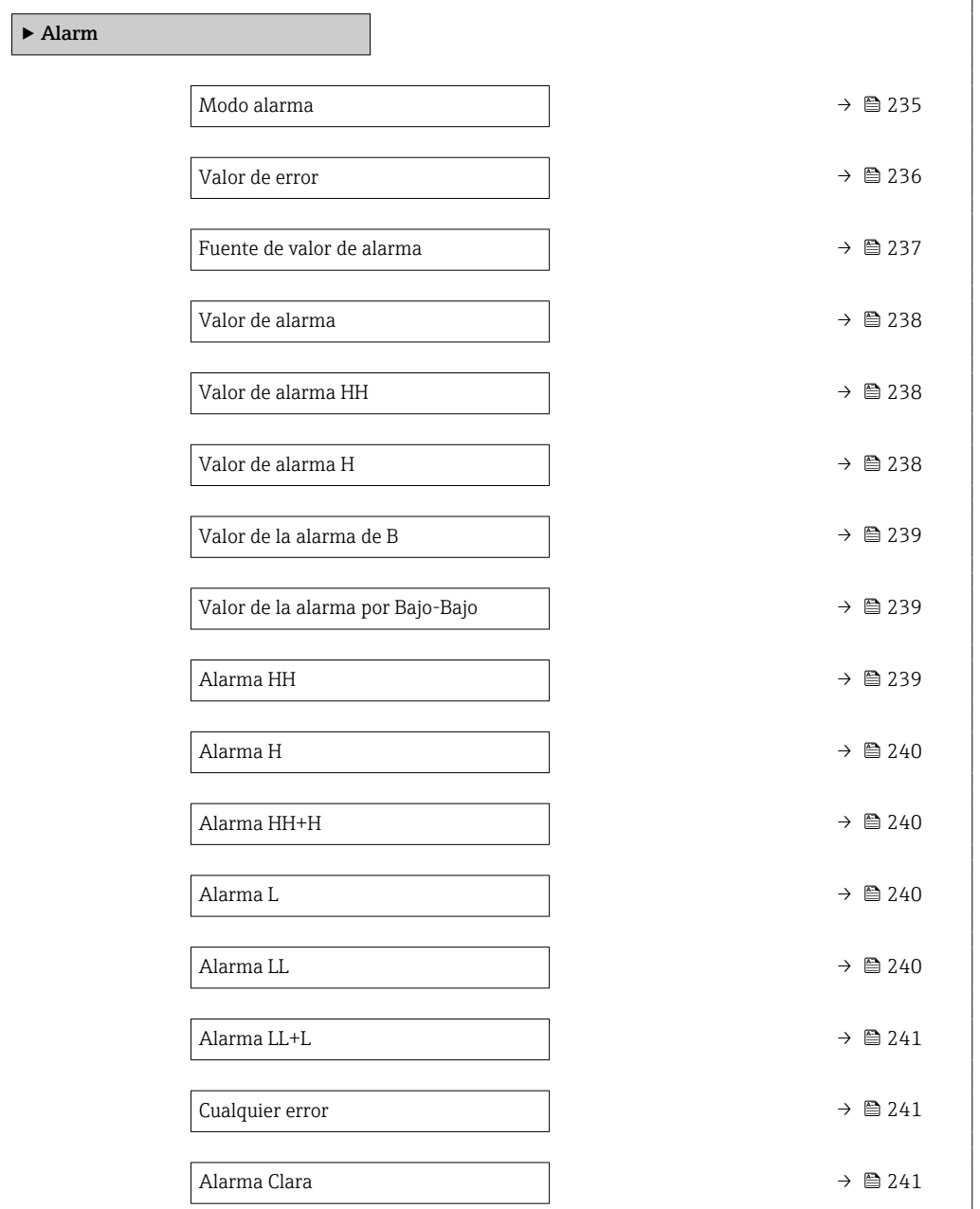

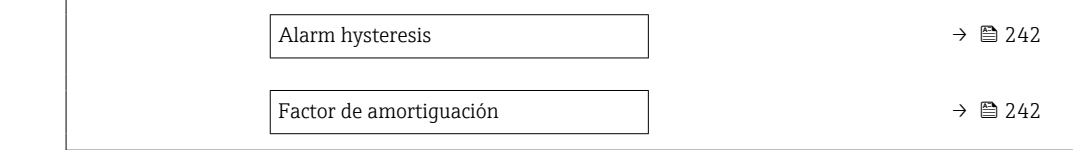

<span id="page-234-0"></span>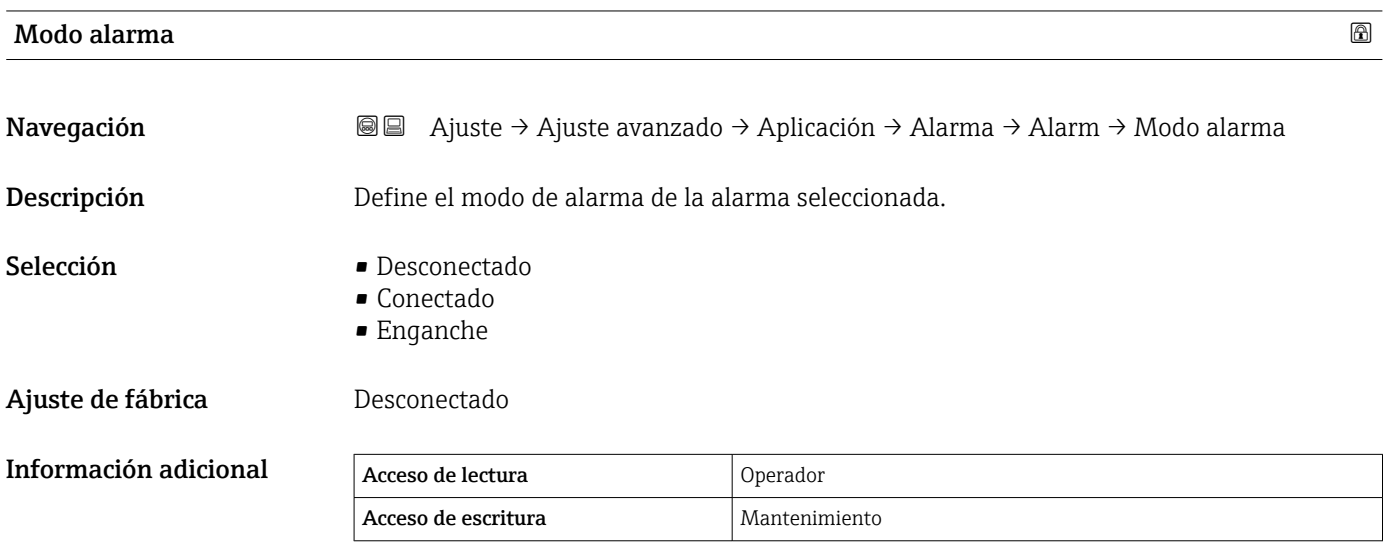

*Significado de las opciones*

#### • Desconectado

No se generan alarmas.

• Conectado

Una alarma desaparece si la condición de alarma ya no existe (teniendo en consideración la histéresis).

• Enganche

Todas las alarmas permanecen activas hasta que el usuario selecciona Alarma Clara  $\rightarrow$   $\cong$  241) = Si o la alimentación se apaga y se vuelve a encender.

<span id="page-235-0"></span>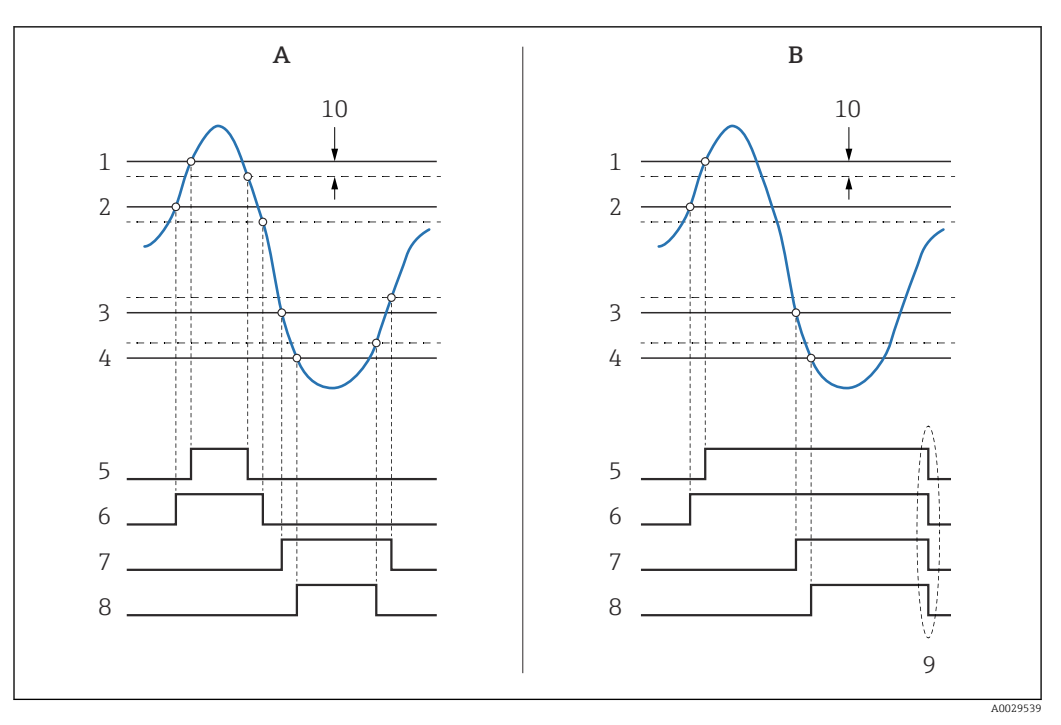

 *64 Principio de la evaluación de límites*

- *A Modo alarma [\(→ 235\)](#page-234-0) = Conectado*
- *A Modo alarma*  $\rightarrow$  *a*  $\rightarrow$  *a*  $\rightarrow$  *a*  $\rightarrow$  *z 35) = Enganche*
- *1 Valor de alarma HH* (→ <sup>△</sup> 238)<br>*2 Valor de alarma H* (→ <sup>△</sup> 238)
- *2 Valor de alarma H*  $\rightarrow$  **a** 238)<br>*3 Valor de la alarma de B*  $\rightarrow$  **a**
- *Valor de la alarma de B*  $(\rightarrow \Box$  239)
- *4 Valor de la alarma por Bajo-Bajo* (→ <sup>239</sup>)<br>*5 Alarma HH* (→ <sup>2</sup>339)
- *Alarma HH* (→ 239)
- *6 Alarma H* (→  $\cong$  240)<br>*7 Alarma L* (→  $\cong$  240)
- *7 Alarma L [\(→ 240\)](#page-239-0)*
- *8 Alarma LL [\(→ 240\)](#page-239-0)*
- *9 "Alarma Clara [\(→ 241\)"](#page-240-0) = "Sí" o apagado-encendido*
- *10 Hysteresis [\(→ 242\)](#page-241-0)*

#### Valor de error

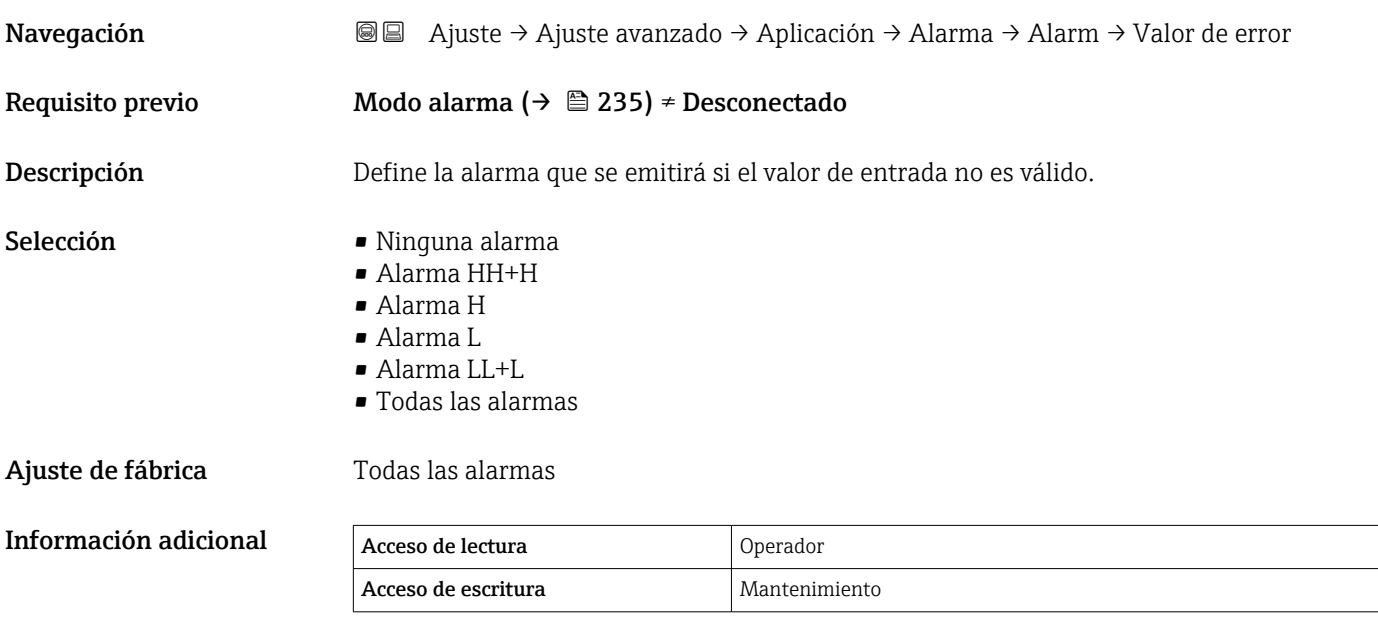

<span id="page-236-0"></span>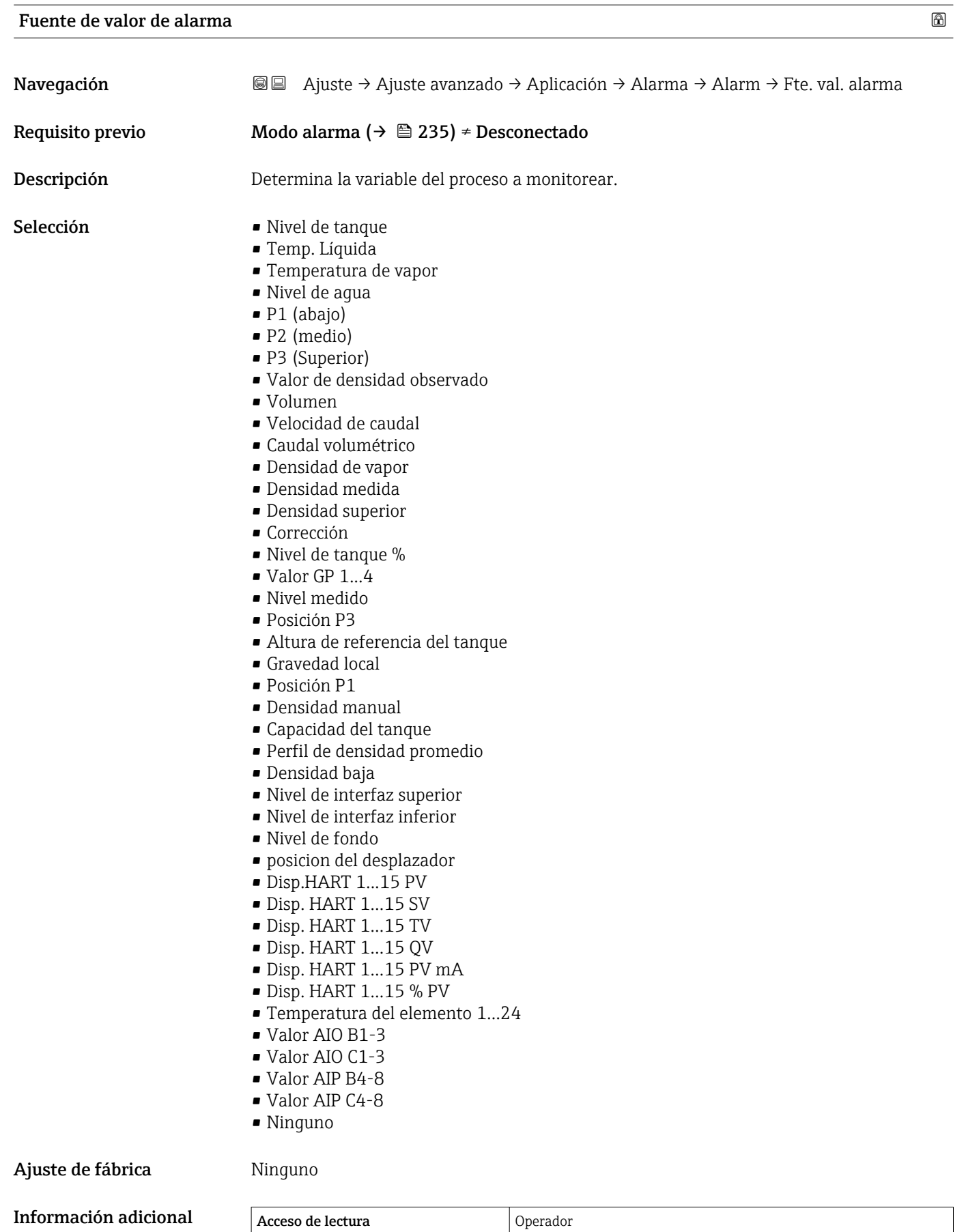

Acceso de escritura Mantenimiento

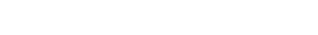

### <span id="page-237-0"></span>Valor de alarma

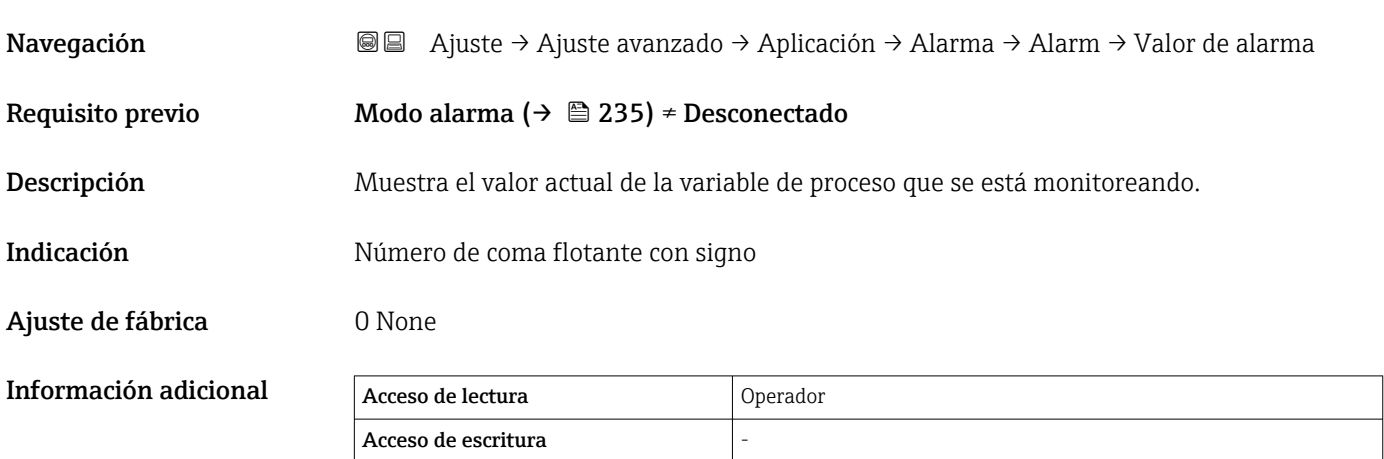

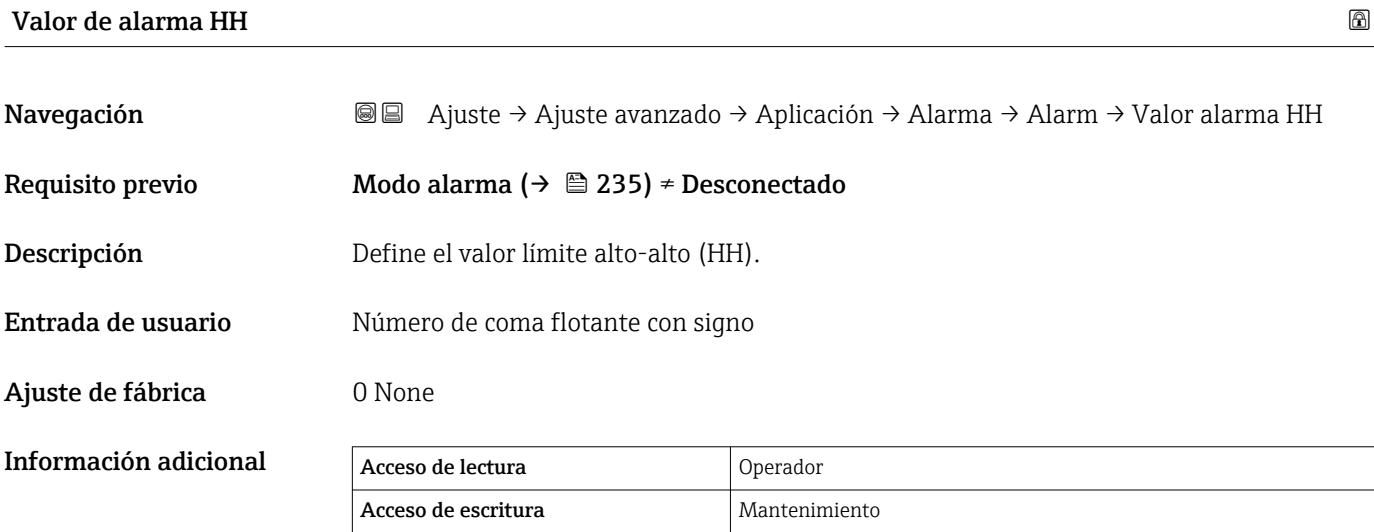

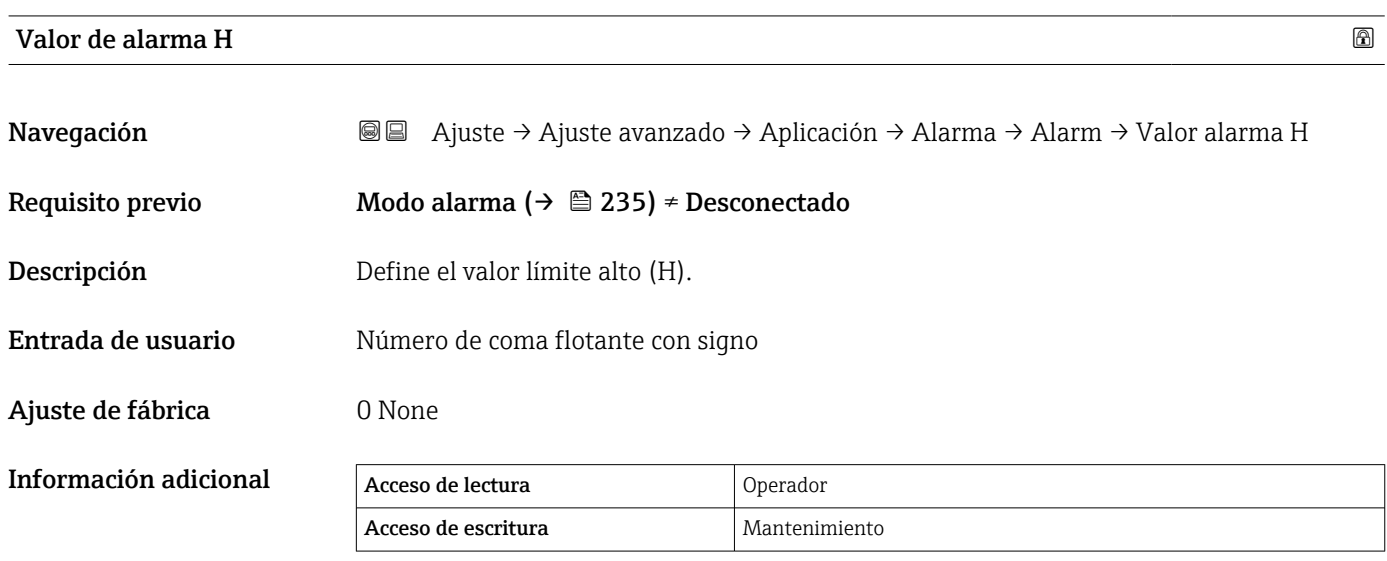

<span id="page-238-0"></span>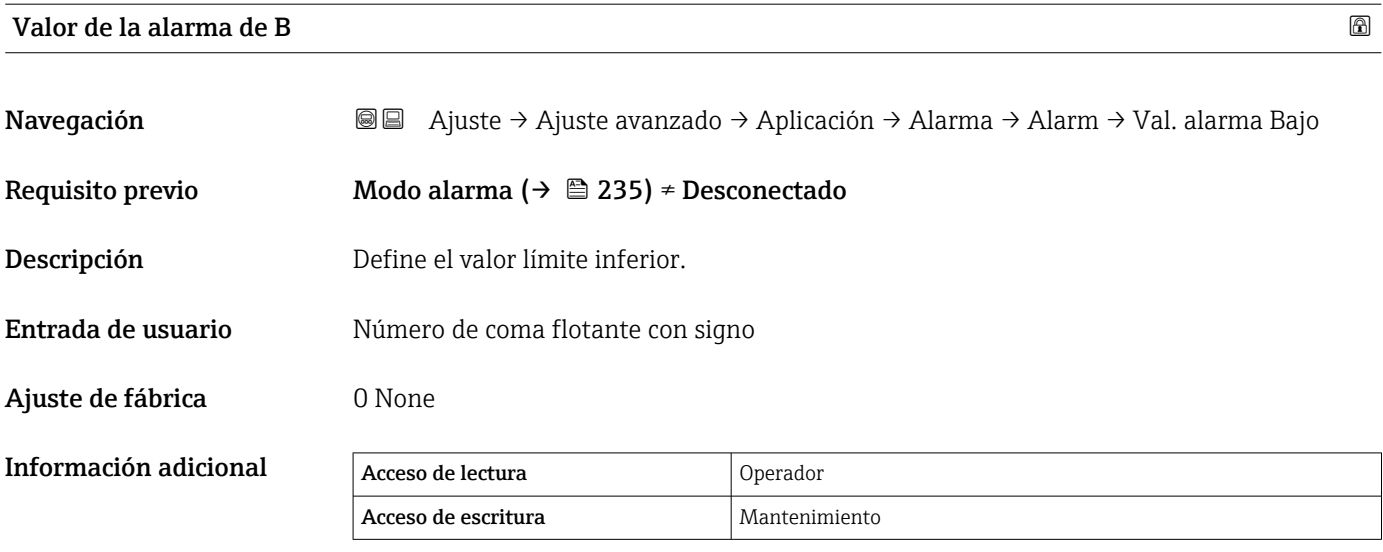

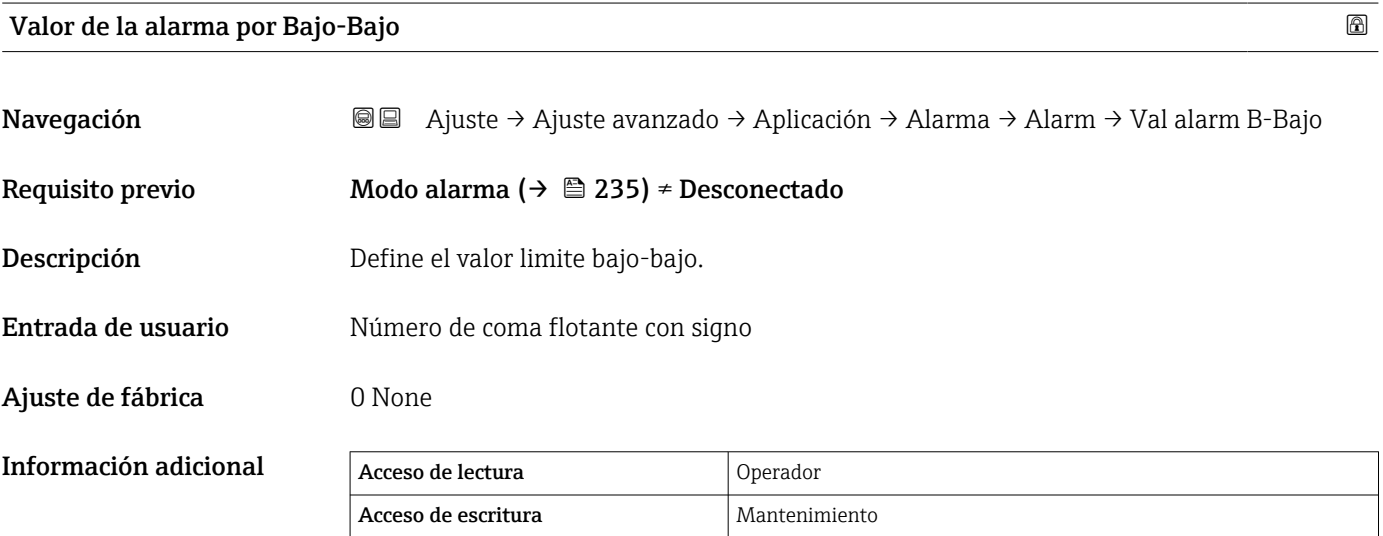

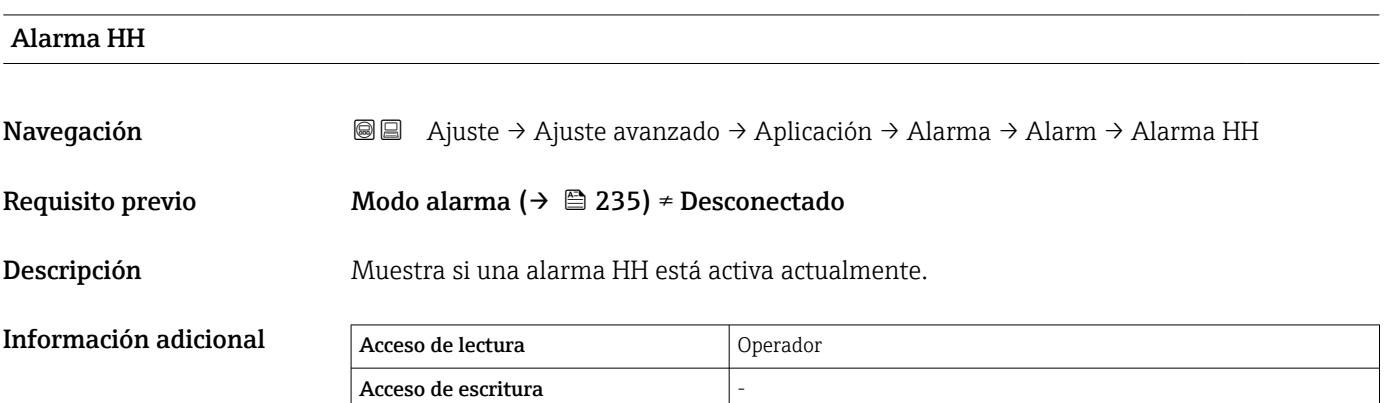

#### <span id="page-239-0"></span>Alarma H

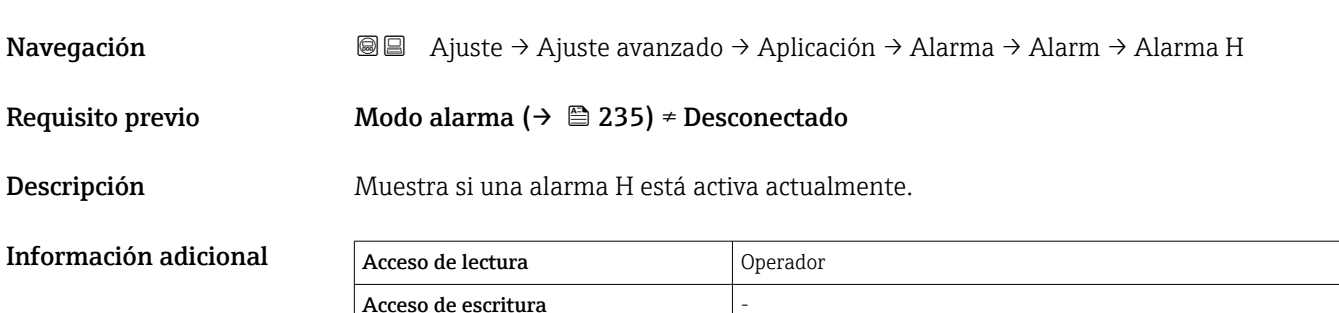

# Alarma HH+H Navegación **B**B Ajuste → Ajuste avanzado → Aplicación → Alarma → Alarm → Alarma HH+H Requisito previo Modo alarma ( $\rightarrow \Box$  235)  $\neq$  Desconectado Descripción Muestra si una alarma HH está activa actualmente. Información adicional Acceso de lectura **Operador** Acceso de escritura

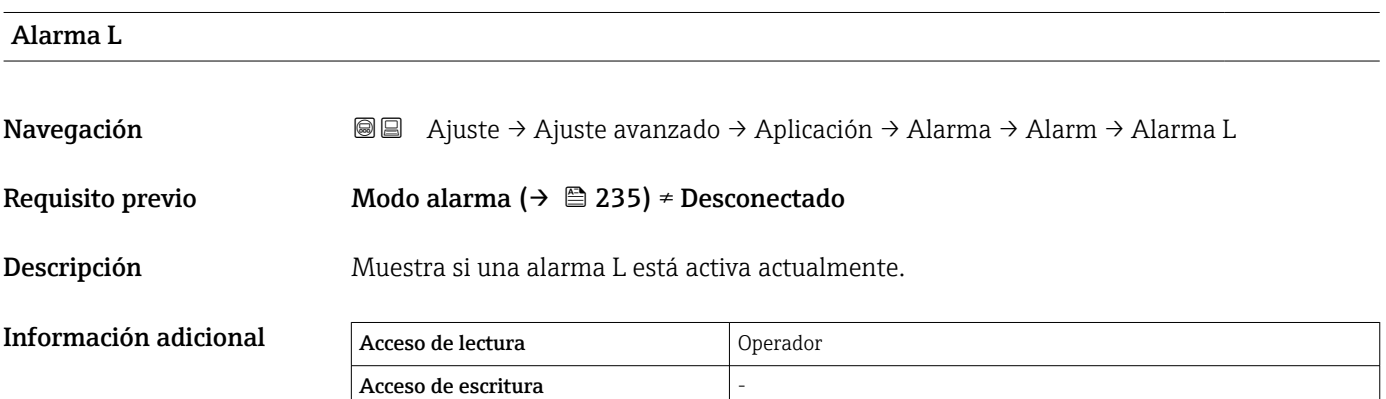

# Alarma LL

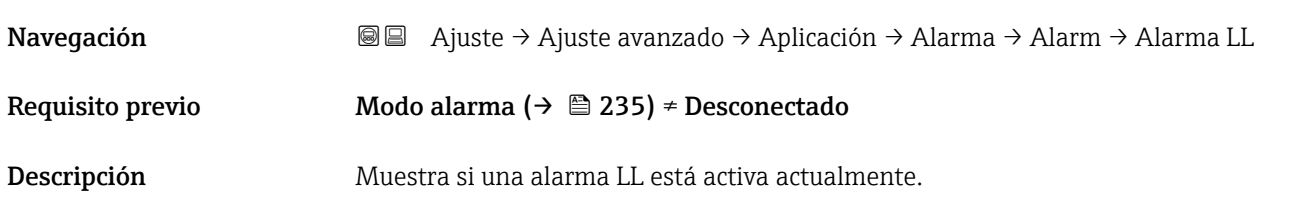

<span id="page-240-0"></span>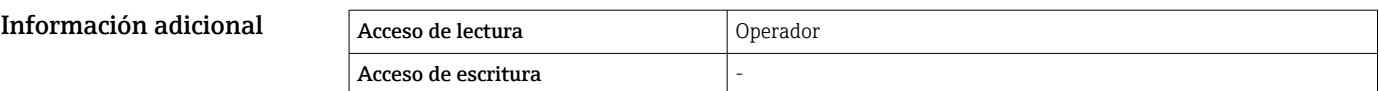

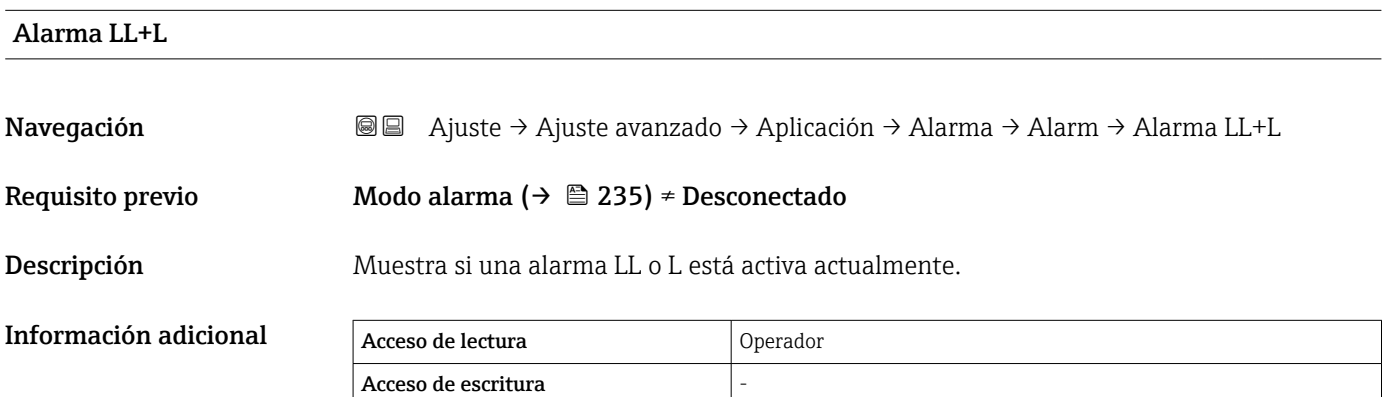

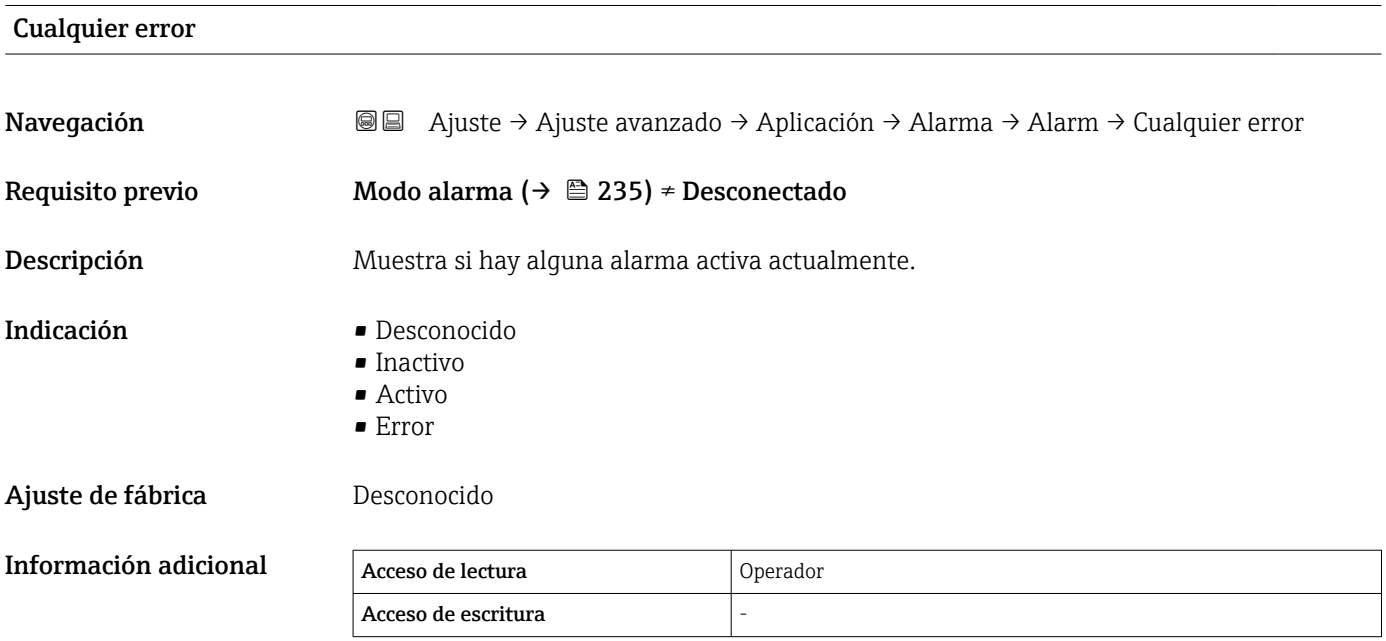

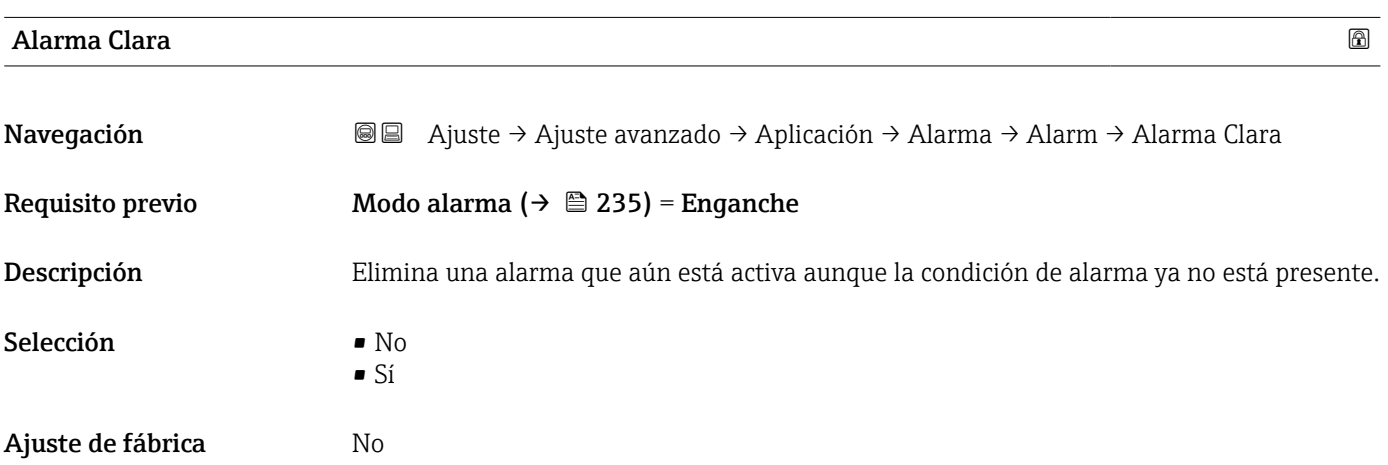

<span id="page-241-0"></span>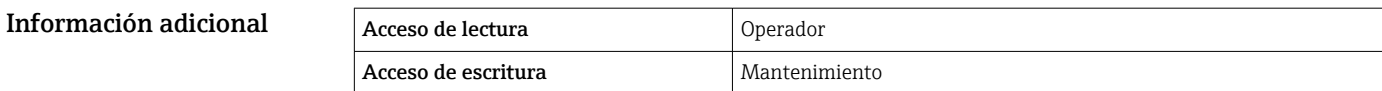

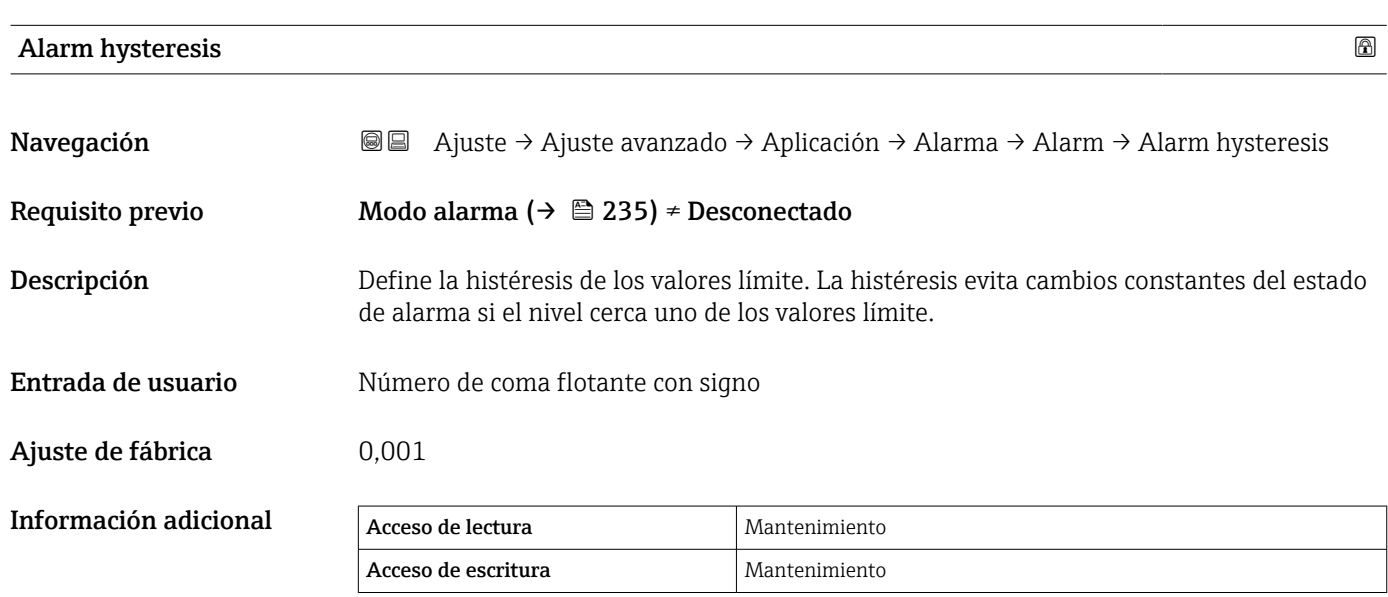

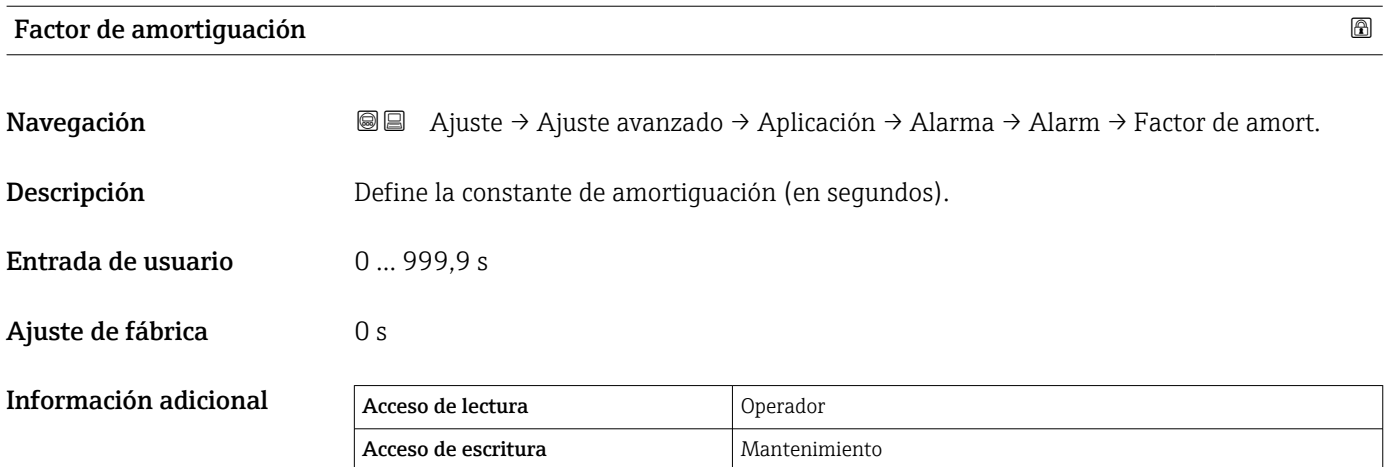

#### Submenú "Visualización"

Este menú solo es visible si el equipo cuenta con indicador local.

*Navegación* Ajuste → Ajuste avanzado → Visualización

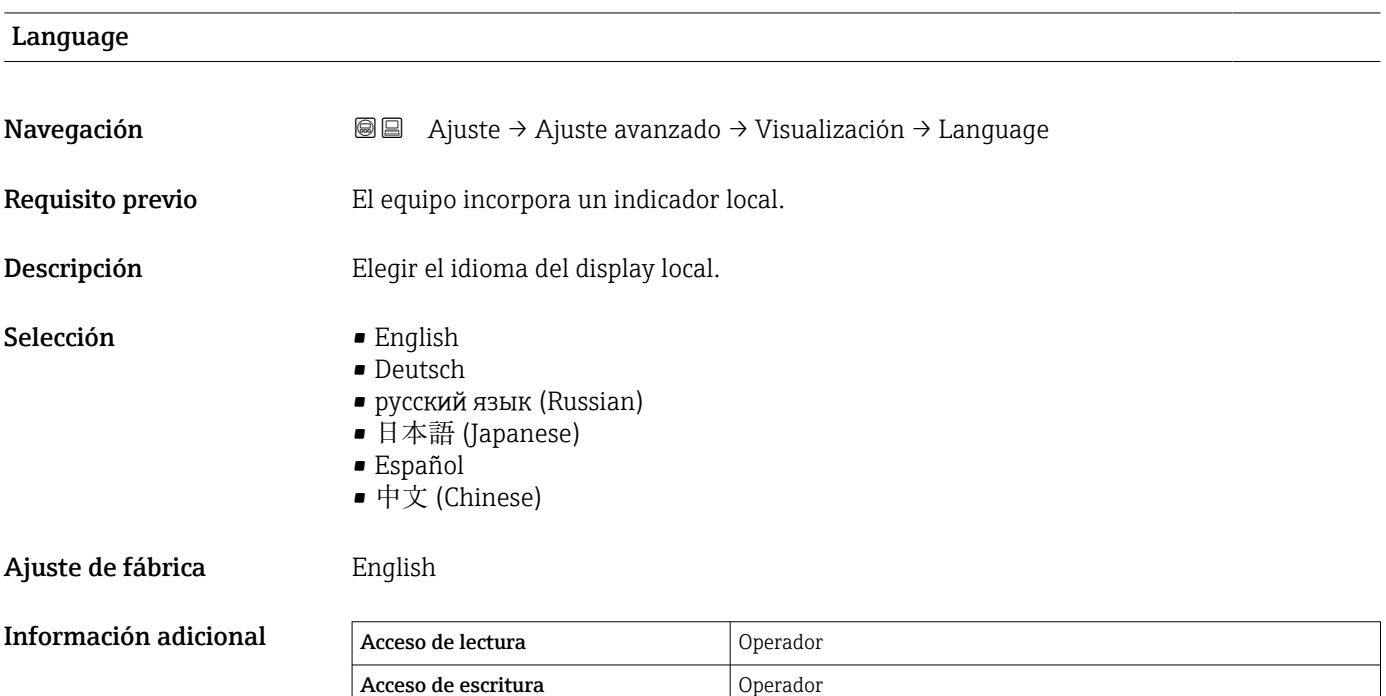

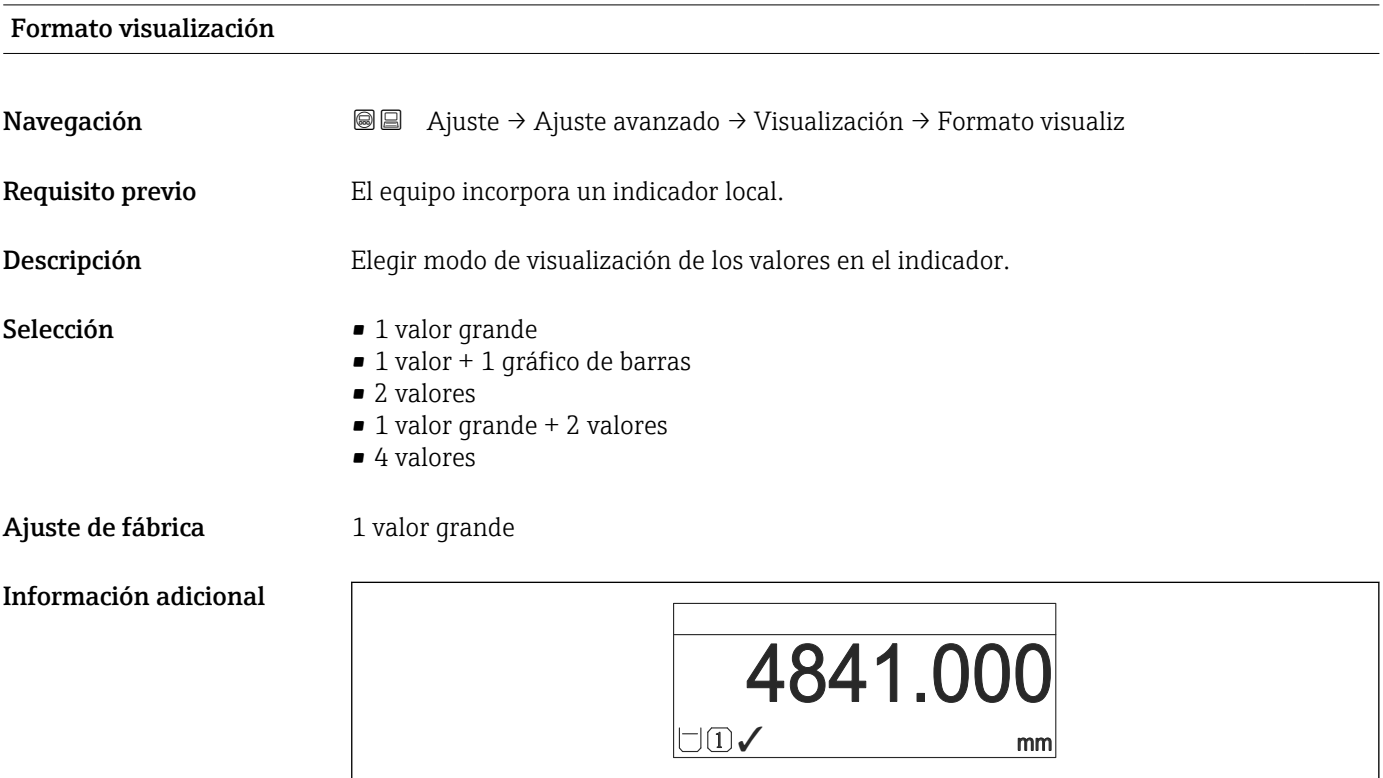

 *65 "Formato visualización" = "1 valor grande"*

A0019963

A0019964

A0019965

A0019966

A0019968

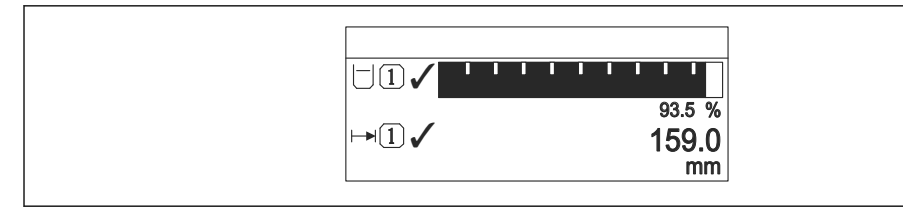

 *66 "Formato visualización" = "1 valor + 1 gráfico de barras"*

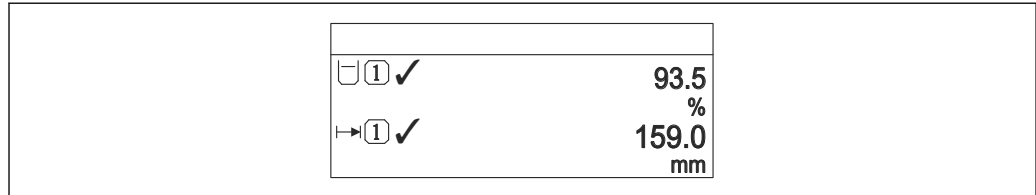

 *67 "Formato visualización" = "2 valores"*

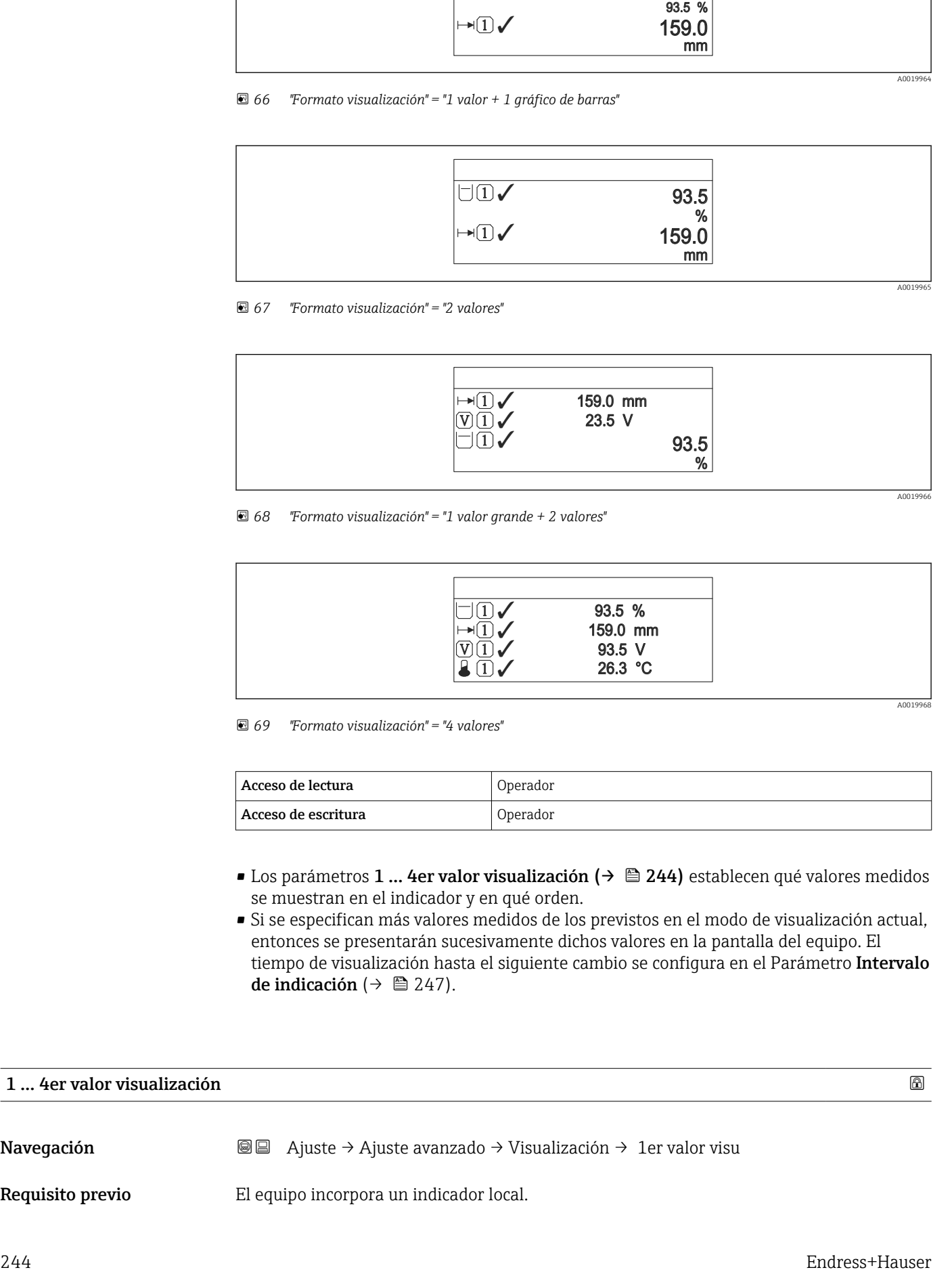

 *68 "Formato visualización" = "1 valor grande + 2 valores"*

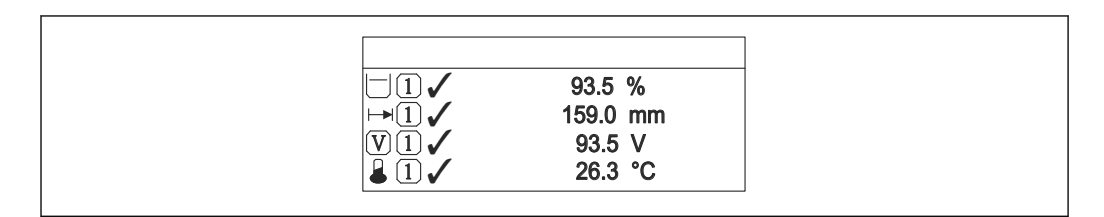

 *69 "Formato visualización" = "4 valores"*

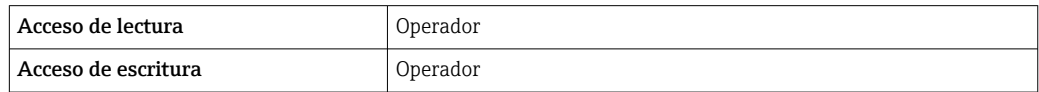

- Los parámetros 1 ... 4er valor visualización (→  $\triangleq$  244) establecen qué valores medidos se muestran en el indicador y en qué orden.
- Si se especifican más valores medidos de los previstos en el modo de visualización actual, entonces se presentarán sucesivamente dichos valores en la pantalla del equipo. El tiempo de visualización hasta el siguiente cambio se configura en el Parámetro Intervalo de indicación ( $\rightarrow \Box$  247).

#### 1 … 4er valor visualización

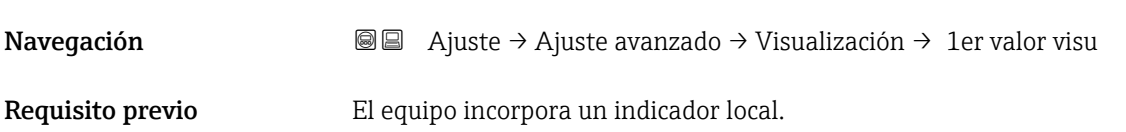

Descripción Elegir el valor medido que se mostrará en el display local.

- Selección  $\blacksquare$  Ninguno  $9$ 
	- Nivel de tanque
	- Nivel medido
	- Nivel linealizado
	- Nivel de tanque %
	- Nivel de aqua<sup>9)</sup>
	- $\bullet$  Temp. Líquida<sup>9)</sup>
	- $\bullet$  Temperatura de vapor 9)
	- **Temperatura del aire**  $9$
	- Capacidad del tanque
	- % de espacio vacío del tanque
	- Valor de densidad observado 9)
	- $\bullet$  P1 (abajo)<sup>9)</sup>
	- $\bullet$  P2 (medio)<sup>9)</sup>
	- P3 (Superior) 9)
	- $\bullet$  Valor GP 1<sup>9)</sup>
	- $\bullet$  Valor GP 2  $^{9)}$
	- $\bullet$  Valor GP 3<sup>9)</sup>
	- $\bullet$  Valor GP 4  $^{9)}$
	- $\bullet$  Comando indicador<sup>9)</sup>
	- $\bullet$  Estado<sup>9)</sup>
		- $\bullet$  Valor AIO B1-3 9)
		- Valor en mA AIO B1-3 9)
		- Valor en % AIO B1-3  $9$
		- $\bullet$  Valor AIO C1-3<sup>9)</sup>
		- Valor en mA AIO C1-3 9)
		- Valor en % AIO C1-3<sup>9)</sup>
		- $\bullet$  Valor AIP B4-8  $^{9)}$
		- AIP B4-8 value mA  $9$ )
		- AIP B4-8 value %  $9$
		- $\bullet$  Valor AIP C4-8  $^{9)}$
		- $\bullet$  AIP C4-8 value mA<sup>9)</sup>
		- AIP C4-8 value %  $9$

Ajuste de fábrica Seqún la versión del equipo

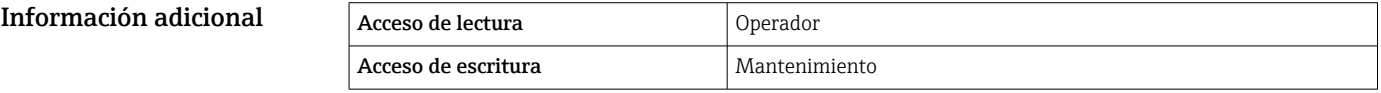

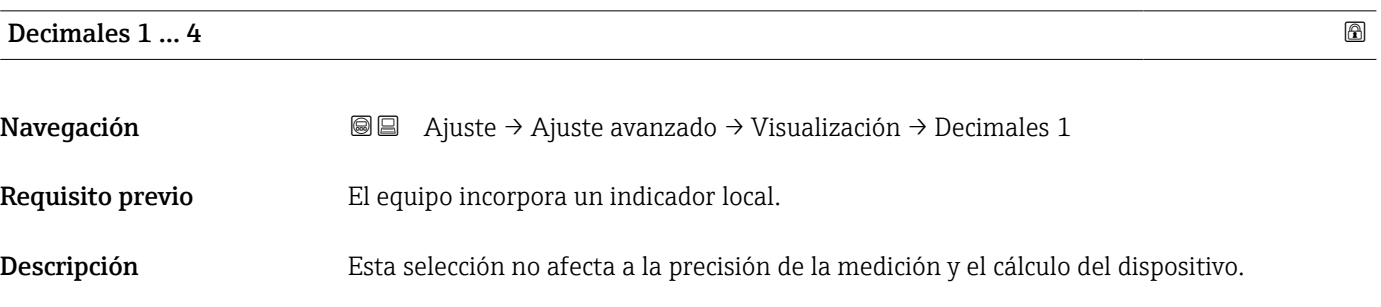

<sup>9)</sup> no disponible para Parámetro 1er valor visualización

Selección  $\blacksquare$  x

 $\bullet$  x.x  $\blacksquare$  x.xx  $\bullet$  x.xxx • x.xxxx

Ajuste de fábrica x.x

Información adicional **El parámetro no afecta a la precisión en la medida o en los cálculos del equipo.** 

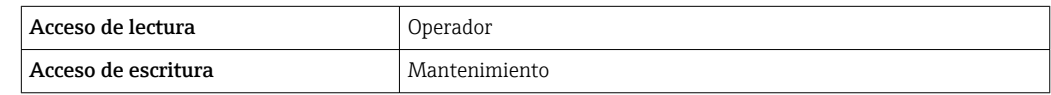

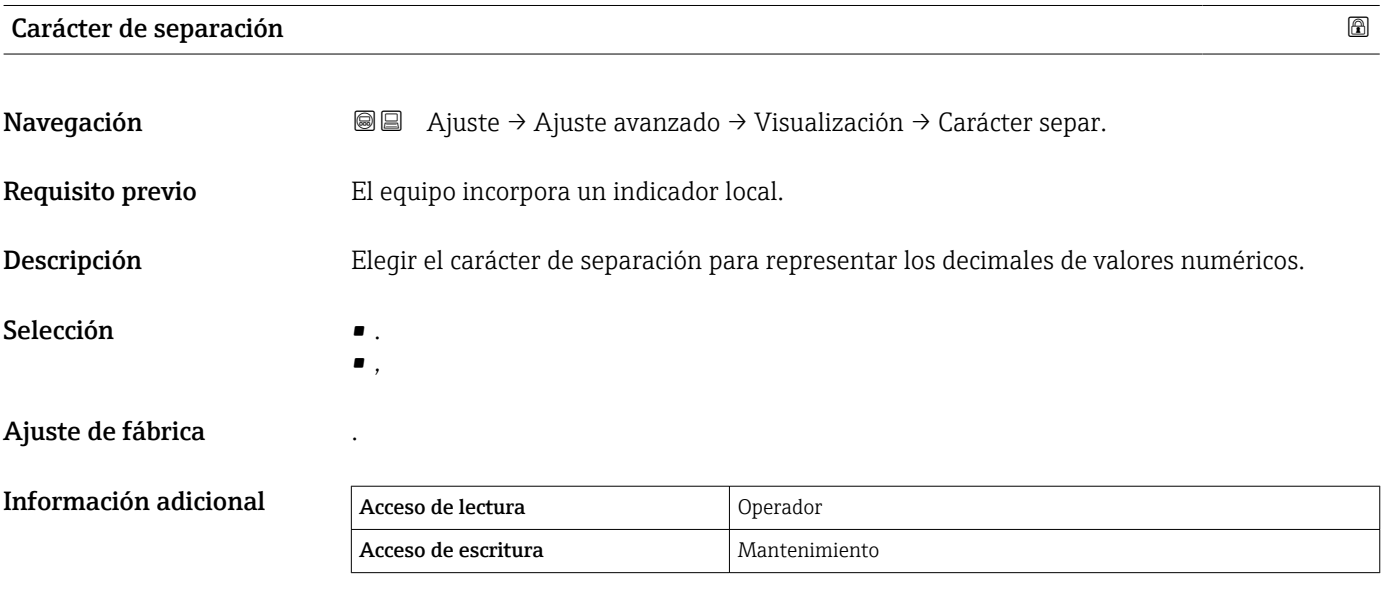

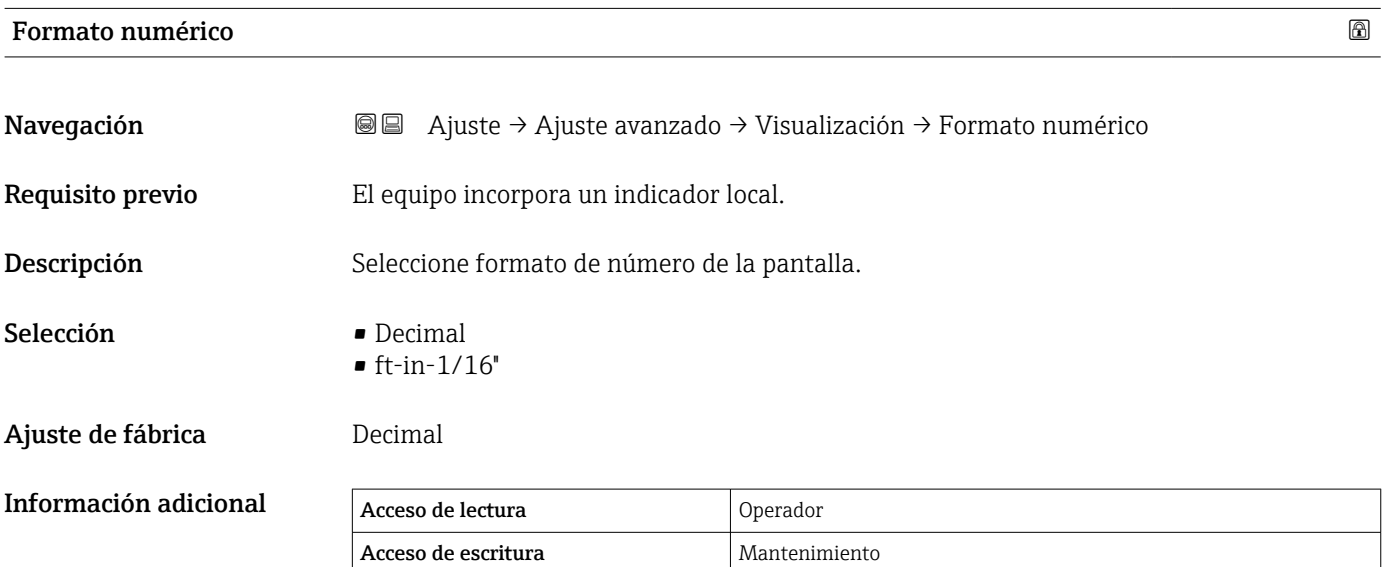

El Opción ft-in-1/16'' solo es válido para los valores de distancia.

#### <span id="page-246-0"></span>Línea de encabezamiento

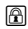

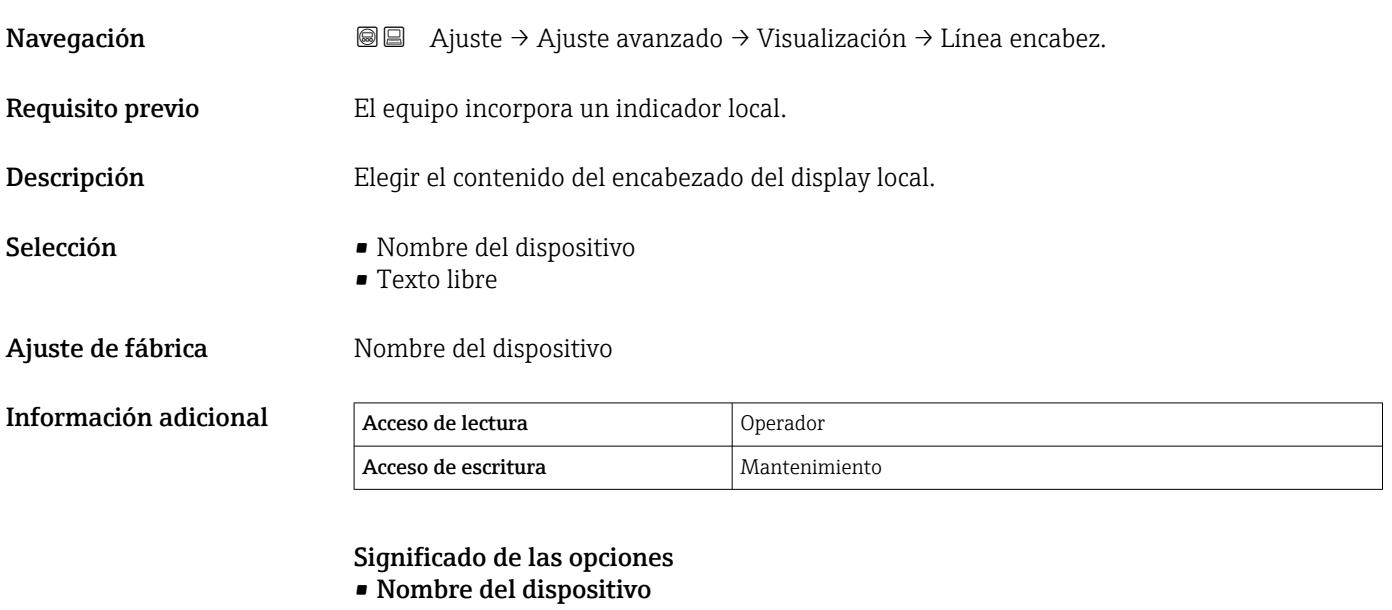

- Los contenidos del encabezado se definen en el Parámetro Nombre del dispositivo  $(\rightarrow \text{ } \text{ } \text{ } 134)$ . • Texto libre
	- Los contenidos del encabezado se definen en el Parámetro Texto de encabezamiento  $(\rightarrow \text{ } \text{ } \text{ } 247).$

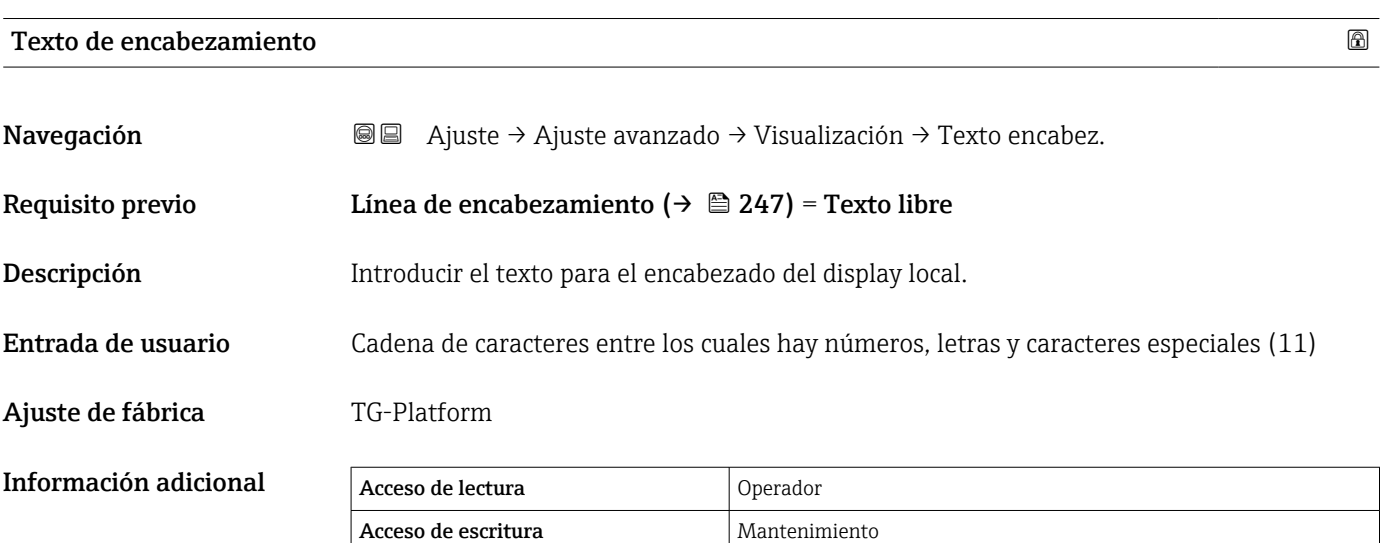

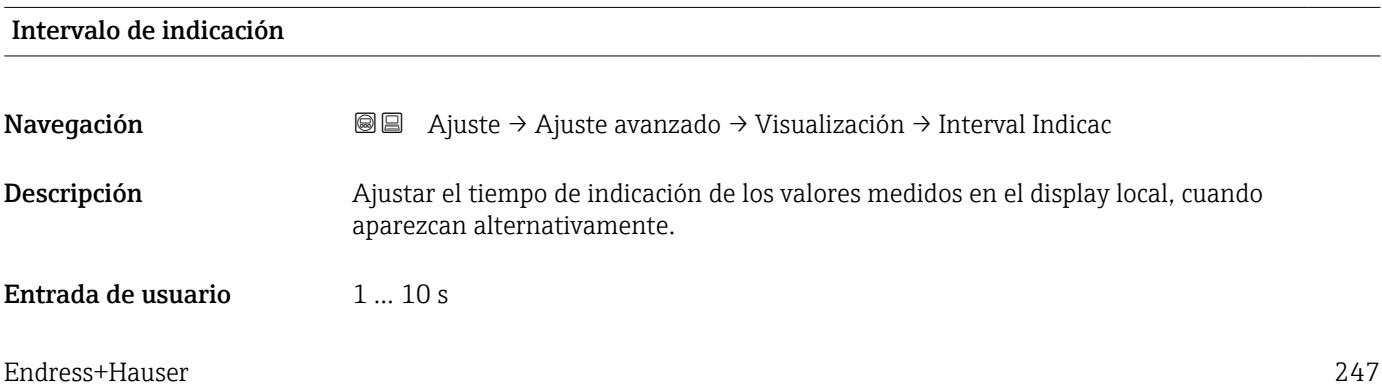

#### Ajuste de fábrica 5 s

Información adicional **Este parámetro solo es relevante si el número de valores de medición seleccionados** excede el número de valores que pueden visualizarse simultáneamente en el formato de visualización seleccionado.

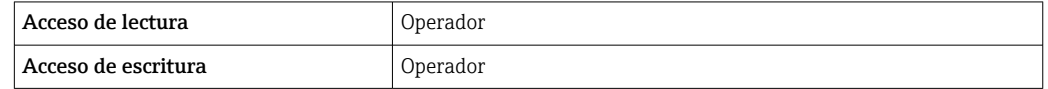

#### Atenuación del visualizador

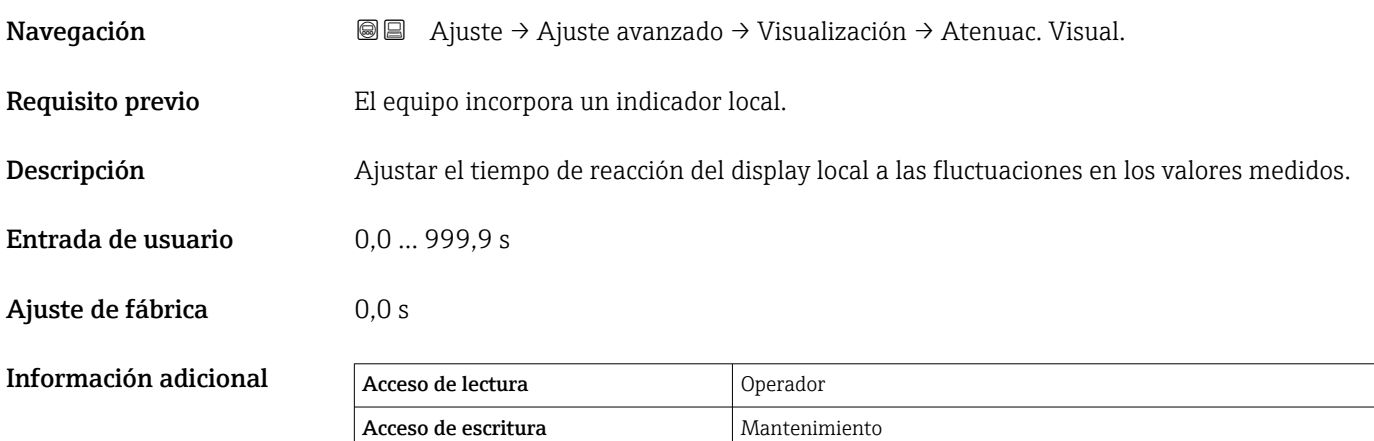

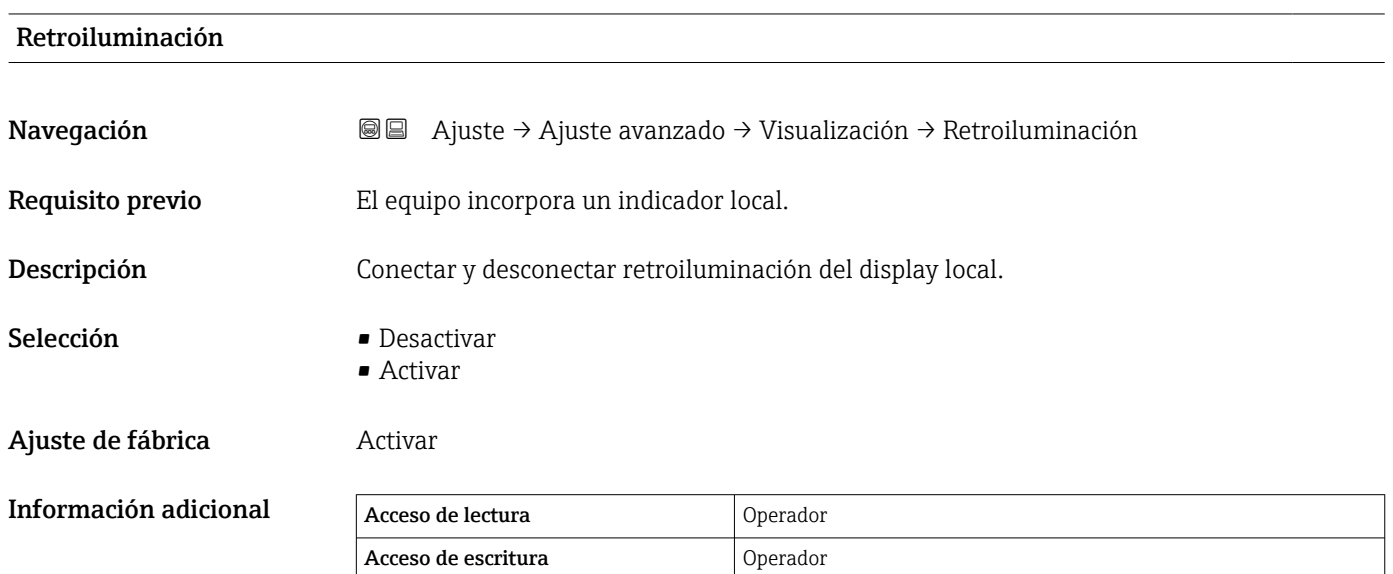

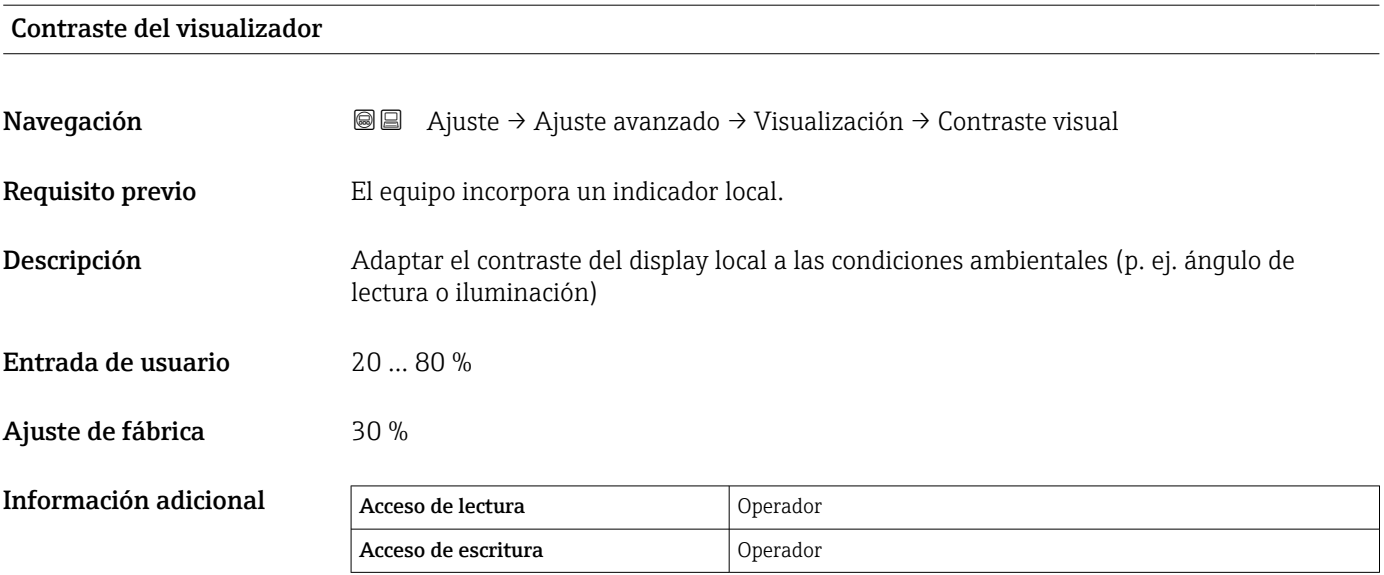

#### Submenú "Sistema de Unidades"

*Navegación* Ajuste → Ajuste avanzado → Sistema Unidades

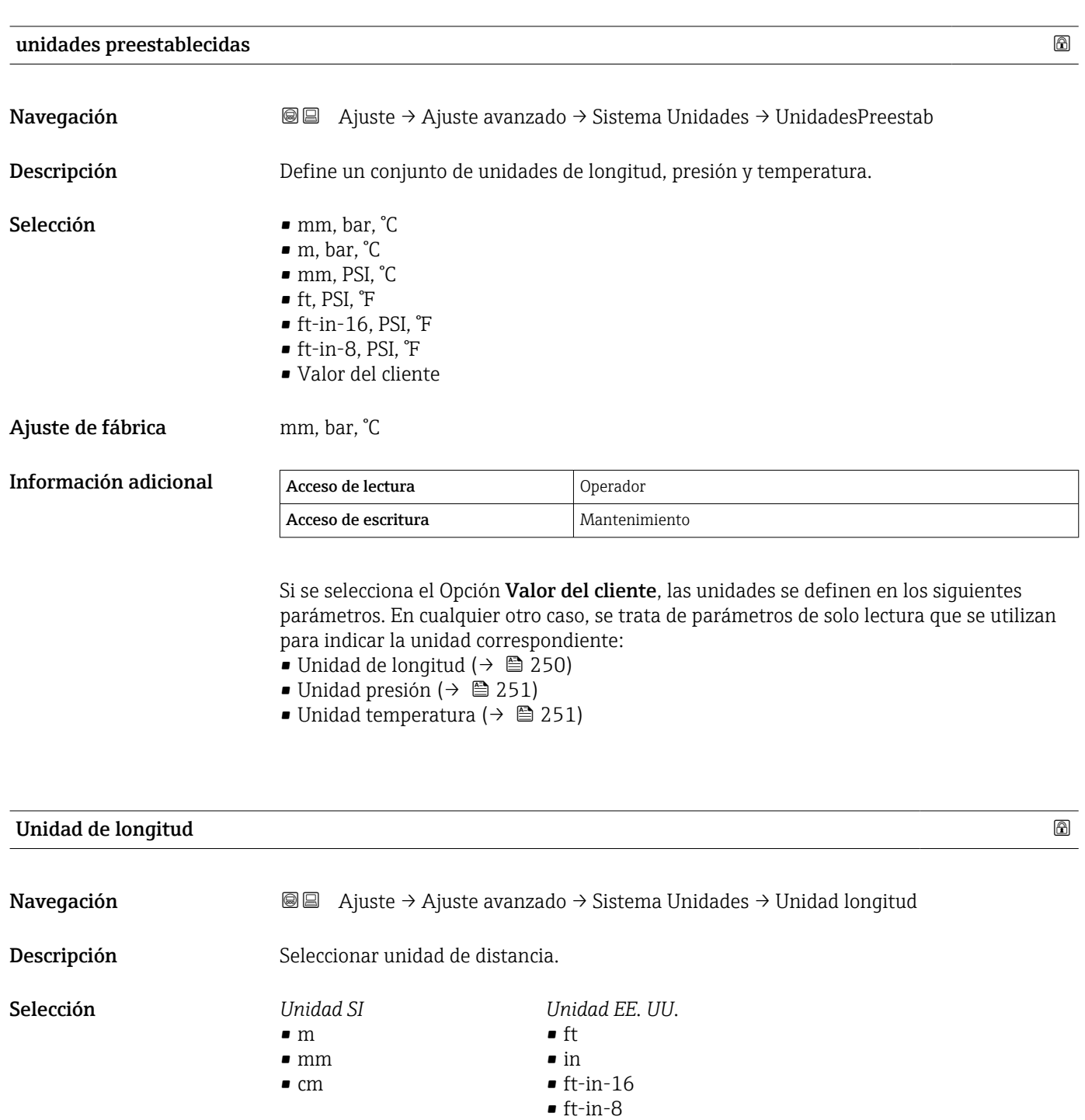

Ajuste de fábrica mm

## Información adicional

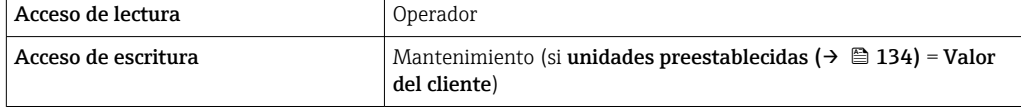

<span id="page-250-0"></span>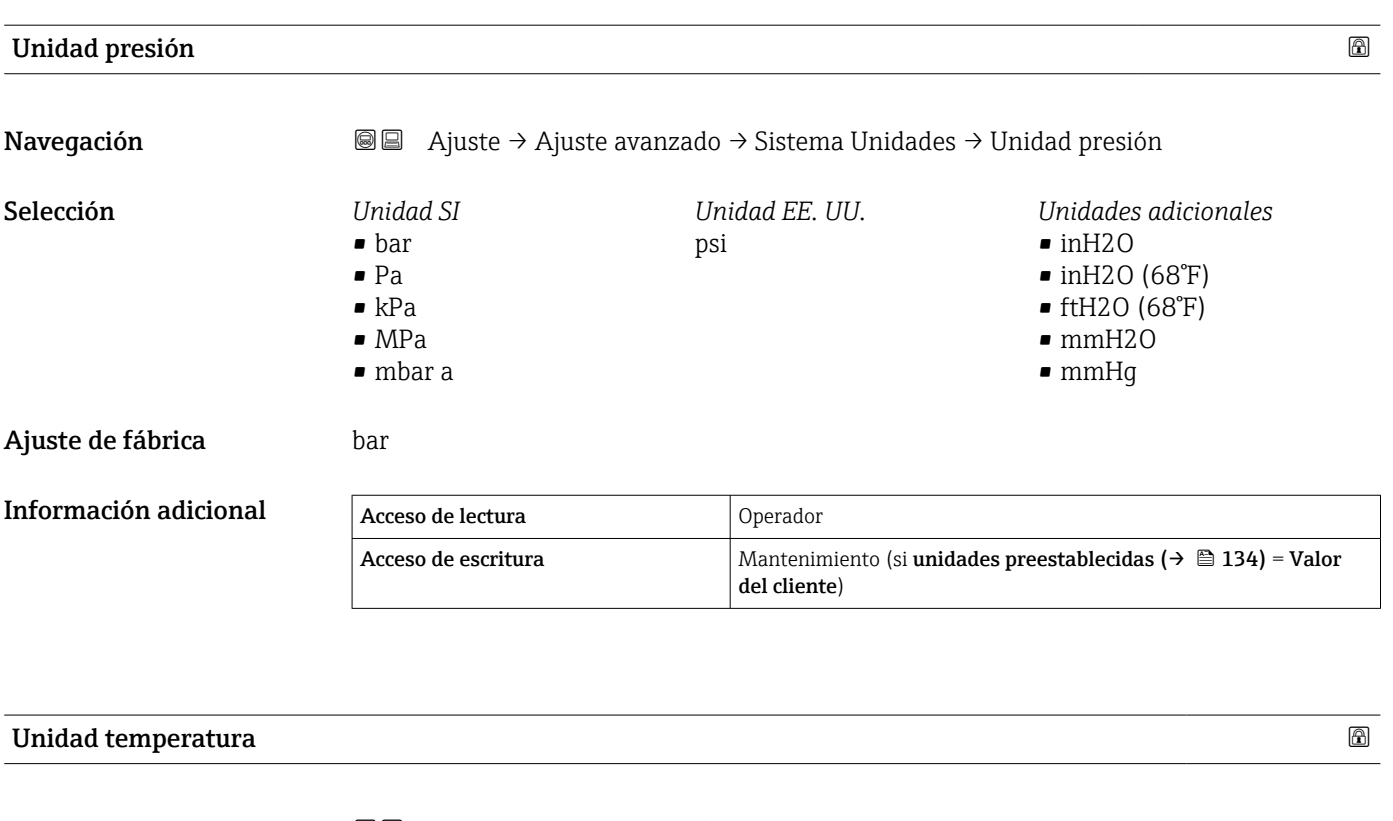

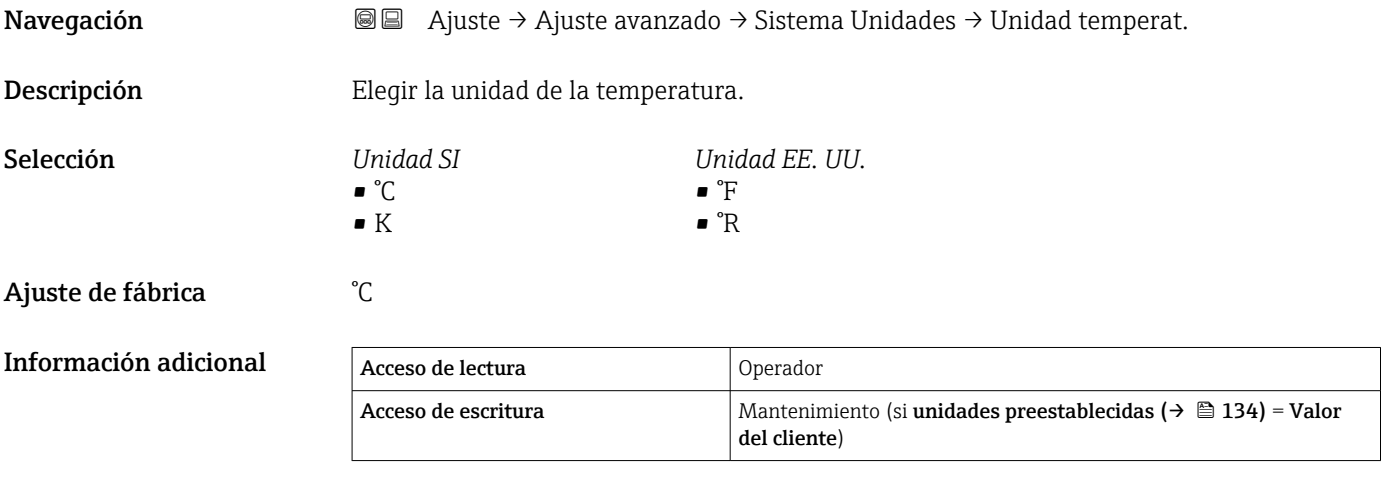

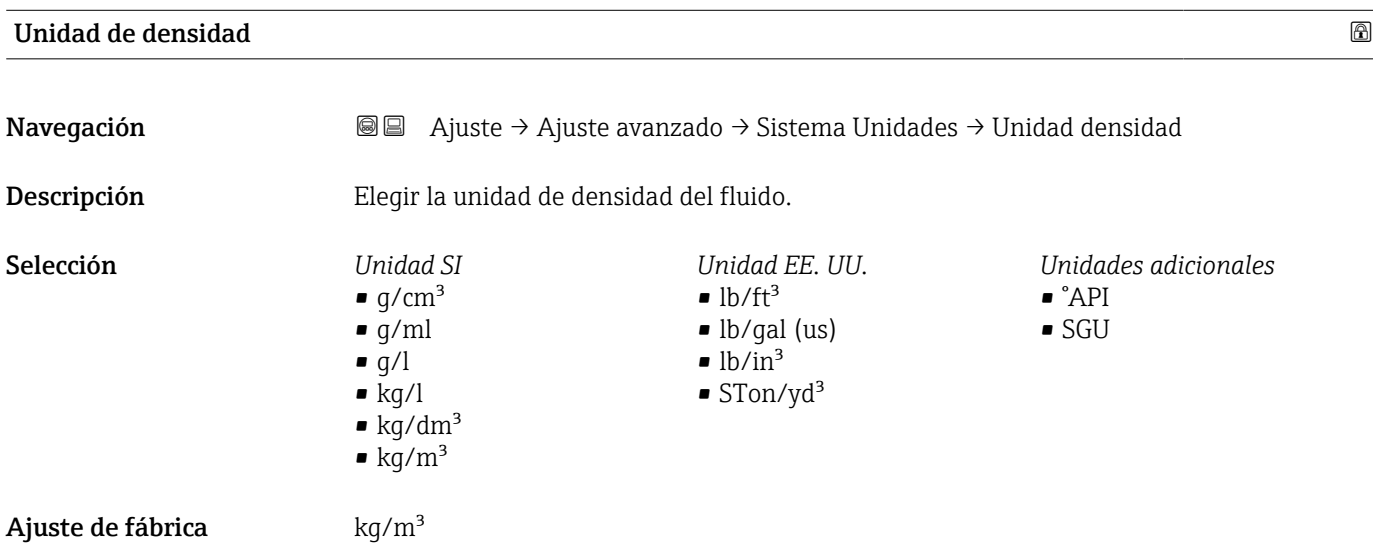

### Información adicional

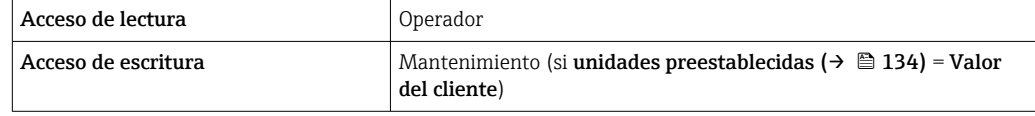
#### Submenú "Fecha/Hora"

*Navegación* Ajuste → Ajuste avanzado → Fecha/Hora

<span id="page-252-0"></span>Fecha/hora Navegación **a algebra de Ajuste → Ajuste avanzado → Fecha/Hora → Fecha/hora** Descripción Muestra el reloj interno en tiempo real del dispositivo. Información adicional Acceso de lectura **Operador** Acceso de escritura

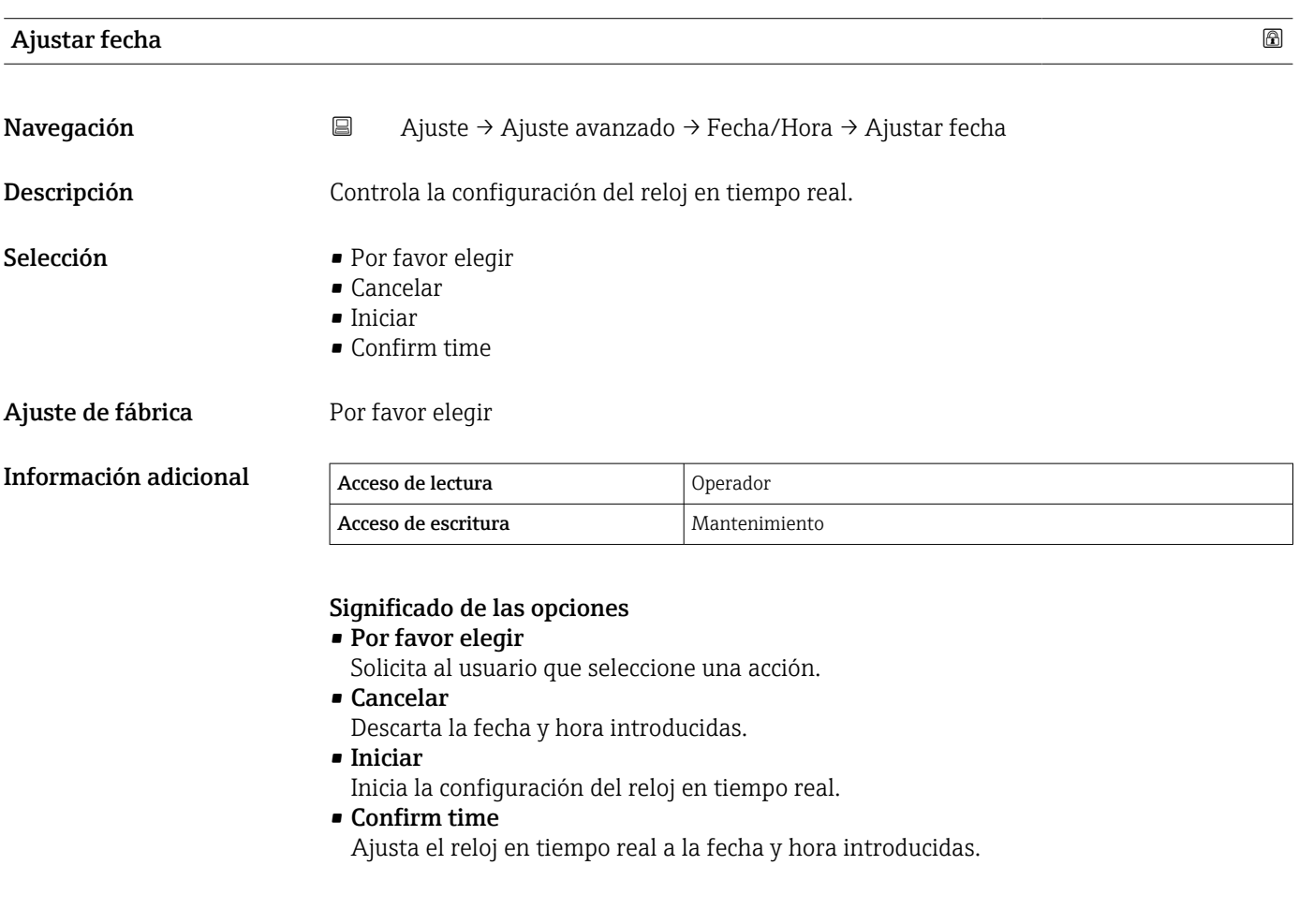

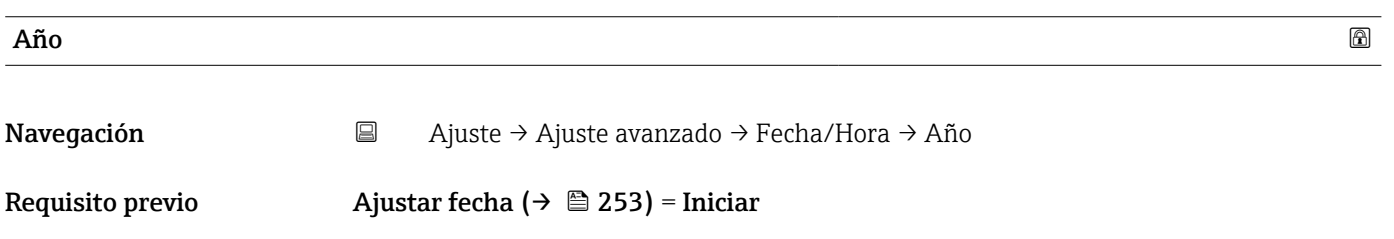

<span id="page-253-0"></span>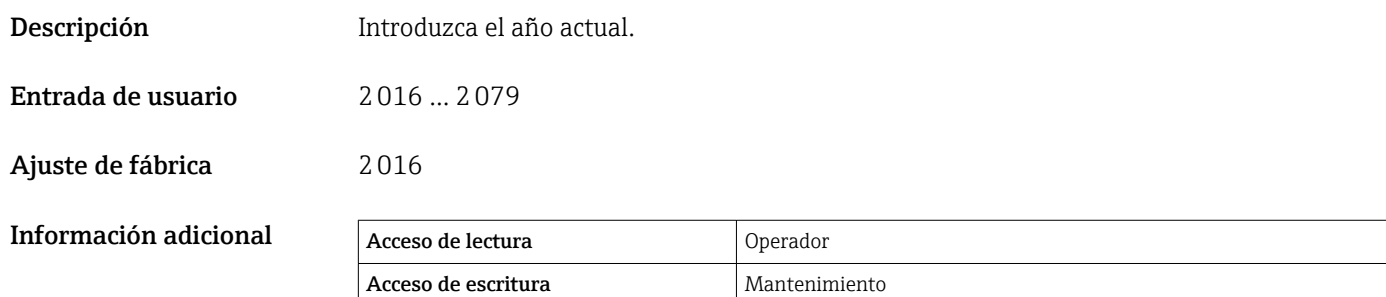

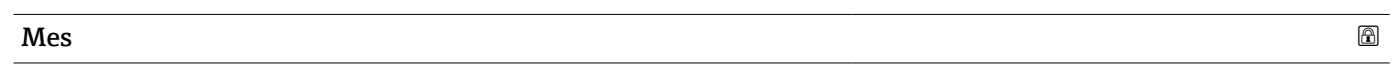

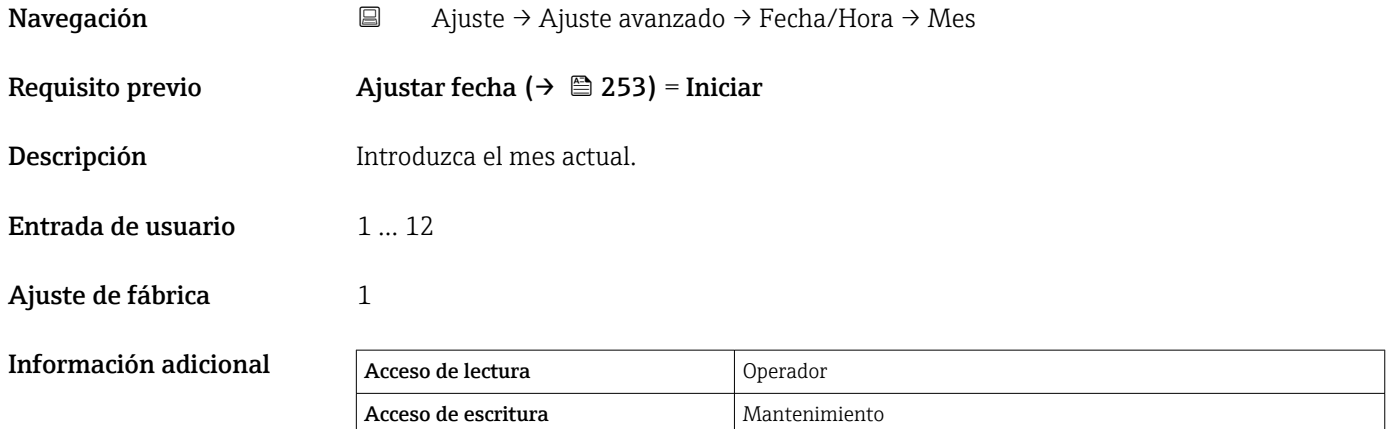

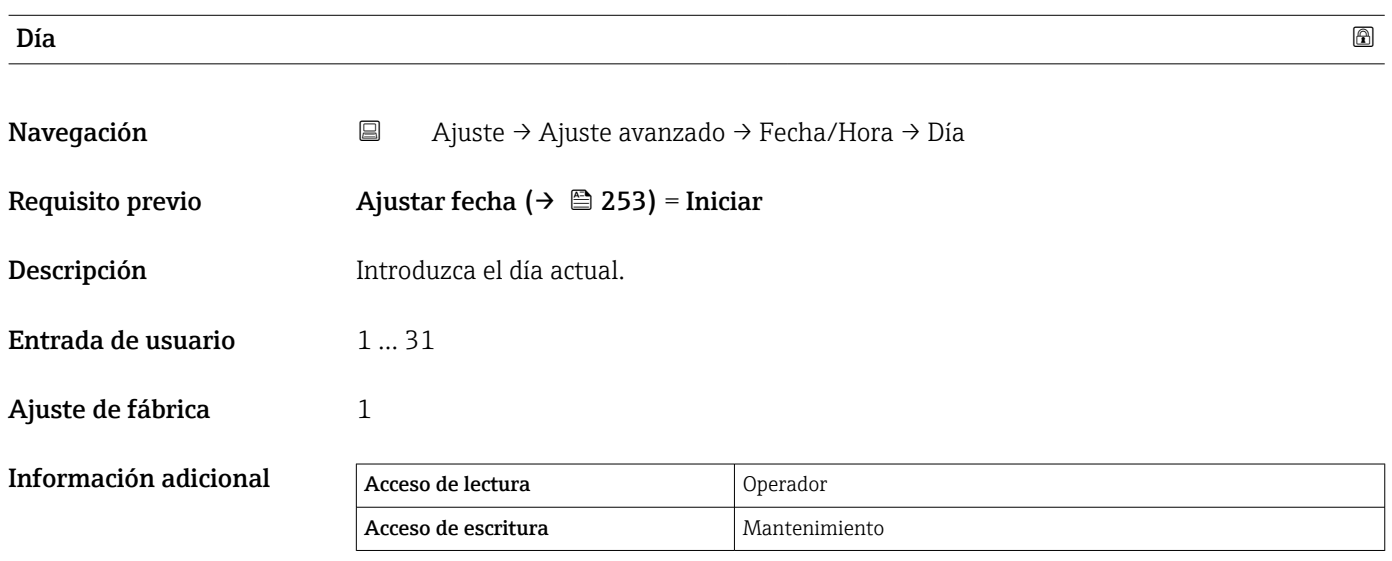

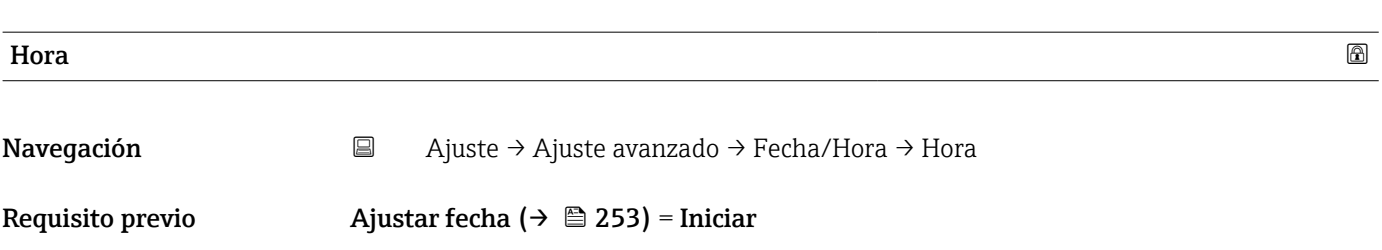

<span id="page-254-0"></span>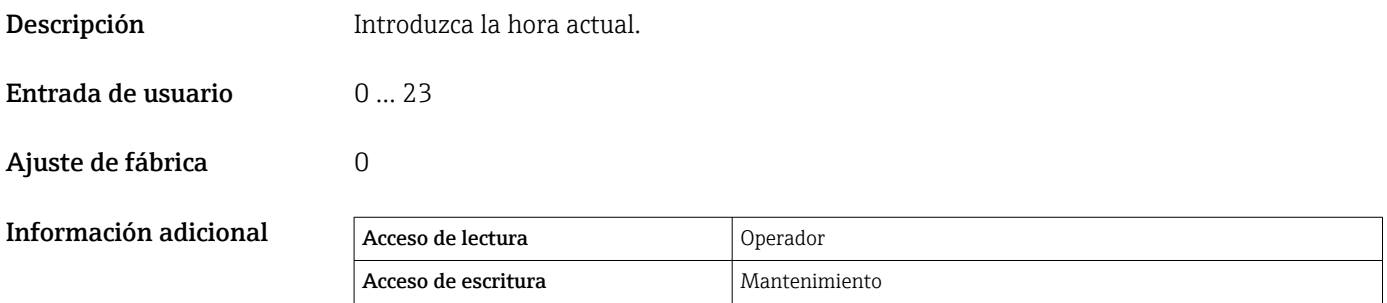

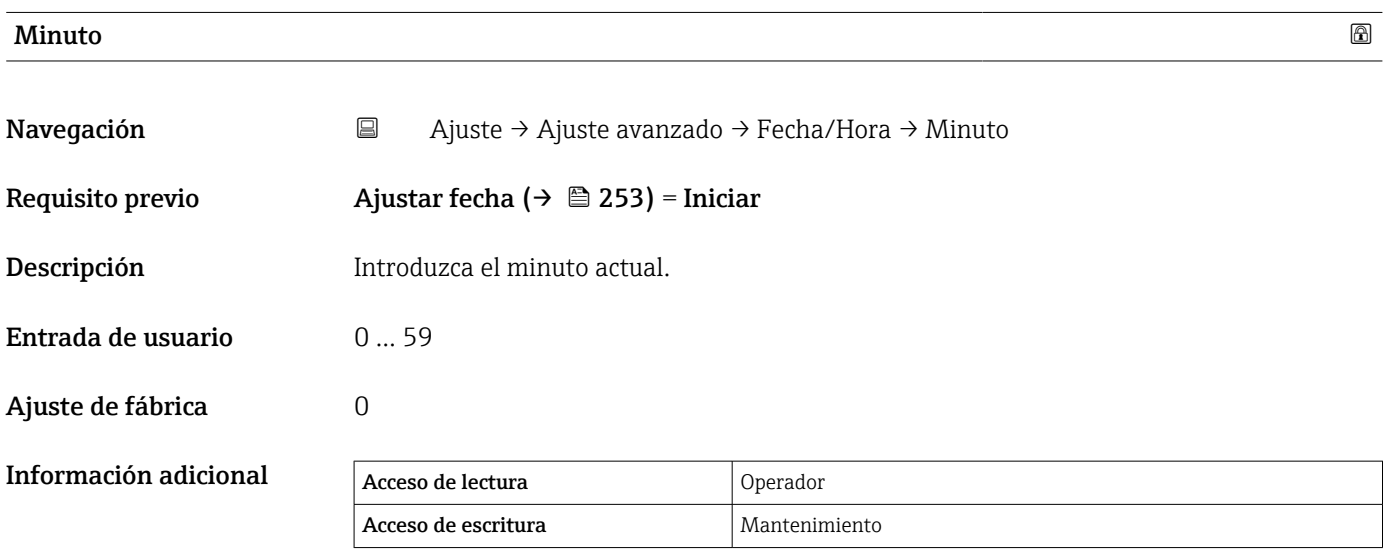

#### <span id="page-255-0"></span>Asistente "Confirmación SIL"

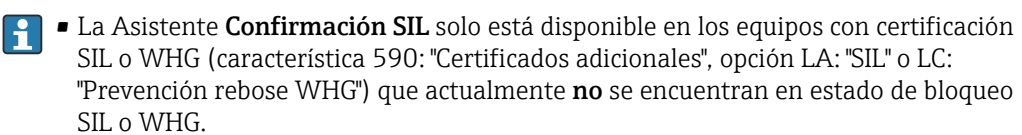

• La Asistente Confirmación SIL se utiliza para bloquear el equipo conforme a la normativa SIL o WHG. Para más detalles, consulte el "Manual de seguridad funcional" del equipo correspondiente, que describe el procedimiento de bloqueo y los parámetros de este asistente.

*Navegación* Ajuste → Ajuste avanzado → Confirmación SIL

#### Asistente "SIL/WHG desact."

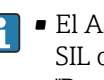

- El Asistente SIL/WHG desact. solo está disponible en los equipos con homologación SIL o WHG (característica 590: "Homologación adicional", opción LA: "SIL" o LC: "Prevención de sobrellenado WHG") que se encuentren actualmente en estado de bloqueo SIL o WHG.
	- El Asistente SIL/WHG desact. es necesario para desbloquear el equipo conforme a SIL o WHG. Para más detalles, consulte el "Manual de seguridad funcional" del equipo correspondiente, que describe el procedimiento de bloqueo y los parámetros de este asistente.

*Navegación* Ajuste → Ajuste avanzado → SIL/WHG desact.

#### Submenú "Administración"

*Navegación* Ajuste → Ajuste avanzado → Administración

<span id="page-256-0"></span>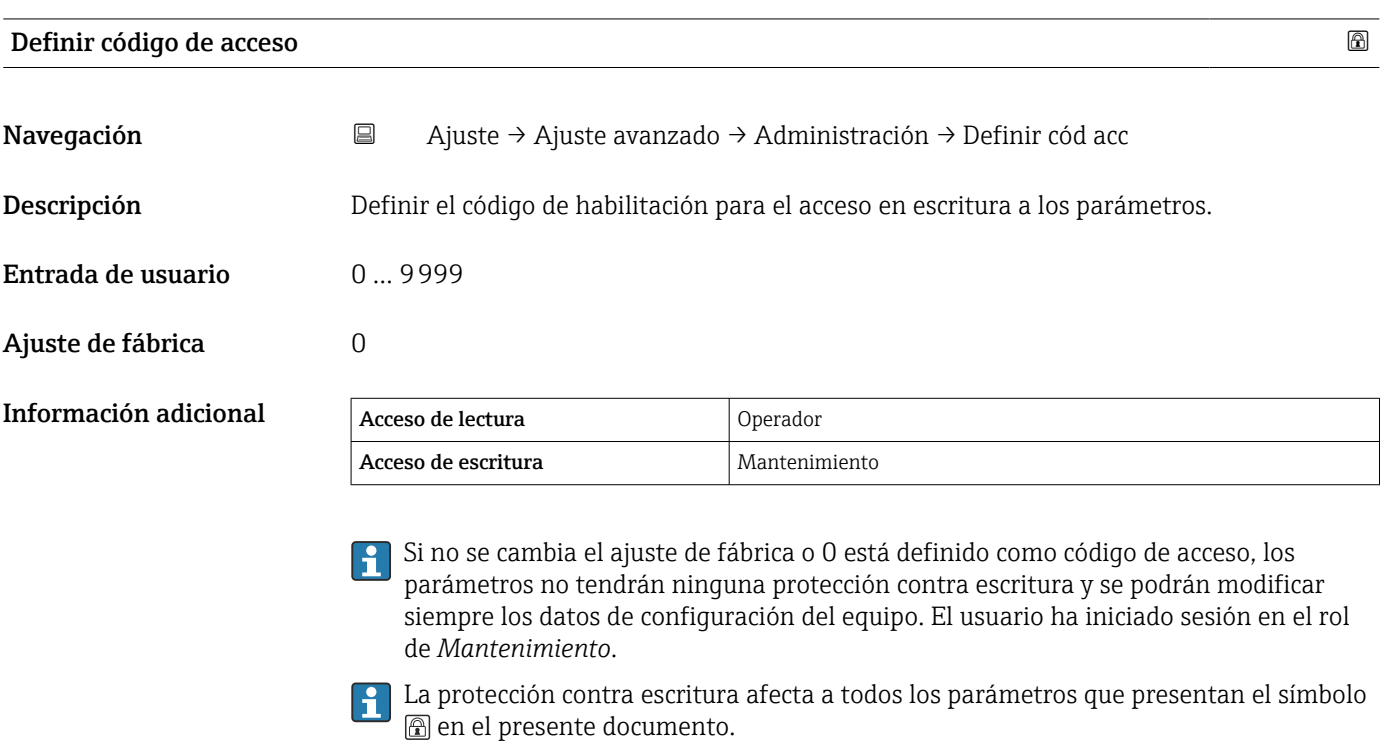

Una vez que el código de acceso se ha definido, los parámetros protegidos contra escritura solo pueden modificarse si se introdujo dicho código en Parámetro Introducir código de acceso ( $\rightarrow \Box$  137).

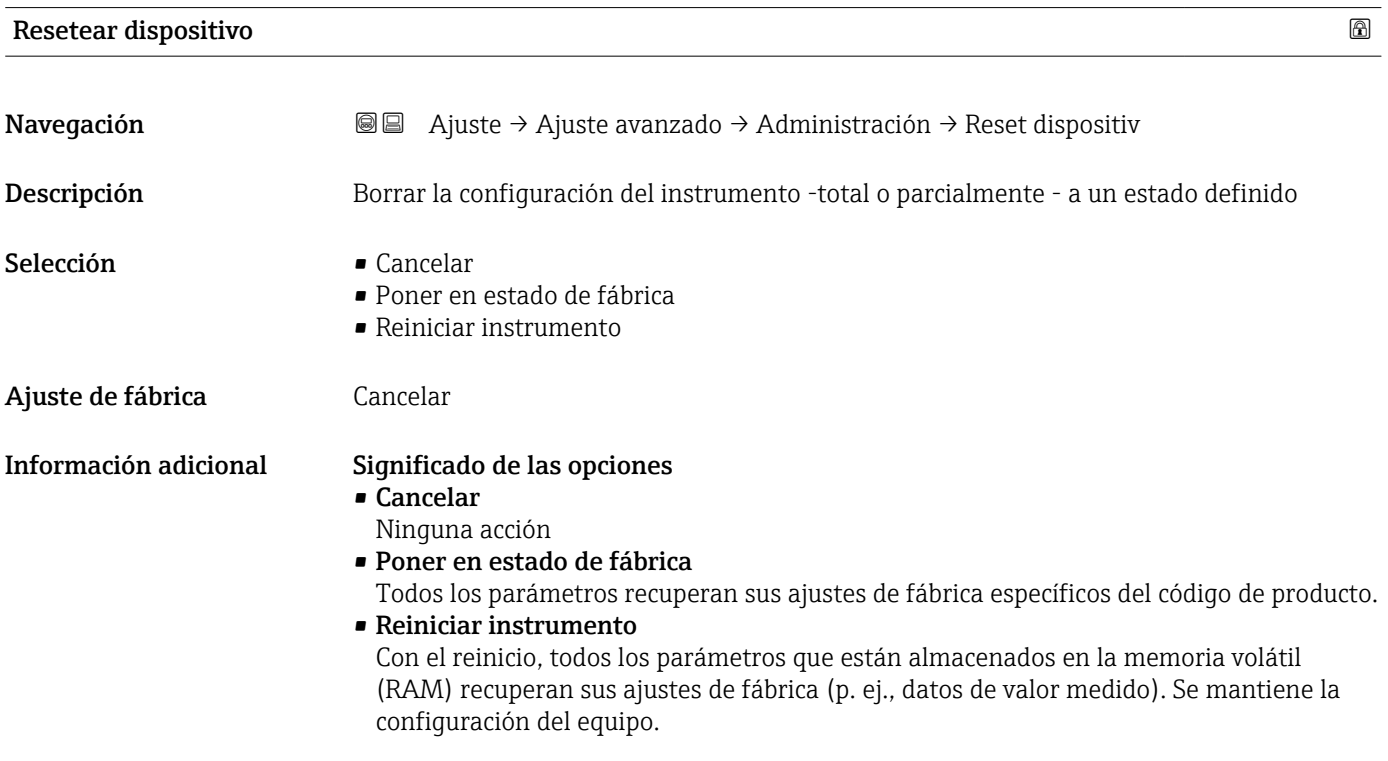

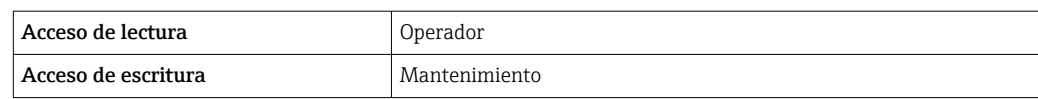

## 15.4 Menú "Diagnóstico"

*Navegación* Diagnóstico

<span id="page-258-0"></span>Diagnóstico actual Navegación **Diagnóstico → Diagnóst.** actual Descripción Muestra mensaje de diagnóstico actual. Si varios mensajes están activos al mismo tiempo, se muestran los mensajes con mayor prioridad. Información adicional Acceso de lectura **Operador** Acceso de escritura El indicador consta de: • Símbolo para el comportamiento del evento • Código para el comportamiento de diagnóstico • Tiempo de funcionamiento del suceso • Texto del evento Si varios mensajes están activos al mismo tiempo, se muestran los mensajes con la prioridad más alta. El símbolo  $\Omega$  del indicador proporciona información sobre la causa del mensaje y 19 I sobre medidas correctivas.

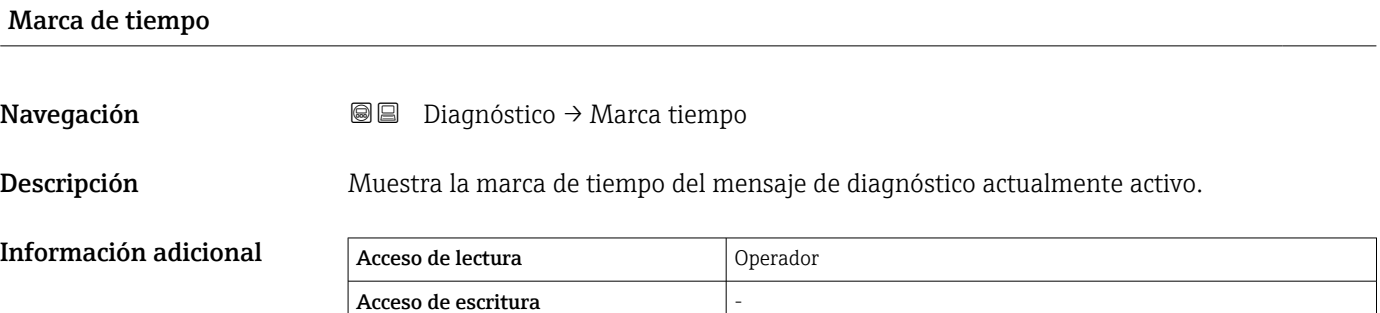

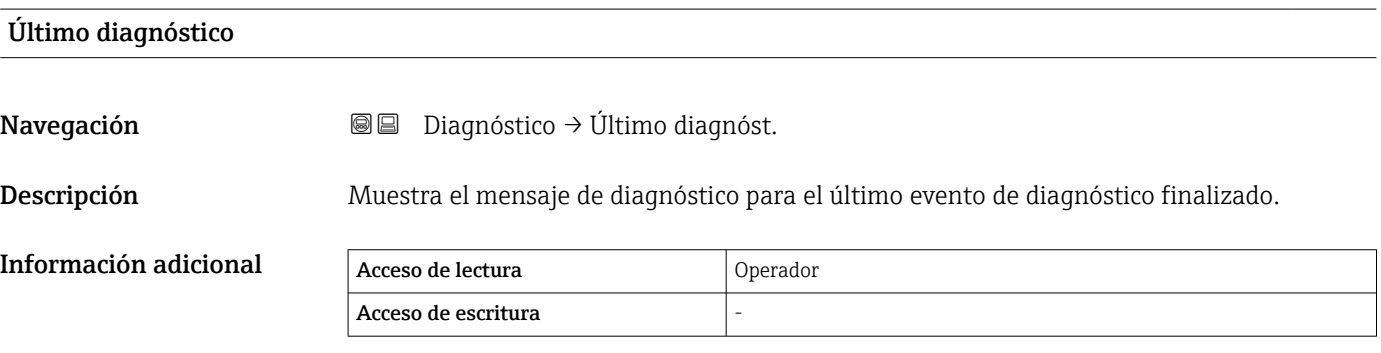

<span id="page-259-0"></span>El indicador consta de:

- Símbolo para el comportamiento del evento
- Código para el comportamiento de diagnóstico
- Tiempo de funcionamiento del suceso
- Texto del evento

Si varios mensajes están activos al mismo tiempo, se muestran los mensajes con la prioridad más alta.

El símbolo  $\Omega$  del indicador proporciona información sobre la causa del mensaje y  $\vert \mathbf{f} \vert$ sobre medidas correctivas.

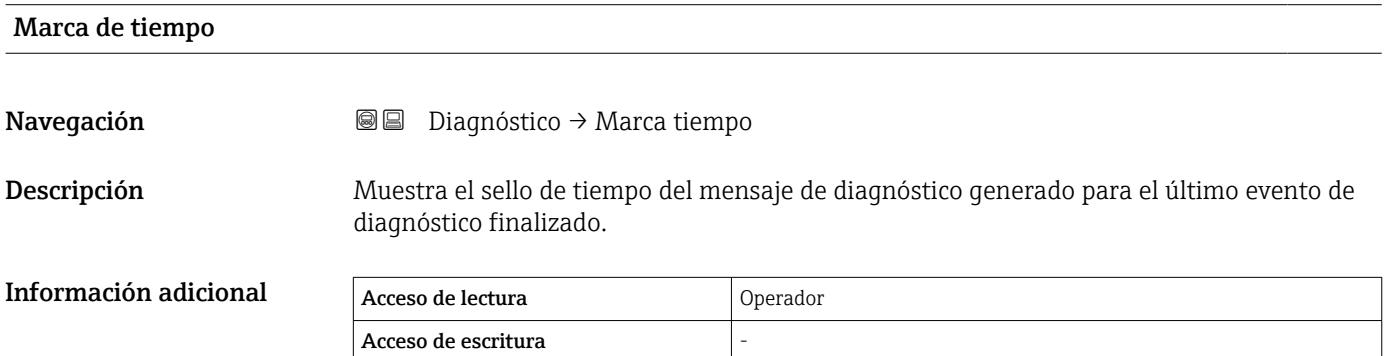

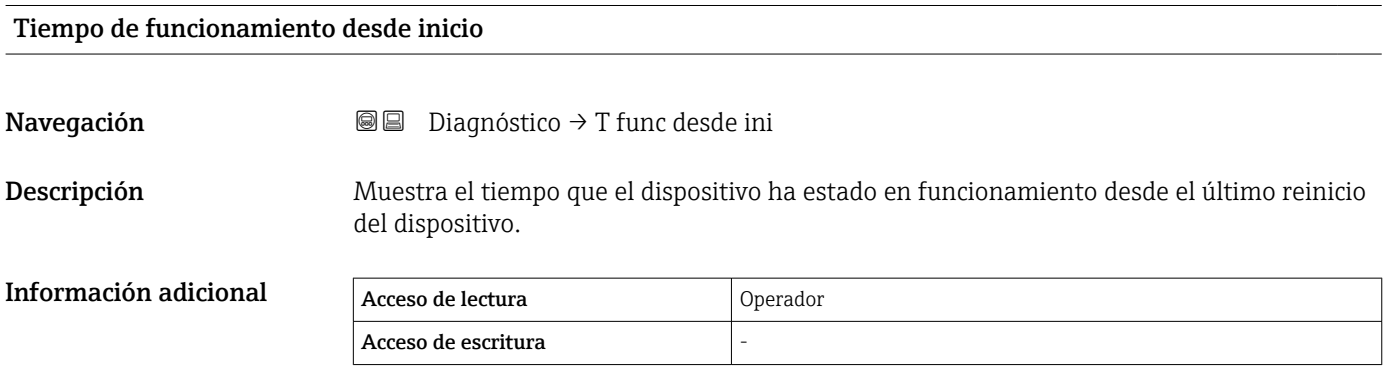

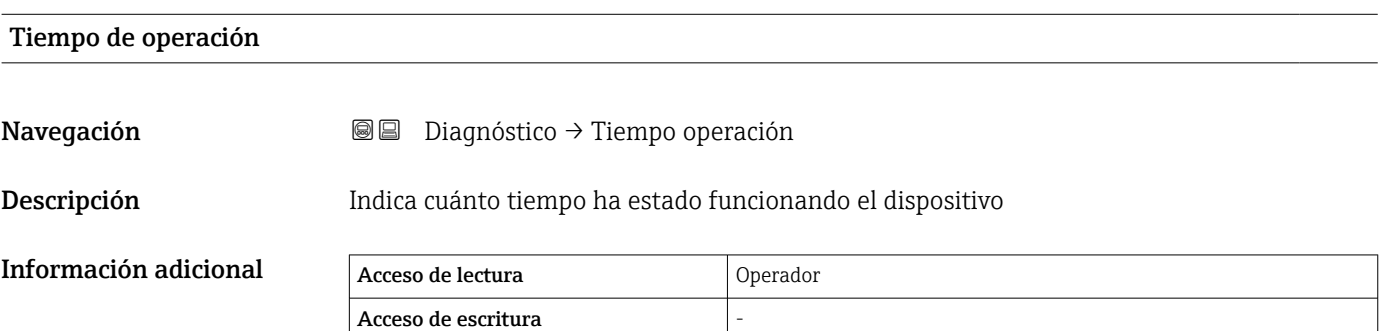

<span id="page-260-0"></span>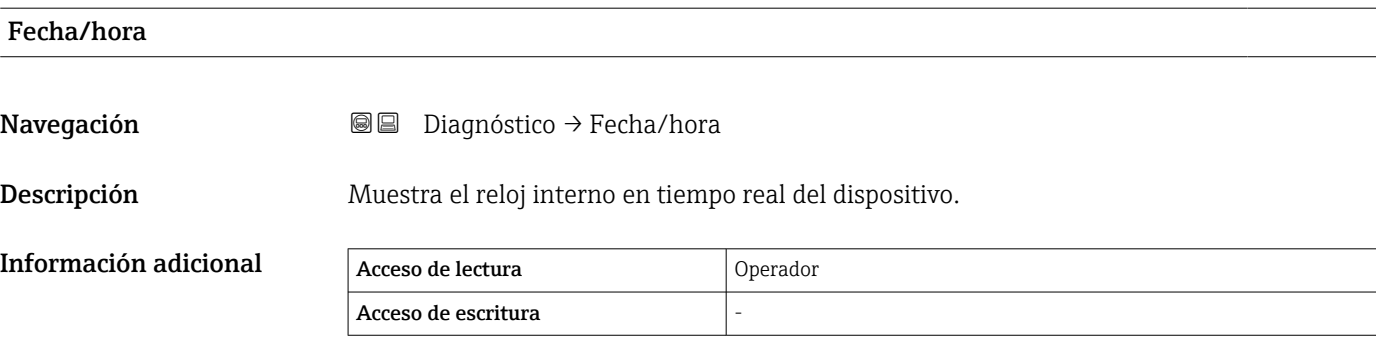

## 15.4.1 Submenú "Lista de diagnósticos"

*Navegación* **© D**iagnóstico → Lista diagnóst.

<span id="page-261-0"></span>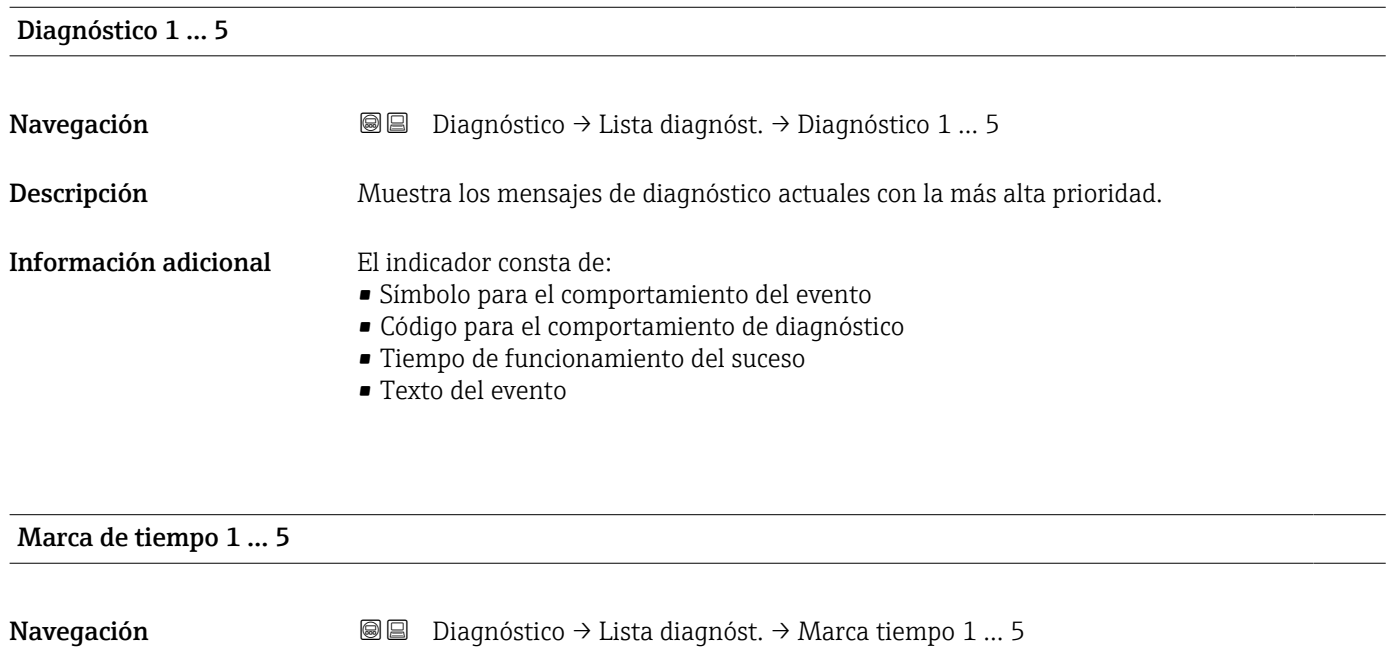

Descripción **Hora de los mensajes de diagnóstico**.

## 15.4.2 Submenú "Información del equipo"

*Navegación* Diagnóstico → Info equipo

<span id="page-262-0"></span>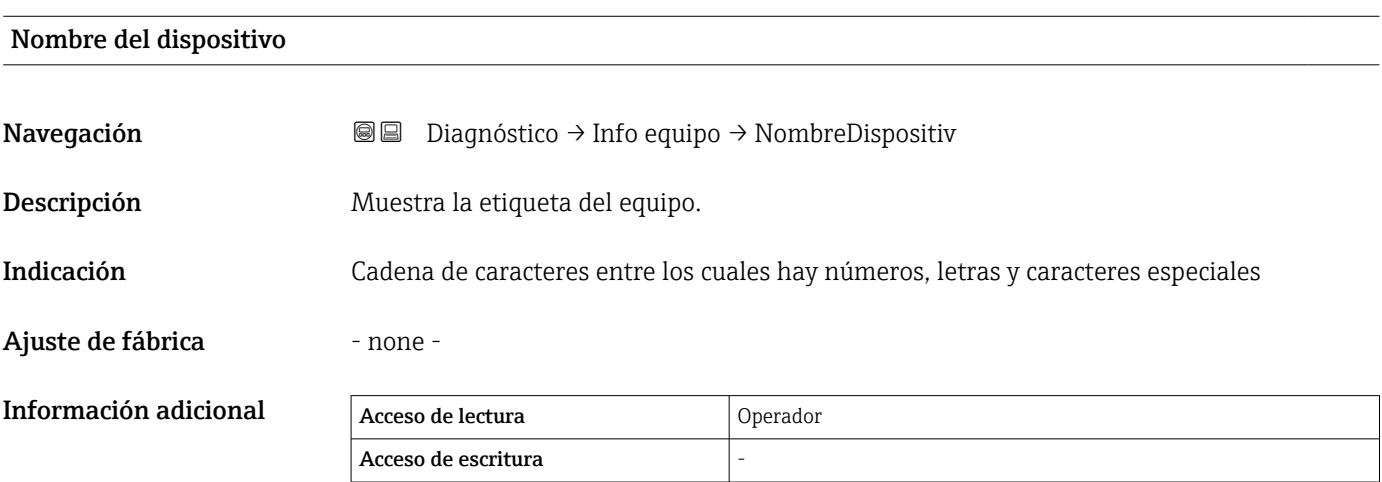

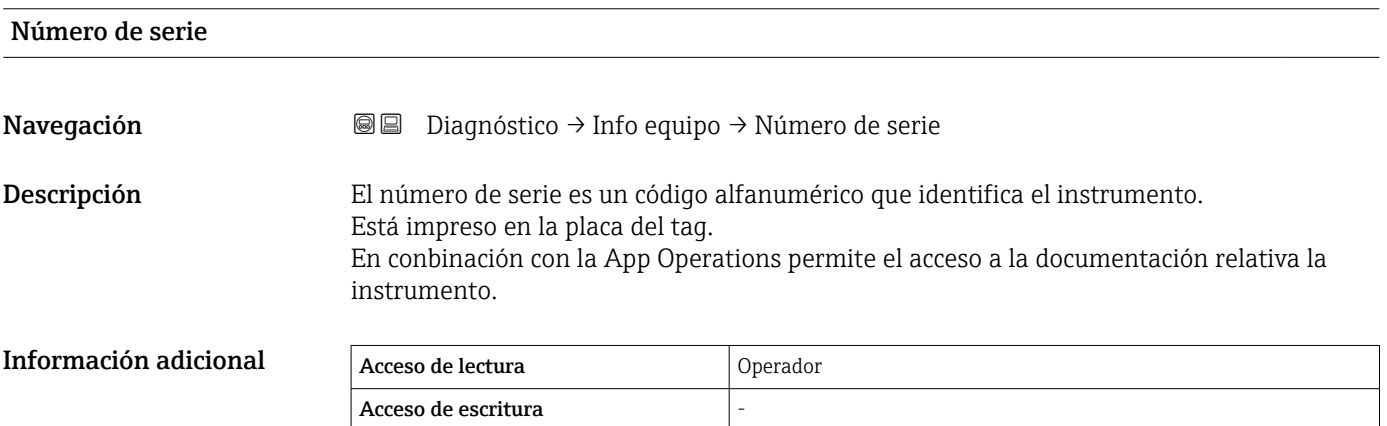

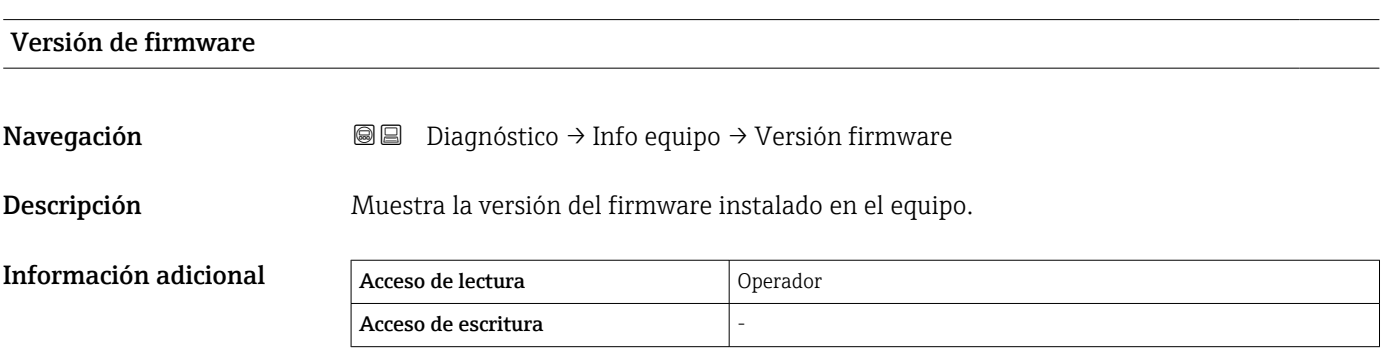

<span id="page-263-0"></span>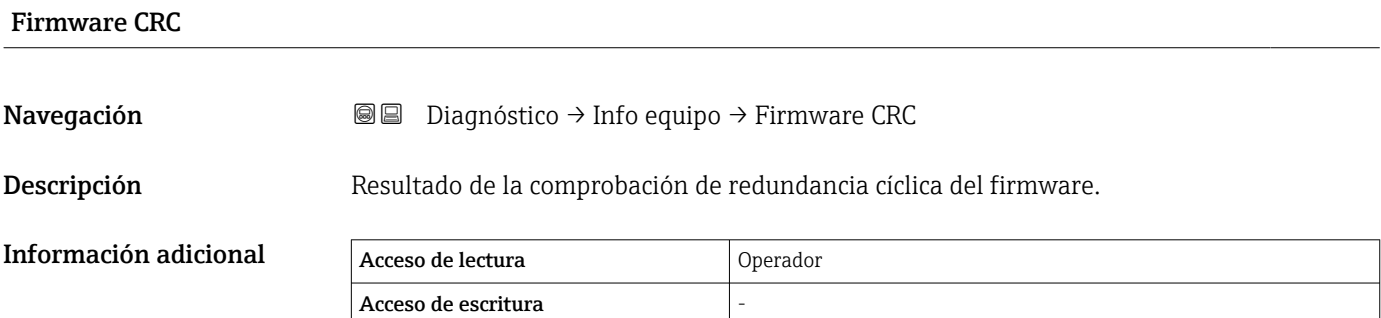

## Configuración de peso y medidas CRC

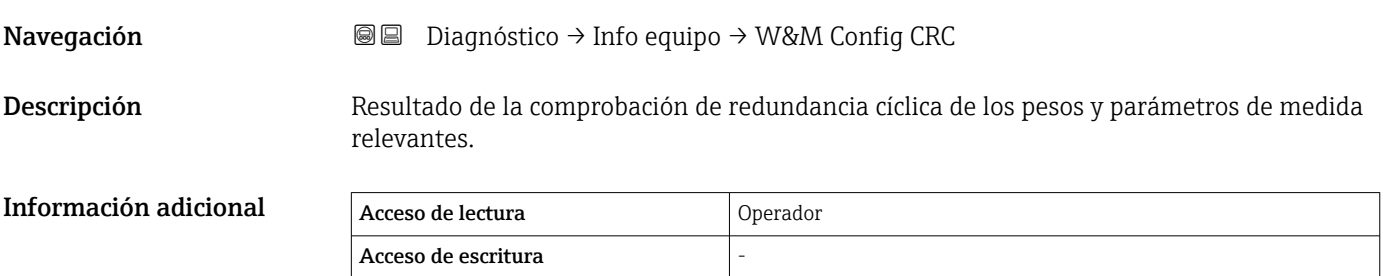

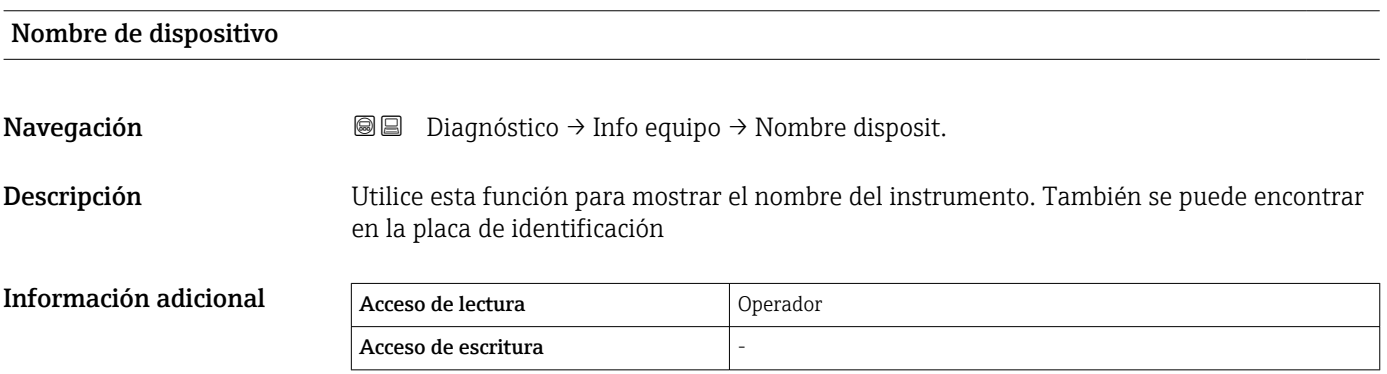

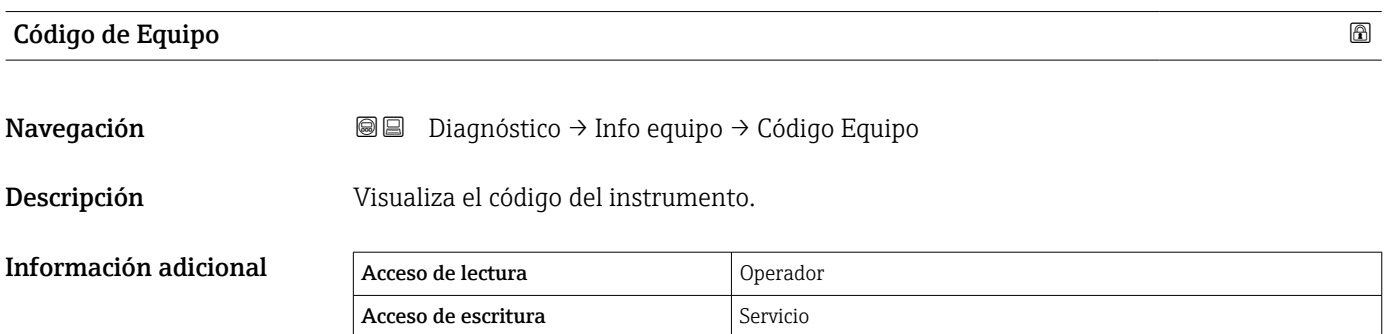

<span id="page-264-0"></span>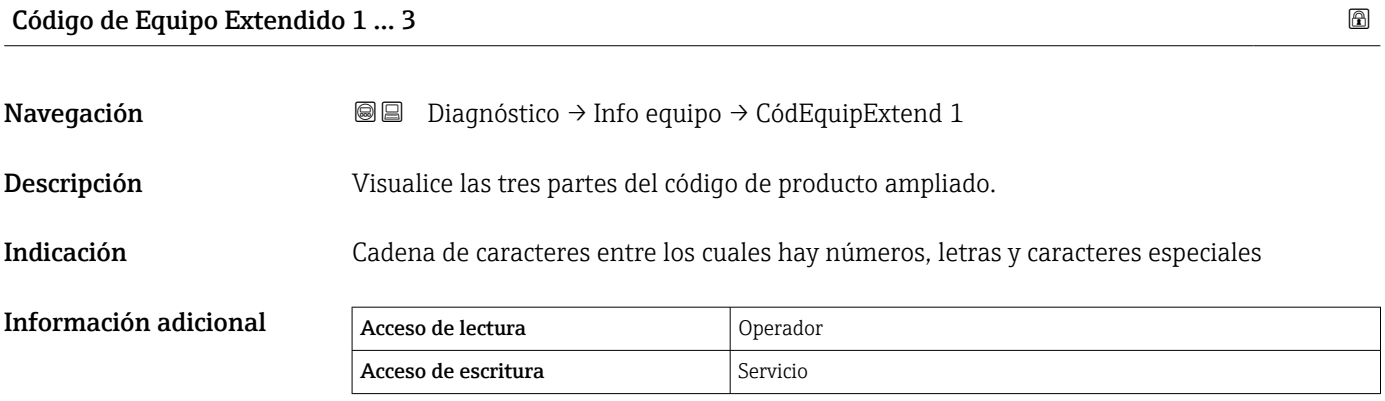

Este código de producto ampliado indica la opción seleccionada de todas las características de pedido y, por lo tanto, identifica el equipo de forma única.

#### Endress+Hauser 265

## <span id="page-265-0"></span>15.4.3 Submenú "Simulación"

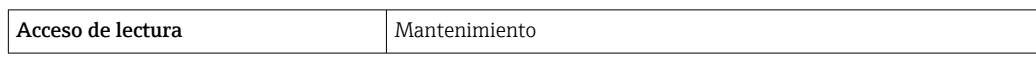

*Navegación* Diagnóstico → Simulación

#### Simulación de alarma en el instrumento

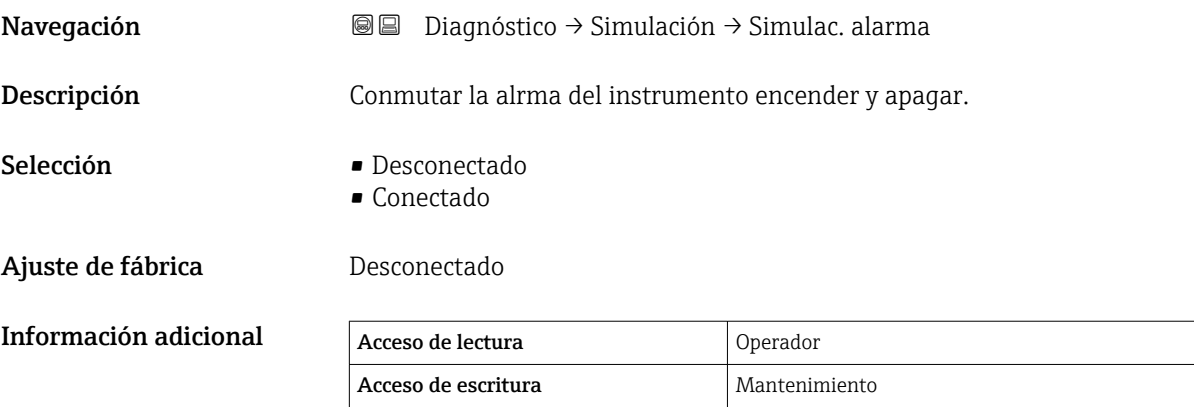

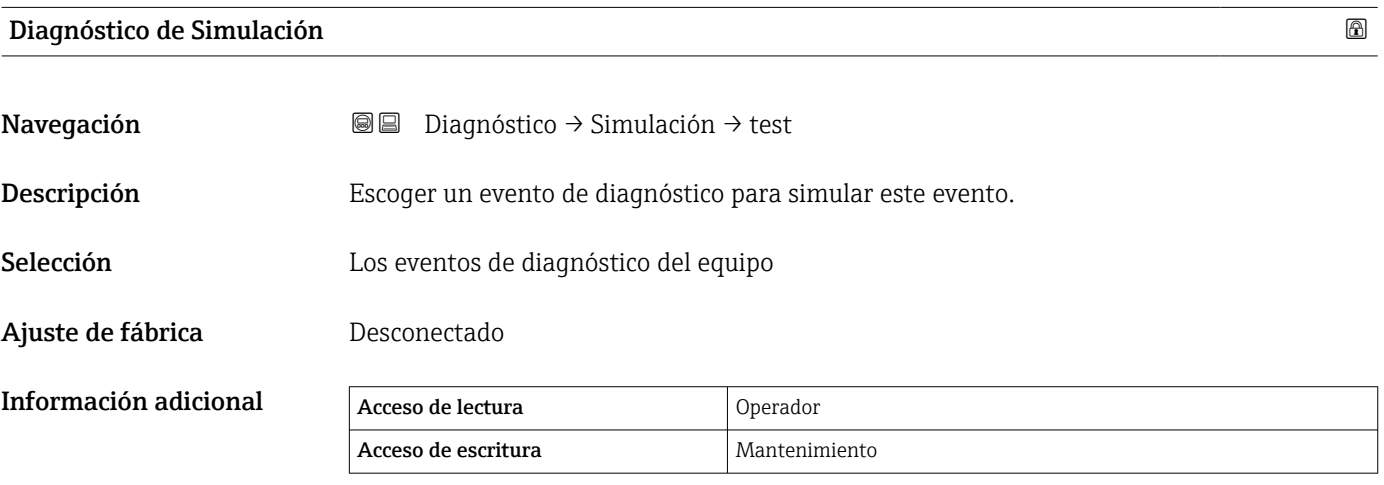

Para finalizar la simulación, seleccione Desconectado.

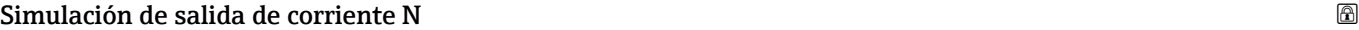

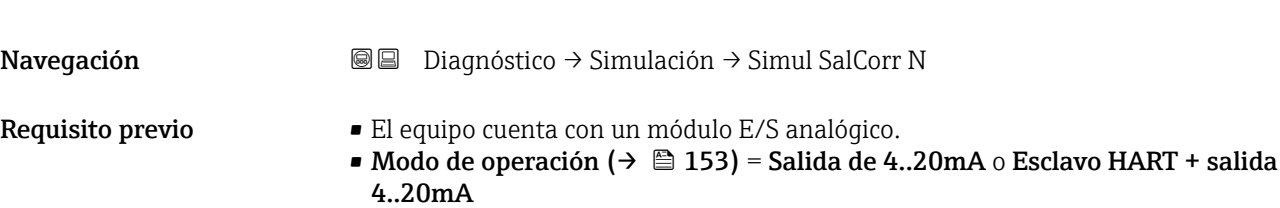

<span id="page-266-0"></span>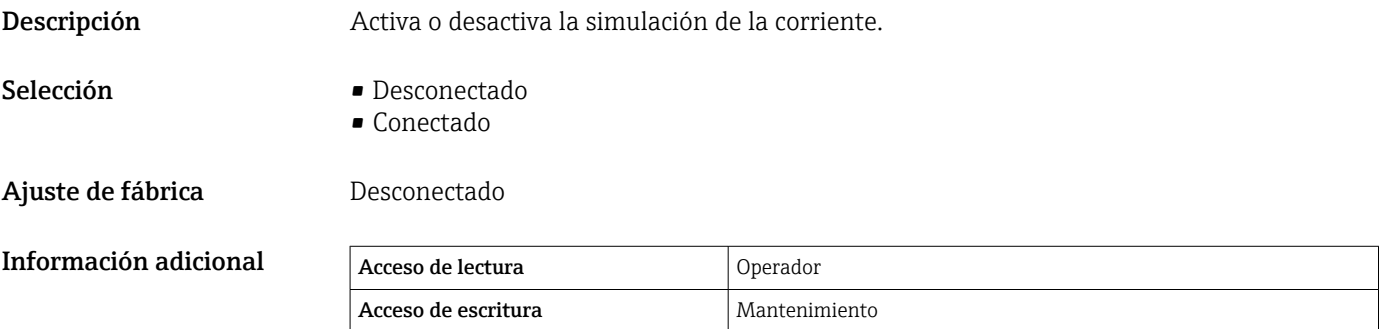

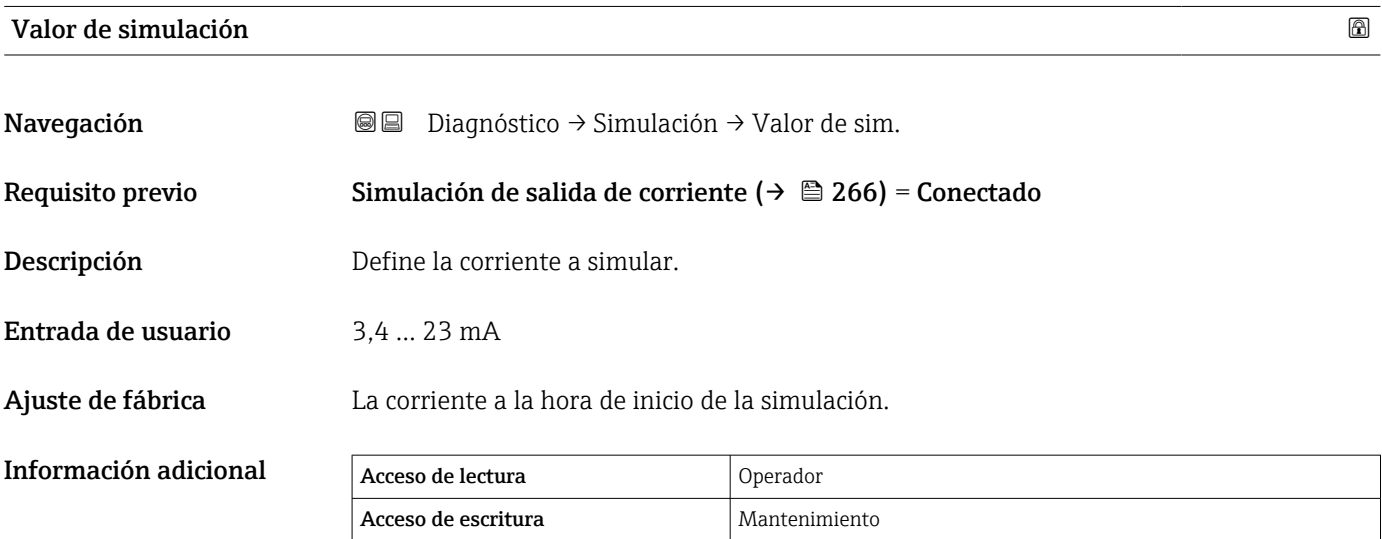

## <span id="page-267-0"></span>15.4.4 Submenú "LRC 1 … 2"

Configuración de la función de comprobación de la referencia de nivel (LRC)  $\rightarrow \blacksquare 81$ 

*Navegación* **© D**iagnóstico → LRC → LRC 1 ... 2

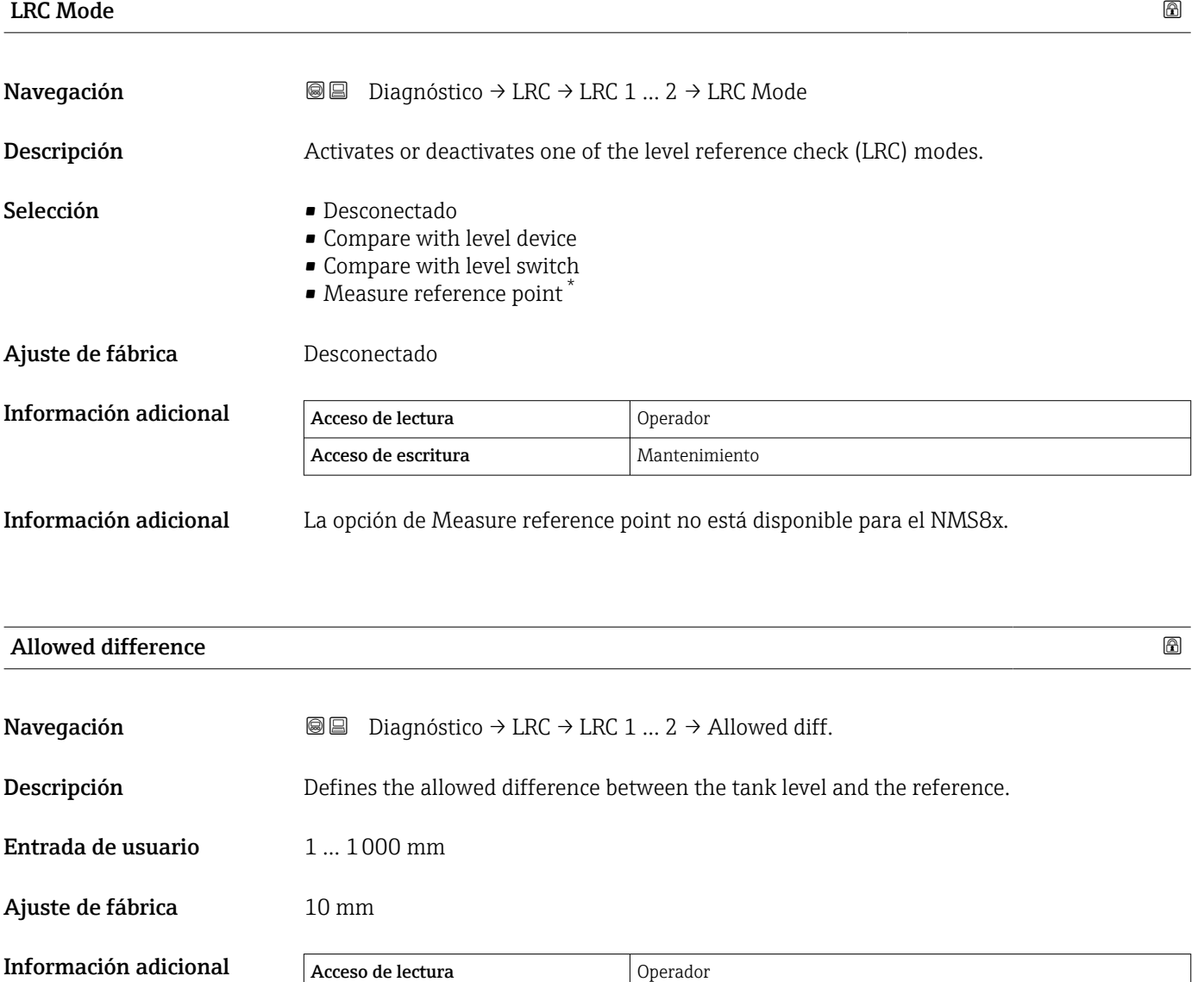

Acceso de escritura Mantenimiento

La visibilidad depende de las opciones en el código o de los ajustes en el instrumento

<span id="page-268-0"></span>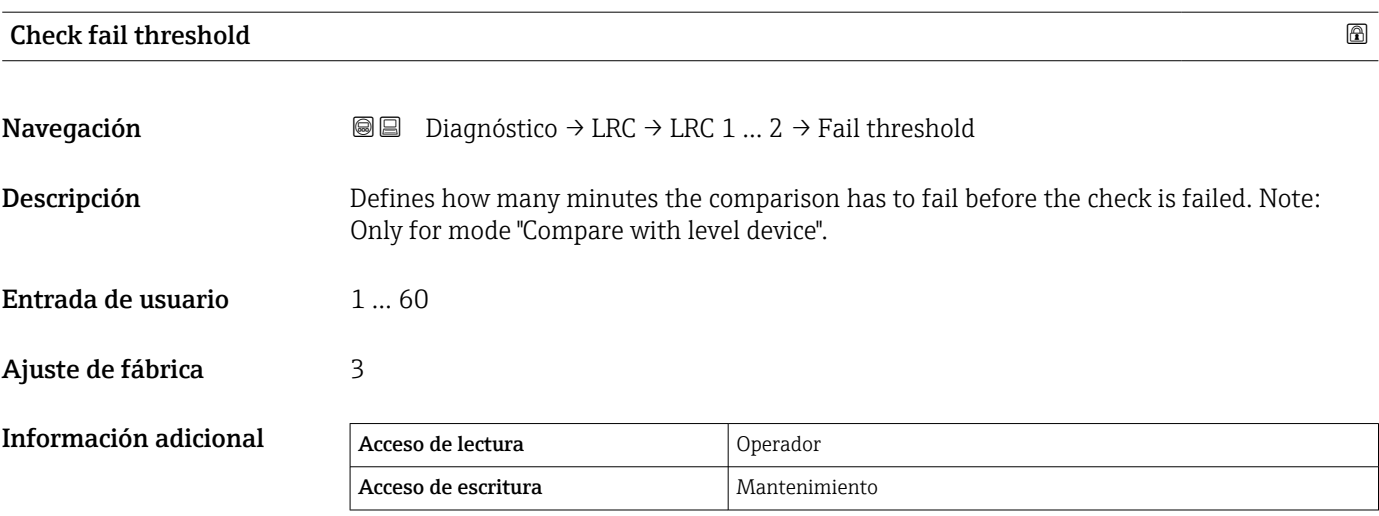

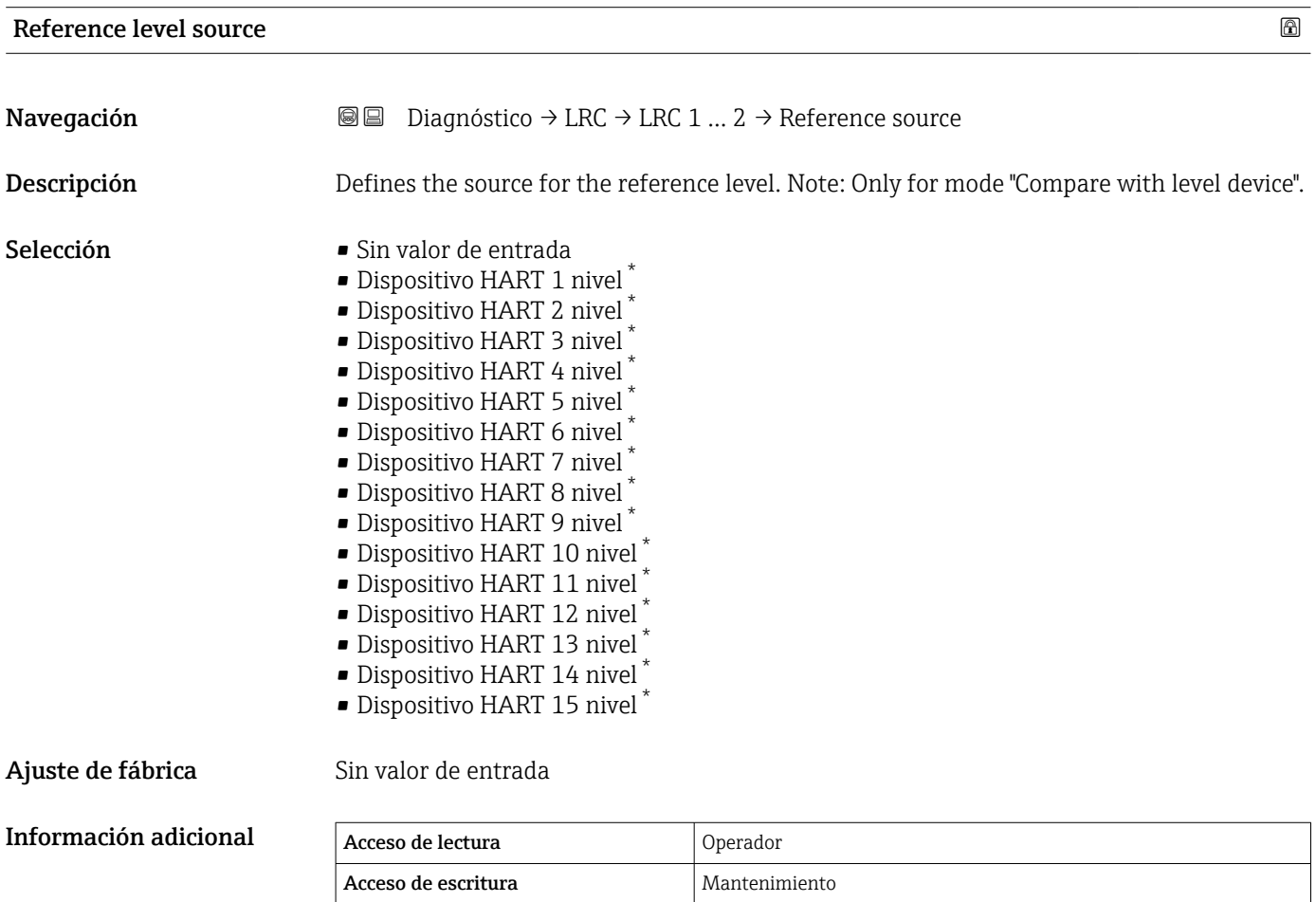

<sup>\*</sup> La visibilidad depende de las opciones en el código o de los ajustes en el instrumento

<span id="page-269-0"></span>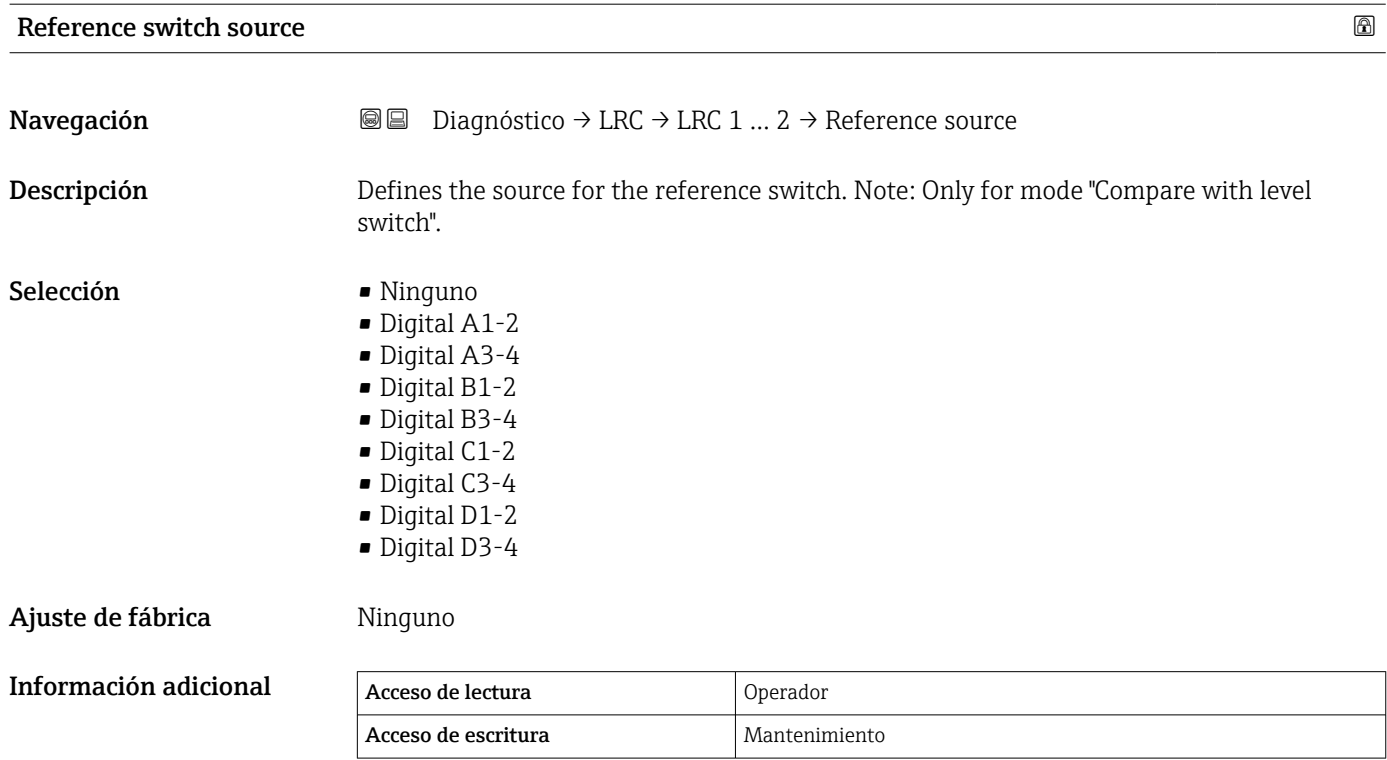

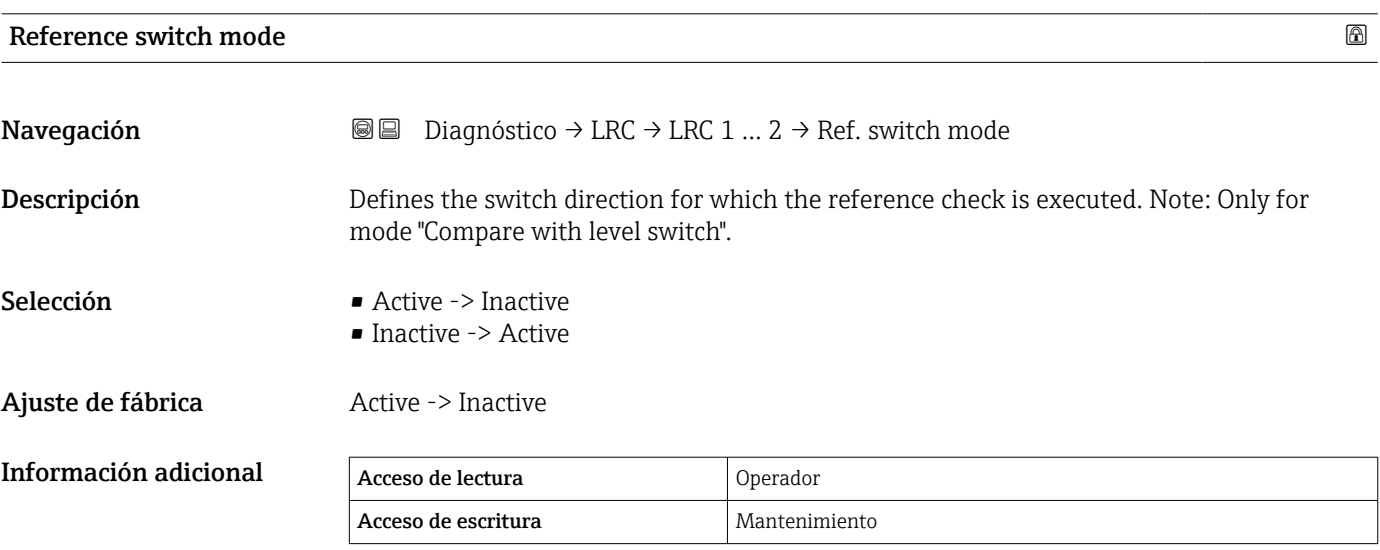

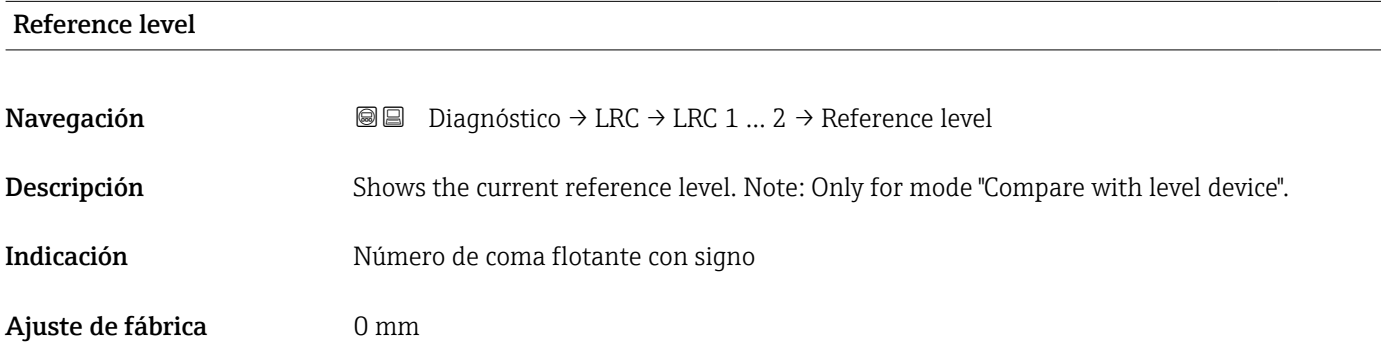

<span id="page-270-0"></span>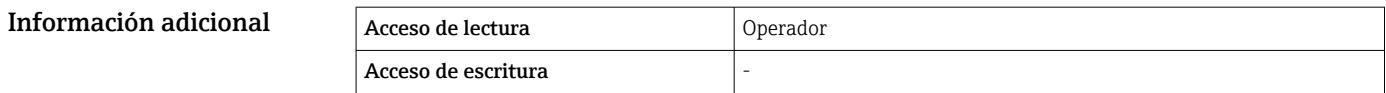

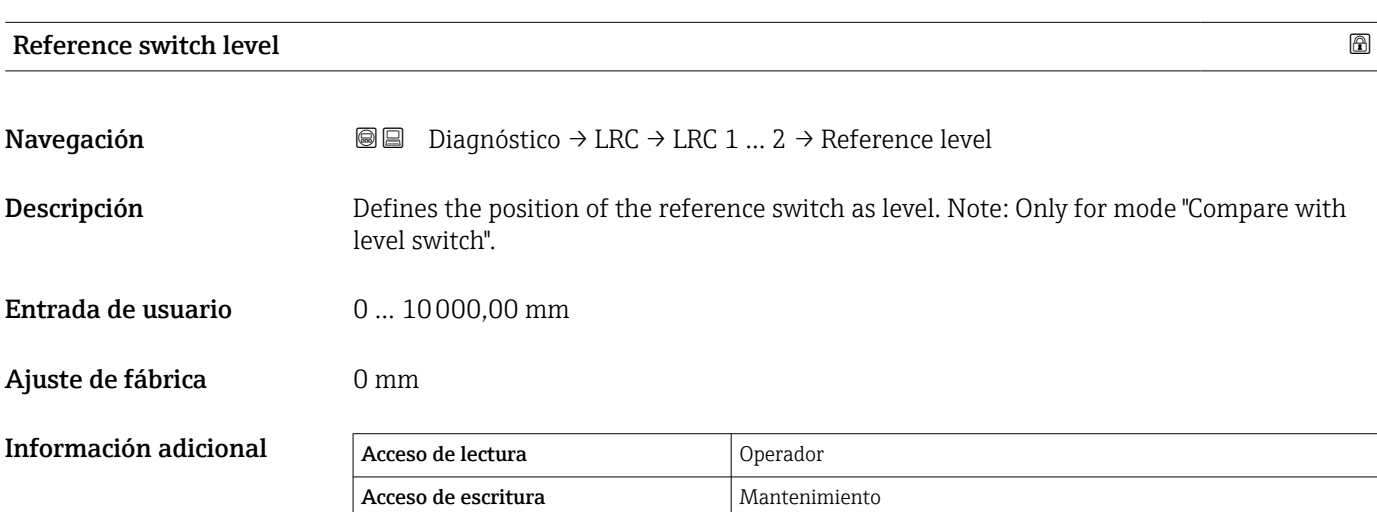

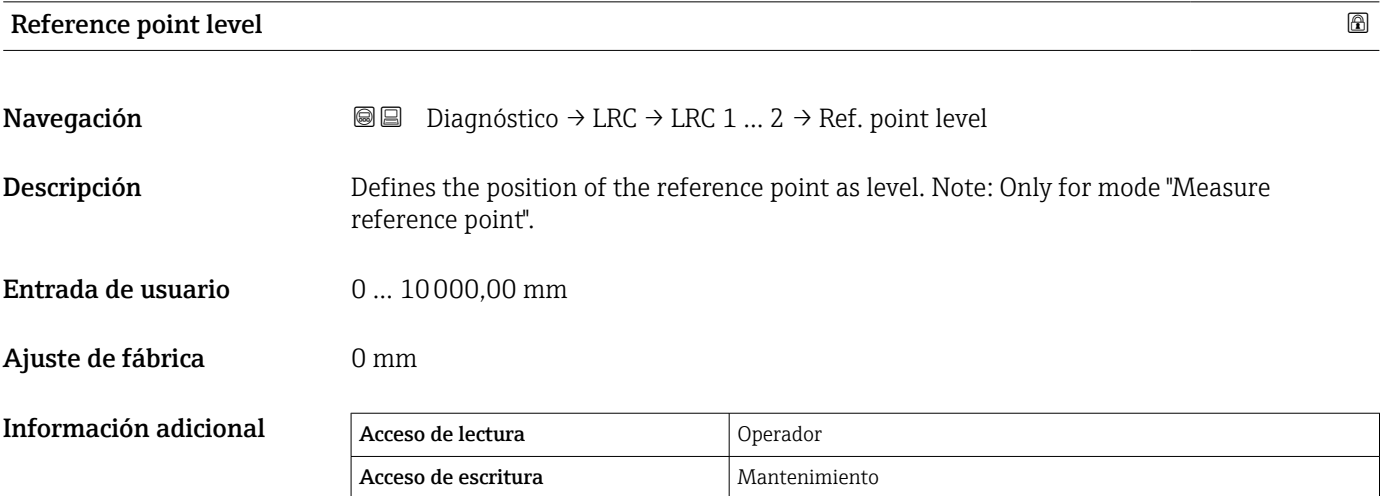

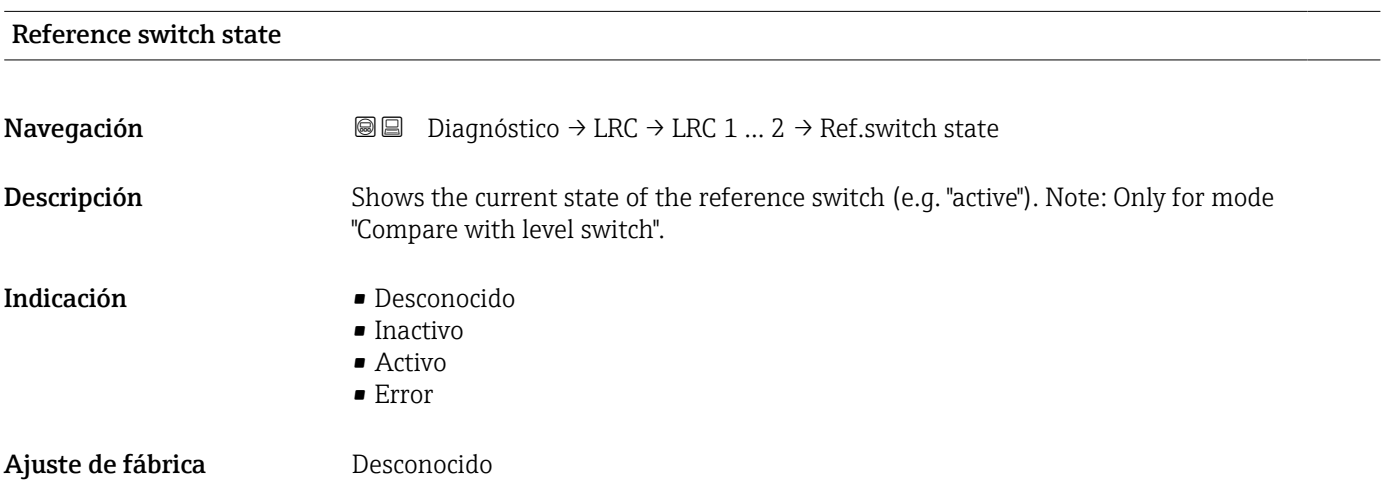

<span id="page-271-0"></span>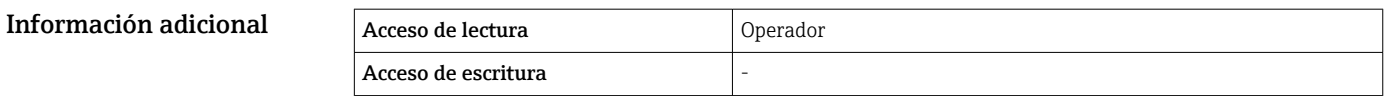

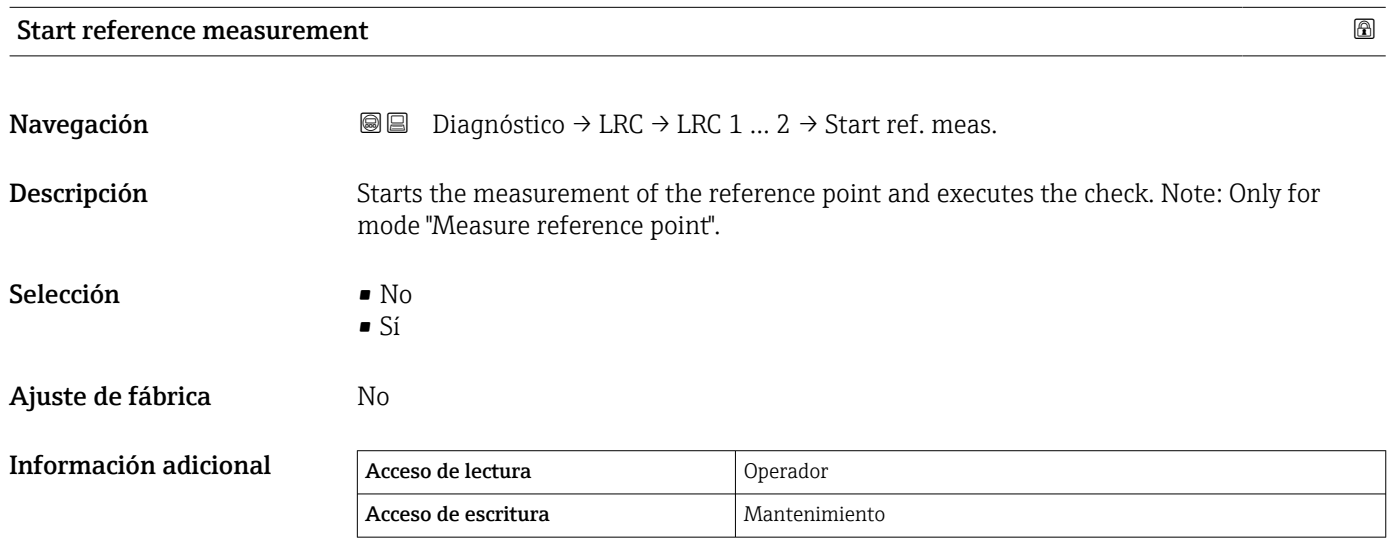

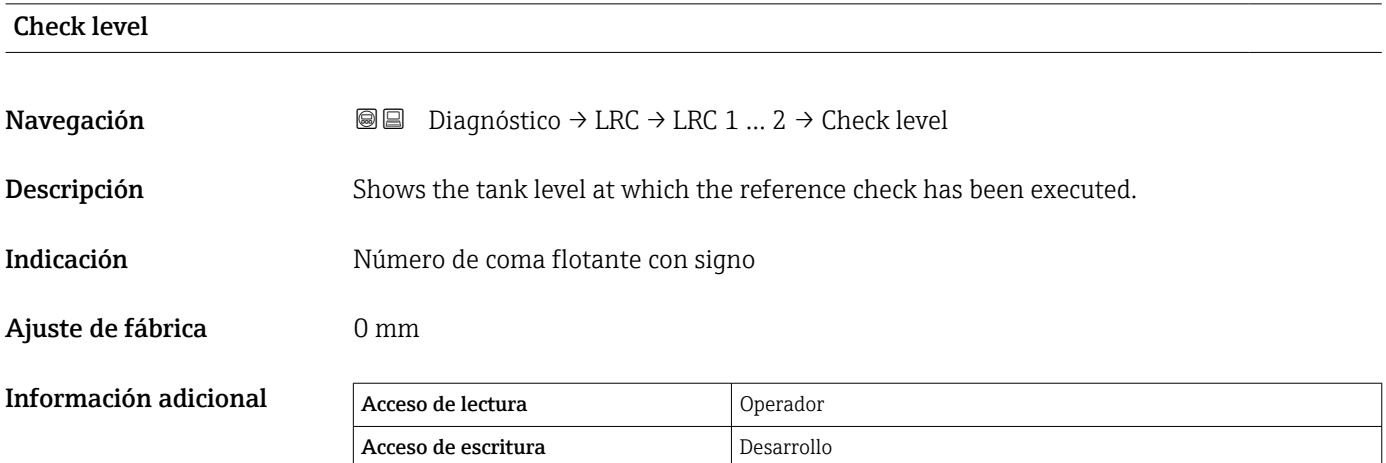

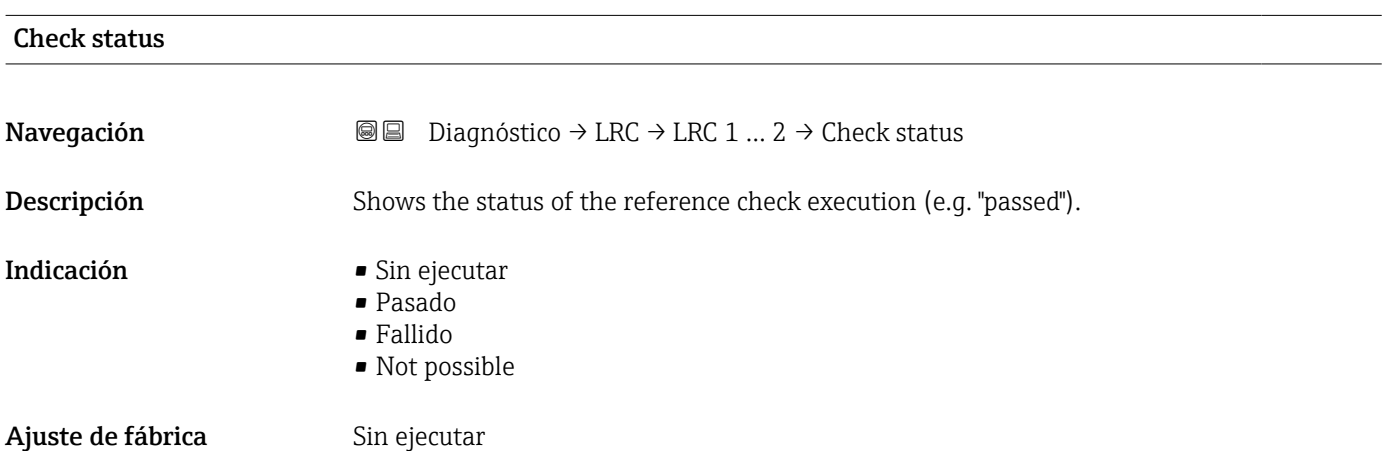

<span id="page-272-0"></span>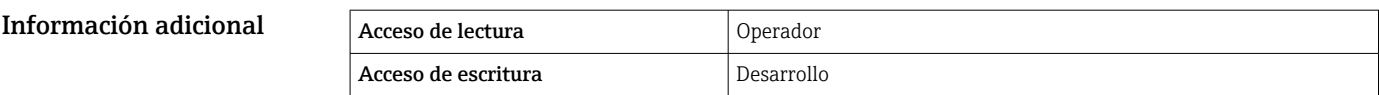

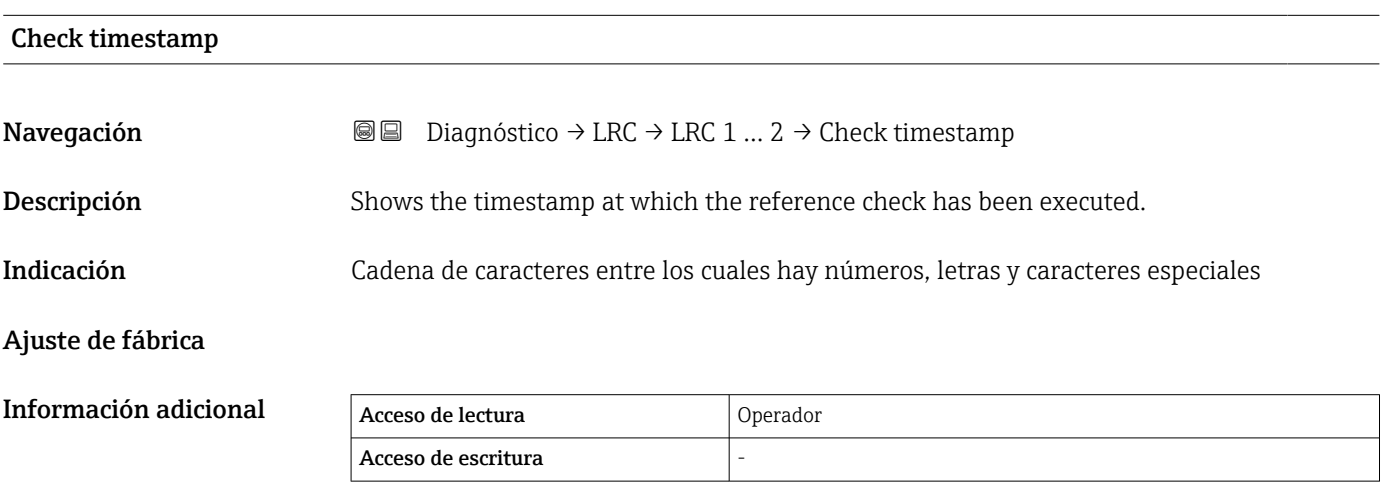

# Índice alfabético

## Símbolos

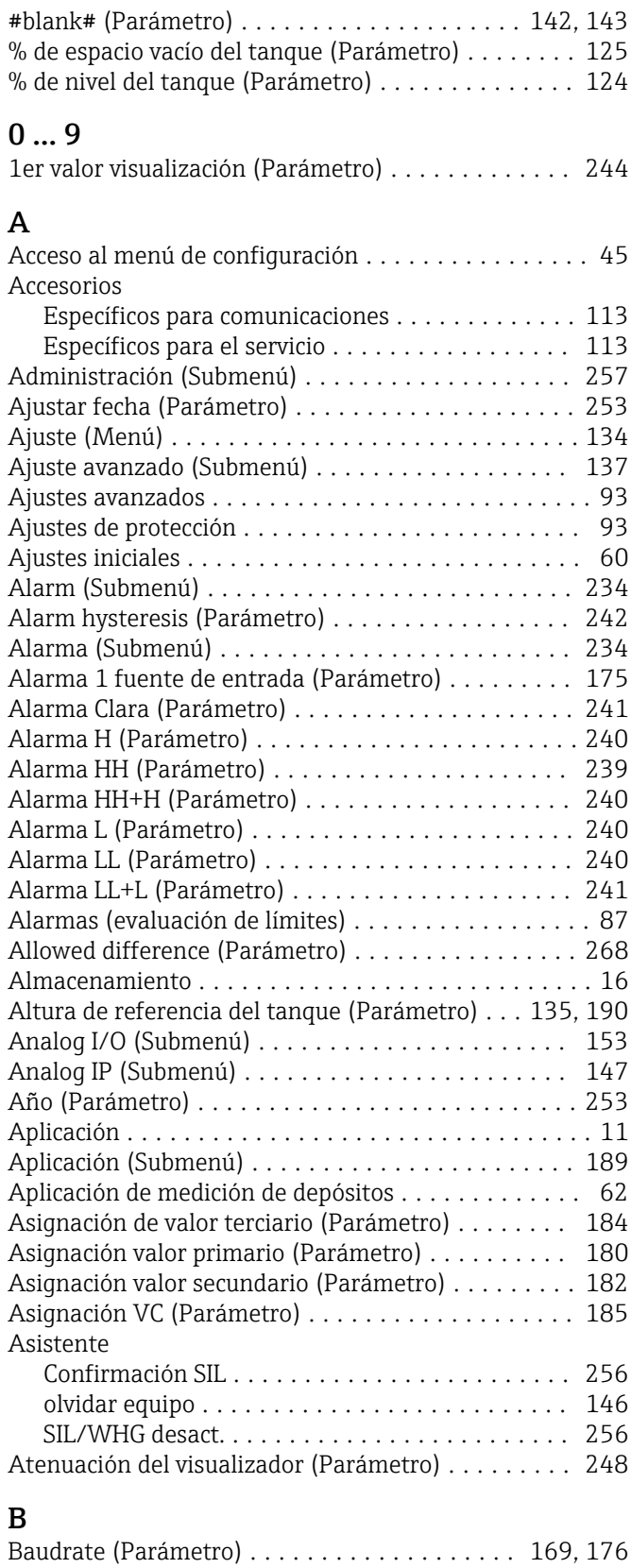

Bloqueo del teclado .......................... [52](#page-51-0)

Cadena SIL/WHG esperada (Parámetro) ...... [162,](#page-161-0) [167](#page-166-0)

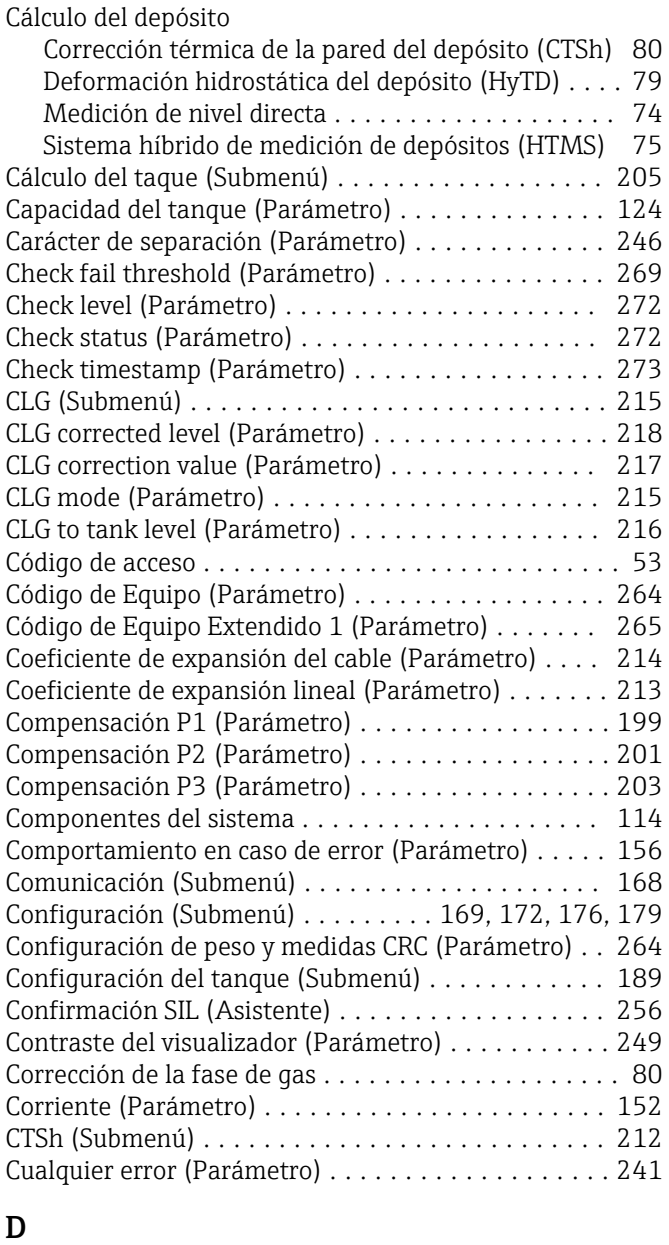

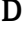

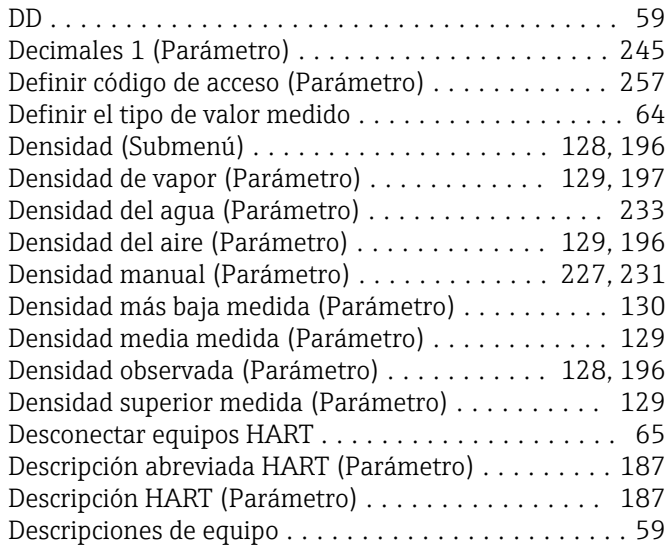

C

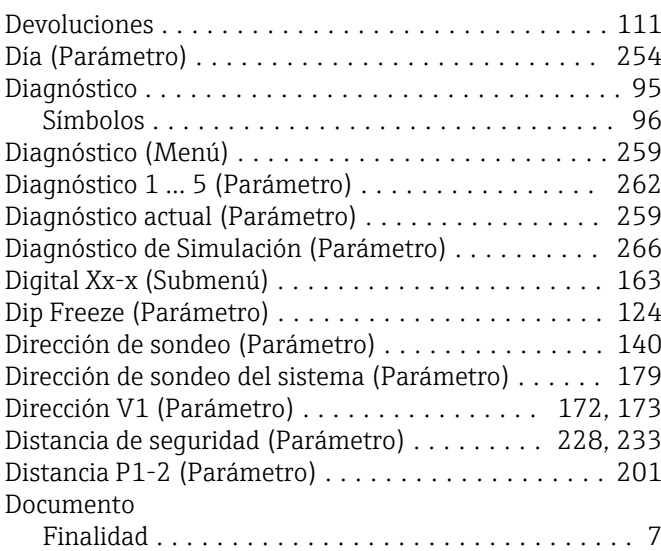

## E

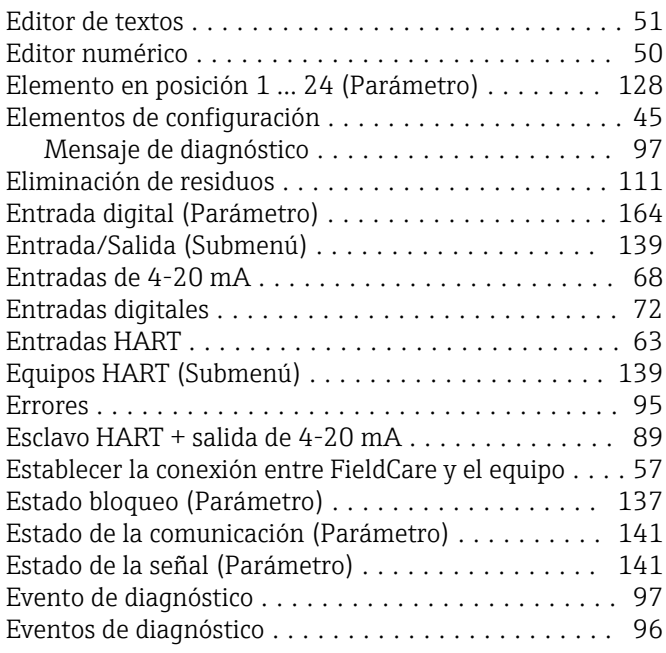

## F

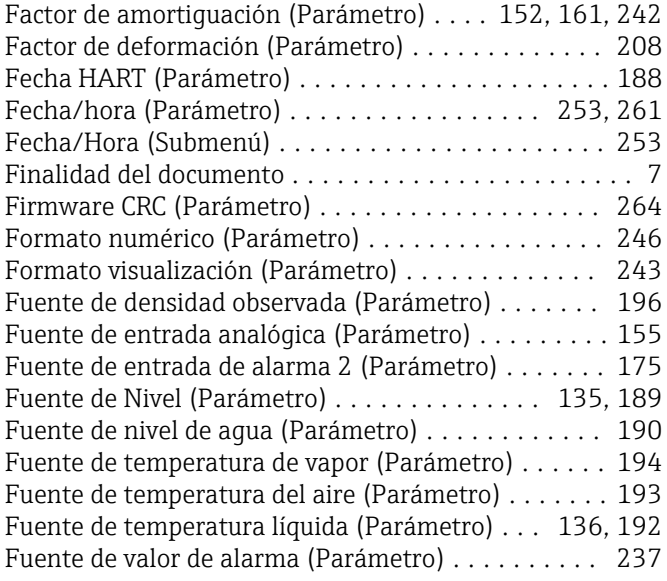

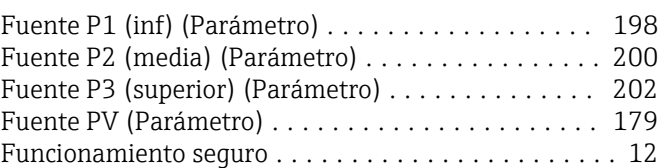

## G

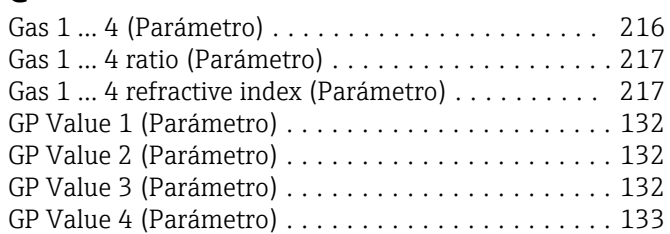

## H

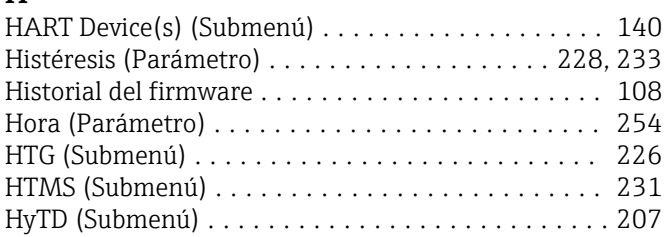

## I

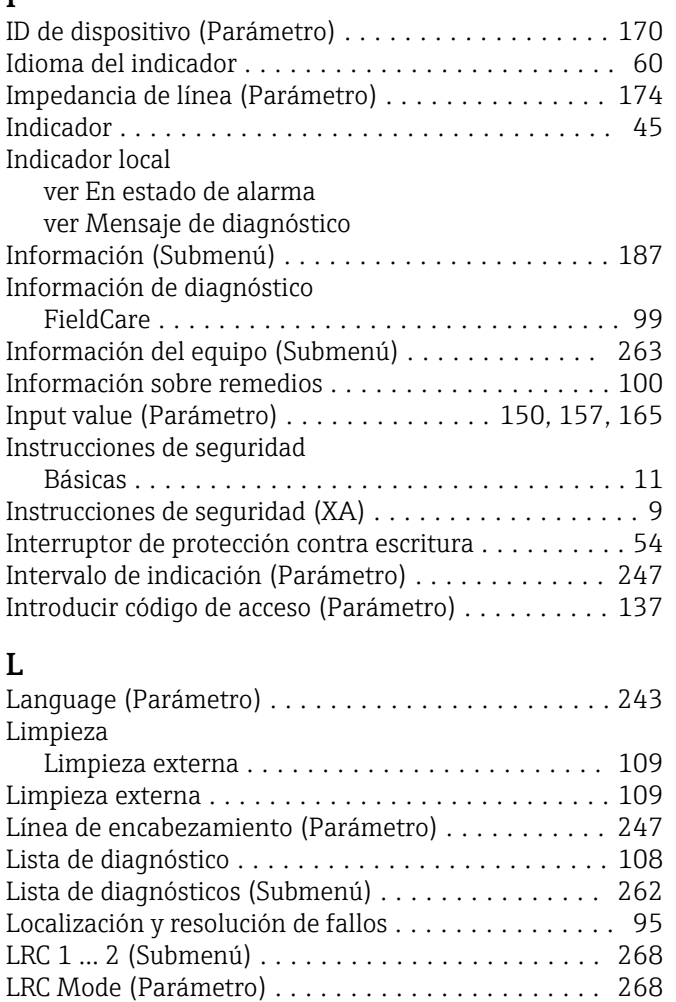

## M

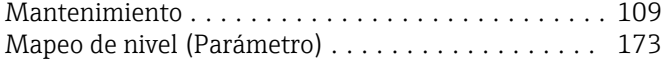

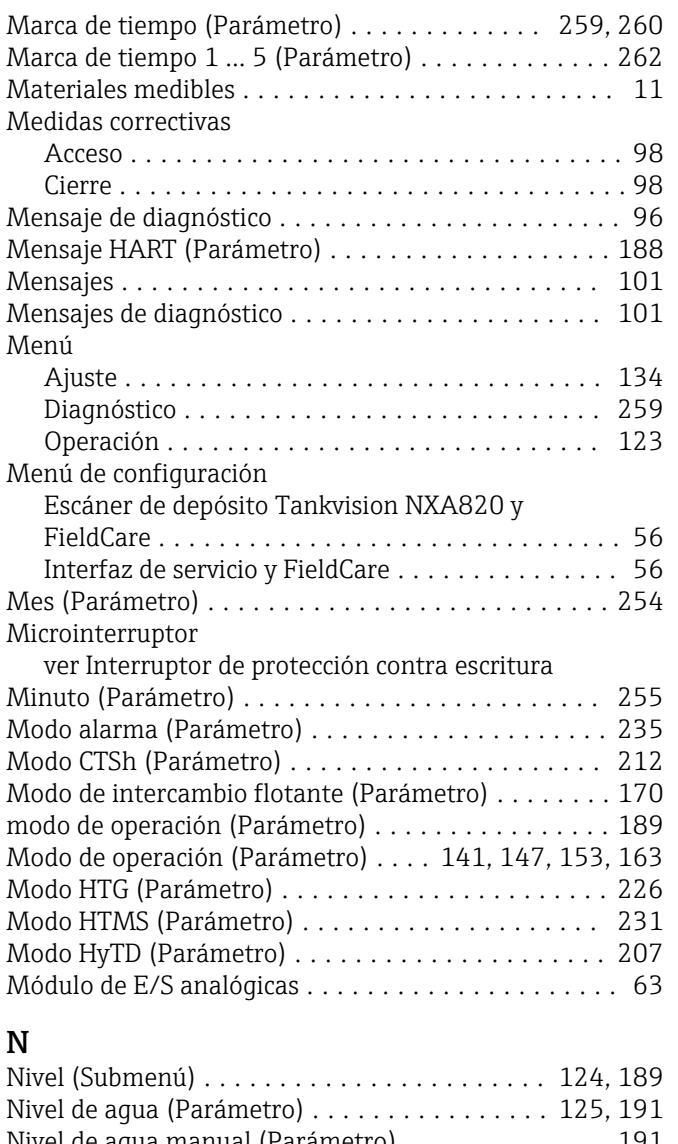

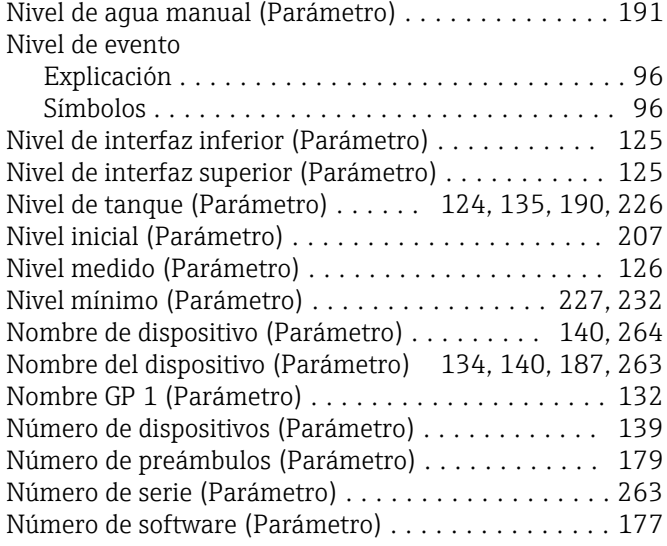

## O

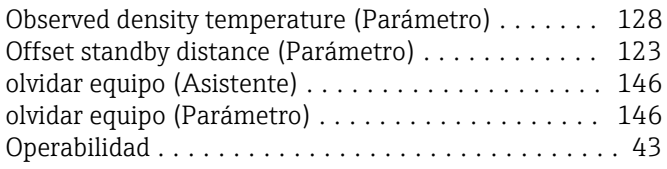

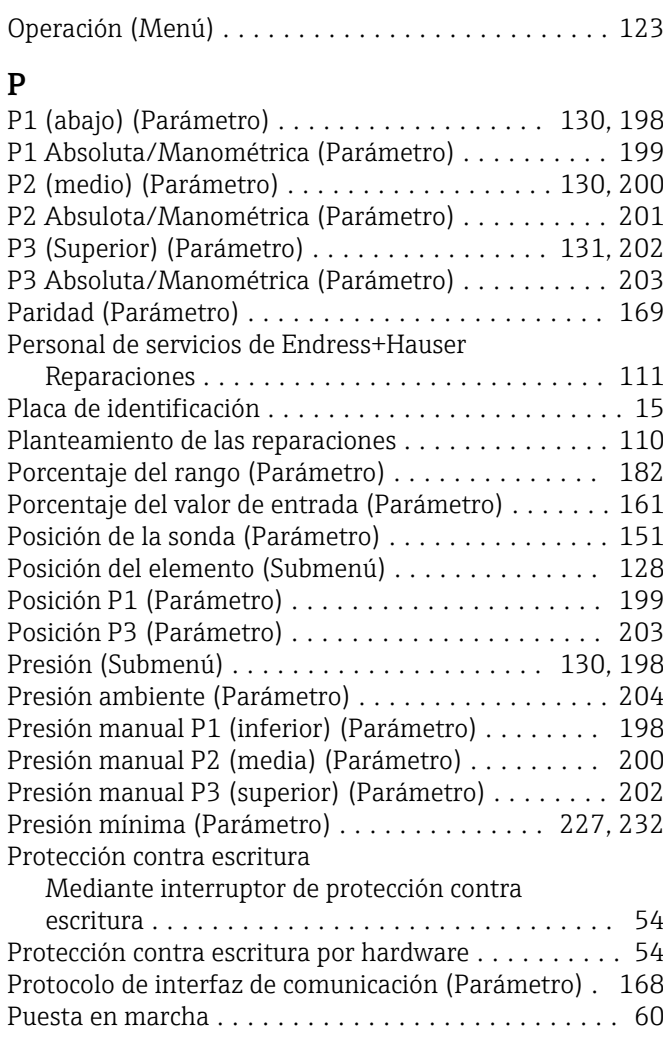

## R

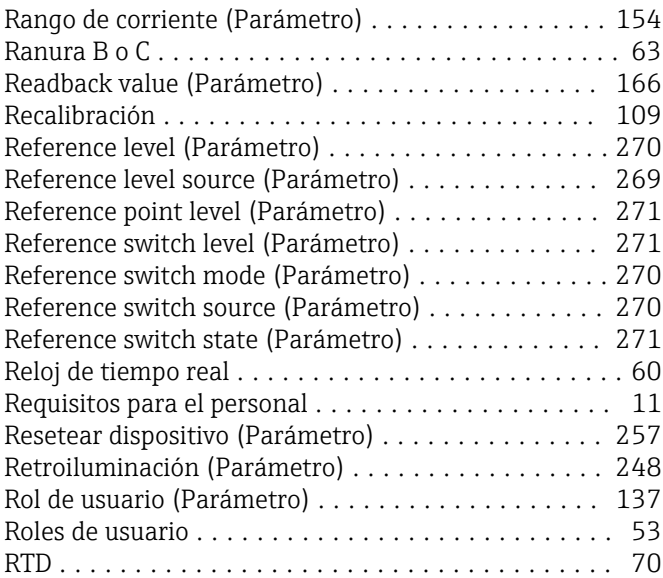

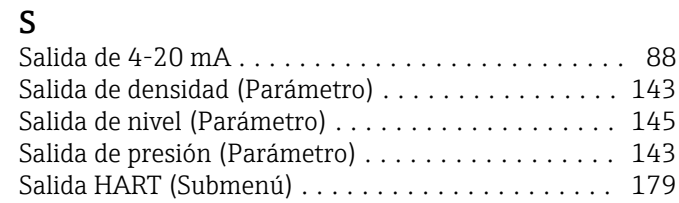

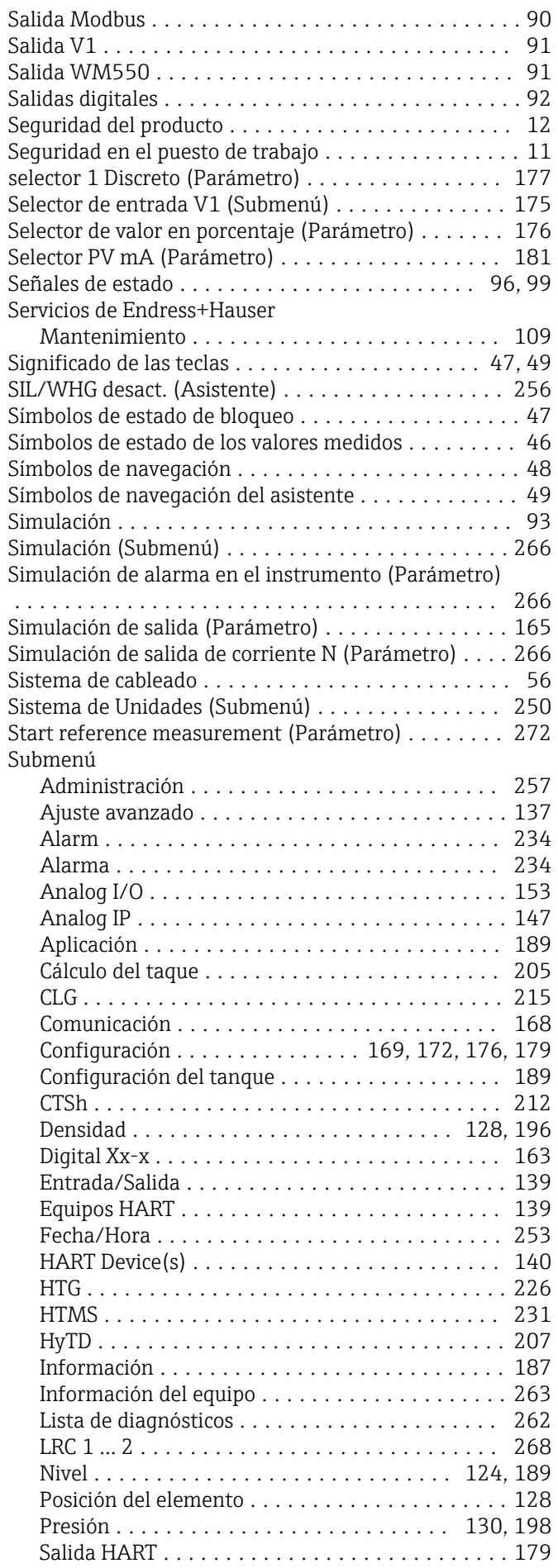

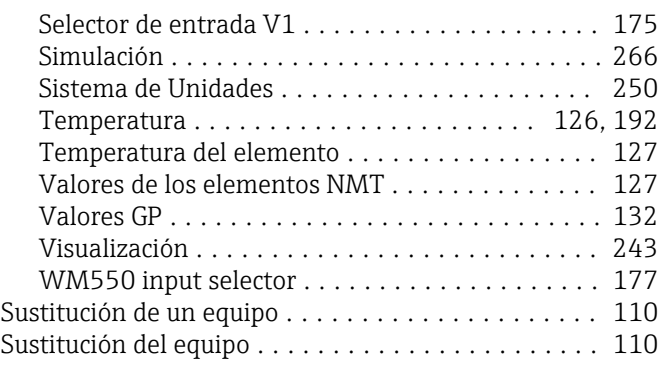

## T

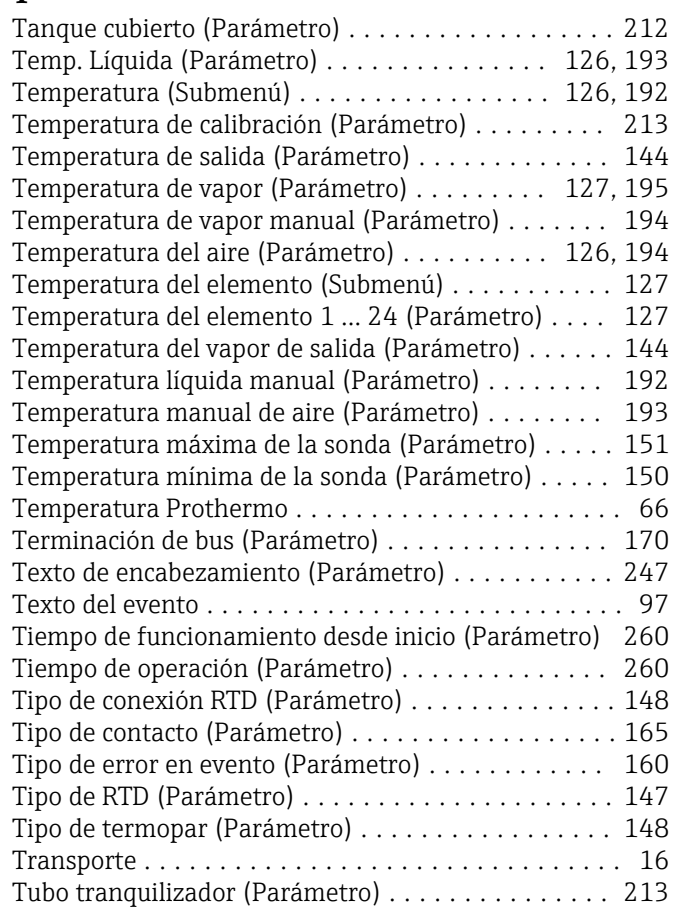

## U

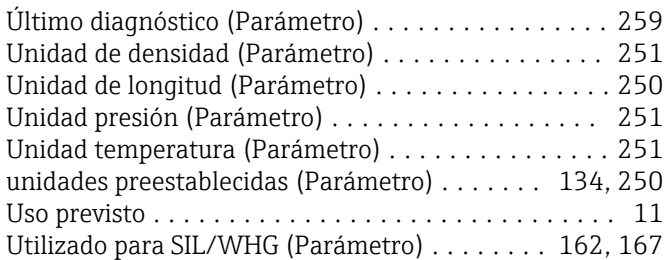

## V

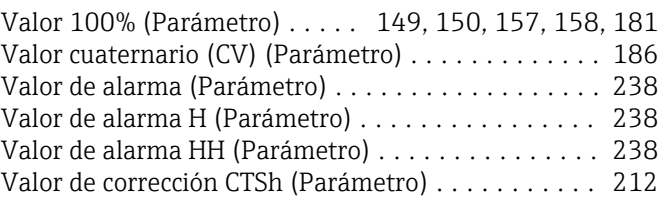

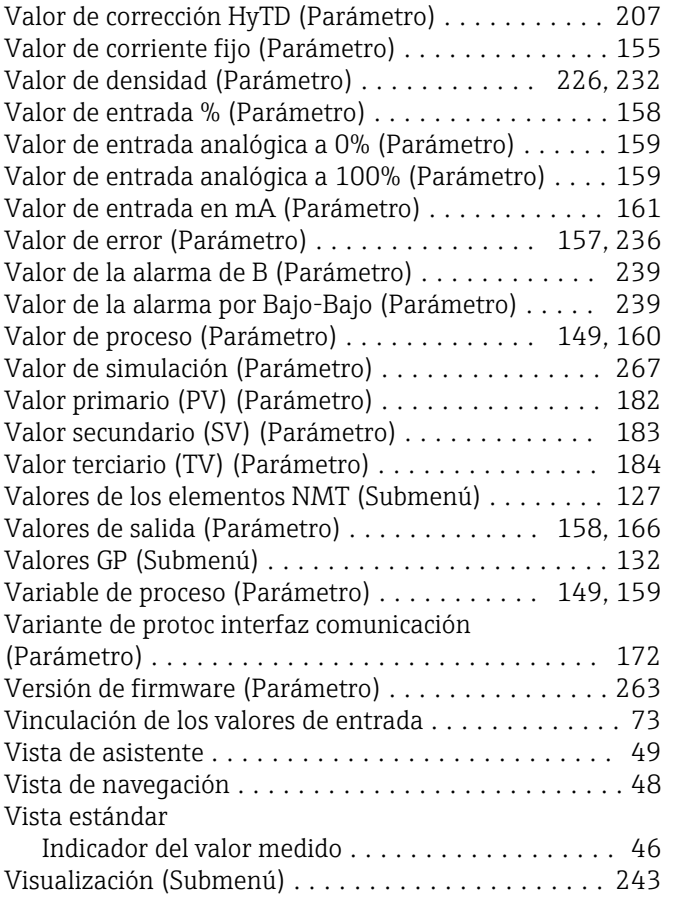

## W

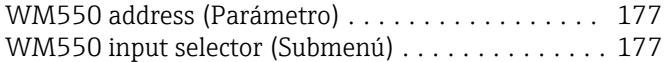

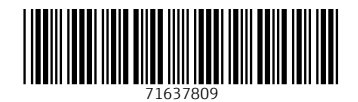

www.addresses.endress.com

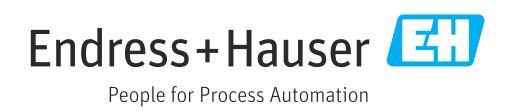